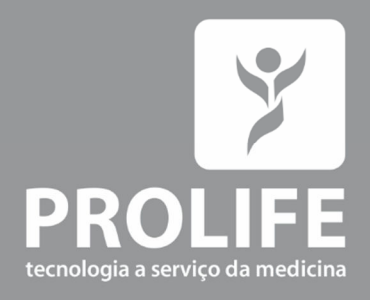

# **Manual do** Usuário

Monitor de Sinais Vitais Multiparamétricos ProLife C8, C12, C100, C120 e C150

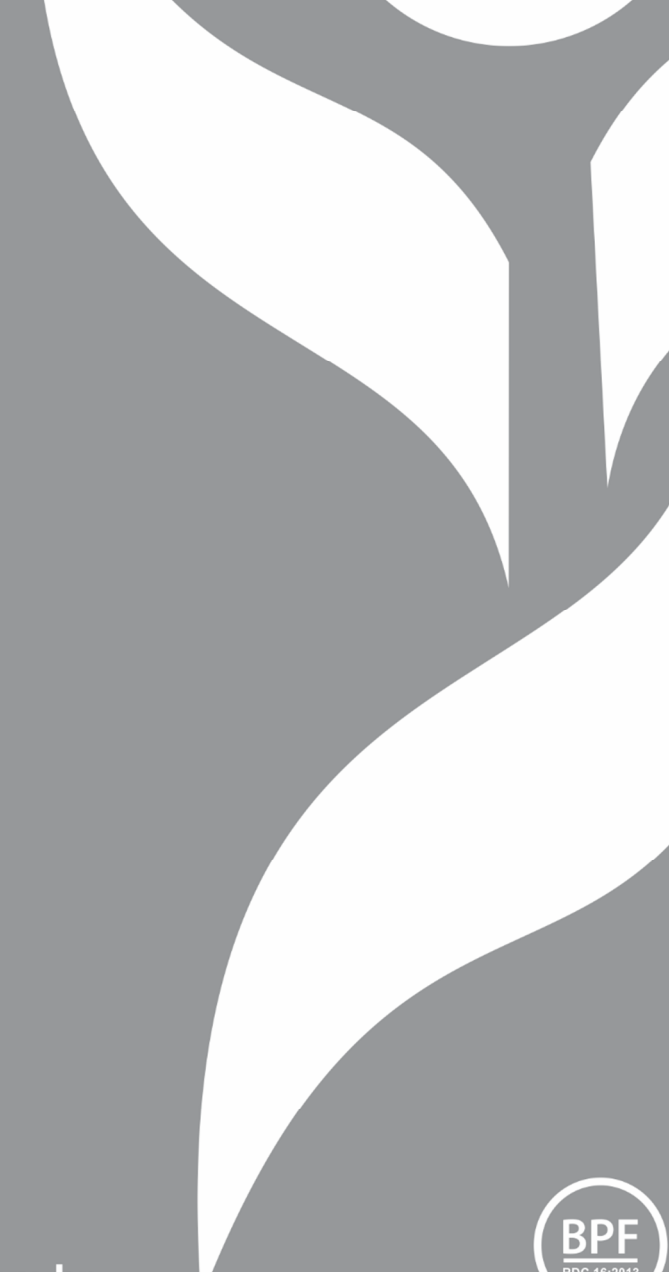

www.prolife.com.br

# INFORMAÇÕES DO PRODUTO

#### Fabricante:

ProLife Equipamentos Médicos Ltda. CNPJ: 66.783.630/0002-79 IE.: 001030811.00-30 Av. Pref. Olavo Gomes de Oliveira, 6800 – Desm Murilo Gattini 37561-130 - Pouso Alegre, MG Fone: (11) 5081-7190 / (11) 5539-0746 www.prolife.com.br

#### Manual de Operação e Manutenção:

Versão do manual: 003 – Outubro/2021 Versão do software: 4.1.7 Nome técnico do produto: Monitor Multiparâmetro Nome Comercial: Monitor de Sinais Vitais Multiparamétrico ProLife Modelos: C8, C12, C100, C120 e C150 Registro na ANVISA: 10394530056 Responsável Técnico: Alexandre Yamamura CREA/SP: 5061068260/D

# DIREITO AUTORAL – DECLARAÇÃO

Todos os direitos reservados para a ProLife Equipamentos Médicos Ltda.

O fabricante detém os direitos autorais deste manual e também tem o direito de tratar este manual como arquivo confidencial. Este manual é usado somente para operação, manutenção e serviço de produto. Este manual contém informações exclusivas protegidas por leis de direitos autorais e reservamo-nos o direito da autoria. Sem a aprovação por escrito do fabricante nenhuma parte deste manual deve ser fotocopiada, xerocada ou traduzida para outros idiomas. O conteúdo deste manual está sujeito a alterações sem aviso prévio.

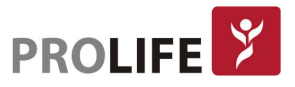

# CONTATO DO SERVIÇO DE PÓS-VENDAS DA PROLIFE

A ProLife possui um Departamento de Produtos especializado em atendimento de pós-vendas totalmente preparado para atender às várias demandas que hospitais, organizações e colaboradores destas instituições demandam durante a vida útil de seu equipamento ProLife.

#### Departamento de Produtos da ProLife:

Rua Mirassol, 320 – Vila Clementino – São Paulo/SP CEP 04044-010 Telefone: +55 11 5081-7190 E-mail: produtos@prolife.com.br

Para orientações, treinamentos, esclarecimento de dúvidas, aplicação de produtos, configurações, entre em contado por telefone ou pelo e-mail produtos@prolife.com.br.

Para a aquisição de acessórios originais para seus monitores, entre em contato pelo telefone ou pelo e-mail vendas@prolife.com.br.

Para situações em que os equipamentos apresentam problemas de funcionamento, entre em contato com nosso Departamento de Produtos, que irá fazer uma análise para entender se com orientações por meio eletrônico é possível regularizar o funcionamento ou se é necessário o envio do equipamento para uma assistência técnica credenciada da ProLife. Em caso de defeitos, durante período de garantia, o equipamento deverá ser encaminhado para a ProLife ou para uma Assistência Técnica credenciada e informada pela ProLife. Em caso de defeitos em produtos fora de garantia, a ProLife recomenda fortemente para que o equipamento seja encaminhado para uma assistência técnica credenciada ProLife. Entre sempre em contato com o Departamento de Produtos da ProLife por telefone ou pelo e-mail.

# **INTRODUÇÃO**

Este manual fornece detalhes sobre o desempenho, as operações e as instruções de segurança dos Monitores Multiparamétricos de Pacientes constantes neste manual (doravante denominado "monitor"). É o melhor ponto de partida para novos usuários do monitor.

# PÚBLICO-ALVO

Este manual do usuário destina-se apenas a profissionais treinados que devem ter conhecimento prático de procedimentos médicos, práticas e terminologia, conforme necessário para o monitoramento de pacientes.

# ILUSTRAÇÕES

Todas as ilustrações fornecidas aqui são apenas para referência. Os menus, opções, valores e funções mostrados nas ilustrações podem não ser exatamente idênticos ao que pode ser visto no monitor.

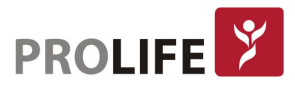

# **ÍNDICE**

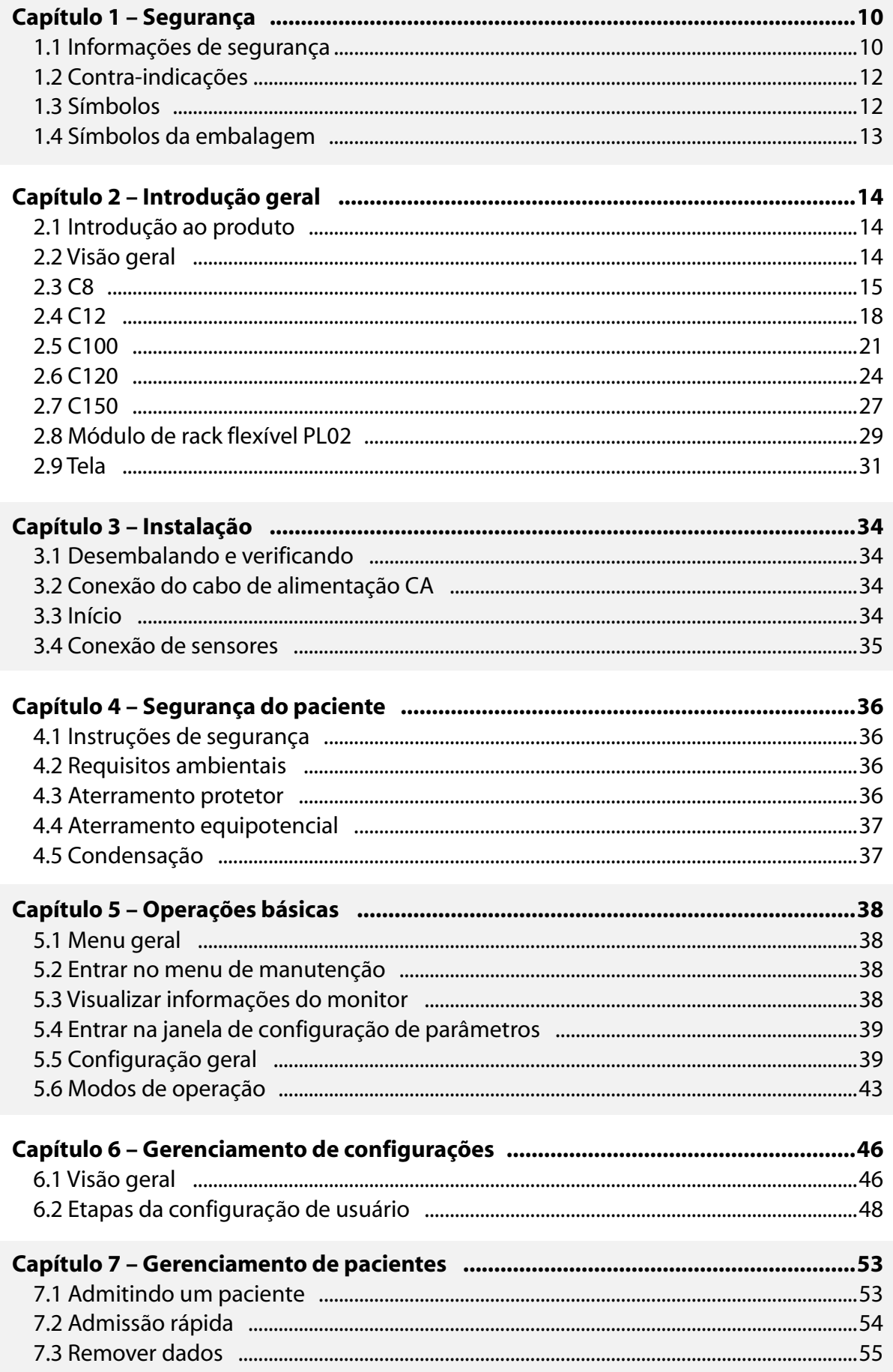

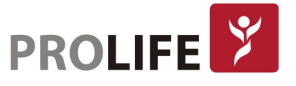

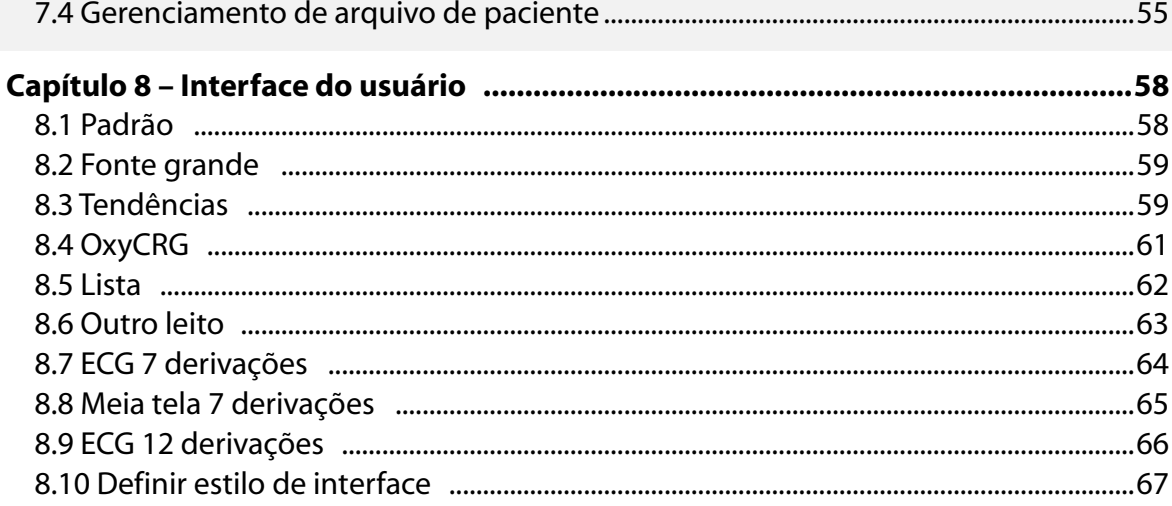

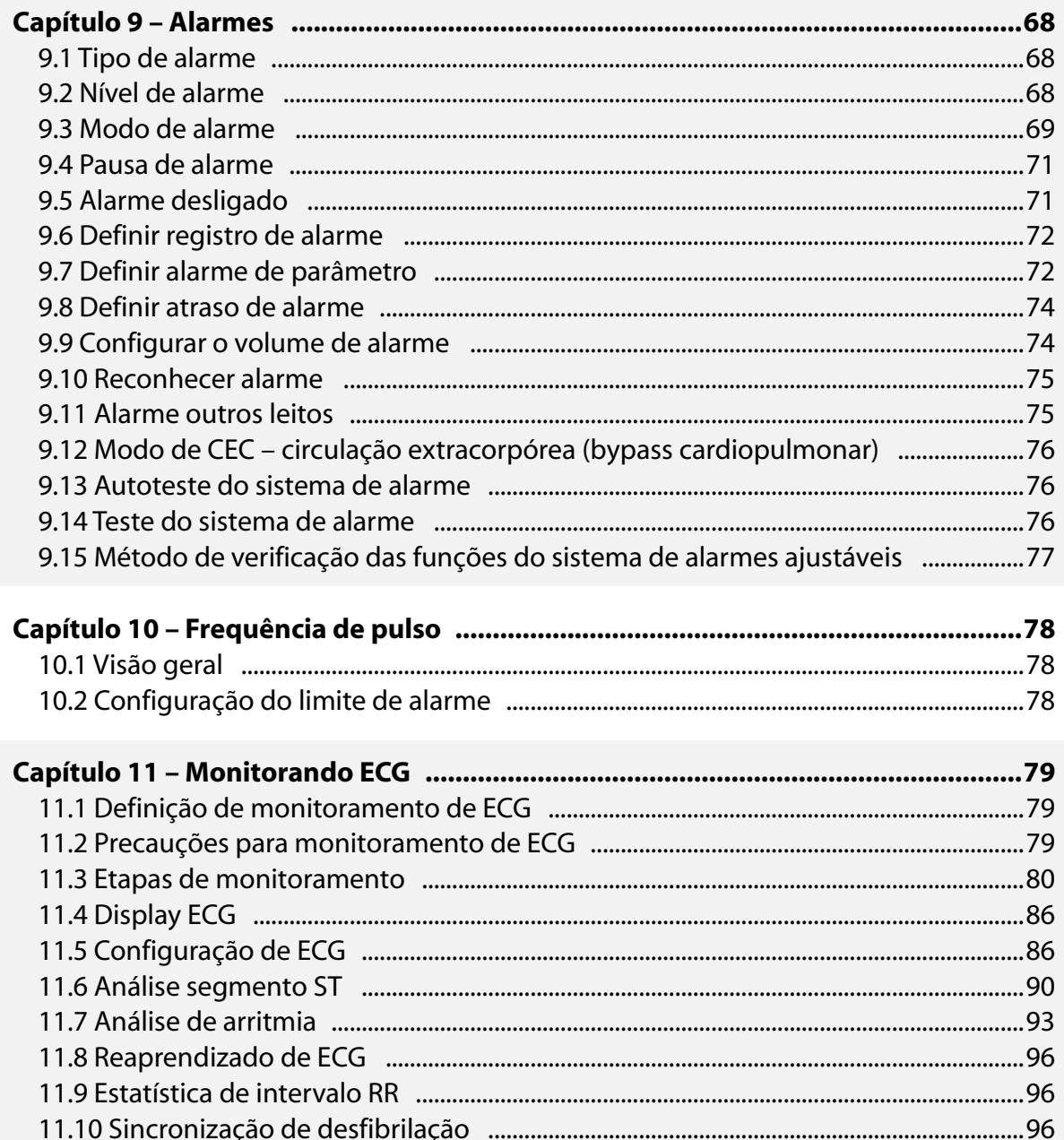

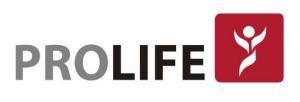

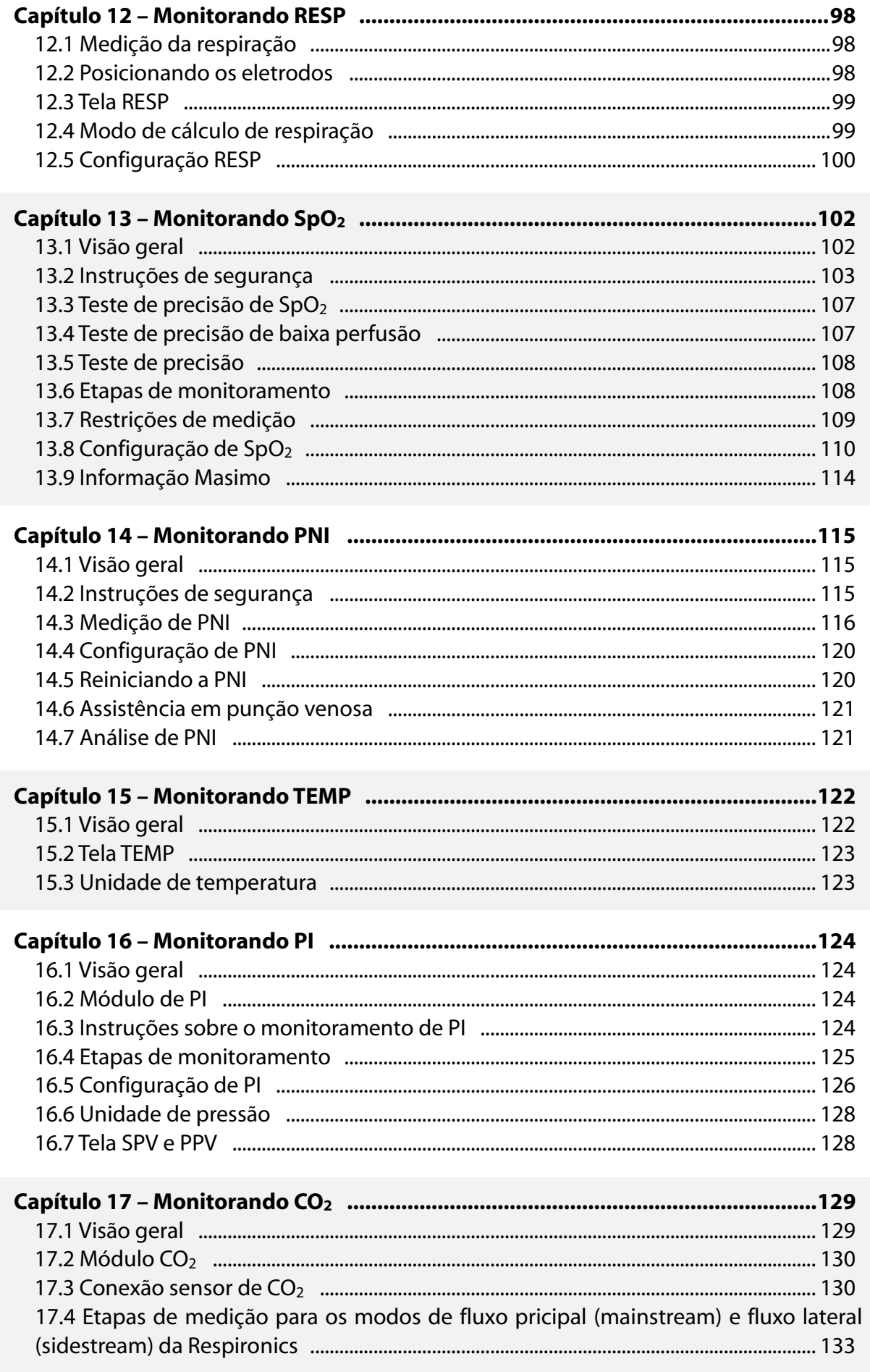

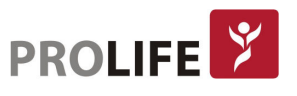

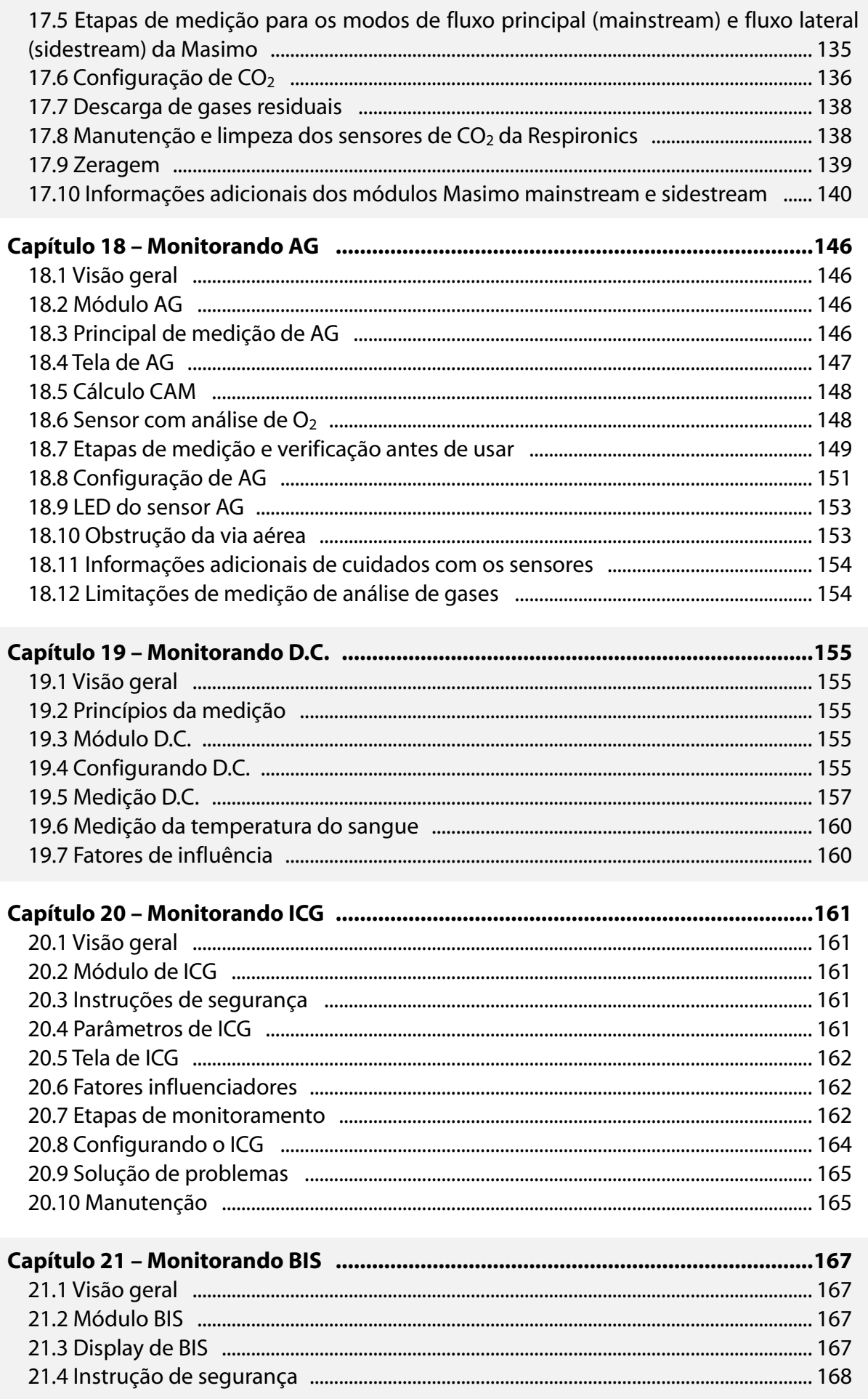

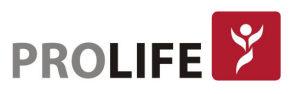

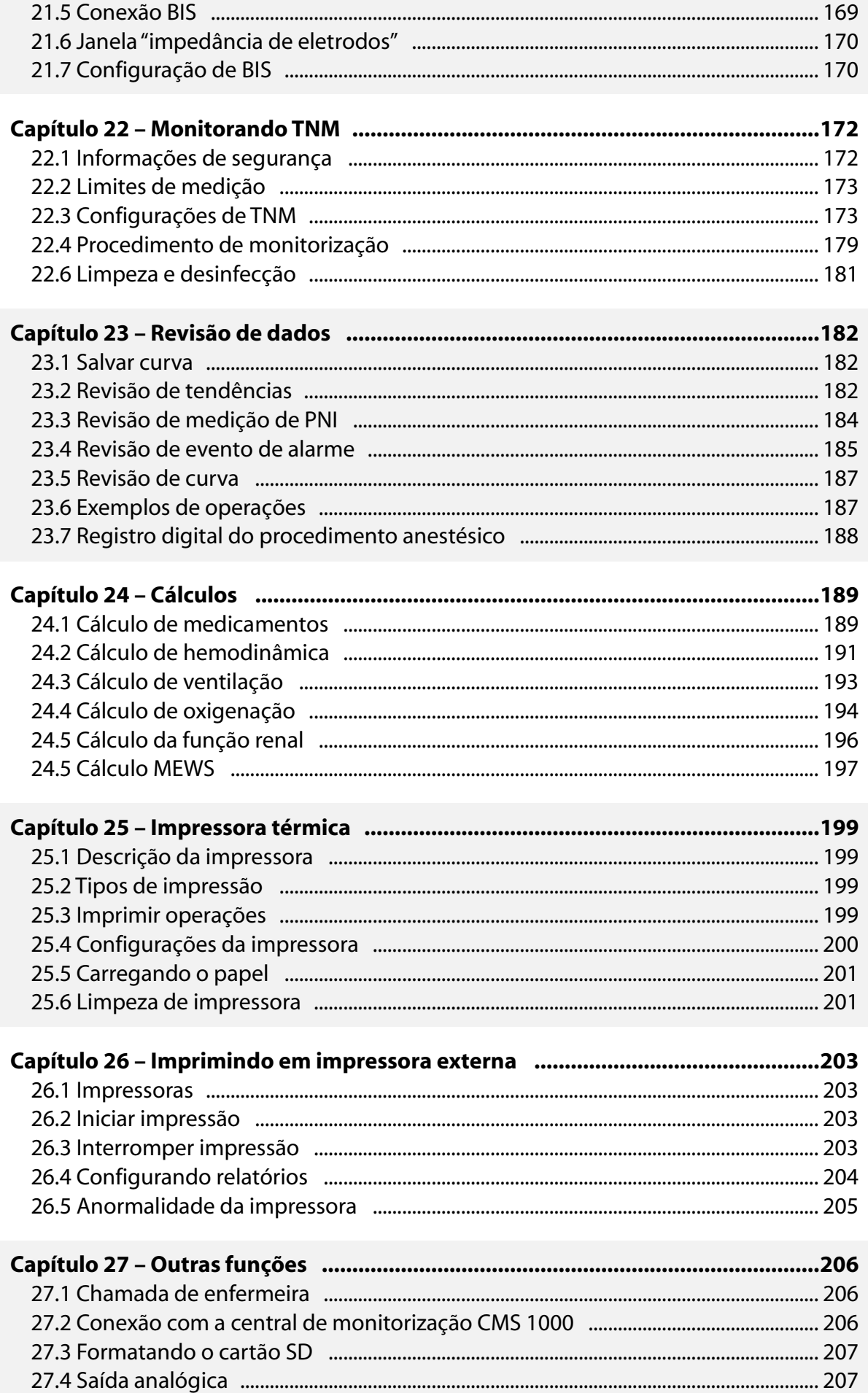

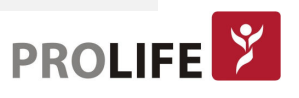

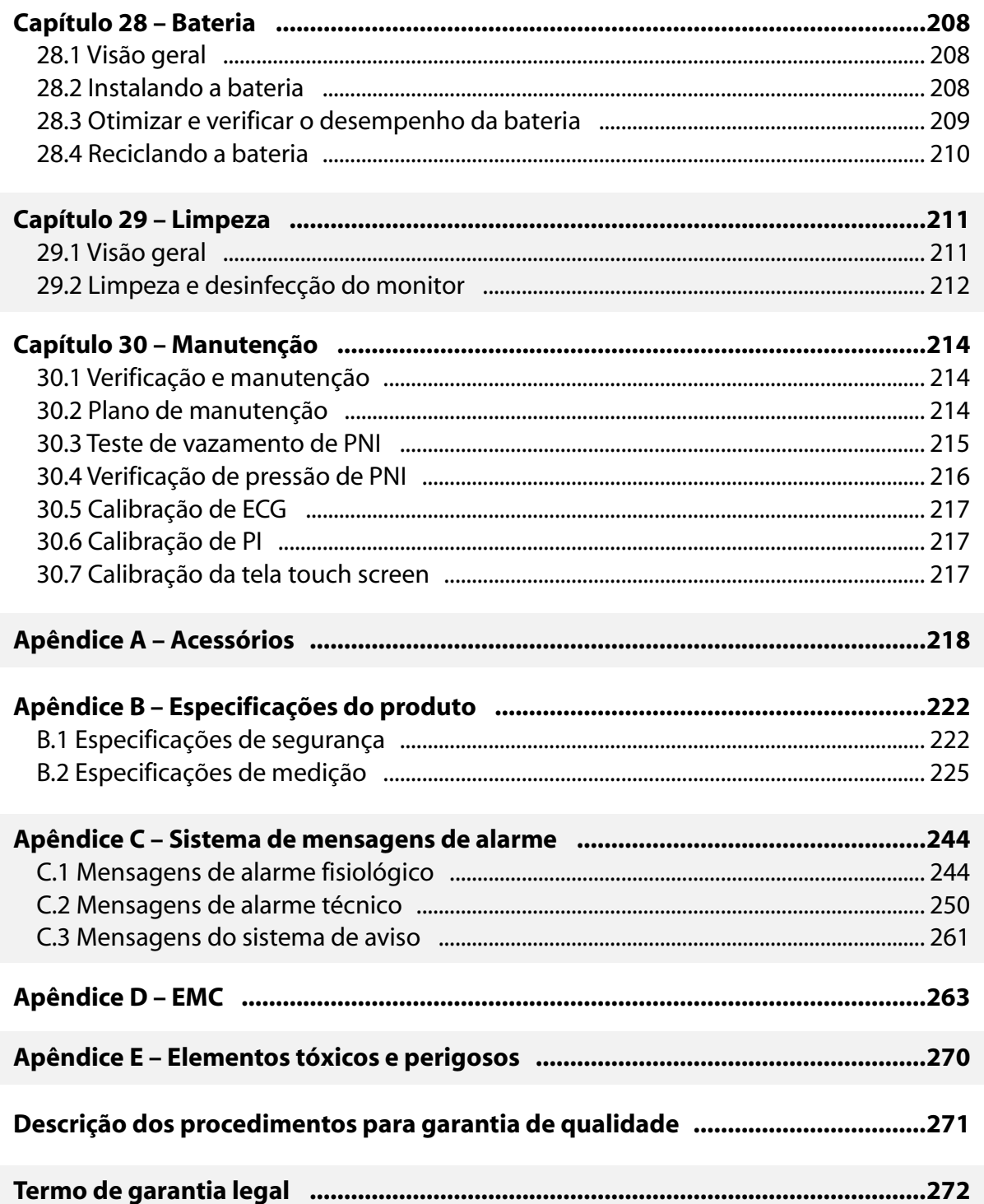

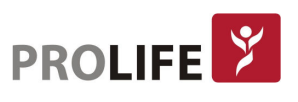

# CAPÍTULO 1 – SEGURANÇA

#### 1.1 INFORMAÇÃO DE SEGURANÇA

- Aviso: Os "avisos" tem a função de informar que o não cumprimento de certas instruções pode resultar em consequências potencialmente graves, eventos adversos ou circunstâncias que colocam a segurança em risco, podendo causar ferimentos graves ou óbito do operador ou do paciente.
- 

Precaução: Mensagens de "Precaução" indicam riscos potenciais ou práticas inseguras, que se não forem evitadas, podem causar ferimentos leves, falhas do produto, danos ou perdas de propriedade. Também podem levar a lesões mais graves no futuro.

Nota: As "Notas" enfatizam as considerações importantes e fornecem uma descrição  $\mid$  ou explicação para usar o produto de forma mais eficaz.

#### Aviso:

- Este monitor destina-se ao monitoramento de pacientes clínicos e pode ser usado apenas por médicos e enfermeiros treinados e qualificados.
- Antes de usar, o usuário deve verificar o monitor e seus acessórios para garantir sua operação normal e segura.
- Não coloque o plugue de energia usado para desconectar o monitor da rede elétrica em uma posição de difícil acesso pelo operador.
- O volume do alarme e os limites de alarme superior / inferior devem ser definidos de acordo com cada paciente. Quando um paciente estiver sendo monitorado, não confie exclusivamente no sistema de alarme sonoro. Se o volume do alarme estiver ajustado para um volume muito baixo ou estiver completamente desligado, o alarme não será ouvido e a saúde do paciente poderá ser colocada em perigo. O método de monitoramento mais confiável é o de manter a atenção constante às condições clínicas reais do paciente.
- Este monitor só pode ser conectado a uma tomada de energia com aterramento de proteção. Se a tomada não estiver conectada a um condutor de aterramento, use a bateria recarregável para fornecer energia ao monitor ao invés de usar esta tomada.
- Não abra o gabinete do monitor para evitar o risco potencial de choque elétrico. O monitor deve ser mantido e atualizado por pessoal de serviço treinado e autorizado pela ProLife.
- Observe as leis e regulamentos locais ou as regras de descarte de resíduos do hospital ao descartar materiais de embalagem. Mantenha os materiais de embalagem fora do alcance das crianças.
- Para evitar incêndio ou explosão, nunca use este monitor em um ambiente com produtos inflamáveis como anestésicos.
- Manuseie e armazene cuidadosamente o cabo de alimentação e os cabos dos demais acessórios de forma a evitar emaranhamento e estrangulamento potencial, assim como para manter o paciente livre de interferência elétrica.

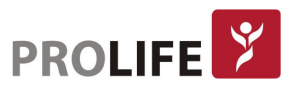

- Para pacientes com marcapassos implantados, o cardiotacômetro pode contar o pulso do marcapasso em caso de parada cardíaca ou arritmia. Não confie completamente na função de alarme do cardiotacômetro. Pacientes com marcapassos implantados devem ser monitorados de perto. Para a função de inibição do marcapasso do monitor, consulte a seção respectiva deste manual.
- Durante a desfibrilação, o operador não deve entrar em contato com o paciente, o monitor ou a mesa de apoio. Caso contrário, poderá resultar em ferimentos graves ou óbito. Antes de reutilizar os cabos, verifique se as suas funções estão normais.
- Os equipamentos conectados a este monitor devem formar um conjunto equipotencial (conexão efetiva do aterramento de proteção).
- As curvas e os parâmetros fisiológicos, mensagens de alarme e outras informações exibidas pelo monitor são apenas para referência pelo médico, não devem ser usadas diretamente como base para o tratamento clínico.
- O campo eletromagnético pode afetar o desempenho do monitor. Portanto, outros dispositivos usados próximos ao monitor devem estar em conformidade com os requisitos do Ensaio de Compatibilidade Eletromagnética (EMC) aplicáveis. Por exemplo, telefones celulares, aparelhos de raios-X e aparelhos de ressonância magnética são fontes potenciais de interferência, uma vez que transmitem radiação eletromagnética de alta intensidade.
- Este monitor não é um dispositivo terapêutico.
- Após a desfibrilação, a curva do eletrocardiograma (ECG) deve se recuperar dentro de 5s e dos outros parâmetros devem se recuperar dentro de 10s.

#### Precaução

- Para evitar danos ao monitor e garantir a segurança do paciente, use os acessórios especificados neste manual.
- Manuseie o monitor com cuidado para evitar danos causados por queda, colisão, forte oscilação ou outras forças mecânicas externas.
- Antes de ligar o monitor, confirme se a tensão de alimentação e a frequência estão em conformidade com os requisitos especificados na placa de identificação do monitor ou neste manual.
- Ao final da vida útil, o monitor e seus acessórios devem ser descartados de acordo com as leis e regulamentos locais ou de acordo com as normas do hospital.

#### Nota:

- Coloque o monitor em uma posição na qual seja conveniente a observação, a operação e a manutenção do mesmo.
- Este manual do usuário é baseado em sua configuração máxima. Portanto, alguns conteúdos podem não ser aplicáveis ao seu monitor.
- Para possibilitar uma referência apropriada e oportuna, mantenha este manual do usuário em um local de fácil acesso e próximo ao monitor.
- Este monitor não é destinado ao uso doméstico.
- Este monitor pode ser usado em apenas um paciente de cada vez.
- A vida útil deste monitor é de 10 anos.

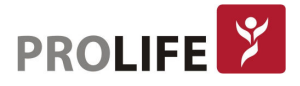

# 1.2 CONTRA-INDICAÇÕES

Não há contra indicações para o uso dos monitores ProLife.

# 1.3 SÍMBOLOS

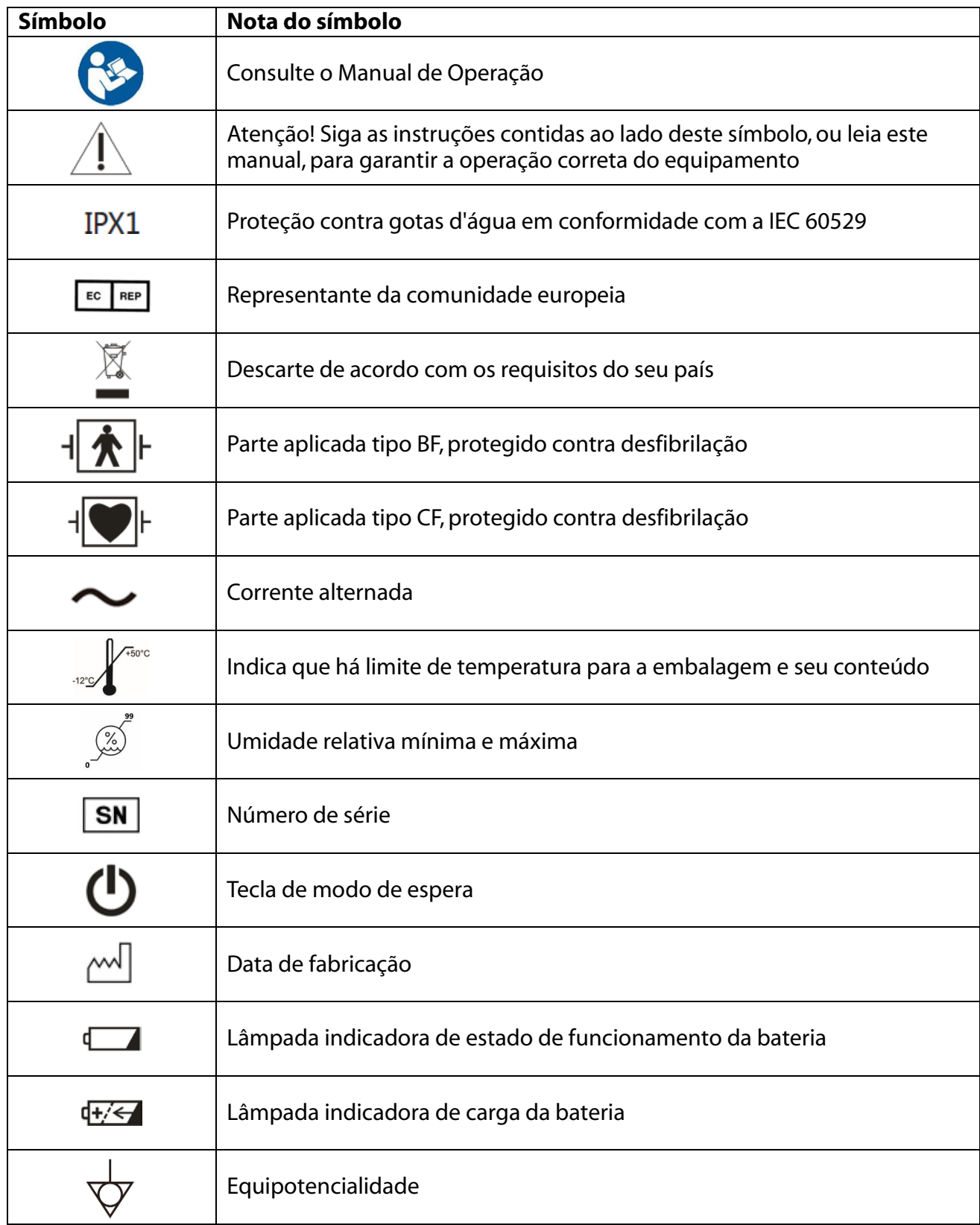

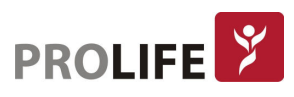

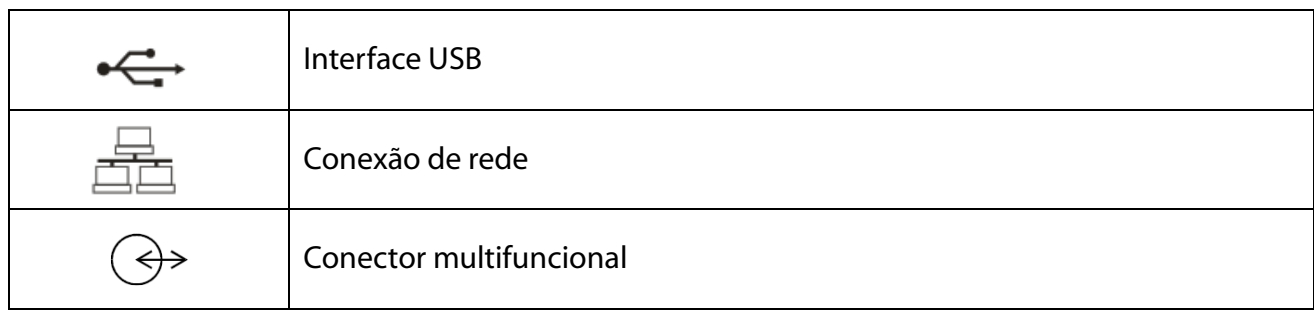

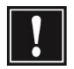

Aviso: Utilize apenas o cabo de ECG fornecido pela ProLife. Outros tipos de cabo de ECG podem diminuir a energia de desfibrilação fornecida ao paciente.

# 1.4 SIMBOLOS DA EMBALAGEM

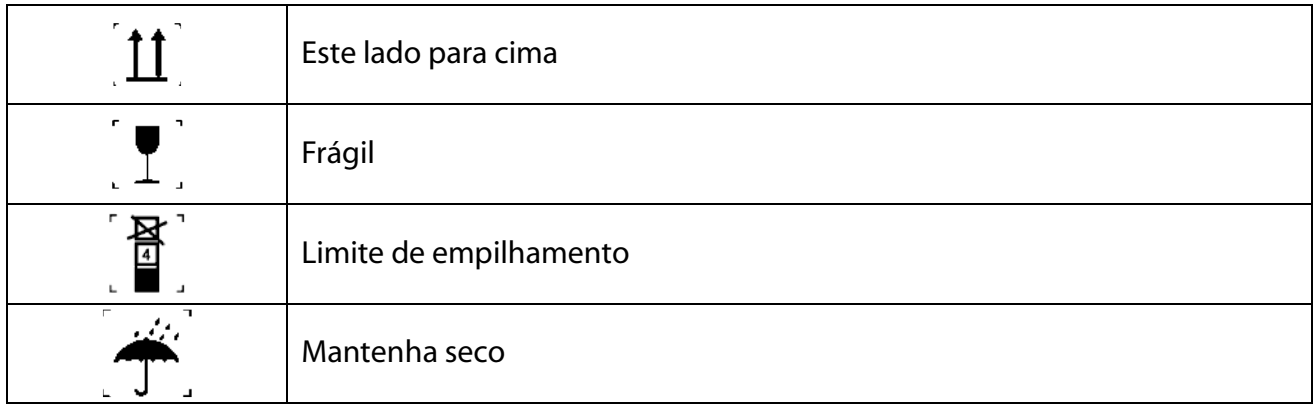

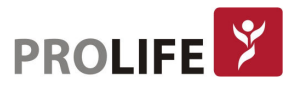

# CAPÍTULO 2 – INTRODUÇÃO GERAL

# 2.1 INTRODUÇÃO AO PRODUTO

#### 2.1.1 COMPOSIÇÃO

Os monitores deste manual são compostos pelo equipamento com os parâmetros préconfigurados e os acessórios funcionais correspondentes (por exemplo, bateria, cabo de ECG, braçadeira de PNI, sensor de SpO<sub>2</sub>, sensor de temperatura, sensor de Capnografia com adaptador de vias aérea ou linha de amostra, módulo de Agentes Anestésicos, cabo principal de Débito Cardíaco Invasivo, sensor BIS, Cabo de TNM, etc).

#### 2.1.2USO PRETENDIDO

É considerado um monitor multiparâmetros por ser desenvolvido para monitorar ou medir os parâmetros fisiológicos dos pacientes, tais como ECG (Eletrocardiograma), PNI (Pressão Não Invasiva), SpO2 (Saturação Parcial de Oxigênio), Temperatura Corporal (TEMP), Respiração (RESP), Frequência de Pulso (FP), Frequêcia Respiratória (FR), PI (Pressão Invasiva), Capnografia (CO2), Agentes Anestésicos (AA), Impedância Cardiográfica (ICG), Débito Cardíaco (D.C.), Índice de profundidade Anestésica (BIS), Transmissão Neuro Muscular (TNM), Débito Cardíaco Contínuo (DCC), EEG (Eletroencefalograma), entre outros. O monitor pode reconhecer automaticamente e monitorar ou medir os parâmetros e pode realizar funções como registro de dados, cálculos hemodinâmicos, análise de segmento ST, análises de arritmias, cálculos de medicamentos, etc. O monitor é amplamente usado para monitorar pacientes adultos, pediátricos e neonatais em situações de beira-leito, centro cirúrgico, recuperação pós-anestésica, UTI adulto, UTI pediátrica, UTI neonatal, Unidade coronariana, Unidade Semi-intensiva, Centro de Diagnósticos, Sala de Intervenção Hemodinâmica, dentre outros.

# 2.2 VISÃO GERAL

O visor do equipamento adota tela sensível ao toque (touch-screen) de 8", 10,4", 12,1" ou 15" e o equipamento pode ser operado simultaneamente através de diversos modos de operação, tanto pelos botões dedicados e pelo botão rotacional, tanto pela tela sensível ao toque e adicionalmente por meio de teclado e mouse. Veja a tabela a seguir:

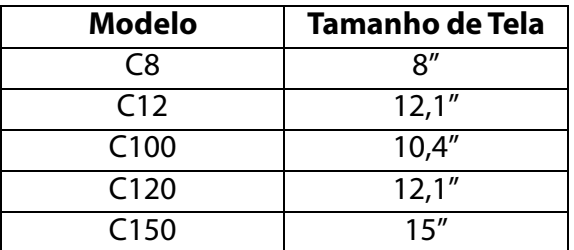

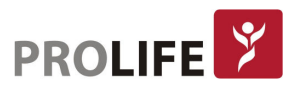

# 2.3 C8

# 2.3.1 VISÃO FRONTAL

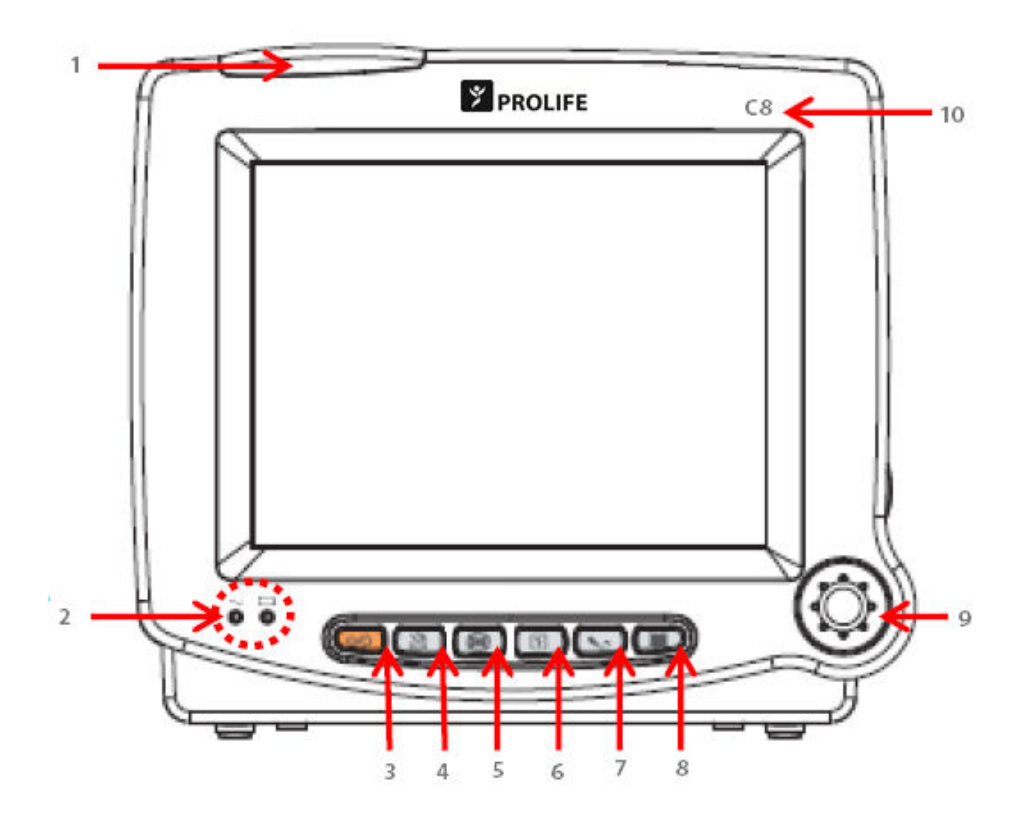

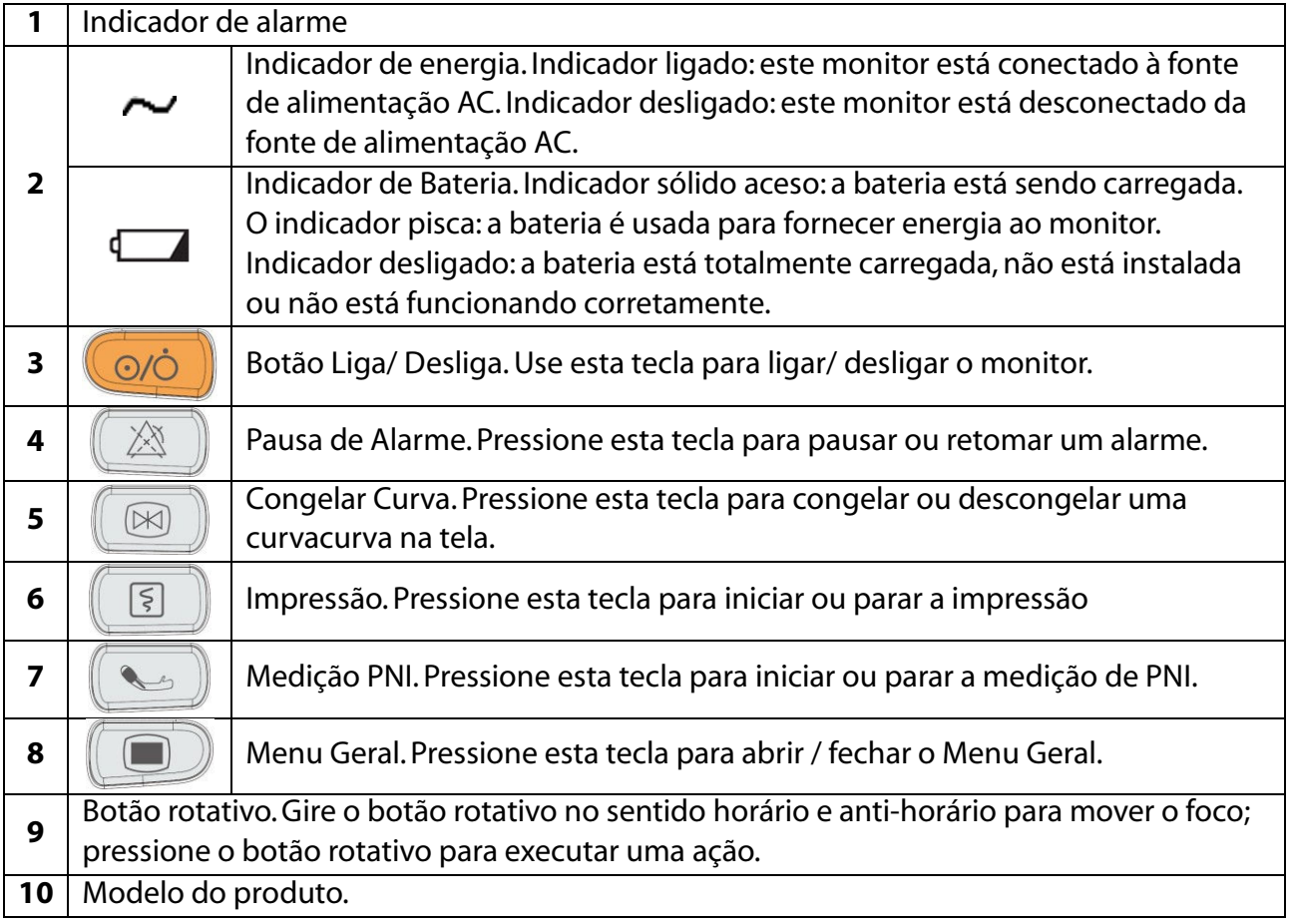

#### 2.3.2 VISÃO LATERAL ESQUERDA

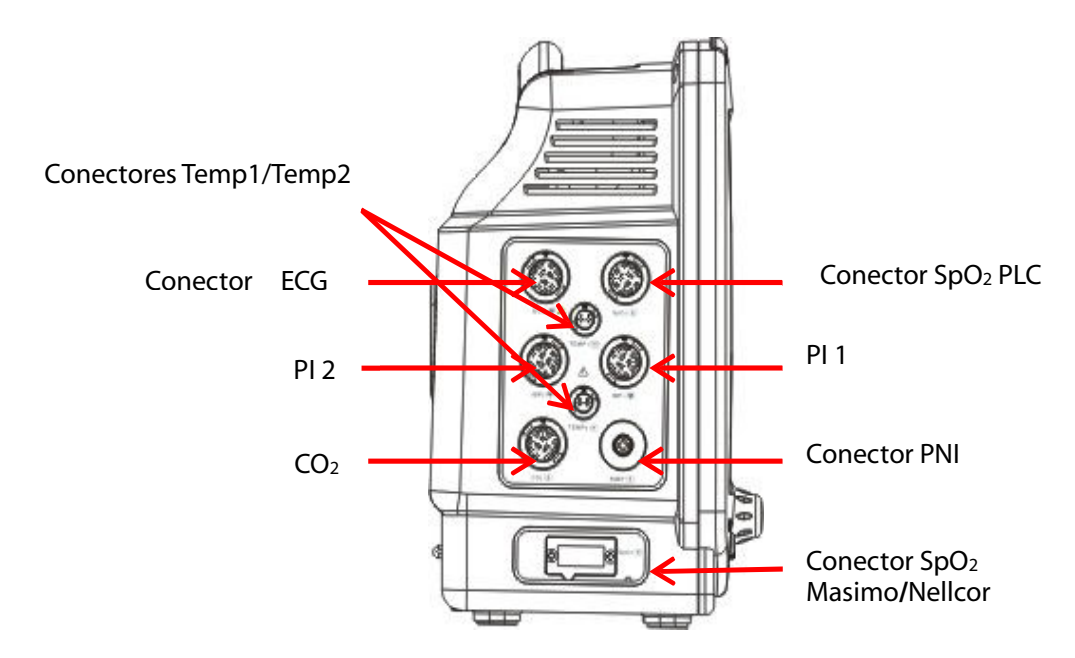

# 2.3.3 VISÃO LATERAL DIREITA

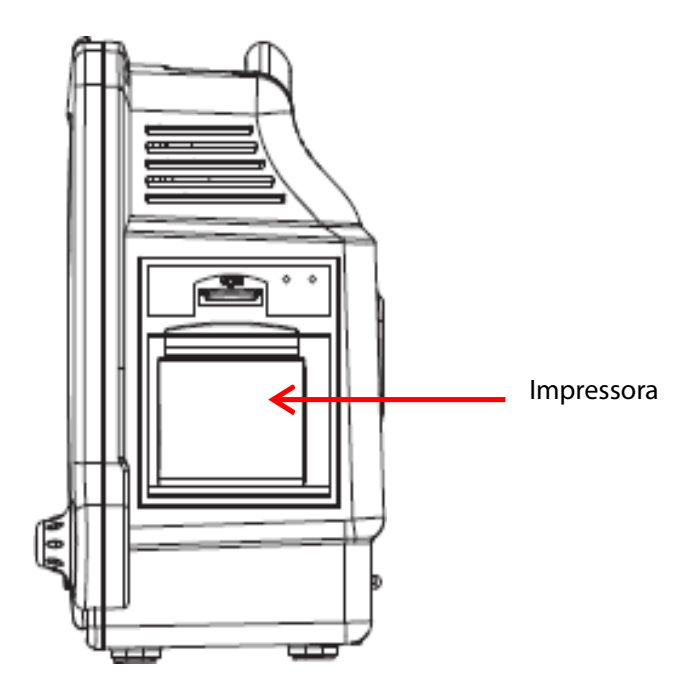

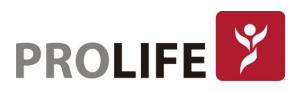

#### 2.3.4 VISÃO TRASEIRA

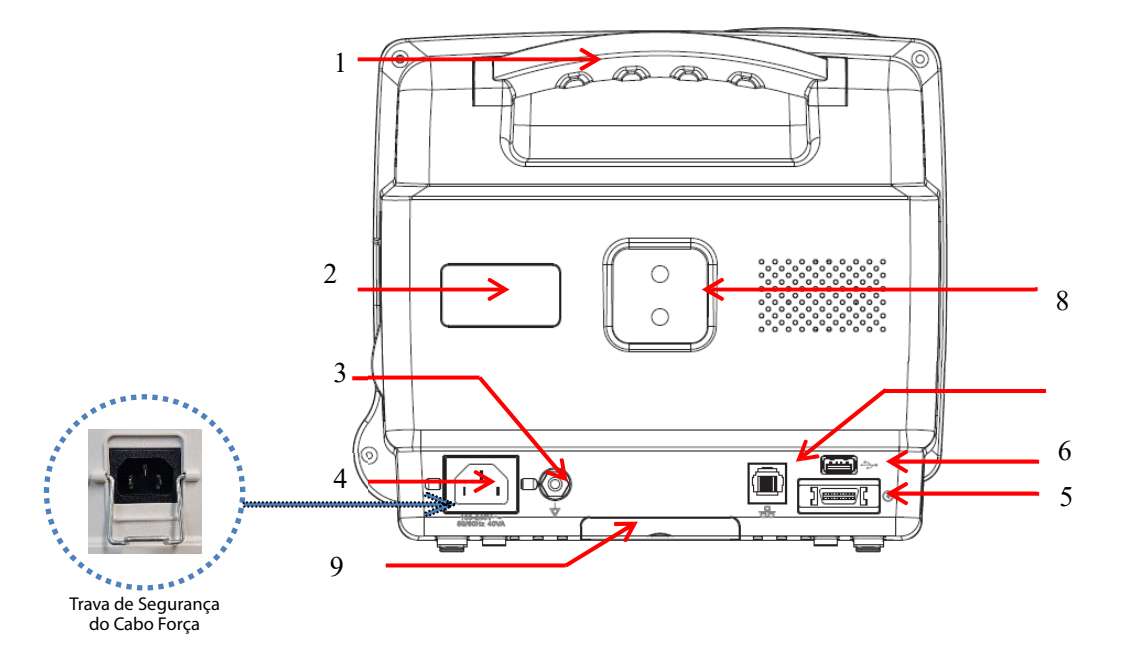

- 1) Alça de transporte e fixação de trava anti-furto.
- 2) Etiqueta com identificação do aparelho.
- 3) Conector equipotencial: Quando o monitor é usado em conjunto com outro dispositivo, use um fio para conectar os terminais equipotenciais do monitor e do dispositivo. Isso elimina a diferença de potencial do solo, para garantir a segurança.
- 4) Conector de alimentação, com trava de segurança para evitar desconexão acidental.
- 5) Conector Multi-funções (opcional): Sincronismo, Saída analógica, Chamada de Enfermeira, Comunicação com outros equipamentos, Rack de módulos. Caso haja necessidade de uso simultâneo de mais de uma função, essa porta será usada para uma função e as demais funções serão direcionadas para portas USB.
- 6) Porta USB para diversos dispositivos como mouse, teclado, PenDrive para extração de dados em PDF ou atualização de software, impressora laser ou jato de tinta, Leitor de Código de Barras, Conexão com outros equipamentos, etc. É possível conectar pelo menos 4 dispositivos USB simultaneamente usando acessório para ampliação de portas.
- 7) Porta de rede: pode se conectar à Central de Monitorização via cabo de rede.
- 8) Conector de parede.
- 9) Bateria.

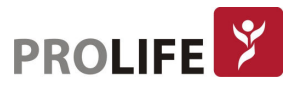

# 2.4 C12

#### 2.4.1 VISÃO FRONTAL

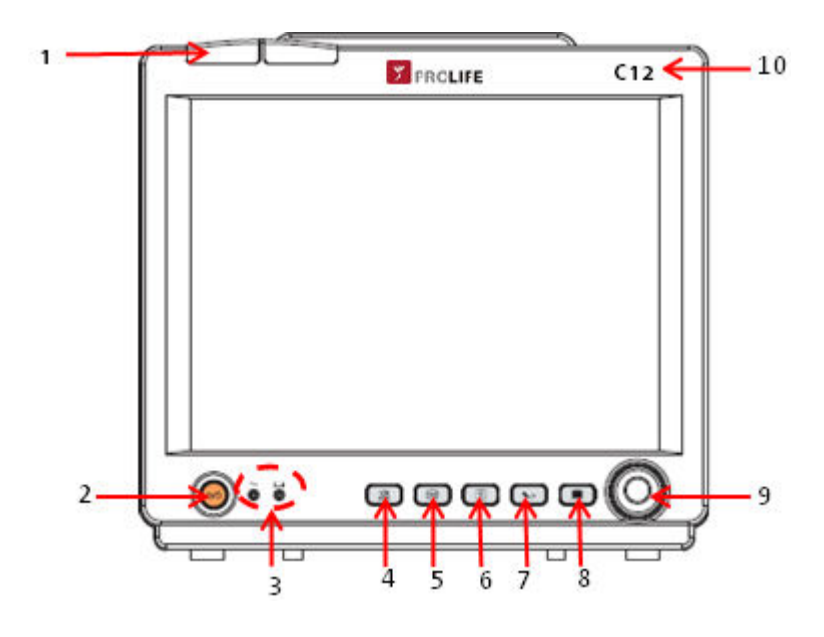

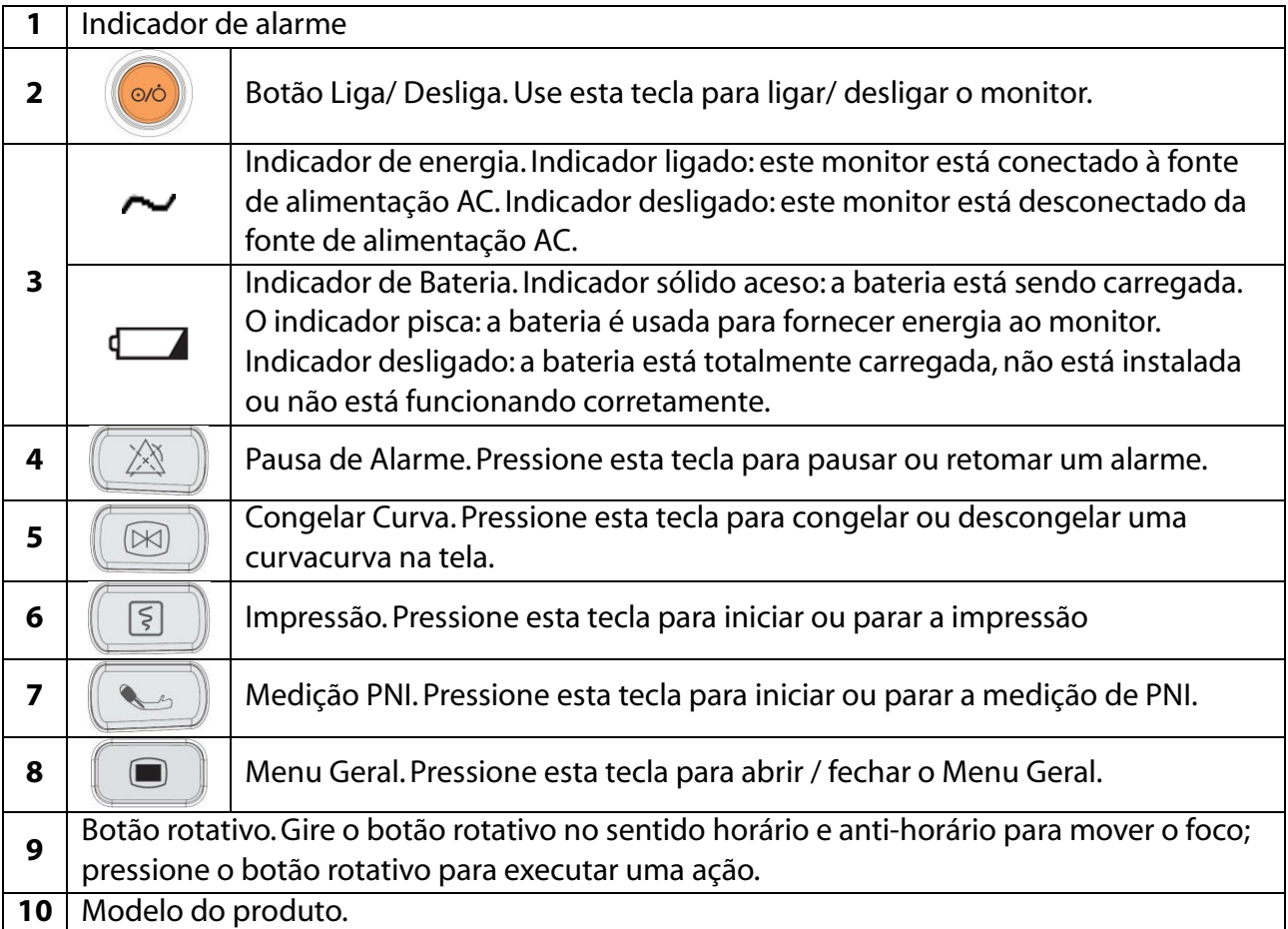

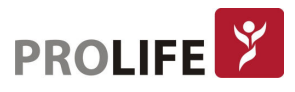

#### 2.4.2 VISÃO LATERAL ESQUERDA

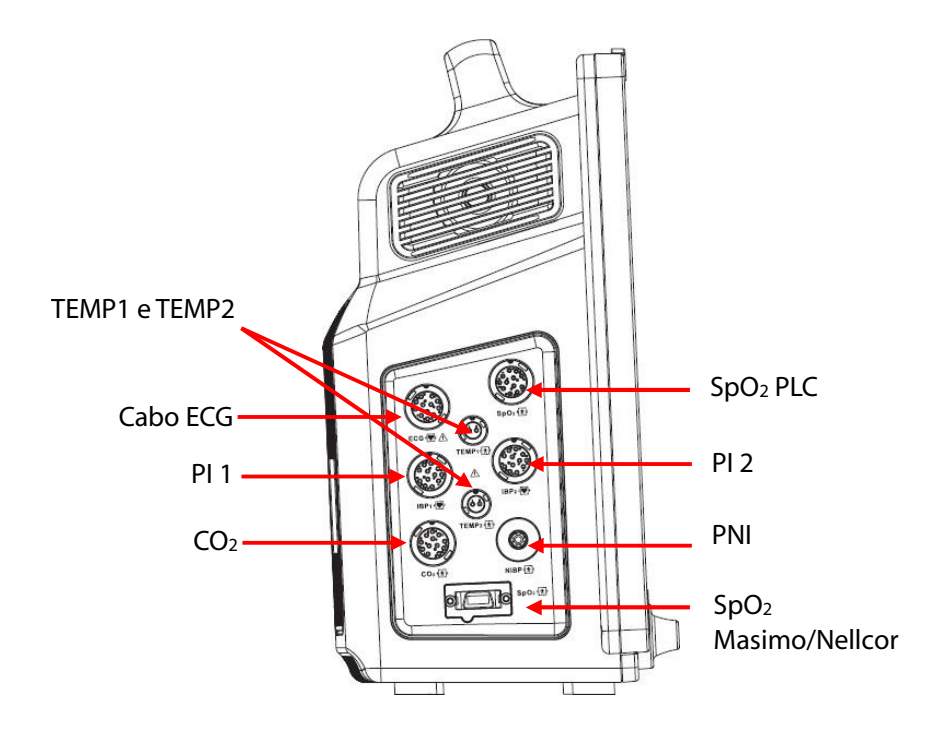

#### 2.4.3 VISÃO LATERAL DIREITA

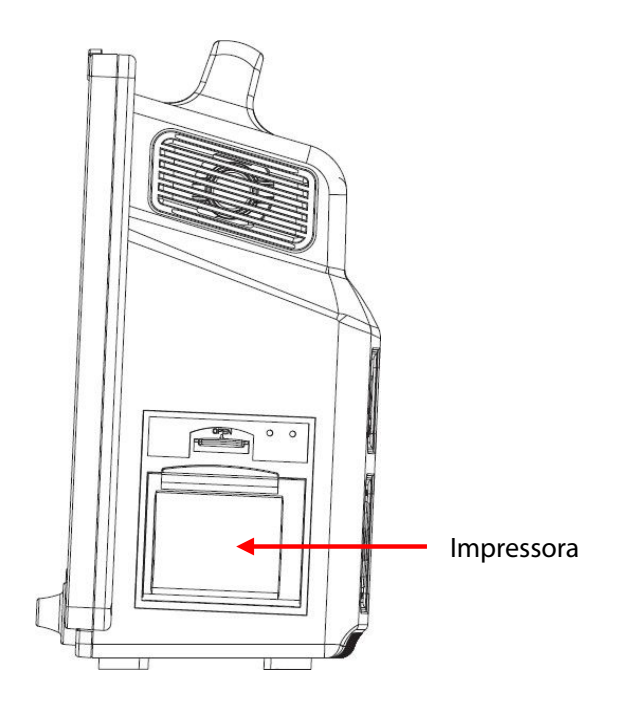

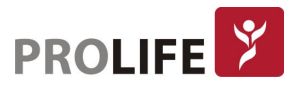

#### 2.4.4 VISÃO TRASEIRA

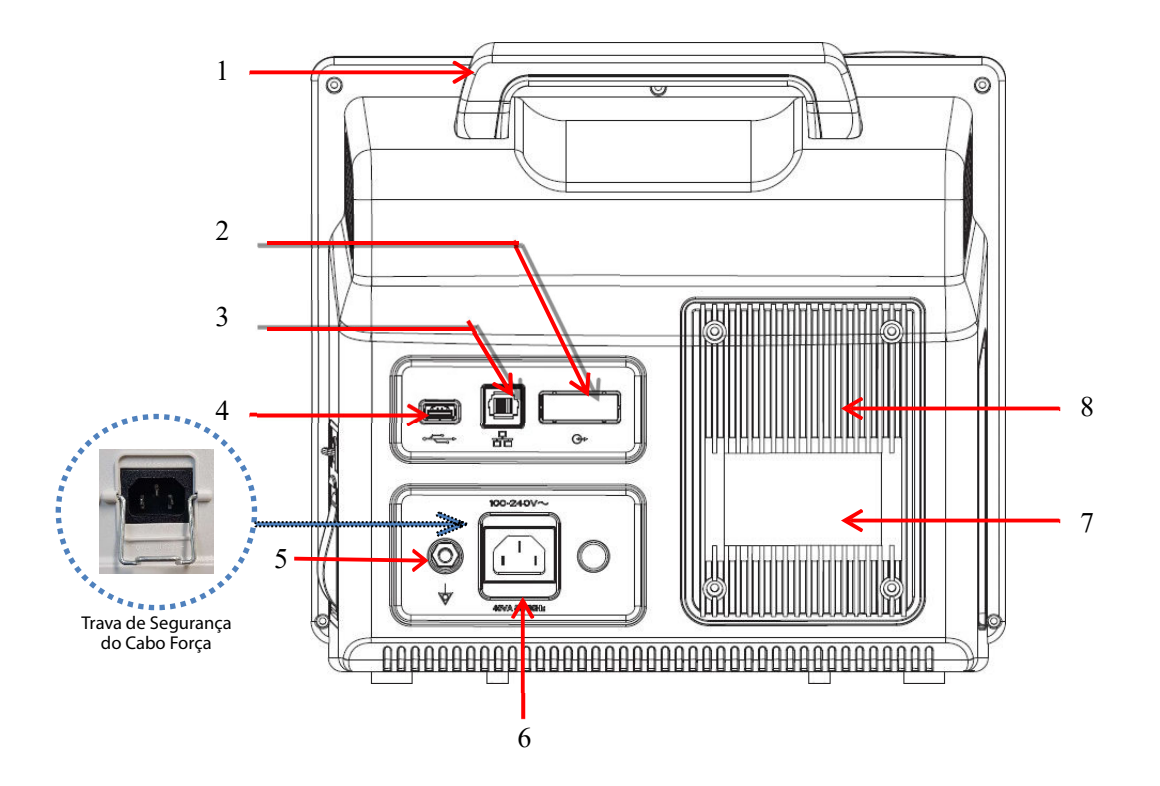

- 1) Alça de transporte e fixação de trava anti-furto.
- 2) Conector multifuncional (opcional) que pode ser usado como: 1. Como sincronismo de desfibrilação: transmite sinal de sincronização de desfibrilação; 2. Como porta de saída analógica: produz sinais analógicos; 3. Como chamada de enfermagem: conectada ao sistema de chamadas do hospital para ativar a chamada de enfermeira em caso de um alarme.
- 3) Porta de rede: pode se conectar à Central de Monitorização via cabo de rede.
- 4) Porta USB para diversos dispositivos como mouse, teclado, PenDrive para extração de dados em PDF ou atualização de software, impressora laser ou jato de tinta, Leitor de Código de Barras, Conexão com outros equipamentos, etc. É possível conectar pelo menos 4 dispositivos USB simultaneamente usando acessório para ampliação de portas.
- 5) Conector equipotencial: Quando o monitor é usado em conjunto com outro produto, use um fio para conectar os terminais equipotenciais do monitor e do dispositivo. Isso elimina a diferença de potencial, garantindo a segurança.
- 6) Conector de alimentação, com trava de segurança para evitar desconexão acidental.
- 7) Etiqueta com identificação do aparelho.
- 8) Bateria.

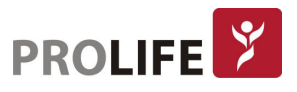

# 2.5 C100

# 2.5.1 VISÃO FRONTAL

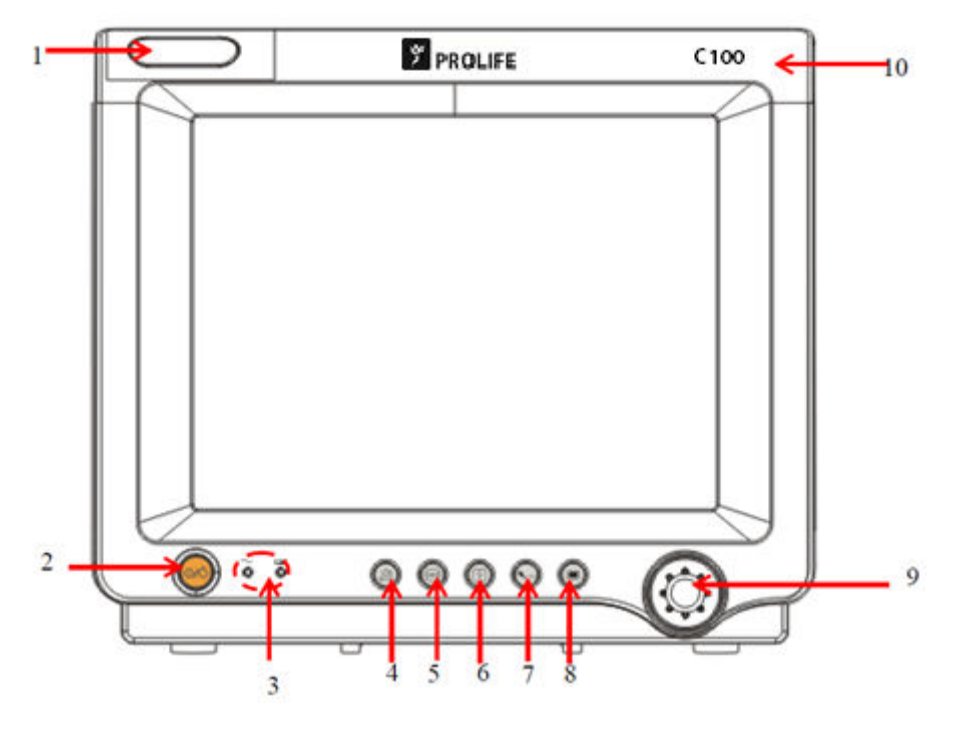

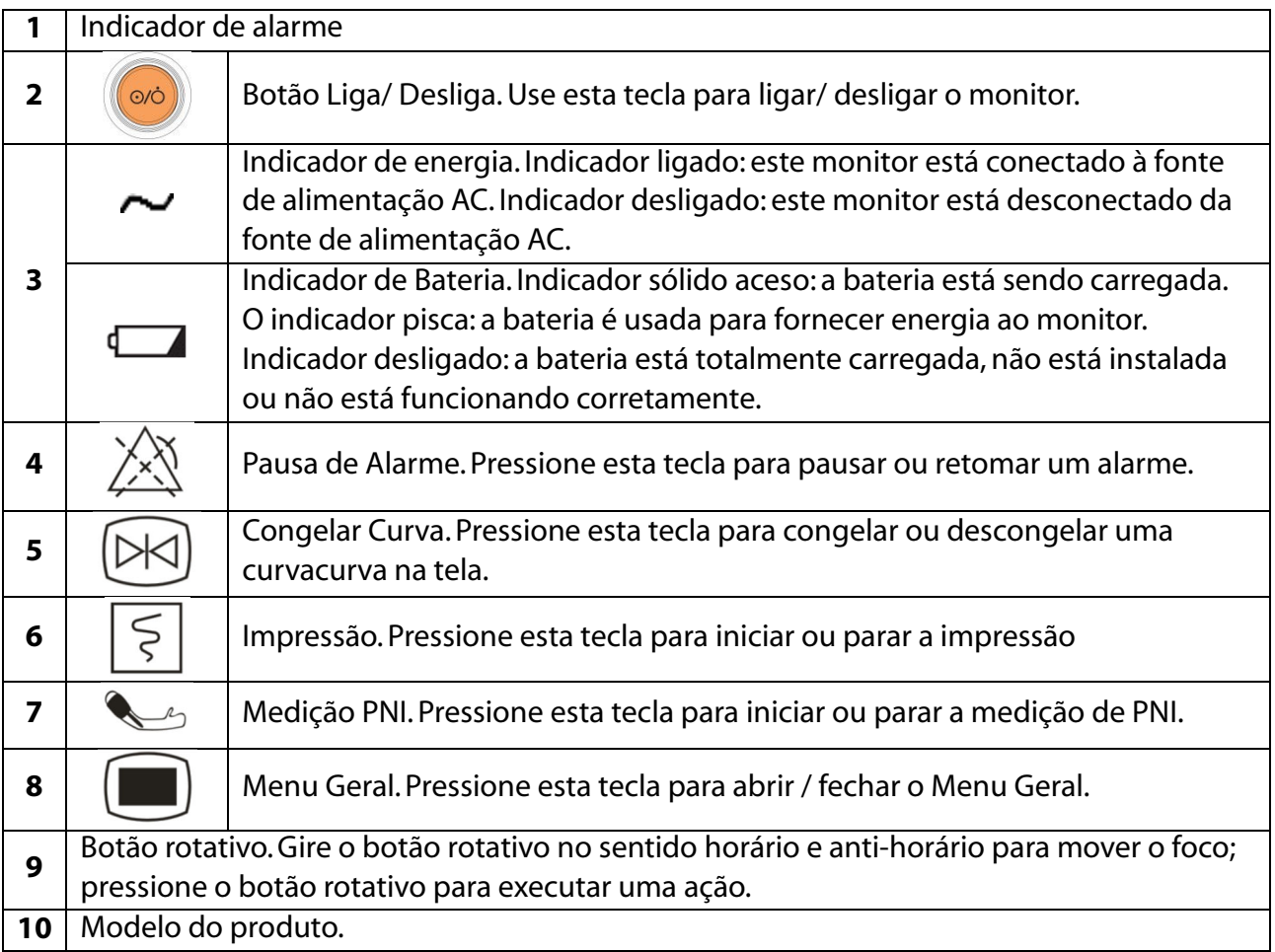

#### 2.5.2 VISÃO LATERAL ESQUERDA

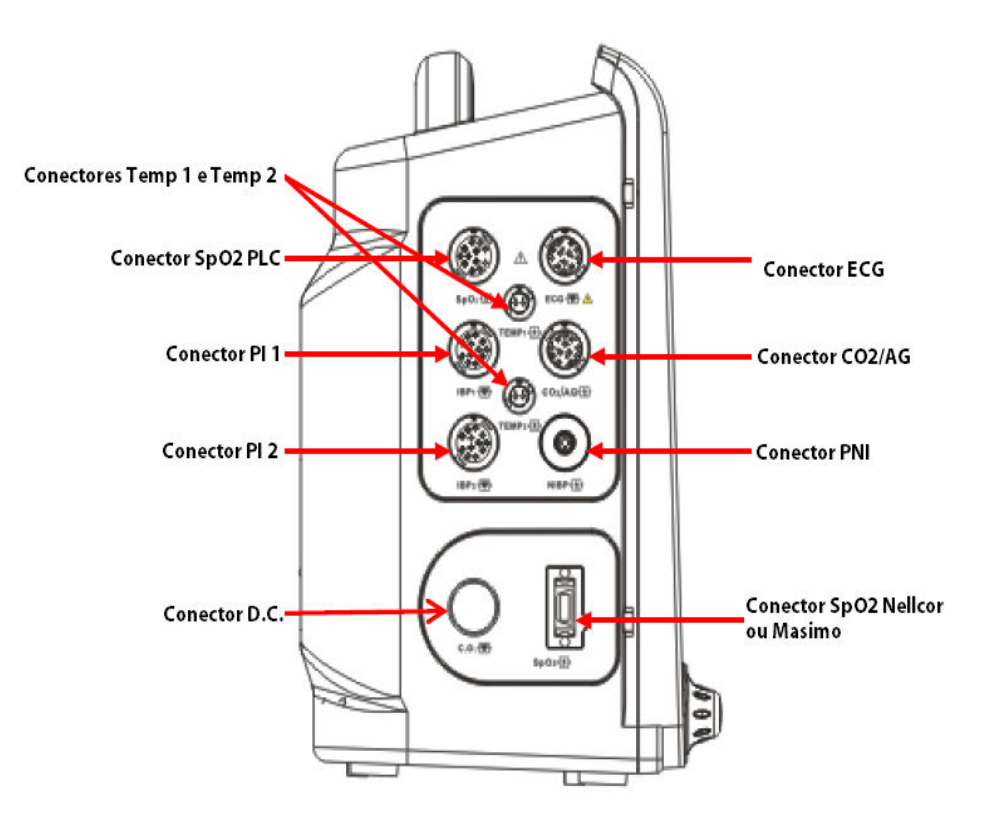

# 2.5.3 VISÃO LATERAL DIREITA

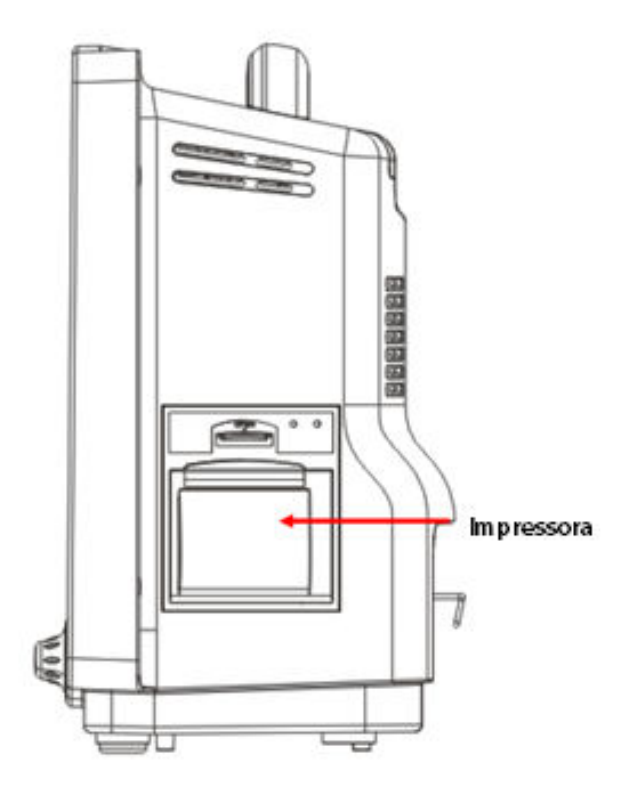

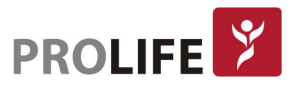

#### 2.5.4 VISÃO TRASEIRA

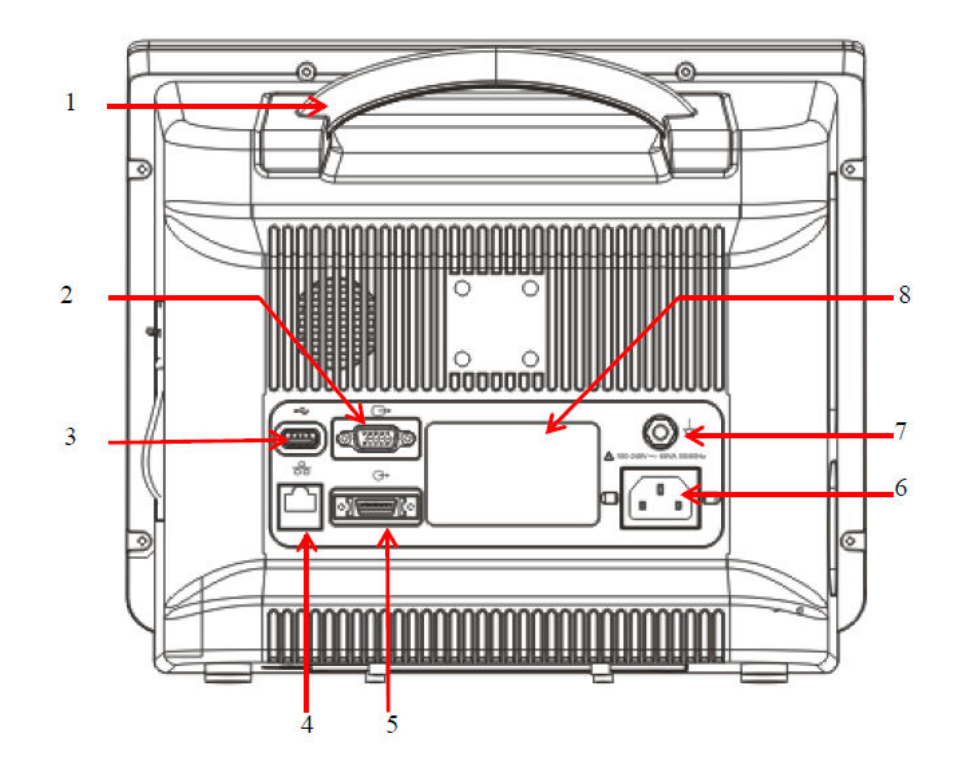

- 1) Alça de transporte e fixação de trava anti-furto.
- 2) Porta Vídeo (opcional): Conecta a monitor com interface nos padrões VGA, HDMI ou DVI.
- 3) Porta USB para diversos dispositivos como mouse, teclado, PenDrive para extração de dados em PDF ou atualização de software, impressora laser ou jato de tinta, Leitor de Código de Barras, Conexão com outros equipamentos, etc. É possível conectar pelo menos 4 dispositivos USB simultaneamente usando acessório para ampliação de portas.
- 4) Conector de rede, usado para conectar-se ao sistema de monitoramento central por cabo ou WiFi.
- 5) Conector multifuncional (opcional) que pode ser usado como: 1. Como sincronismo de desfibrilação: transmite sinal de sincronização de desfibrilação; 2. Como porta de saída analógica: produz sinais analógicos; 3. Como chamada de enfermagem: conectada ao sistema de chamadas do hospital para ativar a chamada de enfermeira em caso de um alarme.
- 6) Conector de rede elétrica CA, com trava de segurança para evitar desconexão acidental.
- 7) Conector equipotencial: Quando o monitor é usado em conjunto com outro produto, use um fio para conectar os terminais equipotenciais do monitor e do dispositivo. Isso elimina a diferença de potencial, garantindo a segurança.
- 8) Etiqueta com identificação do aparelho.

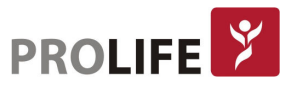

# 2.6 C120

# 2.6.1 VISÃO FRONTAL

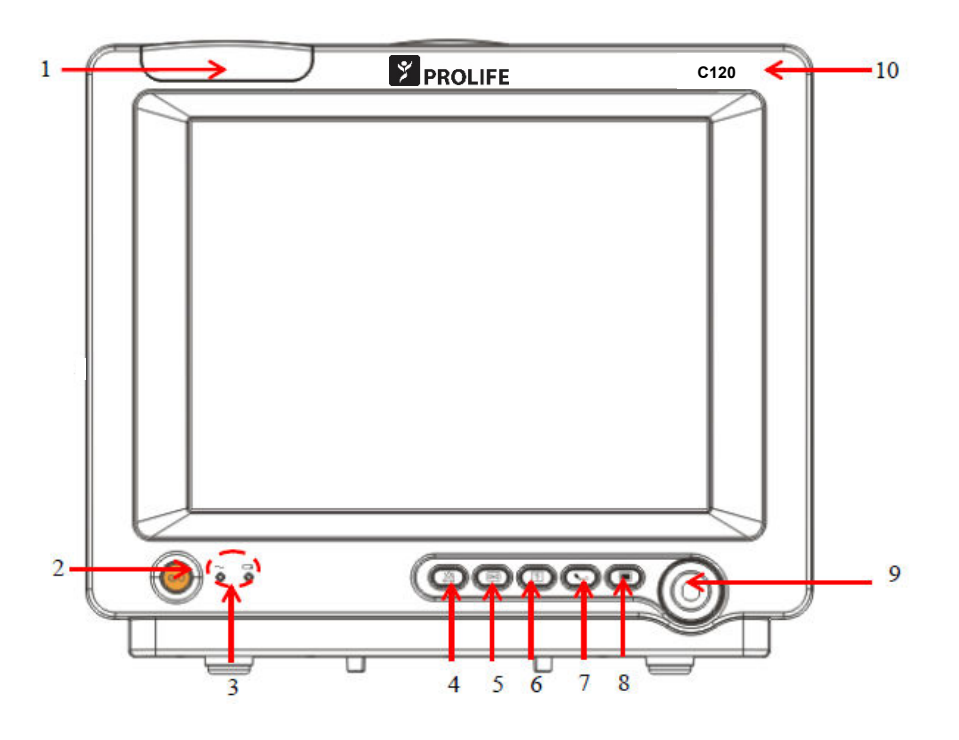

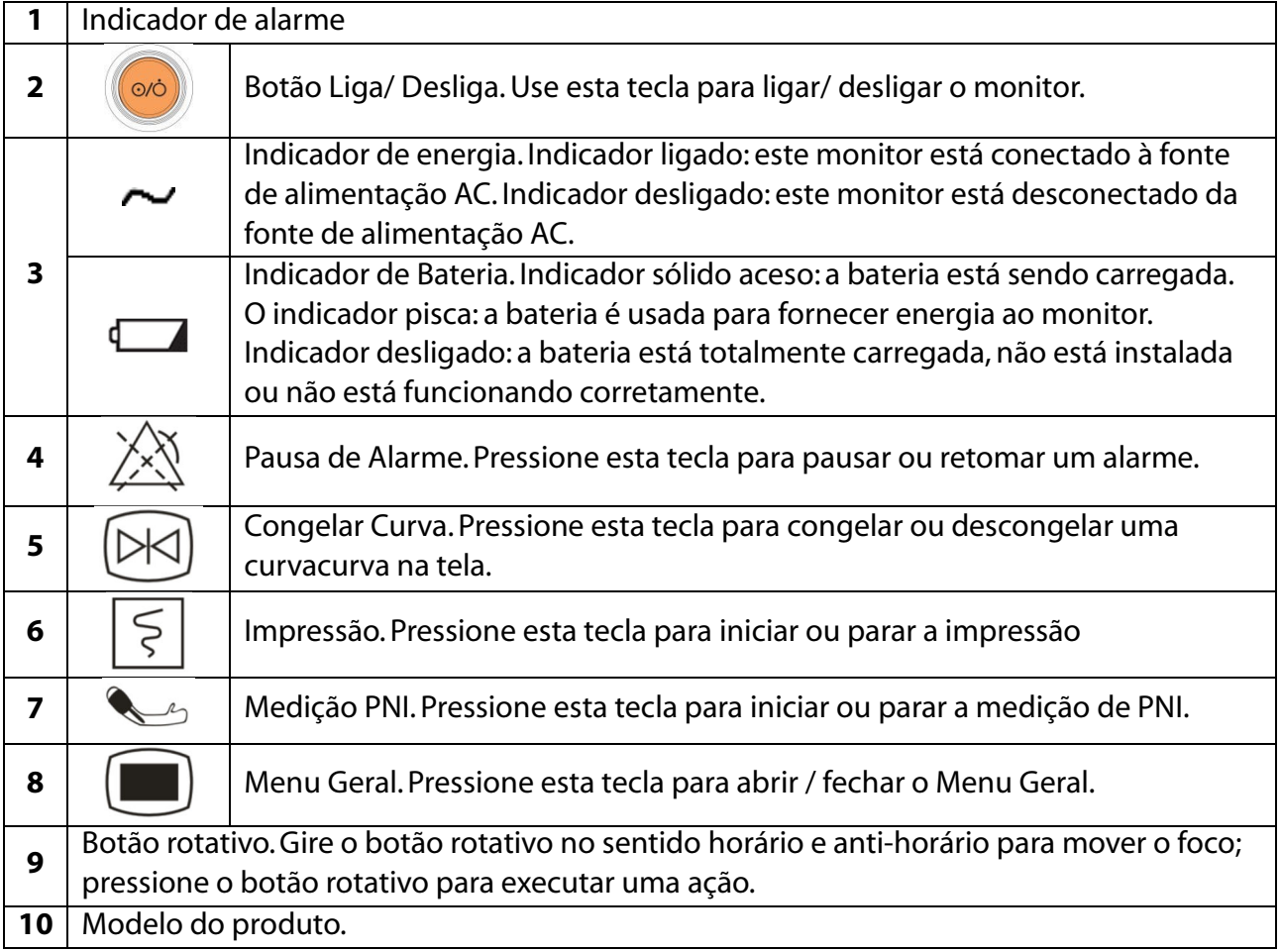

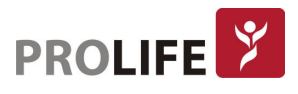

# 2.6.2 VISÃO LATERAL ESQUERDA

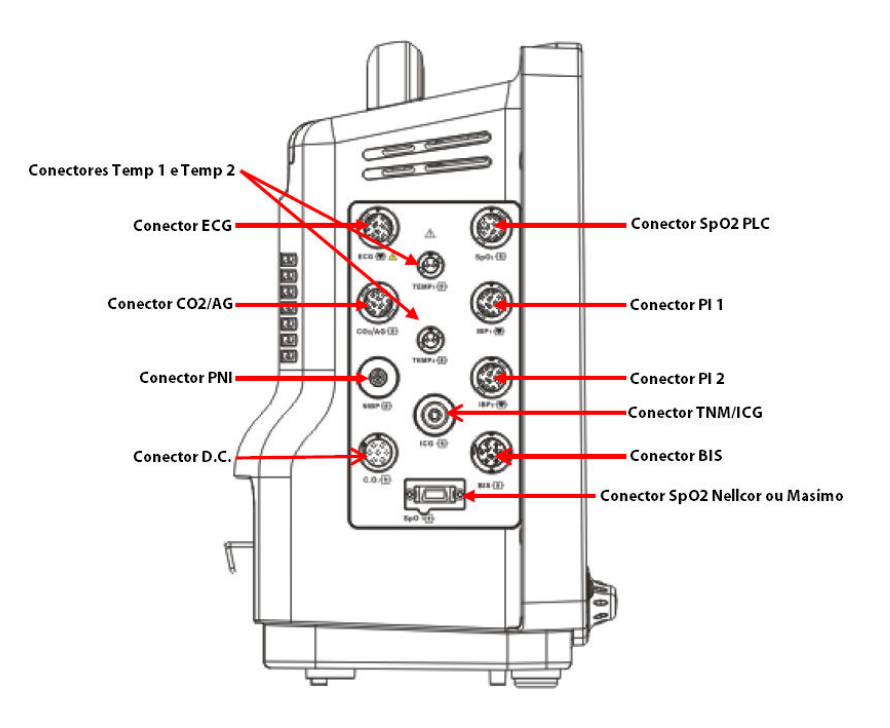

#### 2.6.3 VISÃO LATERAL DIREITA

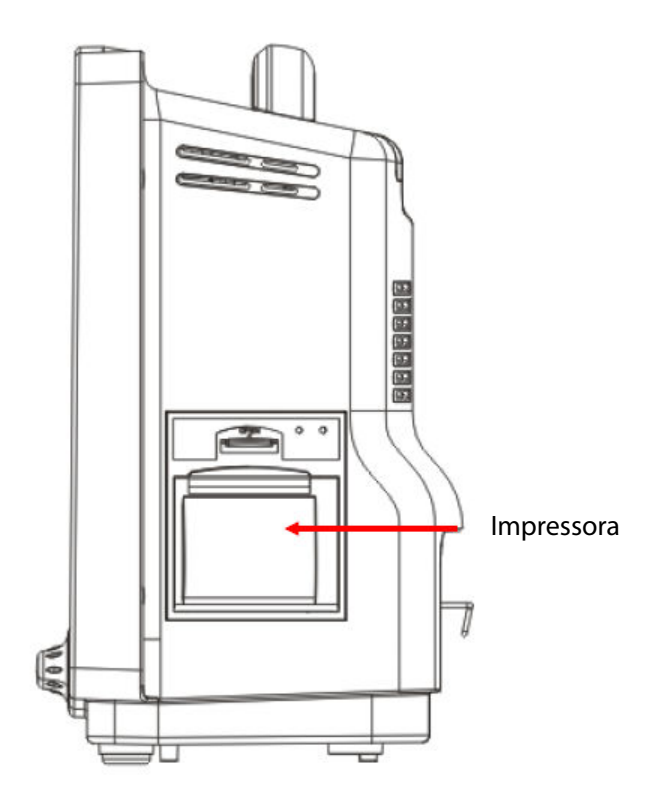

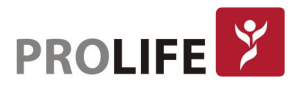

#### 2.6.4 VISÃO TRASEIRA

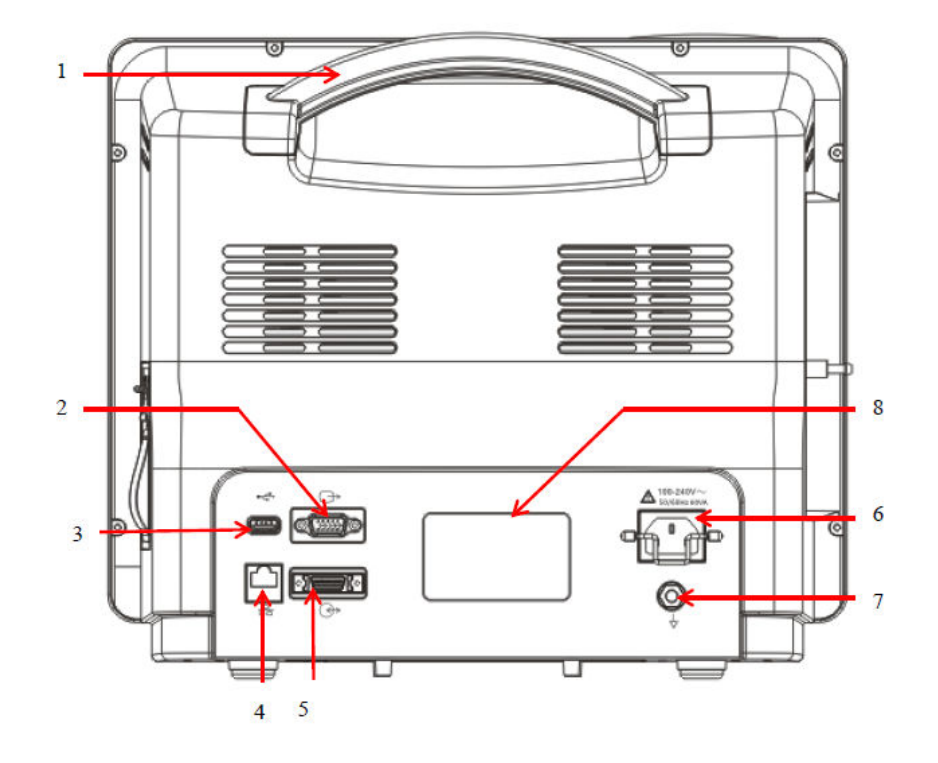

- 1) Alça de transporte e fixação de trava anti-furto.
- 2) Porta Vídeo (opcional): Conecta a monitor com interface nos padrões VGA, HDMI ou DVI.
- 3) Porta USB para diversos dispositivos como mouse, teclado, PenDrive para extração de dados em PDF ou atualização de software, impressora laser ou jato de tinta, Leitor de Código de Barras, Conexão com outros equipamentos, etc. É possível conectar pelo menos 4 dispositivos USB simultaneamente usando acessório para ampliação de portas.
- 4) Conector de rede, usado para conectar-se ao sistema de monitoramento central por cabo ou WiFi.
- 5) Conector multifuncional (opcional) que pode ser usado como: 1. Como sincronismo de desfibrilação: transmite sinal de sincronização de desfibrilação; 2. Como porta de saída analógica: produz sinais analógicos; 3. Como chamada de enfermagem: conectada ao sistema de chamadas do hospital para ativar a chamada de enfermeira em caso de um alarme.
- 6) Conector de rede elétrica CA, com trava de segurança para evitar desconexão acidental.
- 7) Conector equipotencial: Quando o monitor é usado em conjunto com outro produto, use um fio para conectar os terminais equipotenciais do monitor e do dispositivo. Isso elimina a diferença de potencial, garantindo a segurança.
- 8) Etiqueta com identificação do aparelho.

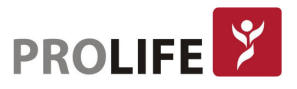

# 2.7 C150

### 2.7.1 VISÃO FRONTAL

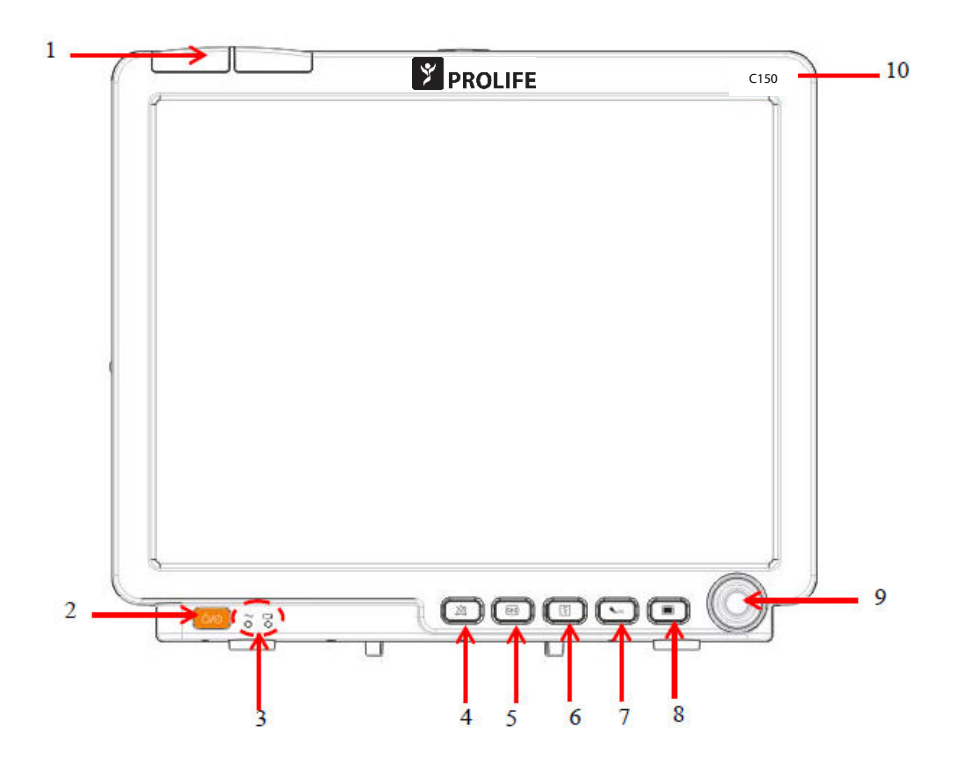

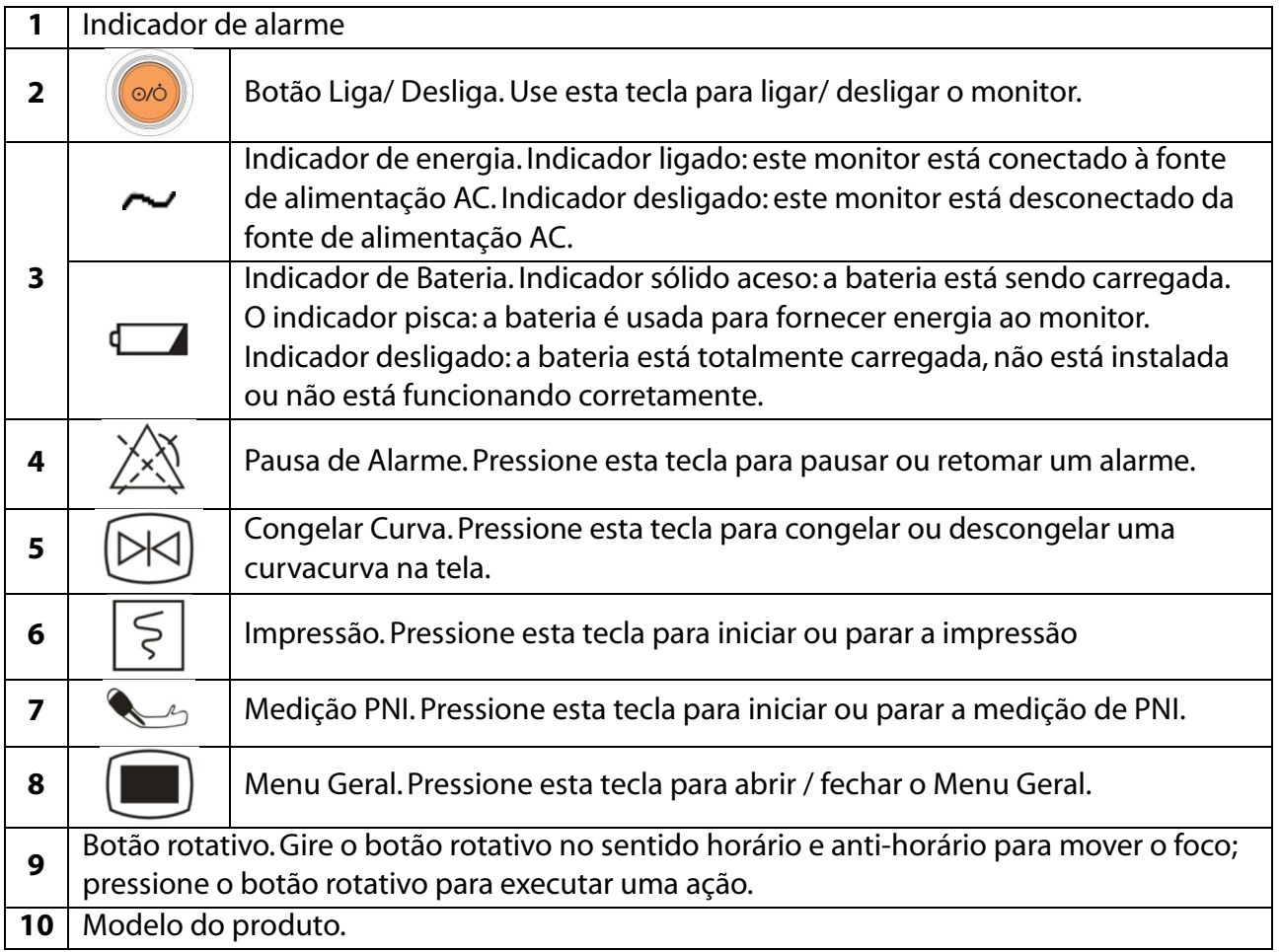

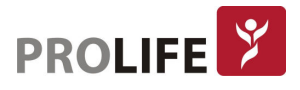

# 2.7.2 VISÃO LATERAL ESQUERDA

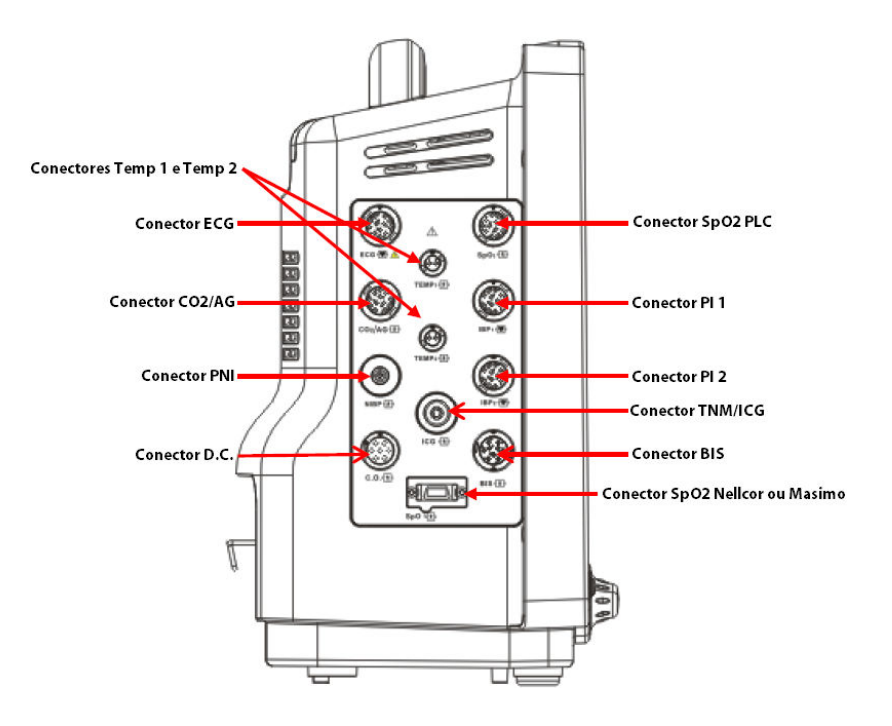

#### 2.7.3 VISÃO LATERAL DIREITA

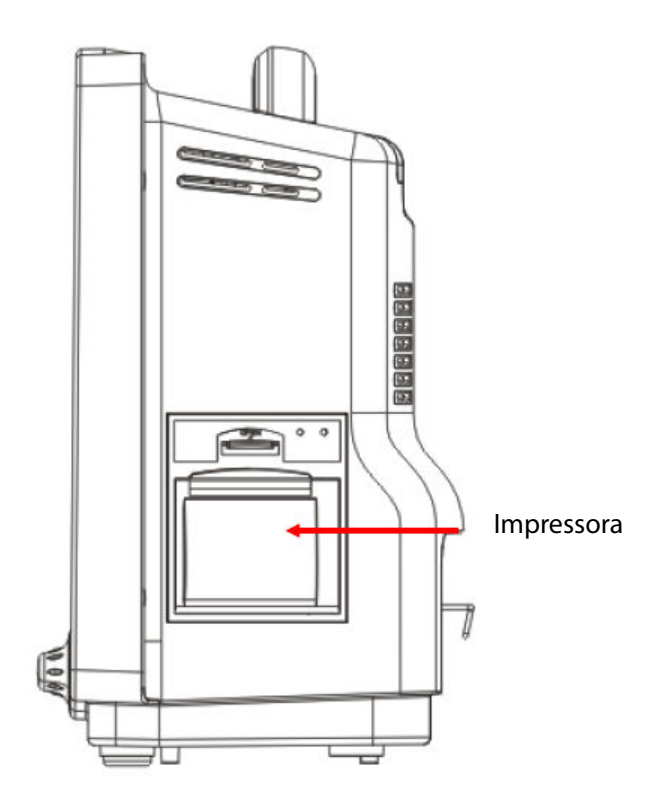

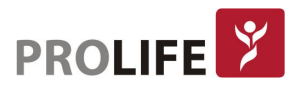

#### 2.7.4 VISÃO TRASEIRA

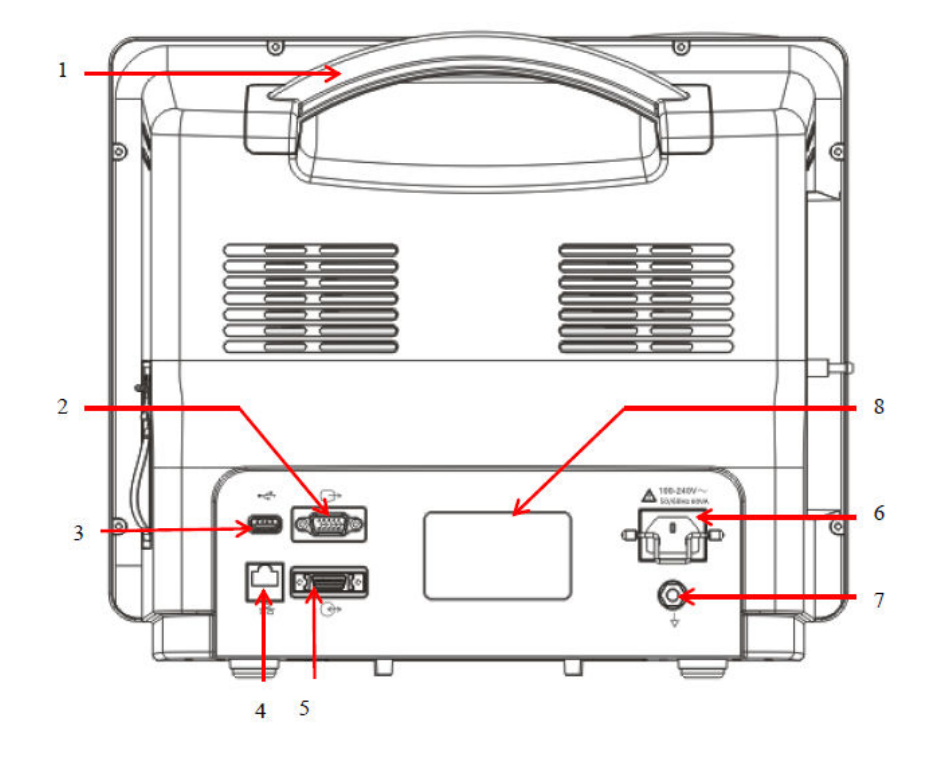

- 1) Alça de transporte e fixação de trava anti-furto.
- 2) Porta Vídeo: Conecta a monitor com interface nos padrões VGA, HDMI ou DVI.
- 3) Porta USB para diversos dispositivos como mouse, teclado, PenDrive para extração de dados em PDF ou atualização de software, impressora laser ou jato de tinta, Leitor de Código de Barras, Conexão com outros equipamentos, etc. É possível conectar pelo menos 4 dispositivos USB simultaneamente usando acessório para ampliação de portas.
- 4) Conector de rede, usado para conectar-se ao sistema de monitoramento central por cabo ou WiFi.
- 5) Conector multifuncional que pode ser usado como: 1. Como sincronismo de desfibrilação: transmite sinal de sincronização de desfibrilação; 2. Como porta de saída analógica: produz sinais analógicos; 3. Como chamada de enfermagem: conectada ao sistema de chamadas do hospital para ativar a chamada de enfermeira em caso de um alarme.
- 6) Conector da rede elétrica CA, com trava de segurança para evitar desconexão acidental.
- 7) Conector de aterramento equipotencial.
- 8) Etiqueta de dados do produto

# 2.8 MÓDULO DE RACK FLEXÍVEL PL02

O Rack de Módulo Flexível (RMF) PL02 pode ser conectado aos monitores através de seus conectores CMIFA via cabo de comunicação. Ele fornece dez slots para montagem de módulos plug-in e registrador termosensíve. O Rack de Módulo Flexível (RMF) PL02 amplia as capacidades de todos os monitores deste manual, permitindo que parâmetros adicionais sejam acrescentados por meio de módulos de parâmetros individuais enumerados no item 2.8.1. A aparência do Rack de Módulo Flexível PL02 é apresentada como a seguir:

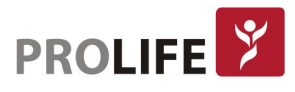

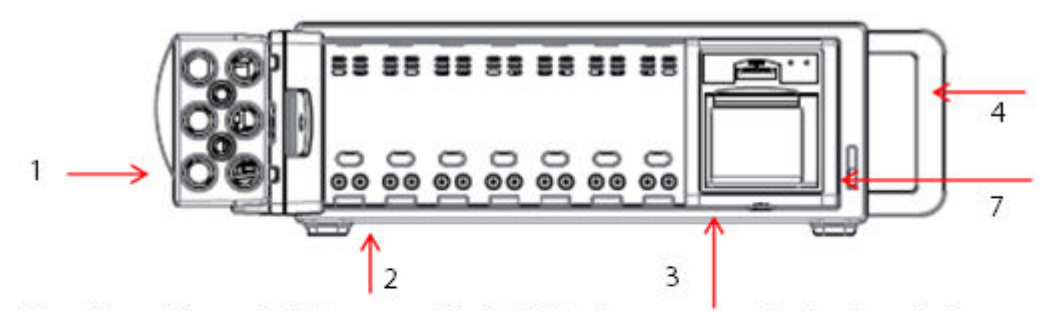

Visão frontal do rack PL02 com módulo MMP e impressora térmica instalados

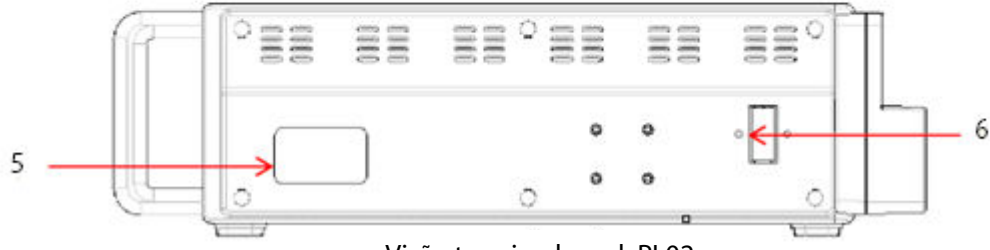

Visão traseira do rack PL02

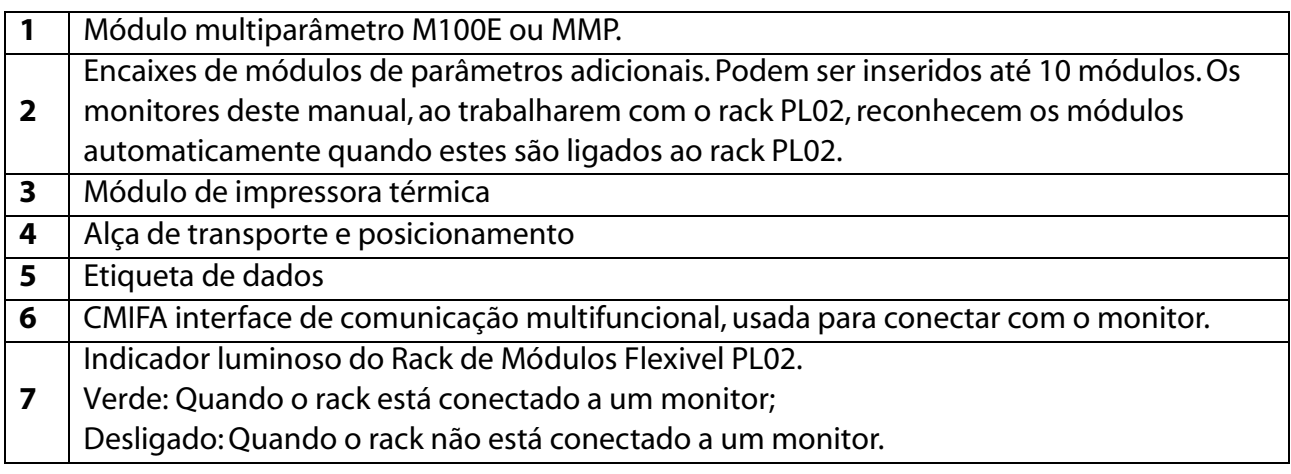

#### Aviso: O Rack PL02 é opcional para atender necessidade de grandes ampliações de recursos do monitor.

#### 2.8.1 MÓDULOS DE PARÂMETROS ADICIONAIS

Estão disponíveis inúmeros módulos de parâmetros adicionais, entre eles temos:

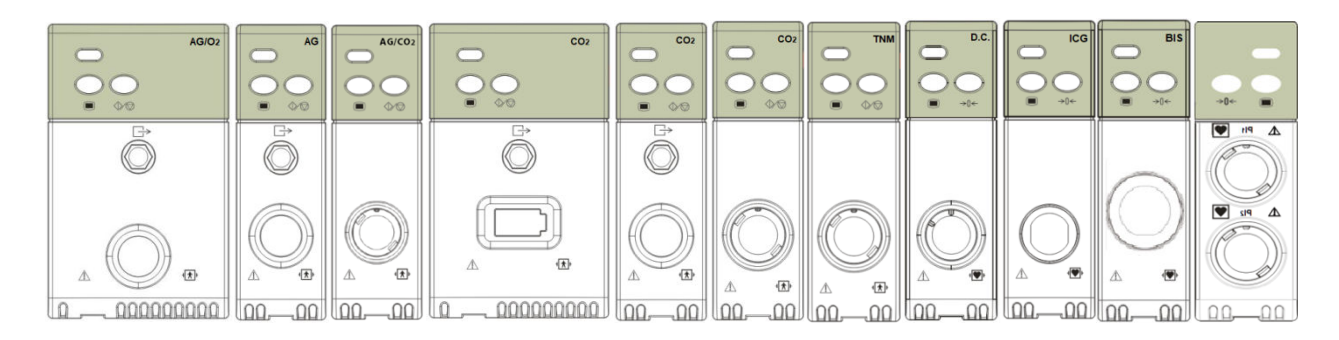

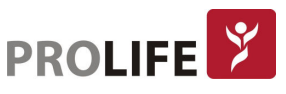

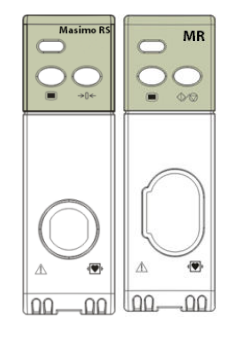

Módulo AG-O2 Sidestream Masimo ou PLC / Módulo AG Sidestream Masimo ou PLC / Módulo Interface Sensores AG-CO<sub>2</sub>\* / Módulo CO<sub>2</sub> Sidestream PLC, Sidestream Comen ou Respironics LoFlo / Módulo CO<sub>2</sub> Sidestream ISA CO<sub>2</sub> / Módulo Interface Sensores CO<sub>2</sub>\*\* / módulo TNM / Módulo D.C. / Módulo ICG / Módulo BIS / Módulo 2 canais PI / Módulo Masimo Rainbow\*\*\* / Módulo Mecânica Respiratória

\* Compatível com sensores Masimo IRMA AX+, IRMA OR+, ISA AX+, ISA OR+, IRMA CO<sub>2</sub>, ISA CO<sub>2</sub> e PLC

\*\* Compatível com sensores Respironics Capnostat 5, Respironics LoFlo, Masimo IRMA CO<sub>2</sub>, Masimo ISA CO<sub>2</sub> e PLC

\*\*\* SpO2, SpMet, SpOC, SpCO e PVI

# 2.9 TELA

Todos os monitores deste manual fornecem a operação através tela sensível ao toque (touch screen) capacitiva que permite a função de deslizamento dos menus, utilizando uma tela de LCD colorido que pode exibir simultaneamente parâmetros fisiológicos, curvas, mensagens de alerta, relógio, status de conexão da rede, número do leito, nível da bateria e outras mensagens de aviso. A interface de operação é igual em todos os modelos.

A tela principal é dividida em 4 áreas:

- 1) Área de mensagens de aviso (barra superior da tela);
- 2) Área de Parâmetros
- 3) Barra Inferior do Menu
- 4) Área de Curvas

Observe a figura a seguir:

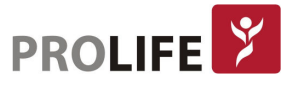

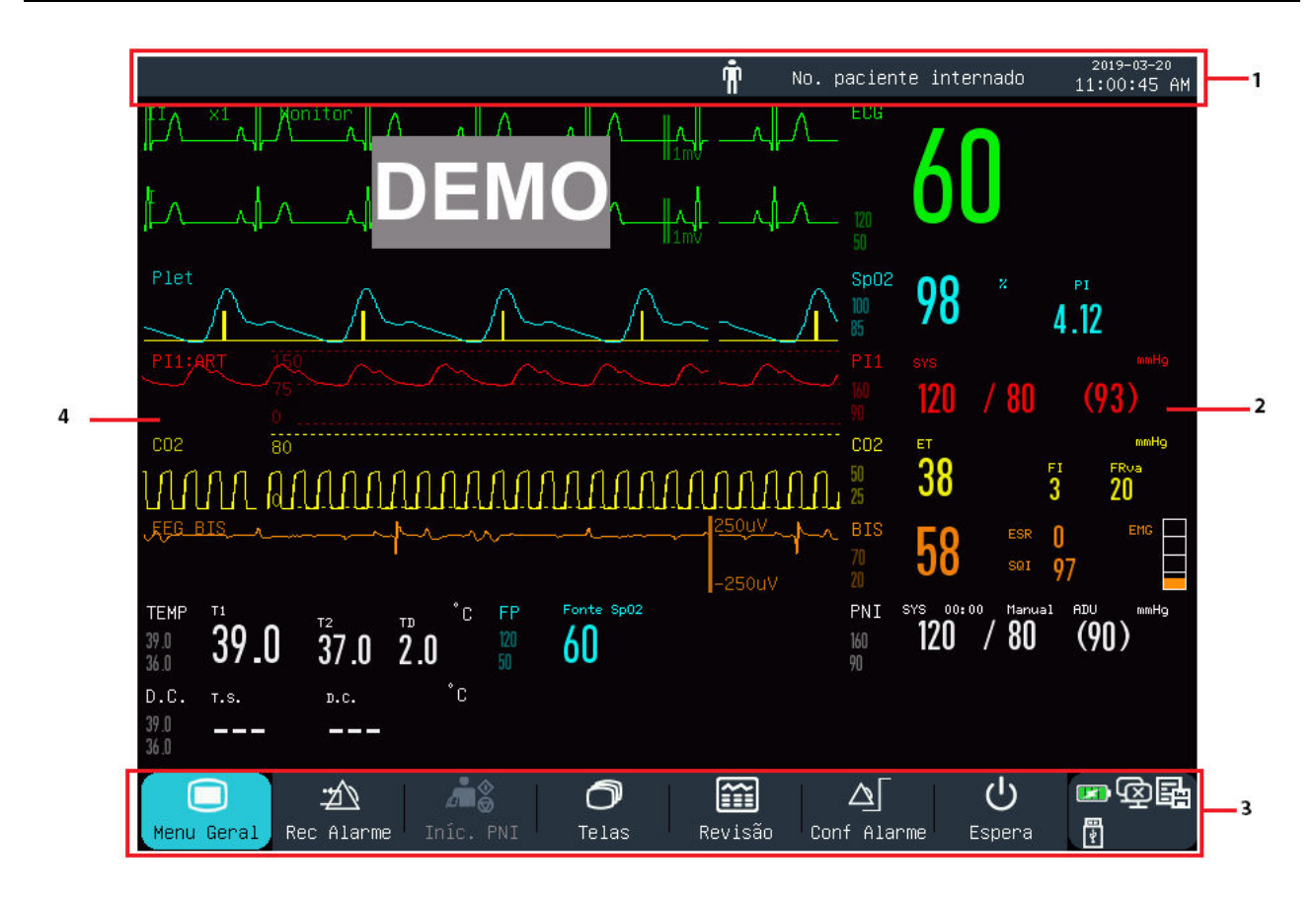

#### 2.9.1ÁREA DE MENSAGENS DE COMANDO

Esta área inclui as seguintes seções, da esquerda para a direita:

- 1) Mensagens de alarmes fisiológicos: Exibe o alarme fisiológico atual (por exemplo: \*\*\*FR MUITO ALTA). Quando houver múltiplos alarmes fisiológicos, cada vez será mostrada uma mensagem de alarme. Clique na mensagem para entrar na janela [Alarmes Fisiológicos].
- 2) Mensagens de alarmes técnicos: Exibe o alarme técnico atual (por exemplo: Cabo de ECG desconectado). Quando houver múltiplos alarmes técnicos, cada vez será mostrada uma mensagem de alarme. Clique na mensagem para entrar na janela [Alarmes Técnicos].
- 3) Ícones de Aviso: Pausa de Alarme  $\mathbb{X}$  e Silenciamento de Alarme  $\mathbb{X}$ .
- 4) Informações do Paciente: Exibe nome do paciente, tipo e status do marcapasso. Clique nas informações do paciente para entrar no menu [Gerenciar Paciente].
- 5) Para pacientes com marcapassos implantados, habilite a função [Marcapasso] no menu  $\Box$ Informação do paciente] e então o sinal  $\Box$  será exibido acima da curva de ECG e o ícone  $\Box$ será mostrado no canto superior direito desta área.
- 6) Relógio: Exibe o horário atual do sistema do monitor. Para ajustar o horário, pode-se entrar em [Menu Geral], selecionar [Manutenção], inserir a senha então ajustar em [Configurar Hora] de acordo com o seu horário local.

# 2.9.2ÁREA DE PARÂMETROS

- Os parâmetros medidos são exibidos nesta área.
- A cor do parâmetro exibido é igual à cor da curva correspondente.
- Selecione um parâmetro para abrir o Menu de Configurações correspondente.

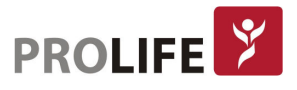

#### 2.9.3 BARRA INFERIOR DO MENU

A Barra Inferior do Menu contém as teclas de atalho. Dependendo da configuração do monitor, diferentes teclas de atalho são exibidas nesta área.

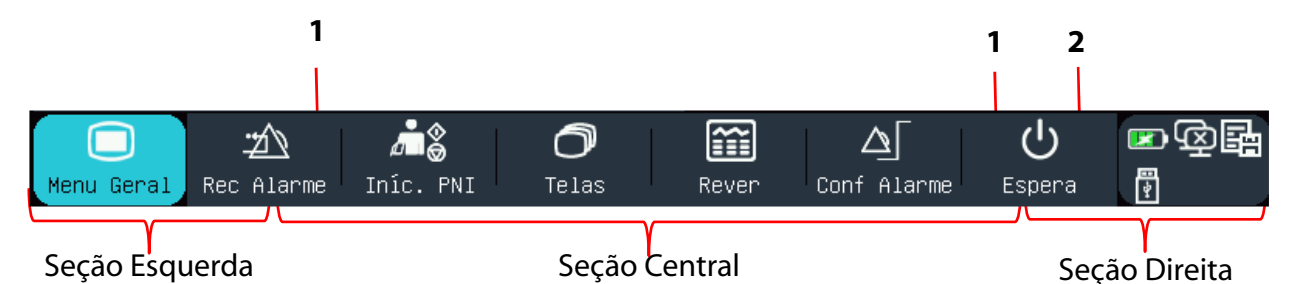

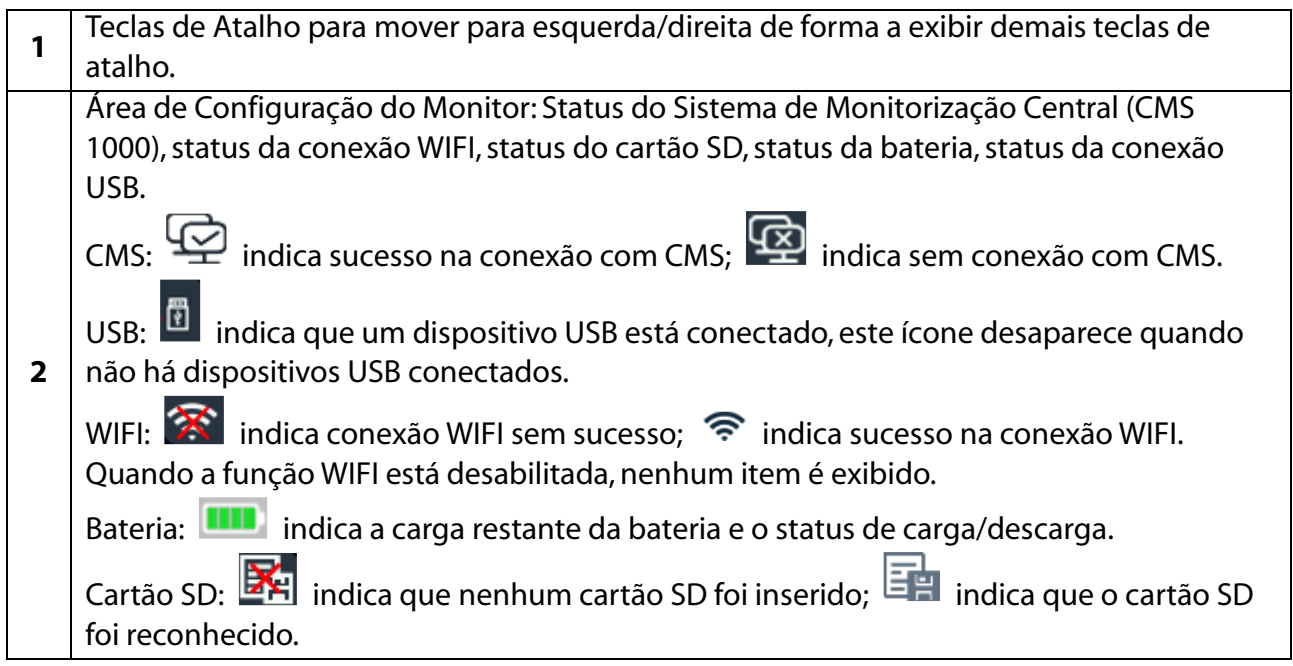

# 2.9.4ÁREA DE CURVAS

- 8 curvas podem ser exibidas, com o nome de cada curva exibido ao lado esquerdo, superior à curva. Também é possível configurar outros modos de tela personalizados com até 12 curvas ou canais simultâneos.
- Clique em uma curva para abrir a janela de configurações correspondente.

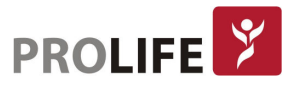

# CAPÍTULO 3 – INSTALAÇÃO

#### Aviso: De forma a garantir a operação normal do monitor, é imprescindível a leitura detalhada deste capítulo e dos itens de "Informações de Segurança" e "Segurança do Paciente" antes da instalação do monitor.

# 3.1DESEMBALANDO E VERIFICANDO

Retire cuidadosamente o monitor e os seus acessórios da embalagem. Verifique cada um dos pontos seguintes e em caso de algum problema ou inconsistências, entre em contato com a ProLife imediatamente.

- 1) Verifique se todos os acessórios foram fornecidos de acordo com a Lista de Acessórios.
- 2) Verifique se há algum sinal de danos.
- 3) Verifique se há qualquer fiação ou conectores expostos. Guarde adequadamente a caixa do monitor e dos acessórios para possível uso futuro.

# 3.2 CONEXÃO DO CABO DE ALIMENTAÇÃO À CA

Certifique-se de que a tomada de alimentação está em conformidade com a seguinte especificação: 100 a 240V, 50/60Hz ±1Hz.

Conecte uma extremidade do cabo de alimentação ao conector de alimentação do monitor e insira à outra extremidade à uma tomada elétrica que tenha aterramento. O cabo de alimentação fornecido está em conformidade com o padrão ABNT NBR14136.

#### Aviso:

- Use uma régua de energia de grau médico.
- Quando a bateria é fornecida, a mesma deve ser carregada após transporte e armazenamento. Se a carga da bateria estiver baixa, a inicialização do monitor poderá falhar caso o cabo de alimentação não esteja conectado.
- Uma vez conectado a uma fonte de alimentação CA, a bateria deve ser carregada até que a carga esteja totalmente completa.

Conecte o condutor equipotencial quando necessário. Veja o conteúdo sobre aterramento equipotencial em "Capítulo 4 - Segurança do Paciente".

# 3.3 INÍCIO

Depois que o botão Ligar / Desligar for acionado, o monitor entrará no processo de autoteste. A luz vermelha e a luz azul acendem simultaneamente por 1 segundo, então a luz azul continuará acesa por mais 1 segundo, simultaneamente à luz amarela, que também ficará acesa por 1 segundo. Após este tempo, o logotipo da ProLife será exibido com um som de "bip" e o monitor exibirá a interface principal.

Antes da monitoração do paciente, confirme se o monitor está livre de danos mecânicos e se os cabos e acessórios estão conectados corretamente.

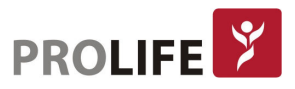

#### Nota:

- O sistema emite um alarme quando um erro crítico é detectado no autoteste.
- Verifique todas as funções de monitoramento para garantir que o monitor possa funcionar normalmente.
- A bateria deve ser carregada após cada uso para garantir que haja energia suficiente na mesma.
- Após o desligamento, a fim de estender sua vida útil, espere pelo menos 1 minuto antes de reiniciar o monitor.

Aviso: Se alguma evidência de falha ou qualquer mensagem de erro for encontrada, não use o monitor. Entre em contato com a ProLife ou um Engenheiro Clínico em seu hospital.

#### 3.4 CONEXÃO DE SENSORES

Ligue os sensores ao monitor e ao paciente de acordo com a descrição detalhada nos capítulos correspondentes.

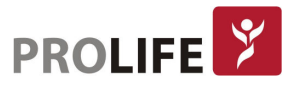

# CAPÍTULO 4 – SEGURANÇA DO PACIENTE

# 4.1 INSTRUÇÕES DE SEGURANÇA

Este monitor foi projetado de acordo com os padrões internacionais de segurança para equipamentos eletromédicos. O monitor é fornecido com proteção eletrostática, à prova de desfibrilação e à prova de interferência por equipamentos eletrocirúrgicos conforme as normas da série ABNT IEC 60601. Para garantir a segurança, use os eletrodos corretos (consulte o "Capítulo 11 - Monitorando ECG") e aplique-os de acordo com as orientações do fabricante.

# 4.2 REQUISITOS AMBIENTAIS

Observe as seguintes instruções para garantir a segurança absoluta da instalação elétrica:

- O monitor deve ser usado em um ambiente que possa razoavelmente evitar vibrações, poeira, gases corrosivos ou explosivos, temperatura e umidade extremas, dentre outras especificações.
- Quando o monitor estiver instalado em um espaço fechado, verifique se o espaço está bem ventilado. Deixe pelo menos 5cm de espaço livre ao redor do monitor para circulação de ar. Além disso, deixe espaço suficiente ao seu redor para facilitar a operação e a manutenção.
- O monitor deve ser armazenado e operado dentro da temperatura ambiente de -20 °C a +60 °C e de 5 °C a 40 °C, respectivamente. Uma temperatura ambiente hostil pode afetar a exatidão e a precisão do monitor, além de causar danos aos componentes e aos circuitos.

# 4.3 ATERRAMENTO PROTETOR

Para proteger tanto o paciente quanto o operador, o monitor deve ser aterrado. O monitor é fornecido com um cabo removível de 3 pinos, que deve ser inserido em uma tomada aterrada para conectar o monitor ao pino de aterramento. Se a tomada elétrica aterrada não estiver disponível, entre em contato com o eletricista em seu hospital.

# Aviso: É proibido conectar o cabo de alimentação de 3 pinos a uma tomada de 2 pinos.

Conecte o pino de aterramento ao conector equipotencial do monitor. Se tiver dúvidas se os produtos utilizados em conjunto envolvem quaisquer riscos elétricos, como o risco causado pelo acúmulo de corrente de fuga, consulte um especialista neste campo para garantir a segurança de todos os produtos.

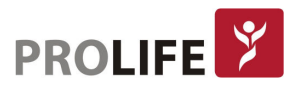
# 4.4 ATERRAMENTO EQUIPOTENCIAL

O monitor deve estar conectado a uma fonte de alimentação com aterramento de proteção. Para monitoramento cardíaco ou cerebral, o monitor deve ser conectado separadamente a um sistema de aterramento equipotencial. Conecte uma extremidade do condutor equipotencial (condutor de equalização de potencial) ao conector equipotencial no painel traseiro do monitor e conecte a outra extremidade a um conector do sistema de aterramento equipotencial. No caso do sistema de aterramento de proteção estar danificado, o sistema de aterramento equipotencial pode fornecer proteção ao monitor.

O monitoramento cardíaco (ou cerebral) só pode ser realizado em uma sala instalada com um sistema de aterramento de proteção. Antes de cada uso, verifique se o monitor está no modo normal de trabalho. Os cabos que conectam o paciente ao monitor não podem ter contato com eletrólitos.

#### Aviso: Se o sistema de aterramento de proteção não for estável, use a bateria interna para fornecer energia ao monitor.

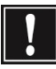

Nota: Se o uso do instrumento for afetado pelo aterramento equipotencial, entre em contato com o Departamento de Pós-Vendas ou com o seu representante ProLife.

# 4.5 CONDENSAÇÃO

Certifique-se de que o monitor esteja livre de condensação durante a operação. Quando o monitor é movido de uma sala à outra, a condensação pode ser formada devido à exposição ao ar úmido e à diferença de temperaturas. Neste caso, não use o monitor até que ele esteja seco.

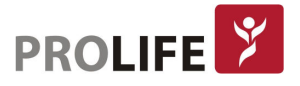

# CAPÍTULO 5 – OPERAÇÕES BÁSICAS

Nota: A distância entre o operador e o monitor deve ser inferior a 1 metro para que o operador possa observar o monitor facilmente.

# 5.1 MENU GERAL

Selecione na tela Menu Geral ou pressione a tecla (no painel frontal para entrar na janela [Menu Geral], na qual é possível configurar facilmente os menus do sistema. Veja a figura a seguir:

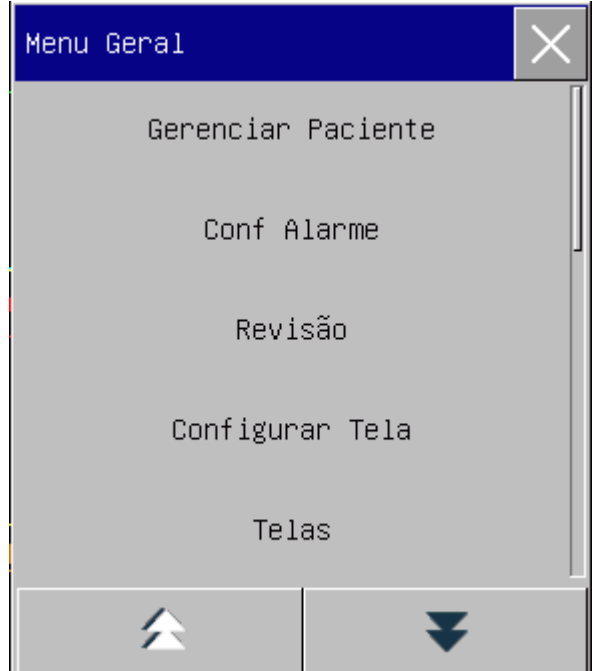

1) Botão  $\times$ : Pressione este botão para sair do menu atual.

# 5.2 ENTRAR NO MENU DE MANUTENÇÃO

Entre em [Menu Geral] → [Manutenção] e digite a senha de usuário. Digite a senha correta na caixa de diálogo [Senha] para entrar no menu [Manutenção].

# 5.3 VISUALIZAR INFORMAÇÕES DO MONITOR

Entre em [Manutenção] e digite a senha de usuário  $\rightarrow$  [Info monitor]. As informações do monitor incluem versão de software e hardware, dentre outras informações, que facilitam o fabricante a manter e rastrear o monitor.

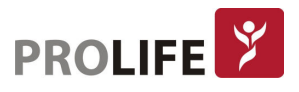

# 5.4 ENTRAR NA JANELA DE CONFIGURAÇÃO DE PARÂMETROS

É possível configurar os parâmetros exibidos na tela após entrar nas janelas de configuração das seguintes maneiras:

- Pela área de curva: Clique em uma curva para abrir a janela de configuração correspondente. Por exemplo, pode-se clicar na curva de ECG para abrir a janela [Curva ECG].
- Pela área de parâmetros: Clique em um parâmetro para abrir a janela de configuração correspondente. Por exemplo, pode-se clicar na área de parâmetros de ECG para abrir a janela [Configurar ECG].
- Pelo menu [Parâmetros]: Pressione a tecla de atalho [Parâmetros] (ou entre em [Menu Geral]  $\rightarrow$  [Parâmetros]) para abrir o menu [Parâmetros], no qual é possível selecionar e configurar o parâmetro desejado.

# 5.5 CONFIGURAÇÃO GERAL

É possível configurar os parâmetros exibidos na tela após entrar nas janelas de configuração das seguintes maneiras:

#### 5.5.1 CONFIGURAÇÃO DE HORA

Entre em [Manutenção] e digite a senha de usuário  $\rightarrow$  [Configurar hora]. Configure o relógio do sistema de acordo com o fuso horário local, incluindo Ano, Mês, Dia, Hora, Minuto (Min), Segundo (s), Formato da Data e Formato da Hora. As configurações tornam-se efetivas imediatamente ao selecionar [Entra].

#### 5.5.2 CONFIGURAÇÃO DE IDIOMA

Entre em [Manutenção] e digite a senha de usuário  $\rightarrow$  [Idioma]. Selecione o idioma da interface do usuário.

#### 5.5.3 CONFIGURAÇÃO DA UNIDADE DE MEDIÇÃO

Entre em [Manutenção] e digite a senha de usuário  $\rightarrow$  [Unidades Conf.]. Configure as unidades que deseja usar para os parâmetros, incluindo [Altura Unidades], [Peso Unidades], [Unid. de Pressão] (Unidade de Pressão), [CVP Unidades], [TEMP Unidades] e [CO2 Unidades].

#### 5.5.4 CONFIGURAÇÃO DAS TECLAS DE ATALHO

Entre em [Menu Geral] → [Manutenção] e digite a senha de usuário. Entre em [Configuração das Teclas de Atalho] para abrir o menu a seguir.

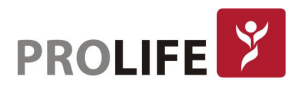

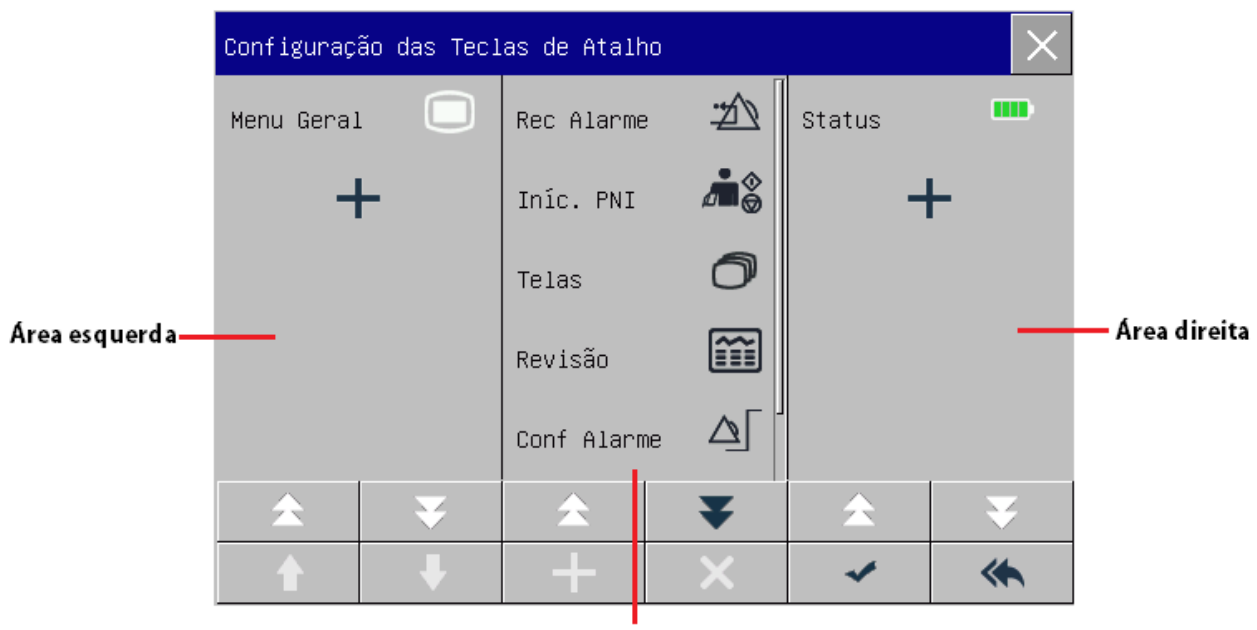

Área Central

Três áreas de tecla de atalho representam respectivamente a seção esquerda, média e direita da barra de menus inferior da tela.

Clique em  $\pm$  para abrir o menu [Tecla Ráp.], no qual é possível selecionar as teclas de atalho que deseja adicionar. Depois de adicionar as teclas de atalho, clique em  $\Box$  para confirmar.

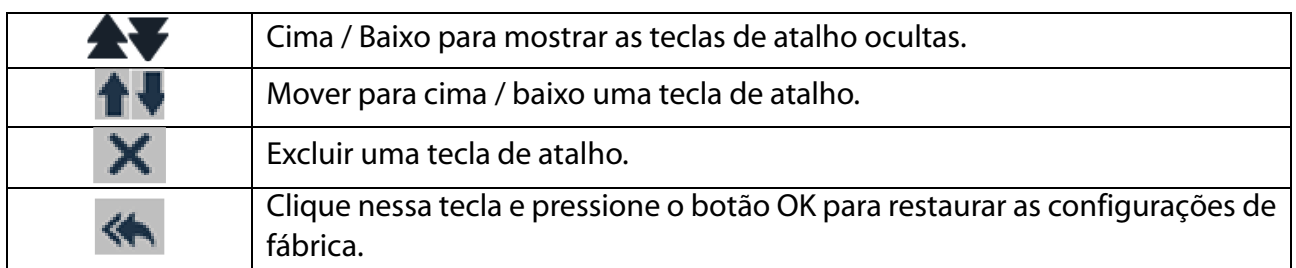

#### 5.5.5 CONFIGURAÇÃO DO BRILHO

- 1) Entre em [Menu Geral] → [Configurar tela] (Configuração da Tela) → [Brilho].
- 2) Selecione o nível de brilho apropriado entre 20 (o mais escuro) ~ 100 (o mais claro).

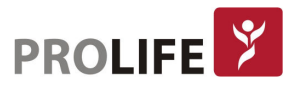

#### 5.5.6 CONFIGURAR TELA

Entre em [Menu Geral] → [Configurar tela] → [Layout da tela]. Nesta janela, é possível ajustar a posição das curvas e dos parâmetros. Apenas os parâmetros que foram ativados são exibidos na tela.

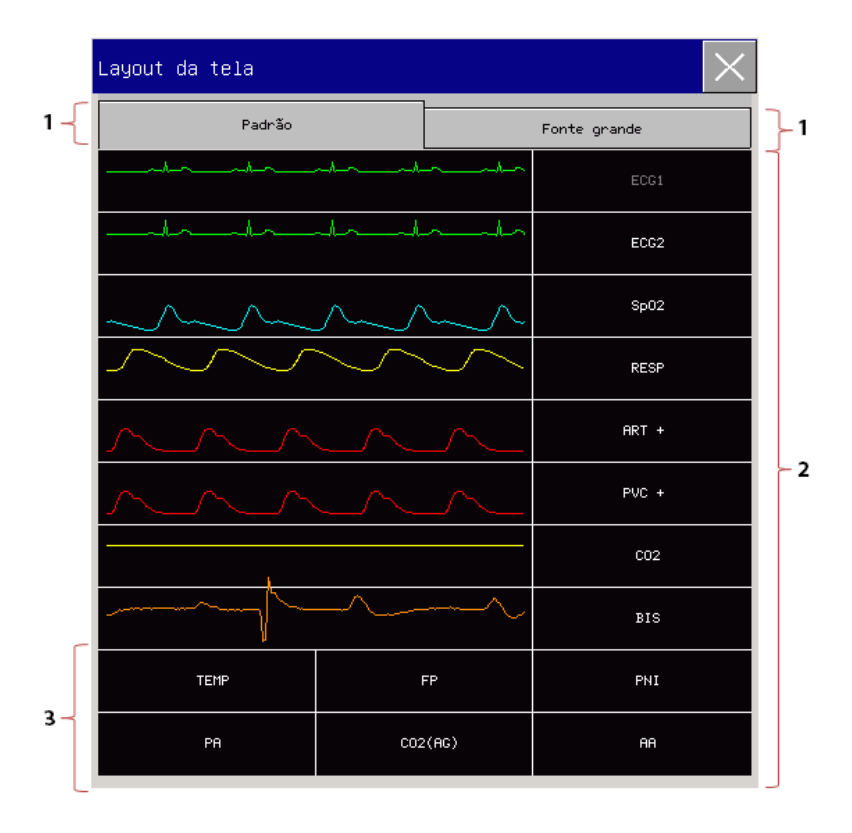

A primeira linha desta janela mostra sempre a primeira curva de ECG.

- 1) Tamanho da fonte: É possível selecionar entre [Padrão] ou [Fonte Grande].
- 2) Área da curva: As curvas são exibidas à esquerda e os parâmetros à direita. A curva e seu parâmetro correspondente são mostrados na mesma linha.
- 3) Parâmetros sem curva: Somente os dados são exibidos para os parâmetros nesta área. Após a

configuração do layout, clique  $\geq$  no canto superior direito da janela [Layout da tela] para sair. Se um número maior de curvas for inserido na área 2, essa área será deslocada pra a direita para acomodar até 10 curvas na Tela Padrão.

#### 5.5.7 CONFIGURAÇÃO DE VOLUMES

Clique na tecla de atalho [Volume] ou entre em [Menu Geral]  $\rightarrow$  [Volume].

- 1) Selecione [Volume do alarme]: Selecione o nível de volume apropriado entre X (o volume mais baixo, que depende da configuração do Volume Mínimo de Alarme) e 10 (o volume mais alto). Veja o capítulo "Alarmes" para maiores detalhes.
- 2) Selecione [Volume QRS]: Selecione o volume apropriado dentro de  $0 \sim 10$ ;
- 3) Selecione [Volume Pulso]: Selecione o volume apropriado dentro de  $0 \sim 10$ ;
- 4) Selecione [Volume Teclas]: Selecione o volume apropriado dentro de  $0 \sim 10$ .

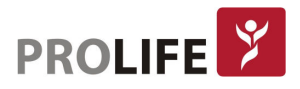

#### 5.5.8 CONGELANDO CURVA

Para congelar todas as curvas na tela, clique na tecla de atalho Congelar na barra de menus inferior da tela ou pressione diretamente o botão Congelar **De no painel frontal do monitor.** 

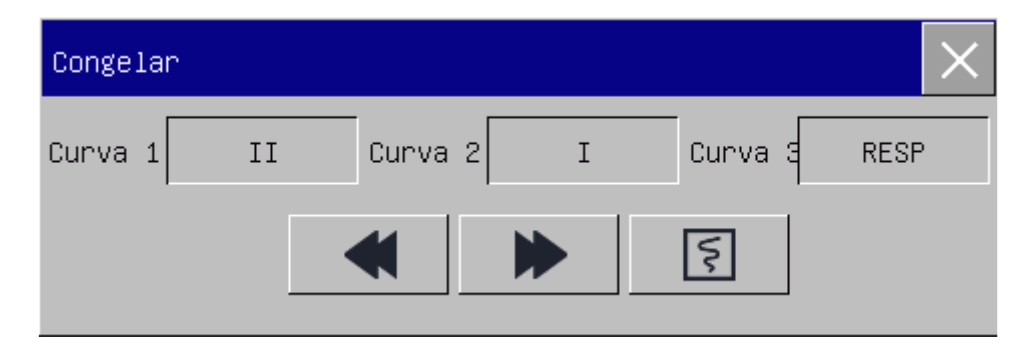

Na janela [Congelar], use a tecla Próximo ou Anterior (ou use o botão rotativo para selecionar a tecla Próximo ou Anterior e gire o botão) para mover a curva congelada para a esquerda ou para a direita. Uma seta para baixo é mostrada ao lado direito acima da curva superior, com uma escala de tempo exibida à esquerda da seta. O tempo de congelamento é marcado como [0s]. Com o movimento para a esquerda da curva, a escala de tempo mudará para [- 1s], [-2s], [-3s] ... em sequência, indicando há quantos segundos a curva exibida atualmente é plotada. Mesmo com as curvas congeladas, o equipamento continuará monitorando os parâmetros e acionando alarmes quando necessário.

#### Imprimir curva congelada:

Na janela [Congelar], selecione a curva que deseja imprimir ([Curva1], [Curva2] ou [Curva3]) e clique na tecla (Impressora). A impressora começará a imprimir a curva congelada.

#### Descongelar:

Clique  $\blacktriangleright$  no canto superior direito da janela [Congelar] ou pressione a tecla Congelar no painel frontal novamente.

#### 5.5.9 CONFIGURAÇÃO DA TELA DE BLOQUEIO

Defina a tela de bloqueio se não quiser usar a função de tela sensível ao toque. Pressione e segure [Menu Geral] para bloquear a tela e exibir [Tela bloqueada! Mantenha pressionado Menu Geral para desbloquear!] como um aviso no canto inferior esquerdo da tela.

## 5.5.10 CONFIGURAÇÃO DE EVENTO

A configuração de eventos envolve salvar curvas de eventos marcados manualmente. Durante o monitoramento, a ocorrência de alguns eventos pode ter determinados impactos no paciente, resultando em alterações em algumas curvas ou parâmetros. É possível selecionar curvas para eventos marcados manualmente nas configurações [Acionamento manual], através da tecla de atalho [Configurar eventos]. Quando um evento é marcado, o monitor marca e salva as curvas correspondentes. É possível analisar o evento posteriormente para analisar seus impactos. Os passos estão descritos a seguir:

1) Entre em [Menu Geral]  $\rightarrow$  [Configurar evento].

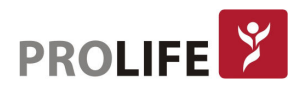

- 2) Escolha 3 curvas das opções disponíveis como [Salvar evento curva] 1, 2 e/ou 3.
- 3) Introduza observações na área de observação, se necessário.
- 4) Selecione [Acionamento manual]. [Acionamento manual com sucesso] será mostrado na parte inferior esquerda da tela.
- 5) Para rever um evento acionado manualmente, selecione-o no menu [Evento Usuário] em [Revisão] → [Eventos de alarmes] → [Alarmes Fisiológicos]. Ao selecionar o evento marcado [Evento usuário], serão exibidas as 3 curvas salvas (8 segundos antes e 8 segundos após a marcação do evento) e todos os parâmetros numéricos.

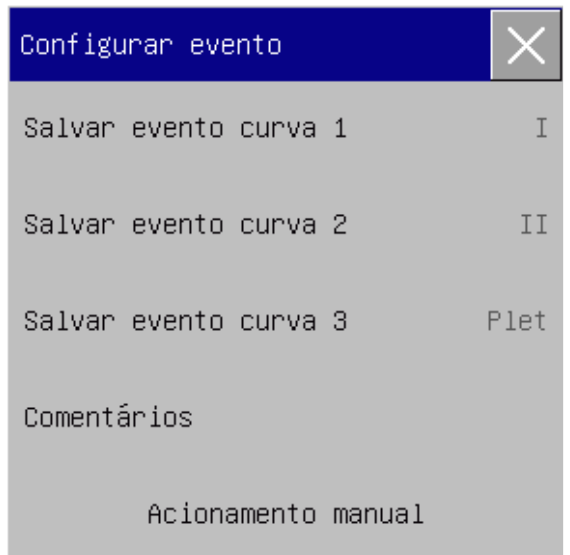

#### 5.5.11 CONFIGURAÇÃO DOS MÓDULOS DE PARÂMETROS

É possível ligar ou desligar os parâmetros do monitor, conforme necessário. Quando um módulo de parâmetro é desligado, a curva e o parâmetro correspondentes não serão exibidos na tela e o monitor interromperá a medição, a análise e a função de alarme para esse módulo.

- 1) No Menu Geral, selecione [Configurar módulo].
- 2) Ligue / desligue um parâmetro neste menu de configuração.

#### 5.5.12 CONFIGURAÇÃO DA SENHA DO USUÁRIO

Os usuários podem definir a senha para inserir a "Manutenção" de acordo com suas próprias necessidades. Entre em [Manutenção] e digite a nova senha de usuário → [Configurar senha usuário].

# 5.6 MODOS DE OPERAÇÃO

#### 5.6.1 MODO DE MONITORIZAÇÃO

Na inicialização, o monitor entra automaticamente no modo de monitoramento do paciente.

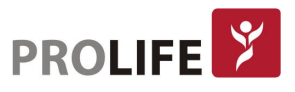

## 5.6.2 MODO DE ESPERA (STANDBY)

Se não quiser desligar o monitor quando não houver um paciente para monitorar, clique na tecla de atalho [Espera] para colocar o monitor em modo de espera.

No modo de espera:

- 1) Não há alarme e curva na tela.
- 2) Os dados do paciente não são salvos.
- 3) [Standby] é exibido na tela. Pressione qualquer tecla (exceto a tecla Liga/Desliga) ou toque na tela touchscreen para sair do modo de espera.

#### 5.6.3 MODO NOTURNO

Este monitor fornece o modo noturno para minimizar a perturbação do paciente. Após sair desse modo, o monitor restaurará as configurações previamente estabelecidas.

Para ativar o modo noturno:

- 1) Entre em [Menu Geral]  $\rightarrow$  [Configurar tela]  $\rightarrow$  [Modo Noturno].
- 2) A janela [Configurar modo noturno] aparece. Selecione [Modo Noturno] para entrar neste modo.
- 3) Configure [Volume de Alarme], [Volume QRS], [Volume Teclas], [Brilho (luminosidade da tela)] e [Parar Iníc. PNI (selecione para interromper medidas automáticas de PNI anteriormente programadas)].

Para sair do modo noturno:

- 1) Entre em [Menu Geral]  $\rightarrow$  [Configurar tela]  $\rightarrow$  [Modo Noturno].
- 2) A janela [Configurar modo noturno.] aparecerá. Selecione [Modo Noturno].
- 3) A mensagem de aviso [Sair do Modo Noturno?] será exibida. Selecione [Sim] para sair do modo noturno.

#### 5.6.4 MODO PRIVACIDADE

Para proteger a privacidade do paciente, os dados de monitoramento não serão exibidos na tela neste modo. Pode ser ativado apenas se o monitor de beira de leito estiver ligado em rede com a central de monitorização CMS 1000. Para ativar o modo de privacidade:

Entre em [Menu Geral]  $\rightarrow$  [Configurar tela]  $\rightarrow$  [Modo Privacidade].

Quando o modo de privacidade está ativado:

- 1) A mensagem [Em monitoramento ... pressione qualquer tecla para sair do modo de privacidade!] é exibida na tela do monitor.
- 2) A monitoração continua normalmente, mas os dados do paciente podem ser visualizados apenas na estação central de monitoramento CMS 1000.
- 3) Os alarmes podem ainda ser acionados, mas o som do alarme e a luz de alarme estão disponíveis somente na estação central de monitoramento CMS 1000.
- 4) Todos os sons do sistema do monitor são silenciados, incluindo sons QRS e de batimentos, bem como vários tons de aviso.

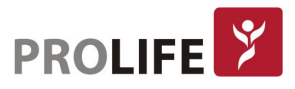

O monitor sai do modo de privacidade em qualquer uma das seguintes condições:

- Ao pressionar qualquer tecla (exceto tecla liga/desliga).
- O monitor está desconectado da CMS 1000.
- O nível da bateria está baixo.

#### 5.6.5 MODO DE DEMONSTRAÇÃO E TREINAMENTO

Entre em [Manutenção] e digite a senha de usuário. Selecione [Demonstração] para colocar o monitor no modo de demonstração.

Aviso: As curvas de demonstração são usadas para simular o processo de monitoramento real. O modo de demonstração só pode ser usado para demonstrar o desempenho do dispositivo e auxiliar no curso de treinamentos. No uso clínico real, é proibido usar o modo de demonstração, pois os profissionais médicos podem confundir os dados de demonstração com curvas e parâmetros do paciente, o que colocará o paciente em perigo.

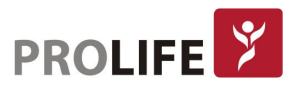

# CAPÍTULO 6 –GERENCIAMENTO DE CONFIGURAÇÕES

# 6.1 VISÃO GERAL

Para monitoramento contínuo de um paciente, o monitor pode exigir o ajuste de algumas configurações de acordo com as condições clínicas do paciente. A montagem de configurações predefinidas usadas para operar o monitor é chamada de Configurações de Usuários. Para configurar o monitor de maneira mais eficaz e rápida, esse monitor fornece uma variedade de configurações para atender aos requisitos de diferentes tipos de pacientes e diferentes departamentos do hospital. Pode-se também personalizar uma configuração de acordo com as condições reais e salvá-la como uma configuração definida pelo usuário. Informações de configuração do monitor incluem principalmente:

#### Configuração de Parâmetros

Configurações relacionadas a medições de parâmetros, como Ganho de Curva, Velocidade, Unidade, Alarme LIGADO / DESLIGADO e Configuração de Limite de Alarme.

#### Configuração Geral

As configurações gerais do monitor, como Configuração de alarme, Layout da tela e Registro.

#### Configuração de Manutenção

Configurações relacionadas à manutenção, como desenho das curvas, Idioma e Chamada de Enfermeira.

Aviso: A função "Configuração de Manutenção" é protegida com "Senha de usuário" e "Senha de Manut. Fábrica", que acessam módulos de configurações que só podem ser operados e aprovados por coordenadores médicos e pessoal de engenharia clínica autorizados pelo hospital.

Para entrar no menu [Configurações Usuários]:

- 1) Selecione [Menu Geral].
- 2) Selecione [Configurações Usuários] e insira a senha do usuário.

[Departamento]: se refere ao departamento no qual o monitor é usado. Quando o Departamento é modificado, todos os arquivos de configuração do usuário do departamento anterior serão excluídos. Cada departamento possui 3 configurações padrão de fábrica (ADU (Adulto), PED (pediátrico), NEO (Neonatal)). No máximo 3 configurações definidas pelo usuário podem ser salvas no diretório de configuração do departamento. Antes de usar a função Carregar Configuração, verifique se o departamento correto está selecionado.

Opções do departamento:

- Geral (Monitoramento Geral)
- C.C. (Centro Cirúrgico / Monitoramento de Anestesia)
- UTI (Unidade de Terapia Intensiva)
- UTIN (Unidade de Terapia Intensiva Neonatal)
- UCO (Unidade Coronáriana)

46

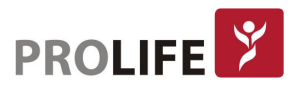

# Aviso:

- Ao iniciar ou admitir um novo paciente, é preciso verificar a configuração atual do monitor. Isso pode ser visualizado em [Carregar Configuração] em [Configurar tela]. O nome da configuração marcado com o símbolo -> na frente é a configuração atualmente carregada.
- O uso de configurações diferentes em monitores no mesmo departamento (por exemplo, UTI ou RN cardíaca) pode resultar em perigo.
- Certifique-se de que a configuração selecionada seja apropriada para o paciente que está sendo monitorado.
- Quando o monitor é enviado para outro departamento, é necessário admitir o paciente, alterar o tipo de paciente e carregar a configuração de fábrica padrão correspondente.
- O monitor pode memorizar a configuração do sistema. Ao reiniciar, o sistema carregará a configuração que estiverem configuradas em [Configuração de Fábrica].

[Salvar configuração atual]: É possível salvar a configuração atual como um arquivo de configuração do usuário digitando um nome de arquivo de configuração. O nome do arquivo de configuração pode consistir em caracteres alfanuméricos ou sublinhados (\_), mas não pode estar vazio. Se o nome que digitou já estiver sendo usado por outro arquivo de configuração, o sistema perguntará se deseja sobrescrever esse arquivo de configuração. O sistema pode salvar no máximo 3 arquivos de configuração do usuário.

[Apagar Configuração]: Excluir configurações de usuário atualmente salvas no monitor. Neste menu, todos os arquivos de configuração do usuário salvos no departamento atual são listados, com o tipo de paciente entre parênteses adicionados após cada nome de arquivo de configuração. Por exemplo, João (ADU) indica que o arquivo de configuração "João" é salvo quando o tipo de paciente é ADU.

[Carregar Configuração]: O monitor suporta até 6 configurações para um departamento. As configurações disponíveis para carregamento incluem as configurações padrão de fábrica para o tipo de paciente atual, configurações definidas pelo usuário e configurações importadas de um pen drive USB. O tipo de paciente é marcado após a configuração definida pelo usuário. Depois de carregar as configurações, estas substituirão as configurações atuais e se tornarão efetivas. Entre com [Carregar Configuração]: entre [Menu Geral] ou [Configurações Usuários] → [Carregar Configuração].

[Importar configuração de USB]: É possível importar configurações de um pen drive USB se houver menos de 6 configurações para o departamento atual no sistema. Após selecionar em [Importar configuração de USB], a opção fica salva em [Carregar Configuração].

[Exportar configuração para USB]: Usado para exportar configurações definidas pelo usuário no sistema para um pen drive USB.

47 [Configuração de Fábrica]: É possível alterar a configuração adotada pelo monitor quando este é reiniciado. Após o desligamento do monitor, as configurações serão definidas da seguinte maneira:

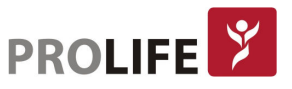

- Se o monitor for reiniciado dentro de 120 segundos, exibirá automaticamente as configurações mais recentes.
- Se for reiniciado após 120 segundos, o monitor exibirá as configurações de acordo com a opção selecionada em [Configuração de Fábrica]. As opções são:
	- o Usar última configuração salva;
	- o Configuração adulto padrão;
	- o Configuração pediátrico padrão;
	- o Configuração neonatal padrão;
	- o Outras configurações de usuários salvas.

# 6.2 ETAPAS DA CONFIGURAÇÃO DE USUÁRIO

As etapas de operação do gerenciamento de configuração são descritas a seguir, com a configuração definida pelo usuário [DrRodrigo] usada como exemplo:

1) Entre em [Menu Geral] → [Configurações Usuários] → Digite a senha do usuário para abrir o menu [Configurações Usuários].

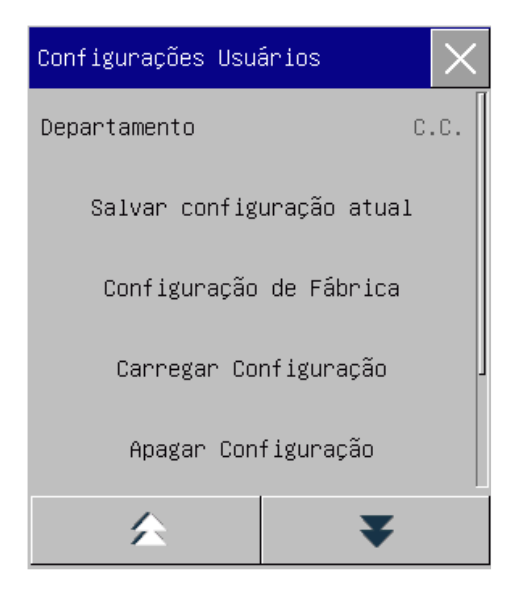

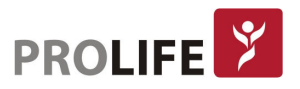

2) No menu [Configurações Usuários], selecione [Departamento] e escolha o departamento apropriado.

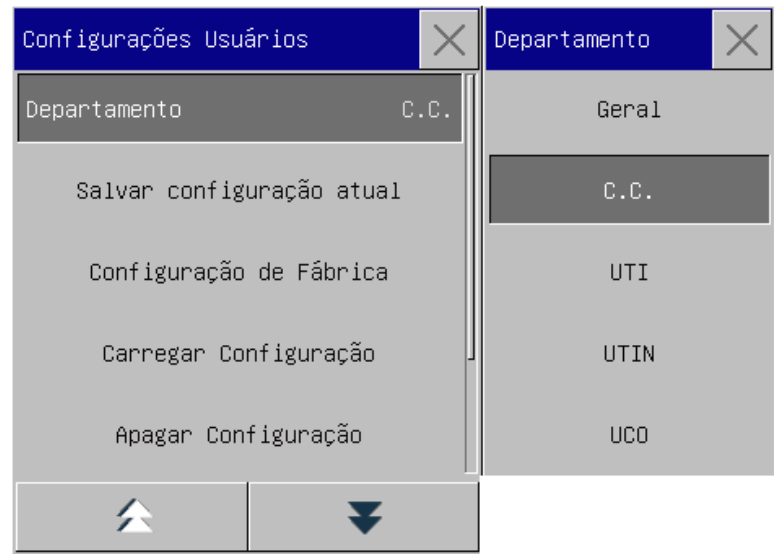

3) No menu [Menu Geral] ou [Configurações Usuários], selecione [Carregar Configuração] e carregue uma configuração. É possível escolher uma configuração padrão de fábrica ou uma configuração definida pelo usuário apropriada para o tipo de paciente.

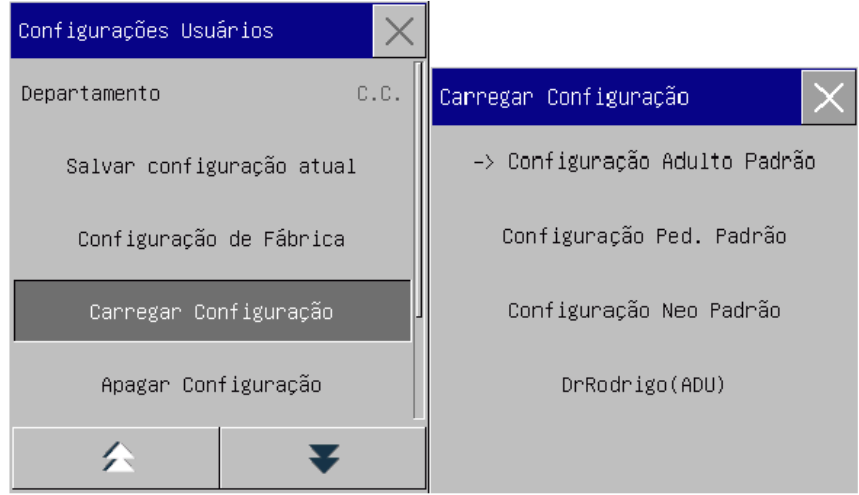

4) O usuário pode obter uma configuração definida pelo usuário modificando a configuração atual usada pelo monitor. No menu [Configurações Usuários], selecione [Salvar configuração atual] para entrar na interface [Nome Configuração], como mostra a figura a seguir. Digite o nome do arquivo [DrFernando] e pressione a tecla Enter para salvá-lo.

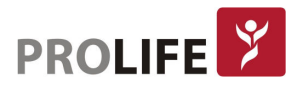

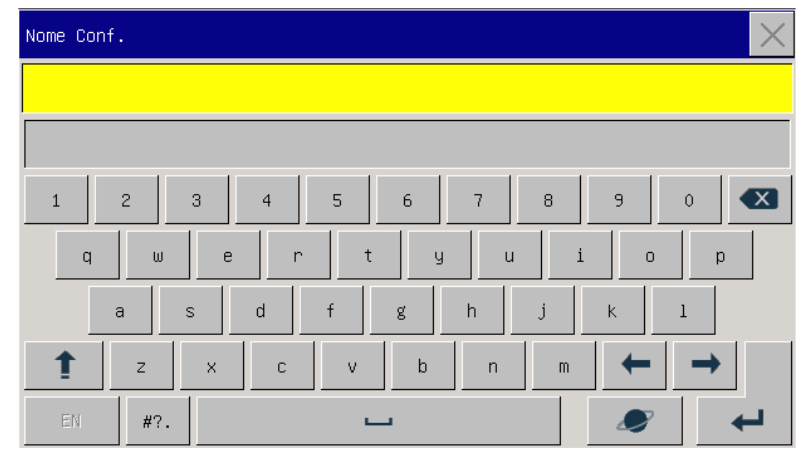

5) No menu [Menu Geral] ou [Configurações Usuários], selecione [Carregar configuração]. [DrFernando] será mostrado na lista de configurações. É possível selecioná-lo ou selecionar configurações padrão de fábrica ou outras configurações definidas pelo usuário.

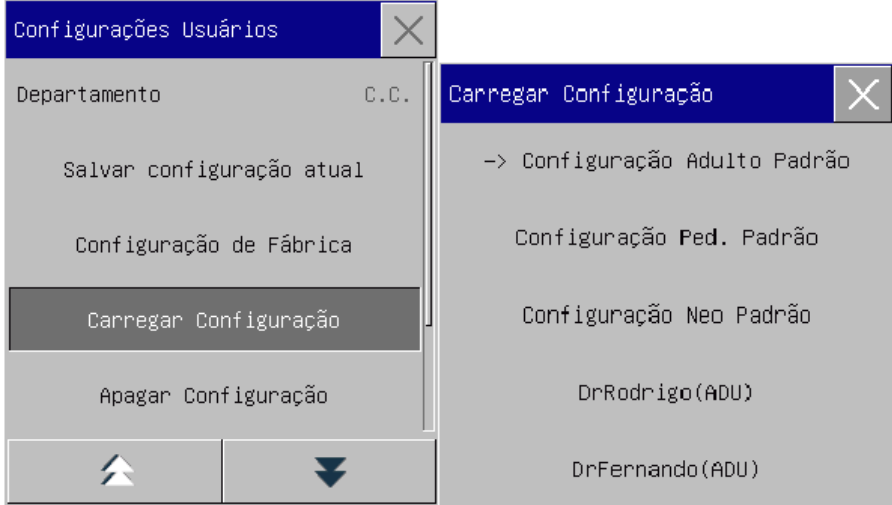

6) Se esta configuração não for mais necessária, é possível selecionar [Apagar configuração] no menu [Configurações Usuários] e, em seguida, selecioná-la na lista de configurações para excluí-la.

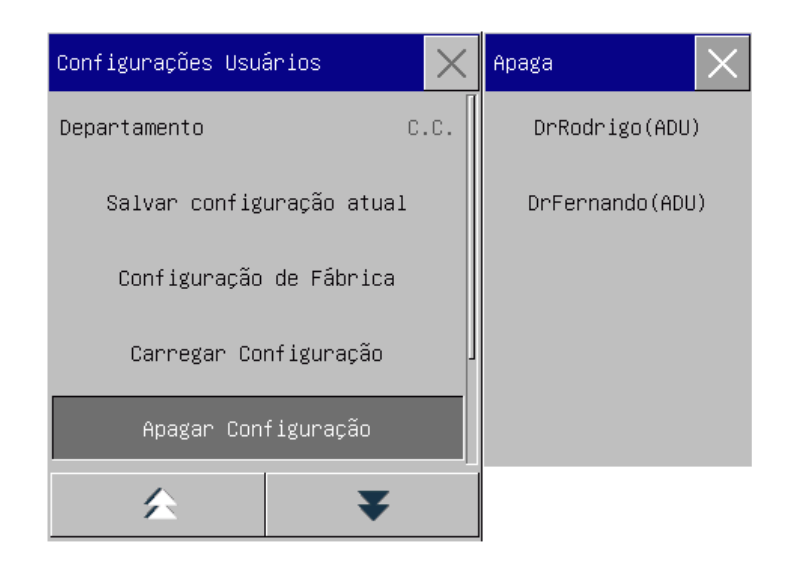

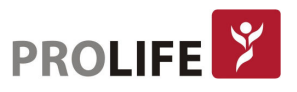

7) Na etapa 5, também é possível importar uma configuração de um pen drive USB. Insira um pen drive USB contendo arquivos de configuração na porta USB do monitor. Depois que o pen drive USB for reconhecido, selecione [Importar Configuração da USB] no menu [Configurações Usuários]. Quando [Importação Concluída] for exibido na parte inferior esquerda da tela, as configurações importadas aparecerão na lista em [Carregar Configuração].

Se uma configuração importada não for mais necessária, será possível selecionar [Apagar Configuração] no menu [Configurações Usuários] para excluí-la. Se a unidade pen drive USB inserida não contiver nenhum arquivo de configuração do usuário, o monitor exibirá a mensagem [sem configuração do usuário].

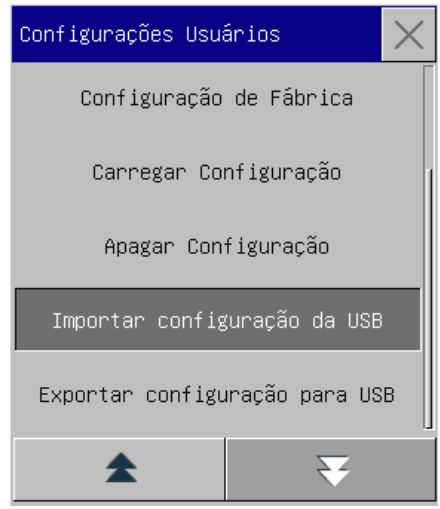

8) Configurações definidas pelo usuário também podem ser exportadas para um pen drive USB para fins de backup. Insira o pen drive USB e selecione [Exportar configuração para USB] no menu [Configurações Usuários]. Quando [Exportação OK] for exibido na parte inferior da tela, a exportação é concluída.

Se não existir uma configuração definida pelo usuário no monitor, ao selecionar [Exportar Configuração para USB] o monitor informará [Sem Config de Usuário] (sem configuração de usuários).

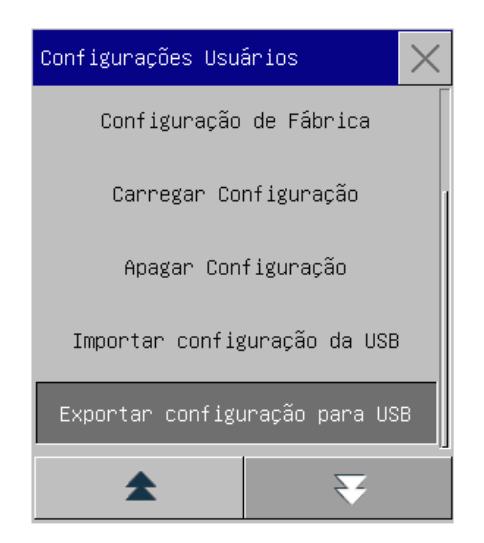

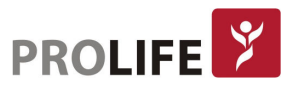

9) É possível configurar a configuração adotada pelo monitor quando ele é reiniciado. No menu [Configurações Usuários], entre em [Configuração de Fábrica] e selecione [Usar última configuração], [Configuração Adulto Padrão], [Configuração Ped. Padrão], [Configuração Neo Padrão] ou a configuração que foi definida pelo usuário.

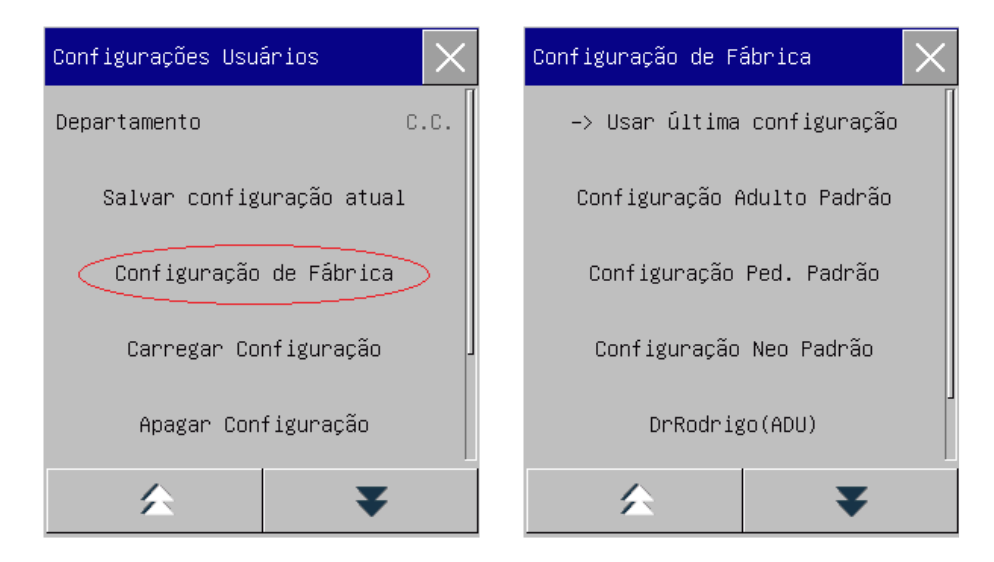

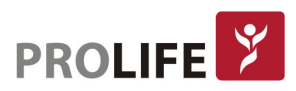

# CAPÍTULO 7 –GERENCIAMENTO DE PACIENTES

É possível entrar no menu [Gerenciar Paciente] de três maneiras:

- 1) Entre no [Menu Geral] e selecione [Gerenciar Paciente];
- 2) Clique na tecla de atalho [Paciente] na barra de menu inferior;
- 3) Clique na área de informações do paciente na barra de menu superior.

# 7.1 ADMITINDO UM PACIENTE

O monitor pode emitir um alarme de duas categorias, alarme fisiológico e alarme técnico. Quando um paciente está conectado ao monitor, este pode exibir e salvar os dados fisiológicos do paciente, mesmo que o paciente não seja admitido. Porém, a admissão completa do paciente é indicada para o seu monitoramento correto.

É possível admitir e excluir um paciente na janela [Gerenciar Paciente]. Para admitir um paciente hospitalizado:

Entre em [Gerenciar Paciente] → [Admissão].

- 1) Se outro paciente tiver sido admitido no monitor, será exibida a mensagem [Dar alta ao paciente atual? Admitir novo paciente?]. Selecione [Sim] para limpar os dados armazenados no monitor do paciente existente. Se nenhum paciente tiver sido admitido, será mostrada a mensagem [Aplicar os dados de monitoração ao paciente a ser admitido?].
	- [Sim]: Aplique os dados do monitor ao novo paciente.
	- [Não]: Limpa os dados armazenados no monitor.
- 2) Insira as informações do paciente no menu [Informação do Paciente]. Atente-se a [Paciente] e [Marcapasso] que devem ser configurados corretamente. É possível inserir as informações manualmente ou por leitura de código de barras com o leitor de código de barras USB.
	- [Paciente]: as opções incluem [ADU] (Adulto), [PED] (pediátrico) e [NEO] (Neonatal). É essencial selecionar o tipo de paciente correto, pois ele determina o algoritmo usado para calcular e processar os dados do paciente, bem como certos limites de segurança e limites de alarmes aplicados ao paciente.
	- [Marcapasso]: Esta configuração determina se o monitor exibe o pulso do marcapasso. Quando [Marcapasso] estiver em "Lig" e o sinal do marcapasso for detectado, o símbolo será exibido acima da curva do ECG e será mostrado no canto superior direito da área do aviso de mensagem.

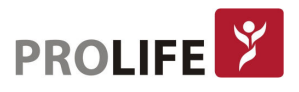

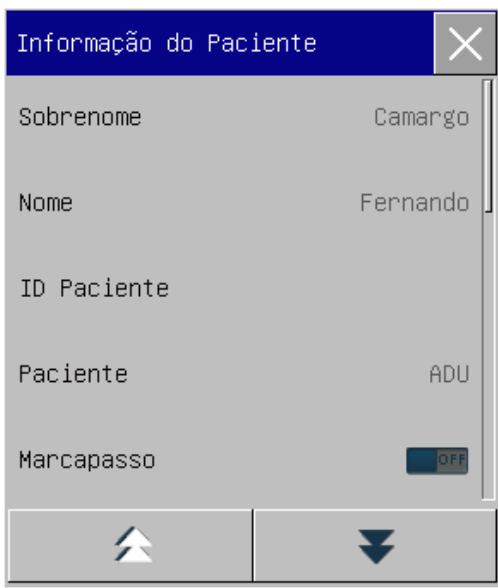

#### Aviso:

- Independente se um paciente é admitido, o monitor atribui um valor padrão para [Paciente] e [Marcapasso]. Certifique-se de que as configurações em "Informação do Paciente" estejam consistentes com as condições reais do paciente antes do monitoramento.
- Quando o tipo de paciente é alterado, o sistema carregará a configuração padrão de fábrica. Geralmente, os limites de alarme devem ser verificados antes do monitoramento do paciente para garantir que esses limites sejam adequados ao seu paciente. Quando o tipo de paciente não é alterado, a configuração atual não é alterada.
- Se o paciente não tiver um marcapasso, [Marcapasso] deve ser ajustado para "OFF". Caso contrário, o sistema não detectará arritmia relacionada a batimentos prematuros ventriculares (incluindo a contagem de PVCs) e a análise do segmento ST não será realizada.
- Se o paciente tiver um marcapasso, [Marcapasso] deve ser ajustado para "ON". Caso contrário, o pulso do marcapasso pode ser contado como curva QRS normal, resultando na falha na detecção do ECG.

# 7.2 ADMISSÃO RÁPIDA

O modo [Admissão Rápida] pode ser usado em situações de emergência quando não há tempo suficiente para preencher as informações completas do paciente. É possível preencher as informações do paciente posteriormente.

- 1) Entre em [Gerenciar Paciente] → [Admissão Rápida].
- 2) Se outro paciente foi admitido no monitor, a mensagem imediata [Dar alta ao Paciente atual? Admitir novo paciente?] será exibida. Selecione [Sim] para limpar os dados armazenados no monitor do paciente existente. Se nenhum paciente tiver sido admitido, será exibida a mensagem [Aplicar os dados de monitoramento ao paciente a ser admitido?].
	- [Sim]: Aplique os dados do monitor ao novo paciente.
	- [Não]: Limpa os dados armazenados no monitor.

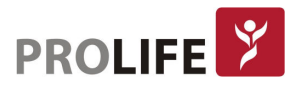

3) A janela [Informação do Paciente] aparecerá. Configure [Paciente] e [Marcapasso] e feche a janela.

# 7.3 REMOVER DADOS

Para remover dados armazenados de um paciente do monitor:

Entre em [Gerenciar Paciente] → [Dar Alta ao Paciente]. O sistema apresentará a mensagem de aviso [Dar Alta ao Paciente?].

- [Sim]: Remova os dados do paciente atual. Os dados do paciente monitorados serão arquivados automaticamente no monitor. É possível revisar os dados arquivados do paciente em [Gerenciar Paciente].
- [Não]: Cancele a operação de remoção de dados.
	- Aviso: Depois que os dados do paciente estiverem removidos, [Marcapasso] será automaticamente ajustado para "OFF" (DESLIGADO).

# 7.4GERENCIAMENTO DE ARQUIVO DE PACIENTE

É possível consultar, revisar, excluir e exportar arquivos de pacientes arquivados no monitor em [Dados Paciente]:

[Pesq.]: insira o nome do paciente no campo no canto inferior esquerdo da janela [Dados Paciente] e clique em [Pesq.] para pesquisar o arquivo do paciente.

[Ver]: selecione a barra de informações do paciente que deseja revisar. Clique em [Ver] para abrir o menu [Revisão], no qual é possível visualizar [Informação do paciente], [Revisão de tendências], [Revisão PNI], [Eventos de alarme] e [Revisão de Curvas].

[Apaga]: Apaga o arquivo do paciente selecionado.

[Export]: Exporta o arquivo do paciente selecionado para um pen drive USB ou computador.

As etapas de operação do gerenciamento de arquivos do paciente estão descritas a seguir:

- 1) Entre em [Menu Geral]  $\rightarrow$  [Dados Paciente].
- 2) Digite o nome do paciente no campo de entrada no canto inferior esquerdo da janela.
- 3) Clique em [Pesq.] para mostrar os arquivos do paciente encontrados.

Se houver vários arquivos de pacientes encontrados, clique nas chaves  $\blacktriangle\blacktriangledown$  para selecionar aquela que deseja visualizar; clique nas teclas  $\blacktriangle$  para exibir mais informações do paciente.

- 1) É possível [Ver], [Apaga] e [Export] o arquivo do paciente selecionado.
- 2) Quando marcar  $\Box$  no canto inferior esquerdo, todos os arquivos do paciente serão selecionados. Neste momento, é possível clicar em [Apaga] para excluir todos os arquivos do paciente.
- 3) É possível exportar arquivos de pacientes seguindo estas etapas:

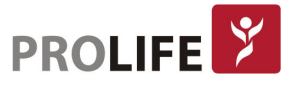

Se um único arquivo de paciente estiver selecionado, selecione [Export] para abrir o menu [Exp Dados].

- Defina [Hora Início] e [Hora Fim].
- Selecione [Formato do arquivo]: as opções são .bin, .txt ou .xls.
- Selecione [Exportar Mídia]: as opções são USB ou FTP.
	- o USB: exporta para um pen drive USB.
	- o FTP: Exportar para um servidor FTP via rede com fio.
- Selecione [Exp Dados] para iniciar a exportação. Quando terminar, a mensagem de aviso [Export. Dados OK. Favor Reiniciar] será exibida e o monitor deve ser reiniciado em seguida.

Se vários arquivos do paciente forem selecionados, as etapas das operações serão as mesmas com as do arquivo de paciente único, exceto que [Hora Início] e [Hora Fim] não podem ser definidas.

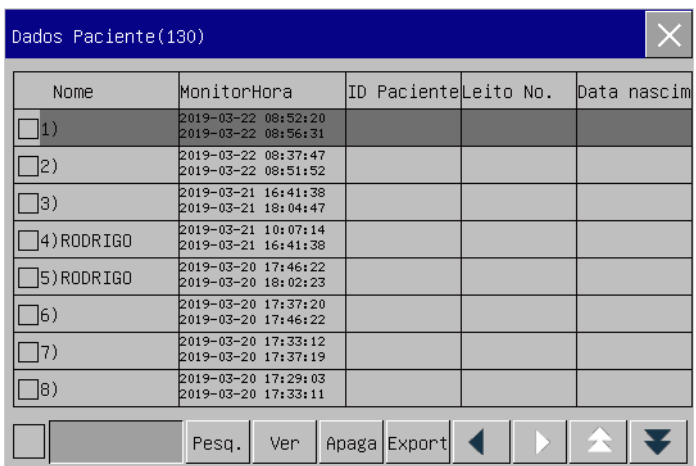

#### Aviso:

# Quanto às mensagens de alarme do paciente, os alarmes fisiológicos e técnicos são salvos no arquivo do paciente.

- No caso de falta de energia, os eventos de alarme podem ser salvos no arquivo do paciente.
- Ao exportar dados para um pen drive USB, não remova o pen drive até que o processo de exportação seja concluído para evitar corrupção de dados.
- Ao exportar dados para um servidor FTP, não desconecte o cabo de rede até que o processo de exportação seja concluído para evitar corrupção de dados.

#### Aviso:

- Quando o monitor é desligado, os dados do período de monitoramento antes do desligamento serão salvos automaticamente. Na inicialização do monitor, o sistema criará automaticamente um um novo período (ou seja, dados do período atual).
- O monitor permite o armazenamento de dados em caso de falha de energia.

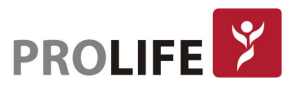

#### 7.4.1 CONFIGURAR REGRAS DE ARMAZENAMENTO DE DADOS

O monitor cria um arquivo do paciente e salva seus dados, mesmo que não tenham sidos inseridos dados de paciente na admissão. Esse arquivo de paciente é um caso temporário com os dados de paciente, que pode ser excluído automaticamente nas configurações do monitor. Além disso, o monitor pode excluir automaticamente casos antigos quando o cartão SD está cheio.

- 1) Entre em [Manutenção] digite a senha de usuário  $\rightarrow$  [Salvar Regra];
- 2) Selecione [Auto apagar cas] para apagar automaticamente casos temporários e [Apagar caso ant] para apagar casos antigos respectivamente, e alterne entre "Lig" (ligado) e "Deslig" (desligado).

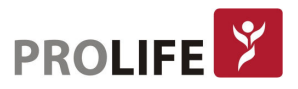

# CAPÍTULO 8 – INTERFACES DO USUÁRIO

Este monitor fornece vários estilos de interface de usuário, como as telas Padrão, Fonte Grande, Tendências, OxyCRG, Lista, Outro Leito, ECG de 7 derivações e Meia tela de 7 derivações, ECG de 12 derivações. É possível selecionar estilos de interface de usuário programados de acordo com diferentes demandas, de modo a obter informações diferentes sobre o paciente na tela. A curva exibida em cada canal depende da configuração do monitor. Também pode-se selecionar as curvas que deseja exibir no menu [Layout da tela]. Este capítulo apresenta as características de algumas interfaces de trabalho.

Para selecionar o estilo de interface de usuário desejado:

- 1) Selecione a tecla de atalho [Telas] ou selecione [Telas] no [Menu Geral].
- 2) No menu [Telas], selecione a interface desejada.

# 8.1 PADRÃO

Por padrão, o monitor exibirá a Tela Padrão. Se todos os módulos opcionais estiverem equipados, essa interface pode exibir até 8/10 curvas junto com seus parâmetros numéricos.

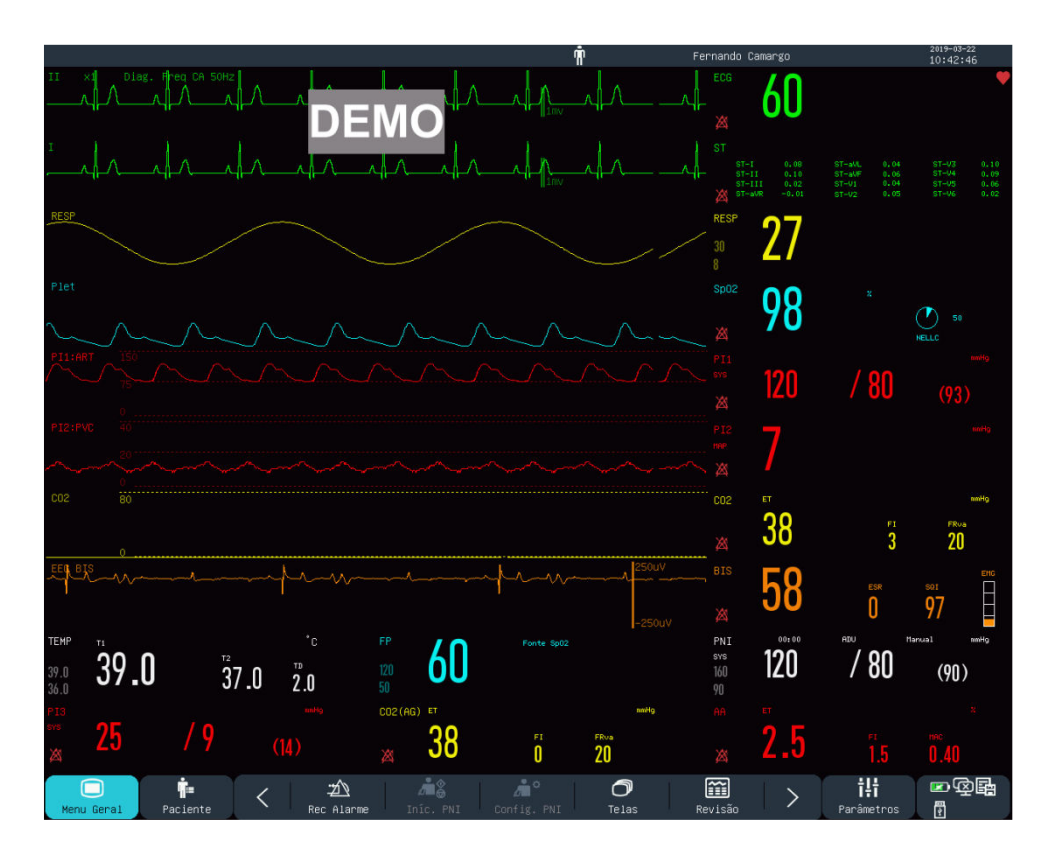

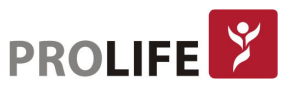

## 8.2 FONTE GRANDE

Na Tela Fonte Grande, os parâmetros são mostrados em fontes grandes, para que possa visualizar itens na tela a uma distância maior.

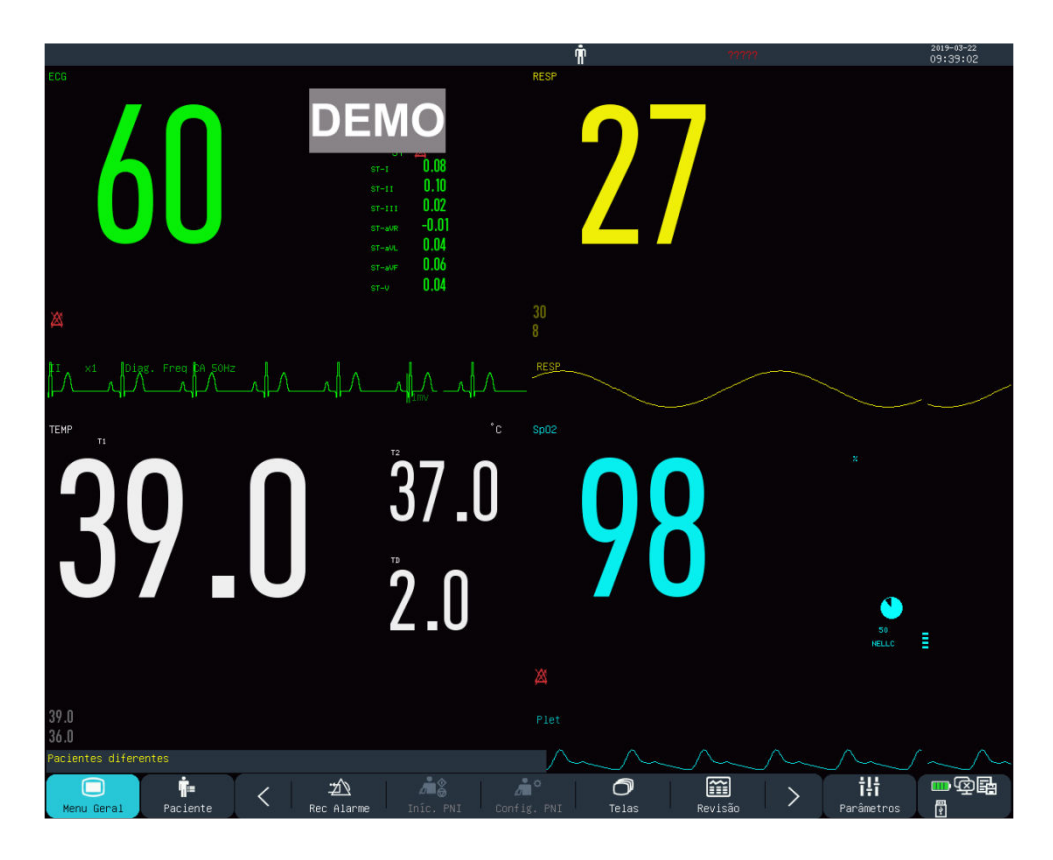

# 8.3 TENDÊNCIAS

A Tela Tendências exibe os gráficos de tendências de curto prazo de uma variedade de curvas e parâmetros. Em cada gráfico de tendência, na parte superior estará o nome da tendência, à esquerda estará a escala do parâmetro e, na parte inferior, a escala de tempo.

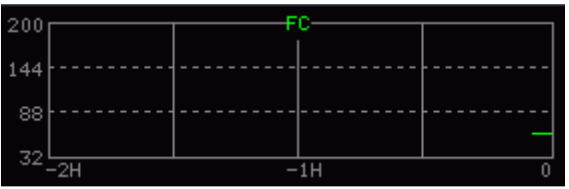

É possível alterar os gráficos de tendências exibidos na tela. Como exemplo, use o gráfico de tendências de FC. Para alterá-lo para o gráfico de tendência de SpO<sub>2</sub>: selecione o gráfico de tendência de FC para entrar no menu [Tend. Conf.] e selecione [SpO<sub>2</sub>] na tela de [Troca Módulos]. O gráfico de tendência de curto prazo da SpO<sub>2</sub> será exibido na mesma posição anteriormente ocupada por FC.

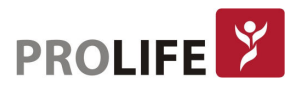

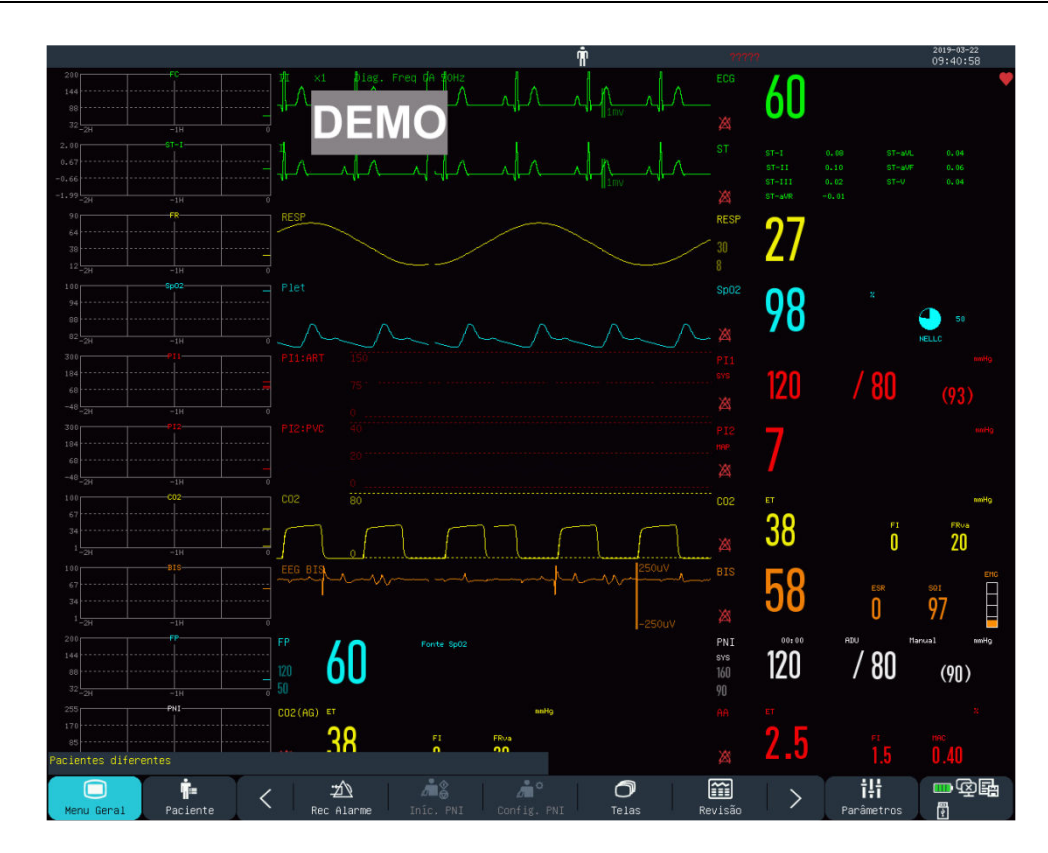

1) Posição dos Gráficos de Tendência

Os gráficos de tendência estão localizados à esquerda das curvas. A cor de cada gráfico de tendência é idêntica à do parâmetro correspondente. Para alterar a posição de um gráfico de tendências, selecione-o para abrir o menu [Tend. Conf.] e, em seguida, selecione a nova posição na opção [Troca Módulos].

2) Período de Tendência

Selecione um gráfico de tendências para abrir o menu [Tend. Conf.]. Selecione [Hora] para definir como 30 min, 60 min, 120 min, 240 min ou 480 min.

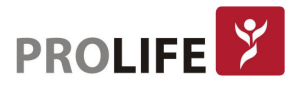

# 8.4 OXYCRG

A Tela OxyCRG consiste no gráfico de tendência de FC, no gráfico de tendência de SpO<sub>2</sub> e no gráfico de tendência de FR ou na curva Resp.

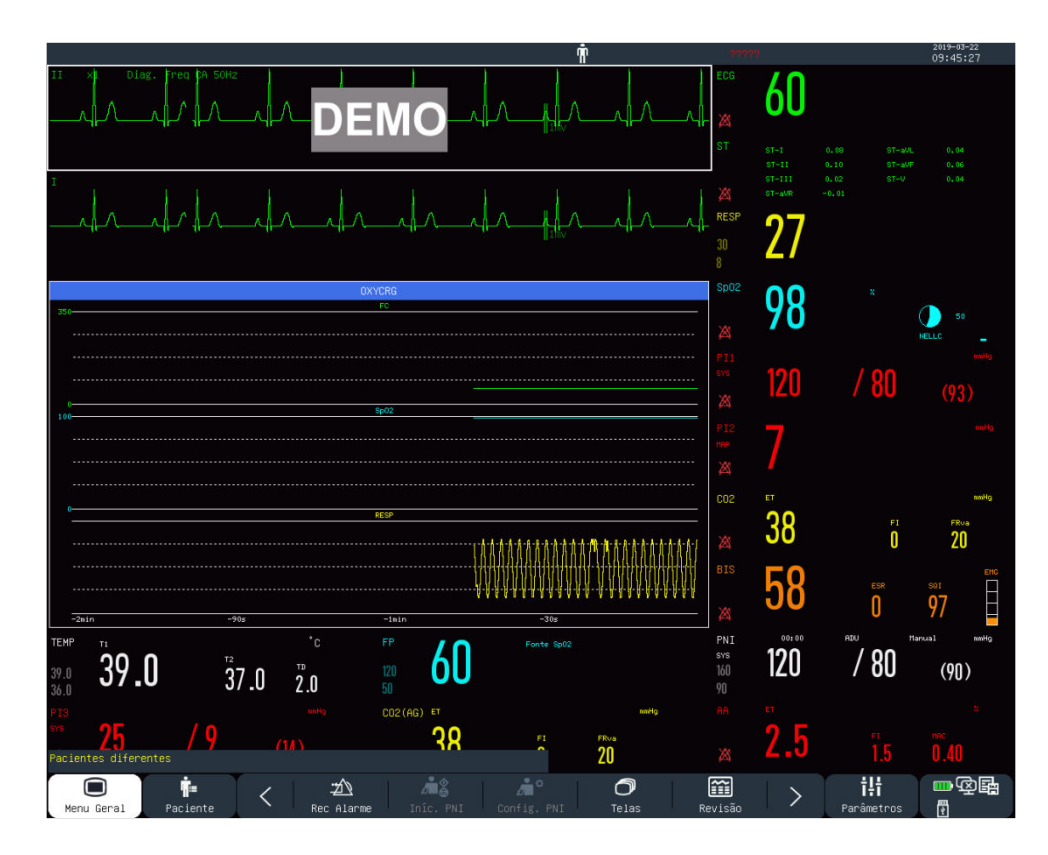

- 1) Selecione a janela OxyCRG para abrir o menu [OxyCRG].
- 2) Selecione o tempo de duração da tendência OxyCRG.
- 3) As opções [Hora] incluem [1 min], [2 min], [4 min] e [8 min].
- 4) Em [Tipo], selecione "Curva RESP" ou "Tend FR".

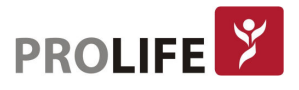

#### 8.5 LISTA

A Tela Lista exibe uma tabela com as últimas medidas de PNI e outros parâmetros, ocupando metade da área da curva do monitor. Até 7 conjuntos de dados são exibidos simultaneamente numa mesma página. Para rever mais páginas, selecione as opções [Prim. Pág.], [Pág. Ant], [Próx. Pág],[Últi. Pág.] ou selecione voltar.

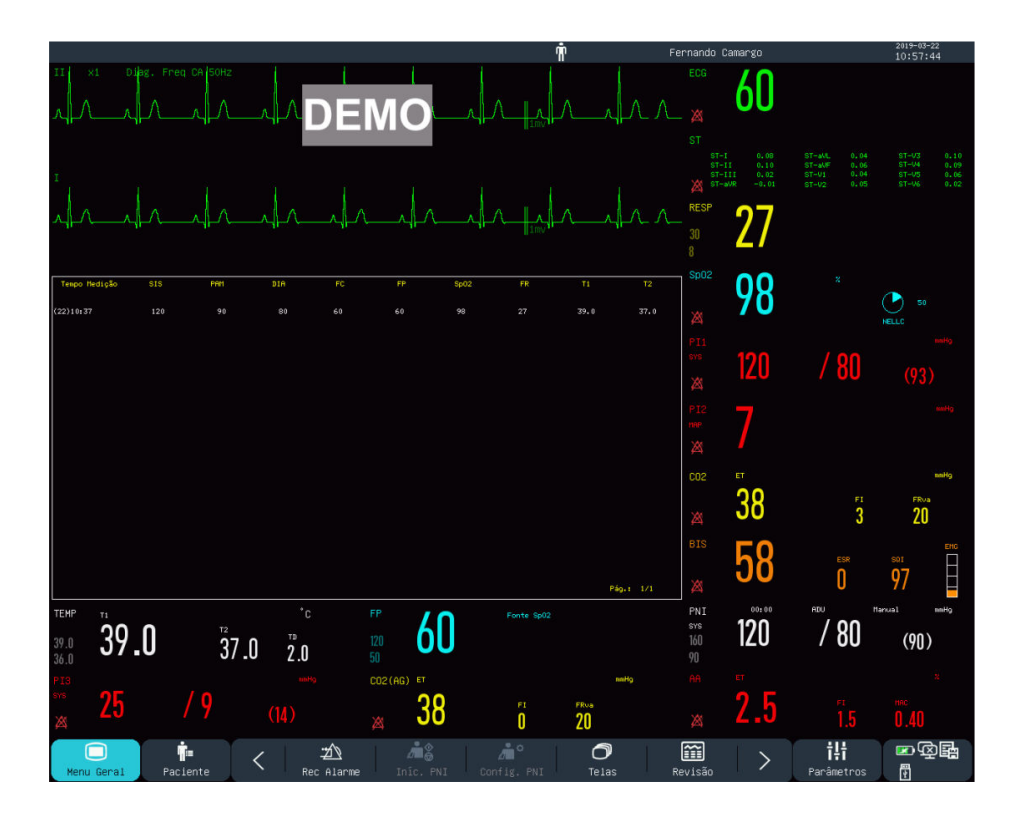

É possível selecionar a lista de PNI para entrar na interface de exibição de lista, na qual pode-se visualizar os dados medidos dos parâmetros e dados de PNI por páginas.

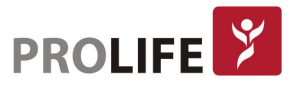

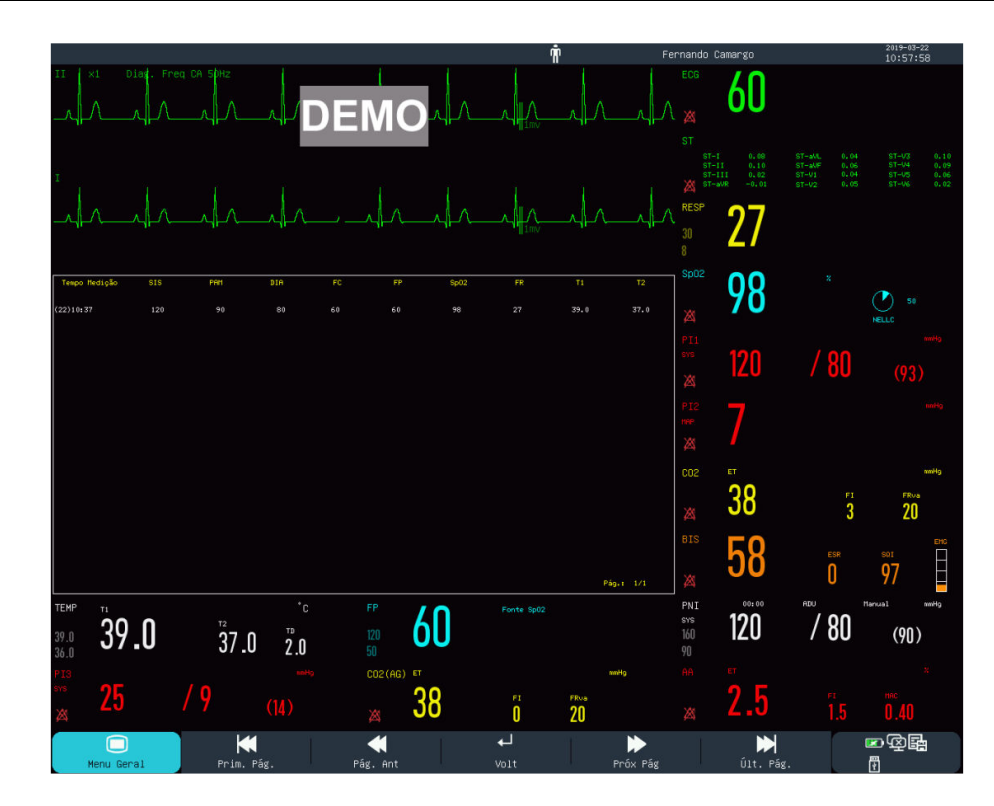

# 8.6 OUTRO LEITO

Com a Tela Outro Leito, o monitor pode exibir o conteúdo na tela de outro monitor conectado em rede.

Nota: Esta função é opcional e está disponível apenas entre os monitores fornecidos pela ProLife.

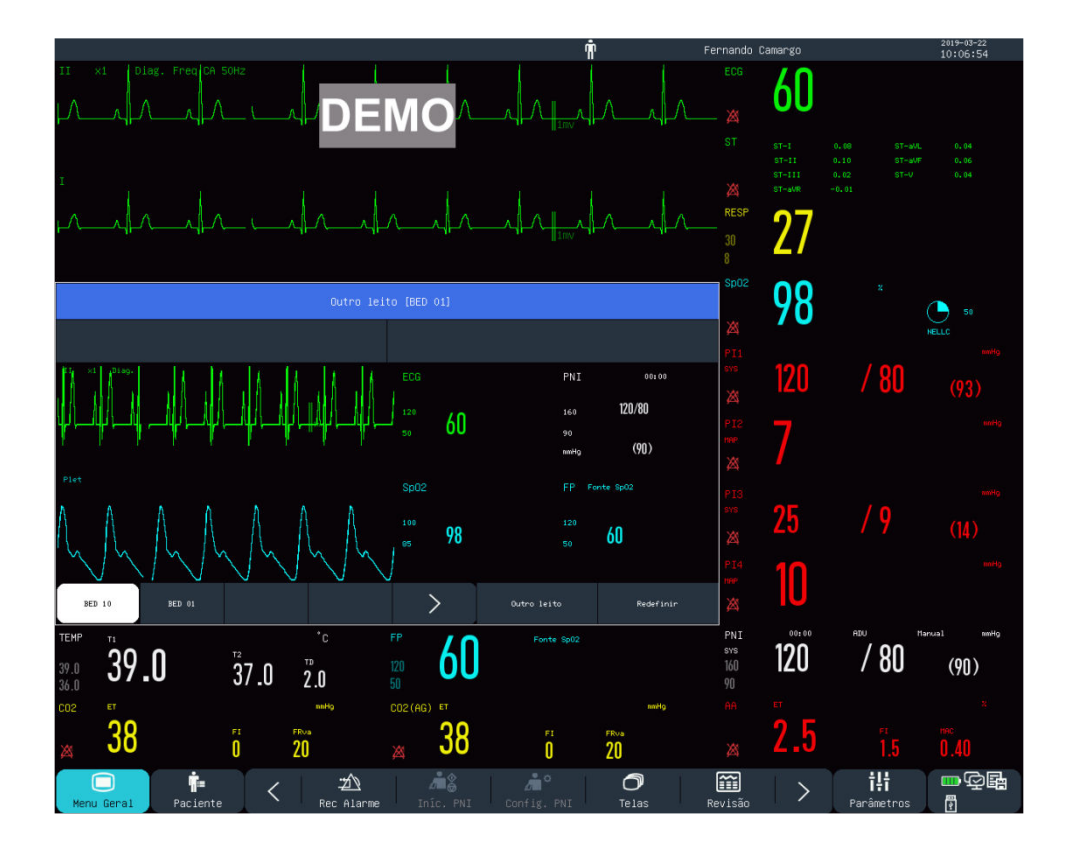

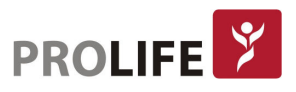

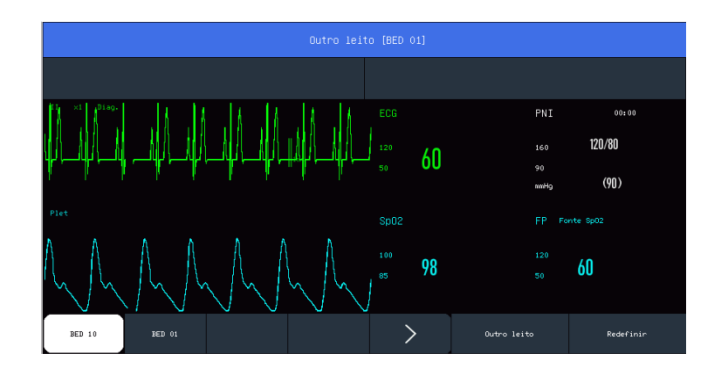

A interface Outro Leito inclui:

- 1) Área da mensagem de alarme fisiológico: quando existem várias mensagens de alarme, cada uma será exibida por vez.
- 2) Área da curva: pode-se selecionar uma curva para abrir a janela de configuração e, em seguida, definir as curvas a serem exibidas no menu [Troca Curvas].
- 3) Rede Leito: é possível monitorar outro leito digitando seu número de leito no monitor ou no sistema CMS 1000.
- 4) Área do parâmetro: pode-se selecionar nesta área para abrir a janela de configuração e selecionar outros parâmetros a serem exibidos.
- 5) Área de mensagem de alarme técnico: Quando houver várias mensagens de alarme técnico, cada uma será exibida por vez.
- 6) Teclas de função:
	- [Outro Leito] Selecione para monitorar outro leito.
	- [Redefinir] Selecione para redefinir os alarmes do outro monitor de leito.

# 8.7 ECG7 DERIVAÇÕES

Quando o tipo de cabo de ECG é de 5 vias, é possível selecionar a interface de ECG de 7 derivações para exibir as curvas das derivações "I, II, III, AVR, AVL, AVF e V". As curvas de outros parâmetros não serão exibidas.

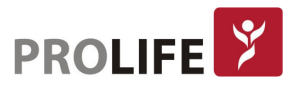

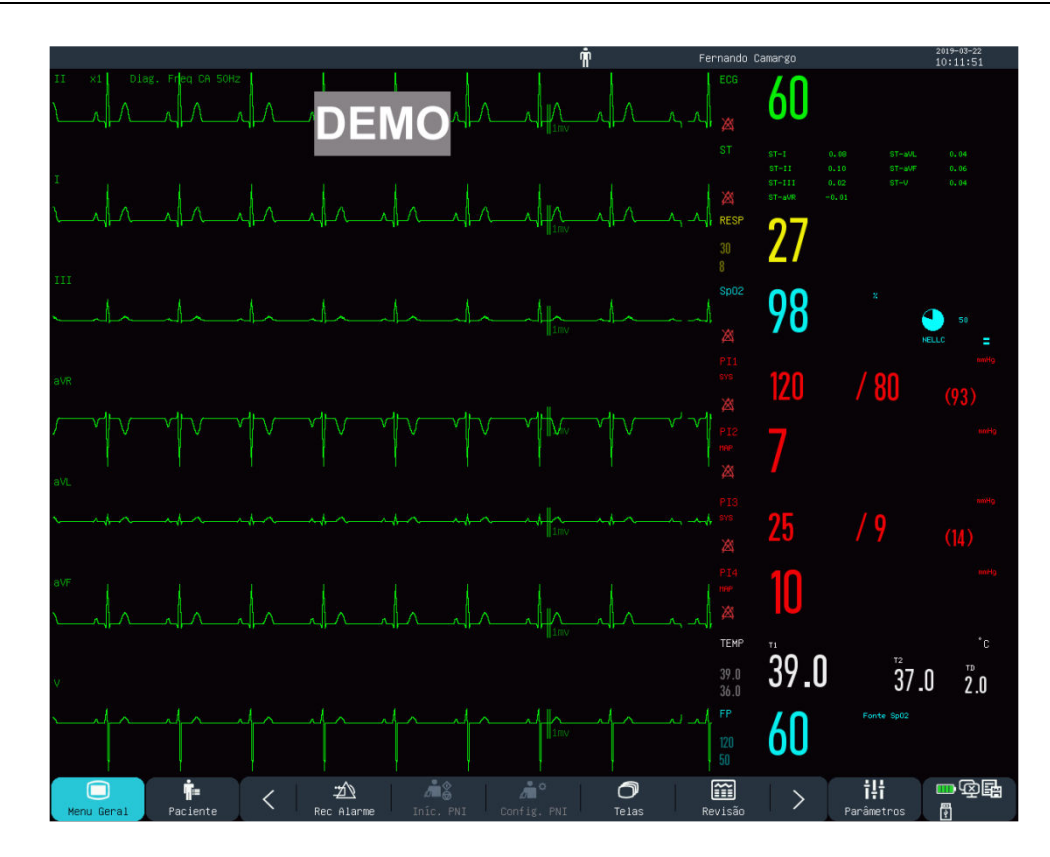

# 8.8 MEIA TELA 7 DERIVAÇÕES

Quando o tipo de cabo de ECG é de 5 vias, é possível selecionar a interface de meia tela de 7 derivações para exibir as curvas das derivações "I, II, III, AVR, AVL, AVF e V" na metade superior da área da curva. Curvas de outros parâmetros serão exibidos na metade inferior da tela.

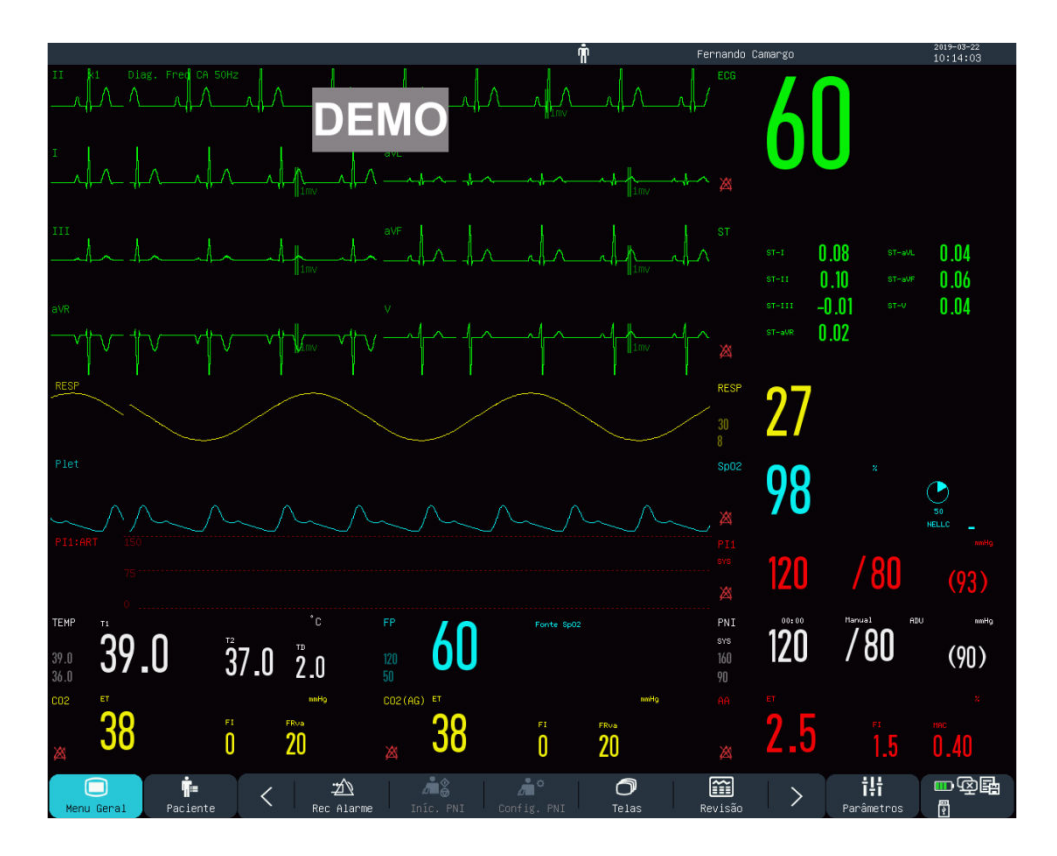

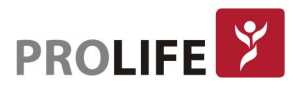

# 8.9 ECG12 DERIVAÇÕES

Quando o tipo cabo de ECG é de 10 vias, é possível selecionar a interface de ECG de 12 derivações. Pode-se alterar o [Formato canal] ao clicar na primeira curva de ECG na tela [Curva ECG], as opções são de [2x6 + 1] ou [1x12].

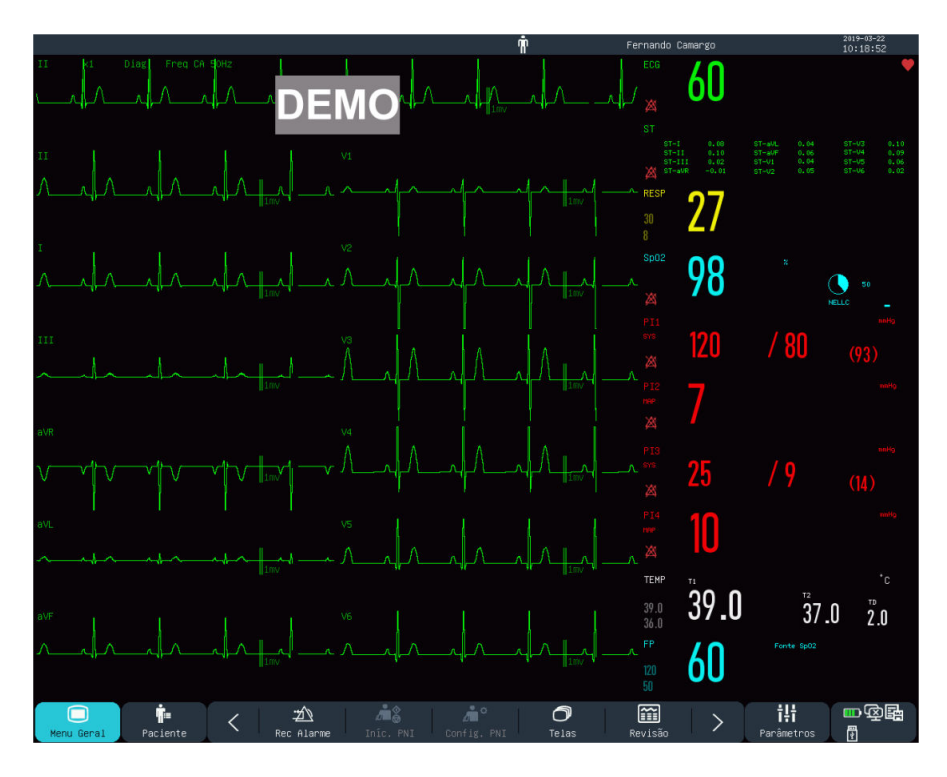

Tela ECG 12 Derivações [2x6+1].

A opção [2x6 + 1] exibe as 12 derivações em meia tela e uma derivação longa.

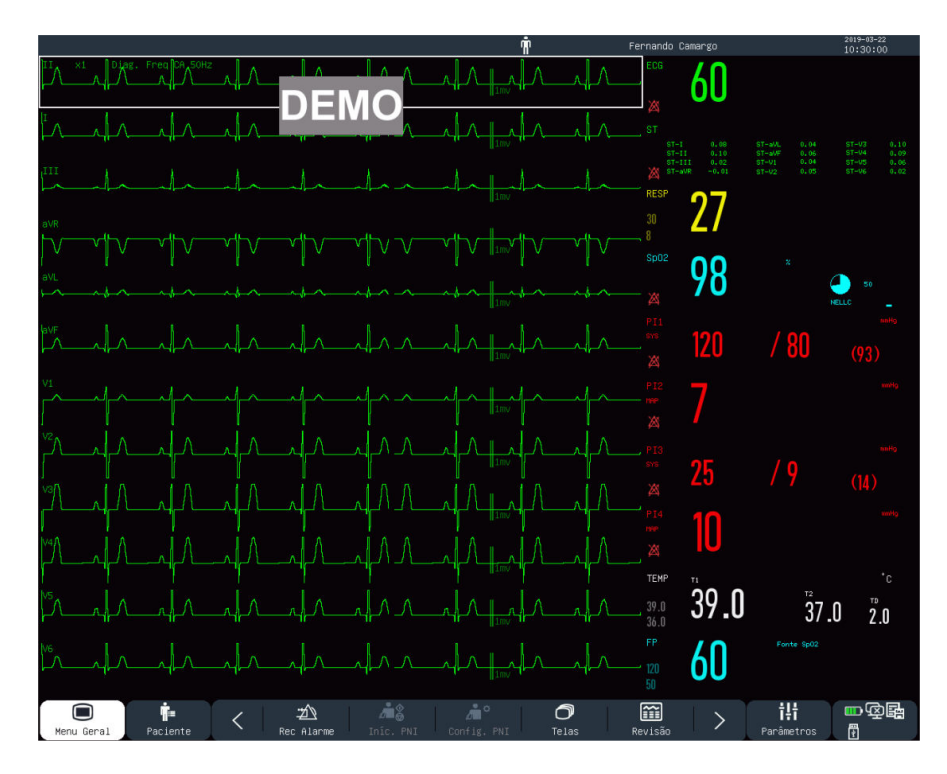

Tela ECG 12 Derivações [1x12]

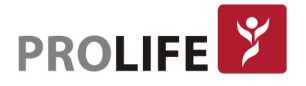

# 8.10 DEFINIR ESTILO DE INTERFACE

É possível definir o estilo de interface conforme necessário, em:

- 1) Velocidade de varredura da curva.
- 2) Estilo de curva.
- 3) Cor dos parâmetros e curvas exibidos.
- 4) Parâmetros mostrados na tela.

É possível configurar o estilo da interface para todos os parâmetros usando o mesmo método descrito nesta seção.

#### 8.10.1DEFINIR VELOCIDADE DE VARREDURA DE CURVA

- 1) Para alterar a velocidade de varredura uma curva, é necessário selecioná-la e definir o valor de [Varredura]. Por exemplo: Selecione a curva de ECG [II] ou [I]  $\rightarrow$  [Curva ECG]  $\rightarrow$  [Varredura].
- 2) Selecione a velocidade de varredura apropriada em mm/s.

#### 8.10.2 DEFINIR ESTILO DE CURVA

Entre em [Manutenção] e digite a senha de usuário  $\rightarrow$  [Tipo da Curva]  $\rightarrow$  [Fino], [Média] ou [Negrito]. Esta definição altera a espessura da curva apresentada na tela do monitor (mais fina ou mas grossa).

#### 8.10.3 DEFINIR COR DO PARÂMETRO

- 1) Entre em [Manutenção] e digite a senha de usuário  $\rightarrow$  [Cor dos parâmetros].
- 2) No menu [Cor dos parâmetros], pode-se selecionar uma curva e definir sua cor para: [Vermelho], [Laranja], [Amarelo], [Verde], [Azul Claro], [Azul Escuro], [Rosa] ou [Branco].

#### 8.10.4DEFINIR DESENHO DE CURVA

Entre em [Manutenção] e digite a senha de usuário  $\rightarrow$  [Traçado da Curva]  $\rightarrow$  [Cor], [Mono].

#### 8.10.5 DEFINIR PREENCHIMENTO DE CURVA

- 1) Entre em [Manutenção] e digite a senha de usuário → [Curva Preenchida Conf.].
- 2) Selecione os parâmetros que devem ter a curva preenchida.

#### 8.10.6ALTERAR O LAYOUT DA TELA

Entre em [Menu Geral]  $\rightarrow$  [Configurar Tela]  $\rightarrow$  [Layout da Tela].

Na janela [Padrão], é possível definir parâmetros e curvas a serem exibidos na tela. Para configurações detalhadas de [Layout da tela], consulte a seção "Configuração da tela". Na janela [Fonte Grande], é possível definir parâmetros e curvas a serem exibidos na interface Fonte Grande.

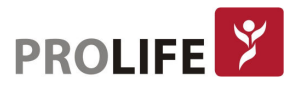

# CAPÍTULO 9 –ALARMES

Quando um paciente sob monitoramento tem sinais vitais anormais, ou quando ocorre falha no monitor, o sistema emitirá um alarme sonoro e visual para avisar aos profissionais de saúde. O sistema de alarme funciona no modo de monitoramento em tempo real. No modo de espera, o som e a luz do alarme estarão desativados. Quando houver vários alarmes e mensagens de aviso, cada mensagem será exibida de cada vez.

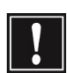

Aviso: O uso de configurações diversas em monitores diferentes em uma determinada área (por exemplo, UTI ou Sala de Cirurgia) pode resultar em perigo para o paciente.

# 9.1 TIPO DE ALARME

Os alarmes gerados pelo monitor são classificados em alarmes fisiológicos e técnicos.

#### Alarme fisiológico

Um alarme fisiológico é gerado quando um determinado parâmetro fisiológico do paciente está além do limite de alarme alto / baixo ou o paciente apresenta um distúrbio fisiológico. As mensagens de alarme fisiológico são exibidas na área de alarme fisiológico na parte superior da tela.

#### Alarme técnico

Um alarme técnico, também conhecido como mensagem de erro do sistema, é acionado quando uma função do sistema não pode funcionar normalmente ou o resultado do monitoramento não é adequado devido à operação incorreta ou falha do sistema. Uma mensagem de alarme técnico é exibida na área de alarme técnico na parte superior da tela.

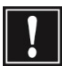

Nota: Além dos alarmes fisiológicos e técnicos, o monitor também exibe mensagens sobre o status do sistema. Geralmente, essas mensagens mostradas na área de mensagens do sistema não estão relacionadas aos sinais vitais do paciente.

# 9.2NÍVEL DE ALARME

Os alarmes fisiológicos e técnicos são classificados de acordo com a gravidade, em alarmes de nível alto, médio e baixo.

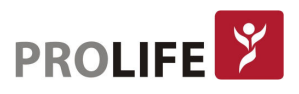

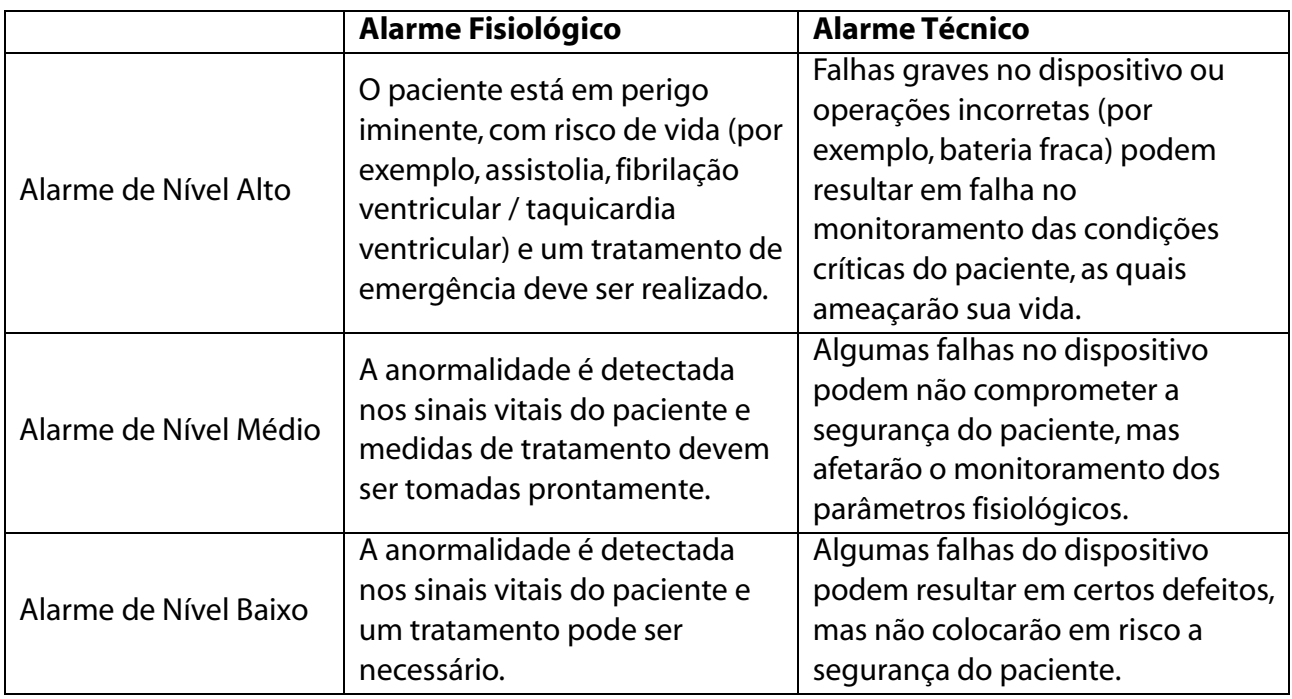

Os níveis de todos os alarmes técnicos (exceto ECG e SpO<sub>2</sub>) e de alguns alarmes fisiológicos foram definidos como configuração de fábrica do monitor e não poderão ser alterados pelo usuário. Entretanto, os níveis de alarmes fisiológicos poderão ser modificados com os limites máximos e mínimos, de acordo com cada parâmetro.

# 9.3 MODO DE ALARME

Quando um alarme é gerado, o monitor usará os seguintes modos de alarme para alertar o usuário:

- Alarme Visual
- Alarme Sonoro
- Mensagens de Alarme
- Parâmetro Piscando

Para alarmes luminosos, sonoros e mensagens de alarme, os níveis de alarme são diferenciados das seguintes maneiras:

#### 9.3.1ALARME VISUAL

Indicadores de alarme no canto superior esquerdo do monitor indicam diferentes níveis de alarme com diferentes cores de luz e intermitências (pisca em diferentes frequências dependendo do caso).

#### Alarme Fisiológico:

- Nível Alto: Vermelho, piscando.
- Nível Médio: Amarelo, piscando.
- Nível Baixo: Amarelo, constante.

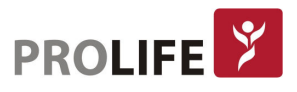

#### Alarme Técnico

- Nível Alto: Vermelho, piscando.
- Nível Médio: Amarelo, piscando.
- Nível Baixo: Amarelo constante ou Azul constante (nos modelos C12 e C150).

#### 9.3.2ALARME SONORO

O monitor indica níveis de alarme através de sons de alarme com intervalos diferentes.

- Nível Alto: bip-bip-bip bip-bip ---- bip-bip-bip bip-bip
- Nível Médio: bip-bip-bip
- Nível Baixo: bip

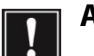

#### Aviso:

- Tanto o monitor beira-leito quanto a central CMS-1000 são fornecidos com função de alarme sonoro.
- Quando este monitor estiver conectado à central, será possível usar os mesmos limites de alarme superior e inferior para o monitor e a central. Mas se for ativado o atraso do alarme neste monitor, este não emitirá um alarme quando a central tiver dado um alarme.
- Quando vários alarmes de diferentes níveis são gerados simultaneamente, o monitor ativará o som de advertência e a luz para o alarme de nível mais alto.

#### 9.3.3 MENSAGEM DE ALARME

As mensagens de alarme são mostradas na tela na área de alarme fisiológico ou na área de alarme técnico. Marcas diferentes são adicionadas na frente das mensagens de alarme fisiológico para indicar os níveis de alarme:

- Nível Alto: \*\*\*
- Nível Médio: \*\*
- Nível Baixo: \*

Diferentes cores de fundo são usadas para indicar os níveis de alarme:

- Nível Alto: Vermelho
- Nível Médio: Amarelo
- Nível Baixo: Amarelo (Alarme Fisiológico) e Azul (Alarme Técnico).

#### 9.3.4 PARÂMETRO DE ALARME PISCANDO

Quando um parâmetro atinge o limite de alarme, o parâmetro e seus limites superior e inferior piscarão uma vez por segundo, indicando que o resultado medido está além do limite superior ou inferior.

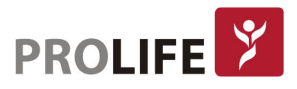

# 9.4 PAUSA DE ALARME

É possível pressionar a tecla  $\hat{\mathbb{X}}$  no painel frontal (ou a tecla de atalho [Pausa Alm] na tela) para entrar rapidamente no estado de pausa do alarme por 120 segundos:

- Som, luz e mensagem de alarme são desativados para alarmes fisiológicos e nenhum alarme fisiológico será acionado.
- A área da mensagem de alarme fisiológico mostra a mensagem "Pausa Alm XXXs".
- O som e a luz de alarme estão desativados para alarmes técnicos. Se um novo alarme técnico for acionado, somente o aviso de texto será fornecido.
- No evento do alarme "Bateria muito baixa", este alarme será retomado automaticamente para emitir o som, a luz e a mensagem de alarme.

Toda vez que o monitor é ligado, o sistema entra no estado de pausa do alarme automaticamente. Depois que o tempo de pausa do alarme de 120 segundos expira, o monitor cancelará automaticamente a pausa do alarme. O usuário pode pressionar a tecla  $\mathbb X$  (ou a tecla de atalho [Pausa Alm] na tela) para cancelar a pausa do alarme antes de decorridos os 120 segundos.

#### 9.4.1 ETAPAS DE OPERAÇÃO PARA PAUSA DE ALARME

Tempo de pausa de alarme padrão é de 120 segundos, porém, outros tempos podem ser configurados pelo setor da Engenharia Clínica ou pela direção da instituição com a utilização de uma senha que é restrita aos usuários comuns:

- 1) Entre em [Manutenção] e digite a senha de usuário → [Conf Alarme] → [Hora pausa Alarme].
- 2) Defina o tempo de pausa de alarme apropriado.

## 9.5 ALARME DESLIGADO

A função Alarme DESLIG é efetiva apenas para alarmes fisiológicos.

O símbolo  $\mathbb{X}$  Alarme DESLIG será mostrado ao lado esquerdo abaixo do nome do parâmetro correspondente na área de parâmetros:

 Para alarmes fisiológicos, som, luz e texto serão desativados e nenhum novo alarme fisiológico será acionado.

Etapas de operação:

- 1) Selecione na área de valor do parâmetro para abrir o menu de configuração e, em seguida, selecione [Configurar limites de alarmes]. Também é possível selecionar a tecla de atalho [Conf Alarme] para entrar diretamente em [Configurar limites de alarmes].
- 2) Selecione [Todo Alam Deslig] (todos os alarmes desligados) para desativar os alarmes em todos os parâmetros. Se o ícone de alarme **DNAL LIG** / DESLIG de um parâmetro está comutado para "DESLIG", os alarmes para esse parâmetro serão desativados.
- 3) Para sair do estado DESLIGADO do alarme de todos os parâmetros, selecione [Todo Alm Lig] (todos os alarmes ligados). Para sair do estado de alarme DESLIGADO de um parâmetro, mude o ícone de alarme **DRL LIG** / DESLIG desse parâmetro para "LIG".

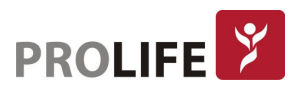

Aviso: Se a função de alarme estiver em "OFF", o monitor não poderá disparar quando houver uma condição de alarme. Portanto, o operador deve usar essa função com cautela.

# 9.6DEFINIR RESGISTRO DE ALARME

Se o monitor estiver equipado com uma impressora termossensível, o monitor acionará a impressão da curva do parâmetro e o valor se todas as seguintes condições forem satisfeitas:

- Quando os dados de um parâmetro estiverem anormais;
- Quando o status de alarme estiver ligado e;
- Quando [Gravar Alarme] estiver definido como "LIG" (ligado).
- 1) Entre em [Menu Geral] → [Conf Alarme] → [Configurar gravação de alarmes].
- 2) Defina [Tempo de Gravação de Alarme] para [8s] ou [16s].
- 3) Para ativar a gravação de alarme para um parâmetro, mude o ícone de registro de alarme para "LIG". Para ativar a gravação de alarme para todos os parâmetros, selecione [Gravação alarmes ligada].
- 4) O usuário pode mudar o ícone de registro de alarme para "DESLIG" para desativar os parâmetros que requerem registro de alarme. Para desativar todos os registros de alarme de parâmetro, selecione [Grav. Alm. Desl] (gravação alarmes desligada).

## 9.7DEFINIR ALARME DE PARÂMETRO

#### 9.7.1DEFINIR LIMITE DE ALARME

Cores dos Limites de Alarme:

- Vermelho representa alarmes de nível alto;
- Amarelo representa alarmes de nível médio;
- Azul representa alarmes de nível baixo.

A gradação inteligente do alarme é uma característica do sistema de alarme deste monitor. Para parâmetros de gradação de alarme inteligente, o usuário pode definir simultaneamente as faixas de limite de alarmes dos alarmes de nível alto, médio e baixo, sem definir os níveis de alarme. Quando o valor do parâmetro medido estiver além da faixa normal, o monitor julgará automaticamente a qual faixa de nível de alarme o valor do parâmetro medido pertence e, em seguida, gerará um alarme do nível correspondente. Para ativar a gradação de alarme, é necessário selecionar LIG (ligado) na função de alarme inteligente em [Menu Geral] → [Manutenção] e digite a senha de manutenção → [Smart Alarm].

Para parâmetros de alarmes gerais, o usuário precisa definir o nível de alarme e só pode definir os limites de alarme correspondentes ao nível de alarme selecionado. Quando o valor do parâmetro medido estiver além da faixa normal, o monitor gerará um alarme somente de acordo com o nível de alarme selecionado. A gradação inteligente do alarme está disponível no ECG, PNI, FP, FRva e  $SDO<sub>2</sub>$ .

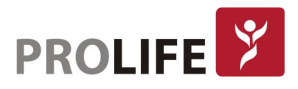
Para parâmetros sujeitos a gradação de alarme inteligente, os métodos de configuração de limite de alarme são basicamente os mesmos.

Utilizando o ECG como exemplo, tem-se:

- 1) Selecione a área do parâmetro ECG e entre no menu [Configurar limites de alarmes].
- 2) Defina os limites superior e inferior apropriados para o parâmetro.
- 3) Mude o ícone  $\overline{or}$  LIG / DESLIG do alarme para "LIG".
- 4) Quando a configuração estiver concluída, selecione a opção: Confirmar.

Para parâmetros sujeitos a alarmes gerais, os métodos de configuração do limite de alarme são basicamente os mesmos. Utilizando como exemplo RESP, tem-se:

- 1) Selecione a área do parâmetro RESP e entre no menu [Configurar limites de alarmes].
- 2) No parâmetro correspondente, marque a caixa de seleção  $\Box$  no canto inferior esquerdo da janela Configuração para alternar o nível de alarme (alto, médio ou baixo).
- 3) Defina os limites superior e inferior apropriados para o parâmetro em questão.
- 4) Lique o ícone **DRU** LIG / DESLIG do alarme para "LIG".
- 5) Quando a configuração estiver concluída, selecione a opção: Confirmar.

#### 9.7.2DEFINIR LIMITE DE ALARME AUTOMÁTICO

O monitor pode configurar automaticamente os Limites de Alarme Automático para os parâmetros atualmente medidos de acordo com o tipo de paciente. Antes de aplicar esses limites de alarme, verifique se eles são apropriados para o paciente. Caso contrário, é preciso definir manualmente os limites do alarme.

- 1) Entre em [Menu Geral] → [Conf Alarme] → [Configurar limites de alarmes]
- 2) Selecione [Limite Automático de alarmes]  $\rightarrow$  [SIM] para usar a função ou [NÃO] para cancelar.

#### Nota: Ao redefinir para as configurações padrão de fábrica, os limites de alarme dos parâmetros também serão alterados.

#### Aviso:

- Ao definir limites de alarme para valores extremos, o sistema de alarme pode ser inútil.
- Ao definir limites de alarme superior e inferior, verifique se o tipo de paciente está correto (ADU, PED ou NEO).
- Se tiver configurado os limites de alarme superior e inferior manualmente, o monitor exibirá esses limites de alarme superior e inferior ao invés dos limites de alarme padrão do sistema.
- Depois de desligar acidentalmente, o equipamento salvará a última configuração com 120s após desligado. Após 120s depois de desligado, o monitor definirá as configurações de acordo com [Configuração de Fábrica]. Essa função pode ser desabilitada com senha para que o monitor mantenha a última configuração por tempo indeterminado, ou seja, não perderá a última configuração depois de 120s desligado.

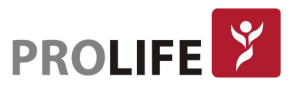

# 9.8DEFINIR ATRASO DE ALARME

O sistema fornece cinco opções para o atraso de alarme do parâmetro: [Proibido], [5s], [10s], [15s] e [20s]. Se [Proibido] for selecionado, quando o parâmetro medido exceder o limite de alarme, o monitor emitirá o alarme imediatamente. Se as opções de atraso de alarme de [5s] / [10s] / [15s] / [20s] forem selecionadas, o monitor emitirá um alarme quando o parâmetro medido estiver além do limite de alarme por 5s, 10s, 15 ou 20s, respectivamente.

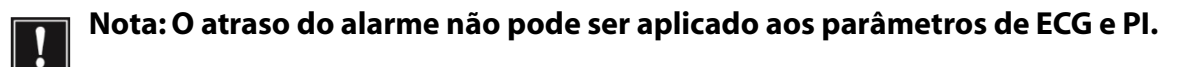

Etapas de operação:

- 1) Entre em [Manutenção] e digite a senha de usuário → [Conf Alarme] → [Atraso Alarme].
- 2) Defina o tempo de atraso apropriado.

#### 9.9 CONFIGURAR O VOLUME DE ALARME

#### 9.9.1DEFINIR VOLUME MÍNIMO DE ALARME

Não defina o volume mínimo do alarme para um valor muito baixo. Caso contrário, não será possível ouvir o som do alarme, o que pode colocar o paciente em perigo. Siga os passos a seguir para configurar o volume mínimo do alarme:

- 1) Entre em [Manutenção] e digite a senha de usuário → [Conf Alarme] → [Volume Mínimo de Alarme].
- 2) Defina o valor apropriado.

### Nota:

- Quando o volume do alarme é desativado, o som do alarme não será ouvido. Portanto, o volume mínimo do alarme deve ser ajustado para ser superior ao ruído ambiental.
- O nível de pressão sonora dos sons de alarme gerados por este monitor é de 45 a 85db.

#### 9.9.2DEFINIR VOLUME DE ALARME

- 1) Entre em [Menu Geral] → [Configurar Volume], ou selecione a tecla de atalho [Volume].
- 2) Selecione [Volume do Alarme] na janela do Menu.
- 3) Selecione o volume dentro do intervalo de  $X \sim 10$ , no qual X representa o volume mais baixo, a depender da configuração do volume mínimo de alarme.
- 4) Quando o volume do alarme estiver definido como 0, o ícone  $\boxtimes$  será mostrado na área de mensagem de aviso na tela, indicando que o som está DESLIGADO.
- 5) Entre em [Manutenção] e digite a senha de usuário → [Conf Alarme]. Os usuários também podem definir o "Alarme Alto" e o "Alarme Médio", os quais podem modificar os volumes de alarmes de prioridade alta e média, respectivamente.

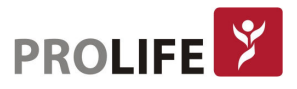

# Nota:

- Quando o volume do alarme do sistema estiver definido para 0, o monitor não poderá emitir nenhum som de alarme, mesmo que um novo alarme seja gerado. Portanto, o operador deve usar essa função com cautela.
- Não confie exclusivamente no sistema de alarme sonoro. Caso contrário, o paciente pode ser colocado em uma situação de risco se o volume do alarme estiver baixo. O usuário deve se atentar com cautela às condições clínicas reais do paciente.
- O volume máximo do alarme é 10.

#### 9.9.3DEFINIR LEMBRETE DE ALARME

Quando o volume do alarme é definido como 0 ou quando o modo CPB (Circulação Extra Corpórea) é selecionado, a função de alarme é desligada e o monitor pode fornecer tons de aviso periódico para lembrar que há um alarme ativado no sistema. Siga as etapas de operação a seguir para configurar lembretes de alarme.

- 1) Entre em [Manutenção] e digite a senha de usuário → [Conf Alarme].
- 2) Mude o [Lembrete Alarm] para "LIG" ou "DESLIG".
- 3) Selecione [Intervalo de lembrete]: [1 min], [2 min] ou [3 min].
- 4) Selecione [Volume Lembrete]: defina um valor entre 1 (o volume mínimo) ~ 10 (o volume máximo).

# 9.10 RECONHECER ALARME

Ao pressionar a tecla de atalho  $\overbrace{2}$  [Rec Alarme] na barra de menu inferior da tela:

- Interrompe a indicação sonora dos alarmes fisiológicos e alarmes técnicos.
- Os parâmetros do alarme fisiológico continuarão piscando.
- O sinal "√" será exibido na frente da mensagem de reconhecimento de alarme fisiológico.
- O sinal ''✔'' será exibido na frente da mensagem de reconhecimento de alarme técnico, mas o alarme se tornará uma mensagem de aviso.

Após reconhecer os alarmes, se um novo alarme fisiológico ou técnico soar, o monitor irá ativar os alarmes visual e sonoro novamente.

# 9.11 ALARME OUTROS LEITOS

Quando este monitor está conectado a outro monitor beira-leito via rede, as informações de alarme nesse monitor podem ser observadas neste monitor, incluindo mensagens de alarme, curvas e parâmetros.

- Na interface [Outro Leito], é possível visualizar as condições de alarme do monitor para outro leito.
- É possível redefinir o alarme de outro leito selecionando o botão [Redefinir] na janela [Outro Leito].

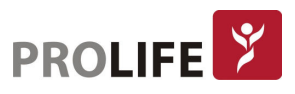

# 9.12 MODO DE CEC – CIRCULAÇÃO EXTRACORPÓREA (BYPASS CARDIOPULMONAR)

Quando o paciente for submetido à circulação extracorpórea na sala de cirurgia (Departamento C.C.), é possível selecionar o [Modo CPB] (Modo de circulação extracorpórea). Neste modo, os alarmes fisiológicos, exceto os seguintes, são suspensos indefinidamente.

- $\bullet$  FiCO<sub>2</sub> / EtCO<sub>2</sub> muito alto;
- FiO<sub>2</sub> / EtO<sub>2</sub> muito alto ou muito baixo;
- $\bullet$  FiO<sub>2</sub> criticamente baixo.

No modo CPB, a área de alarme fisiológico mostra [Modo CPB] (modo de circulação extracorpórea/bypass cardiopulmonar) na cor vermelha.

Para entrar no [Modo CPB]:

- 1) Entre em [Manutenção] e digite a senha de usuário → [Conf Alarme].
- 2) Mude o [Modo CPB] para "LIG". Esta função estará ativa quando o Departamento C.C. estiver selecionado (Seção 6.2 - Etapas da configuração de usuário).

### 9.13 AUTOTESTE DO SISTEMA DE ALARME

Na inicialização do monitor, o sistema de alarme executará o autoteste de luz de alarme, de som de alarme e do correto funcionamento do monitor. Comportamento do monitor durante o autoteste:

Na inicialização do monitor:

- A luz de alarme vermelha e a luz amarela acendem por um segundo e, em seguida, as luzes de alarme se apagam.
- No momento do autoteste da luz de alarme, o sistema de alarme emite um sinal sonoro para a verificação do som do alarme. Requisito sobre o autoteste de som: o alarme de nível baixo é usado com o volume configurado para o nível 5.

# 9.14 TESTE DO SISTEMA DE ALARME

Após o autoteste, o sistema pode ser ainda testado através do parâmetro SpO<sub>2</sub> ou PNI. Tem-se como exemplo:

- 1) Conecte o cabo de  $SpO<sub>2</sub>$  ao monitor.
- 2) Defina os limites superior e inferior do alarme de  $SpO<sub>2</sub>$  para 90% e 60%, respectivamente.
- 3) Selecione diretamente [Volume] na barra de menu inferior da tela. Defina [Volume de Alarme] para qualquer nível entre  $0 \sim 10$ .
- 4) Quando o valor medido estiver além do limite superior / inferior do alarme, confirme se as alterações no som, luz e parâmetro piscando no monitor estão em conformidade com as descrições na seção "Alarme luminoso", "Alarme sonoro", "Mensagem de alarme" e "Parâmetro de alarme piscando" neste capítulo. Enquanto isso, a área da mensagem de alarme fisiológico mostra "SpO<sub>2</sub> muito alta" ou "SpO<sub>2</sub> muito baixo".

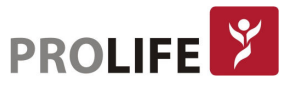

5) Retire o sensor de SpO<sub>2</sub> do monitor. A área de mensagem de alarme técnico mostra "SpO<sub>2</sub> Sensor Desligado".

# 9.15 MÉTODO DE VERIFICAÇÃO DAS FUNÇÕES DO SISTEMA DE ALARMES AJUSTÁVEIS

Assim como descrito no item anterior, que citou como exemplo testes realizados pelo usuário com o parâmetro de SpO2, esta mesma lógica de testes pode ser realizada com todos os outros parâmetros, bastando que o parâmetro em questão esteja ativo no monitor ou que o monitor esteja no modo de demonstração e treinamento.

Se o usuário quiser testar os alarmes ajustáveis para o parâmetro de Análise de Gases, por exemplo, e não estiver com o sensor de gases instalado no paciente, ainda assim poderá colocar o monitor no modo de demonstração e em seguida realizar o mesmo procedimento do item anterior no parâmetro AG e em todos os outros que desejar. Para entrar no modo de demonstração, reveja o capítulo "Modo de demonstração e treinamento".

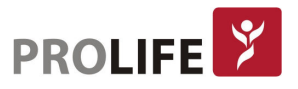

# CAPÍTULO 10 – FREQUÊNCIA DE PULSO

# 10.1 VISÃO GERAL

A atividade mecânica do coração causa pulso na artéria. O valor da Frquência de Pulso - FP pode ser obtido medindo o pulso através dos parâmetros de SpO<sub>2</sub>, PNI ou PI. A cor da área do parâmetro FP será a mesma de acordo com a cor na qual o parâmetro da fonte FP é mostrado.

Selecione a área do parâmetro FP para entrar no menu Configurações, no qual pode-se definir a fonte FP.

 $[SpO<sub>2</sub>]:$  Exibe o valor da frequência de pulso através do SpO<sub>2</sub>;

[PNI]: Exibe o valor da frequência de pulso através da PNI;

[ART], [PA], [PAU], [PAB], [PAF], [P1], [P2], [P3], [P4], [PVE], [AO]: Parâmetros de pressão específicos de PI que exibem o valor da frequência de pulso através da PI. A fonte da FP depende de qual medida de pressão invasiva é monitorado pelo monitor.

# 10.2 CONFIGURAÇÃO DO LIMITE DE ALARME

Selecione a área do parâmetro FP para entrar no menu de [Configurar Limites de Alarme], no qual pode-se realizar a alteração do limite de alarme.

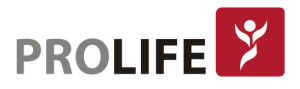

# CAPÍTULO 11 – MONITORANDO ECG

# 11.1DEFINIÇÃO DE MONITORAMENTO DE ECG

Para realizar o movimento de contração cardíaca, o coração produz sinais elétricos que serão conduzidos para a superfície do corpo através dos tecidos e fluidos. A corrente elétrica gerada por estes sinais elétricos pode ser medida através da diferença de potencial em diferentes localizações do corpo e é representada através de uma curva dinâmica da diferença de potenciais (tensão) pelo tempo (em segundos). Este registro dos sinais elétricos pelo tempo é chamado de Eletrocardiograma (ECG). Ao posicionar corretamente os eletrodos no tórax do paciente e ligar o cabo de ECG nestes eletrodos, o monitor medirá estas variações de potencial elétrico na superfície do corpo do paciente e registrará as atividades elétricas cardíacas, exibindo a curva de ECG e calculando a frequência cardíaca (FC), definida como a quantidade de vezes que o coração faz uma contração (e um relaxamento) por minuto. O ECG é monitorado diretamente pelo conector de ECG presente nos painéis de conectores indicado ao longo do capítulo 2 deste manual. Os monitores C8, C12, C100, C120 e C150 são padronizados com monitoração de 3 e 7 derivações e os monitores C120 e C150 com opcional de monitoração para 12 derivações simultâneas.

# 11.2 PRECAUÇÕES PARA MONITORAMENTE DE ECG

O monitoramento de ECG capta atividade elétrica contínua do coração do paciente, que é refletido no monitor na curva e valor, de modo a avaliar com precisão o estado fisiológico atual do paciente. Portanto, é muito importante que sejam seguidas as orientações para o posicionamento do cabo no paciente e da conexão com o monitor.

#### Aviso:

- Durante a desfibrilação, o operador não deve entrar em contato com o paciente, a mesa ou o produto.
- Antes de monitorar, teste o cabo para ver se está em bom funcionamento. Quando o cabo de ECG é desconectado do conector de ECG, a tela exibirá a mensagem "ECG desconectado" e gerará o som do alarme.
- Quando este monitor é utilizado para monitorização do sinal de ECG, devem ser utilizados cabos de ECG originais fornecidos pela ProLife.
- Ao conectar os eletrodos ou o cabo do paciente, certifique-se de que o paciente não esteja em contato com outras partes condutoras ou com o solo. Especialmente, confirme se todos os eletrodos de ECG (incluindo o eletrodo neutro) estão conectados ao corpo do paciente e não entrarão em contato com partes condutivas ou com o solo.
- Verifique se o eletrodo adesivo de ECG pode irritar a pele do paciente. Se houver algum sinal de alergia, substitua o eletrodo ou mude sua posição.
- Antes de iniciar a monitorização do ECG, verifique o cabo de ECG. Quando o cabo de ECG é desconectado, o monitor acionará um alarme sonoro e exibirá a mensagem de alarme "ECG desconectado".

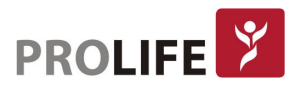

- Falha no marcapasso: quando a condução cardíaca está completamente bloqueada ou o marcapasso não pode ser removido, a onda P (> 1/5 da altura média da onda R) pode ser gravada incorretamente pelo dispositivo, causando falha no monitoramento da parada cardíaca.
- Eletrodo de estimulação externo: Quando o eletrodo de estimulação externa é usado no corpo do paciente, a qualidade do monitoramento da arritmia se degrada significativamente devido à alta energia no pulso do marcapasso. Isso resultará na falha do algoritmo de arritmia em detectar falha na captura do marcapasso ou parada cardíaca.
- Produtos como desfibrilador e unidade de medição remota geram um sinal de ECG filtrado. Quando este sinal é usado como sinal de entrada para monitor de beira de leito, ele será filtrado novamente. Se esse sinal após a segunda filtragem for transmitido ao algoritmo de arritmia, poderá causar falha na detecção de condições como pulso do marcapasso, falha na captura do marcapasso ou parada cardíaca. Isso degradará o desempenho do produto quando for usado para monitorar pacientes implantados com marcapassos.
- Durante a desfibrilação, o cabo de ECG conectado ao paciente pode ser danificado. Para reutilizar esse cabo, verifique se a função do cabo está OK.
- Após a desfibrilação, se os eletrodos forem usados corretamente e estiverem conectados corretamente de acordo com as instruções do fabricante, as curvas na tela serão recuperadas dentro de 5 segundos. Para eletrocirurgia ou desfibrilação, a precisão da medição pode ser reduzida temporariamente, mas isso não afetará a segurança do paciente ou do dispositivo.
- Quando o monitor estiver conectado a uma unidade eletrocirúrgica (ESU), a fim de proteger o paciente de lesões causadas por corrente de fuga, os sensores e cabos do dispositivo não devem entrar em contato com a ESU.
- Não exponha o monitor a raios X e campos magnéticos de alta intensidade.

#### Nota:

- A interferência de dispositivos não aterrados perto do paciente e a interferência da ESU podem resultar em problemas de curva. Se o dispositivo for operado em condições especificadas em IEC 60601-1-2 (resistência à radiação: 3V / m), a intensidade do campo elétrico acima de 1V / m poderá causar erros de medição em diferentes frequências. Portanto, sugere-se não usar nenhum dispositivo de radiação elétrica em um local próximo à medição de ECG / RESP.
- Se o eletrodo de ECG estiver posicionado corretamente, mas a curva de ECG ainda estiver imprecisa, substitua-o.
- Para proteger o meio ambiente, recicle e trate corretamente os eletrodos usados.

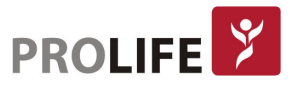

# 11.3 ETAPAS DE MONITORAMENTO

#### 11.3.1 PREPARAÇÃO DA PELE

Para se obter um sinal de ECG apropriado, é importante que se tenha um bom contato entre o eletrodo e a pele. A pele é considerada um mau condutor de eletricidade e, portanto, é necessário limpá-la corretamente antes da aplicação dos eletrodos. Para realizar este procedimento, siga os passos seguintes:

- 1) Selecione lugares com a pele intacta, sem nenhum tipo de dano ou anormalidade.
- 2) Quando necessário, depile os pelos do corpo nas posições onde os eletrodos serão colocados.
- 3) Use sabão para limpar completamente a pele (substâncias como éter ou álcool puro podem aumentar a impedância da pele).
- 4) Seque completamente a pele.
- 5) Se possível, use papel de preparação da pele para ECG para esfregar suavemente a pele, de modo a remover a pele morta e melhorar a condutividade na posição onde o eletrodo será conectado.

## 11.3.2 CONEXÃO DO CABO ECG

- 1) Primeiro instale a garra do cabo de ECG no pino do eletrodo antes de colocar o eletrodo no paciente.
- 2) Coloque o eletrodo no corpo do paciente; se o eletrodo utilizado não contiver gel condutor, aplique gel condutor ao eletrodo antes da colocação.
- 3) Conecte os cabos do eletrodo ao cabo do paciente.
- 4) Insira o cabo do paciente no conector do ECG no monitor. O monitor mostra a curva e o valor de ECG automaticamente.

#### 11.3.3 INSTALANDO AS VIAS DE ECG

Os nomes das vias do cabo de ECG podem mudar de acordo com os padrões americano e europeu. Os nomes RA, LA, RL, LL e V são usados para representar as vias no padrão americano, enquanto R, L, N, F e C são usados em padrão europeu.

Na tabela a seguir é possível comparar os nomes e os códigos de cores dos eletrodos de 3 e 5 vias:

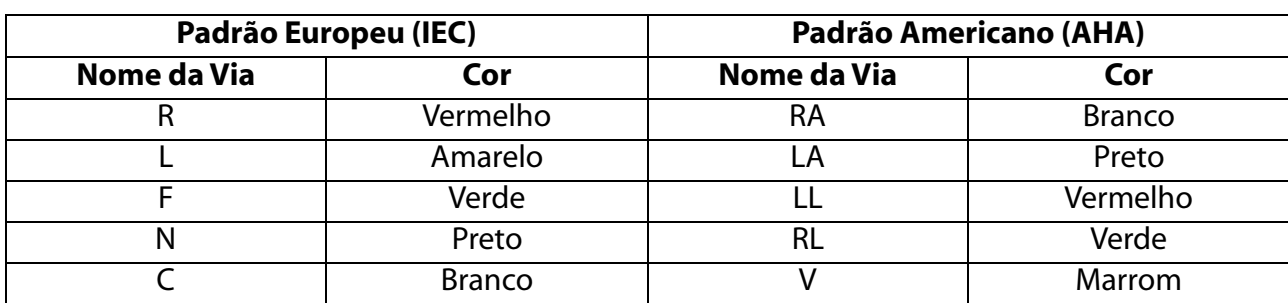

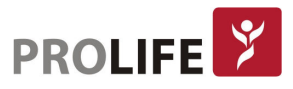

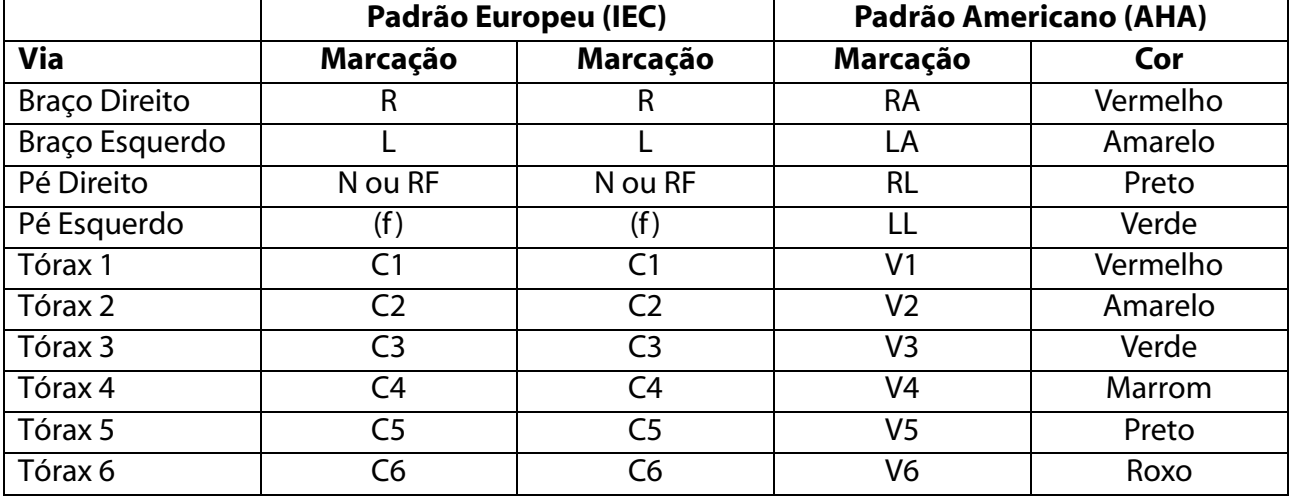

Na tabela a seguir é possível comparar os nomes e os códigos de cores dos eletrodos de 10 vias:

#### Colocar cabo de ECG de 3 vias:

Consulte os padrões americanos e europeus para colocação de cabos de ECG de 3 vias:

- Eletrodo vermelho/ branco (braço direito): Coloque-o abaixo da clavícula, perto do braço direito.
- Eletrodo amarelo/ preto (braço esquerdo): Coloque-o abaixo da clavícula, perto do braço esquerdo.
- Eletrodo verde/ vermelho (perna esquerda): Coloque-o no abdome inferior esquerdo.

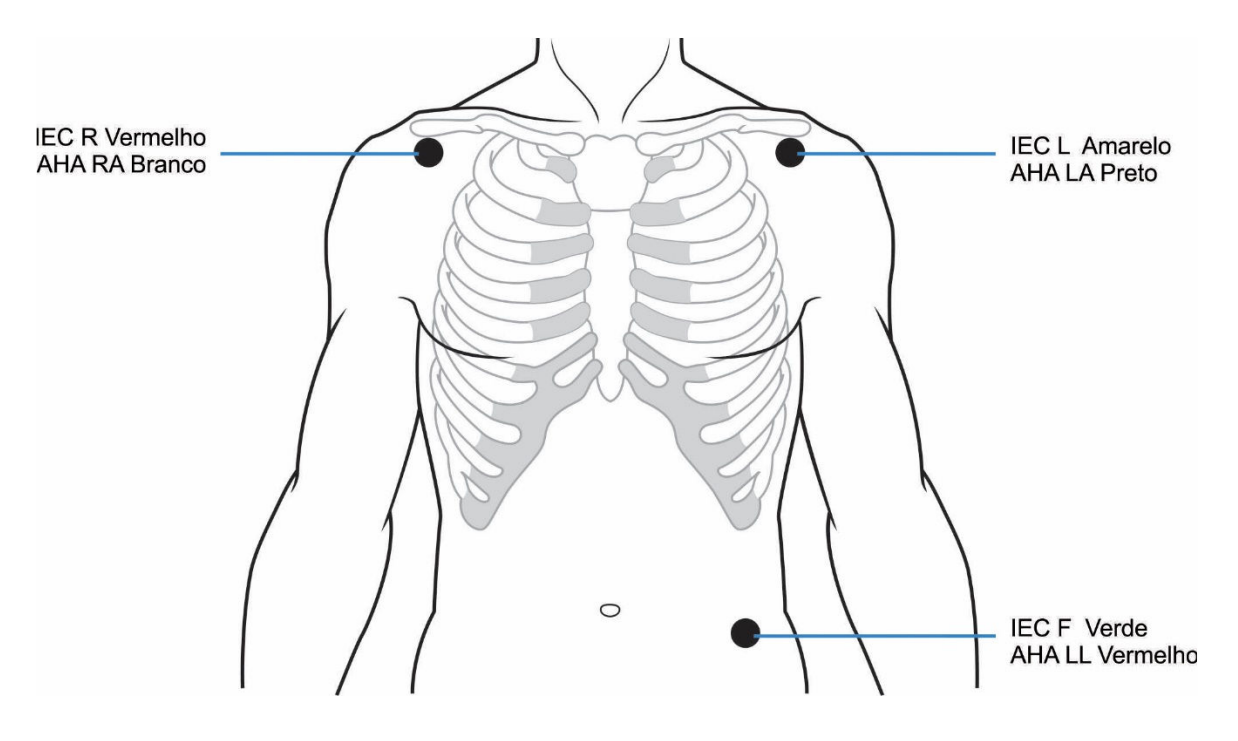

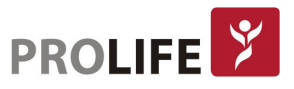

#### Colocar cabo de ECG de 5 vias:

Consulte os padrões americanos e europeus para colocação de cabo de ECG de 5 vias:

- Eletrodo vermelho/ branco (braço direito): Coloque-o abaixo da clavícula, próximo ao braço direito.
- Eletrodo amarelo/ preto (braço esquerdo): Coloque-o abaixo da clavícula, perto do braço esquerdo.
- Eletrodo preto/ verde (perna direita): Coloque-o no abdome inferior direito.
- Eletrodo verde/ vermelho (perna esquerda): Coloque-o no abdome inferior esquerdo.
- Eletrodo branco/ marrom (peito): Coloque-o na parede torácica.

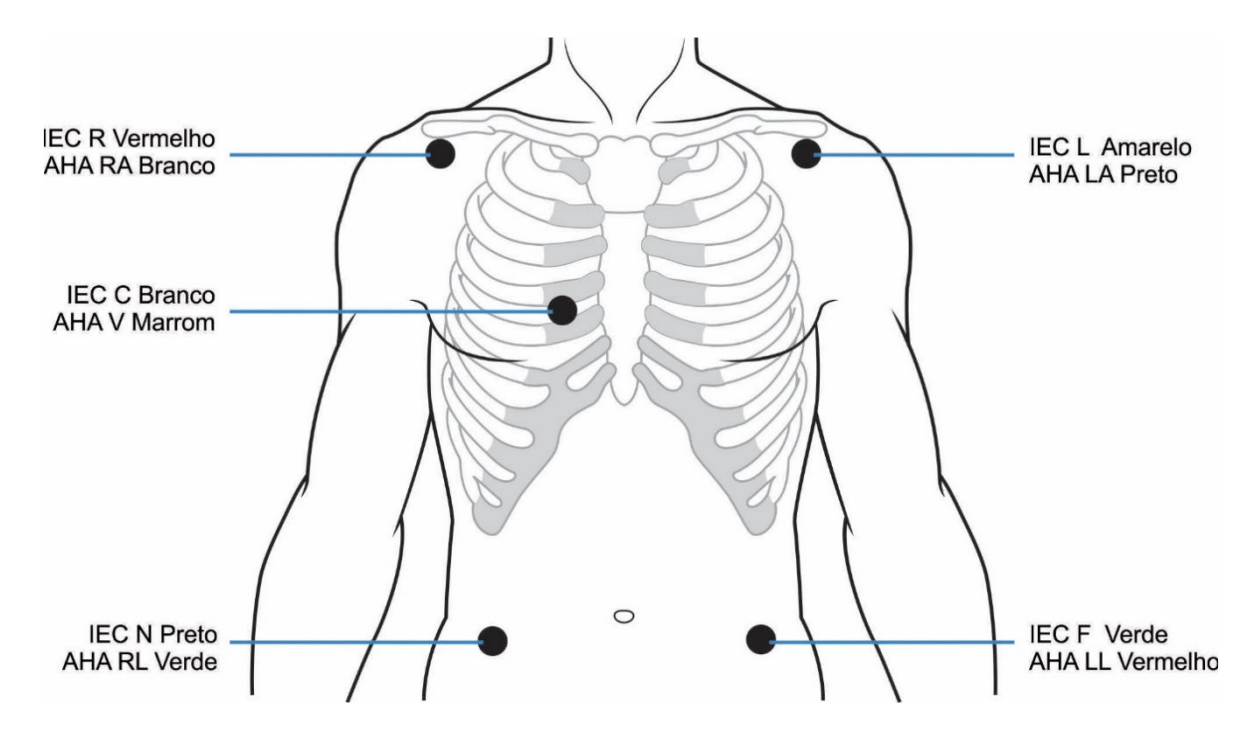

Para a configuração de 7 derivações, coloque o eletrodo de peito (V) em uma das seguintes posições:

- V1: 4º espaço intercostal, na borda esternal direita.
- V2: 4º espaço intercostal na borda esternal esquerda.
- V3: na posição intermediária entre V2 e V4.
- V4: 5º espaço intercostal na linha hemiclavicular esquerda.
- V5: Na linha axilar anterior esquerda, apenas paralela a V4.
- V6: Na linha média esquerda, apenas paralela à V4.
- V3R-V6R: No lado direito da parede torácica, correspondente à posição do lado esquerdo.
- VE: Na posição de eminência xifóide.
- V7: 5º espaço intercostal na linha axilar posterior esquerda nas costas.
- V7R: 5º espaço intercostal na linha axilar posterior do lado direito.

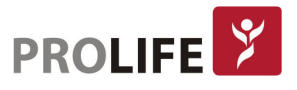

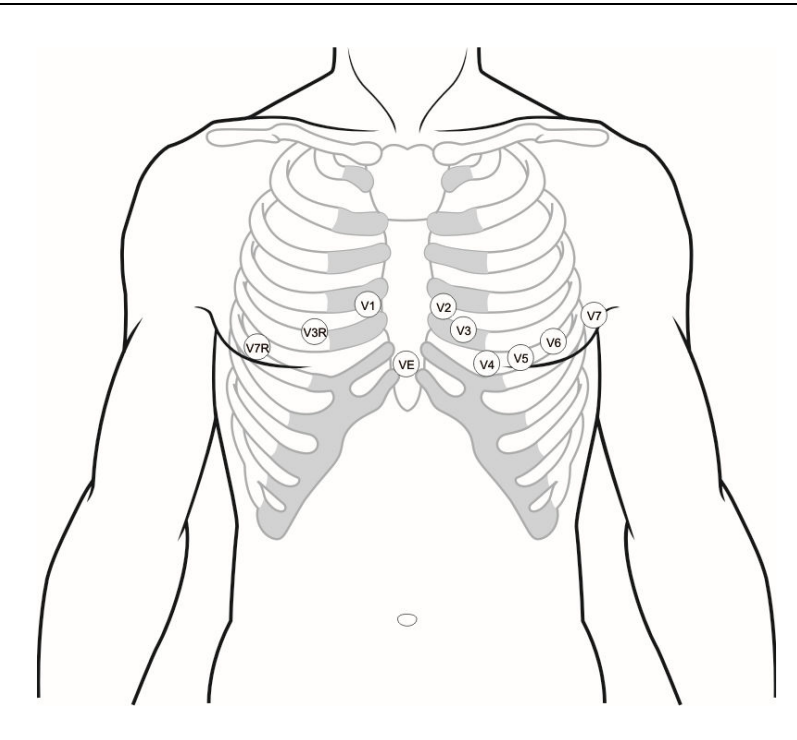

#### Colocar cabo de ECG de 10 vias:

- Eletrodo vermelho/ branco (braço direito): Coloque-o abaixo da clavícula, perto do braço direito.
- Eletrodo amarelo/ preto (braço esquerdo): Coloque-o abaixo da clavícula, perto do braço esquerdo.
- Eletrodo preto/ verde (perna direita): Coloque-o no abdome inferior direito.
- Eletrodo verde/ vermelho (perna esquerda): Coloque-o no abdome inferior esquerdo.

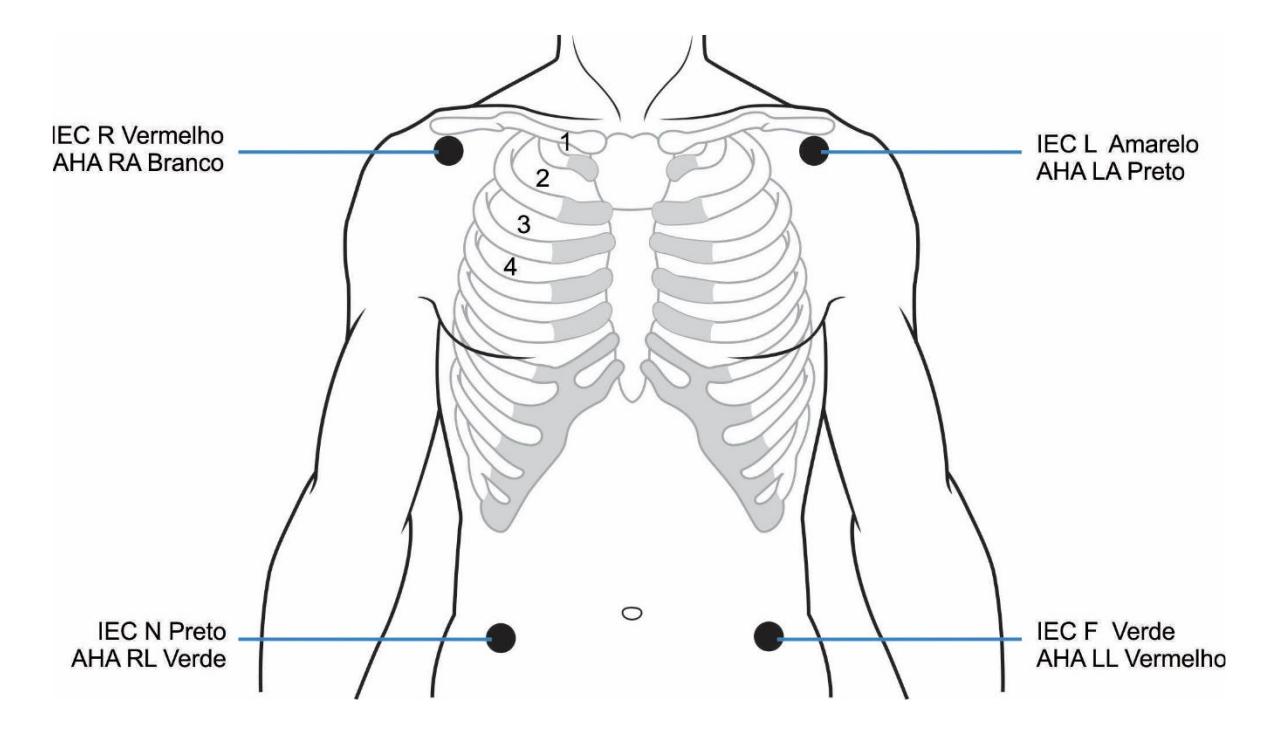

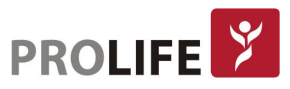

Geralmente, existem seis posições de eletrodos no peito, usando o espaçamento intercostal para identificar as posições, V1 a V6:

- C1/ V1: no quarto espaço intercostal, na borda esternal direita.
- C2/ V2: no quarto espaço intercostal na borda esternal esquerda.
- C3/ V3: na posição intermediária entre C2 e C4.
- C4/ V4: no quinto espaço intercostal na linha hemiclavicular esquerda.
- C5/ V5: na linha axilar anterior esquerda, horizontal com a posição do eletrodo C4.
- C6/ V6: na linha axilar média esquerda horizontal com a posição do eletrodo C4.

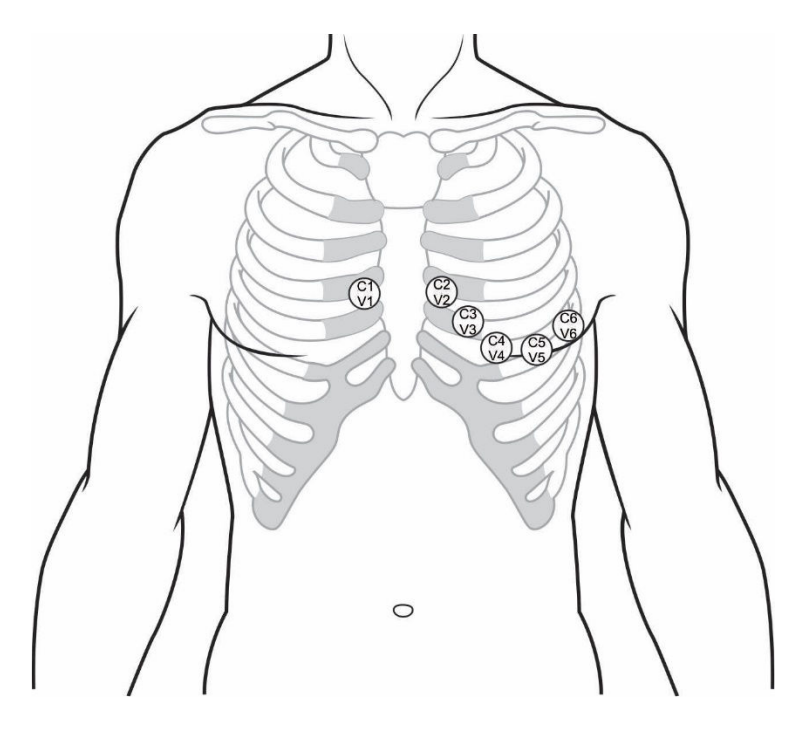

Conexão das derivações de ECG recomendada para pacientes cirúrgicos:

- Aviso:
	- Use cabos de ECG apropriados na sala de cirurgia. Esses cabos podem impedir a queima do paciente e reduzir a interferência eletrônica através de circuitos adicionais. Eles não são adequados para o teste RESP.
	- Ao usar uma ESU, nunca coloque eletrodos perto da placa de aterramento da ESU; caso contrário, haverá muita interferência no sinal de ECG.

A colocação da via de ECG depende do tipo de operação a ser executada. Por exemplo, quando uma toracotomia deve ser realizada, o eletrodo pode ser colocado na lateral do peito ou nas costas. Na sala de cirurgia, os artefatos podem afetar a curva de ECG devido ao uso de uma ESU. Para reduzir os artefatos, os eletrodos podem ser colocados nos ombros esquerdo e direito, próximos aos lados esquerdo e direito do abdômen; a caixa torácica pode ser colocada à esquerda no meio do peito; evite colocar o eletrodo na parte superior do braço, ou a curva de ECG pode ficar muito pequena.

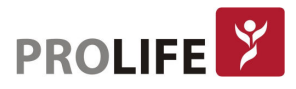

# Aviso:

- Para monitorar um paciente implantado com marcapasso, [Marcapasso] deve ser definido como "LIG". Se estiver definido como "DES", os pulsos do marcapasso podem ser contados como complexos QRS, resultando na falha na detecção do alarme de parada cardíaca. Para alterar as informações do paciente ou admitir/ dispensar um paciente, verifique se o [Marcapasso] está definido como ligado, desligado ou automático.
- Ao monitorar um paciente implantado com marcapasso, às vezes uma parte dos pulsos do marcapasso não pode ser protegida. Se os pulsos do marcapasso forem contados como complexos QRS, resultará em uma frequência cardíaca incorreta calculada e falha na detecção de parada cardíaca ou alguma arritmia. Neste ponto, muita atenção deve ser dada à condição do paciente implantado com marcapasso.

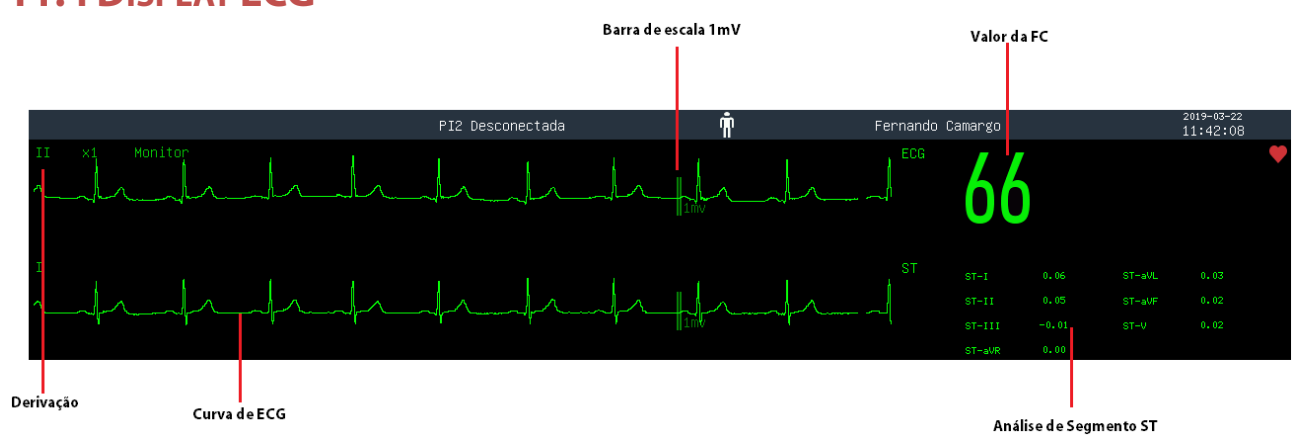

# 11.4DISPLAY ECG

No display do monitor são exibidas informações como curvas de ECG com a derivação correspondente, valor de FC, escala da curva e análise do segmento ST.

# 11.5 CONFIGURAÇÃO DE ECG

### 11.5.1 CONFIGURAR CABO DE ECG

Os monitores C8, C12, C100, C120 e C150 são padronizados com monitoração de 3 e 7 derivações e os monitores C120 e C150 com opcional de monitoração para 12 derivações simultâneas. Quando o cabo de ECG de 3 vias é usado, as derivações que podem ser monitoradas são I, II e III. Na tela padrão, a curva de ECG de no máximo 1 derivação pode ser exibida.

Quando o cabo de ECG de 5 vias é usado, as derivações que podem ser monitoradas são I, II, III, aVR, aVL, aVF e V1-6. Na tela Padrão, as curvas de ECG de no máximo 2 derivações podem ser exibidas. Quando o cabo de ECG de 10 vias é usado, as derivações que podem ser monitoradas incluem I, II, III, aVR, aVL, aVF, V1, V2, V3, V4, V5 e V6. Na tela padrão, a curva de ECG de no máximo 2 derivações podem ser exibidas.

Quando o tipo de derivação do monitor estiver definido como Auto, o monitor julgará automaticamente as derivações a serem monitoradas. Defina o tipo de cabo para o cabo de ECG:

- 1) Selecione a área de parâmetros de ECG para entrar no Menu Configurações → [Tipo derivação]
- 2) Selecione a derivação necessária de acordo com o cabo utilizado ou selecione a opção [AUTO].

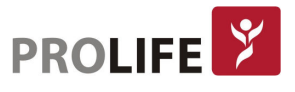

#### 11.5.2 RECONHECIMENTO AUTOMÁTICO DA DERIVAÇÃO

Quando "Derivação inteligente" está ligado, se a via do canal atual desconectar, o monitor muda automaticamente para um canal onde a via não está desligada e desta forma garantir que o monitor exiba o valor da FC na tela. Quando a derivação que foi perdida é reconectada, o monitor muda automaticamente de volta para o canal inicial.

Ative ou desative a função de reconhecimento automático de vias:

- 1) Selecione a área de parâmetros de ECG para entrar no menu [Outras Configurações].
- 2) Selecione [Derivação Inteligente] e mude para "LIG" ou "DESLIG".

#### 11.5.3DEFINA O NÍVEL DE ALARME PARA DESCONEXÃO DO ELETRODO

Entre em [Manutenção] e digite a senha de usuário → [Conf Alarme] → [Nív sem deriv ECG] (nível sem derivação de ECG). É possível selecionar o alarme com prioridade alta, média ou baixa.

#### 11.5.4DEFINIR DERIVAÇÃO PRINCIPAL

Na tela Padrão, quando o cabo de 3 vias é utilizado, somente uma curva de ECG pode ser exibida; Quando cabos de 5 ou 10 vias são utilizados na Tela Padrão, duas curvas de ECG podem ser exibidas.

- 1) Selecione a primeira curva de ECG para entrar no menu [Curva ECG] → [Nome Derivação]; selecione a derivação principal , normalmente a [II].
- 2) Se 5 ou 10 vias forem usadas, a primeira curva exibida será a curva principal que por padrão será a [II]. Para configurar a segunda curva de ECG, no menu entre em [Curva ECG] será exibido → [Nome Derivação]; selecione a derivação desejada.

É possível exibir mais curvas de ECG simultaneamente alterando o layout da tela (Capítulo 8).

#### 11.5.5 CONFIGURANDO O GANHO

Se o tamanho da curva for muito grande ou muito pequeno, o usuário pode alterar o tamanho de exibição da curva por configuração de ganho. Tal configuração não afetará a análise do sinal de ECG do monitor. Com a curva na escala de 1mv, o usuário pode obter a curva ideal.

1) Selecione uma curva de ECG para entrar no menu [Curva ECG] → [Ganho] → [x0,125], [x0,25], [x0,5], [x1], [x2], [x4] ou [Auto].

#### Aviso: Quando o sinal de entrada é muito alto, o pico da curva pode ser cortado. Nesse caso, o usuário pode alterar manualmente o nível de ganho da curva de ECG de acordo com a curva real, de modo a evitar exibição de curva incompleta.

#### 11.5.6 DEFINIR MODO DE FILTRO

Curvas mais limpas ou mais precisas podem ser obtidas por meio de aplicação de filtros. Quatro modos de filtro estão disponíveis para seleção:

- No modo Diagnóstico [Diag.] as curvas de ECG são exibidas sem filtros.
- No modo Monitor [Monitor] o ECG irá filtrar os artefatos que podem resultar em alarmes falsos.

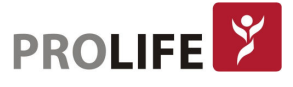

- No modo cirurgia [Cirurgia] o ECG irá reduzir artefatos e interferência da ESU.
- No modo de filtro ST [ST], a apresentação do segmento ST do sinal de ECG sem distorção do paciente que está sendo medido pode ser garantida, e o sinal de interferência de alta frequência acima de 40Hz, incluindo a interferência da frequência de energia, pode ser filtrado de forma eficaz. Neste modo, o usuário pode obter o valor do segmento ST do paciente que está sendo medido, ajustando a posição do ponto de análise do segmento ST. O modo de filtro atua em dois canais simultaneamente e é exibido acima da primeira curva de ECG.
- 1) Selecione uma curva de ECG para entrar no menu [Curva ECG] → [Modo Filtro] → [Diag.], [Monitor], [Cirurgia] ou [ST].
- Aviso: O sistema pode fornecer sinais reais não processados apenas no modo de diagnóstico. Nos modos de filtro "Monitor" e "Cirurgia", a curva de ECG irá distorcer em diferentes graus. Neste momento, o sistema só pode fornecer as informações básicas de ECG, o que afetará muito o resultado da análise do segmento ST. Portanto, sugerese que o modo Diagnóstico seja usado para o monitoramento do paciente quando houver pouca interferência.

#### 11.5.7 CONFIGURANDO O CÁLCULO DE VIA

O usuário pode selecionar as derivações para cálculo de FC e análise de arritmia, mas deve garantir as seguintes características de curva sob as derivações correspondentes:

- 1) Curva nítida e estruturada.
- 2) A curva R é alta, completamente acima ou abaixo da linha de base.
- 3) A curva T é menor que 1/3 da altura da curva R. A curva P deve ser muito menor que a curva T.

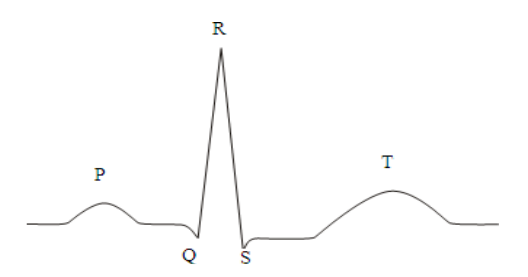

Opções de canais de cálculo variam em diferentes tipos de cabos de ECG:

- 3 vias: A derivação II fica selecionada; nenhuma outra opção é fornecida.
- 5 vias: Três opções são fornecidas (derivações I, II e V).
- 10 vias: Oito opções são fornecidas (derivações I, II, V1, V2, V3, V4, V5 e V6).

#### Selecione a derivação:

1) Selecione a área de parâmetros do ECG para entrar no Menu Config → [Calcular derivação]; definir as fontes de derivação e análise de cálculo e arritmia. Para obter uma curva de ECG calibrada de 1mV, a calibração do ECG deve ser realizada. Para o método de calibração de ECG, consulte o Capítulo 30 - Manutenção.

A função [Calcular Derivação] fica ativada somente se [Derivação inteligente] estiver desabilitado.

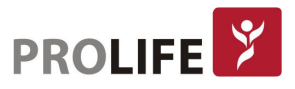

### 11.5.8 CONFIGURANDO FILTRO DE REDE

O filtro de rede pode inibir o componente de frequência de 50Hz ou 60Hz nos sinais adquiridos. Quando o modo de filtro não for Diagnóstico, o sistema ativará automaticamente o Filtro de rede. Quando o modo de filtro é Diagnóstico, o filtro de rede pode ser ativado ou desativado conforme necessário.

- 1) Selecione a área de parâmetros de ECG para entrar no menu [Configurar ECG] → [Outras Configurações]
- 2) Defina [Filtro de rede] da seguinte forma:
	- [Forte]: selecione quando a curva apresentar distorções com frequência (por exemplo, a curva aparece borrada).
	- [Fraca]: selecione quando a curva apresentar distorções com pouca frequência.
	- [Desligado]: o filtro não será executado.
- 3) Entre em [Manutenção] e digite a senha de usuário → [Outras Configurações] → [Filtro de rede].
- 4) O usuário pode selecionar [50Hz] ou [60Hz] de acordo com a frequência da fonte de alimentação.

### 11.5.9 DEFINIR REJEIÇÃO DO MARCAPASSO

Selecione a área de parâmetros de ECG para entrar no menu de configuração  $\rightarrow$  [Outras Configurações]. Na janela de Configuração, selecione [Rejeição Mpsso] (rejeição marcapasso) mude para "Ligado" ou "Desligado":

Quando [Rejeição Mpsso] estiver definido como Ligado, a exibição do estímulo elétrico do sinal de marcapasso será inibida da curva de ECG. No entanto, quando o sinal de estimulação for detectado, o símbolo que representa o pulso do marcapasso ainda será exibido acima da onda do ECG.

Quando [Rejeição Mpsso] estiver definido como desligado, a exibição do estímulo elétrico do sinal de marcapasso será mostrada na curva de ECG. Quando o sinal de estimulação for detectado, o símbolo do pulso do marcapasso será exibido acima da onda do ECG.

Quando [Marcapasso] está desligado, [Rejeição Mpsso] não pode ser configurado.

### 11.5.10 FONTE FC

O usuário pode selecionar a fonte FC para determinar o valor da FC ou o valor FP exibido na área de parâmetros do ECG; a cor do valor do parâmetro FC é consistente com o parâmetro de origem selecionado. Selecione a área de parâmetros de ECG para entrar em [Config ECG] e defina [Fonte FC] como segue:

[ECG]: A área de parâmetros do ECG exibe o valor da FC e o monitor faz o som da pulsação.  $[SpO<sub>2</sub>]$ : A área de parâmetros do ECG exibe o valor da frequência de pulso (FP) da SpO<sub>2</sub>, e o monitor faz o som da pulsação.

[ART], [PAP], [PAU], [PAB], [PAF], [P1], [P2], [P3], [P4], [PVE], [AO]: Parâmetros de pressão específicos de PI; exibe o valor da taxa de pulso de PI. A fonte da FP depende de qual medida de pressão

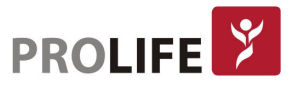

invasiva é monitorado pelo monitor.

#### 11.5.11ANÁLISE MULTIVIAS

Quando Análise de Multivias está ativada, a configuração do cálculo de via de ECG se tornará sem efeito e o módulo de ECG automaticamente seleciona a melhor derivação para o cálculo da FC.

- 1) Selecione a área de parâmetros de ECG para entrar no menu de configuração → [Outras configurações].
- 2) Selecione [Análise multiderivação] e mude para "Lig" ou "Deslig".

#### 11.5.12 ECG EM CASCATA

O ECG em cascata é para o usuário observar a curva de ECG selecionada em tempo real por um maior período de tempo. Na interface Cascata, a tela mostrará uma curva em cascata da mesma derivação.

Selecione ECG na área da curva; no menu de Configuração [Curva ECG], ative [Cascasta]. O número de curvas em cascata exibidas depende do número de curvas de ECG presentes na tela atual. Podese alterar a curva em cascata ao alterar a derivação em [Nome Derivação].

#### Nota: Sob a tela de [ECG 12 derivações] e da [meia tela de 7 derivações], [cascata] não é configurável.

# 11.6 ANÁLISE SEGMENTO ST

#### 11.6.1 SOBRE ANÁLISE DE SEGMENTO ST

O batimento cardíaco normal e o batimento cardíaco com estimulação atrial são usados na análise do segmento ST. O monitor analisa esses batimentos cardíacos e calcula a elevação e depressão do segmento ST em pacientes adultos, pediátricos e neonatais. No monitor, a informação pode ser exibida como valor ST. Todas as derivações disponíveis podem ser monitoradas continuamente. Para a análise do segmento ST, não é necessário exibir a curva de ECG no monitor. Para análise do segmento ST, o filtro especial que pode garantir a qualidade do diagnóstico deve ser usado durante a execução. Se usar um modo de filtro de ECG diferente do filtro [Diag.] para monitorar o ECG, o segmento ST da curva de ECG pode ter uma aparência ligeiramente diferente do segmento ST do fragmento ST com a mesma curva. Para realizar uma avaliação diagnóstica do segmento ST, alterne sempre para o modo de filtro [Diag.] ou [ST]. Também pode-se selecionar o modo [Monitor] ou [Cirurgia], mas os dados do segmento ST serão distorcidos seriamente.

A análise do segmento ST pode medir a elevação ou depressão do segmento ST na derivação selecionada.

Significado do valor de medição do segmento ST: Um número positivo representa elevação; um número negativo representa depressão.

Faixa de medição do segmento ST: -2,0 ~ + 2,0 mV.

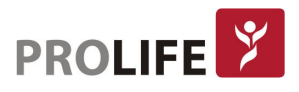

#### 11.6.2 INFLUÊNCIA NO SEGMENTO ST

Algumas situações clínicas podem resultar em dificuldade para obter um monitoramento confiável de ST. Por exemplo:

- Não é possível obter as derivações com baixo ruído.
- Presença de arritmia (por exemplo, fibrilação atrial / flutter atrial) que pode causar uma linha de base irregular.
- O paciente está sob estimulação ventricular contínua.
- O paciente apresenta bloqueio de ramo.

Nessas circunstâncias, não se deve considerar o monitoramento de ST.

#### Aviso: Este monitor fornece informações sobre alterações no nível de ST, cujo significado clínico deve ser determinado pelo médico.

#### 11.6.3ANÁLISE ST LIG/DESLIG

- 1) Selecione a área de parâmetros do ECG para entrar no menu [Configurar ECG] → [Análise ST].
- 2) Selecione [Análise ST] e mude para "Ligado" ou "Desligado".

#### 11.6.4AJUSTANDO PONTO ST

Defina o ponto de referência do ponto de medição ST como ponto de pico da curva R. O valor de medição de ST da curva complexa de cada batimento cardíaco é a diferença de distância vertical entre o ponto da crista da curva e os dois pontos de medição. Veja a figura a seguir:

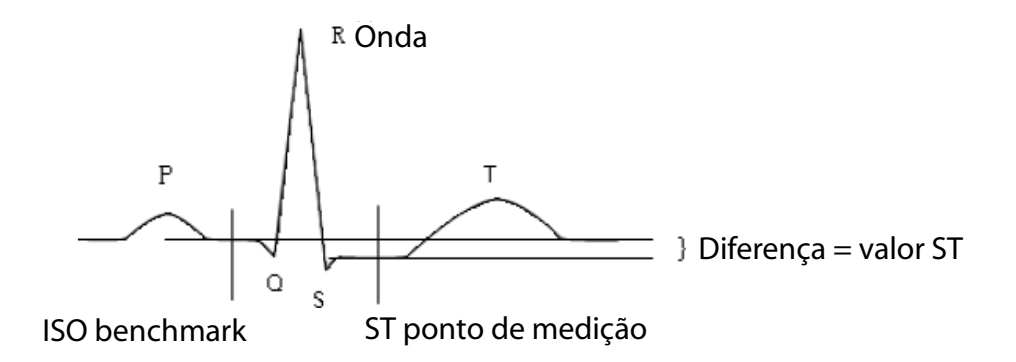

O valor da medida ST da onda complexa de cada batimento cardíaco é a distância vertical entre as interseções da onda e os dois pontos de medição.

#### Aviso:

- Se a onda de FC ou ECG do paciente mudar, a posição dos pontos ISO e ST deve ser ajustada. Durante a análise do segmento ST, o complexo QRS anormal não é considerado.
	- Certifique-se de que a posição do ponto de medição ST é adequada para o paciente monitorado.

Método para ajustar os pontos ISO e ST:

1) Selecione a área de parâmetros do ECG para entrar no menu [Configurar ECG] → [Análise ST].

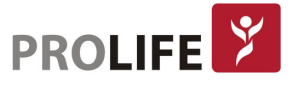

- 2) Defina [Análise ST] para [Lig].
- 3) Selecione [Ajustar Pts. ST] para entrar na janela [Análise ST]: três linhas verticais são ISO, J e ST, respectivamente.
- 4) Selecione o lead de medição de ST apropriado; selecione [Deriv ST] para alterar a derivação de medição.
- 5) Use outras teclas para ajustar o ponto de medição correspondente.
	- A posição do cursor do ponto ISO está relacionada à equipotencial do pico da onda R. Use </u>  $\blacktriangle$  $\blacktriangleright$  para localizar o ponto ISO no meio da posição mais plana da linha de base (entre as ondas P e Q ou na frente da onda P).
	- A posição do cursor do ponto J decide a posição relativa do ponto J e da crista da onda R. Isso pode ajudar o usuário a localizar corretamente o ponto ST. Use  $\blacktriangleleft\blacktriangleright$  para colocar o ponto J no final do complexo QRS e o início do segmento ST.
	- Localize o ponto ST:
	- Selecione  $J + 60$ ,  $J + 80$  ou  $J + 40$  para converter o valor e mova o ponto J para localizar o ponto ST no meio do segmento ST.
- 6) Quando a configuração estiver concluída, selecione "X" para sair da janela.

#### 11.6.5 REVISÃO DE ANÁLISE ST

Este monitor pode salvar 20 grupos de análise ST para referência e revisão. Um fragmento de análise ST mostra um fragmento de onda QRS completo de todas as derivações de ST. Os dados de referência armazenados são desenhados em branco; os dados em tempo real são desenhados em verde. Dados em tempo real do segmento ST são atualizados a cada 5 segundos.

Entre em [Revisão Análise ST]:

1) Selecione a área de parâmetros do ECG para entrar no menu [Configurar ECG] → [Análise ST] → [Revisão Análise ST].

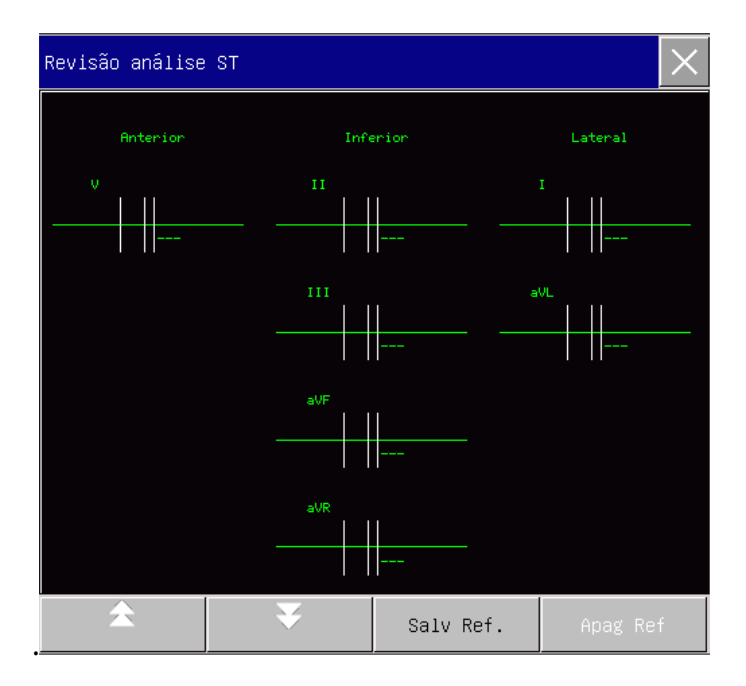

 Para salvar o fragmento ST atual como o fragmento de referência, selecione Salvar Referência [Salv Ref].

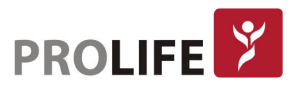

- Para excluir o fragmento de referência atual exibido, selecione Apagar Referência [Apag Ref ].
- Para visualizar vários grupos de fragmentos ST, selecione para virar a página para cima e para baixo.

#### 11.6.6ALARME SEGMENTO ST

Selecione a área de parâmetros do ECG para entrar nos menu [Configurar ECG] → [Análise ST]. Selecione [Análise ST] → [Configurar limites de alarmes] para realizar a configuração do alarme e definir os limites de alarme para cada derivação. Para detalhes de operação, consulte o capítulo "Alarme".

### 11.7 ANÁLISE DE ARRITMIA

A análise da arritmia é usada clinicamente no monitoramento do ECG do paciente para detectar alterações na FC e contrações ventriculares prematuras, salvar eventos de arritmia e gerar mensagens de alarme. A análise de arritmia pode ser usada para monitorar pacientes adultos, pediátricos e neonatais, implantados ou não implantados com marca-passo. O médico pode avaliar a condição do paciente (por exemplo, FC, frequência das CVPs - contrações ventriculares prematuras - ritmo e batimento cardíaco anormal) de acordo com a análise de arritmia, e realizar o diagnóstico e o tratamento com base nisso. Além da detecção de alterações no ECG, a análise da arritmia pode monitorar o paciente e fornecer os alarmes apropriados.

A função de monitoramento de arritmia do monitor está desativada por padrão. O usuário pode ativar essa função conforme necessário. A função de monitoramento da arritmia pode, através do teste e classificação de arritmia e batimentos cardíacos anormais, apresentar informações do ritmo cardíaco do paciente e gerar alarmes.

#### 11.7.1ANÁLISE DE ARRITMIA LIG/ DESLIG

- 1) Selecione a área do parâmetro ECG para entrar no menu [Configurar ECG] → [Análise Arritmia].
- 2) Selecione [Análise Arritmia] e mude para "Lig" ou "Deslig".

#### 11.7.2 CONFIGURAÇÃO DO ALARME DE ARRITMIA

- 1) Selecione a área do parâmetro ECG para entrar no menu Configuração → [Análise Arritmia].
- 2) Ligue [Análise Arritmia].
- 3) Selecione [Config alarme] para entrar na janela [Configurar alarme Arritmias]; o usuário pode restaurar as configurações, ativar/ desativar o alarme, configurar nível de alarme e ativar/ desativar a gravação automática para [Assistolia], [FV-TV], [R sobre T], [VT> 2], [Couplet], [CVP], [Bigeminia], [Trigeminia], [TSV] (Taquicardia Supraventricular), [Bradi] (Bradicardia), [Marcapasso não captura], [Marcapasso não estimula], [Batimentos perdidos], [IHB] (Batimento irregular), [VTAC] (taquicardia ventricular), [Taqui], [CVPs muito altas], [Taquicardia Extrema], [Bradicardia Extrema], [Ritmo Ventricular], [Pausa Cardíaca], [Bradi supraventricular], [Multi CVP], [Taqui Ventric. não sust.], [fibrilação atrial] e [pausa / min]. Selecione [Restaurar] para restaurar o monitor para as configurações de fábrica.

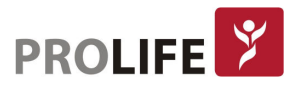

Observação: O nível de alarme e o status de ativado/desativado do alarme de [Assistolia], [FV-TV], [VTAC], [Taquicardia extrema], [Bradicardia extrema] e [Bradi supraventricular] estão no padrão mais alto e não podem ser alterados pelo usuário.

#### Mensagens de Arritmias:

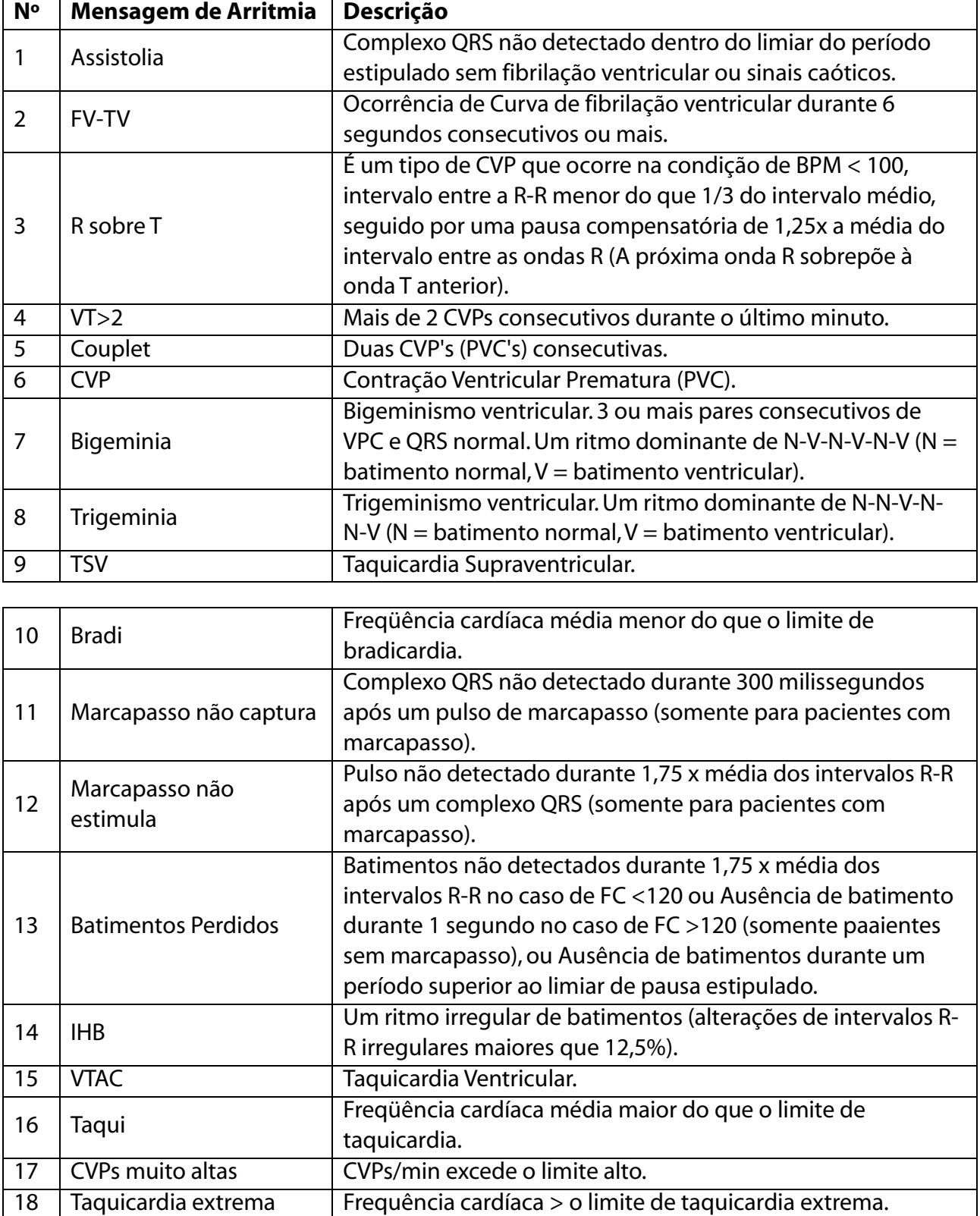

19 | Bradicardia extrema | Frequência cardíaca < o limite de taquicardia extrema.

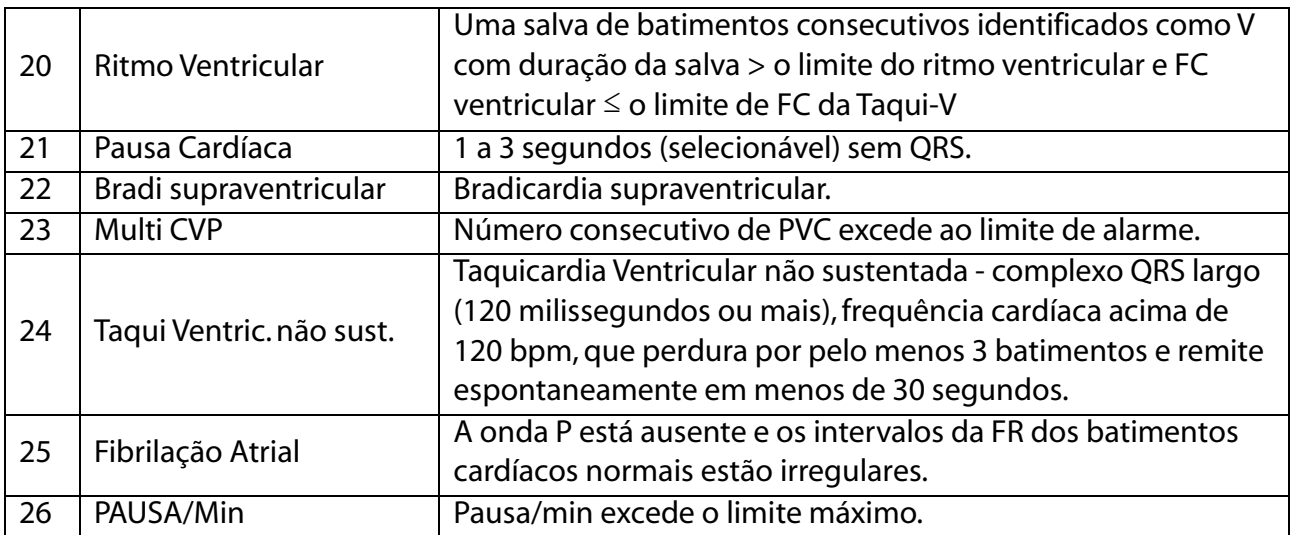

#### 11.7.3 CONFIGURAÇÃO DO LIMIAR DE ARRITMIA

Selecione [ECG] na área de parâmetros; no menu Configuração [Config ECG], entre no menu [Analise Arritmia], onde o usuário pode definir o limite de cada tipo de arritmia. Os parâmetros podem ser definidos nos seguintes intervalos:

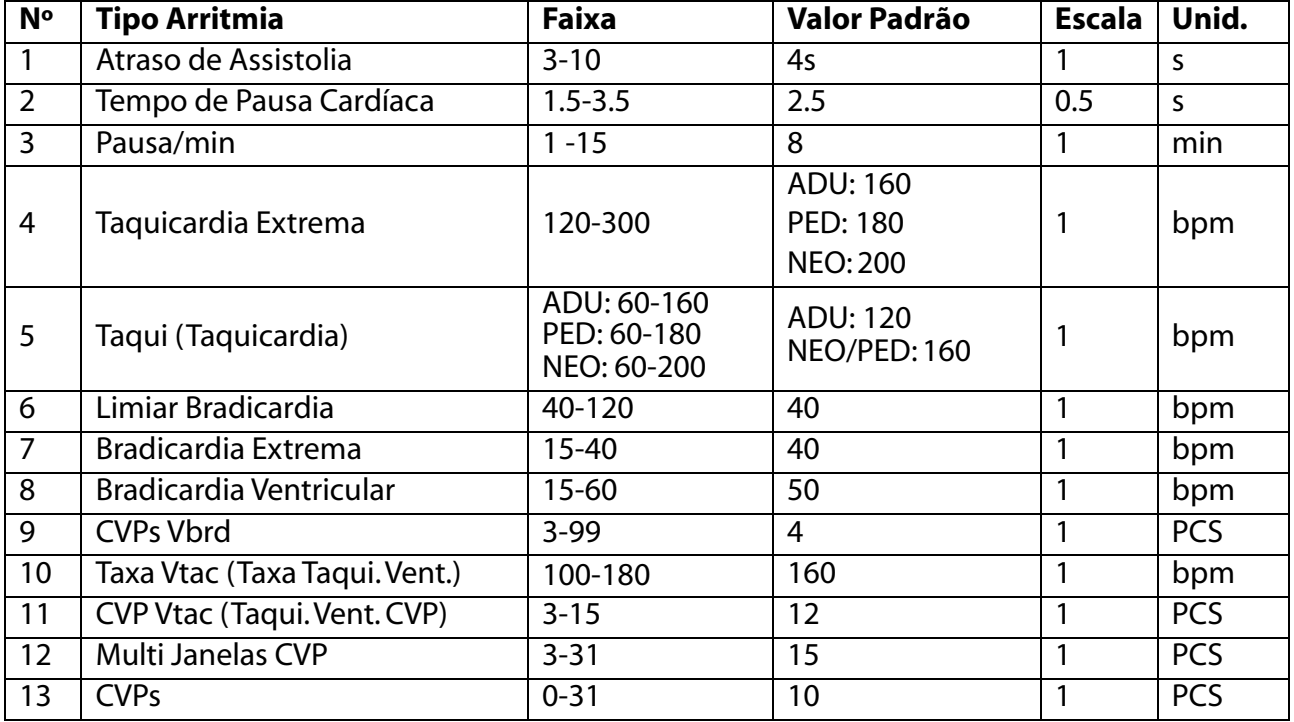

Depois de definir o limite de Arritmia, quando um valor exceder esse limite, um alarme será acionado.

#### 11.7.4 REVISÃO DE ARRITMIA

Veja o capítulo "Revisão de eventos de alarme".

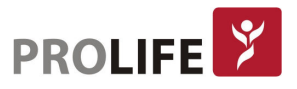

#### 11.7.5 REAPRENDIZADO DE ARRITMIA

Durante o monitoramento de ECG, quando o modelo de ECG do paciente muda significativamente, o usuário pode precisar iniciar um processo de reaprendizado automático de arritimia. O Reaprendizado de Arritmia permite que o monitor aprenda novos modelos de ECG, corrigindo assim os alarmes de arritmia e os valores do ritmo cardíaco.

- 1) Selecione a área do parâmetro ECG para entrar no menu Configuração → [Análise Arritmia].
- 2) Selecione [Reaprendendo ARR]; o sistema fornecerá a mensagem de aviso [Aprendendo arritmias].

O usuário também pode selecionar diretamente a tecla rápida [Reaprendendo ARR].

#### 11.8 ESTATÍSTICA DE INTERVALO RR

A forma de onda normal do ECG não muda muito em intervalos RR. No entanto, quando uma situação anormal ocorre no ECG dos pacientes, a alteração nos intervalos RR pode acontecer. Este monitor registra e exibe a alteração do intervalo RR, desvio máximo, médio, mínimo. Essas informações devem ser interpretadas pelo médico.

- 1) Selecione a área do parâmetro ECG para entrar no menu Configurar ECG → [Outras Configurações].
- 2) Selecione [Estatist. Intervalo RR]. Use as setas de direita e esquerda para maior visualização.

## 11.9 REAPRENDIZADO DE ECG

Durante o monitoramento de ECG, se o parâmetro de ECG do paciente mudar significativamente, talvez seja necessário iniciar manualmente um processo de reaprendizagem de ECG. Alterações no parâmetro de ECG podem resultar em:

- Erro no alarme de arritmia;
- Perda de dados de medição de ST;
- Valor impreciso da FC.

Selecione a área de parâmetros de ECG para entrar no menu de configuração → [Outras Configurações] → [Reaprendendo].

Precaução: inicie o Reaprendizado de ECG durante o ritmo normal e quando o sinal de ECG estiver relativamente sem ruído. Isso ocorre porque o reaprendizado de ECG durante o período de arritmia pode resultar em reaprendizagem do erro no complexo QRS como a referência do ECG.

### 11.10 SINCRONIZAÇÃO DE DESFIBRILAÇÃO

A função de Sincronização de Desfibrilação é a saída do sinal de sincronização de desfibrilação de + 5V durante 100ms através da porta multifuncional toda vez que o monitor detectar a onda R; esse sinal é para uso pelo desfibrilador. A função de Sincronização de Desfibrilação do monitor está sempre ativada.

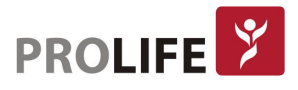

# Aviso:

- O uso inadequado da função de desfibrilação pode causar lesões ao paciente; o usuário deve julgar se a desfibrilação é necessária ou não de acordo com a condição real do paciente.
- Antes da desfibrilação, o usuário deve certificar-se de que o desfibrilador e o monitor foram submetidos ao teste do sistema e esses dois dispositivos podem trabalhar em conjunto entre si de maneira segura e eficaz.
- Antes da desfibrilação, o usuário deve definir o modo de filtro para [Diag.].
- No final da desfibrilação, o usuário pode selecionar o modo de filtro conforme necessário.

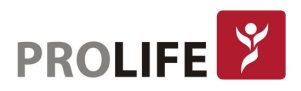

# CAPÍTULO 12 – MONITORANDO RESP

# 12.1 MEDIÇÃO DA RESPIRAÇÃO

Para gerar a expiração e a inspiração, o diafragma e os músculos auxiliares realizam uma movimentação mecânica de contração e relaxamento. Esta movimentação mecânica pode ser medida através da variação da impedância medida entre dois eletrodos de ECG posicionados no tórax do paciente. Conforme os movimentos de inspiração e expiração são realizados, as impedâncias são medidas e é gerada a curva de respiração respectiva. Este método de medida é chamado de Impedância Torácica. A Frequência Respiratória (FR) é calculada através da quantidade de ciclos respiratórios, ou seja, quantidade de ciclos compostos por uma inspiração e uma expiração.

# 12.2 POSICIONANDO OS ELETRODOS

Na medição da respiração, é importante preparar a pele adequadamente para a colocação dos eletrodos. Consulte a seção correspondente sobre a medição de ECG. Os sinais RESP são medidos através de dois eletrodos de ECG. No caso de colocação padrão de eletrodos de ECG, o sinal RESP pode ser medido através do eletrodo RA e eletrodo LL.

### 12.2.1 OTIMIZAÇÃO DA POSIÇÃO DOS ELETRODOS

Para medir o ECG e RESP simultaneamente, pode ser necessário ajustar as posições dos dois eletrodos para alguns pacientes. A colocação fora do padrão dos eletrodos de ECG pode causar alterações na curva do ECG e afetar a análise do segmento ST e da análise de ARR.

#### Superposição Cardíaca:

As atividades cardíacas que afetam a curva RESP são definidas como superposição cardíaca, que ocorre quando os eletrodos adquirem as mudanças de impedância causadas pelo fluxo sanguíneo rítmico. A colocação adequada dos eletrodos pode reduzir a superposição cardíaca, o que é especialmente importante para os neonatos.

#### Expansão Torácica Lateral:

A caixa torácica de alguns pacientes, especialmente neonatos, pode se expandir para ambos os lados. Para obter a melhor curva RESP, coloque os dois eletrodos, respectivamente, na linha axilar média direita e no peito externo esquerdo, adquirindo movimentos de RESP mais fortes, conforme mostrado a seguir:

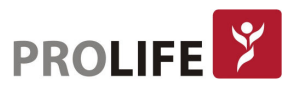

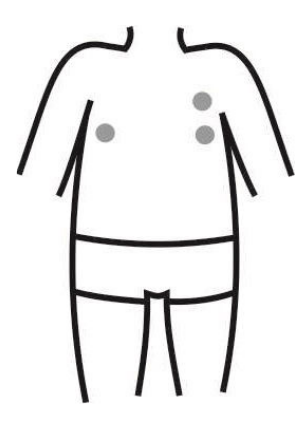

#### Respiração Abdominal:

Alguns pacientes podem ter movimentos torácicos restritos e dependem principalmente da respiração abdominal. Para obter a melhor curva RESP, coloque o eletrodo LL no abdômen esquerdo, adquirindo uma expansão mais forte, como mostrado a seguir:

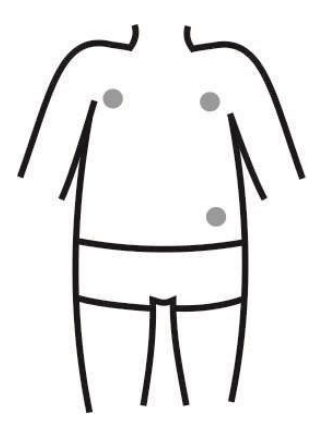

# 12.3 TELA RESP

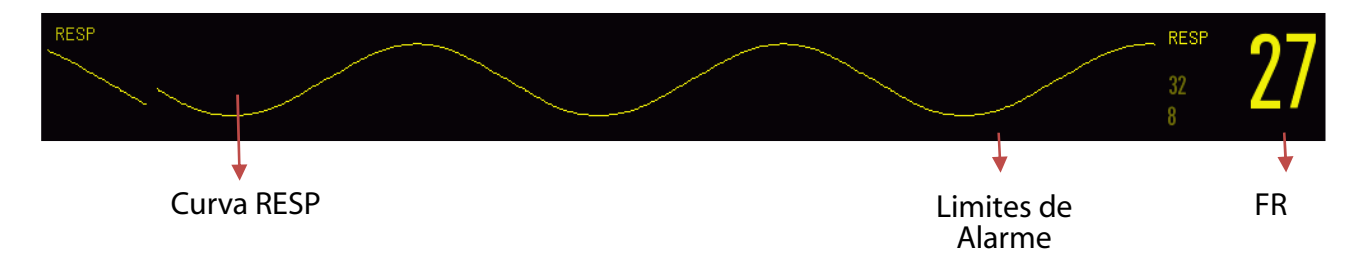

# 12.4 MODO DE CÁLCULO DE RESPIRAÇÃO

O monitor mede a RESP com base na impedância torácica entre dois eletrodos, os mesmos utilizados para medição do ECG. As alterações da impedância causadas pelos movimentos torácicos irão gerar uma curva RESP na tela e a FR será calculada a partir dessa curva.

Para entrar em [Configurar RESP]:

- 1) No menu geral, entre em [Manutenção] e digite a senha de usuário → [Configurar RESP] → [Modo Cálc] (Modo de Cálculo).
- 2) Selecione [AUTO] ou [Manual]:

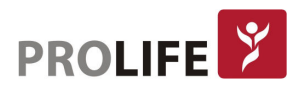

- No modo [Manual], é possível definir uma linha pontilhada superior e inferior da curva RESP.
- No modo [AUTO], não é possível alterar a linha pontilhada superior ou inferior, mas usa-se o método de cálculo da curva padrão.

Modo automático: o Monitor ajusta automaticamente o nível de detecção com base na altura da curva e no artefato de ECG. No modo [Auto], nenhuma linha pontilhada de nível de detecção é exibida na curva RESP.

Selecione o modo [AUTO] se:

- A FR não é aproximada à FC;
- O paciente está em respiração espontânea com ou sem CPAP; ou
- O paciente depende de ventilação mecânica (exceto VMI Ventilação Mandatória Intermitente).

Modo manual: no modo [Manual], deve-se definir o nível de detecção de ressonância. O monitor não ajusta automaticamente as linhas pontilhadas do nível de detecção. Quando a profundidade da respiração se altera ou o ganho da curva RESP é ajustado, pode ser necessário o ajuste. Ajuste a posição das linhas pontilhadas do nível de detecção na curva RESP manualmente selecionando [Referência Superior] e [Referência Inferior].

Selecione o modo [Manual] se:

- A FR é aproximada à FC;
- O paciente depende de Ventilação Mandatória Intermitente; ou
- Os sinais RESP estão fracos (para tentar melhorar a qualidade do sinal realocando os eletrodos).

No modo [Manual], a sobreposição de algumas atividades cardíacas pode acionar o contador de RESP e resultar em indicação incorreta de FR alta ou falha de detecção de ausência de respiração. Se tiver dúvida de que a superposição cardíaca tenha sido tratada como atividades de RESP, melhore o nível de detecção de RESP até que seja superior à superposição cardíaca. Caso não consiga melhorar o nível de detecção de RESP devido ao pequeno tamanho da curva, siga o subparágrafo Expansão Torácica Lateral da seção 12.2.1.

# 12.5 CONFIGURAÇÃO RESP

#### 12.5.1GANHO

O ganho é usado para ajustar a amplitude da curva RESP. É possível selecionar as opções de  $\times$  0,25,  $\times$  0,5,  $\times$  1,  $\times$  2 ou  $\times$  4 como o ganho.

1) Selecione a área do parâmetro RESP para entrar em [Configurar RESP] e selecione um [Ganho] apropriado.

#### 12.5.2ATRASO NO ALARME DE APNEIA

A detecção de apneia tem como objetivo identificar um intervalo mais longo entre dois movimentos respiratórios adjacentes. Quando o tempo de [tempo sem respiração] for atingido, o

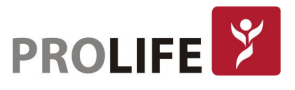

monitor acionará o alarme de apneia.

Definir [Tempo sem Respiração]:

1) Selecione a área do parâmetro RESP para entrar em [Configurar RESP] → [Tempo sem respiração] e definir um tempo de detecção apropriado.

### 12.5.3 DERIVAÇÃO DE RESP

Os cabos de respiração indicam a fonte atual da curva RESP. Pode ser definido para [Derivação de RESP] como RA-LA (I), RA-LL (II) ou [AUTO]. Se for selecionado [AUTO], o monitor selecionará automaticamente as vias de RESP apropriadas.

- 1) Selecione a área do parâmetro RESP para entrar em [Configurar RESP] → [Derivação de RESP].
- 2) Selecione RA-LA (I), RA-LL (II) ou [AUTO].

#### 12.5.4 FILTRO DE REALCE RESP

Esta função foi projetada para filtrar a interferência RESP. O padrão para o filtro é [Ligado].

- 1) Selecione a área da curva RESP para entrar em [Curva RESP].
- 2) Selecione [Filtro realce] para alternar entre "Lig" e "Deslig".

Nota: Na medição de RESP, o monitor não consegue reconhecer nenhuma falta de respiração obstrutiva ou mista, porém irá disparar um alarme quando o intervalo entre duas RESPs adjacentes exceder o tempo definido.

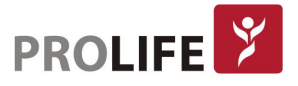

# CAPÍTULO 13 – MONITORANDO SPO2

# 13.1 VISÃO GERAL

A oximetria de pulso é a medida de saturação de oxigênio do sangue arterial e é usualmente abreviada como SpO<sub>2</sub>. Para a medição da oximetria de pulso, adota-se o princípio da espectofotometria, um método não invasivo e contínuo, que se baseia na medida quantitativa da absorção da luz para obter a concentração da substância absorvente, sendo que a concentração é proporcional à quantidade de luz absorvida. Para esta medida, é utilizado um LED emissor de luz com dois comprimentos de onda específicos, que são seletivamente absorvidos pelas substâncias hemoglobina e deoxihemoglobina. Adicionalmente, é utilizado um receptor ótico (ou fotodetector) que medirá a intensidade de luz que não foi absorvida pelas substâncias. Desta maneira, é possível calcular a oximetria através da razão da hemoglobina oxigenada pelo total de hemoglobina.

A oximetria é monitorada diretamente pelo sensor de  $SpO<sub>2</sub>$  (dedo, orelha, etc) conectado ao painel de conectores informados ao longo do capítulo 2 deste manual.

O monitor mede os seguintes parâmetros:

- SpO2 arterial: razão entre a oxihemoglobina e a soma da oxihemoglobina e hemoglobina não oxigenada (SpO<sub>2</sub> arterial funcional);
- Curva Pletismográfica: uma indicação visível do pulso do paciente;
- FP (calculado a partir da curva pletismográfica): a contagem de pulsos do paciente por minuto;
- IP (índice de perfusão): força do sinal de pulso como a porcentagem de sinal pulsátil para sinal não pulsátil.

Aviso: Se houver qualquer carboxiemoglobina (COHb), metemoglobina (MetHb) ou substância química de diluição do corante, o valor de SpO<sub>2</sub> terá um desvio.

### 13.1.1 IDENTIFICAÇÃO DO TIPO DE SENSOR DE SPO<sup>2</sup>

O tipo de sensor de SpO<sub>2</sub> é configurado antes de o monitor ser entregue. É possível identificá-lo com base no logotipo ao lado do sensor de SpO<sub>2</sub>, abaixo da interface do sensor na lateral esquerda do monitor:

Sensor de SpO<sub>2</sub> PLC:

- Interface do sensor circular no centro do painel lateral;
- Logotipo:  $SpO<sub>2</sub>$

Sensor de SpO2 Masimo:

- Interface do sensor quadrada na parte inferior do painel lateral;
- Logotipo: **VIASIMO**\*

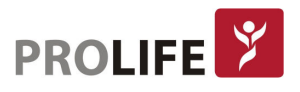

Sensor de SpO<sub>2</sub> Nellcor:

- Interface do sensor quadrada na parte inferior do painel lateral;
- Logotipo: WNELLCOR

É útil para o clínico conhecer a faixa de comprimento de curva e a potência máxima de saída óptica do sensor, por exemplo, para fins de terapia fotodinâmica.

- O sensor PLC SpO2 pode medir um comprimento de onda de 660nm (LED vermelho) ou 905nm (LED IR).
- O sensor Masimo SpO2 pode medir um comprimento de onda de 660nm (LED vermelho) ou 905nm (LED IR).
- O sensor de SpO2 da Nellcor pode medir um comprimento de onda de 660nm (LED vermelho) ou 900nm (LED IR).
- A potência máxima da saída óptica do sensor é inferior a 15mW.

Aviso: O monitor pode reconhecer automaticamente o tipo de sensor de SpO<sub>2</sub>. No entanto, ele não conseguirá medir a SpO<sub>2</sub> adequadamente se for usado um sensor incompatível com o hardware interno do monitor.

# 13.2 INSTRUÇÕES DE SEGURANÇA

- Aviso:
- O monitor é compatível somente com o sensor de SpO2 designado pela ProLife.
- Antes de monitorar o paciente, verifique se o sensor e o cabo de extensão são compatíveis com o monitor. Acessórios incompatíveis podem reduzir o desempenho do monitor.
- Antes de monitorar o paciente, verifique se o cabo do sensor está funcionando corretamente. Remova o cabo do sensor de SpO2 da interface do sensor e o monitor exibirá a mensagem "SpO<sub>2</sub> sensor Desl", acionando o som do alarme.
- Se o sensor de SpO<sub>2</sub> ou sua embalagem parecerem danificados, não o use. Neste caso, devolva-o ao fabricante.
- O monitoramento contínuo por longo período pode aumentar o risco de alterações características indesejadas da pele (extremamente sensíveis, vermelhas, rugosas ou com necrose por pressão), especialmente para neonatos, pacientes com distúrbio de perfusão ou diagrama de morfologia da pele variável ou imatura. Alinhe o sensor em relação ao trajeto da luz, fixe-o adequadamente e verifique a sua posição regularmente com base nas alterações de qualidade da pele (altere a posição do sensor em caso de mudança da qualidade da pele).
- Realize as verificações a seguir com mais frequência, caso necessário (sujeito às condições do paciente):
	- o Certifique-se de que o cabo do sensor e o cabo do equipamento eletrocirúrgico não estejam interligados.
	- o Não coloque o sensor em um membro com acesso vascular.
	- $\circ$  Configurar o limite superior do alarme de SpO<sub>2</sub> para 100% desativará o alarme de limite superior. Os bebês prematuros podem se infectar com doenças do tecido fibroso posterior cristalino (retinopatia da

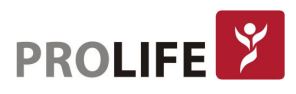

prematuridade - ROP) em caso de SpO<sub>2</sub> muito alta. Defina o limite superior do alarme de SpO<sub>2</sub> com cuidado, com base em práticas clínicas reconhecidas.

- $\circ$  O monitor deve ser operado ou supervisionado apenas por pessoal qualificado. O manual, os acessórios, as instruções de uso, todas as informações de precaução e as especificações devem ser lidas antes do uso.
- $\circ$  Como em todos os equipamentos médicos, direcione cuidadosamente o cabeamento do paciente para reduzir a possibilidade de emaranhamento ou estrangulamento do paciente.
- o Não coloque o monitor ou acessórios em qualquer posição que possa causar a queda em cima do paciente.
- $\circ$  Não inicie ou opere o oxímetro de pulso do monitor a menos que a configuração tenha sido verificada como correta.
- $\circ$  Não use o monitor durante a ressonância magnética (MRI) ou em um ambiente de ressonância magnética.
- o Não use o monitor se suspeitar que o mesmo esteja danificado.
- Risco de explosão: Não use o monitor na presença de anestésicos inflamáveis ou outras substâncias inflamáveis em combinação com ar, ambientes enriquecidos com oxigênio ou óxido nitroso.
- Para garantir a segurança, evite empilhar vários dispositivos ou colocar qualquer coisa sobre o monitor durante sua operação.
- Para se proteger contra lesões, siga as instruções a seguir:
	- $\circ$  Evite colocar o monitor e seus acessórios em superfícies com líquidos visíveis.
	- o Não mergulhe o monitor ou seus acessórios em líquidos.
	- o Não tente esterilizar o monitor e acessórios em termo desinfectoras ou autoclaves.
	- o Use soluções de limpeza somente conforme instruído neste manual do operador.
	- $\circ$  Não tente limpar o monitor e acessórios enquanto monitora um paciente.
	- $\circ$  Para proteger de choque elétrico, sempre remova o sensor e desconecte completamente o monitor antes de dar banho no paciente.
	- o Se alguma medida parecer questionável, verifique primeiro os sinais vitais do paciente por meios alternativos e, em seguida, verifique se o monitor está funcionando corretamente.
- As leituras de SpO<sub>2</sub> imprecisas podem ser causadas por:
	- o Aplicação e colocação incorreta do sensor;
	- $\circ$  Níveis elevados de COHb ou MetHb: níveis elevados de COHb ou MetHb podem ocorrer com SpO2 aparentemente normal. Quando níveis elevados de COHb ou MetHb são suspeitos, deve ser realizada uma análise laboratorial (CO-Oximetria) de uma amostra de sangue;
	- $\circ$  Níveis elevados de bilirrubina;
	- o Níveis elevados de dishemoglobina;
	- o Doença vasoespástica, como Raynaud, e doença vascular periférica;
	- $\circ$  Hemoglobinopatias e distúrbios de síntese como as talassemias, Hb s, Hb

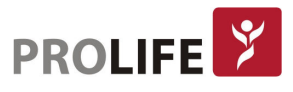

c, falciforme, etc;

- o Condições hipocápnicas ou hipercápnicas;
- o Anemia grave;
- o Perfusão arterial extremamente baixa;
- $\circ$  Artefato de movimento extremo:
- o Pulsação venosa anormal ou constrição venosa;
- o Vasoconstrição grave ou hipotermia;
- o Cateteres arteriais e balão intra-aórtico;
- $\circ$  Corantes intravasculares, como indocianina verde ou azul de metileno;
- $\circ$  Coloração e textura aplicadas externamente, como esmaltes, unhas de acrílico, glitter, etc;
- o Marca (s) de nascimento, tatuagens, descolorações da pele, umidade na pele, dedos deformados ou anormais;
- o Distúrbios da cor da pele;
- o Substâncias interferentes: Os corantes ou qualquer substância que contenha corantes que alterem a pigmentação usual do sangue podem causar leituras errôneas.
- O oxímetro de pulso do monitor não deve ser usado como base única para decisões médicas. Deve ser usado em conjunto com sinais e sintomas clínicos.
- O oxímetro de pulso não é um monitor de apneia.
- O oxímetro de pulso do monitor pode ser usado durante a desfibrilação, mas isso pode afetar a precisão ou a disponibilidade dos parâmetros e medidas.
- O oxímetro de pulso do monitor pode ser usado durante a eletrocauterização, mas isso pode afetar a precisão ou a disponibilidade dos parâmetros e medidas.
- O oxímetro de pulso do monitor não deve ser usado para análise de arritmia.
- A SpO2 é calibrada empiricamente em voluntários adultos saudáveis com níveis normais de carboxiemoglobina (COHb) e metemoglobina (MetHb).
- Não ajuste, repare, abra, desmonte ou modifique o monitor ou acessórios. Ferimentos ao usuário ou danos ao equipamento podem ocorrer. Encaminhe o equipamento para uma assistência técnica credenciada da ProLife para manutenção, se necessário.
- Verifique a pele do paciente a cada duas horas para garantir uma boa qualidade de pele e iluminação. Em caso de qualquer mudança de pele, mova o sensor para outro local de medição. Troque o sensor de local pelo menos a cada quatro horas.

#### Precauções:

- Não coloque o monitor em local em que os controles podem ser alterados pelo paciente.
- Risco de choque elétrico e inflamabilidade: Antes de limpar, desligue sempre o dispositivo e desconecte-o de qualquer fonte de alimentação.
- Quando os pacientes estão sob terapia fotodinâmica, os mesmos podem ser sensíveis a fontes de luz. A oximetria de pulso pode ser usada somente sob supervisão clínica cuidadosa por períodos curtos de tempo para minimizar a interferência da terapia fotodinâmica.
- Não coloque o oxímetro de pulso em equipamentos elétricos que possam afetar o

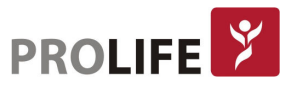

dispositivo, impedindo que o mesmo funcione corretamente.

- $\bullet$  Se os valores de SpO<sub>2</sub> indicarem hipoxemia, uma amostra de sangue de laboratório deve ser coletada para confirmar a condição do paciente.
- Se estiver usando oximetria de pulso durante irradiação do corpo inteiro, mantenha o sensor fora do campo de radiação. Se o sensor for exposto à radiação, a leitura pode ser imprecisa ou o dispositivo pode ter leitura zerada durante o período de irradiação ativo.
- Para garantir que os limites de alarme estejam apropriados para o paciente que está sendo monitorado, verifique os limites toda vez que o oxímetro de pulso for usado.
- A variação nas medidas pode ser profunda e pode ser afetada pela técnica de amostragem, bem como pelas condições fisiológicas do paciente. Quaisquer resultados que exibam inconsistência com o estado clínico do paciente devem ser repetidos e / ou complementados com dados de teste adicionais. As amostras de sangue devem ser analisadas por instrumentos de laboratório antes da tomada de decisão clínica para compreender completamente a condição do paciente.
- Não mergulhe o monitor ou seus acessórios em qualquer solução de limpeza ou os tente esterilizar em autoclave, irradiação, vapor, gás, óxido de etileno ou qualquer outro método, caso contrário, o equipamento será seriamente danificado.
- Risco de choque elétrico: Realize testes periódicos para verificar se as correntes de fuga dos circuitos aplicados pelo paciente e o sistema estão dentro dos limites aceitáveis, conforme especificado pelos padrões de segurança aplicáveis. A soma das correntes de fuga deve ser verificada e deve estar em conformidade com a norma IEC 60601-1 e UL 60601-1. A corrente de fuga do sistema deve ser verificada quando conectar um equipamento externo ao sistema. Quando ocorrer um evento como queda de componente de aproximadamente 1 metro ou mais, ou um derrame de sangue ou outros líquidos, teste novamente antes de continuar a utilizar. Caso contrário, lesões ao profissional podem ocorrer.
- Descarte do produto Cumprir as leis locais de descarte do dispositivo e / ou seus acessórios.
- Para minimizar a interferência de rádio, outros equipamentos elétricos que emitam transmissões de radiofrequência não devem estar muito próximos do oxímetro de pulso.
- A curva de SpO2 exibida é normalizada.

#### Nota:

- Um simulador funcional não pode ser usado para avaliar a precisão do oxímetro de pulso.
- Luzes extremas de alta intensidade (como luzes estroboscópicas pulsantes) direcionadas ao sensor podem não permitir que o oxímetro de pulso obtenha leituras de sinais vitais.

#### 13.2.1 INFORMAÇÕES ESPECÍFICAS DA SPO<sup>2</sup> MASIMO

#### Precauções:

Se a mensagem de baixa perfusão for exibida com frequência, encontre um local

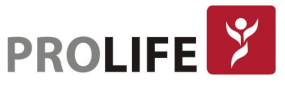

de monitoramento aprimorado e com melhor perfusão. Nesse ínterim, avalie o paciente e, se indicado, verifique o estado de oxigenação por outros meios.

- Mude o local da aplicação ou substitua o sensor e / ou cabo do paciente quando um "Substituir sensor" e / ou "Substituir cabo do paciente", ou uma mensagem de qualidade de sinal persistente fraca (como "SIQ Baixa") for exibida no monitor.
- Após a conclusão das etapas de solução de problemas listadas neste manual, substitua o cabo ou o sensor quando "Substituir sensor" for exibido ou quando a mensagem "SIQ Baixa" for constantemente exibida durante o monitoramento de pacientes.

#### Nota:

- Ao usar a configuração de "Sensibilidade Máxima", o desempenho da detecção "Sensor Des" pode ser comprometida. Se o dispositivo estiver nessa configuração e o sensor for desconectado do paciente, o potencial para falsas leituras pode ocorrer devido a "ruídos" ambientais, como luz, vibração e movimentação excessiva.
- Não enrole o cabo do paciente em uma bobina apertada ou que envolva o dispositivo, para que o cabeamento não seja danificado.
- Informações adicionais específicas dos sensores Masimo compatíveis com o oxímetro de pulso, incluindo informações sobre o desempenho do parâmetro / medição durante o movimento e baixa perfusão, podem ser encontradas nas instruções de uso do sensor (DFU).
- Os cabos e os sensores são fornecidos com a tecnologia X-Cal ™ para minimizar o risco de leituras imprecisas e perda imprevista de monitoramento do paciente. Consulte manual do cabo ou sensor DFU para verificar a duração especificada do tempo de monitoramento do paciente.

# 13.3 TESTE DE PRECISÃO DE SPO<sub>2</sub>

- Aviso:
- O simulador de funções não pode ser usado para avaliar a precisão do sensor de  $SpO<sub>2</sub>$ .
- A comparação de leitura com o oxímetro de pulso de outro monitor não pode ser usada para avaliar a precisão do sensor de SpO<sub>2</sub> ou do oxímetro.
- Somente um simulador calibrado, com a documentação de rastreabilidade vigente e apropriado para a tecnologia instalada no monitor poderá ser utilizado para atestar a calibração do oximetro de pulso do monitor.

Avalie a precisão da SpO<sub>2</sub> comparando as leituras, respectivamente, no monitor e no manômetro de pressão CO-oxigênio.

### 13.4 TESTE DE PRECISÃO DE BAIXA PERFUSÃO

107 Este monitor pode medir em baixa perfusão e o método recomendado para determinar a baixa precisão de perfusão do monitor é realizar este teste com CO-oxímetro em voluntários adultos cujo valor de SpO<sub>2</sub> varia de 70% a 100%. O índice de exatidão é obtido de acordo com a

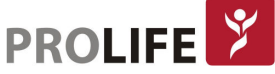

**PROLIFE** 

distribuição estatística e espera-se que apenas cerca de 2/3 dos valores estimados estejam dentro dos valores estimados de CO-oxímetro.

# 13.5 TESTE DE PRECISÃO

Avalie a precisão da Pulsação comparando com a frequência cardíaca do ECG em pacientes sem arritmias cardíacas.

# 13.6 ETAPAS DE MONITORAMENTO

Aviso: Coloque corretamente o sensor de SpO<sub>2</sub> com base no tipo de sensor utilizado e que seja compatível com o monitor. O posicionamento correto é especialmente importante para os neonatos.

#### Pletismografia de SpO<sub>2</sub>:

- 1) Defina o tipo de paciente;
- 2) Conecte o conector do cabo de  $SpO<sub>2</sub>$  na interface de  $SpO<sub>2</sub>$  do monitor;
- 3) Fixe o sensor a uma posição apropriada no dedo do paciente.

#### Sensor de SpO<sub>2</sub> tipo clipe Adulto/Pediátrico:

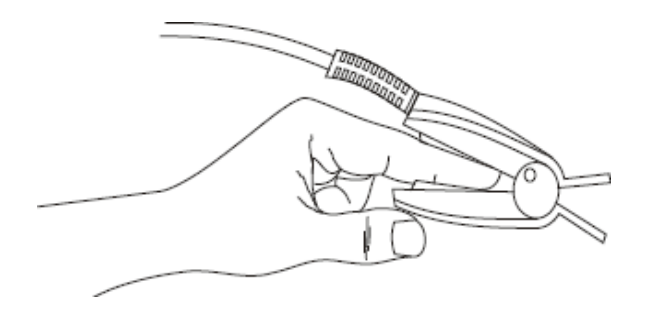

#### Sensor de SpO<sub>2</sub> tipo Y:

O sensor de SpO<sub>2</sub> tipo Y consiste em um sensor em forma de Y e uma fita de encaixe. Insira o lado do LED do sensor em forma de Y na ranhura superior da fita de encaixe e, respectivamente, o lado do foto-detector do sensor na parte inferior. A Figura a seguir exibe um exemplo do modelo de sensor de SpO<sub>2</sub> tipo Y que pode ser usado em pacientes neonato, pediátrico e adulto.

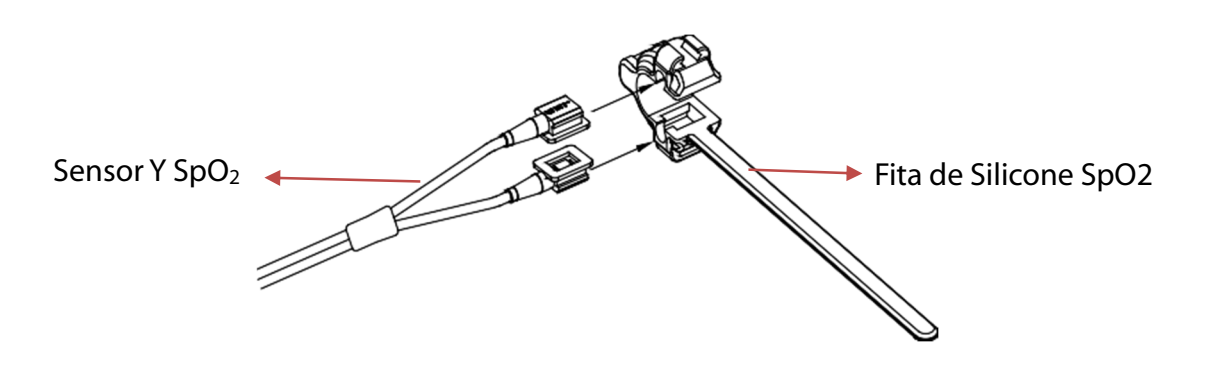
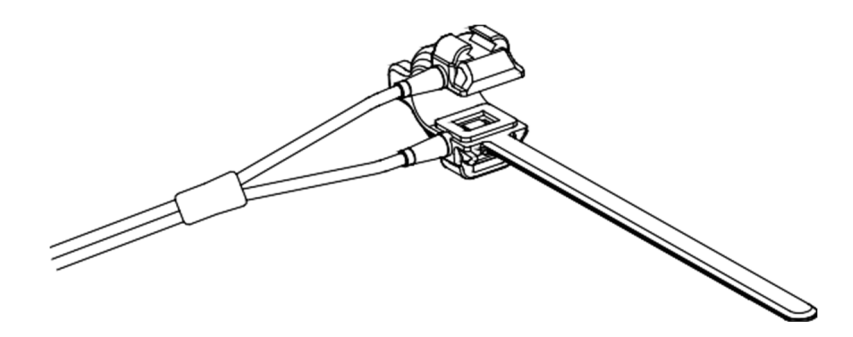

#### Pletismografia de SpO<sub>2</sub> para recém-nascidos:

A pletismografia de SpO<sub>2</sub> para recém-nascidos é quase a mesma que para adultos. Em seguida, é demonstrado o sensor de SpO2 para neonatal e como colocá-lo:

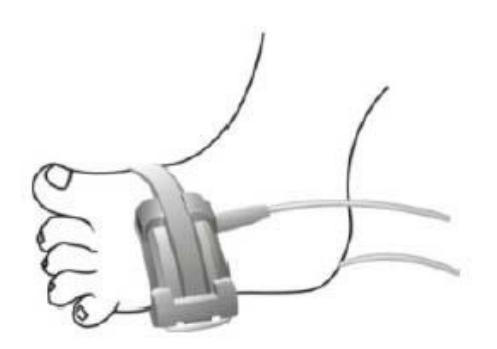

Além desses tipos discriminados, a ProLife disponibiliza outras opções de sensores de oximetria para situações especiais. Para obter informações técnicas e comerciais dos sensores, entre em contato com a ProLife.

# 13.7 RESTRIÇÕES DE MEDIÇÃO

Nas medições, os seguintes fatores podem afetar a precisão da medição de SpO<sub>2</sub>:

- 1) Presença de Radiofrequência de alta frequência geradas por exemplo por equipamentos eletrocirúrgicos (ESU). Para minimizar a interferência de rádio, outros equipamentos elétricos que emitem transmissões de radiofrequência não devem estar muito próximos do instrumento;
- 2) Não use o oxímetro ou o sensor de SpO<sub>2</sub> no processo de ressonância magnética, ou a corrente induzida pode causar queimaduras;
- 3) Presença de corantes intravenosos;
- 4) Movimentação excessiva do paciente com frequência;
- 5) Radiação óptica ambiente (luz excessiva);
- 6) O sensor está fixado incorretamente ou em uma posição inadequada no paciente;
- 7) Temperatura do sensor está fora da faixa de operação (temperatura ótima: 28 °C ~ 42 °C);
- 8) O sensor está colocado em um mesmo membro que está com braçadeira para medição de pressão arterial, catéter arterial ou linhas intravasculares;
- 9) Concentração da hemoglobina não funcional, como COHb ou MetHb;
- 10) Baixo valor de SpO $2$ ;
- 11) Má perfusão circulatória no local de medição;
- 12) Choque, anemia, hipotermia e aplicação de vasoconstritores podem reduzir o fluxo sanguíneo arterial para um nível não mensurável;

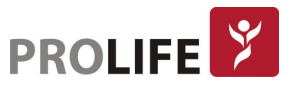

- 13) A precisão da medição de  $SpO<sub>2</sub>$  também depende da absorção das luzes com comprimentos de onda especial pela oxihemoglobina e redução da hemoglobina. Se qualquer outra substância também absorve tais luzes, como COHb, MetHb, azul de metileno ou indigotina, é possível obter um valor falso ou baixo de SpO2;
- 14) Exposição excessiva à iluminação, como lâmpadas cirúrgicas (especialmente as de luz de xênon), lâmpadas fluorescentes, lâmpadas de infravermelho ou luz direta (a exposição excessiva à luz pode ser amenizada cobrindo-se o sensor com material escuro e opaco);
- 15) Punções venosas;
- 16) O monitor pode ser utilizado durante a desfibrilação, porém as leituras podem ficar imprecisas durante um curto período;
- 17) Alguma oclusão arterial próxima ao sensor.

# 13.8 CONFIGURAÇÃO DE SPO<sub>2</sub>

### 13.8.1ALARME PARA SENSOR DESLIGADO

É possível selecionar o nível de alarme para quando o sensor de SpO2 for desconectado do paciente. No menu geral, entre em [Manutenção] e digite a senha de usuário → [Conf Alarme] → [Sensor SpO2 desligado]. As opções são [Alto], [Médio] ou [Baixo].

## 13.8.2ALARME INTELIGENTE SAT SECOND

- 1) Selecione a área do parâmetro SpO<sub>2</sub> para entrar em [Configurar SpO2]  $\rightarrow$  [SatSecond] (segundos de saturação).
- 2) Selecione [10s], [25s], [50s], [100s] ou [Proibido].

### Nota: Esta função está disponível apenas para NELLCOR SpO<sub>2</sub>.

O alarme inteligente é projetado para reduzir falsos alarmes e manter o médico informado sobre as alterações de SpO<sub>2</sub> com mais precisão e rapidez. Por exemplo, se for definido [SatSecond] para [50] e o limite de alarme superior e inferior de SpO<sub>2</sub> NELLCOR respectivamente para 97% e 90%, mantenha o valor de SpO<sub>2</sub> medido em 80% por 3s e entã o reduza para 78% por 2s. Neste caso, o monitor acionará o som do alarme e o indicador 5s depois que o valor de SpO<sub>2</sub> ultrapassar o limite do alarme e o círculo ao lado do valor da SpO2 retornar à origem.

Método de cálculo: Pontos percentuais  $\times$  segundos = Sat Seconds (inteiro)

O Sat Seconds calculado é exibido da seguinte forma:

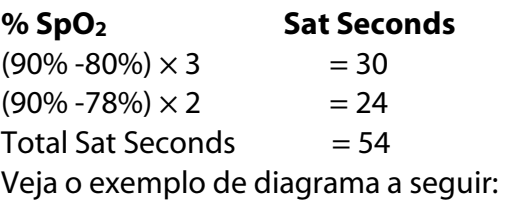

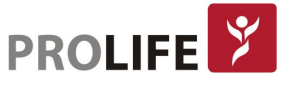

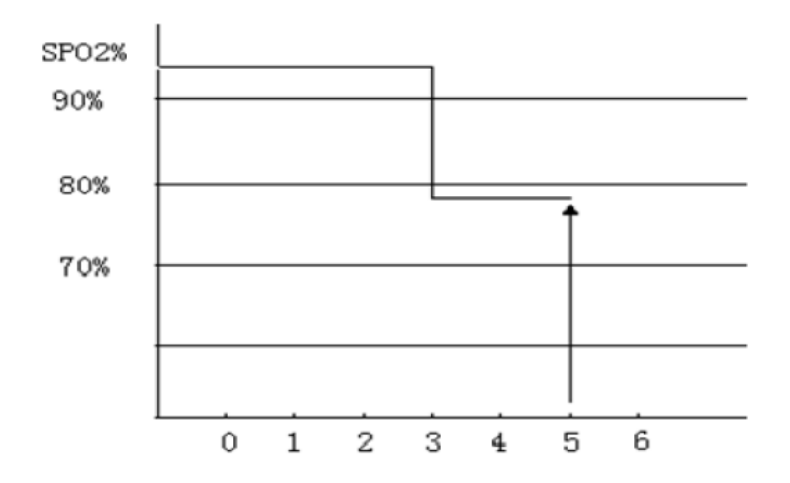

Neste exemplo, Sat Seconds:

Cerca de 4,9 segundos depois, o monitor informará um segundo alarme Sat, porque foi definido [SatSecond] para [50], que é um valor menor que 54.

O valor de SpO2 pode flutuar em segundos, ao invés vez de permanecer inalterado. O valor de SpO2 do paciente geralmente flutua dentro do limite de alarme e, às vezes, ultrapassa o limite do alarme de forma descontínua. O monitor acumulará os pontos percentuais positivos e negativos até que o valor definido de [SatSecond] seja atingido ou o valor de SpO<sub>2</sub> do paciente permaneça além do limite de alarme.

# 13.8.3 TOM INTELIGENTE

Será ouvido o tom de pulso variando conforme o valor de SpO<sub>2</sub> também se altera, caso esta função esteja ativada. O padrão de fábrica é Tom Inteligente ligado.

Definir [Tom Intel.]:

- 1) Selecione a área do parâmetro de SpO<sub>2</sub> para entrar em [Configurar SpO2].
- 2) Selecione [Tom Intel.] para alternar entre [Ligado] e [Desligado].
- Nota: Esta função de ativar ou desativar o tom do pulso está disponível somente para SpO2 Masimo. Para as tecnologias PLC e Nellcor, o tom de pulso inteligente tem como padrão de fábrica ligado.

## 13.8.4 PNI NO MESMO LADO

Defina [PNI mesmo lado]:

- 1) Selecione a área do parâmetro de SpO<sub>2</sub> para entrar em [Configurar SpO2].
- 2) Selecione [PNI mesmo lado] para alterar para "Lig".

Caso não seja selecionado para "Lig", quando a medição de PNI e a medição de SpO<sub>2</sub> forem realizadas no mesmo membro, a perfusão fraca causada pela medição de PNI levará a uma medição imprecisa de  $SpO<sub>2</sub>$  ou disparará um alarme fisiológico de  $SpO<sub>2</sub>$ .

# 13.8.5 SINAL IQ

Se esta função estiver ativada e o valor de SpO<sub>2</sub> exibido não for baseado em uma qualidade de sinal adequada, o monitor exibirá um pletismograma visível indicando a qualidade do sinal de medição e os eventos de pulso do paciente.

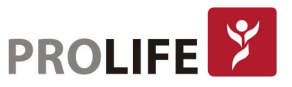

Movimentos geralmente afetam a qualidade do sinal. Quando o pulso arterial atinge o pico, o monitor marcará sua localização na linha vertical (indicador de sinal). O volume do tom inteligente (se ativado) permanece consistente com a linha vertical (o volume do tom inteligente aumentará ou diminuirá de acordo com a alteração do valor de SpO<sub>2</sub>). A altura da linha vertical representa a qualidade do sinal medido (quanto mais alta a linha, maior a qualidade).

Defina [Sinal IQ] (Identificação e Qualidade do Sinal):

- 1) Selecione a área do parâmetro de SpO<sub>2</sub> para entrar em [Configurar SpO2].
- 2) Selecione [Sinal IQ] para alternar entre "LIG" e "DESLIG".

## Nota: Esta função está disponível apenas para SpO<sub>2</sub> Masimo e SpO<sub>2</sub> PLC. Essa função não é o Índice de Perfusão, que é o valor numérico da qualidade do sinal de SpO2 e que está disponível para as 3 tecnologias presentes (PLC, Masimo e Nellcor).

### 13.8.6 TEMPO MÉDIO

O valor de SpO2 exibido no monitor é a média dos valores de SpO2 adquiridos em um determinado período. Quando o valor de SpO2 do paciente se alterar, um tempo médio menor levará a uma resposta mais rápida e a uma precisão de medição menor. Já o tempo médio maior levará a uma resposta mais lenta e a uma precisão de medição maior. Para um paciente crítico, defina um tempo médio menor para analisar sua condição em tempo hábil.

Definir [Tempo Médio]:

SpO2 da Masimo:

- 1) Selecione a área do parâmetro SpO<sub>2</sub> para entrar em [Configurar SpO2]  $\rightarrow$  [Tempo Médio].
- 2) Selecione [2-4s], [4-6s], [8s], [10s], [12s], [14s] ou [16s].

SpO2 PLC:

- 1) Selecione a área do parâmetro de SpO<sub>2</sub> para entrar em [Configurar SpO2]  $\rightarrow$  [Sensibilidade].
- 2) Selecione [Alta], [Média] ou [Baixa].

## 13.8.7 FAST SAT

Se esta função estiver ativada, o monitor executará a medição de SpO<sub>2</sub> tão rapidamente quanto o [Tempo Médio] estiver ajustado para [2-4s].

- 1) Selecione a área do parâmetro de SpO<sub>2</sub> para entrar em [Configurar SpO2].
- 2) Selecione [Sat Ráp.] (Saturação Rápida) para alternar entre [Ligado] e [Desligado].

Nota: Disponível para SpO<sub>2</sub> Masimo. Se esta função estiver ativada, pode-se encontrar a mensagem "Fast Sat" na interface principal.

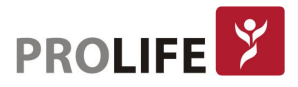

## 13.8.8 SENSIBILIDADE

Sensibilidade pode ser definido para [Normal], [Máximo] ou [APOD] (Detecção Adaptável de sensor removido). [APOD] representa a maior sensibilidade. Em condições de monitoramento típicas, selecione [Normal]. Se houver risco do sensor sair do paciente devido a pele úmida, movimentos bruscos ou outras causas, selecione [Máximo]. Se o nível de perfusão do paciente estiver extremamente baixo, selecione [APOD].

Definir [Sensibilidade]:

- 1) Selecione a área do parâmetro de SpO<sub>2</sub> para entrar em [Configurar SpO2]  $\rightarrow$  [Sensibilidade].
- 2) Selecione uma [Sensibilidade] apropriada: Masimo SpO<sub>2</sub>: [Normal], [Máximo] ou [APOD].

## 13.8.9 TELA CCHD

Quando um paciente neonatal estiver sendo monitorado no equipamento, é possível realizar o teste para Doença Cardíaca Congênita Crítica (Critical Congenital Heart Disease - CCHD). Dentro de 24 a 48 horas após o nascimento do bebê, é possível medir a SpO<sub>2</sub> da mão e do pé direito do paciente e comparar esses valores medidos (3 vezes de medição e comparação). Estes dados podem auxiliar o médico a identificar a possibilidade de CCHD do neonato.

- 1) Selecione a área do parâmetro de SpO2 para entrar em [Configurar SpO2]  $\rightarrow$  [CCHD].
- 2) Posicione o sensor de SpO2 no membro corresponde a [Posição do sensor]: mão direita ou pé.
- 3) Após o valor e curva de SpO2 estarem estabilizados, selecione [Entra]. O resultado da triagem será exibido na tela.
- 4) Selecione [Nova medida] para começar uma nova triagem.

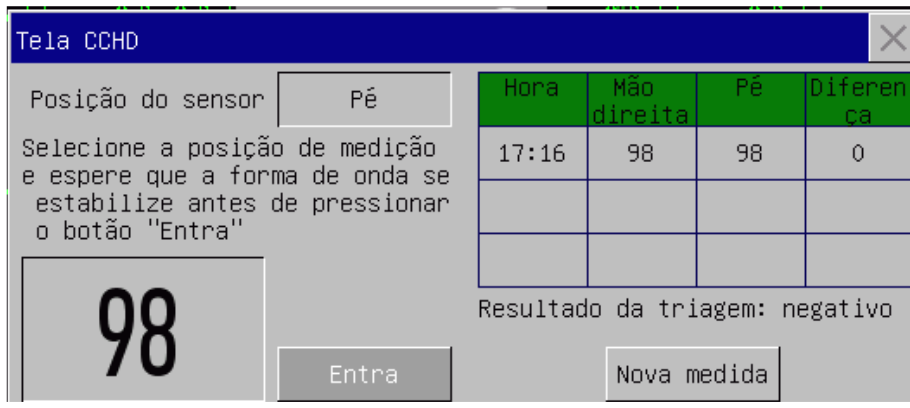

Nota: Os resultados são apenas para referência do médico e não podem ser usados como conclusões clínicas.

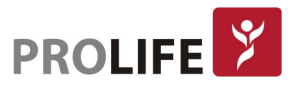

# 13.9 INFORMAÇÕES MASIMO

#### Informações sobre patentes da Masimo:

Patentes da Masimo: www.masimo.com/patents.htm

#### Nenhuma declaração de licença implícita:

A posse ou compra deste dispositivo não transmite nenhuma licença expressa ou implícita para usar o dispositivo com sensores ou cabos não autorizados que, sozinhos ou em combinação com este dispositivo, estejam dentro do escopo de uma ou mais das patentes relacionadas a este dispositivo.

#### Outras informações:

© 2006 Masimo Corporation. Masimo, Radical, Transformação de Saturação Discreta, DST, Satshare, SET, LNOP, LNCS e LNOPv são marcas registradas da Masimo Corporation. RadNet, Radicalscreen, signal IQ, FastSat, fastStart e APOD são marcas comerciais da Masimo Corporation.

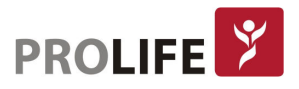

# CAPÍTULO 14 – MONITORANDO PNI

# 14.1 VISÃO GERAL

O coração é o órgão responsável por bombear o sangue para o corpo. Para o sangue ser bombeado, é exercida uma força contra as paredes das artérias, definida como pressão arterial. O monitor usa o método oscilométrico para medir a pressão arterial de forma não invasiva (PNI). O método oscilométrico utiliza a braçadeira para captar o sinal de pressão. Os sinais de pressão captados são usados para a análise de oscilações. Para a medida da pressão, o manguito da braçadeira é insuflado acima da Pressão Arterial Sistólica e aos poucos é desinsuflado. As oscilações da pressão arterial são transmitidas para a braçadeira. Através de um algoritmo específico, o monitor analisa estas oscilações transmitidas e determina a Pressão Arterial Sistólica, Média, Diastólica, além da Frequência Cardíaca (FC).

A medição de PNI é aplicável em operações eletrocirúrgicas e descargas de desfibrilador de acordo com a IEC 60601-2-30. A monitorização da PNI é aplicável a adultos, pediátricos, neonatos, mulheres grávidas e doentes com pré-eclâmpsia. O parâmetro é monitorado diretamente pelo conector de PNI presente nos painéis de conectores informados ao longo do capítulo 2 deste manual.

# 14.2 INSTRUÇÕES DE SEGURANÇA

### Aviso:

- Antes da medição de PNI, verifique se o modo de monitoramento selecionado é apropriado para o paciente (adulto, pediátrico ou neonatal). É perigoso selecionar um modo não neonatal para pacientes neonatais.
- Não coloque o manguito sobre um membro com acesso vascular, ou os tecidos ao redor da cânula podem ser danificados quando a infusão é retardada ou bloqueada no processo de insuflação do manguito.
- Certifique-se de que o tubo de insuflação que conecta o manguito de pressão sanguínea ao monitor não esteja obstruído ou embaraçado.
- Não realize a medição de PNI para um paciente com doença falciforme ou lesões de pele existentes ou esperadas.
- Para um paciente com distúrbios graves da coagulação sanguínea, determine a aplicabilidade da medida automática de PNI com base na avaliação clínica, ou o membro em contato com o manguito pode sofrer de hematoma devido ao atrito.
- Medições frequentes podem causar interferência no fluxo sanguíneo e ferir o paciente.
- Para evitar novas lesões, não coloque o manguito em nenhuma ferida.
- Não coloque o manguito de pressão arterial em um membro sob infusão intravenosa, terapia intravenosa ou derivação arteriovenosa, ou a interferência transitória do fluxo sanguíneo causará danos ao paciente.
- Não coloque o manguito no braço do mesmo lado da mastectomia.
- O aumento da pressão do manguito pode causar falha da função transitória em outro parâmetro de monitoramento usado no mesmo membro.

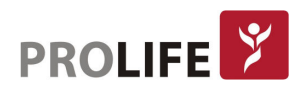

 Se a medição durar muito tempo (por exemplo: repetidamente durante o modo de medição de intervalos ou no modo de medição contínua), o atrito entre o manguito e o membro pode levar a púrpura, isquemia ou lesão nervosa. Quando um paciente é monitorado, é necessário verificar com frequência a cor, temperatura e sensibilidade do membro distal. Uma vez que algo anormal é encontrado, mude a posição da braçadeira ou pare de medir a pressão sanguínea.

# 14.3 MEDIÇÃO DE PNI

# 14.3.1 PREPARAÇÃO PARA MEDIÇÃO

- 1) Conecte a mangueira extensora ao tubo de insuflação do manguito de pressão arterial.
- 2) Conecte a mangueira extensora de insuflação no conector de PNI do Monitor sem comprimir ou bloquear o tubo de pressão.
- 3) Use um manguito do tamanho correto e certifique-se de que o mesmo não esteja dobrado ou torcido.

Um tamanho de manguito incorreto ou dobrado ou torcido causará medições imprecisas. Certifique-se de que o manguito esteja completamente vazio. A largura do manguito deve ser de 40% (50% para neonatos) do perímetro do membro ou 2/3 do comprimento do braço. A parte inflada do manguito deve ser longa o suficiente para circundar 50 a 80% do membro.

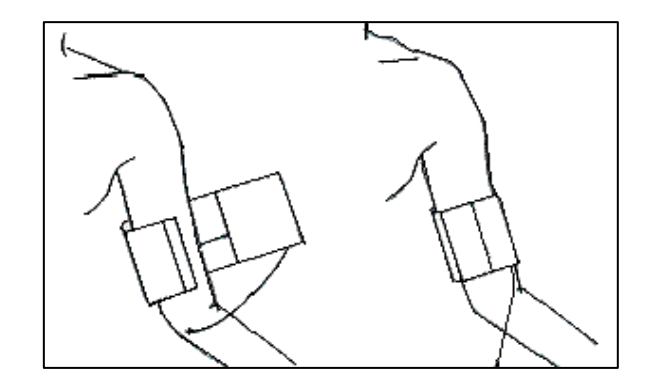

4) Amarre o manguito ao redor do membro e certifique-se de que o manguito está no mesmo nível do coração do paciente.

Certifique-se de que a marca "φ" esteja localizada em uma artéria apropriada. Não amarre o manguito com muita força, pois a extremidade distal pode sofrer descoloração ou isquemia. Verifique a condição da pele da parte do contato e a cor, temperatura e sensação do membro que usa o manguito regularmente. Se a condição da pele mudar ou a circulação sanguínea do membro for afetada, mova o manguito para outra parte do corpo para medição contínua ou pare imediatamente a medição da PNI. No modo de medição automática, observe a condição da pele com mais frequência.

Se o manguito não estiver no mesmo nível do coração, use os seguintes métodos para corrigir o resultado da medição:

- Se a braçadeira estiver em um nível superior ao coração: valor de PNI exibido + 0.75mmHg  $(0.10kPa) \times$  diferença de nível (em centímetros).
- Se a braçadeira estiver em um nível inferior ao coração: valor de PNI exibido 0.75mmHg  $(0.10kPa) \times$  diferença de nível (em centímetros).

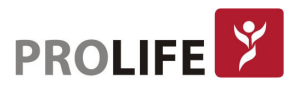

Opções de tamanho de Braçadeira reutilizável para neonatais/pediátricos/ adultos:

- 01 Neonatal
- 02 Infantil
- 03 Pediátrico
- 04 Adulto pequeno
- 05 Adulto
- 06 Adulto grande (obeso)
- 07 Adulto coxa

Opções de tamanho de Braçadeira de uso individual para neonatais:

- 01 Neonatal 1
- 02 Neonatal 2
- 03 Neonatal 3
- 04 Neonatal 4
- 05 Neonatal 5

Além dos tipos e tamanhos discriminados, a ProLife disponibiliza outras opções de braçadeiras para situações especiais. Para obter informações técnicas e comerciais das braçadeiras, consulte o seu representante ou entre em contato com vendas@prolife.com.br.

A tecnologia de PNI padrão nos monitores é a AcuTec, podendo ser fornecida a tecnologia Sun Tech Medical como opcional. A escolha da tecnologia de Pressão Não Invasiva pode ser feita no momento da aquisição do seu equipamento ProLife. Consulte o seu representante ou entre em contato com vendas@prolife.com.br.

É possível ativar nos monitores um som de lembrete a cada medição de PNI finalizada. Por padrão, esta função vem desativada. Acesse o menu Manutenção com a senha de usuário e em [Outras Configurações] altere a função [Lembrete de fim de PNI] entre "LIG" e "DESLIG".

## 14.3.2 RESTRIÇÕES DE MEDIÇÃO

O método oscilométrico tem algumas restrições, dependendo da condição do paciente. A medição oscilométrica detecta a onda de pulso regular gerada pela pressão arterial. Se a condição do paciente dificultar a detecção dessa onda, o valor da pressão medida não será confiável e o tempo de medição da pressão será aumentado. Nos casos apresentados a seguir, o método oscilométrico poderá sofrer interferências, causando medição de pressão não confiável ou impossível ou aumento do tempo de medição da pressão, dependendo da condição do paciente.

### Excesso de movimentos do paciente:

Se o paciente estiver se movendo, com tremores ou sob cãibras, o que pode perturbar a detecção do pulso de pressão arterial, a medição da PNI não será confiável ou impossível e o tempo de medição da pressão será aumentado.

#### Arritmia:

Se o paciente tiver batimentos cardíacos irregulares devido a arritmia, a medição de PNI pode não ser confiável ou impossível e o tempo de medição da pressão será aumentado.

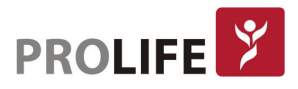

## Paciente com Máquina Coração-Pulmão (CEC - Circulação extracorpórea):

Não realize a medição de PNI se o paciente estiver conectado a uma máquina de CEC.

#### Mudanças de Pressão:

Se a pressão sanguínea do paciente mudar rapidamente dentro de um determinado período de tempo enquanto o monitor analisa o pulso de pressão arterial para fins de medição, a medição de PNI não será confiável ou impossível.

#### Choque Severo:

Se o paciente estiver sob choque grave ou hipotermia, a medição da PNI não será confiável, devido a redução do fluxo sanguíneo na periferia reduzirá o pulso arterial.

#### Paciente Obeso:

Devido ao amortecimento causado pelas camadas espessas do membro, a vibração da artéria pode não ser detectada pelo manguito, causando menor precisão de medição do que em casos normais.

#### Paciente com Hipertensão:

Para medir a PNI de um paciente com hipertensão de forma precisa:

- Ajuste a postura sentada até que:
	- o O paciente esteja confortável;
	- o Suas pernas não estejam cruzadas;
	- o Os pés estejam apoiados no chão;
	- $\circ$  O paciente inclina as costas contra a cadeira e coloque as mãos sobre a mesa;
	- o A parte média do manguito esteja no mesmo nível do átrio direito (eixo flebostático).
- Peça que o paciente relaxe o máximo possível e não fale durante o procedimento de medição;
- Aguarde 5 minutos antes da primeira leitura.

## 14.3.3 MODO DE MEDIÇÃO

Existem três modos de medida disponíveis no equipamento:

- Medição manual: meça conforme necessário.
- Medição automática: repita automaticamente a medição em um intervalo de 1 minuto a 720 minutos.
- Medição contínua: medições consecutivas por 5 min (modo STAT).

## 14.3.4 INICIANDO A MEDIÇÃO

#### Iniciando a medição manual:

Selecione a área do parâmetro PNI para entrar em [Configurar PNI] → [Modo Medição] e, em seguida, selecione [Manual].

Para iniciar uma medição manual, pressione o botão no painel frontal do monitor, ou pressione a tecla inteligente [Iníc. PNI] na barra de botões inteligentes na parte inferior da tela do monitor.

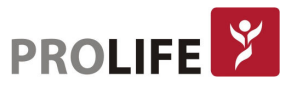

### Iniciar a medição automática:

Selecione a área do parâmetro PNI para entrar em [Configurar PNI] → [Intervalo], selecione 1min ~ 720min para o intervalo de medição. Altere [Modo Medição] para [AUTO] e então o modo automático pode ser iniciado. A mensagem "Comece" na área do parâmetro PNI indica que a primeira medida do modo AUTO deve ser iniciada manualmente. Quando a medição terminar, o monitor iniciará a medição após o intervalo definido automaticamente e repetidamente.

#### Iniciar a medição contínua:

Selecione a área do parâmetro PNI para entrar em [Configurar PNI] → [Medida contínua], depois inicie a medição de 5 minutos continuamente.

### Iniciar a medição em horário cheio (ponto inteiro):

Quando for realizada medidas de PNI no modo automático (AUTO), pode-se ativar a função de medidas em horário cheio. Selecione a área do parâmetro PNI para entrar em [Configurar PNI] e altere [Medida em horário cheio] para "LIG".

Por exemplo, se primeira medição no modo AUTO for às 08:23 e ajustar [Intervalo] para [5min], o monitor operará a próxima medição às 08:25. A medição começará com o relógio simultaneamente e, em seguida, às 08:30, e a cada 5 minutos.

### Nota:

- O monitor operará o [Medida em horário cheio] somente quando o [Intervalo] for maior que 5 minutos.
- Se tiver alguma dúvida sobre a precisão da leitura, verifique primeiro os sinais vitais do paciente com o mesmo método que verifica as funções do monitor.
- Para não ferir o paciente, o modo [Medida Contínua] não estará disponível se o tipo de paciente for [NEO].
- Os resultados da medição automática são afetados pela temperatura, umidade relativa e limite de altitude.
- Aviso: Se algum líquido espirrar no monitor ou em seus acessórios, principalmente quando for provável que o líquido flua para dentro do monitor ou seus tubos, entre em contato com a engenharia clínica do hospital.

### 14.3.5 INTERROMPENDO A MEDIÇÃO

Finalizada a medição, o monitor esvaziará o manguito completamente. Durante a medição, é possível pressionar a tecla rápida [Iníc. PNI] ou o botão no painel  $\rightarrow$  para interromper a medição.

# 14.3.6 TELA PNI

Os resultados da medição de PNI são exibidos na área de parâmetros. A figura a seguir é apenas para referência. A interface de exibição real do monitor pode ser ligeiramente diferente dessa figura.

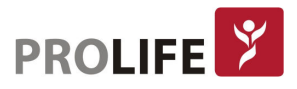

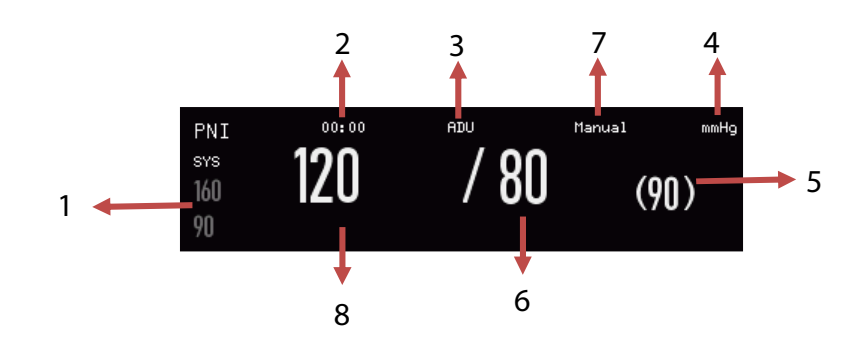

- 1) Limite de Alarme Pressão Sistólica;
- 2) Tempo da medição anterior;
- 3) Tipo de Paciente: ADU, PED ou NEO;
- 4) Unidade de Pressão: mmHg or kPa;
- 5) Pressão média (durante o processo de medição, nessa área será exibida a pressão de insuflação do manguito);
- 6) Pressão Diastólica;
- 7) Modo de medição: automático, manual ou contínuo;
- 8) Pressão Sistólica.

# 14.4 CONFIGURAÇÃO DE PNI

## 14.4.1 TIPO DE PACIENTE

O tipo de paciente inclui adulto, pediátrico e neonatal. Selecione um modo de medição apropriado ao tipo de paciente:

- 1) Selecione a área do parâmetro PNI para entrar em [Configurar PNI] → [Paciente].
- 2) Selecione [ADU], [PED] ou [NEO].

### 14.4.2 PRESSÃO INICIAL

- 1) Selecione a área do parâmetro PNI para entrar em [Configuração de PNI] → [Pressão inicial].
- 2) Defina um valor apropriado para [Pressão inicial].

## Nota: A pressão inicial padrão para cada tipo de paciente está informada nas especificações do produto, portanto essa função somente deve ser utilizada caso o usuário ou o paciente necessite de pressão incial diferente.

## 14.5 REINICIANDO A PNI

Selecione [PNI] na área de parâmetros para entrar em [Configuração de PNI] → [Reiniciar PNI]. Esta função restaura o sistema de PNI. Se a bomba da pressão arterial não estiver funcionando corretamente, pode ser reiniciada por esta função para a mesma se recuperar de qualquer anormalidade.

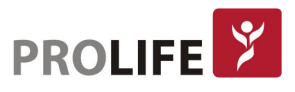

# 14.6 ASSISTÊNCIA EM PUNÇÃO VENOSA

Esta função permite inflar o manguito de PNI a uma pressão aproximada à pressão diastólica para bloquear o vaso da veia e auxiliar na conclusão da punção venosa.

- 1) Selecione a área do parâmetro PNI para entrar em [Configurar PNI] → [Outras Configurações]  $\rightarrow$  [Pressão do Manguito (mmHg)] e selecione um valor de pressão apropriado.
- 2) Selecione [Início da Punção] para iniciar a função.
- 3) Perfure a veia e colete a amostra de sangue, conforme necessidade.
- 4) Pressione a tecla [PNI] ou a tecla de atalho [Iníc. PNI] para esvaziar o manguito. Se não o fizer, o manguito será esvaziado automaticamente após um tempo definido.

No processo de punção venosa, a área do parâmetro PNI exibirá a pressão do manguito e o tempo restante da função de punção venosa.

# 14.7 ANÁLISE DE PNI

Na interface de Análise Dinâmica de PNI, é possível visualizar os valores normais de pressão sistólica e diastólica do paciente, a porcentagem de valores maiores / menores e a pressão sistólica média, máxima e mínima e a pressão diastólica dentro do tempo de medição.

Selecione a área do parâmetro PNI para entrar em [Configurar PNI] → [Outras Configurações] → [Análise PNI].

Pode-se então definir os seguintes parâmetros:

- [Hora INIC Diária]: define a hora de início da estatística de dados de PNI (hora e minuto).
- [Hora Final Diária]: define o horário final das estatísticas de dados de PNI (hora e minuto).
- [Faixa Normal SIS]: define o limite superior e inferior da pressão sistólica.
- [Faixa normal DIA]: define o limite superior e inferior da pressão diastólica.

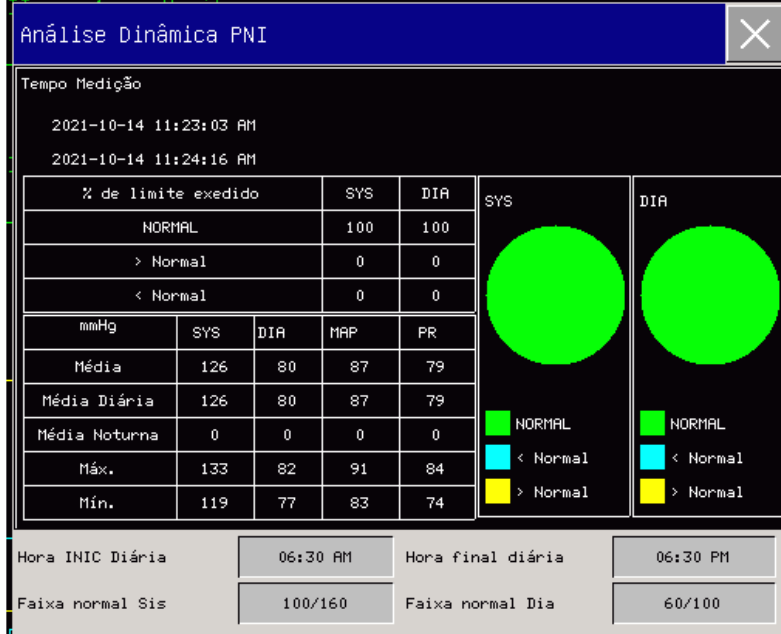

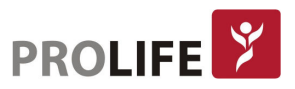

# CAPÍTULO 15 – MONITORANDO TEMP

# 15.1 VISÃO GERAL

A temperatura corporal resulta do equilíbrio entre o calor produzido e o calor gasto pelo organismo. Neste monitor, a medida de temperatura é realizada ao utilizar sensores de pele na superfície do corpo (principalmente axilas ou dobras) ou medida internamente através de sensores esofágicos e retais.

Para medição de TEMP, o monitor possui um canal de temperatura padrão e um canal adicional opcional e usa um sensor TEMP para medição em cada canal. Coloque o sensor de temperatura sob a axila ou na região anorretal do paciente, dependendo do tipo de sensor. Para obter um resultado de medição preciso, aguarde a medida do sensor por pelo menos 1 minuto.

# 15.1.1 MEDIÇÃO TEMP

- 1) Selecione um tipo e tamanho de sensor de temperatura apropriado.
- 2) Para usar um sensor TEMP de uso individual, conecte-o ao cabo TEMP.
- 3) Conecte o sensor TEMP ou o cabo TEMP no conector de temperatura do Monitor.
- 4) Posicione o sensor TEMP corretamente ao paciente.
- 5) Defina um limite de alarme apropriado.

## Aviso:

- Modo de medição do sensor TEMP: modo instantâneo e contínuo.
- Antes da medição TEMP, verifique se o cabo do sensor TEMP está em boas condições. Remova o cabo do sensor TEMP do conector TEMP, e o monitor exibirá a mensagem de aviso "TEMP sensor deslig" e acionará o som do alarme.
- Manuseie o sensor TEMP e o cabo com cuidado. Quando estiverem inativos, enroleos frouxamente. O enrolamento apertado pode causar danos mecânicos ao cabo.
- Calibre o conjunto de medições de temperatura pelo menos a cada dois anos ou conforme exigido pelos procedimentos do hospital. Entre em contato com o fabricante para calibração quando necessário.

### Nota:

- Não reutilize qualquer sensor TEMP de uso individual.
- No processo de monitoramento, o sistema de medições de temperatura executará automaticamente um autoteste de 2 minutos por hora, sem afetar o trabalho normal do monitor.
- Se não estiver utilizando o parâmetro TEMP, os sensores deverão ser desinstalados do monitor, ou estarão medindo a temperatura ambiente e gerando falsos alarmes.

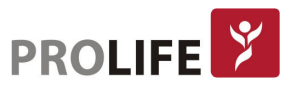

# 15.2 TELA TEMP

A área do parâmetro exibirá o valor TEMP, os canais [T1] e [T2] e a diferença de temperatura [TD] entre os canais (se habilitado). Selecione [TEMP] na área de parâmetros para entrar em [Configurar limites de alarme].

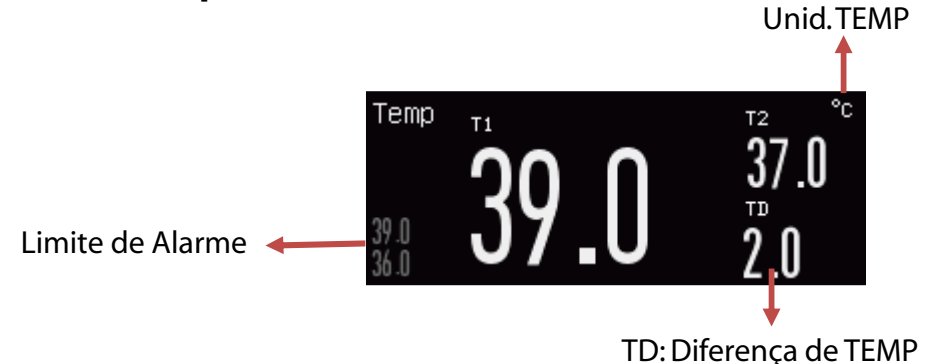

# 15.3UNIDADE DE TEMPERATURA

Esta função permite alterar a unidade de medida da temperatura. No Menu Geral, em [Manutenção], digite a senha de usuário para definir a unidade de medida em [Unidades Conf.] e selecione °C ou °F. O padrão de fábrica é °C.

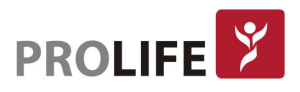

# CAPÍTULO 16 – MONITORANDO PI

# 16.1 VISÃO GERAL

O coração é o órgão responsável por bombear o sangue para o corpo. Para o sangue ser bombeado, é exercida uma força contra as paredes das artérias, definida como pressão arterial. O monitor pode medir a pressão arterial invasiva e contínua (pressão sistólica, pressão diastólica e pressão média) através da inserção de um cateter nas artérias ou veias do paciente. O cateter estará no mesmo circuito do transdutor de pressão. O transdutor de pressão é responsável em fazer a leitura da variação da pressão mecânica exercida pelo sangue e transformar em um valor de tensão, o qual será lido pelo monitor.

O monitor pode medir a pressão arterial invasiva e contínua (pressão sistólica, pressão diastólica e pressão média).

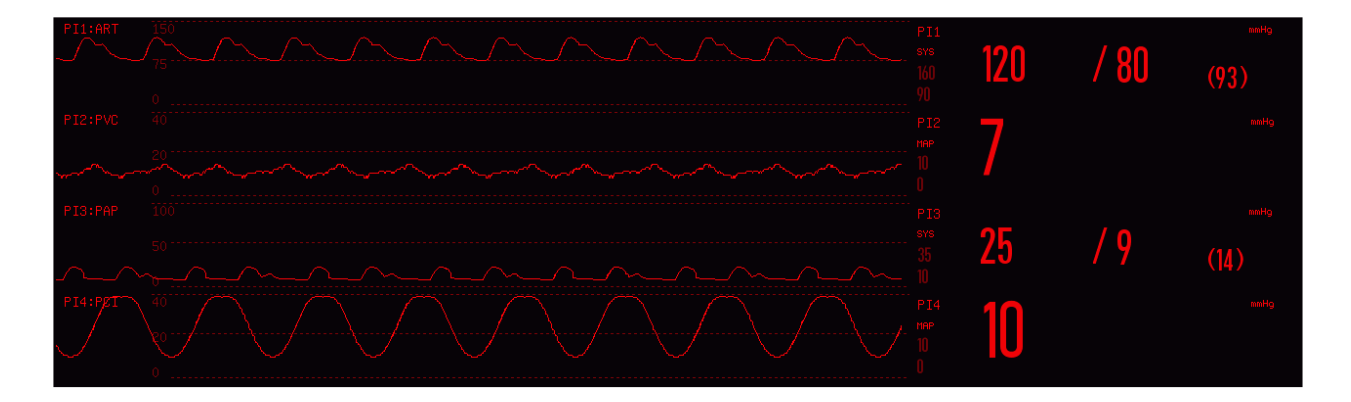

# 16.2 MÓDULO DE PI

Os monitores podem ser adquiridos com até dois canais de pressão invasiva ao mesmo tempo. Quando os canais são habilitados, as curvas de pressão e os valores numéricos são exibidos na tela do equipamento. Os monitores possuem as conexões dos canais de PI no painel lateral de conectores dos parâmetros.

# 16.3 INSTRUÇÕES SOBRE O MONITORAMENTO DE PI

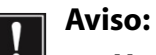

- Use os acessórios compatíveis com os requisitos de segurança apenas em equipamentos médicos.
- Não toque nas partes metálicas conectadas ao equipamento elétrico ao conectar ou usar qualquer acessório.
- Para não causar queimaduras (resultado de fuga de corrente elétrica) ao paciente, não permita que seus sensores e cabos de sensores entrem em contato com esse equipamento ao conectar o monitor a qualquer equipamento eletrocirúrgico de alta freqüência.
- Nunca reutilize o sensor de pressão descartável.
- Antes de monitorar o paciente, verifique se o cabo do sensor está funcionando

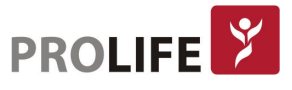

corretamente. Remova o cabo do sensor PI da interface do sensor e o monitor exibirá a mensagem de aviso "Sensor IBP desativado" e acionará o som do alarme.

 Se algum outro líquido que não a solução usada para o tubo ou sensor de pressão de perfusão espirrar no Monitor ou seus acessórios, principalmente quando for provável que o líquido flua para o interior do Monitor ou seus sensores, entre em contato com a engenharia clínica do hospital.

Com a proteção contra choque elétrico e contra os efeitos dos desfibriladores, o sensor de pressão pode ser usado para operações cirúrgicas. As curvas de pressão podem ficar desordenadas no processo de desfibrilação. Quando a desfibrilação estiver concluída, o monitor voltará ao trabalho normal com o modo de operação e as configurações do usuário não serão afetadas.

- Nota:
	- Use o somente transdutores de pressão certificados na ANVISA.
	- Calibre o transdutor de pressão, seja ele novo ou usado, regularmente de acordo com os procedimentos padronizados do hospital.
	- Zere o transdutor antes de monitorar o paciente. No processo de monitoramento da PI, mantenha o transdutor de pressão no mesmo nível do coração do paciente (eixo flebostático). Para não entupir o catéter, irrigue-o com solução salina de heparina continuamente alimentada para manter o caminho de medição de pressão desobstruído. Prenda o catéter de forma confiável contra deslocamento e desconexão para assegurar a medição normal de PI. Consulte o fabricante dos transdutores e catéteres de pressão invasiva sempre que necessário.

# 16.4 ETAPAS DE MONITORAMENTO

### Preparativos para medição:

- 1) Prepare o tubo de pressão e o transdutor, preenchendo o sistema da cânula do cateter com a solução salina fisiológica. Certifique-se de que não haja bolhas no sistema da cânula.
- 2) Conecte o cateter do paciente ao tubo de pressão. Certifique-se de que não há ar na cânula, tubo de pressão ou transdutor.
- 3) Insira o cabo no soquete e verifique se o monitor está ligado.
- 4) Em Menu Geral, entre em [Configurar Módulo] e habilite os canais de PI em [PI<1,2>]. (Obs. somente se o canal de PI usado já não estiver ativo).
- 5) Entre no Menu Geral do monitor e selecione [Configurar Tela]  $\rightarrow$  [Layout de tela] para acessar a curva de PI e o parâmetro a ser monitorado (Obs: somente se a curva de PI e o parâmetro já não estiverem exibidos na tela).
- 6) Coloque o transdutor no mesmo nível do coração (aproximadamente na linha axilar média).
- 7) Zere o sensor e feche o canal da atmosfera e abra o canal do paciente.

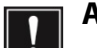

#### Aviso:

- Se houver bolhas no tubo de pressão ou no sensor, use a solução salina de heparina para irrigar o sistema. Bolhas levarão a resultados de medição imprecisos.
- Para realizar a medição do PIC em um paciente sentado, ajuste o sensor ao mesmo nível dos ouvidos do paciente. A posição incorreta do sensor levará a resultados de medição imprecisos.

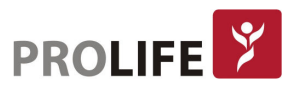

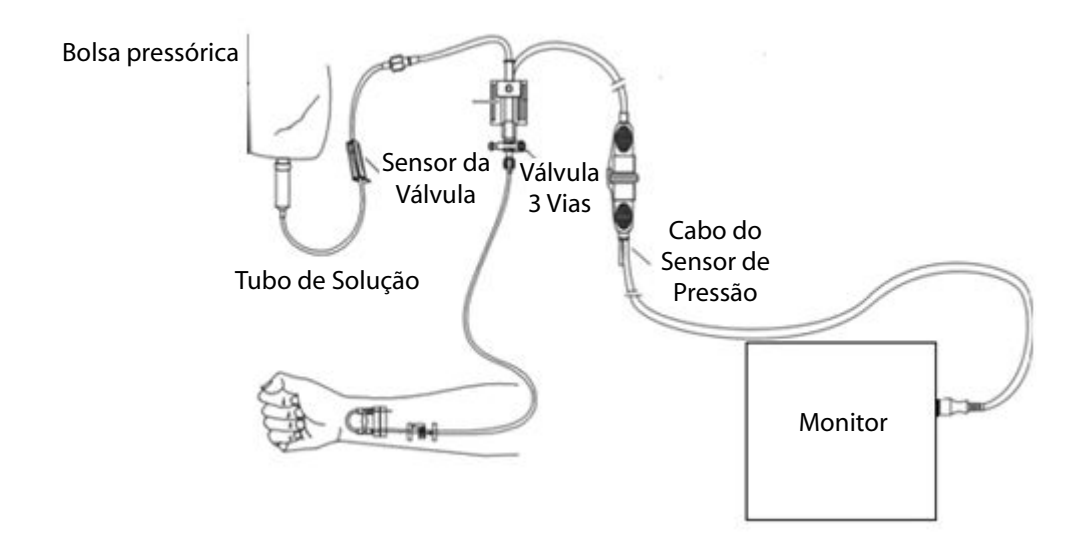

#### 16.4.1 ZERANDO O TRANSDUTOR DE PRESSÃO

Para evitar medições imprecisas, zere o transdutor periodicamente ou conforme exigido pelas políticas do hospital. Após o procedimento de zeragem, o parâmetro pode descalibrar por movimentação, alteração da posição do paciente ou alteração da pressão da bolsa pressórica do soro fisiológico.

Quando o transdutor deve ser zerado:

- Ao usar um novo catéter de pressão ou transdutor de pressão;
- Ao conectar o transdutor no monitor; ou
- Se os valores da medição forem imprecisos.
- 1) Feche a válvula da torneira de três vias para o paciente.
- 2) O sensor do transdutor deve estar aberto para a atmosfera para se obter a referência.
- 3) Selecione a área do parâmetro PI (canal escolhido) para entrar em [Configurar PI] e selecione [Zero] (o resultado do zero será exibido quando a operação de zeramento for concluída). Também é possível selecionar [Zerar PI] na barra de menu inferior (tecla de atalho) para zerar o parâmetro.
- 4) Uma vez que procedimento de Zero esteja finalizado com sucesso, feche o canal da atmosfera e abra o canal do paciente.

# 16.5 CONFIGURAÇÃO DE PI

Selecione [Plx: XXX] na área da curva: "x" refere-se ao canal Pl e "XXX" refere-se ao nome atual da pressão desse canal.

#### 16.5.1 NOME DE PRESSÃO

Selecione a curva de PI e em [Legenda de pressão] selecione um nome de pressão apropriado, conforme tabela a seguir:

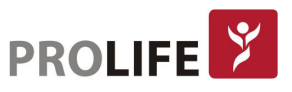

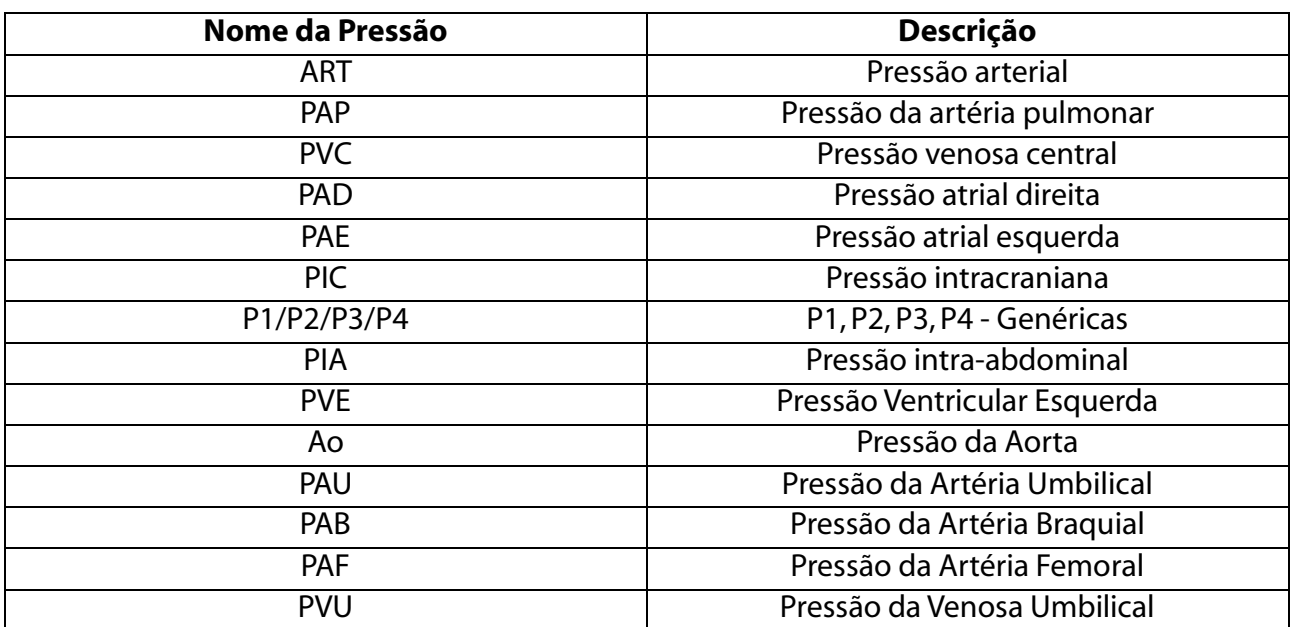

Outras legendas do parâmetro de PI:

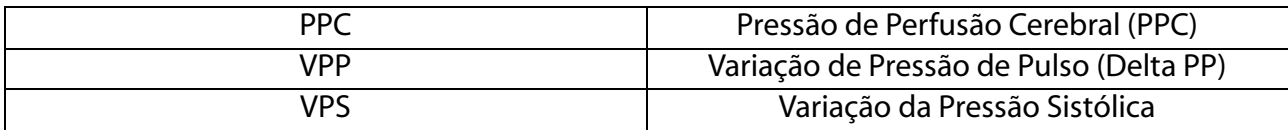

## 16.5.2 CURVAS DE PI SOBREPOSTAS

Para permitir que o monitor exiba, a partir de dois canais de PI, curvas sobrepostas na área de curva de PI:

- 1) Entre em [Menu Geral]  $\rightarrow$  [Configurar tela]  $\rightarrow$  [Layout da tela].
- 2) Clique na curva de PI e, em seguida, selecione os dois parâmetros de PI para obter a curva sobreposta. As curvas sobrepostas de PI serão exibidas na tela do monitor.

### 16.5.3 MODO DE FILTRO

Os canais do parâmetro de PI usam o mesmo modo de filtro. Selecione a curva de qualquer um dos canais para inserir [PIx: XXX Curva] e, em seguida, defina [Modo Filtro] para [Sem Filtro], [Suave] ou [Normal].

- Sem filtro: exibe a curva sem filtrá-la.
- Suave: exibe a curva com filtro suavizado.
- Normal: exibe a curva com filtro levemente suavizado.

## 16.5.4 ESCALA DE PRESSÃO

É possível ajustar a sensibilidade ou ganho da curva de PI na tela ajustando a escala superior e a escala inferior da mesma. A área que a curva de PI ocupa indica a escala da curva. A parte superior e inferior de cada curva de PI representa a escala superior e a escala inferior dessa curva, respectivamente. Para selecionar a escala:

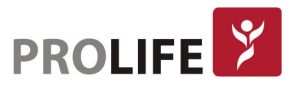

- 1) Selecione [PIx: XXX] na área da curva, selecione um intervalo apropriado para [Escala Superior] e [Escala Inferior].
- 2) Pode-se definir o intervalo da escala para cada legenda de PI dos canais selecionado:
	- Escala Superior: o valor de pressão correspondente ao limite superior da escala.
	- Escala Inferior: o valor de pressão correspondente ao limite inferior da escala.
	- Escala média: o valor de pressão correspondente ao limite médio da escala (depende da faixa selecionada para [Escala Superior] e [Escala Inferior]).

# 16.6UNIDADE DE PRESSÃO

Esta função permite alterar a unidade de medida de todas as legendas de PI, exceto PVC. No menu [Manutenção], digite a senha de usuário para definir a unidade de medida em [Unidades Conf.] e selecione mmHg ou kPa em [Unidade de pressão]. É possível nesse mesmo Menu que a unidade de medida da PVC seja alterada separadamente para as opções mmHg, kPa ou cmH2O no campo [CVP Unidades].

# 16.7 TELA SPV E PPV

Selecione [PIx: ART] na área de parâmetros para [Configurar PIx: ART]. Selecione [Visor VPS] para mudar para "LIG", então os valores medidos SPV (Variação da Pressão Sistólica - VPS) e PPV (Variação de Pressão de Pulso - Delta PP) são exibidos na área de parâmetros.

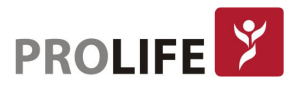

# CAPÍTULO 17 – MONITORANDO CO2

# 17.1 VISÃO GERAL

O monitor adota a tecnologia de absorção infravermelha para medir a concentração de dióxido de carbono (CO<sub>2</sub>) nas vias aéreas do paciente. A molécula de CO<sub>2</sub> absorve luz infravermelha de um comprimento de curva específico e essa quantidade de luz absorvida é diretamente relacionada à concentração de CO2. Portanto, enquanto a luz infravermelha passa pela amostra de gás contendo CO<sub>2</sub>, parte da energia vai ser absorvida pelo CO<sub>2</sub> no gás. Um fotodetector é usado para medir o restante da energia infravermelha e convertê-la em sinal elétrico, que será comparada com a energia da fonte de luz (energia total) e ajustada para refletir corretamente a concentração de CO2 na amostra de gás. Existem dois métodos para medir o dióxido de carbono nas vias aéreas do paciente:

- Método de medição de fluxo lateral (ou sidestream): colhe amostras do sensor de gases respiratórios nas vias respiratórias do paciente a uma taxa de fluxo constante e usa o sensor de CO2 lateralmente e integrado ao sistema de medição para analisá-las. A taxa de fluxo é bastante reduzida (50ml/min).
- Método de medição de fluxo principal (ou mainstream): o sensor de CO2 acoplado ao conector de vias aéreas é inserido diretamente no sistema respiratório do paciente e, portanto, o  $CO<sub>2</sub>$  é medido diretamente no circuito ventilatório. Compatível com máscara para paciente não intubado.

Nos dois casos acima, o princípio de medição é através da emissão de infravermelho. O detector óptico é usado para medir a intensidade dos raios infravermelhos que penetram no gás do sistema respiratório. Tal intensidade depende da concentração de  $CO<sub>2</sub>$ , visto que os raios infravermelhos serão absorvidos pelas moléculas de CO<sub>2</sub>.

A medição de  $CO<sub>2</sub>$  tembém mensura e disponibiliza os seguintes parâmetros (veja a figura a seguir):

- $\bullet$  Curva de CO<sub>2</sub> (Capnograma);
- $\bullet$  CO<sub>2</sub> expirado (EtCO<sub>2</sub>): a pressão parcial máxima de CO<sub>2</sub> no final de uma respiração;
- $\bullet$  Limite de alarme de EtCO<sub>2</sub>;
- Fração de CO<sub>2</sub> inspiratório (FiCO<sub>2</sub>): o valor mínimo de CO<sub>2</sub> durante a inspiração;
- Frequência Respiratória das vias aéreas (FRva): as respirações por minuto calculadas a partir da curva de  $CO<sub>2</sub>$ ;
- Unidade de medida.

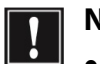

## Nota:

- Não use o monitor em um ambiente com qualquer gás anestésico inflamável.
- Apenas os profissionais treinados e familiarizados com este Manual podem operar o Monitor.

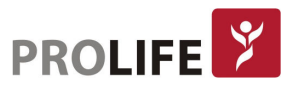

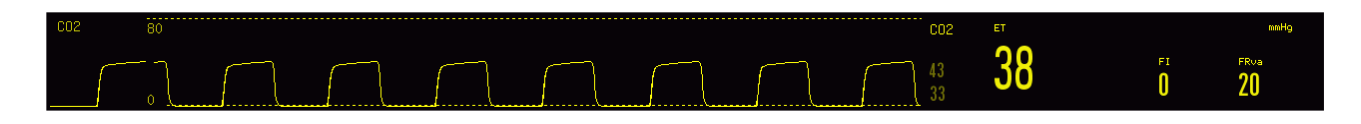

# 17.2 MÓDULO CO<sub>2</sub>

Os monitores possuem as conexões de  $CO<sub>2</sub>$  nos painéis de conectores como parâmetro padrão em todas as versões dos modelos, que são compatíveis com sensores mainstream e sidestream das tecnologias Masimo, Respironics, PLC e Comen. Além do método sidestream de baixo fluxo convencional, os monitores possuem a possibilidade de monitorização com capnografia interna, onde o sensor é instalado internamente no equipamento no momento da fabricação.

# 17.3 CONEXÃO SENSOR DE CO<sub>2</sub>

# 17.3.1 PREPARAÇÃO PARA CONEXÃO DE SENSORES DE CO<sup>2</sup> MAINSTREAM

- 1) Conecte o sensor principal à interface de  $CO<sub>2</sub>$  do monitor.
- 2) Aguarde cerca de 10 segundos (sensor Masimo IRMA CO<sub>2</sub> ou PLC Mainstream) ou 2 minutos (sensor Respironics Capnostat 5 ou Comen Mainstream) até que o sensor atinja sua temperatura de funcionamento e um estado térmico estável.
- 3) Conecte o adaptador de vias aéreas correspondente ao sensor e certifique-se de que eles se encaixem um no outro sem necessidade de força (a necessidade de força indica um posicionamento incorreto do adaptador ou que o adaptador não é o correto para o sensor).
- 4) Zere o sensor (o Sensor Masimo  $CO<sub>2</sub>$  é zerado automaticamente quando conectado ao monitor):
	- Durante a zeragem, exponha o sensor ao ar ambiente e mantenha-o longe de todas as fontes de  $CO<sub>2</sub>$ , como respirador, respiração do paciente e respiração do usuário.
	- Selecione a área de parâmetros de CO2 para entrar em [Configurar CO2] **→** [Zero].
- 5) Instale o adaptador de vias aéreas na extremidade proximal do circuito de respiração, ou seja, entre o cotovelo e o tubo em forma de Y do respirador, como mostrado na figura a seguir. Em caso de utilização de filtro HME, este deve ser posicionado entre o cotovelo ou tubo traqueal e o adaptador de vias aéreas do sensor de CO2.

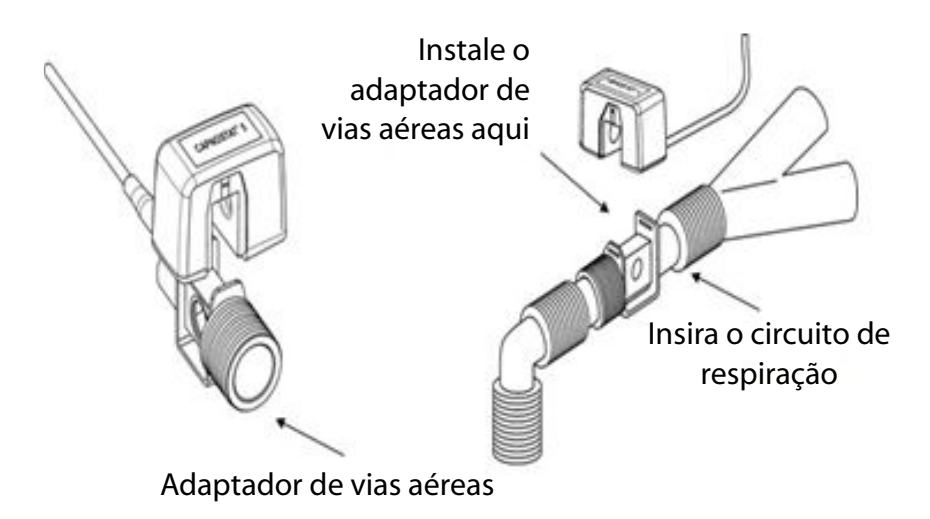

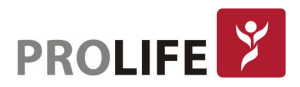

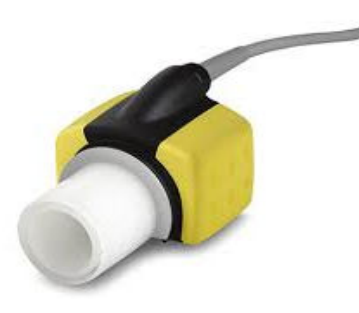

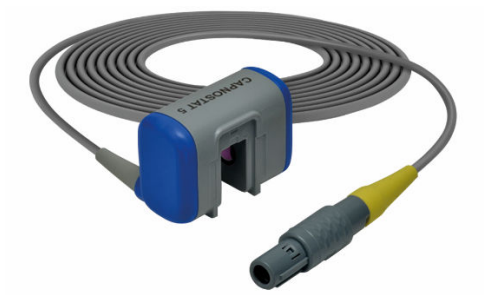

Sensor Mainstream Masimo IRMA Sensor Mainstream Respironics CAPNOSTAT 5

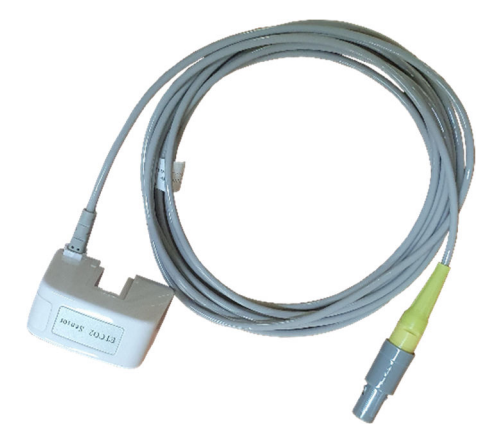

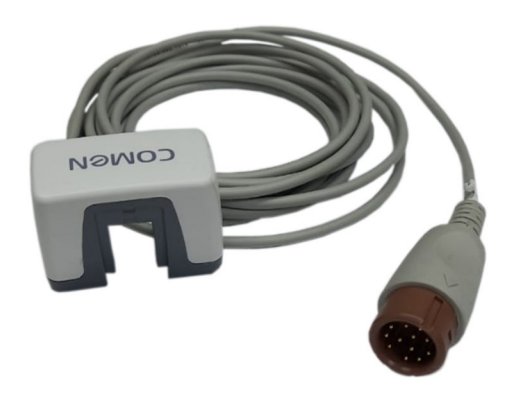

Sensor Mainstream PLC Sensor Mainstream Comen

# 17.3.2 PREPARAÇÃO PARA CONEXÃO DE SENSORES DE CO<sup>2</sup> SIDESTREAM

- 1) Conecte o cabo do sensor à interface de  $CO<sub>2</sub>$  do monitor.
- 2) Aguarde cerca de 10 segundos (sensor Masimo Nomoline ISA CO<sub>2</sub> ou PLC Sidestream) ou 2 minutos (sensor Respironics LoFlo ou Comen Sidestream) até que o sensor atinja sua temperatura de funcionamento e um estado térmico estável.
- 3) Conecte a cânula nasal, o adaptador de vias aéreas ou a linha de amostragem (conforme o caso) ao sensor de maneira confiável até ouvir um clique.

# Sensor Sidestream Respironics LoFlo:

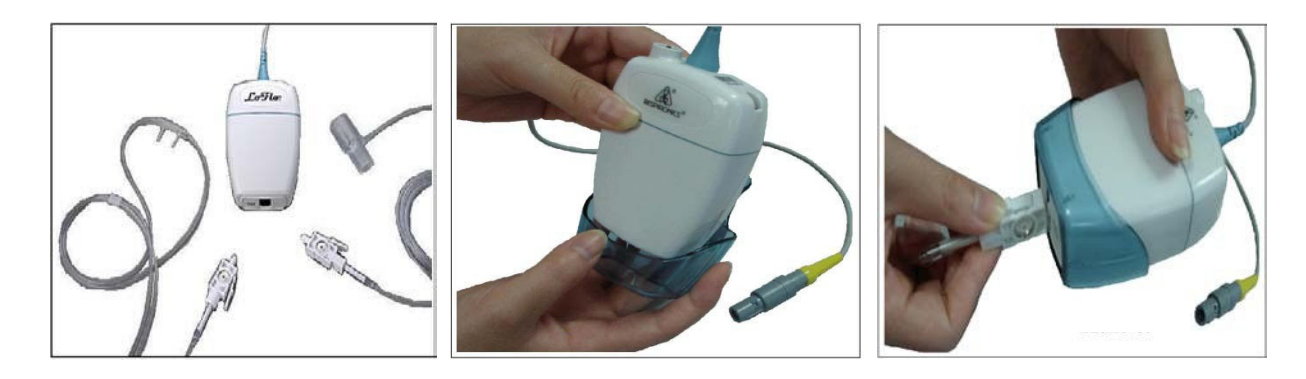

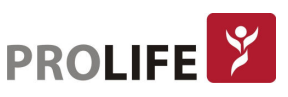

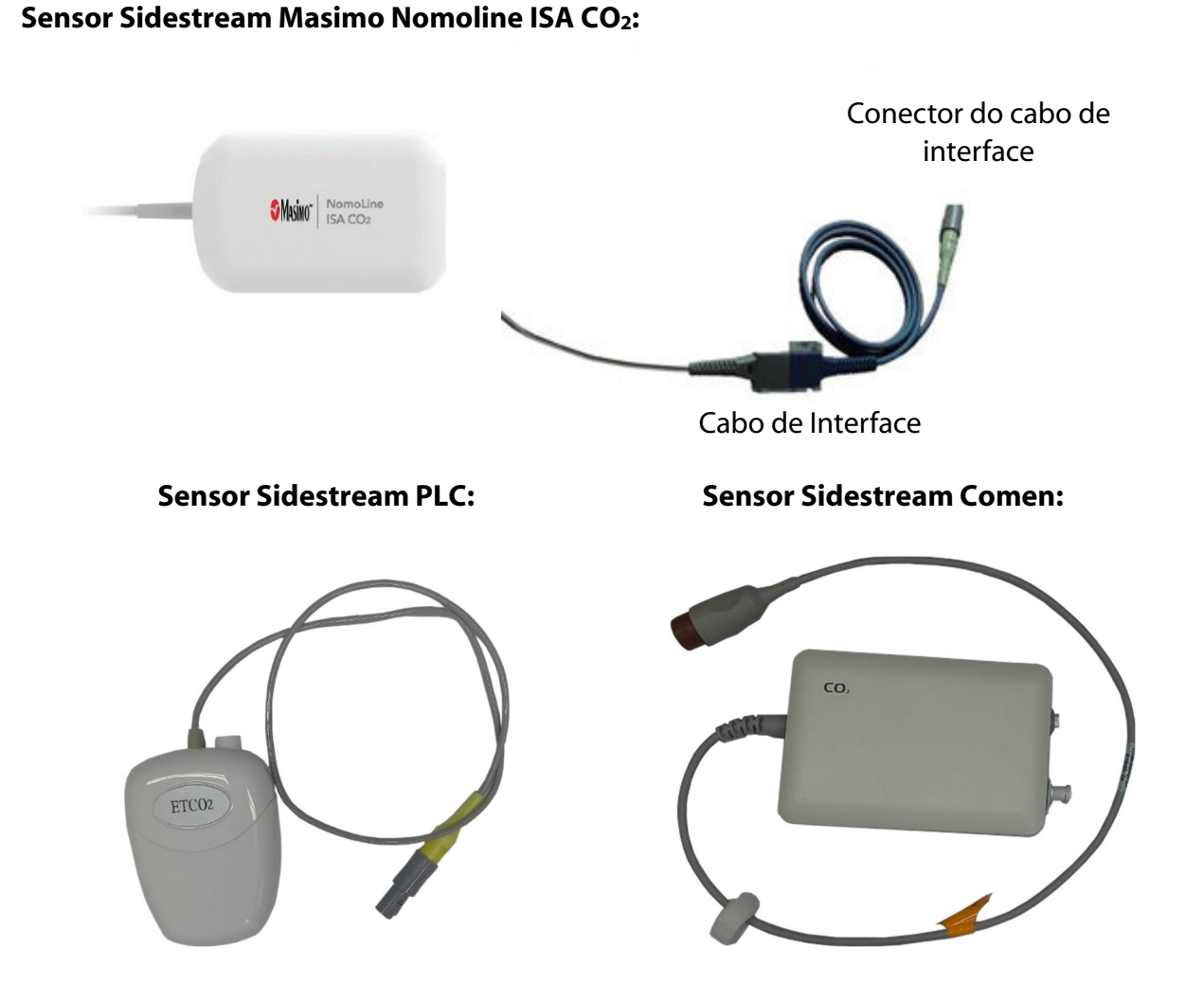

4) Para o paciente com cânula traqueal: instale o adaptador de vias aéreas na extremidade proximal do circuito de respiração, ou seja, entre o cotovelo e o tubo em forma de Y do respirador. Em caso de utilização de filtro HME, este deve ser posicionado entre o cotovelo ou tubo traqueal e o adaptador de vias aéreas do sensor de  $CO<sub>2</sub>$ , como apresentado a seguir:

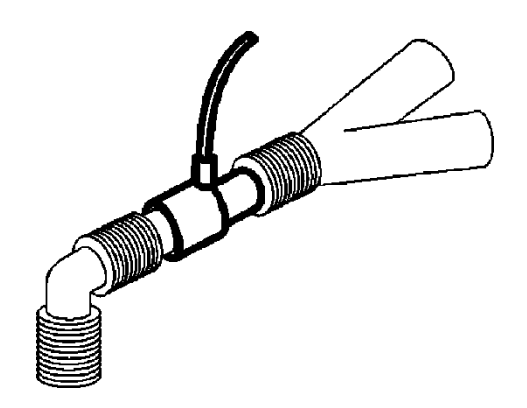

5) Para o paciente sem cânula traqueal: use a cânula de  $CO<sub>2</sub>$  nasal ou oral-nasal na face do paciente, conecte o tubo de fornecimento de  $CO<sub>2</sub>$  ao sistema de suprimento de  $CO<sub>2</sub>$  e defina o fluxo de CO<sub>2</sub> conforme orientado.

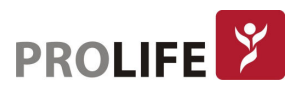

# Aviso:

- Verifique o adaptador de vias aéreas antes de usar. Substitua-o se tiver sofrido algum dano ou quebra.
- Desligue-o quando o sensor de  $CO<sub>2</sub>$  estiver inativo ou o mesmo permanecerá no estado de funcionamento e sua vida útil será reduzida.
- O kit de vias aéreas/linha de amostra dos sensores Loflo/PLC Sidestream/Comen Sidestream é de uso único e deve ser substituído a cada 120 horas de uso, conforme orientação do fabricante.
- O kit de vias aéreas/linha de amostra do sensor Masimo ISA CO<sub>2</sub> é de uso único e deve ser substituído quando o led do conector da linha de amostra no sensor (LEGI) piscar com a cor vermelha.

Além do método sidestream de baixo fluxo com o sensor externo, os monitores possuem a possibilidade de monitorização com capnografia interna, onde o sensor é instalado internamente no equipamento no momento da fabricação. Para monitorização da capnografia interna é necessário seguir a preparação para conexão a partir do passo 3.

# 17.4 ETAPAS DE MEDIÇÃO PARA OS MODOS DE FLUXO PRINCIPAL (MAINSTREAM) E FLUXO LATERAL (SIDESTREAM) DA RESPIRONICS

Os sensores de fluxo lateral e principal da Respironics têm praticamente os mesmos passos de medição. Siga as etapas de medição do sensor de fluxo lateral Respironics para operar também o sensor de fluxo principal da Respironics.

- 1) Siga a Seção 17.3 para conectar o sensor de  $CO<sub>2</sub>$  com base no tipo de sensor.
- 2) No Menu Geral, selecione "LIG" no módulo de CO2 em [Configurar Módulo] (somente se já não estiver ativado).
- 3) Selecione [Layout de Tela] para habilitar a curva de CO<sub>2</sub> e o parâmetro a ser monitorado (pule esta etapa se a curva de  $CO<sub>2</sub>$ e o parâmetro já estiverem exibidos na tela).
- 4) Defina [Compensação. O2] em [Configurar CO2] para [21] (para ativar o valor de [Compensação. O2], nunca pule este passo, mesmo que [21] já esteja selecionado).
- 5) Defina [Balanço de Gás] em [Configurar CO2] para [Ar Ambiente], [N<sub>2</sub>O] ou [Hélio] (selecione [Ar Ambiente] se não houver N<sub>2</sub>O ou hélio na sala).
- 6) Defina [Altitude] em [Configurar CO2] para 0 ~ 5120,6 m (padrão: 0m), dependendo da altitude local. Quando o valor de  $CO<sub>2</sub>$  estiver muito alto ou muito baixo, siga a tabela a seguir para selecionar a pressão barométrica relevante com base na altitude local (a pressão barométrica se altera de acordo com a altitude).

Tabela de conversão de Pressão Barométrica (Tecnologias Respironics, PLC e Comen) – Dados EtCO<sub>2</sub> Baseados na Altitude

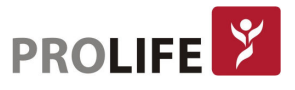

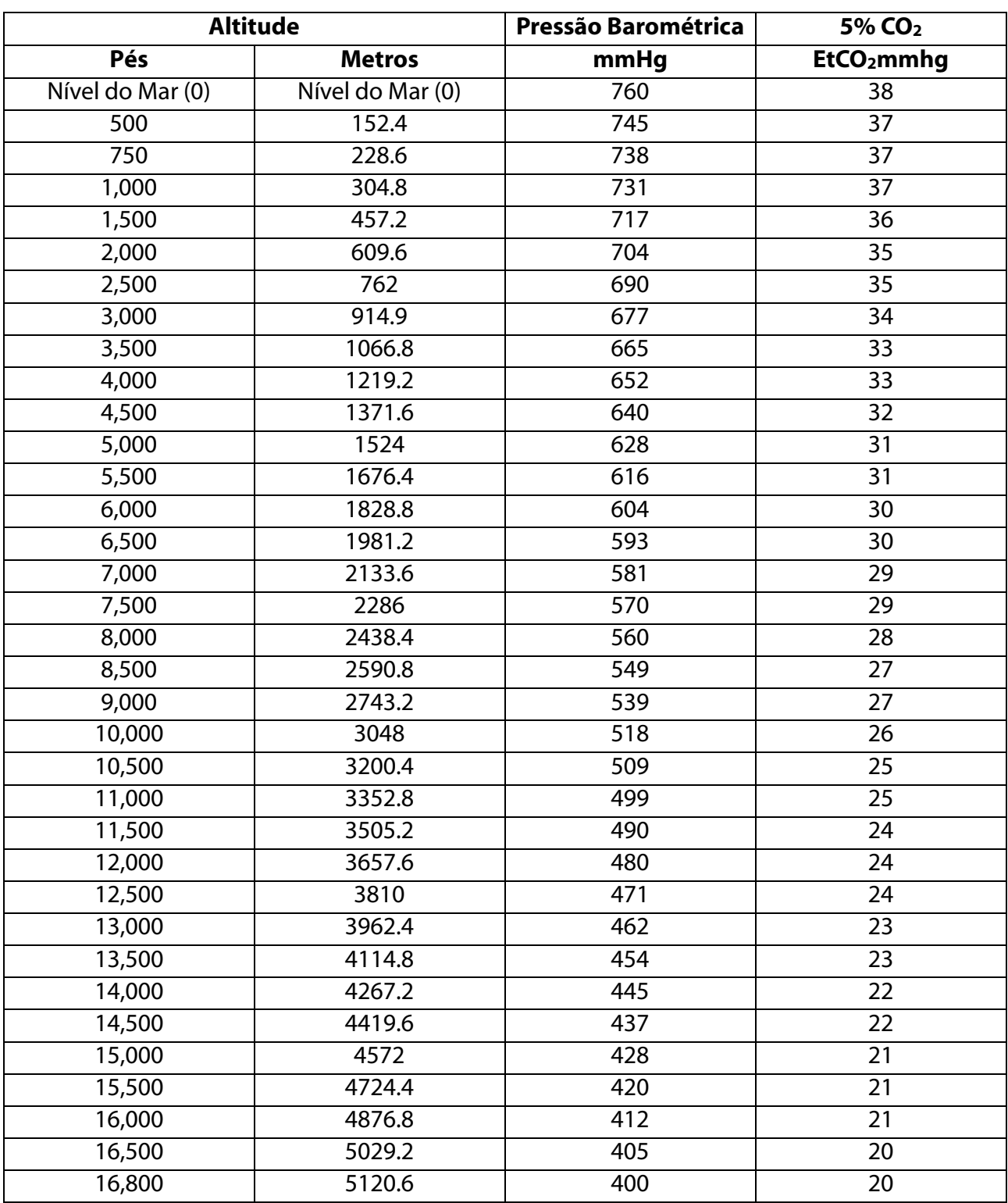

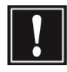

Nota: Presume-se que a pressão barométrica e a temperatura ao nível do mar são respectivamente 760 mmHg e 0 °C (a temperatura ambiente baseada na altitude é 0 °C).

Aviso: O monitor não possui função de compensação barométrica automática. É  $^{\rm l}$  necessário definir a altitude correta antes de usar a função de medição de CO $_2$  pela primeira vez. Altitude incorreta causar leitura incorreta de  $CO<sub>2</sub>$  (5% de erro de  $CO<sub>2</sub>$  por diferença de altitude de 1.000m).

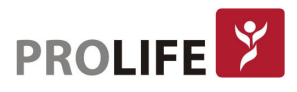

Em seguida, selecione [Zero] em [Configurar CO2] e a mensagem de aviso "CO2 Zerando" aparecerá na parte inferior canto direito da interface. O zero de CO<sub>2</sub> estará pronto quando a mensagem "Sucesso zeragem CO2 "aparecer na tela. A operação de zeragem pode ser executada quando [Zero] está em estado configurável ao invés do estado padrão.

# 17.5 ETAPAS DE MEDIÇÃO PARA OS MODOS DE FLUXO PRINCIPAL (MAINSTREAM) E FLUXO LATERAL (SIDESTREAM) DA MASIMO

Os sensores de fluxo lateral e principal da Masimo têm praticamente os mesmos passos de medição. Siga os passos de medição do sensor de fluxo lateral da Masimo para operar o sensor de fluxo principal da Masimo. Os sensores de  $CO<sub>2</sub>$  da Masimo realizam a compensação barométrica automaticamente, não sendo necessário definir a altitude para utilizar esses recursos.

## 17.5.1 ETAPAS DE MEDIÇÃO

Siga os passos a seguir para definir o monitor para fins de análise de gás:

- 1) Siga a Seção 17.3 para conectar o sensor de  $CO<sub>2</sub>$  com base no tipo de sensor.
- 2) Conecte o tubo de amostragem Nomoline à interface de entrada do sensor ISA (sensor de  $CO<sub>2</sub>$ ).
- 3) Conecte o cabo de interface do sensor ISA à interface de  $CO<sub>2</sub>$  do monitor.
- 4) No Menu Geral, selecione "LIG" no módulo de CO<sub>2</sub> em [Configurar Módulo] (somente se já não estiver ativado).
- 5) Entre na interface geral do monitor e selecione [Layout de Tela] para acessar a curva de  $CO<sub>2</sub>$  e o parâmetro a ser monitorado (pule esta etapa se a curva de  $CO<sub>2</sub>$  e o parâmetro já estiverem exibidos na tela).
- 6) Defina um valor apropriado para [Compensação. O2] e [Compens. N2O].
- 7) Conecte a saída de amostra de gás ao sistema de exaustão ou faça o fluxo de gás retornar ao circuito do paciente.
- 8) O LED verde indica que o sensor ISA está pronto para uso.
- 9) Siga a Seção 17.5.2 para realizar as verificações antes de usar.
- 10) Inicie o monitoramento de  $CO<sub>2</sub>$  em caso de resultados normais de verificação.

## 17.5.2 VERIFICAÇÕES ANTES DE USAR

Realize as seguintes operações antes de conectar a linha de amostragem Nomoline ao circuito de respiração:

- 1) Conecte a linha de amostragem à entrada de gás do sensor ISA CO<sub>2</sub>.
- 2) Verifique se o LED permanece verde de forma estável (indicação de sistema normal).
- 3) Expire na linha de amostragem e verifique se o monitor exibe a curva e o valor de  $CO<sub>2</sub>$  efetivos.
- 4) Bloqueie a linha de amostragem com a ponta do dedo e espere 10s.
- 5) Verifique se a mensagem "Linha Saturada" aparece e o LED pisca em vermelho. Ocorrendo este sintoma, substitua imediatamente a linha de amostragem Nomoline por uma unidade nova.
- 6) Verifique se a conexão do circuito do paciente está bem fixa a linha de amostragem, quando necessário.

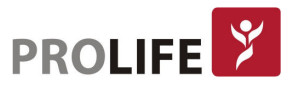

Nota: Para evitar que a água condensada se instale na linha de amostragem de gás e bloqueie-o, a extremidade de conexão da linha de amostragem de gás do adaptador de vias aéreas deve estar apontada para cima.

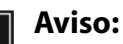

- Posicione o sensor de CO<sub>2</sub> externo ao suporte do sensor no alojamento traseiro do monitor de forma confiável para evitar quedas e danos.
- Coloque o sensor IRMA, se não protegido pelo filtro HME, com o LED de status apontando para cima.
- Não estique o cabo do sensor de gases de fluxo lateral ISA.
- Opere o sensor de gás de fluxo lateral ISA somente no ambiente de temperatura de trabalho especificado.
- Certifique-se de que todas as conexões estejam firmes e confiáveis. Qualquer vazamento causará interferência no gás respiratório do paciente, visto que incluirá o ar ambiente e resultará em leituras incorretas.

# 17.6 CONFIGURAÇÃO DE CO<sub>2</sub>

# 17.6.1 MODO DE TRABALHO

Siga estas etapas para definir o modo de operação da capnografia depois de conectar o sensor de  $CO<sub>2</sub>$  ao monitor. Desconecte o sensor de  $CO<sub>2</sub>$  para fins de proteção da vida útil assim que a medição  $de CO<sub>2</sub>$  for interrompida.

- 1) Selecione a área de parâmetros de CO<sub>2</sub> para entrar em [Configurar CO2]  $\rightarrow$  [Modo Operação].
- 2) Selecione [Medida] para utilização do parâmetro ou [Espera] para pausar a monitorização de  $CO<sub>2</sub>$ .

# Nota: Ao utilizar o parâmetro em modo [Espera], o monitor acionará um alarme com a mensagem [CO2 em Espera]. Selecione [Rec. Alarme] para reconhecer o alarme.

## 17.6.2UNIDADE DE PRESSÃO

Entre em [Manutenção] e digite a senha de usuário. Em [Unidades Config.], selecione a unidade de medida adequada para a  $CO<sub>2</sub>$  em [CO2 Unidades].

# 17.6.3 COMPENSAÇÃO DE GÁS

Selecione a área de parâmetros de CO<sub>2</sub> para entrar em [Configurar CO2].

## Sensor de CO<sub>2</sub> Masimo:

- Selecione [Compensação. O2] → [Alto], [Média] ou [Baixa]. O range correspondente para cada opção é: [Alto]: 70%~100% [Média]: 30%~70% [Baixa]: 0%~30%
- Selecione [Compens. N2O]  $\rightarrow$  [Ativar] ou [Desativar].
- 136

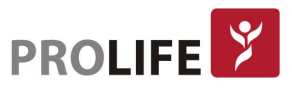

#### Sensor de CO2 da Respironics, PLC e Comen:

Selecione [Compensação. O2]  $\rightarrow$  defina o valor de compensação do O<sub>2</sub>.

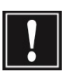

Aviso: Defina [Compensação. O2] e [Compens. N2O] com base nas condições reais. Caso contrário, os resultados das medições podem diferir muito dos valores reais e causar erros de diagnóstico.

## 17.6.4ATRASO NO ALARME DE RESPIRAÇÃO

A detecção de apneia identifica um intervalo mais longo entre dois movimentos respiratórios adjacentes. Quando o tempo de [tempo sem respiração] for atingido, o monitor acionará o alarme de apneia.

Definir [Tempo sem respiração]:

1) Selecione a área de parâmetro de CO<sub>2</sub> para entrar em [Configurar CO2] → [Tempo sem respiração] e defina um tempo de detecção apropriado.

## 17.6.5ALTITUDE

Para o sensor de  $CO<sub>2</sub>$  da Respironics, PLC e Comen verifique os passos seguintes:

- 1) Selecione a área de parâmetros de CO<sub>2</sub> para entrar em [Configurar CO2] → [Unidade de altitude].
- 2) Selecione a área de parâmetros de CO<sub>2</sub> para entrar em [Configurar CO2]  $\rightarrow$  [Altitude].
- 3) Defina um valor de altitude e o monitor irá definir automaticamente [Pressão Barométrica] (pressão barométrica) com base no valor da altitude.

### 17.6.6 BALANÇO DE GÁS

Os sensores de CO<sub>2</sub> da Respironics, PLC e Comen requer em que seja configurado o balanço de gás manualmente.

- 1) Selecione a área de parâmetros de CO2 para entrar em [Configurar CO2] → [Balanço de Gás].
- 2) Selecione [Ar Ambiente], [N2O] ou [Hélio].

### 17.6.7 ESCALA DE CURVA

Caso seja ajustado o valor da escala, a amplitude da curva mudará de acordo com esta alteração.

- 1) Selecione a área da curva de CO<sub>2</sub> para entrar em [Curva CO2]  $\rightarrow$  [Escala].
- 2) Defina [Escala] com um valor compatível ao valor medido de EtCO2 para se obter a melhor visualização da curva.

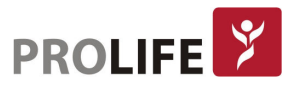

# 17.7DESCARGA DE GASES RESIDUAIS

Quando o óxido nitroso e/ou um gás anestésico for usado, deve-se evitar que esses gases contaminem a sala de cirurgia. Normalmente, a saída de descarga de gás deve ser conectada (através do tubo de descarga de gás conectado à saída de gás de amostra do equipamento principal): a um sistema de descarga (usado para descarregar gases coletados) ou ao circuito do paciente (usado para o fluxo de retorno dos gases coletados).

Sensores Sidestream: O descarte dos gases amostrados é feito pelo conector de exaustão do módulo que pode ser conectado a um sistema de exaustão ou pode ser liberado diretamente para o meio ambiente.

Sensores Mainstream: Não há descarte de gases no sistema Mainstream pois o sensor de CO2 não retira amostra do circuito ventilatório.

Aviso: Quando um anestésico estiver sendo usado ou um paciente que usou recentemente um anestésico está sendo monitorado, a saída de gás no módulo deve estar conectada a um sistema de processamento de gás residual ou ao circuito do paciente (na máquina de anestesia ou no respirador), de modo a evitar que o pessoal médico inale o anestésico.

# 17.8 MANUTENÇÃO E LIMPEZA DOS SENSORES DE CO<sub>2</sub> DA RESPIRONICS

### 17.8.1 LIMPEZA GERAL

Use álcool isopropílico a 70%, solução aquosa (água sanitária) contendo hipoclorito de sódio a 10%, desinfetante spray (como Steris Coverage SprayHB), água com amônia ou água com sabão neutro. Mergulhe um pano limpo na solução, torça-o e o use para limpar o sensor. Seque o sensor e verifique se o visor está limpo antes de usá-lo novamente. Nunca esterilize o sensor de gases ou mergulhe-o em líquido.

### 17.8.2 LIMPAR O ADAPTADOR DE VIAS AÉREAS REUTILIZÁVEL DO SENSOR DE FLUXO PRINCIPAL

Lave o adaptador de vias aéreas com água e sabão neutro, mergulhe-o no desinfetante, com álcool isopropílico a 70%, solução aquosa (água sanitária) contendo 10% de hipoclorito de sódio, 2,4% de glutaraldeído (Cidex Plus, Steris System 1, etc.) ou água de amônia e, em seguida, lave-o com água estéril e seque-o.

### 17.8.3DESINFECÇÃO DO ADAPTADOR DE VIAS AÉREAS REUTILIZÁVEIS

- Autoclave: aplicável ao adaptador de vias aéreas apenas para adultos.
- ETO: desinfete o adaptador de vias aéreas por 1,5h.
- Mergulhe no solvente Cidex Plus por 10h.
- Mergulhe no solvente Perasafe por 10h.
- Esterilização de baixa temperatura do Sistema Steris 1.

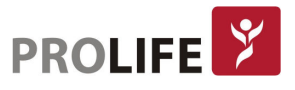

Certifique-se de que o adaptador não esteja danificado nas operações ou no processo de limpeza / desinfecção e seu visor esteja seco, sem qualquer resíduo, antes de usar o adaptador de vias aéreas desinfetado.

#### 17.8.4 FREQUÊNCIA DE DESINFECÇÃO DO ADAPTADOR DE VIAS AÉREAS REUTILIZÁVEL

Os métodos de desinfecção acima permitem reutilizar o adaptador de vias aéreas por até 100 vezes.

#### Nota: Em nenhuma hipótese reutilize insumos de uso único. Estes devem ser descartados logo ao final da sua utilização.

# 17.9 ZERAGEM

Para eliminar o efeito do desvio da linha de base nos resultados da medição e obter resultados precisos de medição, zere o monitor antes de usar o sensor de  $CO<sub>2</sub>$  para monitoração do paciente.

#### 17.9.1 ETAPAS DA ZERAGEM

Normalmente, o sensor de CO<sub>2</sub> será zerado automaticamente quando necessário. Entretanto, também é possível zerar manualmente. Siga os passos a seguir para a zeragem:

- 1) Selecione CO<sub>2</sub> na área de parâmetros para entrar em [Configurar CO2] e, em seguida, selecione [Zero] para zerar o sensor de  $CO<sub>2</sub>$ .
- 2) Mantenha o circuito do paciente no ar ambiente (21%  $O_2$  e 0%  $CO_2$ ) por 30 segundos no processo de zeragem. O sensor de CO<sub>2</sub> será zerado com sucesso quando a mensagem "Zerando, aguarde 30s" ou "CO2 Zerando" desaparecer.

#### Zerando o Módulo ISA CO<sub>2</sub>:

O ISA CO2 precisa estabelecer um nível de referência zero para a medição de CO2. Esta calibração zero é referida como "Zerar" neste monitor.

O módulo de gás de fluxo lateral ISA efetua a zeragem automaticamente ao alternar a amostragem de gás do circuito respiratório para o ar ambiente. A zeragem automática é realizada a cada 24 horas e leva menos de 3 segundos para o módulo de gás ISA CO<sub>2</sub>. Durante a zeragem, se a saída de gás do ISA retornar ao circuito do paciente, o nível do gás de retorno será diferente do nível do gás no local de amostragem.

## Aviso: Como a zeragem bem-sucedida requer a presença de ar ambiente no módulo de gás, certifique-se de que o ISA seja colocado em um local bem ventilado. Evite respirar perto do módulo ISA antes ou durante o procedimento de zeragem.

#### Zerando o módulo IRMA CO<sub>2</sub>:

A fim de garantir uma alta precisão das medições do sensor IRMA, as seguintes recomendações de zeragem devem ser seguidas:

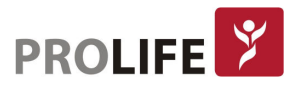

- A zeragem é realizada através do encaixe de um novo adaptador de vias aéreas no sensor IRMA. Não conecte o adaptador de vias aéreas ao circuito do paciente, de forma a transmitir uma referência "zero" ao sensor IRMA.
- Cuidados especiais devem ser tomados para evitar a respiração próxima ao adaptador de vias aéreas antes ou durante o procedimento de zeragem. A presença de ar ambiente no adaptador de vias aéreas IRMA é de importância crucial para o sucesso da operação de zeragem. Se a mensagem de alarme de "CO<sub>2</sub> precisa de zero" aparecer imediatamente após um procedimento de zeragem, o procedimento deve ser repetido.
- Sempre execute uma verificação de pré-uso após zerar o sensor.
- $\bullet$  Sensores de CO<sub>2</sub> IRMA:
	- o A zeragem deve ser realizada SOMENTE quando uma variação nos valores de gás for observado ou quando uma mensagem de precisão não especificada for exibida.
	- $\circ$  Aguarde 10 segundos para o aquecimento dos sensores de CO<sub>2</sub> IRMA após ligá-lo e antes de prosseguir com o procedimento de zeragem.
	- o Deixe o sensor IRMA aquecer por pelo menos 10 segundos após trocar o adaptador de vias aéreas IRMA e antes de iniciar a zeragem.

### Aviso: A zeragem incorreta do sensor resultará em leituras falsas de gás.

### 17.9.2 INFORMAÇÃO DE ZERAGEM DO SENSOR MAINSTREAM E SIDESTREAM DA MASIMO

O sensor de gás infravermelho precisa determinar o nível de referência zero para medição de CO2. Esse padrão de zeragem é chamado de "Zerar" neste monitor.

#### Zeragem Automática:

O sensor de gás de fluxo lateral ISA executa a zeragem automaticamente, trocando a amostra de gás do circuito de respiração para o ar ambiente. Para executar a zeragem automática uma vez a cada 24 horas, o sensor ISA sidestream leva menos de 3 segundos. Se o sensor de gás de fluxo lateral ISA estiver equipado com um sensor de oxigênio, a zeragem automática também inclui a calibração do ar interno do sensor de oxigênio.

Aviso: Como a zeragem bem-sucedida requer que o sensor de gás esteja em ar ambiente (21% de oxigênio e 0% de CO<sub>2</sub>), certifique-se de que o ISA seja colocado em uma posição bem ventilada. Antes e depois de executar o procedimento de zeragem, evite respirar nas proximidades do sensor de gases de fluxo lateral ISA.

# 17.10 INFORMAÇÕES ADICIONAIS DOS MÓDULOS MASIMO MAINSTREAM E SIDESTREAM

### 17.10.1 LIMPANDO O SENSOR

O sensor de gás de fluxo lateral deve ser limpo regularmente. Use etanol ou álcool isopropílico com uma concentração máxima de 70% e um pano úmido para limpar o sensor.

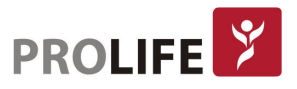

Para evitar que o líquido de limpeza e a poeira entrem na interface LEGI do sensor de gás ISA, a linha de amostragem Nomoline deve estar conectada o tempo todo durante a limpeza do sensor. Antes de limpar o sensor IRMA, retire o adaptador de vias aéreas IRMA descartável.

# Aviso:

- A linha de amostragem Nomoline não é um dispositivo livre de germes. Para evitar que a linha de amostragem cause danos, nunca faça a desinfecção por alta pressão em nenhuma parte da linha de amostragem.
- Nunca esterilize o sensor de gases de fluxo lateral ISA e o sensor IRMA ou mergulheos em líquido.

# 17.10.2 CONSUMÍVEIS

As linhas de amostragem da Nomoline não são reutilizáveis.

Substitua a linha de amostragem Nomoline a cada duas semanas ou substitua-o quando o monitor exibir "Linha de amostragem entupida" e o LED vermelho no conector do Nomoline piscar.

# $17.10.3$  LEGI DO SENSOR DE  $CO<sub>2</sub>$

Indicações do LED da interface LEGI:

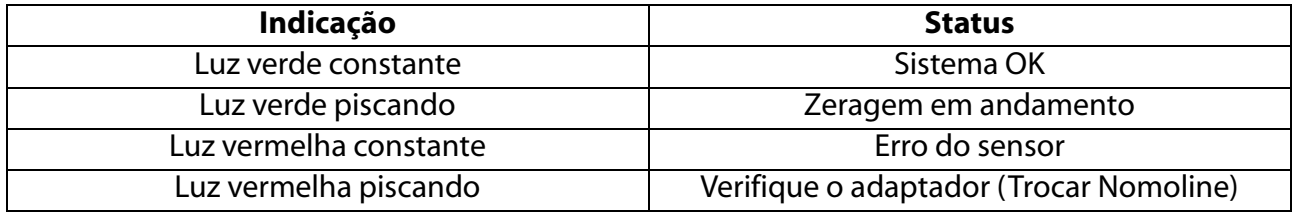

## 17.10.4 EFEITOS ADVERSOS NO DESEMPENHO

Os seguintes fatores têm os efeitos adversos conhecidos no desempenho do sensor:

- UR muito elevada ou condensação;
- Pressão barométrica extrema (Altas altitudes);
- Alta concentração de vapor de água.

## 17.10.5 SÍMBOLOS DE SEGURANÇA

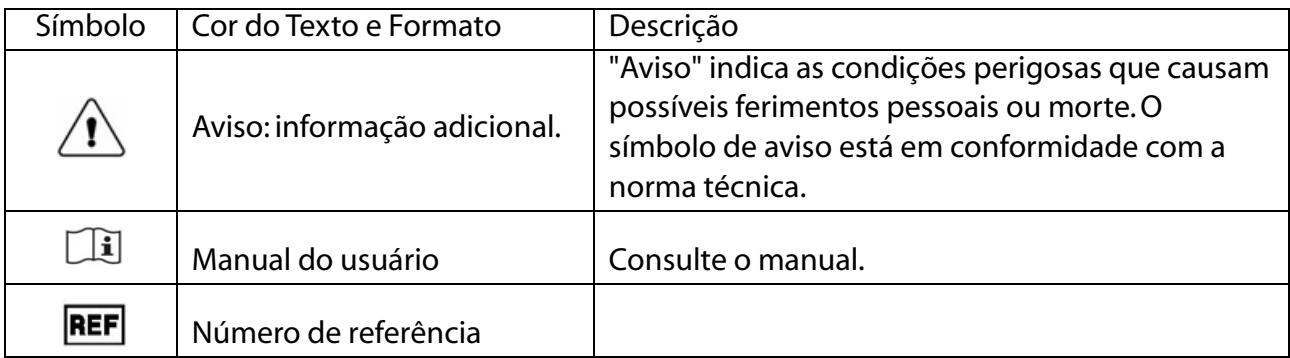

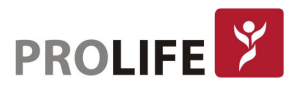

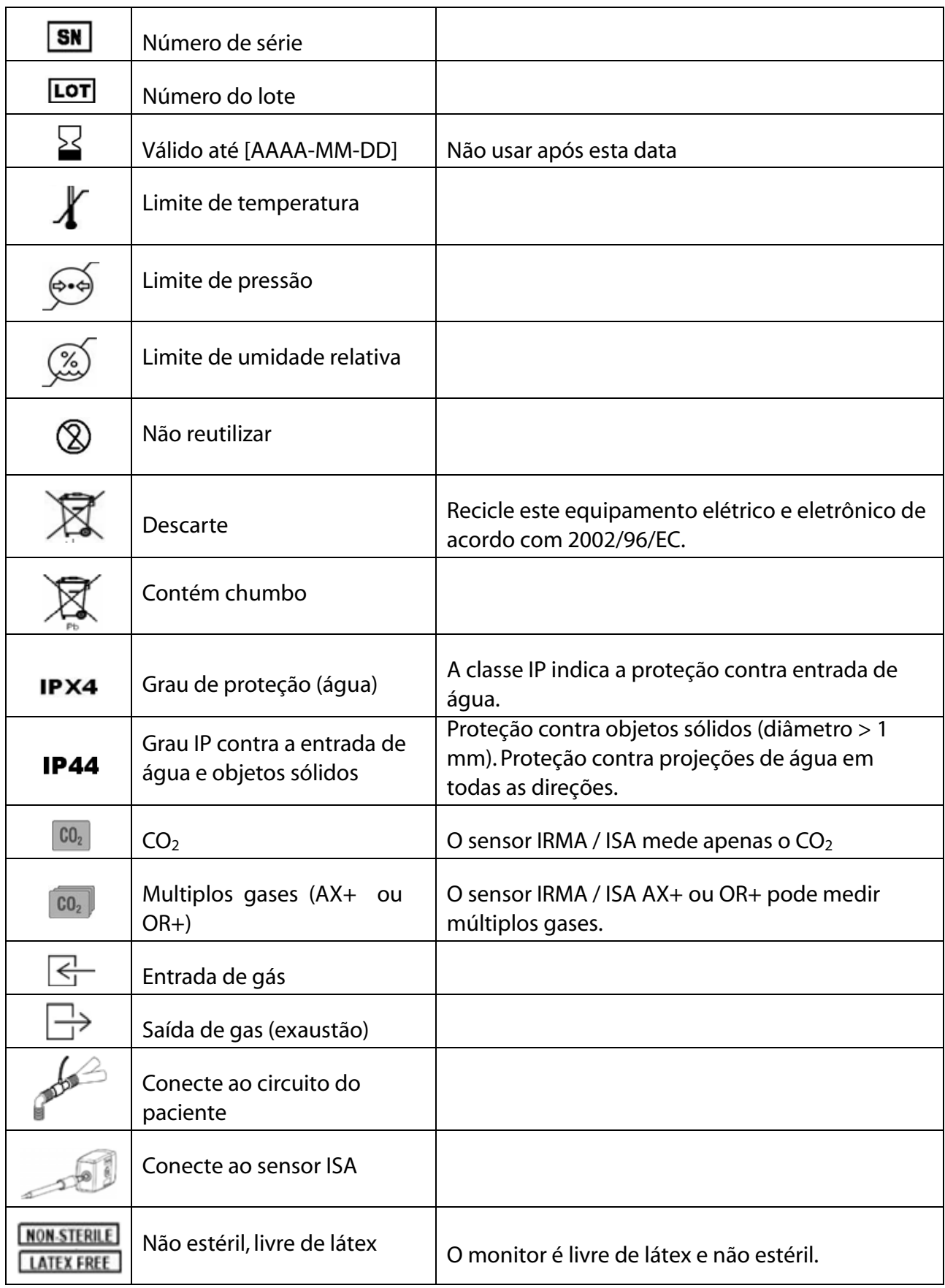

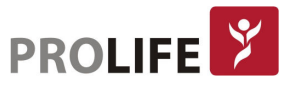

## 17.10.6 INFORMAÇÕES DE AVISOS DE SEGURANÇA DO SENSOR DE GÁS ISA

- Aviso:
	- O sensor de gases secundários ISA destina-se a ser utilizado apenas por profissionais de saúde autorizados.
	- Organize cuidadosamente a linha de amostragem para reduzir o risco de emaranhamento ou estrangulamento do paciente.
	- Não levante o sensor de gás ISA pela linha de amostragem, pois ele pode se desconectar do ISA, fazendo com que o sensor de gás ISA caia.
	- Descarte as linhas de amostragem Nomoline de acordo com os regulamentos locais para resíduos com risco biológico.
	- Use apenas adaptadores T das vias aéreas com o ponto de amostragem no centro do adaptador.
	- Use apenas linhas de amostra destinadas a agentes anestésicos se  $N_2O$  e / ou agentes anestésicos estiverem sendo usados.
	- Não use adaptador T com crianças, pois isso adiciona 7 ml de espaço morto ao circuito do paciente.
	- Não use o sensor de gases ISA com inaladores dosimetrados ou medicamentos nebulizados, pois isso pode entupir o filtro.
	- Como a zeragem bem-sucedida requer a presença de ar ambiente (21%  $O_2$  e 0% CO2), certifique-se de que o ISA seja colocado em um local bem ventilado. Evite respirar perto do sensor de gases de fluxo lateral ISA antes ou durante o procedimento de zeragem.
	- Nunca esterilize ou mergulhe o sensor de gases de fluxo lateral ISA em líquido.
	- O sensor de gases secundários ISA destina-se apenas como um complemento na avaliação dos pacientes. Deve ser usado em conjunto com outras avaliações de sinais e sintomas clínicos.
	- As medições podem ser afetadas por equipamentos de comunicação RF móveis e portáteis. Certifique-se de que o sensor de gases de fluxo lateral ISA seja usado no ambiente eletromagnético especificado neste manual.
	- Substitua a linha de amostragem se o conector de entrada da linha de amostragem começar a piscar em vermelho ou se o monitor exibir uma mensagem "Verificar linha de amostragem".
	- Nenhuma modificação deste equipamento é permitida sem a autorização do fabricante. Se este equipamento for modificado, devem ser realizadas inspeções e testes adequados para garantir uma operação segura e contínua.
	- Os sensores de gás de fluxo lateral ISA não são projetados para ambientes de ressonância magnética.
	- Durante a ressonância magnética, o ISA deve ser colocado fora do conjunto MRI.
	- O uso de equipamento eletrocirúrgico de alta frequência nas proximidades do dispositivo ISA pode produzir interferências e causar medições incorretas.

### Precaução:

 Os sensores ISA devem ser conectados de forma segura para evitar o risco de danos.

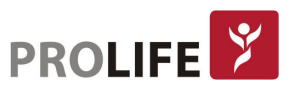

- Não opere o sensor de gases de fluxo lateral ISA fora do ambiente operacional especificado.
- Destinado a uso profissional. Consulte as instruções de uso para obter informações completas sobre prescrição, incluindo indicações, contra-indicações, avisos, precauções e eventos adversos.

## 17.10.7 INFORMAÇÕES DE AVISOS DE SEGURANÇA DO SENSOR DE GÁS CONVENCIONAL IRMA

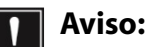

- Os sensores IRMA devem ser conectados com segurança para evitar o risco de danos ao paciente e ao usuário.
- Não opere o sensor de gás de fluxo lateral IRMA fora do ambiente operacional especificado.
- Destinado a uso profissional. Consulte as instruções de uso para obter informações completas sobre prescrição, incluindo indicações, contra-indicações, avisos, precauções e eventos adversos.
- O sensor IRMA destina-se apenas a pessoal médico qualificado.
- O sensor IRMA destina-se apenas como um complemento na avaliação do pacientes. Deve ser usado em conjunto com outras avaliações de sinais e sintomas clínicos.
- Os adaptadores de vias aéreas IRMA descartáveis não devem ser reutilizados. A reutilização do adaptador de uso único pode causar infecção cruzada.
- Os adaptadores de vias aéreas usados devem ser descartados de acordo com as regulamentações locais para resíduos com risco biológico.
- Não use o adaptador para vias aéreas IRMA Adulto/ Pediátrico em neonatos, pois o adaptador adiciona 6 ml de espaço morto ao circuito do paciente.
- Não use o Adaptador para vias aéreas Neonatos IRMA em Adultos, pois isso pode causar uma resistência excessiva ao fluxo.
- As medições podem ser afetadas por equipamentos de comunicação móveis e RF. Deve-se garantir que o sensor IRMA seja usado no ambiente eletromagnético especificado neste manual.
- O uso de equipamento eletrocirúrgico de alta frequência nas proximidades do IRMA pode produzir interferência e causar medições incorretas.
- O sensor IRMA não foi projetado para ambientes de ressonância magnética.
- Não coloque o adaptador de vias aéreas IRMA entre o tubo endotraqueal e o cotovelo, pois isso pode permitir que as secreções do paciente bloqueiem as janelas do adaptador e resultem em operação incorreta.
- Para evitar que as secreções e a umidade se acumulem nas janelas, sempre posicione o sensor IRMA na posição vertical com o LED apontando para cima.
- Não use o adaptador de vias aéreas IRMA com inaladores de dose calibrada ou medicamentos nebulizadores, pois isso pode afetar a transmissão de luz das janelas do adaptador de vias aéreas.
- A zeragem incorreta do sensor resultará em falsas leituras de gás.
- Substitua o adaptador de vias aéreas se ocorrer condensação no interior do

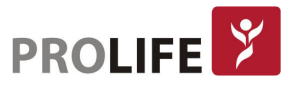
mesmo.

- Use apenas adaptadores de vias aéreas IRMA fabricados pela Masimo.
- O sensor IRMA não se destina a entrar em contato com o paciente.
- Se, por qualquer motivo, o sensor IRMA estiver em contato direto com qualquer parte do corpo do paciente (especialmente em pediátrico e neonato), um material de isolamento deve ser colocado entre o sensor IRMA e o corpo.
- Nenhuma modificação deste equipamento é permitida.

#### Precaução:

- Nunca esterilize ou mergulhe o sensor IRMA em líquido.
- Os adaptadores de vias aéreas IRMA são dispositivos não estéreis. Não autoclave os dispositivos, pois isso os danificará.
- Não aplique tensão ao cabo do sensor.
- Não opere o sensor IRMA fora do ambiente de temperatura operacional especificado.
- Destinado a uso profissional. Consulte as instruções de uso para obter informações completas sobre prescrição, incluindo indicações, contra-indicações, avisos, precauções e eventos adversos.

#### 17.10.8 MANUTENÇÃO

Verifique as leituras de gás regularmente. Entre em contato com o Pós-venda da Prolife em caso de qualquer dúvida ou necessidades de manutenção, de orientações de uso, de configuração ou em caso de qualquer leitura imprecisa. Para compra de acessóros e insumos, entre em contato com o Departamento de Vendas.

#### 17.10.9 MLIMITAÇÕES DE MEDIÇÃO DE ANÁLISE DE GÁS

A precisão das medidas pode ser influenciada pelos seguintes fatores:

- Fuga ou exaustão interna do gás de amostragem;
- Choque mecânico;
- Pressão cíclica de até 10 kPa (100 cmH2O);
- Outras origens de interferência, se houver.

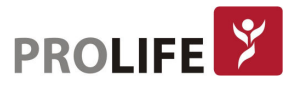

## CAPÍTULO 18 – MONITORANDO AG

## 18.1 VISÃO GERAL

O parâmetro AG (Análise de Gases) é usado para medir os gases anestésicos e respiratórios do paciente sob anestesia. É fornecido o valor Et (Expirado) e o valor Fi (Inspirado) dos seguintes gases:

- $CO<sub>2</sub>$ : EtCO<sub>2</sub> (o valor máximo de CO<sub>2</sub> exalado detectado na respiração).
- O2: oxigênio.
- $\bullet$  N<sub>2</sub>O: óxido nitroso.
- CAM: concentração alveolar mínima (o índice básico que reflete a profundidade da anestesia inalatória).
- FRva: Frequência Respiratória pelas vias aéreas em rpm (respirações por minuto.)
- AA: Valor Et e valor Fi do Agente Anestésico.

Reconhece automaticamente o tipo de AA utilizado:

- Hal: Halotano
- Iso: Isoflurano
- Enf: Enflurano
- Sev: Sevoflurano
- Des: Desflurano

## 18.2 MÓDULO AG

Os monitores C100, C120 e C150 possuem as conexões de AG nos painéis de conectores como parâmetro padrão em todas as versões dos modelos, que são compatíveis com sensores mainstream e sidestream das tecnologias Masimo e PLC. Para ativar este parâmetro nos monitores C8 e C12 deve ser utilizado o rack PL02 em conjunto com o módulo de parâmetro individual correspondente.

Os monitores C100, C120 e C150 possuem também a possibilidade de monitorização de AG interna, onde o sensor é instalado internamente no equipamento no momento da fabricação.

## 18.3 PRINCÍPIO DE MEDIÇÃO DE AG

Gases respiratórios podem ser analisados com múltiplos princípios de medição. As características de absorção da amostra de gás são geralmente isoladas com a espectrometria de absorção de infravermelho dispersivo (DIR) ou espectrometria de absorção de infravermelho não dispersivo (NDIR). A espectrometria DIR usa um único filtro óptico e um prisma ou grade de difração para separar o comprimento de onda de cada anestésico, enquanto a espectrometria NDIR usa múltiplos filtros de banda estreita para filtrar os raios infravermelhos de modo a identificar os gases na mistura gasosa.

146 O método de análise de gás mais comumente usado é o meio baseado na espectrometria NDIR. Seu princípio de medição baseia-se no fato de que vários gases absorvem a energia infravermelha

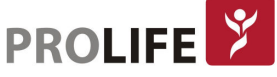

de um comprimento de onda específico.

O sensor de AG realiza a medição de gases múltiplos baseado nos métodos:

- Método de medição de fluxo lateral (ou sidestream): colhe amostras do sensor de gases respiratórios nas vias respiratórias do paciente a uma taxa de fluxo constante e usa o sensor de AG lateralmente e integrado ao sistema de medição para analisá-las.
- Método de medição de fluxo principal (ou mainstream): o sensor de AG acoplado ao conector de vias aéreas é inserido diretamente no sistema respiratório do paciente e, portanto, os gases são medidos diretamente no circuito ventilatório. Compatível com máscara para paciente não intubado.

A amostra de gás passa pelo transmissor de infravermelho, filtro óptico e detector infravermelho e será analisada. O sinal de saída do detector infravermelho é proporcional à energia infravermelha não absorvida pelos gases. Para quantificar e identificar múltiplos gases (N2O, CO2 e os cinco gases anestésicos inalatórios) simultaneamente, múltiplos filtros ópticos são necessários. O sinal detectado é amplificado e convertido pelo microprocessador com o algoritmo complexo. A espectrometria de infravermelho não é aplicável à medição de O2. O sensor AG utiliza um método específico para medir o O2, como o sensor paramagnético de O2 (item 18.6).

## 18.4 TELA DE AG

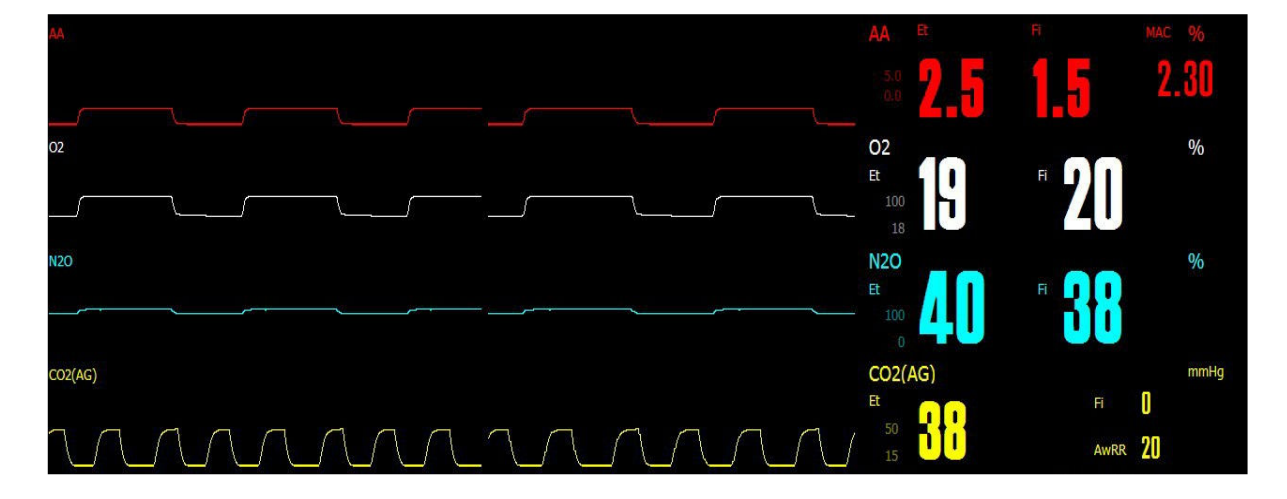

A seguinte curva e valores de parâmetros medidos pelo módulo AG serão exibidos na tela do monitor:

- $\bullet$  Curva de CO<sub>2</sub> (AG), O<sub>2</sub>, N<sub>2</sub>O e AA;
- FRva: Frequência Respiratória das vias aéreas;
- CAM: Concentração Alveolar Mínima;
- Valor Et e valor Fi de CO<sub>2</sub> (AG), O<sub>2</sub>, N<sub>2</sub>O e AA. Em que "AA" significa Des, Iso, Enf, Sev ou Hal. Quando dois ou mais gases anestésicos são detectados pelo sensor AG, apenas o gás anestésico primário será exibido na área de curva. O gás anestésico secundário não será exibido. No entanto, a mensagem "Encontrado dois gases AG" aparecerá na área de exibição da mensagem.

## Aviso: Para evitar explosão, nunca use éter dietílico, ciclopropano ou qualquer outro anestésico inflamável.

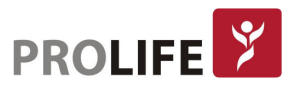

## Nota: A curva e os valores dos parâmetros de apenas um gás anestésico serão exibidos. Quando houver um segundo gás anestésico, a mensagem "Encontrado dois gases AG" aparecerá na área de exibição da mensagem.

## 18.5 CÁLCULO DE CAM

O valor CAM (também reconhecido pela sigla MAC em inglês) é usado para medir o efeito da inalação de gás anestésico. O valor da CAM representa a concentração (uma pressão barométrica) do gás anestésico nos alvéolos, ou seja, a concentração que faz com que 50% dos pacientes medidos não tenham resposta de movimento muscular à estimulação padrão da dor. Se o monitor estiver habilitado para medir o CAM, o cálculo do valor CAM deve ser registrado em

detalhes. A fórmula a seguir pode ser usada para calcular (e exibir) o valor CAM da concentração de gás expirado final (Et):

> $MAC = \frac{\%Et(AA1)}{X(AA1)} + \frac{\%Et(AA2)}{X(AA2)} + \frac{\%Et(N2O)}{100}$ X(AA): HAL=0.75%, ENF=1.7%, ISO=1.15%, SEV=2.05%, DES=6.0%

Por exemplo, se um ou mais gases anestésicos forem usados e a concentração Et de Des, Hal e N<sub>2</sub>O medida pelo módulo AG for respectivamente 4%, 0,5% e 50%, o valor CAM será:

$$
\text{MAC} = \frac{4.0\%}{6.0\%} + \frac{0.5\%}{0.75\%} + \frac{50\%}{100\%} = 1.84
$$

Nota: Na fórmula acima, a altitude, a idade do paciente e outros fatores pessoais não são levados em consideração.

## 18.6 SENSOR COM ANÁLISE DE O2

#### Análise de O2 paramagnética:

O princípio da análise de O2 paramagnética é medir a atração do campo magnético de alta intensidade pelas moléculas de  $O_2$  na mistura de gases. O sensor paramagnético diferencia o  $O_2$ de outros gases com base em sua sensibilidade à magnetização. O O<sub>2</sub> será atraído pelo campo magnético porque é paramagnético. A maioria dos outros gases não é paramagnética. Se especificarmos um valor de sensibilidade de magnetização de 100 para o O<sub>2</sub>, o valor de sensibilidade de magnetização da maioria dos outros gases será quase 0.

O sensor de O2 paramagnético tem as seguintes vantagens principais:

- Tempo curto de aquecimento;
- Alta estabilidade e precisão;
- Sem necessidade de uso de produtos químicos;
- Quase livre de manutenção.

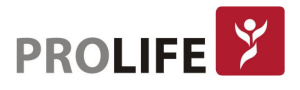

## 18.7 ETAPAS DE MEDIÇÃO E VERIFICAÇÃO ANTES DE USAR

#### Etapas de medição do parâmetro de AG:

Siga os passos a seguir para monitorização de análises de gases:

- 1) Conecte a linha de amostragem à interface de entrada do sensor de análise de gases anestésicos sidestream ou o adaptador de vias aéreas ao sensor de análise de gases mainstream. Para o sensor PLC Sidestream, verifique se o acessório coletor de água está corretamente encaixado no sensor.
- 2) Conecte o cabo de interface do sensor ao monitor.
- 3) No Menu Geral, acesse [Configurar módulo] e ative o parâmetro de AG.
- 4) Entre na interface geral do monitor e selecione [Layout de Tela] para acessar a curva AG e os parâmetros a serem monitorados (pule esta etapa se a curva AG e os parâmetros já estiverem exibidos na tela).
- 5) Conecte a saída de amostra de gás ao sistema de exaustão ou garanta que o fluxo de gás retorne ao circuito do paciente.
- 6) O LED verde indica que o sensor está pronto para uso.
- 7) Siga os passos da seção "Verificação antes de usar".
- 8) Inicie o monitoramento do AG somente em caso de resultados normais de verificação.

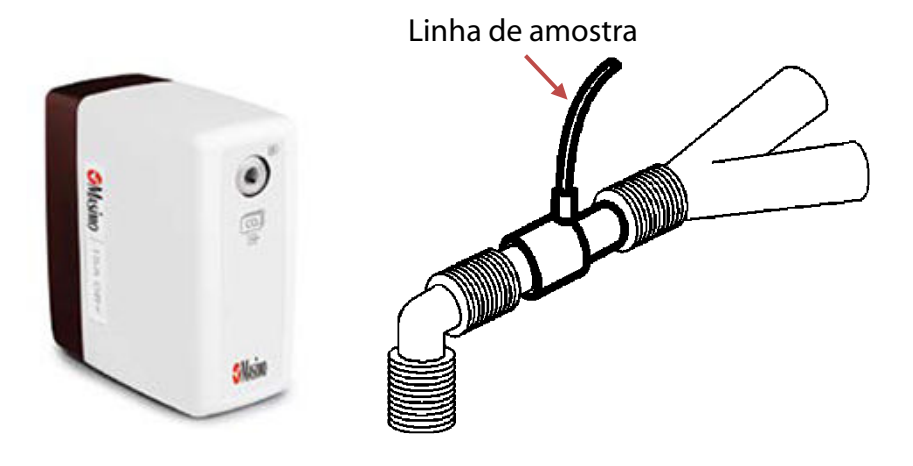

Sensor AG de fluxo lateral ISA

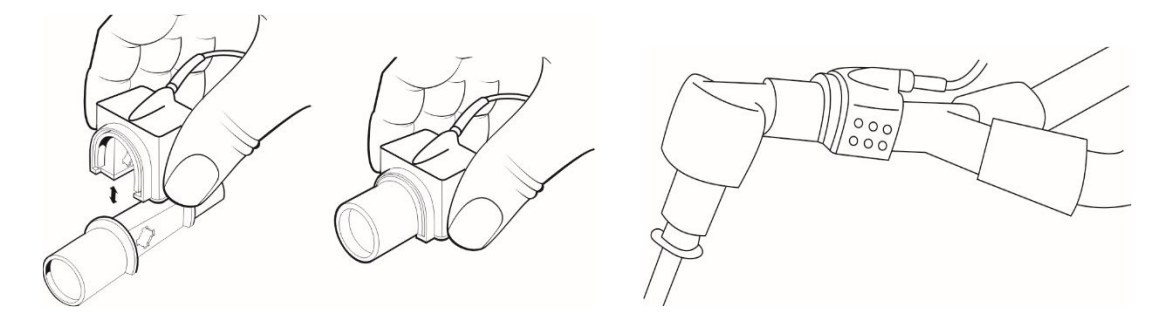

Sensor AG de fluxo principal IRMA

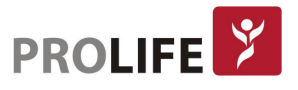

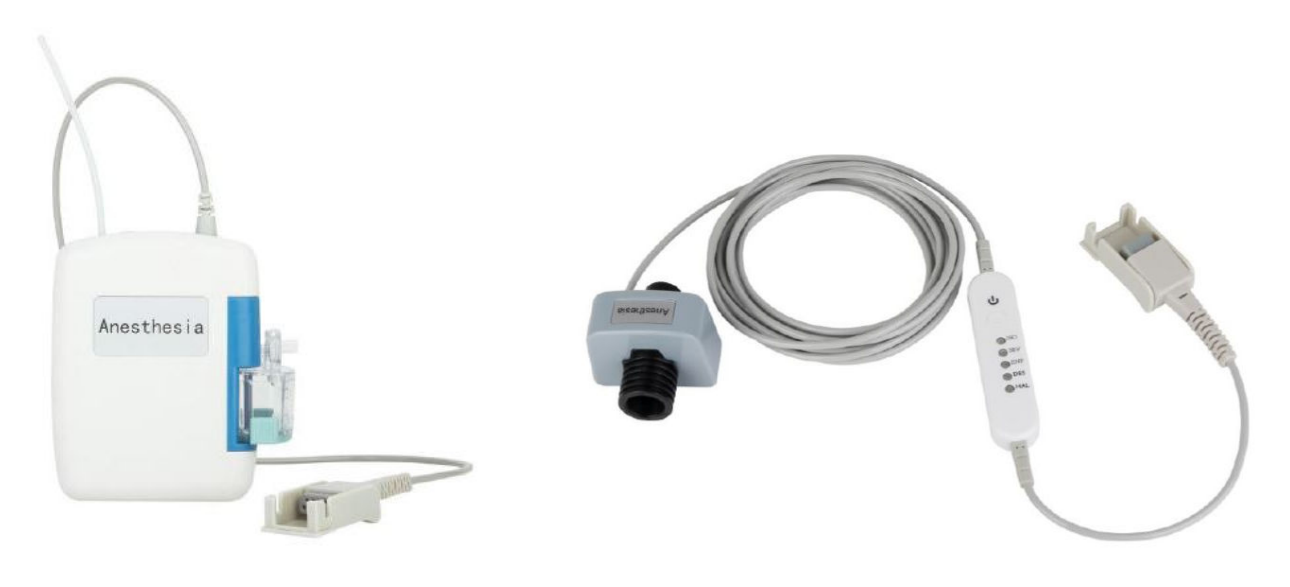

Sensor AG de fluxo lateral PLC Sensor AG de fluxo principal PLC

## Verificação antes de usar o sensor AG sidestream:

Realize as seguintes operações antes de conectar a linha de amostragem ao circuito respiratório do paciente:

- 1) Conecte a linha de amostragem à entrada de gás do sensor AG.
- 2) Verifique se o LED permanece verde de forma estável (uma indicação do sistema em funcionamento normal).
- 3) Se o sensor AG estiver equipado com um acessório  $O_2$ , verifique se a leitura no monitor está adequada (21%).
- 4) Expire na linha de amostragem e verifique se o monitor exibe a curva e o valor efetivos da curva  $CO<sub>2</sub>$ .
- 5) Bloqueie a linha de amostragem com a ponta do dedo e espere 10s.
- 6) Verifique se a mensagem de alarme "Linha de Amostra Ocluida" aparece e o LED do sensor pisca em vermelho.
- 7) Verifique a conexão do circuito do paciente à linha de amostragem sempre que necessário.
- 8) Para os sensores PLC Sidestream , verifique se o acessório coletor de água está conectado corretamente.

## Verificação antes de usar o sensor AG mainstream:

Realize as seguintes operações antes de conectar o adaptador de vias aéreas ao circuito respiratório do paciente:

- 1) Conecte o adaptador de vias aéreas ao sensor de análise de gases anestésicos.
- 2) Verifique se o LED permanece verde de forma estável (uma indicação do sistema em funcionamento normal).
- 3) Se o sensor IRMA estiver preparado para medição de O2, verifique se a leitura no monitor está adequada (21%).
- 4) Verifique as leituras dos gases e as curvas no monitor antes de conectar o adaptador de vias aéreas no circuito do paciente.
- 5) Verifique a conexão entre o adaptador de vias aéreas, o sensor AA e o circuito do paciente sempre que necessário.

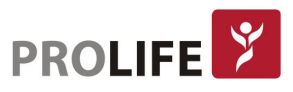

Além do método sidestream de baixo fluxo externo, os monitores possuem a possibilidade de monitorização com AG interna, onde o sensor é instalado internamente no equipamento no momento da fabricação. Para monitorização de gases anestésicos é necessário seguir a as etapas de medição descritas neste capítulo considerando o sensor interno.

Nota: Para evitar que a água condensada caia na linha de amostragem de gás e bloqueie-o, a extremidade de conexão da linha de amostragem de gás do adaptador de vias aéreas deve estar apontada para cima.

#### Aviso:

- Posicione o sensor AG externo ao suporte do módulo AG na parte traseira do monitor de forma segura, evitando quedas e danos.
- Coloque o sensor IRMA, se não protegido pelo filtro HME, com o LED de status apontando para cima.
- Não estique o cabo do sensor de gases de fluxo lateral ISA.
- Opere o sensor de gás de fluxo lateral ISA somente no ambiente de temperatura de trabalho especificado.
- Certifique-se de que todas as conexões estejam firmes e confiáveis. Qualquer vazamento causará interferência do ar ambiente, resultando em leituras incorretas.
- O kit de vias aéreas/linha de amostra Nomoline do sensor Masimo ISA CO<sub>2</sub> / ISA AX+ e ISA OR+ é de uso único e deve ser substituído quando o led do conector da linha de amostra no sensor piscar com a cor vermelha.
- O kit de adaptador de vias aéreas do sensor Masimo IRMA  $CO<sub>2</sub>$  / IRMA AX+ é de uso único e deve ser substituído quando o led do conector da linha de amostra no sensor piscar com a cor vermelha.
- A reutilização dos kits de vias aéreas/linha de amostra Nomoline e do adaptador de vias aéreas pode trazer risco de contaminação para o paciente.

## 18.8 CONFIGURAÇÕES DE AG

Selecione [AA], [O<sub>2</sub>], [N<sub>2</sub>O] ou [CO<sub>2</sub> (AG)] na área de parâmetros para entrar em [Configurar AA], [Configuração O<sub>2</sub>], [Configuração N<sub>2</sub>O] ou [Conf CO2].

#### 18.8.1 MODO DE OPERAÇÃO

- 1) Clique na área do parâmetro AA, O<sub>2</sub>, N<sub>2</sub>O ou CO<sub>2</sub> (AG) para entrar em [Configurar AA], [Configuração O2], [Configuração N2O] ou [Configurar CO2] → [Modo de operação].
- 2) Selecione [Espera] ou [Medida].
	- a. Espera: protege a vida útil do módulo AG. A bomba pneumática irá parar de funcionar e a mensagem "AG em espera" aparecerá na área de mensagem. Ao utilizar o parâmetro em modo [Espera], o monitor acionará um alarme técnico com a mensagem [AG em Espera]. Selecione [Rec. Alarme] para reconhecer o alarme.
	- b. Medida: no estado de medição, o módulo AG, com o LED verde, enviará os valores medidos para o monitor.

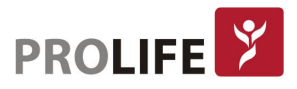

3) Normalmente, o módulo AG entrará automaticamente no estado [Medida] uma vez conectado ao monitor. No entanto, ainda será necessário verificar se o módulo AG está no estado de medição antes de usá-lo.

## 18.8.2 COMPENSAÇÃO DE GÁS

O sensor com medidas de O<sub>2</sub> compensará automaticamente com base na concentração real de O<sub>2</sub> no circuito do paciente, portanto, [Compensação. O2] é uma opção padrão. Se nenhum sensor com medidas de O2 estiver disponível para fornecer a compensação de O2, defina o nível de compensação de  $O_2$  manualmente com base na concentração real de  $O_2$  no circuito do paciente.

- 1) Clique na área do parâmetro  $CO<sub>2</sub>$  (AG) para entrar em [Configurar CO2 (AG)] → [Compensação. O2] → [Alta], [Média] ou [Baixa].
	- [Alto]: compensa o  $O<sub>2</sub>$  em 85%.
	- [Média]: compensa o  $O_2$  em 50%.
	- [Baixa]: compensa o  $O_2$  em 21%.
- 2) Selecione [Compens. N2O]  $\rightarrow$  [Lig] ou [Desl].
	- [Compens. N2O]: se for selecionado [Lig], o módulo AG compensará automaticamente o  $N<sub>2</sub>O$ .

## Nota: Defina [Compensação. O2] e [Compens. N2O] com base nas condições reais, ou os resultados das medições podem diferir muito dos valores reais e causar erros de diagnóstico.

#### 18.8.3UNIDADE DE MEDIDAS

Para N<sub>2</sub>O, O<sub>2</sub> e gases anestésicos AA, o valor padrão da unidade é a %. Para a unidade de CO<sub>2</sub> (AG), entre em [Manutenção], digite a senha de usuário e em [Unidades Conf.] → [CO2 Unidades] defina [mmHg], [KPa] ou [%].

#### 18.8.4ATRASO NO ALARME DE RESPIRAÇÃO

A detecção de apneia identifica um intervalo mais longo entre dois movimentos respiratórios adjacentes. Quando o tempo de [tempo sem respiração] for atingido, o monitor acionará o alarme de apneia.

1) Selecione a área de parâmetro de CO<sub>2</sub> (AG) para entrar em [Configurar CO2]  $\rightarrow$  [Tempo sem respiração] e defina um tempo de detecção apropriado.

#### 18.8.5 ESCALA DE CURVA

Se for ajustar o valor da escala, a amplitude da curva mudará de acordo com esta alteração. Selecione a área de curva AA, O<sub>2</sub>, N<sub>2</sub>O ou CO<sub>2</sub> (AG) para entrar em [Configuração da Curva] → [Escala].

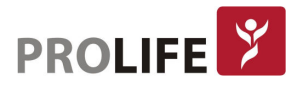

## 18.8.6 ZERAGEM

Para zerar o sensor de gases anestesicos, determine a linha de base zero de medição de  $CO<sub>2</sub>$ , N<sub>2</sub>O e gás anestésico.

#### Auto Zeragem:

O sensor de gás de fluxo lateral executa a zeragem automática alternando a amostragem de gás do circuito de respiração para o ar ambiente. A auto-zeragem (sensor ISA CO<sub>2</sub>: <3s; sensor ISA multi-gás: <10s) é realizada a cada 24 horas. Se o sensor de gás de fluxo lateral ISA estiver equipado com um sensor de O2, a auto-zeragem também incluirá a calibração de ar ambiente para o sensor  $de$  O<sub>2.</sub>

#### Zeragem Manual:

Clique em [AA] na área de parâmetros para entrar em [Configurar AA] → [Zero]. Mantenha o circuito do paciente em ar ambiente (21%  $O_2$  e 0%  $CO_2$ ) por 30 segundos no processo de zeragem. A operação de zeragem pode ser executada quando [Zero] está em estado configurável ao invés do estado padrão.

Aviso: A zeragem bem-sucedida requer ar ambiente (21%  $O_2$  e 0%  $CO_2$ ), portanto, o sensor deve ser instalado em um local bem ventilado. Nenhuma respiração é permitida ao redor do sensor de gás antes e depois da operação de zeragem ser executada.

## 18.9 LED DO SENSOR AG

Indicações de LED:

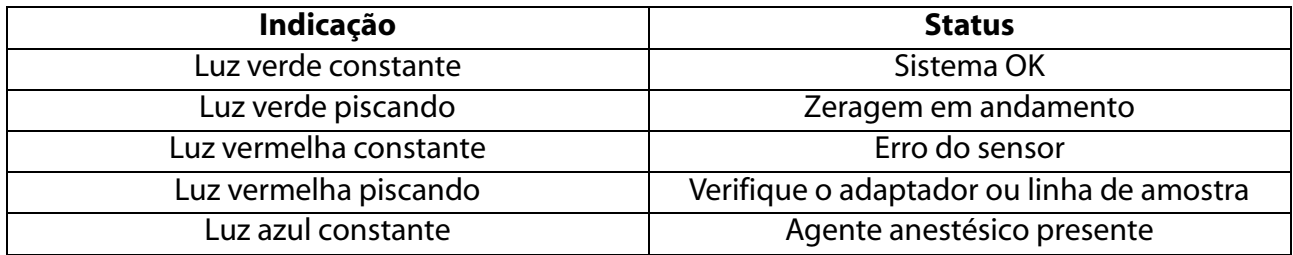

## 18.10 OBSTRUÇÃO DA VIA AÉREA

Quando a via respiratória do gás anestésico estiver obstruída, na tela aparecerá imediatamente a mensagem "A via aérea do gás anestésico está obstruída". Nesta circunstância, substitua a linha de amostragem Nomoline.

Aviso: Não use o sensor de gases juntamente com um agente de pulverização quantitativa ou tratamento de pulverização. Daso contrário, pode resultar em entupimento do filtro HME.

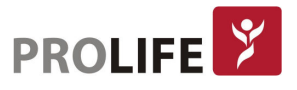

## 18.11 INFORMAÇÕES ADICIONAIS DE CUIDADOS COM OS SENSORES

Consulte o Capítulo 17.10.

## 18.12 LIMITAÇÕES DE MEDIÇÃO DE ANÁLISE DE GASES

A precisão das medidas pode ser influenciada pelos seguintes fatores:

- Fuga ou exaustão interna do gás de amostragem;
- Choque mecânico;
- Pressão cíclica de até 10 kPa (100 cmH2O);
- Outras origens de interferência, se houver.

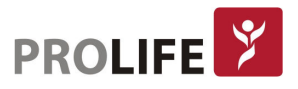

## CAPÍTULO 19 – MONITORANDO D.C.

## 19.1 VISÃO GERAL

O Débito Cardíaco (DC) é a medida do fluxo sanguíneo produzido pelo coração em L/min, ou seja, é a quantidade de sangue ejetada pelos ventrículos por unidade de tempo. A monitorização do débito cardíaco visa manter uma adequada perfusão tecidual. O cálculo deste parâmetro é realizado de através da utilização do método de Termodiluição. Além da medida do parâmetro de Débito Cardíaco (DC), outros parâmetros hemodinâmicos são medidos.

## 19.2 PRINCÍPIOS DA MEDIÇÃO

A medida do débito cardíaco (D.C.) mede o débito cardíaco de modo invasivo e outros parâmetros hemodinâmicos usando o método de termodiluição do ramo direito do coração (átrios). Uma solução resfriada de volume e temperatura conhecidos é injetada no átrio direito através da extremidade proximal de um cateter da artéria pulmonar (PA). A solução fria é misturada no sangue no ventrículo direito e a alteração da temperature sanguínea é medida com um termistor na extremidade distal do cateter na artéria pulmonar. A variação da temperatura aparece como uma curva na tela de D.C. e o monitor irá calcular o valor de D.C. dessa curva.

O valor de D.C. é inversamente proporcional à área sob a curva. Como o débito cardíaco varia continuamente, uma série de medições deve ser realizada para atingir um valor de D.C. médio confiável. Use sempre a média de várias medições de termodiluição para tomar decisões de tratamento.

Na medição do D.C., é possível usar o sistema de perfusão ou uma seringa separada para injetar a solução à temperatura ambiente ou fria. O monitor pode salvar os resultados de até 6 medições. Se mais de 6 medições forem realizadas antes de editar os resultados da medição, o resultado da primeira medição será excluído.

## 19.3 MÓDULO D.C.

Os monitores C100, C120 e C150 possuem as conexões de D.C. nos painéis de conectores dos parâmetros. Quando o monitor é adquirido com D.C., o parâmetro pode ser monitorado. Para ativar este parâmetro nos monitores C8 e C12 deve ser utilizado o rack PL02 em conjunto com o módulo de parâmetro individual correspondente.

## 19.4 CONFIGURANDO D.C.

## 19.4.1 MODO DE MEDIÇÃO

Clique na área de parâmetro D.C. para entrar [Configurar D.C.] → [Modo Medição].

 [Manual]: em [Medida D.C.], quando a mensagem "Pronto para nova medição" aparecer na área de mensagens, selecione [Inicia] para iniciar a injeção de líquidos. O campo "Medida D.C." exibirá a curva de termodiluição em tempo real. Após cada medição, os valores medidos serão exibidos na janela do histórico de medições. Aguarde o tempo correspondente ao valor de [intervalo de medição] antes de iniciar uma nova medida.

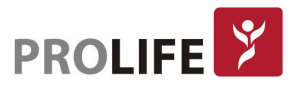

 Auto [Auto]: a medição de D.C. será executada automaticamente com base no valor de [intervalo de medição], sendo que não é necessário selecionar [Iniciar] manualmente. Quando a mensagem "Injete nova" aparecer no "Medir D.C. ", pode-se iniciar a medição injetando a solução resfriada.

## 19.4.2 COEFICENTE D.C.

Selecione a área do parâmetro D.C. para entrar em [Configurar D.C.] → [Coeficiente D.C] e, em seguida, insira um coeficiente.

[Coeficiente D.C]:  $0 \sim 0.999$ 

O coeficiente D.C. é o coeficiente de cálculo relacionado ao cateter e ao volume de injeção. Ajuste esse coeficiente conforme instruído pelo fabricante do cateter após a substituição do mesmo.

#### 19.4.3 FONTE DE TEMPERATURA DE INJEÇÃO

Clique na área do parâmetro no D.C. para entrar em [Configurar D.C.] → [Fonte TI] (fonte de temperatura da injeção) → [Auto] ou [Manual].

- Auto [Auto]: mede a temperatura da injeção em tempo real através do sensor.
- Manual [Manual]: define a temperatura da injeção manualmente.

#### 19.4.4 TEMPERATURA DA INJEÇÃO

Defina [Temperatura do Injetável] manualmente se [Fonte TI] estiver definido para [Manual]. Clique na área do parâmetro D.C. para entrar em [Configurar D.C.] → [Temperatura do Injetável] e depois digite uma temperatura apropriada.

• [Temperatura do Injetável]:  $0 \sim 27.0$  °C.

#### 19.4.5 UNIDADE DE TEMPERATURA

Entre em [Manutenção] digite a senha de usuário. Selecione [Unidades Conf.] para definir o valor de [Unid TEMP] (unidade de temperatura).

#### 19.4.6 INTERVALO DE MEDIÇÃO

Para garantir medições precisas, defina um intervalo de medição para que a temperatura normal do sangue possa ser retomada antes que a próxima medição seja iniciada.

- 1) Clique na área de parâmetro D.C. para entrar [Configurar D.C.] → [Intervalo de medição].
- 2) Selecione um intervalo de medição apropriado.

[Intervalo de medição]: 5 ~ 300s (escala de 5 em 5s). Nenhuma nova medição será permitida antes que esse intervalo seja atendido.

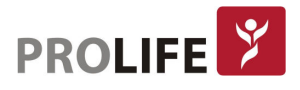

## 19.4.7 VOLUME DO INJETÁVEL

- 1) Clique na área de parâmetro D.C. para entrar [Configurar D.C.] → [Volume do Injetável].
- 2) Selecione um volume de injeção apropriado.

## 19.5 MEDIÇÃO D.C.

## Aviso:

- Não toque em nenhum metal condutor ao usar qualquer acessório.
- Selecione um volume de injeção e um coeficiente de cálculo compatível com o cateter de D.C. Insira o coeficiente de cálculo conforme instruído no Manual do Usuário do cateter para uso do mesmo.

Precaução: Use o cabo, o cateter e os acessórios do sensor recomendados somente pela ProLife.

## Nota: Nenhuma configuração pode ser alterada durante o processo de medição de D.C.

- 1) Conecte o cabo D.C. na interface D.C. do monitor.
- 2) No Menu Geral, em [Configurar módulo], ative o parâmetro de D.C. (pule esta etapa se o parâmetro já estiver ativado).
- 3) Entre na interface geral do monitor e selecione [Layout de Tela] para acessar o parâmetro de D.C. (somente se já não estiverem exibidos na tela).
- 4) Conecte o cabo D.C, cateter, seringa e outros acessórios como mostrado a seguir:

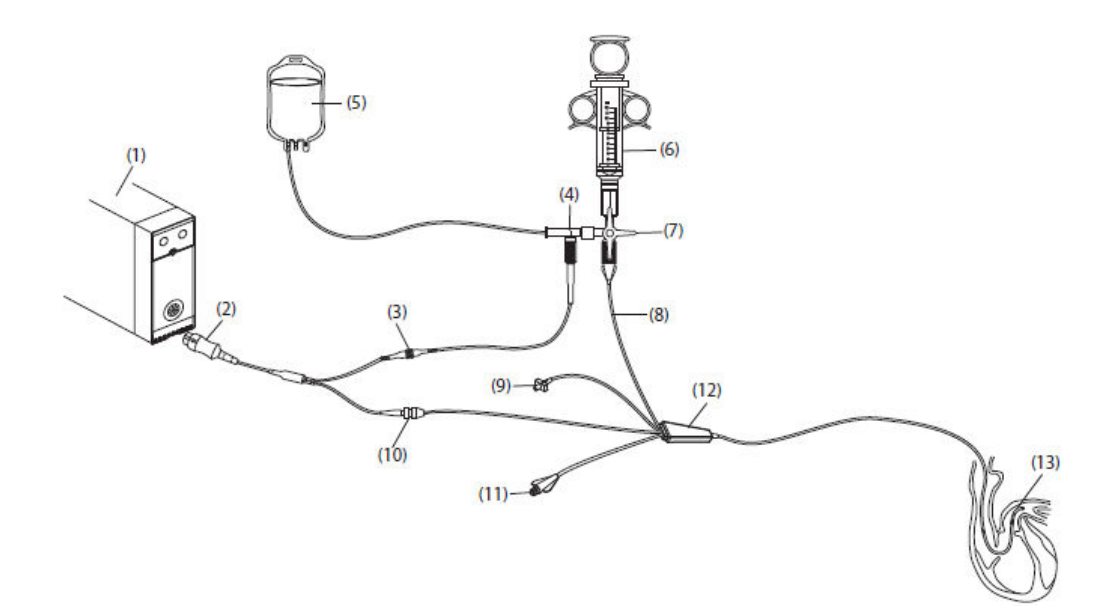

- 1) Conector D.C. do monitor
- 2) Cabo D.C.
- 3) Conector do cabo de IT (temperatura do injetado)
- 4) Sonda alinhada
- 5) Solução resfriada
- 6) Seringa de injeção

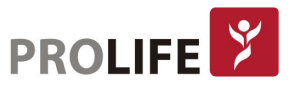

- 7) Válvula trifásica
- 8) Extremidade de injeção proximal
- 9) Válvula de insuflação do balão do cateter
- 10) Conector do termistor
- 11) Via distal do cateter de termodiluição
- 12) Cateter de termodiluição
- 13) Cateter de termodiluição
- 5) Entre em [Menu Geral] → [Gerenciar Paciente] ou selecione diretamente a área de informação do paciente no menu da barra superior para inserir [Informação do paciente] e, em seguida, definir a altura e o peso do paciente.
- 6) Clique na área de parâmetro de D.C. para entrar em [Configurar D.C.] e, em seguida, siga a Seção Configurando D.C para ajustar as definições como [coeficiente D.C.] e [Fonte TI].
- 7) Clique na área de parâmetro D.C. para entrar [Configurar D.C.] → [Medida D.C.], onde será aberta a tela "Medida D.C.":

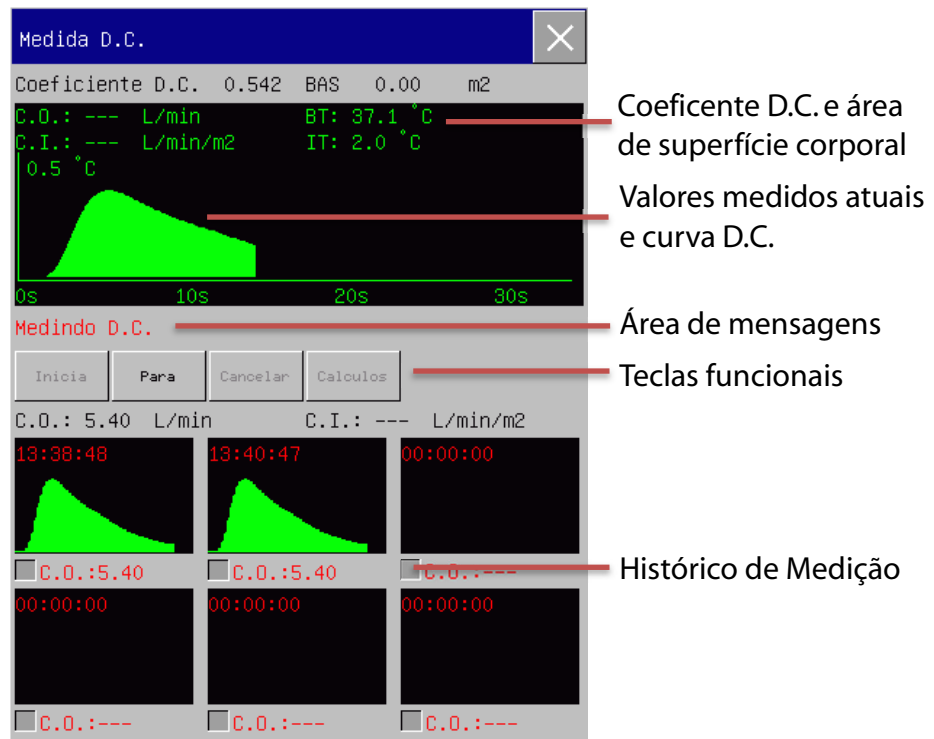

Em "Medida D.C." as informações são exibidas:

- Mensagens de medição
- D.C. : medido em valor
- I.C. .: índice cardíaco
- T.S.: temperatura do sangue
- T.I.: temperatura do injetado
- Curva de medição
- Tempo de medição
- Teclas funcionais

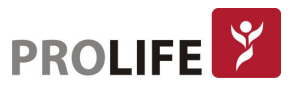

8) Quando a mensagem "Pronto para Nova Medição" aparecer na área de mensagens, selecione [Iniciar] e injete a solução fria imediatamente (em 4s). O campo "Medida D.C." exibirá a curva da termodiluição em tempo real. Após cada medição, os valores medidos serão exibidos na janela do histórico de medições. Aguarde uns instantes antes de iniciar uma nova medida.

## Nota:

- Quando a temperatura de injeção ultrapassar o limite, aparecerá a mensagem "Alta temperatura de injeção". Substitua a solução a ser injetada e tente realizar a medida novamente.
- Injete a solução dentro de 4s depois de selecionar [Iniciar] no "Medir D.C.".

Em "Medir D.C. ", é possível executar as seguintes operações:

- [Iniciar]: inicia uma medição.
- [Parar]: clique nessa tecla para parar a medida se a medição permanecer em andamento por muito tempo.
- [Cancelar]: cancela a atual medição.
- [Cálculos]: na tela [Hemodinâmicos], preencha os valores relevantes na parte [Entrada] e clique em [Cálculos] para obter os resultados do cálculo na tabela a seguir. Consulte a seção Cálculo Hemodinâmico para mais informações.

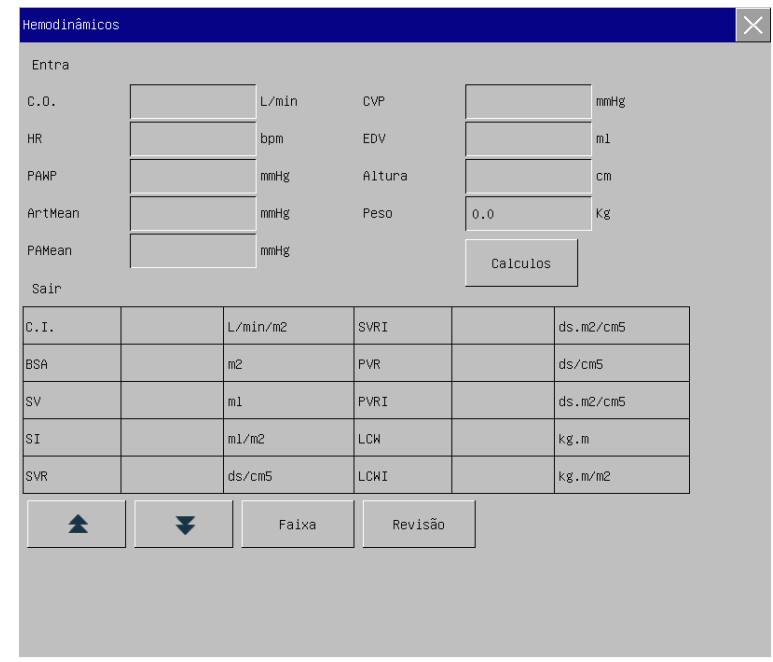

#### Nota:

- Para obter os resultados do cálculo hemodinâmico, lembre-se de inserir os valores dos parâmetros na parte [Entrada].
- Para executar a operação [Revisão], salve os resultados do cálculo primeiro.

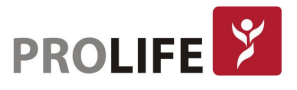

## 19.6 MEDIÇÃO DA TEMPERATURA DO SANGUE

Quando nenhuma medição de D.C. é realizada, use o termistor no final do cateter de D.C. na artéria pulmonar para medir a temperatura do sangue:

- Conecte o cabo e cateter de D.C. na interface do monitor para obter a leitura da temperatura do sangue.
- Defina o limite de alarme da temperatura do sangue.

## 19.7 FATORES DE INFLUÊNCIA

## Fatores que causam erro de medição:

- Movimentos do paciente na medição
- Paciente inquieto
- Mudanças de ritmo e da FC
- Cardiopatias (como insuficiência valvar)
- Balão inflado na medição
- Localização inadequada do cateter
- Danos no cateter
- Tempo de injeção inadequado
- Volume de injeção impreciso / incorreto

## Para garantir a precisão da medição D.C:

- Mantenha a temperatura de injeção abaixo da temperatura do sangue do paciente
- Injete a solução de forma rápida e constante
- Injete a solução no final da expiração
- Aguarde 1 minuto até que a linha de base estável da temperatura do sangue seja retomada antes de iniciar a próxima medição

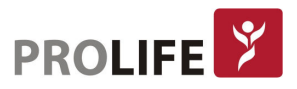

## CAPÍTULO 20 – MONITORANDO ICG

## 20.1 VISÃO GERAL

A impedância cardiográfica (ICG) é um método seguro e não invasivo baseado na tecnologia de bioimpedância elétrica torácica (BET), que mede o nível de mudanças na impedância de fluidos torácicos, gera a curva ICG e calcula os parâmetros hemodinâmicos.

O módulo ICG injeta sinais AC de alta frequência na cavidade torácica do paciente e gera a cardiografia de impedância com base nas alterações de impedância causadas por alterações periódicas do fluxo sanguíneo.

O parâmetro de ICG calcula o débito cardíaco do paciente de forma contínua e não invasiva, sendo uma ótima alternativa de mensuração do D.C. com custo baixo e riscos ao paciente bastante reduzidos.

## 20.2 MÓDULO DE ICG

Os monitores C120 e C150 possuem as conexões de ICG nos painéis de conectores dos parâmetros. Quando o monitor é adquirido com ICG, o parâmetro pode ser monitorado. Para ativar este parâmetro nos monitores C100, C8 e C12 deve ser utilizado o rack PL02 em conjunto com o módulo de parâmetro individual correspondente.

## 20.3 INSTRUÇÕES DE SEGURANÇA

## Aviso:

- O monitoramento do ICG é aplicável aos pacientes adultos com 122 ~ 229 cm de altura e 30 ~ 159Kg em peso.
- Não execute o monitoramento ICG a nenhum paciente implantado com um marcapasso de ventilação minuto com a função de sensor de MV ativada.
- No processo de monitoramento do ICG, não permita que o gel condutor do sensor toque em nenhum objeto condutor.
- Use o sensor ICG somente para um único paciente.

## 20.4 PARÂMETROS DE ICG

## 20.4.1 PARÂMETROS HEMODINÂMICOS

Selecione a área do parâmetro ICG para entrar em [Configurar ICG] → [Hemodinâmicos] para visualizar os seguintes dados hemodinâmicos sobre a condição atual do paciente:

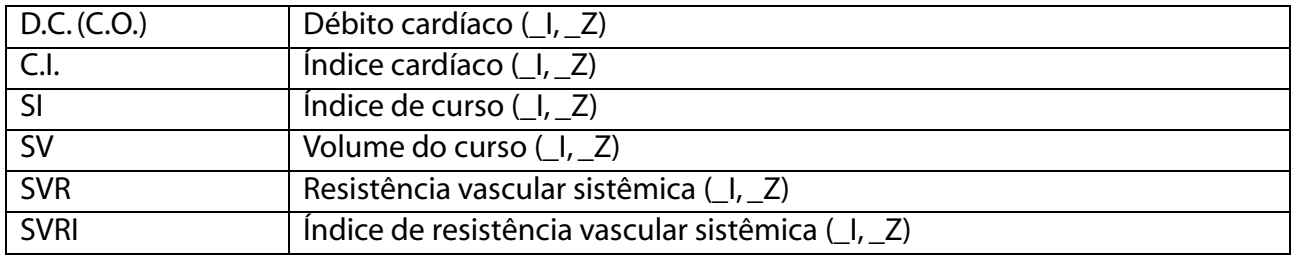

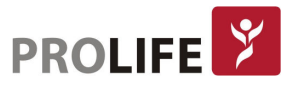

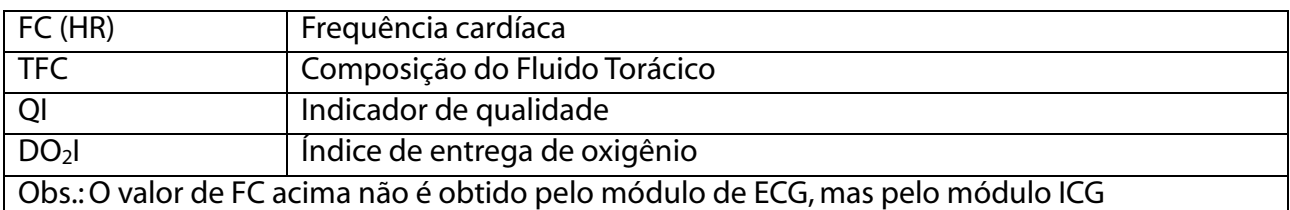

## 20.5 TELA DE ICG

Uma curva de impedância torácica e a área de parâmetros do ICG são exibidas na tela. Os valores do parâmetro primário CI e dois parâmetros secundários são exibidos na área de parâmetros do ICG, conforme mostrado a seguir:

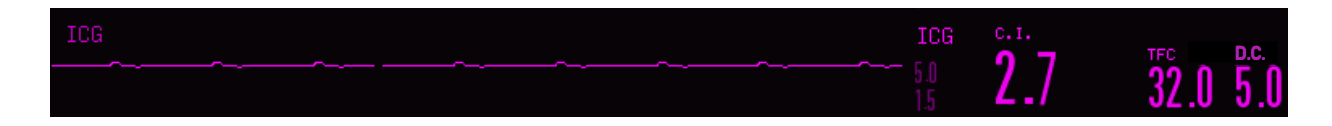

## 20.6 FATORES INFLUENCIADORES

Os seguintes fatores podem influenciar os valores medidos do ICG:

- Choque séptico
- Regurgitação aórtica
- Hipertensão severa (PAM> 130mmHg)
- A altura e o peso do paciente vão além do intervalo especificado
- A bomba de balão aórtico está conectada
- Movimentos do paciente, incluindo tremor
- Interferência de sinal causada por conexão de cabo ou cabo de energia
- A toracotomia causa alterações no sangue ou corrente torácica normal

## 20.7 ETAPAS DE MONITORAMENTO

- 1) Conecte o cabo ICG ao monitor.
- 2) No Menu Geral, em [Configurar Módulo], ative o parâmetro de ICG (somente se já não estiver ativado).
- 3) Entre na interface geral do monitor e selecione [Layout de Tela] para acessar a curva do ICG e os parâmetros a serem monitorados (somente se a curva do ICG e os parâmetros já não estiverem exibidos na tela).
- 4) Preencha as informações do paciente em [Gerenciar Pacientes].
- 5) Conecte o cabo do paciente ao conector do sensor ICG.
- 6) Prepare a pele (seção 20.7.1) do paciente e instale os eletrodos.
- 7) Siga os números para conectar os cabos de conexão ao sensor do paciente.

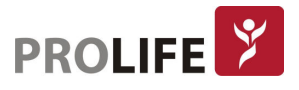

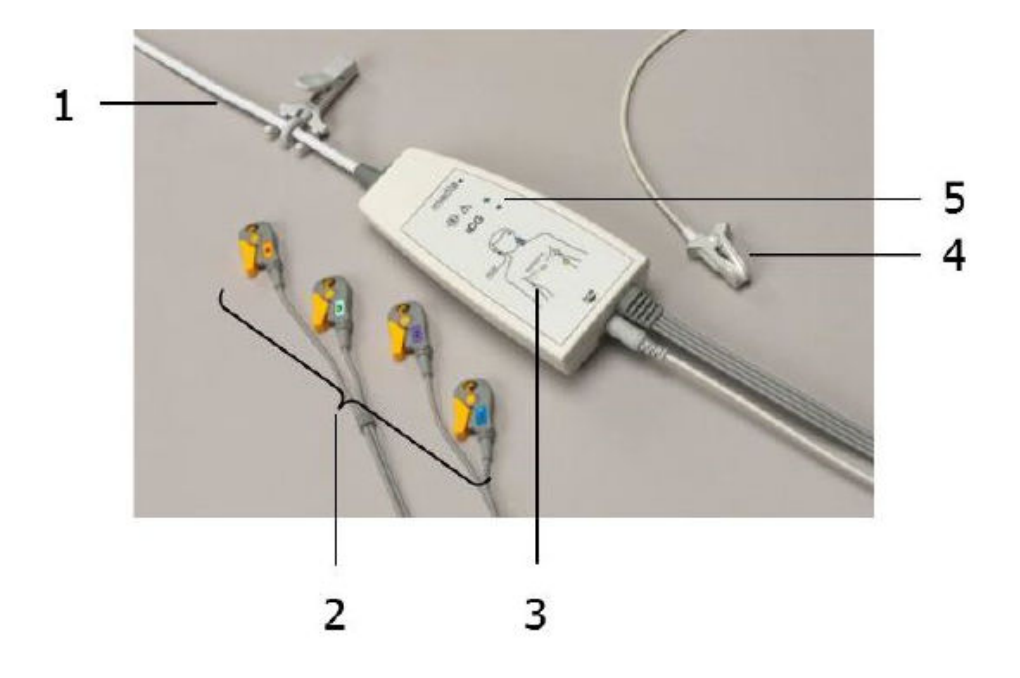

- 1) Cabo do conector do sensor
- 2) Eletrodos tipo clipe para conexão ao paciente
- 3) Sensor ICG
- 4) Sensor lóbulo da orelha (opcional)
- 5) LEDs de status

## 20.7.1 PREPARAÇÃO DA PELE

A qualidade da informação do ICG fornecida pelo monitor depende da qualidade dos sinais elétricos recebidos pelo sensor. Para adquirir sinais de alta qualidade, é necessário fazer preparações completas na pele do paciente.

Selecione uma área de pele para posicionar o sensor e siga as etapas a seguir:

- 1) Retire os pelos do corpo da área selecionada;
- 2) Limpe as células mortas da pele levemente da superfície da pele na área selecionada;
- 3) Limpe a pele na área selecionada cuidadosamente para remover todos os resíduos oleosos, células mortas e abrasivos (as partículas abrasivas remanescentes constituirão uma fonte de interferência);
- 4) Seque bem a pele antes de instalar os sensores.

#### 20.7.2 INSTALE OS SENSORES DE ICG

Para adquirir sinais de alta qualidade, é necessário fazer preparações completas para a pele do paciente. Para adquirir sinais de boa qualidade e valores precisos, é importante instalar o sensor no local apropriado, conforme mostrado a seguir:

- 1) Coloque o sensor do pescoço verticalmente sob os lóbulos das orelhas em ambos os lados do pescoço;
- 2) Coloque o sensor superior do tórax na interseção do nível do processo xifóide e a linha axilar média em ambos os lados do tórax;
- 3) Os dois sensores acima devem ser colocados diretamente opostos um ao outro (180 °).

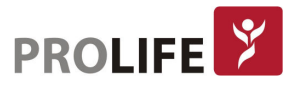

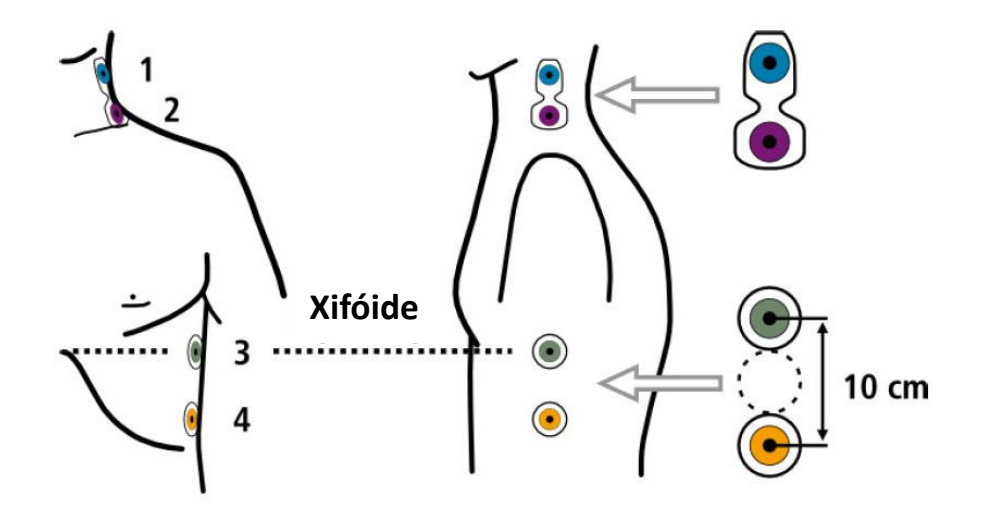

4) Coloque o sensor lóbulo da orelha (opcional) na orelha esquerda ou direita do paciente. Use o fixador para melhor posicionar o sensor. Verifique se há contato suficiente entre as extremidades ativas dos sensores.

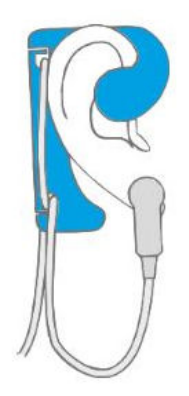

O sensor lóbulo da orelha fornece um sinal de onda de pulso usado para sincronizar a medição com o batimento cardíaco, se o sinal de ECG sozinho não for suficiente.

Além do sensor lóbulo de orelha, ICG pode ser equipado adicionalmente com um módulo PNI para medição oscilométrica da pressão arterial, que permite determinar os valores sistólicos, diastólicos e médios da pressão arterial, e determinar o Índice Tornozelo-braquial (ITB ou ABI) com quatro canais de PNI.

Outra opção é a adição de um canal para a medição da velocidade da onda de pulso aórtico (PWV) que pode ser medido durante o exame ICG. Para esse fim, adicionalmente, um manguito de coxa PWV é colocado na perna do paciente.

## 20.8 CONFIGURANDO O ICG

Selecione a área do parâmetro ICG para entrar na [Configurar ICG] e defina os seguintes parâmetros:

- [Parâm. Secundários]: SV, SVRI, SI, D.C., SVR, QI ou DO2I.
- [Informação do paciente]: insira a informação do paciente atual como sexo, idade, altura, peso, BSA (área de superfície corporal), Sis (pressão sistólica), Dia (pressão diastólica), MED (pressão

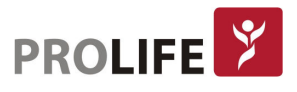

arterial média), PVC (pressão venosa central), POAP (pressão de oclusão da artéria pulmonar), HB (hemoglobina) e SpO<sub>2</sub>.

- [Hemodinâmicos]: são exibidos os cálculos hemodinâmicos do paciente. Para mais detalhes, consulte a seção Cálculo.
- [Configurar Limites de Alarme]: selecione esta tecla para alterar os limites de alarme dos parâmetros do ICG. Para mais detalhes, consulte a seção Alarmes.

## 20.9 SOLUÇÃO DE PROBLEMAS

Selecione a área do parâmetro ICG para entrar na [Configurar ICG] e defina os seguintes parâmetros:

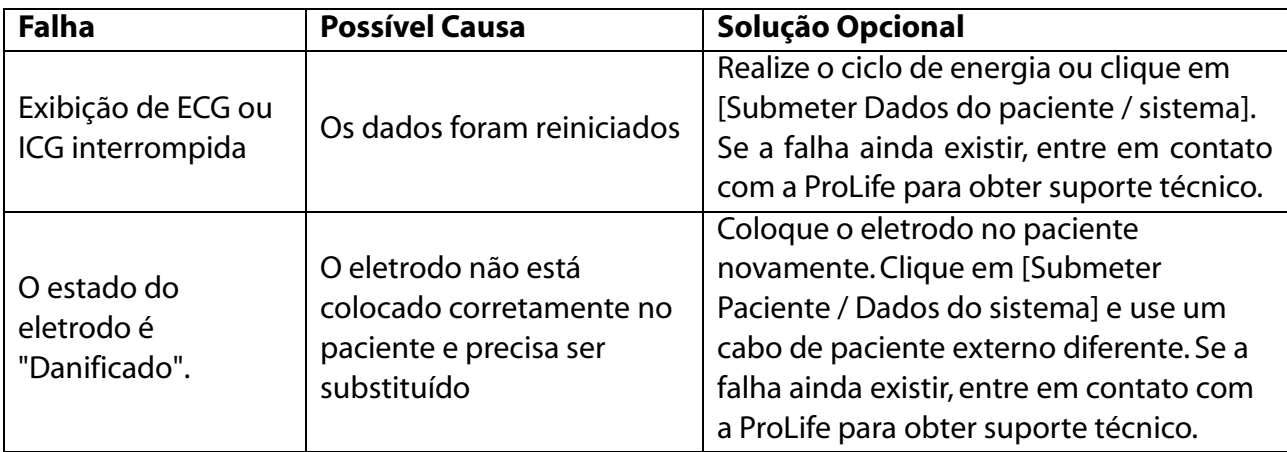

## 20.10 MANUTENÇÃO

## Aviso: A infecção cruzada de produtos sanguíneos pode causar infecção por vírus. Desinfete qualquer equipamento que possa entrar em contato com produtos derivados do sangue com cuidado extra.

#### Limpe a superfície externa do cabo do paciente e do fio do eletrodo:

- Use um pano macio não abrasivo mergulhado em um detergente aprovado para limpar a superfície externa.
- Seque todos os componentes cuidadosamente antes de usar.
- Desconecte o cabo de alimentação antes de fazer a limpeza.
- Use a tecla liga / desliga para executar a operação de desligamento ou espera.

#### Opções delimpeza permitidas:

- Água com sabão suave;
- Desinfetante suave (como solução de hipoclorito de cálcio com concentração de 10%).

#### Opções de limpeza não permitidas:

- Não use qualquer detergente feito de álcool isopropílico, acetona, iodo, fenol, cloro ou amônia;
- Não use qualquer autoclave, limpador ultrassônico ou desinfetante de óxido de etileno;

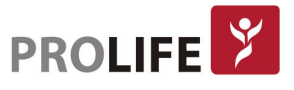

- Não mergulhe os acessórios em qualquer detergente ou aplique detergente diretamente em sua superfície;
- Não use qualquer detergente ou pano abrasivos;
- Não umedeça qualquer conector ou acessório.

# CAPÍTULO 21 – MONITORANDO BIS

## 21.1 VISÃO GERAL

O índice bispectral (BIS) é usado para monitorar o nível de estado de consciência do paciente com anestesia geral ou tratamento sedativo em centro cirúrgico ou unidade de terapia intensiva. O monitoramento BIS envolve a colocação de um sensor na fronte do paciente para receber, filtrar e processar sinais de EEG através do módulo BIS-X. Através do BIS e da análise de espectro de potência, um valor numérico, que representa o nível de consciência do paciente, pode ser obtido. Além disso, utilizando este método, o nível do estado de consciência do paciente pode ser avaliado de forma abrangente e a profundidade da anestesia pode ser determinada com base em sinais de EEG.

O monitor pode medir parâmetros como BIS, EMG, SR e SQI, exibir a curva BIS EEG gerada na detecção contínua de sinais EEG e a tendência do parâmetro BIS.

## 21.2 MÓDULO BIS

Os monitores C120 e C150 possuem as conexões de BIS nos painéis de conectores dos parâmetros. Quando o monitor é adquirido com BIS, o índice bispectral pode ser monitorado. Para ativar este parâmetro nos monitores C100, C8 e C12 deve ser utilizado o rack PL02 em conjunto com o módulo de parâmetro individual correspondente.

## 21.3 DISPLAY DE BIS

A área da curva do BIS possui dois modos de exibição: curva BIS EEG e tendência do BIS.

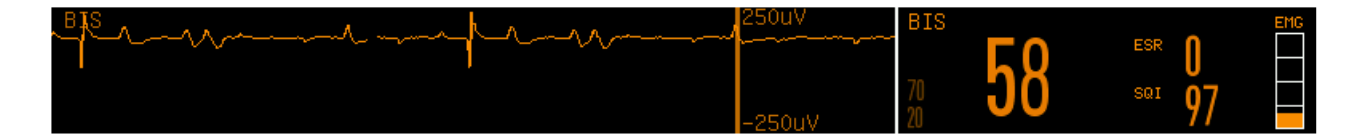

Curva BIS EEG

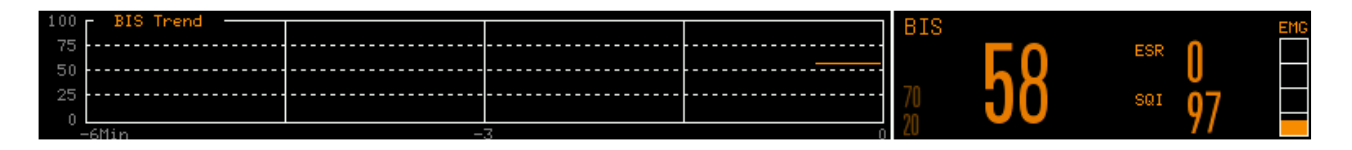

Curva BIS Tendência

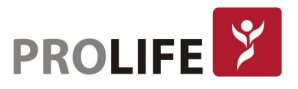

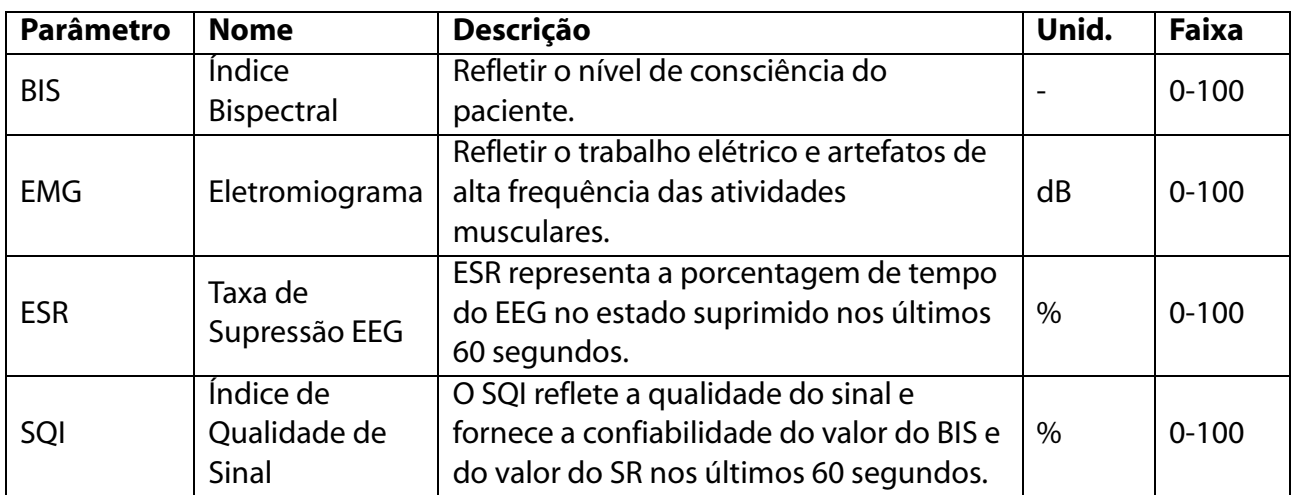

Os valores medidos destes parâmetros serão influenciados no caso de "Verificação de impedância", "Impedância do eletrodo muito alta", "Sinal fraco" ou "Trocar sensor".

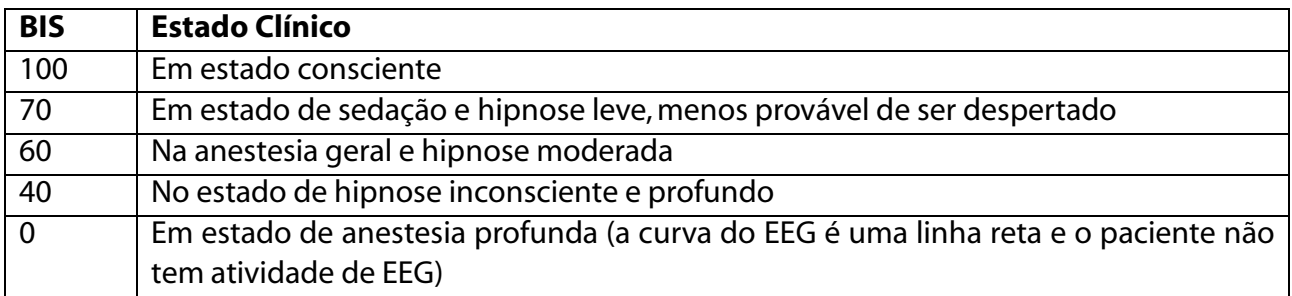

#### EMG:

EMG < 55dB: EMG aceitável. EMG  $\leq$  30dB: EMG ótimo.

#### SQI:

0% ~ 15%: nenhum valor pode ser derivado.

15% ~ 50%: nenhum valor pode ser obtido de forma confiável.

50% ~ 100%: os valores são confiáveis.

## 21.4 INSTRUÇÃO DE SEGURANÇA

Utilize o parâmetro BIS com prudência para qualquer paciente com anormalidades neurológicas, tomando antipsicóticos ou com menos de 12 meses de idade.

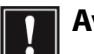

#### Aviso:

- Nunca considere o BIS como o único parâmetro para o ajuste da dose anestésica.
- Não permita que o sensor e suas partes condutoras entrem em contato com qualquer outra parte condutora ou aterrado.
- Para reduzir o risco de queimaduras, não coloque o módulo BIS entre o local da cirurgia e o eletrodo de retorno da unidade eletrocirúrgica em cirurgias de alta frequência.
- Não coloque o sensor BIS entre os eletrodos do desfibrilador quando algum

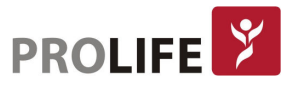

#### desfibrilador estiver conectado ao paciente.

## 21.5 CONEXÃO BIS

- 1) O módulo BIS-X recebe sinais através do seu cabo. Conecte o módulo BIS ao pré-cabo e em seguida ao monitor.
- 2) Entre em [Manutenção] digite a senha de usuário e ative o sensor BIS (somente se já não estiver ativo).
- 3) Entre na interface geral do Monitor e selecione [Layout da Tela] para acessar a curva do BIS e os parâmetros a serem monitorados (somente se a curva do BIS e os parâmetros já não estiverem exibidos na tela).
- 4) Fixe o grampo do módulo BIS-X em um local apropriado próximo do paciente. O local não deve ser acima da cabeça do paciente.
- 5) Conecte o cabo do paciente ao módulo BIS-X.
- 6) Fixe o sensor BIS na fronte paciente, de acordo com as instruções anexas na embalagem do mesmo.
- 7) Conecte o sensor BIS ao cabo do paciente. O monitor medirá automaticamente a impedância de todos os eletrodos e exibirá os valores medidos na janela "Impedâncias dos eletrodos" assim que um sensor efetivo for detectado.

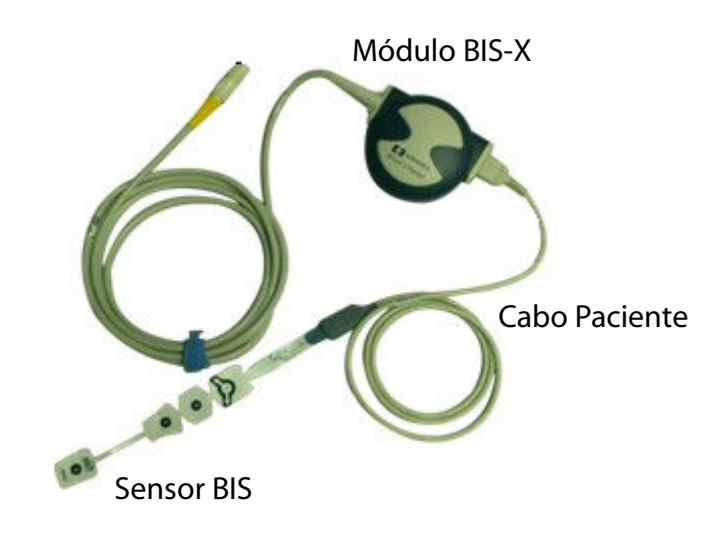

Posicionamento dos sensores (nesta ordem):

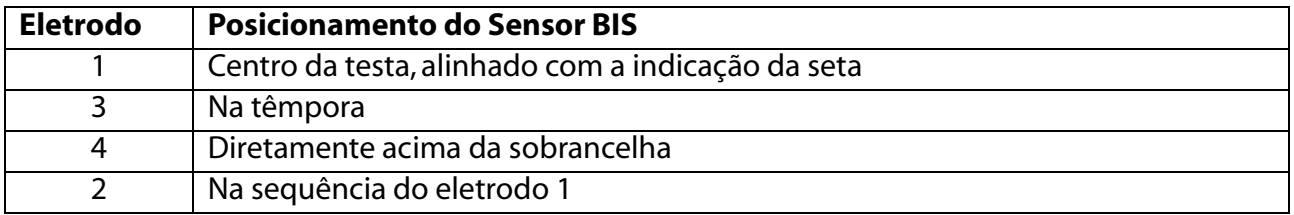

## Aviso:

- Para garantir o monitoramento preciso do BIS, é importante colocar os eletrodos nas posições corretas.
- Os eletrodos podem ser posicionados à esquerda ou à direita de fronte do paciente.

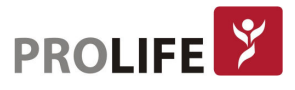

- Para aumentar a segurança do paciente, não fixe o módulo do BIS acima da cabeça do paciente.
- Certifique-se de que a pele do paciente esteja seca. Um sensor úmido ou ponte salina pode causar valores de BIS e impedância imprecisos.

## 21.6 JANELA "IMPEDÂNCIA DE ELETRODOS"

Selecione [BIS] na área de parâmetros para entrar em [Configurar BIS] → [Impedâncias dos eletrodos] no qual será possível testar as impedâncias dos eletrodos, e a seguinte janela será aberta:

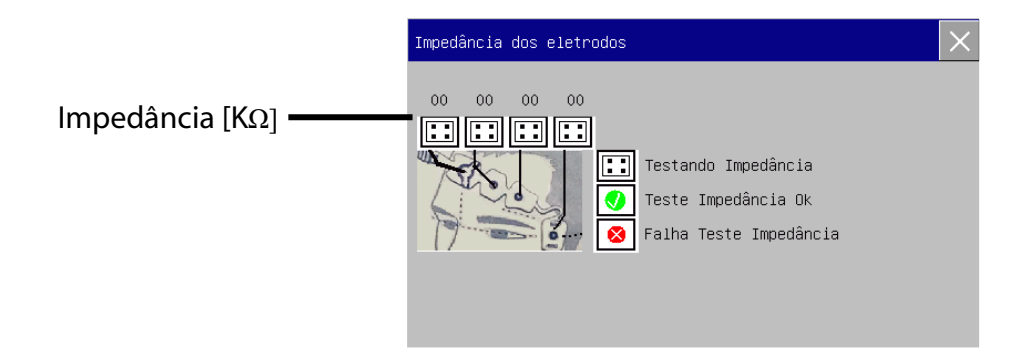

Os valores de estado de medição e impedância são exibidos na janela "Impedâncias de eletrodos":

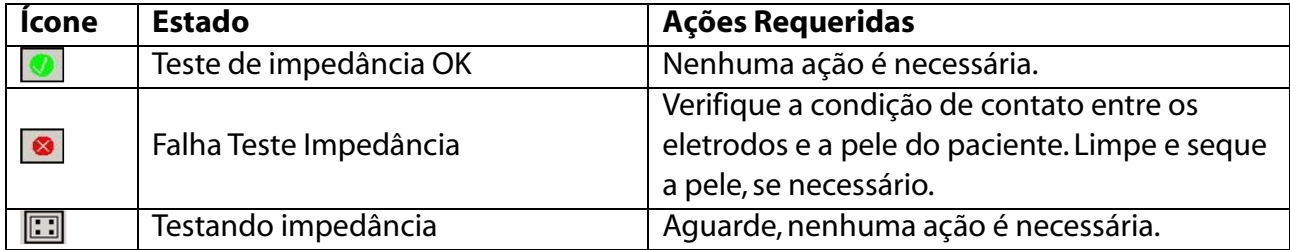

## 21.7 CONFIGURAÇÃO DE BIS

#### 21.7.1 ESCALA

- 1) Selecione a área da curva do BIS para entrar em [Curva BIS] → [Escala].
- 2) Selecione uma escala apropriada.

## 21.7.2 DISPLAY DE BIS

- 1) Selecione a área da curva do BIS para entrar em [Curva BIS] → [Visor].
- 2) Selecione [EEG BIS] ou [Tendência BIS].

#### 21.7.3 TEMPO DE TENDÊNCIA

Defina o tempo de tendência do BIS para visualizar os dados:

- 1) Selecione a área da curva do BIS para entrar em [Curva BIS]  $\rightarrow$  [Tempo Tend.].
- 2) Selecione [6min], [12min], [30min] ou [60min].

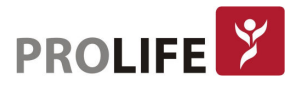

## 21.7.4 TAXA DE SUAVIZAÇÃO DO BIS

Defina o intervalo para operações de equalização de valor do BIS. Uma taxa de suavização menor resultará em uma resposta mais sensível do monitor para sinalizar mudanças. Uma taxa de suavização mais alta resultará em uma tendência mais suave do BIS, menos vulnerável a interferências.

- 1) Selecione a área da curva do BIS para entrar em [Curva BIS] → [Taxa Suavização].
- 2) Selecione [10s], [15s] ou [30s]. Configure o intervalo para as operações de equalização do valor de BIS.

## 21.7.5 CONFIRMAR ALTERAÇÃO DO SENSOR

- 1) Substitua o sensor BIS quando a mensagem de alarme técnico "Trocar sensor" aparecer no processo de medição.
- 2) Selecione a área do parâmetro BIS para entrar em [Configurar BIS] → [Confirmar troca de sensor], e aparecerá a mensagem "Substituição do sensor terminada?". Selecione [Sim].

## 21.7.6 FILTRO

Clique na área da curva do BIS para entrar em [Curva BIS] → [Filtro].

- [Ligado]: filtra a parte de 50Hz ou 60Hz dos sinais adquiridos em caso de instabilidade frequente da curva (como ruídos da curva).
- [Deslig]: não faz filtragem do sinal.

#### 21.7.7 INFORMAÇÃO DO MÓDULO

Clique na área do parâmetro BIS para entrar em [Configurar BIS] → [Informação do módulo], para visualizar o número de série da placa, versão do firmware, número de série do módulo, dentre outros.

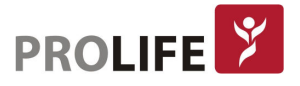

## CAPÍTULO 22 – MONITORANDO TNM

Os médicos podem avaliar o grau de relaxamento muscular em pacientes tratados com agentes bloqueadores neuromusculares, através do parâmetro TNM (Transmissão Neuromuscular) para medir a força de reação muscular que ocorre após a estimulação elétrica de nervos motores especializados. Medições de TNM são aplicáveis a pacientes adultos e pediátricos.

Os monitores C120 e C150 possuem as conexões de TNM nos painéis de conectores dos parâmetros. Quando o monitor é adquirido com TNM, o parâmetro pode ser monitorado. Para ativar este parâmetro nos monitores C100, C8 e C12 deve ser utilizado o rack PL02 em conjunto com o módulo de parâmetro individual correspondente.

## 22.1 INFORMAÇÕES DE SEGURANÇA

## Aviso:

- O uso de cabos ou acessórios que não sejam fornecidos pela ProLife pode causar ferimentos graves.
- Este parâmetro só deve ser usado por médicos qualificados.
- Este módulo só pode ser reparado pelo fabricante ou pelo pessoal expressamente autorizado pelo fabricante.
- Não use este dispositivo próximo de equipamento que produz campos eletromagnéticos fortes, como equipamentos cirúrgicos de alta frequência. Os condutores de cabo podem atuar como antenas, resultando em corrente perigosa.
- O pulso de corrente de estímulo TNM pode interferir com outros dispositivos sensíveis, como marca-passos implantáveis. Portanto, as medições de TNM não devem ser aplicadas aos pacientes com dispositivos médicos implantáveis, a menos que instruídos por um médico especialista.
- Não toque no eletrodo de estimulação durante a estimulação elétrica, a menos que o estímulo tenha parado.
- Quando usado em conjunto com um dispositivo eletrocirúrgico, pode queimar o local do estímulo em casos raros e afetar a precisão da medição.
- O uso de cabos ou acessórios que não são fornecidos pela ProLife pode causar graves ferimentos.
- Não use este dispositivo próximo ao que produz campos eletromagnéticos, como equipamento cirúrgico de alta frequência. Os condutores de cabo podem atuar como antenas sob a corrente.
- Durante a estimulação, isto é, quando houver aplicação de corrente nos eletrodos,

o seguinte sinal é exibido na tela

## Precaução:

 Certifique-se de que os eletrodos de ECG não estejam danificados ou secos. Se necessário adicione gel condutor para ECG nos eletrodos antes de aplicá-los ao paciente.

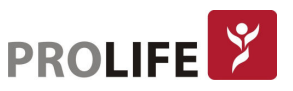

- A alta intensidade de corrente associada à falha dos eletrodos de ECG pode causar queimaduras superficiais.
- Ao usar os eletrodos com uma intensidade de corrente superior a 2 mA/cm2, o operador deve ser extremamente cuidadoso.
- A monitorização de TNM só pode ser usada como um meio auxiliar de avaliação do paciente. Os sinais e sintomas clínicos do paciente devem ser observados durante a aplicação.

## 22.2 LIMITES DE MEDIÇÃO

- Distúrbios neurológicos conhecidos.
- As medidas de TNM não são aplicáveis a pacientes neonatais.
- A eletrocirurgia pode resultar em resultados de medição imprecisos.

## 22.3 CONFIGURAÇÕES DE TNM

Habilite o parâmetro de TNM caso o mesmo não esteja ativado na tela. Veja na imagem a seguir como é o parâmetro de TNM ativado junto aos demais parâmetros habilitados no monitor.

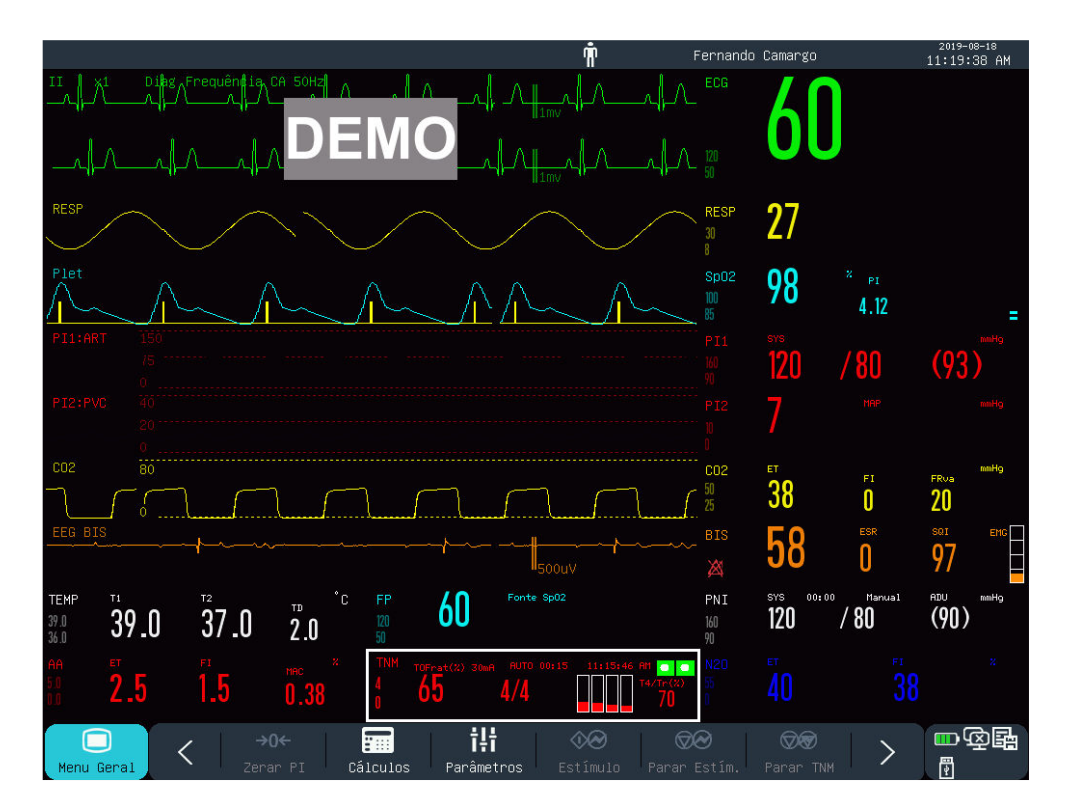

## 22.3.1 CONFIGURAÇÃO DO MODO DE OPERAÇÃO

O parâmetro de TNM permite a medição em cinco diferentes modos. Os diferentes modos permitem variedades na frequência, intensidade e tempo de duração dos estímulos. Alguns modos de estímulo TNM requerem um curto intervalo de recuperação neurofisiológica. A medição e a calibração não podem ser iniciadas durante a fase de recuperação.

1) Selecione a área do parâmetro de TNM para entrar no menu [Configurar TNM] → [Modo Operação].

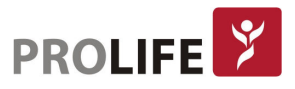

2) Selecione um modo de operação apropriado. Veja os modos disponíveis a seguir:

[Modo TOF]: Como o modo mais comumente utilizado na prática clínica, esse modo estimula os pacientes com uma combinação de quatro pulsos consecutivos com uma duração de 200 microssegundos por pulso a uma frequência de 2 Hz (periodo de 0,5 s).

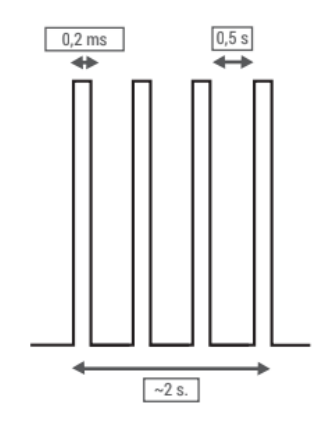

Se a resposta do estímulo monitorado for menor a quatro vezes, o monitor exibirá a contagem TOF (TOF). Neste ponto, TOF representa o número de respostas produzidas pelos quatro pulsos de estímulo. O grau de relaxamento muscular em pacientes pode ser avaliado pelo número de respostas detectadas, TOF. Quanto menor o número de vezes, maior o grau de relaxamento muscular. O tempo de recuperação da medição no modo TOF é 10s. Se a calibração e a medição forem iniciadas durante este período, este módulo irá atrasar automaticamente a calibração e a medição.

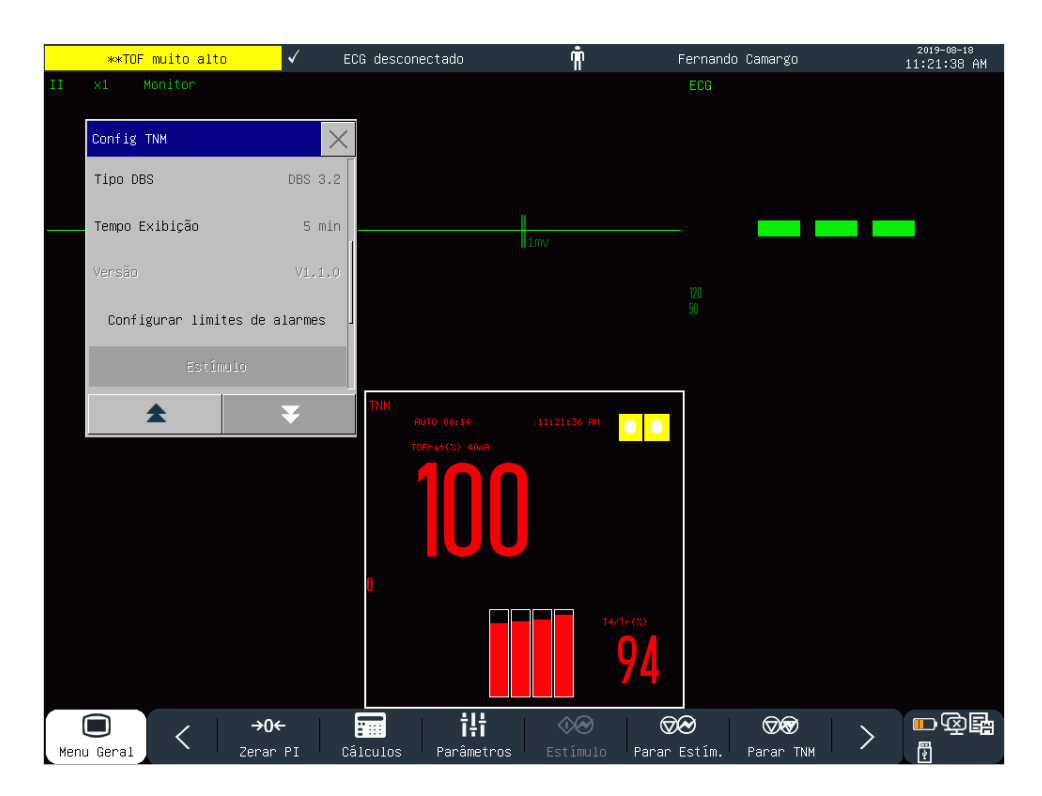

[Modo DBS]: Sigla de "Double Burst Stimulation" é um modo utilizado para detectar eventual bloqueio neuromuscular residual. Medição é realizada por meio da medição da aceleração (aceleromiografia) após duas séries de estimulação com uma frequencia de 50 Hz com pulsos de 200 microssegundos de duração e espaçadas por uma pausa de 750 ms. As séries podem ser de 3

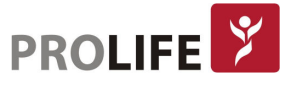

 $\boxed{0.75 \text{ s}}$  $0.75s$  $0,2 \text{ ms}$  $0,2 \, \text{ms}$ 4b ä DBS 3.3 DBS 3.2 ECG desconectado Ť Fernando Camargo 2019-08-18<br>11:23:30 AM Monitor Config TNM  $\times$ Tipo DBS DBS 3.2 Tempo Exibição 5 min Configurar limites de alarmes

e 3 pulsos ou de 3 e 2 pulsos (DBS 3.3 ou DBS 3.2, respectivamente).

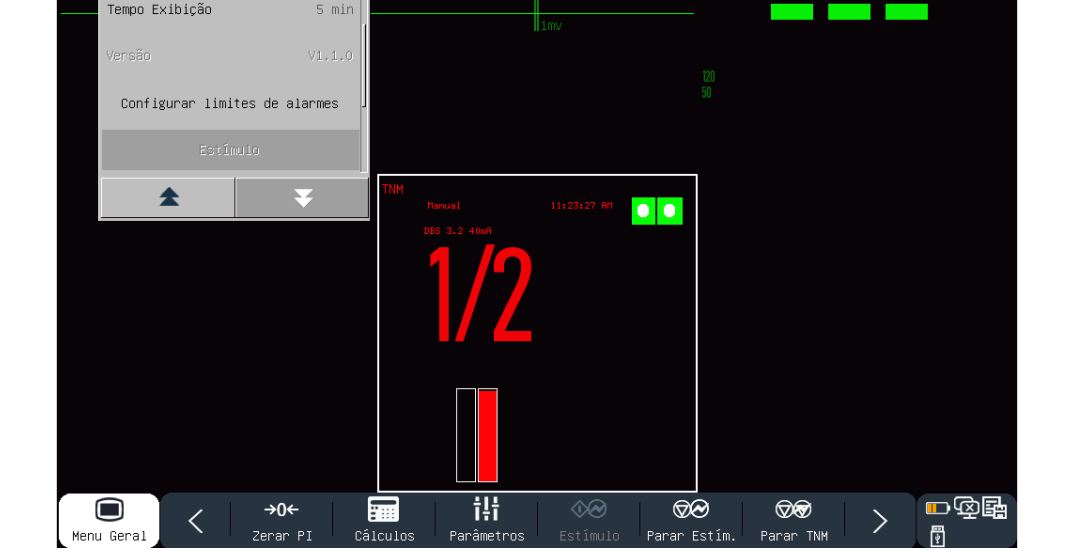

[Modo ST]: O modo de estímulo de contração simples (ST) pode fornecer pulsos contínuos com uma largura de 200 microssegundos e estimulação elétrica com uma frequência específica para medição em tempo real de reações musculares. A frequência de repetição pode ser definida alterando o tempo de repetição automática.

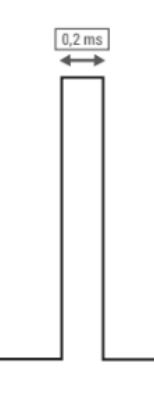

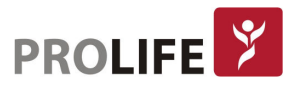

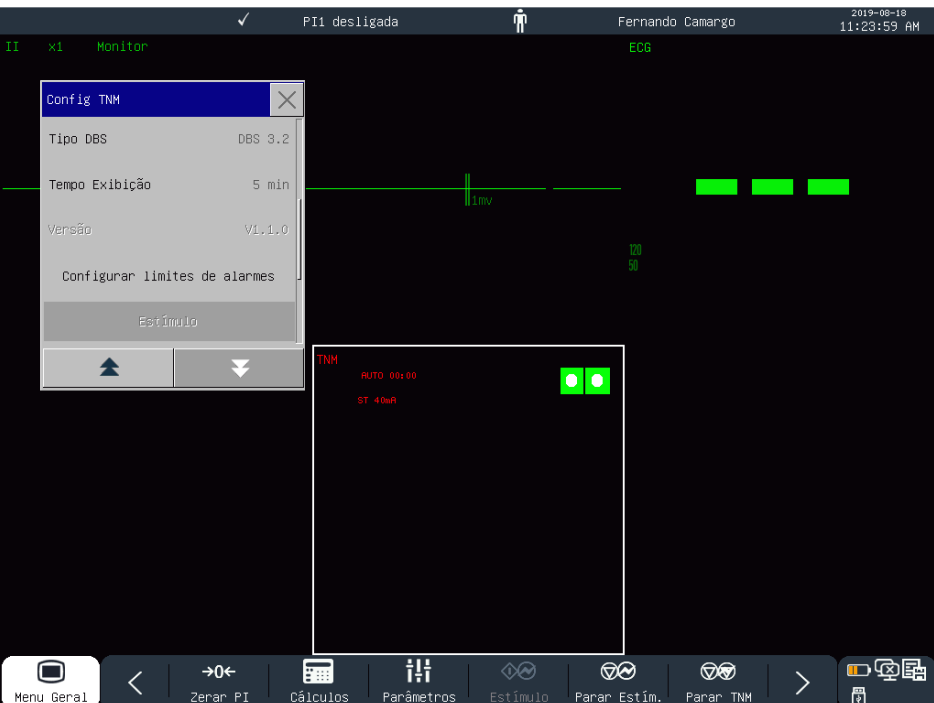

[Modo PTC]: O modo PTC (Contagem Pós Tetânica) é usado para quantificar o relaxamento muito profundo, quando há ausenicia de resposta à estimulação TOF. A estimulação PTC é composta por uma estimulação do tipo tetânica (TET) de 5 segundos com pulsos de corrente com uma frequencia de 50 Hz ou 100 Hz (que pode ser configurada através do campo "TET Frequência", seguidos por uma pausa de 3 segundos, seguidos por 10 pulsos do tipo "ST" administrados a cada segundo (1 Hz) com duração de 200 microssegundos. Não está disponível para o modo de medição automática.

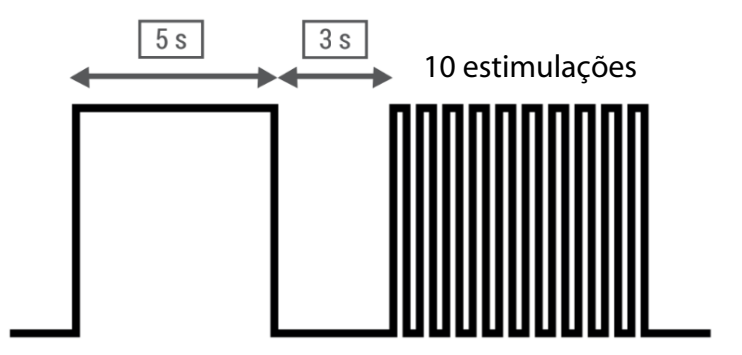

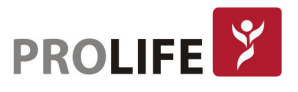

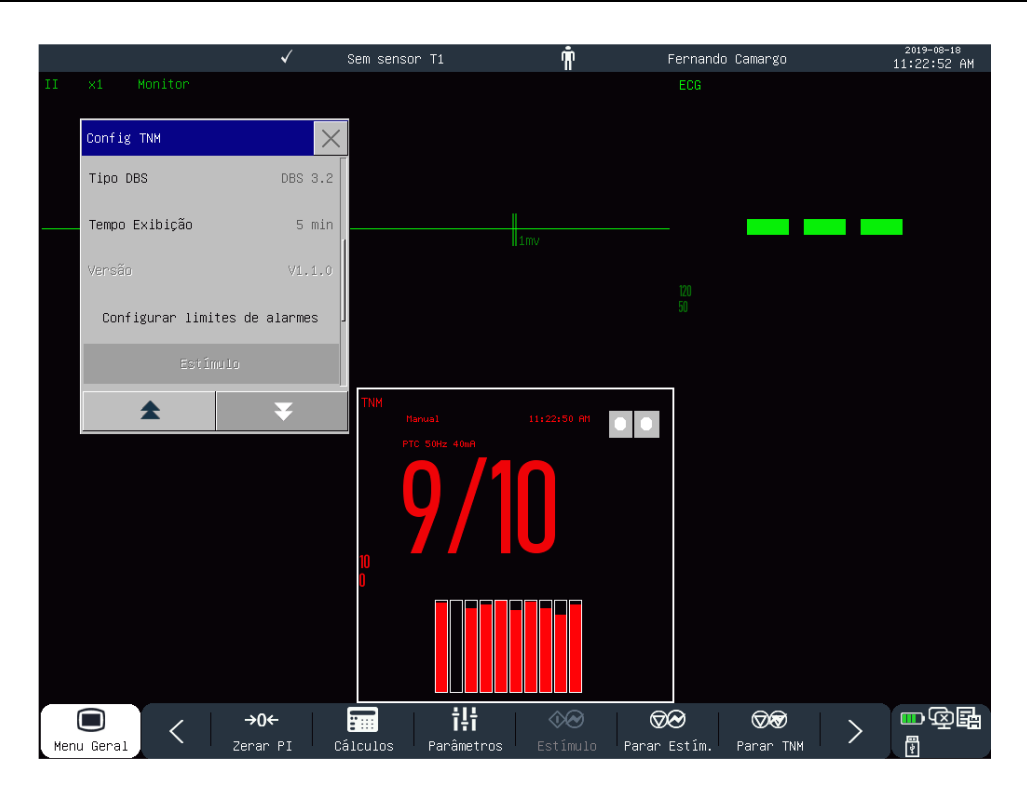

[Modo TET]: Abreviação de "Tetânica" é o modo de estimulação que permite realizar uma contração muscular longa de 5 segundos com estímulo elétrico com uma frequência de 50 Hz ou 100 Hz. A frequência do estimulo pode ser configurada através do campo [Frequência TET]. A contração muscular não é medida pelo sensor de aceleração, mas sim pela avaliação visual do médico.

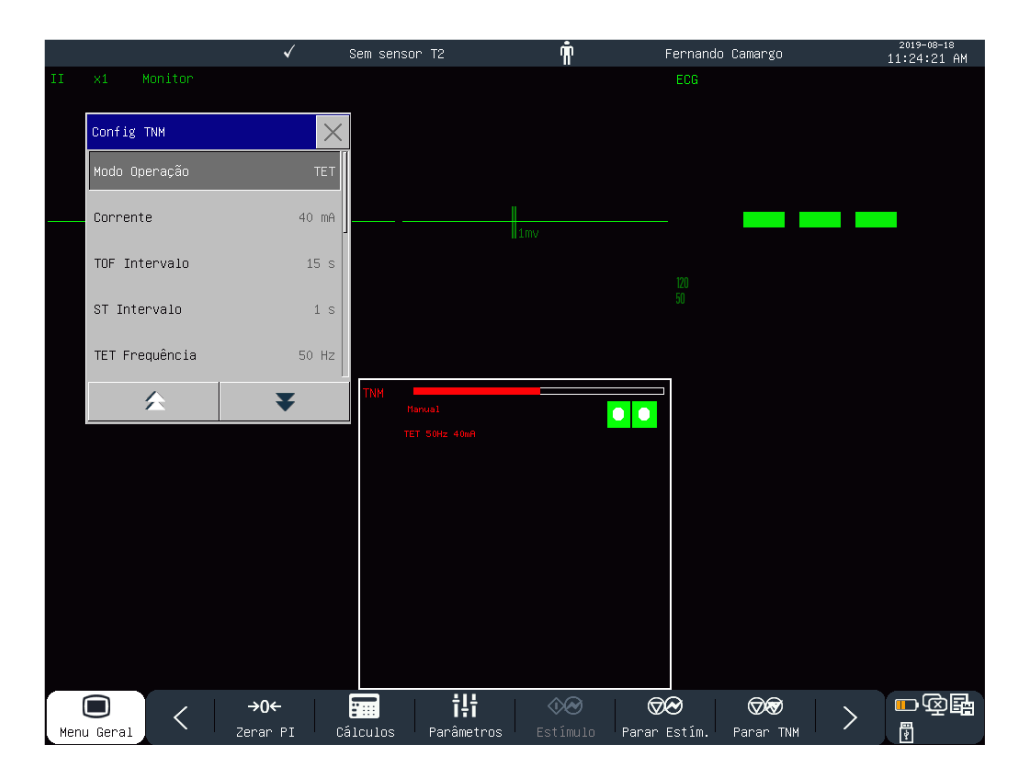

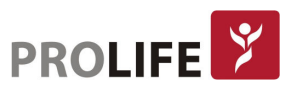

## 22.3.2 REFERÊNCIA

Para cada paciente, a intensidade recebida dos sinais do sensor será diferente. A amplitude da resposta de referência pode ser determinada pela calibração TNM. A amplitude da resposta de referência refere-se à contração gerada quando um paciente recebe superestímulo de corrente durante a paralisia muscular. A calibração deve ser realizada antes da injeção de relaxantes musculares.

Selecione a área do parâmetro TNM para entrar no menu [Configurar TNM] → [Salvar Ref.]. Após a conclusão da calibração, o monitor exibirá [Referência TNM Salva!]. Se a calibração falhar, o módulo de TNM usará automaticamente o valor padrão como a amplitude de referência e exibirá a mensagem [Referência TNM Falhou!].

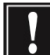

#### Nota: A estimulação nervosa pode causar dor. Recomenda-se que o paciente receba um anestésico e, em seguida, seja monitorado.

## 22.3.3 CONFIGURAÇÃO DE CORRENTE

- 1) Selecione a área do parâmetro TNM para entrar no menu [Configurar TNM] → [Corrente].
- 2) Selecione o valor apropriado de acordo com a situação.
- Nota: A amplitude máxima dos pulsos no estimulo é proporcional a impedância entre os eletrodos (carga) e a corrente configurada, sendo o seu valor o resultado da multiplicação do valor da impedância pelo valor da corrente configurada.

## 22.3.4 CONFIGURAÇÃO DE INTERVALO TOF

- 1) Selecione a área do parâmetro TNM para entrar no menu de configuração → [TOF Intervalo].
- 2) Selecione o horário apropriado de acordo com a situação.
	- a. [Manual]: Os usuários são estimulados manualmente de acordo com os requisitos.
	- b. [XXs]: O intervalo entre os pulsos de estímulo é XXs e os outros são os mesmos. Dentre as opções disponíveis, tem-se: 15s, 30s, 1 min, 2 min, 5 min, 15 min, dentre outros.

#### 22.3.5 CONFIGURAÇÃO DE INTERVALO DBS

- 1) Selecione a área do parâmetro de TNM para entrar no menu [Configurar TNM] → [Tipo DBS].
- 2) Selecione o intervalo apropriado de acordo com a situação.
	- [DBS 3.2]: Os usuários são estimulados séries de 3 e 2 impulsos.
	- [DBS 3.3]: Os usuários são estimulados séries de 3 e 3 impulsos.

## 22.3.6 CONFIGURAÇÃO DO INTERVALO ST

- 1) Selecione a área do parâmetro de TNM para entrar no menu [Configurar TNM] → [ST Intervalo].
- 2) Selecione o intervalo de medidas apropriado em [XXs] ou [Manual]:
	- [Manual]: Os usuários são estimulados manualmente de acordo com as demandas.
	- [XXs]: A estimulações serão intervaladas em XXs, repetidamente. Dentre as opções disponíveis, tem-se: 1s, 10s, 15s, 30s, 1 min, 2 min, 5 min, 15 min, dentre outros.

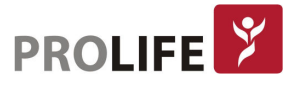

## 22.3.7 CONFIGURAÇÃO DO TEMPO DE EXIBIÇÃO DO PARÂMETRO

- 1) Selecione a área do parâmetro de TNM para entrar no menu [Configurar TNM] → [Tempo Exibição].
- 2) Selecione o tempo apropriado de acordo com a situação.

## 22.3.8 INICIAR MEDIÇÃO DE TNM MANUAL

- 1) Selecione o Modo de Operação desejado e defina o intervalo deste modo para [Manual].
- 2) Selecione a área do parâmetro TNM para entrar no menu [Configurar TNM] e então selecione [Iniciar estímulo] ou então selecione [Iniciar estímulo] através da tecla de atalho.

#### Nota:

- Se as configurações precisarem ser alteradas durante a medição, pare a medição primeiro, altere as configurações e, em seguida, reinicie a medição.
- Não puxe o cabo do sensor ao remover o sensor após a conclusão da medição.

#### 22.3.9 INTERROMPER A MEDIÇÃO AUTOMÁTICA DE TNM

- 1) Selecione o Modo de Operação desejado e, em seguida, defina o intervalo de tempo apropriado.
- 2) Selecione a área do parâmetro TNM para entrar no menu [Configurar TNM] e então selecione [Parar estímulo] ou então selecione [Parar estímulo] através da tecla de atalho.

#### Nota: Em emergência, pare de medir o TNM em [Parar Todos], desconcte o cabo do paciente TNM do monitor ou módulo TNM.

## 22.4 PROCEDIMENTOS DE MONITORIZAÇÃO

## 22.4.1 PREPARAÇÃO DA PELE

A pele é considerada um mau condutor. Portanto, para conseguir um bom contato entre os eletrodos e a pele, é muito importante preparar adequadamente a pele do paciente:

- 1) Escolha uma área da pele sem qualquer dano ou anormalidade.
- 2) Depile os pelos do corpo nas posições onde os eletrodos serão colocados.
- 3) Use sabão para limpar completamente a pele (substâncias como éter ou álcool puro podem aumentar a impedância da pele).
- 4) Seque a pele completamente.
- 5) Se possível, use papel de preparação da pele para ECG para esfregar suavemente a pele, de modo a remover a pele morta e melhorar a condutividade na posição onde o eletrodo está conectado.

#### 22.4.2 INSTALAÇÃO DOS ELETRODOS

Antes de iniciar as medições, conecte o cabo TNM ao módulo TNM (ou direto no painel de conectores do monitor, se este estiver disponível com o parâmetro). O cabo TNM e a conexão do paciente são mostrados na figura a seguir:

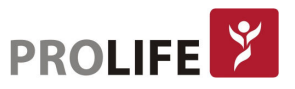

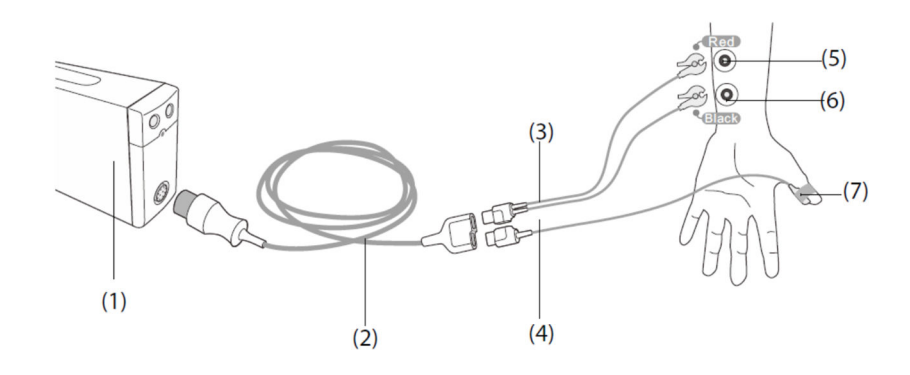

- 1) Módulo de TNM
- 2) Cabo de TNM
- 3) Eletrodo de estimulação TNM
- 4) Cabo do sensor TNM
- 5) Eletrodo proximal
- 6) Eletrodo distal
- 7) Sensor de TNM

Durante as medições de TNM, deve-se posicionar dois eletrodos de estimulação no local de distribuição do nervo ulnar no punho do paciente. Recomenda-se o uso de eletrodos de ECG pediátricos ou neonatais.

Antes da instalação dos eletrodos e do sensor, certifique-se de que o polegar esteja livre para se movimentar.

Coloque os eletrodos e o sensor seguindo as etapas:

- 1) Coloque o eletrodo descartável distal próximo ao pulso (na linha do nervo ulnar).
- 2) Coloque o eletrodo descartável proximal a 2-3cm do eletrodo distal.
- 3) Prenda a garra preta do eletrodo de estimulação TNM no eletrodo distal.
- 4) Prenda a garra vermelha do eletrodo de estimulação TNM no eletrodo proximal.
- 5) Prenda o sensor na parte interna do polegar (se necessário, utilize fita adesiva apropriada). O lado plano e maior do sensor deve estar direcionado ao interior do polegar. Certifique-se de que o cabo do estímulo não esteja sob tensão "estendido" e que a movimentação do polegar não esteja obstruída.

#### Precaução:

- De forma a evitar choque elétrico, não toque nos eletrodos até que o estímulo TNM finalize.
- Ao colocar os eletrodos, no paciente garanta que os mesmos não possam tocar um ao outro.

#### Nota:

- Para outros modelos de acessórios de TNM, como sensores pediátricos, sensor de sobrancelha, sensores de duas vias, sensor de hálux, entre outros, consulte o seu representante comercial.
- A calibração deve ser iniciada antes da injeção de relaxantes musculares, de modo a evitar que a contração espontânea e a tensão do músculo afetem a busca da

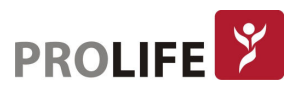
amplitude da resposta de referência.

- Mover ou tocar o paciente durante a medição pode resultar em resultados de medição imprecisos.
- Evite causar impacto no sensor de TNM.
- Se a posição do paciente for alterada, verifique a posição do sensor de TNM a fim de validar se a colocação está correta e se a movimentação do polegar não está obstruída.
- Durante a estimulação de múltiplos nervos, as respostas medidas podem ser afetadas por outras atividades musculares.
- Quanto mais distante estiver a posição do sensor no polegar, mais forte será o sinal de aceleração. A intensidade do sinal pode ser ajustada pela posição do sensor.
- Durante a medição de TNM, o membro conectado aos eletrodos e ao sensor deve permanecer fixo durante toda a medição.

### 22.5 LIMPEZA E DESINFECÇÃO

Limpeza: Sabonete e áqua. Limpe e desinfete este dispositivo com um pedaço de pano úmido. Certifique-se de que nenhuma umidade penetre na caixa do módulo.

Desinfecção: Qualquer desinfetante à base de etanol livre de metanol disponível comercialmente pode ser usado para desinfecção.

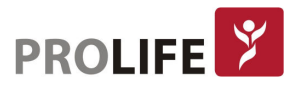

# CAPÍTULO 23 – REVISÃO DE DADOS

Selecione a tecla rápida [Revisão] ou selecione [Menu Geral] e, em seguida, selecione [Revisão] para entrar na interface de revisão. A Revisão de Dados inclui: Revisão de Medição de PNI, Revisão de Eventos de Alarme, Revisão de Gráficos de Tendências, Revisão de Tabelas de Tendências, Revisão de Curvas.

O monitor fornece 160 horas de dados de tendência, 2000 conjuntos de dados de PNI, armazenamento de 200 eventos de alarme de parâmetro e 48h de curvas (o tempo específico está relacionado às curvas salvas e ao número de curvas). Este capítulo introduz o método para observação desses dados salvos em detalhes.

# 23.1 SALVAR CURVA

O usuário pode selecionar a curva a ser salva de acordo com o necessário. Somente curvas definidas para serem salvas podem ser visualizadas em [Revisão de curvas]. Depois de admitir um paciente, será impossível modificar a seleção de "Salvar curva".

- 1) Entre em [Manutenção] e digite a senha de usuário → [Salvar curva].
- 2) Selecione o parâmetro cuja curva deve ser salva e selecione [Entra]. Selecione de acordo com a mensagem de aviso.
	- a. [Reg Combin]: Admite um novo paciente, cria um arquivo de paciente e salva os dados de monitoramento no arquivo do paciente criado.
	- b. [Reg não combin]: Admite um novo paciente e cria um arquivo de paciente, mas os dados de monitoramento atuais não são salvos no arquivo de paciente criado.

# 23.2 REVISÃO DE TENDÊNCIAS

Tendência é um conjunto de dados do paciente ao longo do tempo, apresentado na forma de gráfico ou tabela. Na janela [Revisão de tendências], selecione [Gráfico Tend.] ou [Tabela Tend.] para rever os dados correspondentes.

O gráfico de tendência mostra dados recentes que são atualizados continuamente. A parte inferior da tela mostra a escala de tempo. O usuário pode selecionar a curva desejada através da área de parâmetros ao lado esquerdo da janela. Além disso, o usuário pode navegar no banco de dados de tendências por meio de um cursor cruzando todos os itens de medição na janela. Ao mover o cursor, os dados de tendência do parâmetro atual e o tempo específico dos dados são mostrados ao lado direito da janela correspondente:

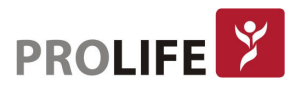

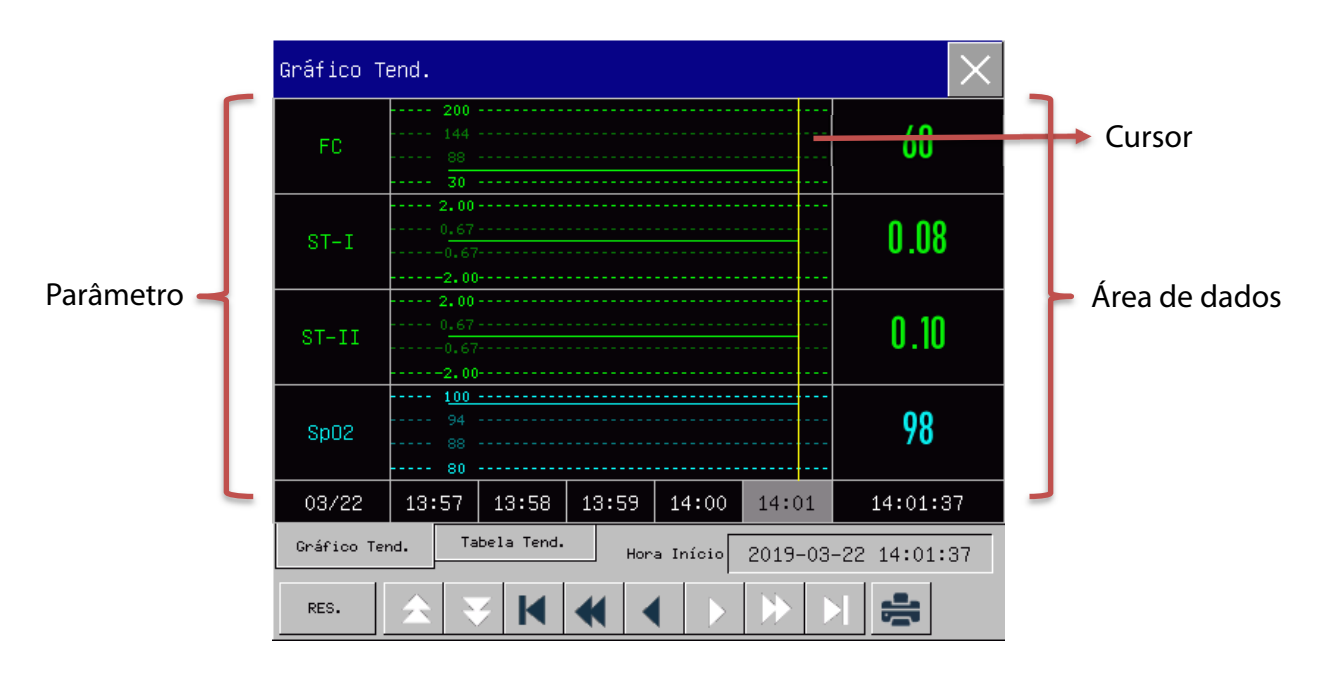

Medições periódicas podem ser visualizadas a partir da tabela de tendências. Esta tabela mostra dados de medição e tempo de medição. Os dados da tabela de tendências durante um período máximo de 160 horas podem ser visualizados.

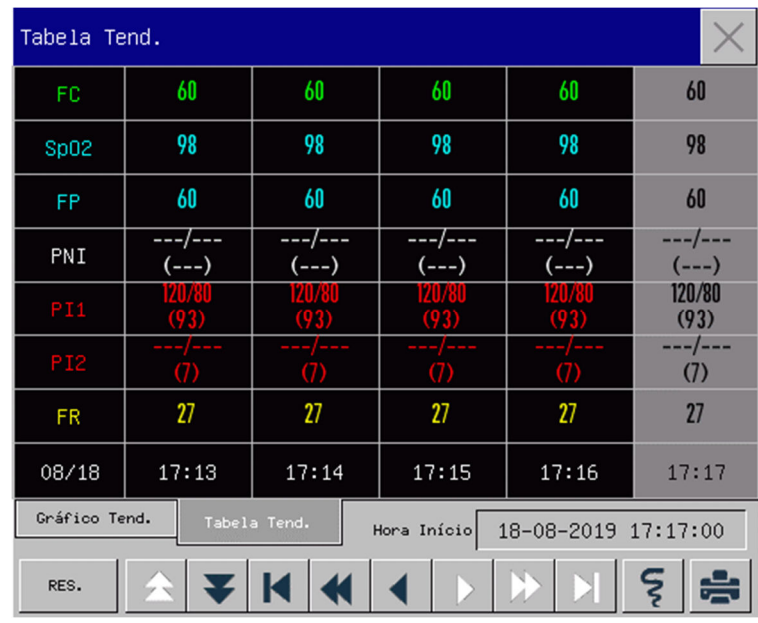

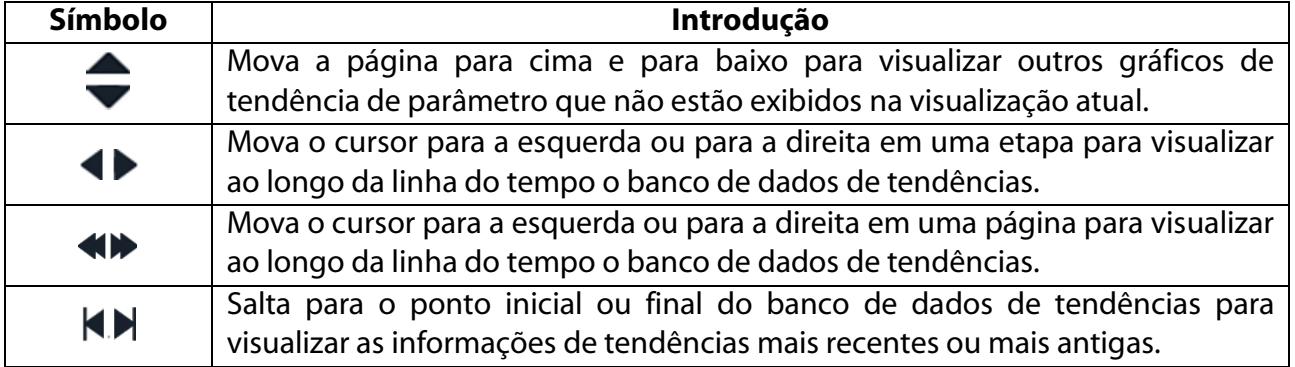

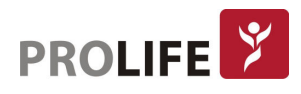

- Selecione o campo de data ao lado de [Hora Início]. A janela Configurações irá aparecer, na qual o usuário pode definir a hora de início da revisão do gráfico de tendência.
- Intervalo de Tendências refere-se à resolução dos dados de tendência mostrados na tela. Para o monitoramento de paciente neonatal, uma vez que a condição clínica do mesmo se altera rapidamente, uma alta resolução pode ser selecionada. Para o monitoramento de adultos, uma vez que a condição clínica do paciente se altera relativamente devagar, uma baixa resolução pode ser selecionada.

#### Definir [Res.] (Resolução)

- 1) Na janela Revisão de gráfico de tendências:
	- Selecione [1s] ou [5s] para visualizar a tendência curta durante as últimas 1h.
	- Selecione [10s] para visualizar a tendência média durante as últimas 4 horas.
	- Selecione [1 Min], [5 Min] ou [10 Min] para ver a tendência longa durante as últimas 160 horas.
- 2) Na janela Revisão da Tabela de Tendências:
	- Selecione [1 min], [5 min], [10 min], [30 min], [60 min], [120 min] ou [180 min] para visualizar a tendência durante as últimas 160 horas.
	- No menu [Tabela Tend.], selecione para entrar no menu [Relat. Revis. Tab. Tend.]. O usuário pode definir o seguinte neste menu:
		- o Tempo de Impressão: Determine qual período de dados de tendência será exibido por meio de [Hora Início] e [Tempo impressão]. Por exemplo: Se [Hora Início] estiver definida para 18-08-2018 10:00:00 e [Tempo impressão] para [2h], os dados de tendência a serem emitidos serão os de 18-08-2018 08:00:00 ~ 18-08-2018 10:00:00. Quando [Tempo impressão] estiver definido para [Auto], os dados da tabela de tendências durante 30 minutos serão gravados.
		- o [Res.]: Selecione a resolução para a exibição da tabela de tendências.
		- o [Param.] (Seleção de Parâmetro): Selecione o parâmetro específico a ser exibido neste menu.
		- o [Imprime]: Após a configuração, selecione [Imprime] para iniciar a impressão de dados, via impressora termossensível.

#### Nota: O gráfico de tendência não possui configuração de registro.

### 23.3 REVISÃO DE MEDIÇÃO DE PNI

Este monitor pode exibir os últimos 2.000 conjuntos de dados de medição de PNI na tela de Revisão de Medição PNI. No menu [Revisão], selecione [Revisão PNI] conforme mostrado na figura a seguir:

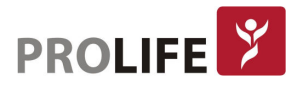

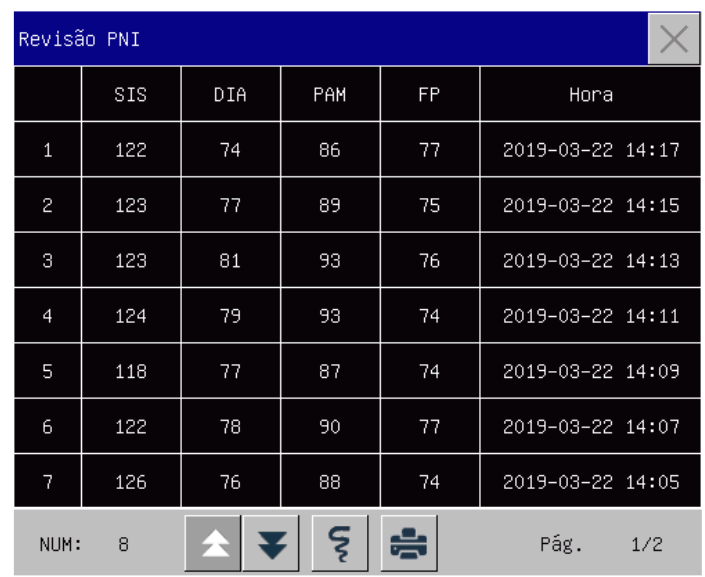

- Selecione **5** para entrar no menu [Relatório PNI].
- Tempo de Impressão: Determine qual período de dados de tendência será produzido por meio de [Hora Início] e [Tempo impressão]. Por exemplo: Se [Hora Início] estiver definida para 18- 08-2018 10:00:00 e [Tempo impressão] para [2h], os dados de tendência a serem emitidos serão os de 18-08-2018 08:00:00 ~ 18-08-2018 10:00:00. Quando [Tempo impressão] estiver ajustado para [Auto], os dados da lista de PNI durante 1 hora serão gravados.
- [Imprime]: Após a configuração, selecione [Imprime] para iniciar a impressão de dados, via impressora termossensível.
- Selecione **para definir e imprimir um relatório de revisão da lista de PNI. Veja o capítulo** "Configurar Impressão" para maiores detalhes.

# 23.4 REVISÃO DE EVENTO DE ALARME

Este monitor pode exibir os últimos 200 eventos de alarme na Revisão de Eventos de Alarme, alarmes fisiológicos, alarmes técnicos e eventos de arritmia, incluindo eventos manuais.

Quando ocorre um evento de alarme, o monitor salvará os valores dos parâmetros relevantes no momento em que tal evento ocorrer e as curvas 8 segundos antes e depois de tal ocorrência. No menu [Revisão], selecione [Eventos de Alarme] para entrar na janela de Revisão de Evento de Alarmes. Selecione [Alarmes Fisiológicos]. Veja a figura a seguir:

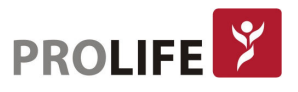

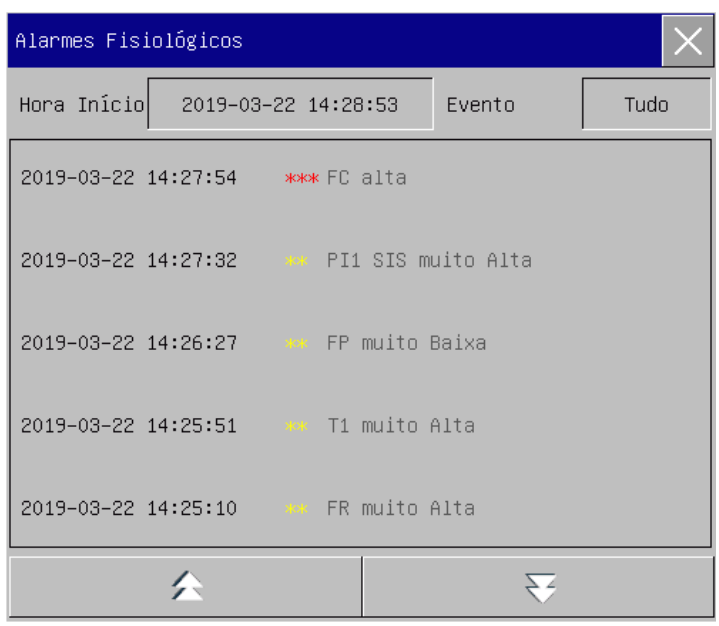

- O usuário pode definir o horário de início da revisão em [Hora Início].
- Em [Evento] no meu de Revisão de Alarme, o usuário pode selecionar as informações de alarme do parâmetro a ser visualizado.

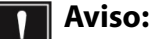

- Somente informações fisiológicas e técnicas atuais podem ser exibidas. Após o reinício do monitor, as informações de alarme serão apagadas.
- As informações de alarme nesta janela não serão classificadas pelo paciente.
- Quando o monitor estiver com memória cheia para eventos de alarme, os eventos de alarme mais antigos serão apagados.
- Selecione o evento de alarme fisiológico para visualizar os valores dos parâmetros relevantes no momento em que tal evento ocorreu e as curvas 8 segundos antes e depois de tal ocorrência.
- Selecione o evento de alarme a ser impresso. Entre na janela [Alarmes Fisiológicos] e selecione para imprimir diretamente os dados atuais do evento de alarme.
- Selecione [Alarmes Técnicos] para entrar no menu de Alarmes Técnicos. Veja a figura a seguir:

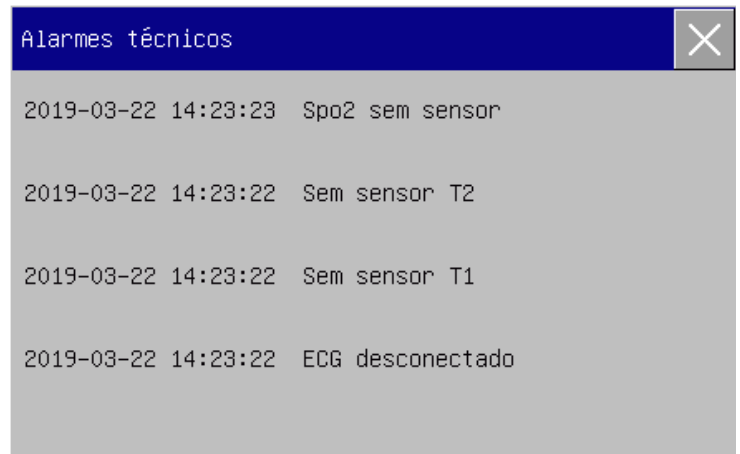

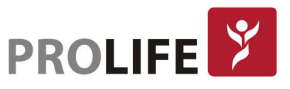

# Nota: O alarme técnico somente pode ser visualizado e não pode ser impresso.

# 23.5 REVISÃO DE CURVA

É possível rever as curvas holográficas somente depois que o cartão SD estiver instalado e as curvas estiverem definidas para serem salvas. Este monitor pode exibir a reprodução de curvas de canal único por até 48 horas na janela Revisão de Curva. Com o aumento de curvas salvas, o tempo de reprodução de cada curva é reduzido. É possível rever a curva de qualquer parâmetro configurado no monitor:

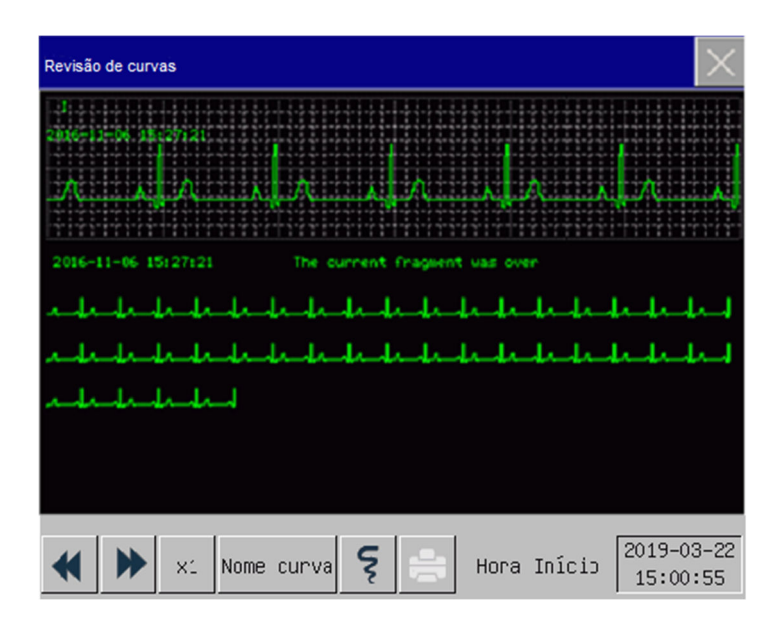

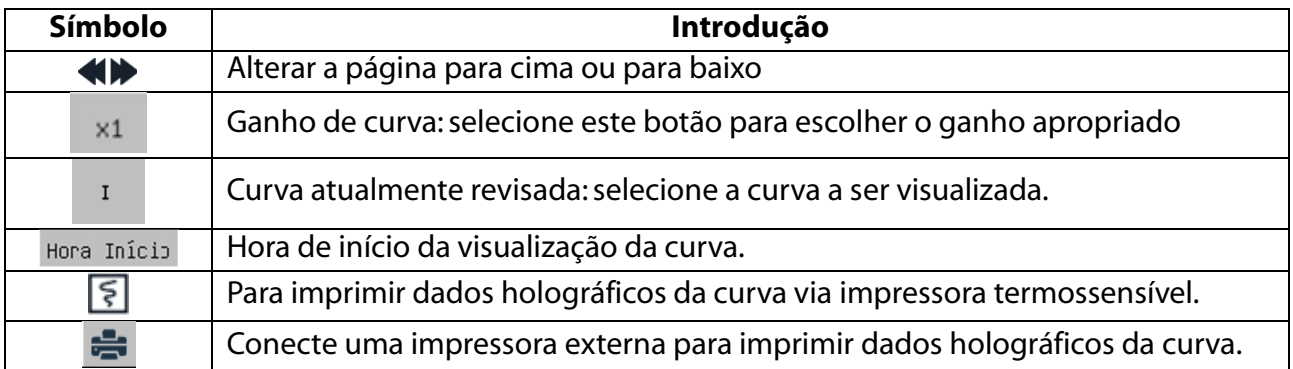

# 23.6 EXEMPLOS DE OPERAÇÕES

Revisão de Curvas de ECG:

- 1) Antes de admitir um paciente, entre na interface [Salvar Curva] em [Manutenção] e digite a senha de usuário. Selecione a curva a ser salva.
- 2) No menu [Revisão], selecione [Revisão de Curvas].
- 3) Na janela [Revisão de Curvas], selecione o parâmetro a ser revisado. É possível alterar o ganho da curva clicando em [x1] ou [x2].
- 4) Na janela [Revisão de Curvas], é possível usar  $\blacktriangleleft \blacktriangleright$  para visualizar as alterações no tempo do gráfico de tendência e na curva de tendência.

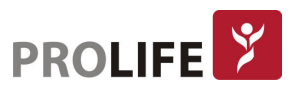

- 5) Selecione **D** para entrar no menu [Configurar Impressão]. Depois de definir a hora de início da impressão neste menu, selecione [Imprime] para imprimir dados holográficos da curva durante 6 segundos via impressora termossensível.
- 6) Selecione **para definir e imprimir um relatório de revisão de curva. Veja o capítulo** "Configurar Impressora" para maiores detalhes.
- 7) Pressione  $\vert \times \vert$  para sair da janela de [Revisão de Curvas].

# 23.7 REGISTRO DIGITAL DO PROCEDIMENTO ANESTÉSICO

Os monitores ProLife permitem a integração dos dados obtidos durante a monitorização de um paciente com o aplicativo AxReg da empresa Anestech.

AxReg é um aplicativo gratuito para o registro digital do prontuário anestésico que pode ser utilizado individualmente por Anestesiologistas que queiram melhorar o fluxo de trabalho ou por Instituições Hospitalares que desejam acompanhar indicadores de performance assistenciais, operacionais e estratégicos de seus centros cirúrgicos. O aplicativo AxReg está disponível para dispositivos Ipad na App Store.

Para realizar a integração de seu monitor ProLife com o prontuário anestésico digital basta a utilização de um pequeno dispositivo de comunicação sem fio instalado no monitor, que enviará de forma automática os dados dos parâmetros fisiológicos do paciente cirúrgico diretamente para o tablet do anestesiologista, em tempo real.

Para mais informações sobre o AxReg acesse: https://anestech.com.br/axreg/

Para mais informações sobre a instalação e integração do Registro Digital do Procedimento Anestésico em seu monitor, contate o seu representante ProLife mais próximo ou envie e-mail para produtos@prolife.com.br.

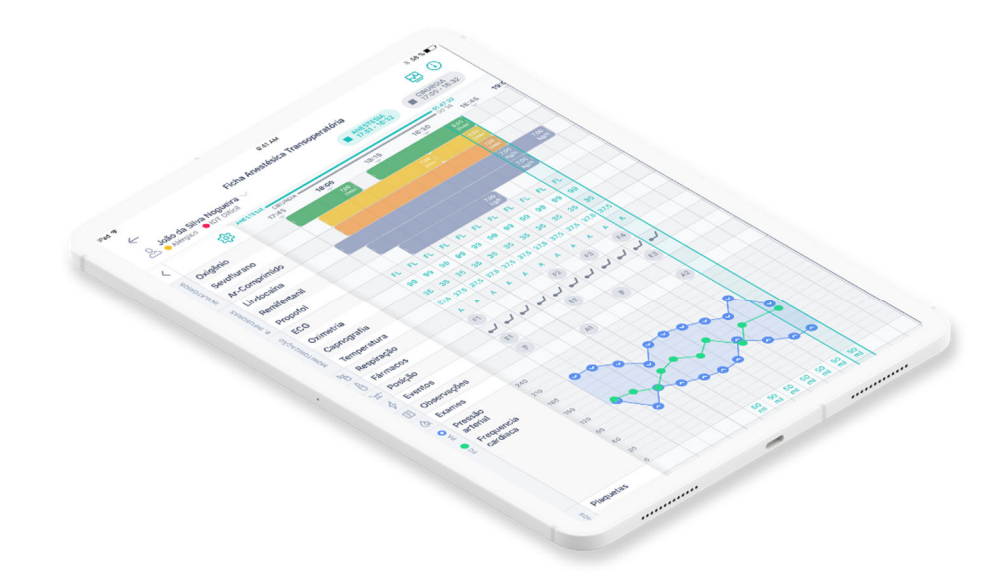

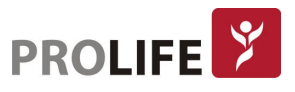

# CAPÍTULO 24 – CÁLCULOS

Este monitor fornece a função de cálculo. O resultado dos cálculos não são dados do paciente medidos diretamente, mas sim um resultado calculado pelo monitor de acordo com dados apropriados fornecidos pelo usuário.

Os cálculos que podem ser realizados no monitor são:

- Cálculo de Medicamentos;
- Cálculo Hemodinâmico;
- Cálculo de Ventilação;
- Cálculo de Oxigenação;
- Cálculo de Função Renal;
- Cálculo de Mews.

Para realizar um cálculo, pode-se selecionar diretamente a tecla rápida [Cálculos] ou selecionar [Cálculos] no [Menu Geral] para entrar no menu correspondente.

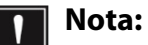

- Antes do cálculo, confirme se o tipo correto de paciente e a unidade de cálculo estão selecionados. Se tiver alguma dúvida, consulte os profissionais médicos.
- Selecione a dose da droga e o método de cálculo sob a orientação do médico; o monitor só executará o cálculo de acordo com os valores de entrada, mas não verificará os resultados calculados.
- Após falta de energia, os dados em [Revisão] do capítulo Calcular podem ser apagados.

### 24.1 CÁLCULO DE MEDICAMENTOS

O monitor fornece as funções de exibição de cálculo e titulação para 15 medicamentos e pode imprimir o conteúdo de titulação.

Tipos de fármacos que podem ser calculados no sistema incluem: Aminofilina, Dobutamina, Dopamina, Epinefrina, Heparina, Isoproterenol, Lidocaína, Nipride, Nitroglicerina e Pitocina; Além disso, as drogas A, B, C, D e E são fornecidas para representar qualquer droga.

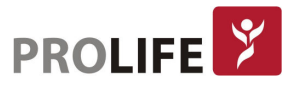

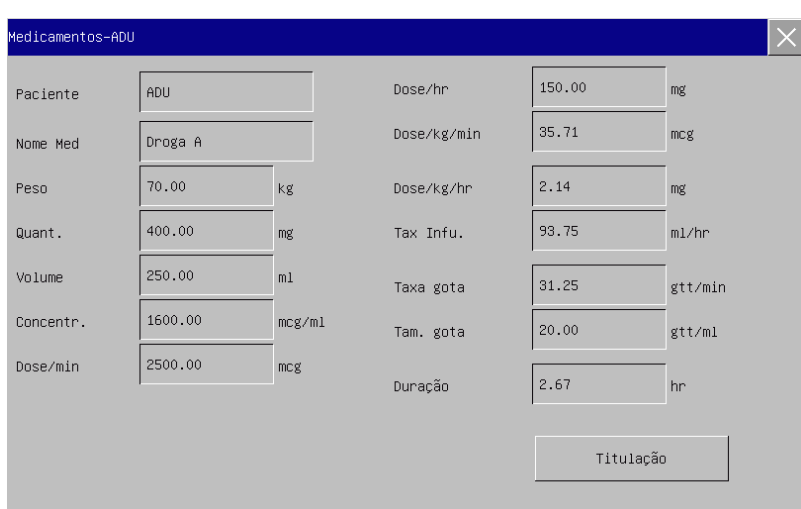

A dose de medicamento é calculada por:

- Concentração (Concentr.) = Quantidade / Volume
- Taxa de infusão (Tax Infu) = Dose / Concentração
- Duração = Quantidade / Dose

### 24.1.1 MÉTODO DE OPERAÇÃO

Na janela Cálculos de Medicamentos, o operador deve primeiro selecionar o nome da droga a ser calculado; confirmar o peso do paciente; e, em seguida, inserir outros valores conhecidos. Selecione a posição do item de cálculo a ser inserido; a janela de entrada correspondente será exibida, onde se pode inserir o valor calculado. Depois de selecionar o valor calculado, o resultado do item de cálculo será exibido na posição correspondente.

#### Nota:

- Os valores fornecidos primeiro pelo sistema são apenas um conjunto de valores iniciais aleatórios. O operador não deve tomar esses valores como padrão de cálculo, mas deve reinserir um conjunto de valores apropriados para o paciente, de acordo com o conselho do médico.
- Na mesma série de unidades, a base da unidade será ajustada automaticamente de acordo com o valor de entrada atual.

Selecione o tipo de medicamento: é possível selecionar um tipo de droga entre 15 opções; apenas um tipo pode ser selecionado para cálculo de cada vez.

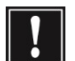

#### Nota:

- A, B, C, D e E não são nomes reais de drogas, mas são códigos de drogas definidas pelo usuário. No entanto, as unidades dessas cinco drogas são fixas. O operador pode selecionar a unidade apropriada de acordo com a convenção de uso de drogas. As unidades são expressas da seguinte forma:
	- o Unidades de drogas A, B e C: g, mg, mcg.
	- o Unidade de droga D: unidade, k unidade, m unidade.
	- o Unidade de droga E: mEq.

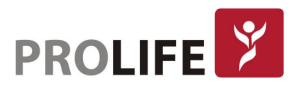

### A alteração no peso do paciente no menu Calcular não afetará as informações atuais do paciente no monitor.

### 24.1.2 TITULAÇÃO

Selecione [Titulação] no menu [Cálculo de Medicamentos] para entrar na interface de titulação. A interface de titulação em Cálculo de Drogas é mostrada na figura a seguir:

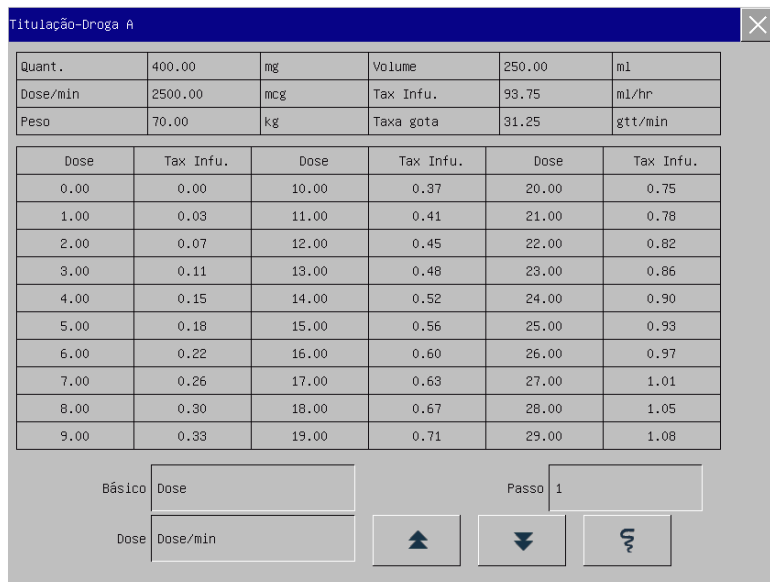

Etapas de operação:

- 1) Em Titulação, selecione [Básico]. As opções serão [Dose], [Tax Infu.] ou [Taxa gota];
- 2) Selecione [Passo] para definir o tamanho do passo. O intervalo selecionável é de 1 a 10.
- 3) Selecione [Dose]  $\rightarrow$  [Dose/min], [Dose/h], [Dose/Kg /min] e [Dose/kg/h].
- 4) Para visualizar as páginas anteriores e próximas da tabela, selecione  $\left| \begin{matrix} 1 \\ 2 \\ 3 \end{matrix} \right|$  e
- 5) Para imprimir os dados de titulação, selecione  $\mathbb{F}$  (somente para os equipamentos com impressora termossensível).
- 6) Para retornar ao menu [Cálculo de Medicamentos], selecione  $\overline{\times}$ .

# 24.2 CÁLCULO DE HEMODINÂMICA

### 24.2.1 ETAPAS DO CÁLCULO

No menu [Cálculos], selecione [Hemodinâmicos]. O menu mostrado a seguir aparecerá.

- 1) Insira o valor a ser calculado em cada parâmetro. Pressione o botão [Cálculos] para obter o valor calculado.
- 2) Selecione [Faixa]. A unidade de medida que segue o parâmetro mudará para o intervalo numérico razoável correspondente. Deve-se verificar se o valor calculado está dentro do intervalo considerado normal.
- 3) Selecione [Revisão] para rever o resultado calculado anteriormente. Para imprimir os dados, selecione<sup>[5]</sup>

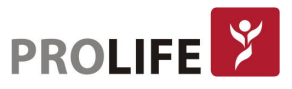

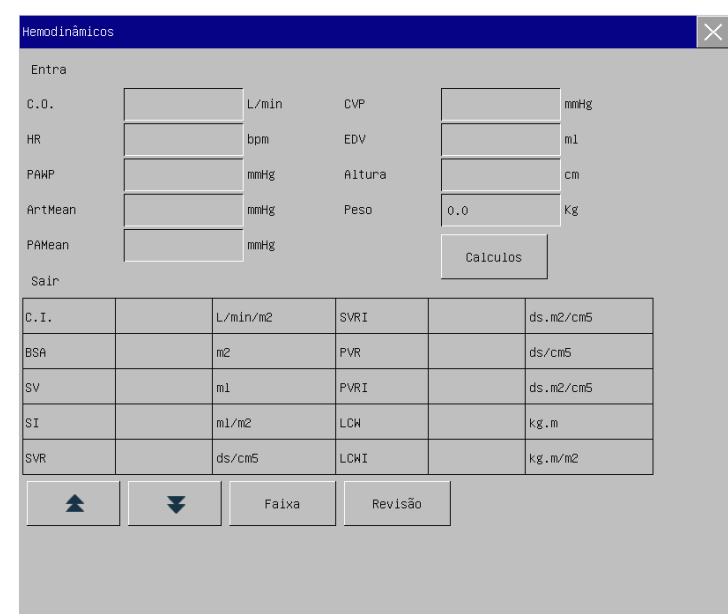

Nota: Parâmetros devem ser inseridos para cálculo hemodinâmico; quando nenhum  $\begin{tabular}{|c|c|} \hline \quad \quad & \quad \quad & \quad \quad \\ \hline \quad \quad & \quad \quad & \quad \quad \\ \hline \quad \quad & \quad \quad & \quad \quad \\ \hline \quad \quad & \quad \quad & \quad \quad \\ \hline \quad \quad & \quad \quad & \quad \quad \\ \hline \quad \quad & \quad \quad & \quad \quad \\ \hline \quad \quad & \quad \quad & \quad \quad \\ \hline \quad \quad & \quad \quad & \quad \quad \\ \hline \quad \quad & \quad \quad & \quad \quad \\ \hline \quad \quad & \quad \quad & \quad \quad \\ \hline \quad \quad & \quad \quad & \quad \quad \\ \hline \quad \quad & \quad$ parâmetro é inserido, o resultado calculado correspondente não será exibido.

### 24.2.2 PARÂMETROS DE ENTRADA

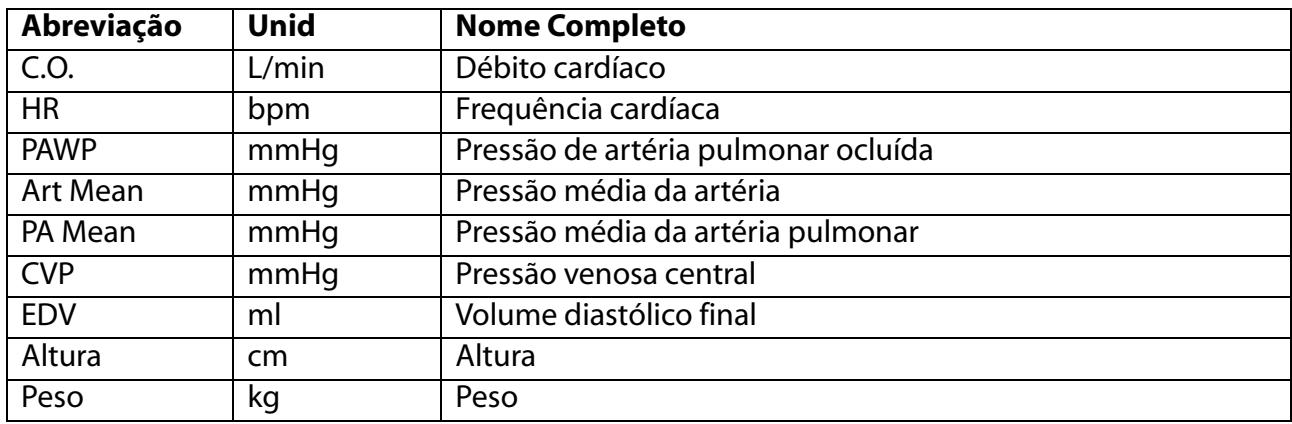

### 24.2.3 PARÂMETROS DE SAÍDA

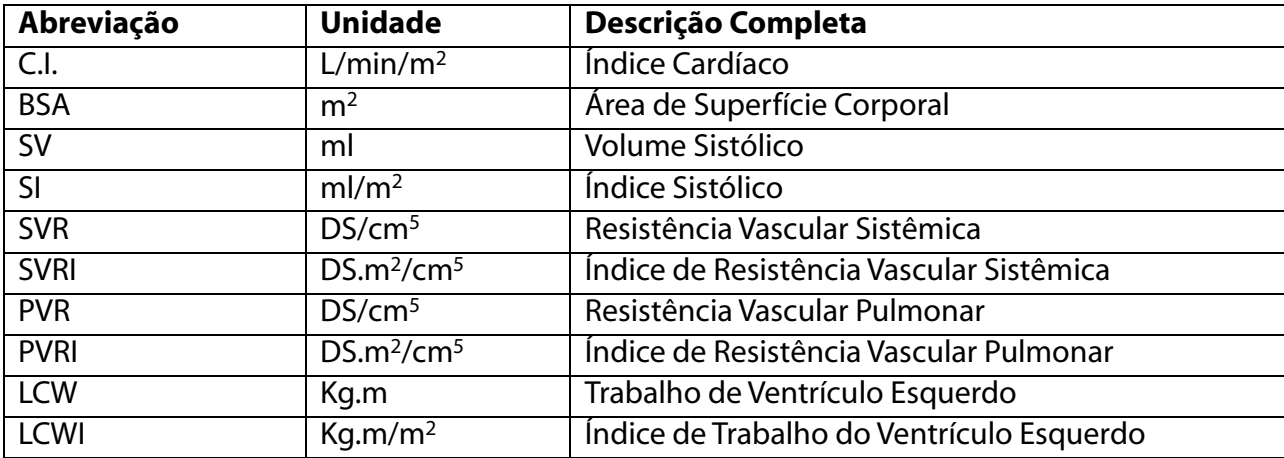

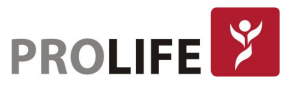

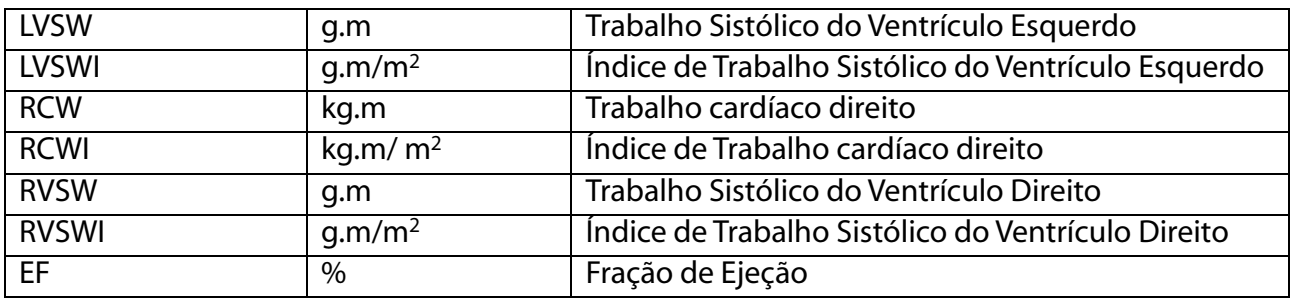

### 24.3 CÁLCULO DE VENTILAÇÃO

#### 24.3.1 ETAPAS DO CÁLCULO

No menu [Cálculos], selecione [Ventilação]. O menu mostrado a seguir aparecerá.

- 1) Insira o valor a ser calculado em cada parâmetro. Pressione o botão [Cálculos] para obter o valor calculado.
- 2) Selecione [Faixa]. A unidade que segue o parâmetro mudará para o intervalo numérico razoável correspondente. Deve-se verificar se o valor calculado está dentro do intervalo normal.
- 3) Selecione [Unidade]. As possibilidades são [Kpa] ou [mmHg].
- 4) Selecione [Revisão] para rever o resultado calculado anteriormente. Para imprimir os dados, selecione<sup>[5]</sup>

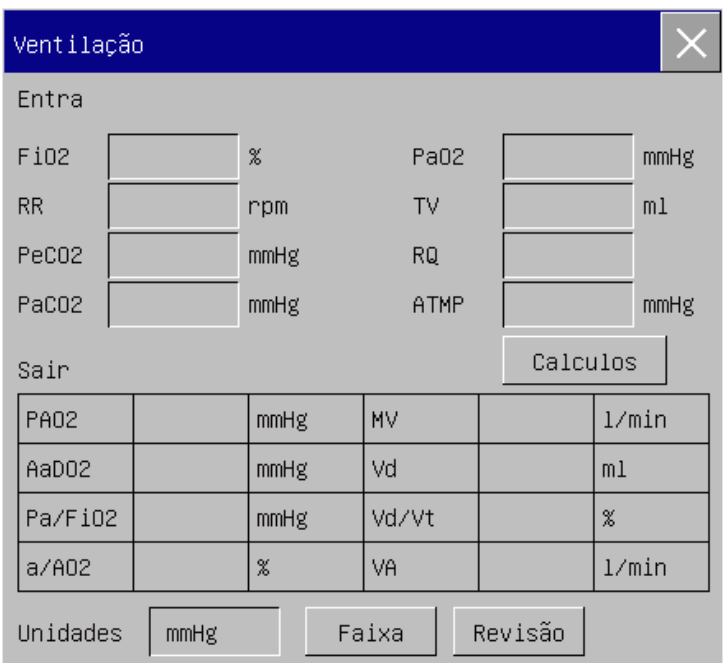

### 24.3.2 PARÂMETROS DE ENTRADA

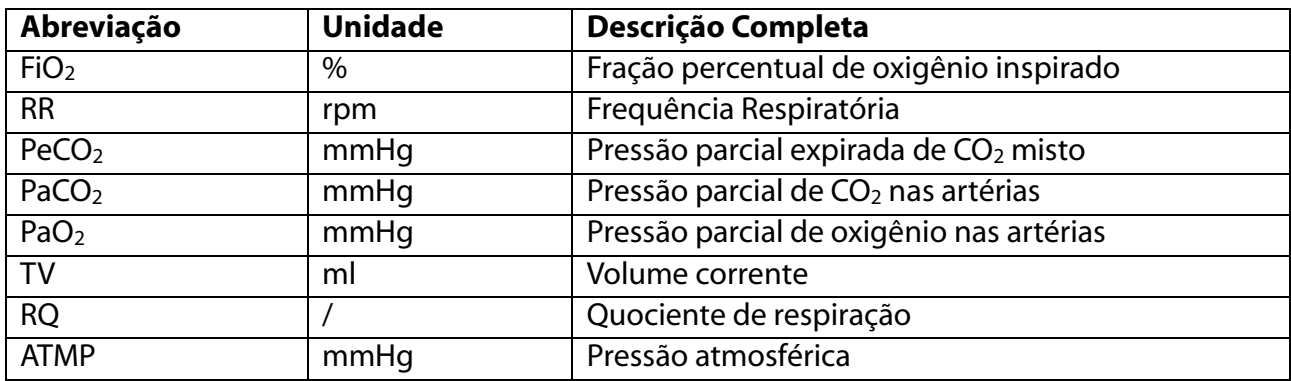

### 24.3.3 PARÂMETROS DE SAÍDA

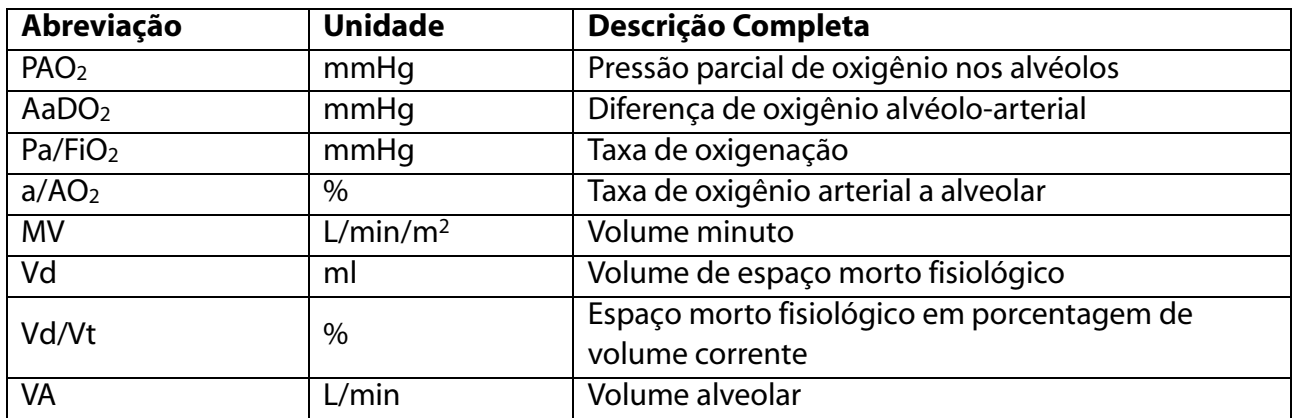

# 24.4 CÁLCULO DE OXIGENAÇÃO

### 24.4.1 ETAPAS DO CÁLCULO

- 1) Na interface [Oxigenação], insira o valor a ser calculado em cada parâmetro. Pressione o botão [Cálculos] para obter o valor calculado na tabela a seguir.
- 2) Selecione [Faixa]. A unidade que segue o parâmetro mudará para o intervalo numérico razoável correspondente. Verifique se o valor calculado está dentro do intervalo normal.
- 3) Selecione [pressHBUnidades], [HBUnidades] e [Unidades] para alterar a unidade correspondente. O valor do parâmetro relevante será convertido e atualizado automaticamente.
- 4) Selecione [Revisão] para rever o resultado calculado anteriormente. Para imprimir os dados, selecione<sup>5</sup>

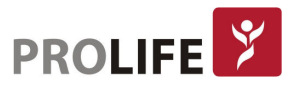

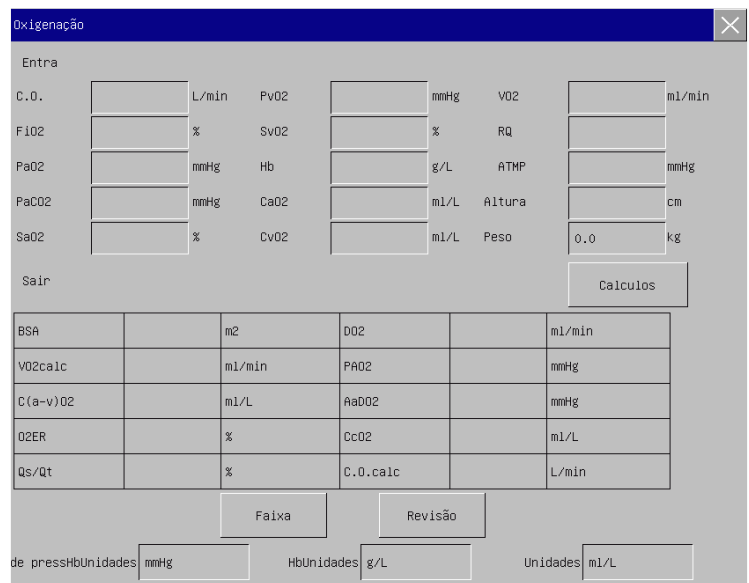

# 24.4.2 PARÂMETROS DE ENTRADA

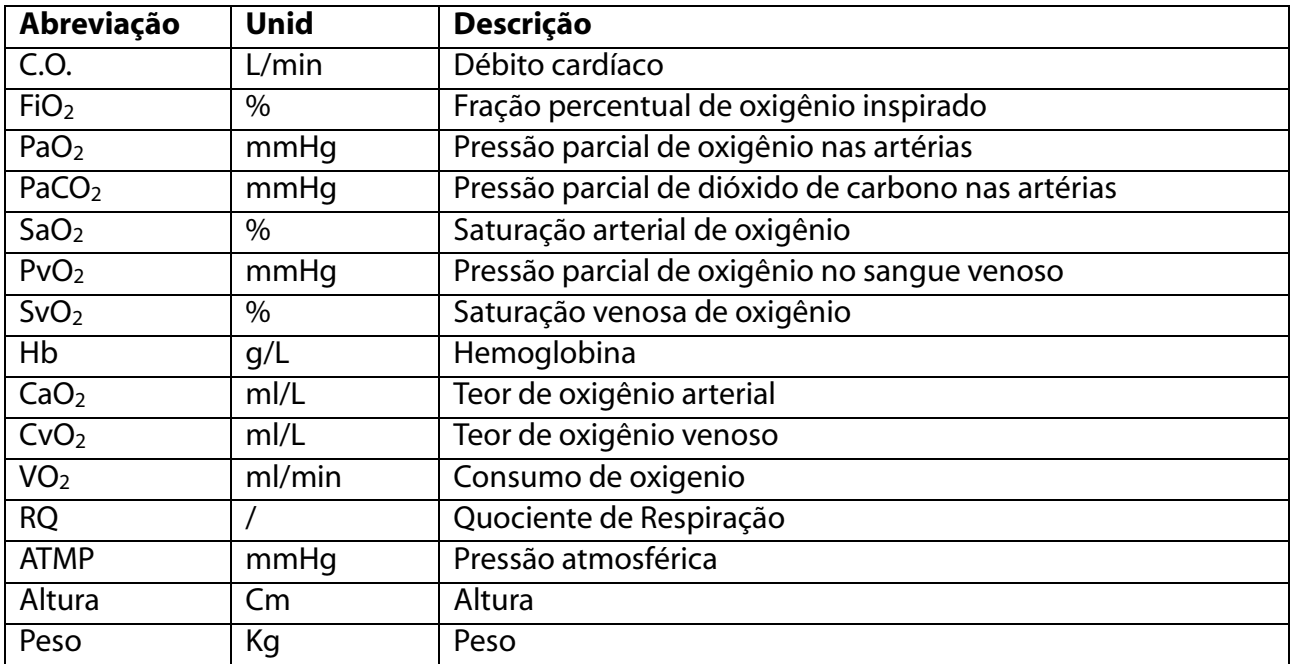

# 24.4.3 PARÂMETROS DE SAÍDA

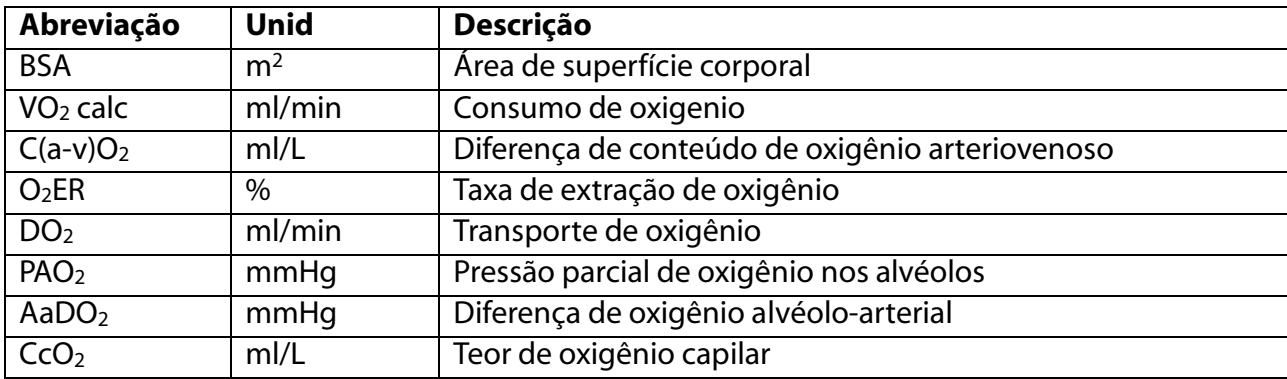

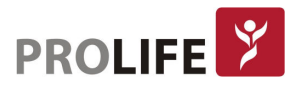

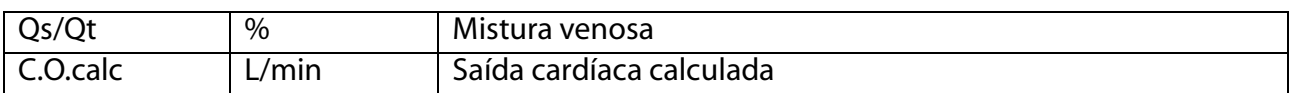

# 24.5 CÁLCULO DA FUNÇÃO RENAL

### 24.5.1 ETAPAS DO CÁLCULO

No menu [Cálculos], selecione [Função renal]; o menu mostrado a seguir aparecerá.

- 1) Insira o valor a ser calculado em cada parâmetro. Pressione o botão [Cálculos] para obter o valor calculado na tabela a seguir.
- 2) Selecione [Faixa]. A unidade que segue o parâmetro mudará para o intervalo numérico razoável correspondente. Verifique se o valor calculado está dentro do intervalo normal.
- 3) Selecione [Revisão] para rever o resultado calculado anteriormente. Para imprimir os dados, selecione<sup>[5]</sup>

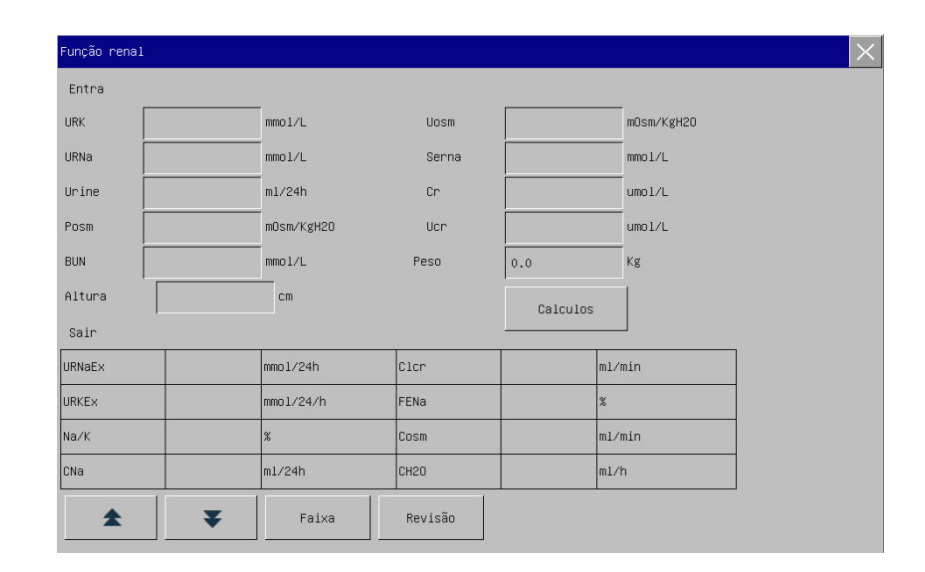

### 24.5.2 PARÂMETROS DE ENTRADA

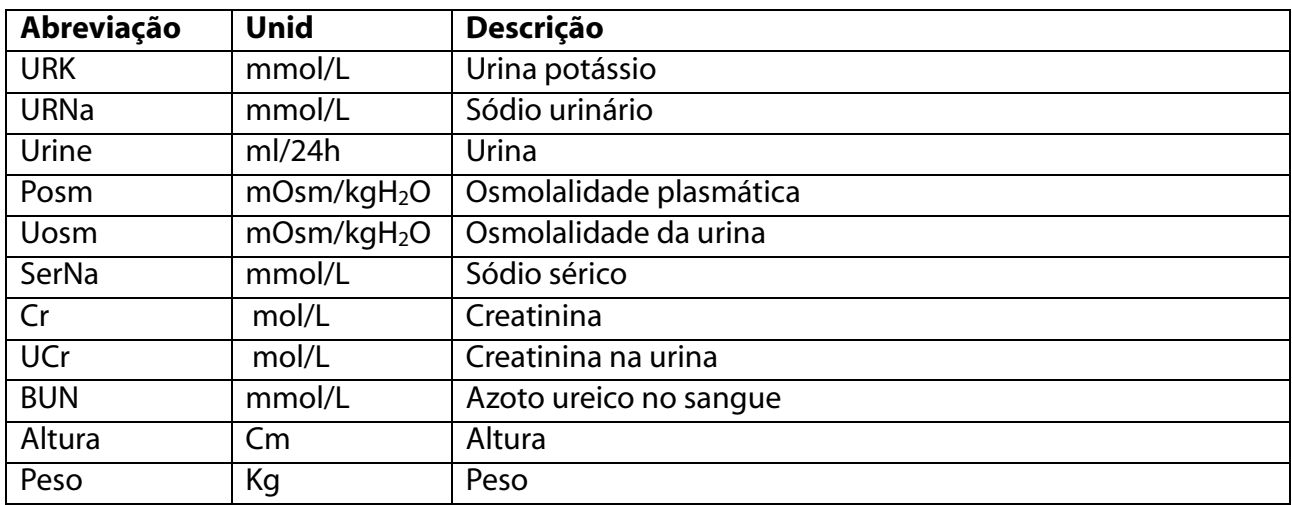

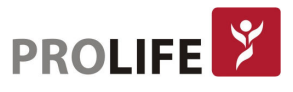

### 24.5.3 PARÂMETROS DE SAÍDA

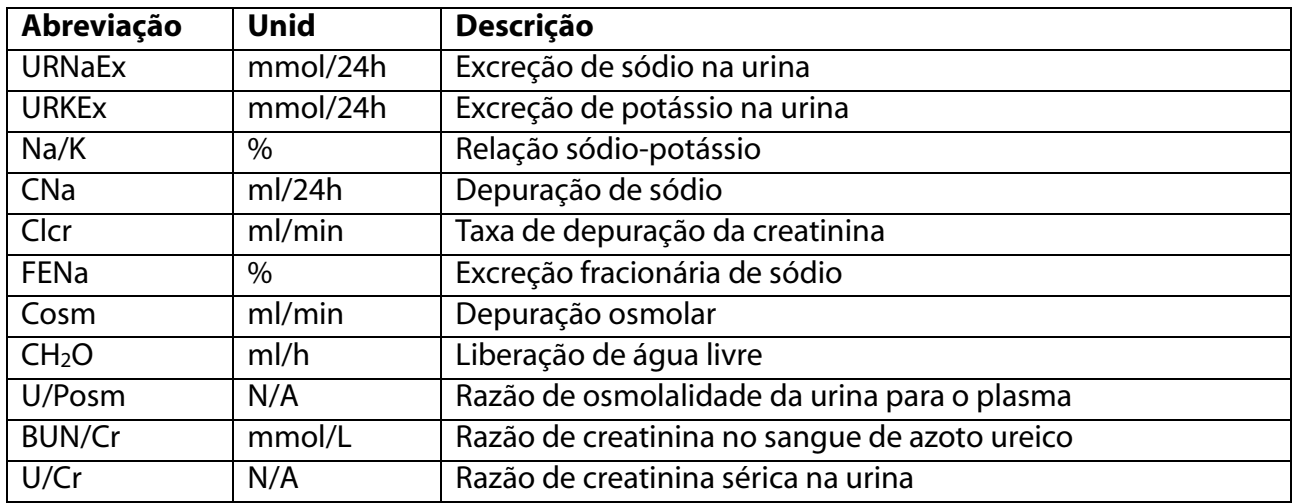

# 24.6 CÁLCULO MEWS

### 24.6.1 ETAPAS DO CÁLCULO

Sistema MEWS (Modified Early Warning Scoring) é uma escala de alerta que tem como principal finalidade identificar precocemente sinais de deterioração clínica do paciente. Ele é baseado em alguns parâmetros básicos como frequência cardíaca, frequência respiratória, temperatura e pressão não invasiva, além do estado de consciência do paciente, aos quais são atribuídos pontos (escores). Quanto mais distante da valor ideal o parâmetro estiver, maior o escore, ou a pontuação atribuída a este parâmetro. O valor de pontuação de todos os parâmetros analisados é somado, e desta forma, encontramos uma pontuação final, que é avaliada e informada neste monitor. O cálculo MEWS pode ser aplicado para pacientes adultos e pediátricos.

No Menu Geral, selecione [MEWS], para acessar o menu Cálculo MEWS.

- 1) Insira o valor de FC, pressão sistólica, RESP, temperatura e estado de consciência do paciente (acordado, responde à vozes, responde à dores, inconsciente ou outros). Se o paciente já estiver sendo monitorizado pelo equipamentos, essas informações serão preenchidas automaticamente.
- 2) Pressione o botão [Calcular] para obter o valor calculado.
- 3) Selecione [Revisão] para rever os cálculos anteriores. É possível rever até os últimos 20 cálculos.
- 4) Selecione [Limpar] para apagar os dados preenchidos e iniciar um novo cálculos MEWS.
- 5) A pontuação atribuída ao paciente será exibida na janela [Mews] logo em seguida.

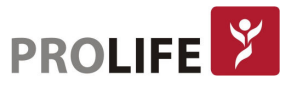

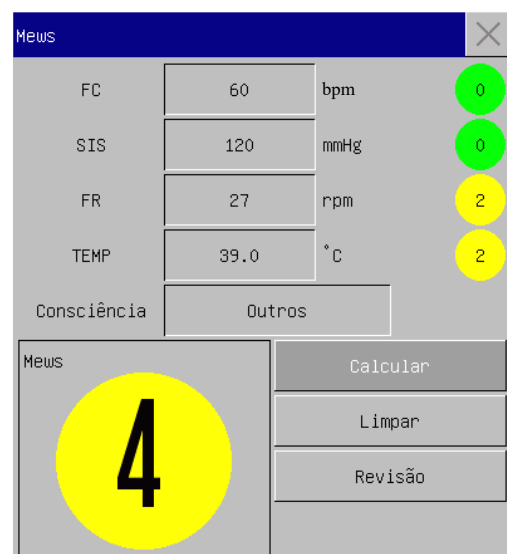

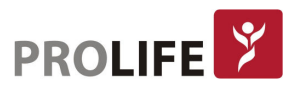

# CAPÍTULO 25 – IMPRESSORA TÉRMICA

# 25.1DESCRIÇÃO DA IMPRESSORA

Este monitor usa uma impressora termossensível que suporta vários tipos de impressão e pode gerar informações do paciente, dados medidos, revisão e até 3 curvas.

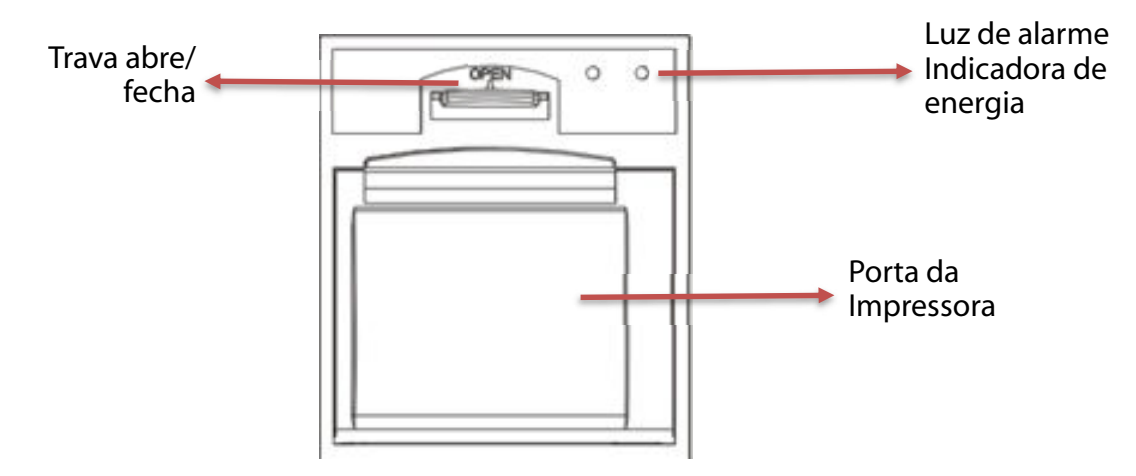

# 25.2 TIPOS DE IMPRESSÃO

Os registros são divididos nos seguintes tipos de acordo com as maneiras pelas quais eles são acionados:

- Registro em tempo real acionado manualmente;
- Registro temporizado acionado automaticamente pela impressora em um intervalo definido;
- Registro de alarme acionado por parâmetro que excede o limite, entre outros;

Registros relacionados a funções específicas:

- Congelamento da curva;
- Eventos: eventos de alarme de parâmetro, eventos de alarme de arritmia e eventos manuais;
- Dados de Cálculo de Medicamentos;
- Dados do Cálculo Hemodinâmico;
- Dados de Cálculo de Ventilação;
- Dados de Cálculo de Oxigenação;
- Dados de Cálculo da Função Renal;
- Revisão de Dados.

# 25.3 IMPRIMIR OPERAÇÕES

Imprimir manualmente:

- Para iniciar a impressão em tempo real, selecione  $\mathbb{E}$  no painel frontal do monitor ou na tecla rápida [Imprime].
- Para iniciar impressão relacionada a funções específicas, selecione o botão [Imprime] no menu ou janela atual.

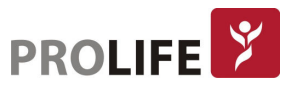

Parar imprimir manualmente:

Selecione no painel frontal do monitor ou a tecla rápida [Imprime].

A impressora começará a imprimir automaticamente nas seguintes situações:

- Se a função de impressão temporizada estiver ativada, a impressora começará a imprimir automaticamente no intervalo de tempo definido.
- Quando [Alarme Lig/Deslig] e [Imprimir Alarme] de um parâmetro estão ambos definidos para [Lig]; assim que um alarme for gerado para este parâmetro, o monitor acionará a impressão do alarme.

A impressora irá parar automaticamente nas seguintes situações:

- A tarefa de impressão foi finalizada;
- Ausência de papel;
- Impressora está com defeito.

### 25.4 CONFIGURAÇÕES DA IMPRESSORA

Abra [Menu Geral] e selecione [Configurar Registro] para entrar na interface correspondente.

• Imprimir curvas:

A impressora pode imprimir até 3 curvas simultâneamente. Na interface de configuração da impressora, defina "Imprimir Curvas 1, 2 e 3". Essas configurações aplicam-se ao registro em tempo real e ao registro temporizado.

- Defina a velocidade do papel:
- 1) Neste menu, selecione [Velocidade do papel].
- 2) Velocidade do papel: [25mm/s], [50mm/s].

Definir registro em tempo real:

- 1) Neste menu, selecione [Tempo de registro da curva] (Intervalo de impressão em tempo real): selecione entre [3s], [5s], [8s], [16s], [32s] e [Contínuo] conforme necessário.
- 2) Se [8s] for selecionado, as curvas durante 8 segundos após o momento atual serão impressas.
- 3) Se [Contínuo] for selecionado, as curvas após o momento atual serão impressas. Para interroper a impressão, deve-se acionar manualmente.
- Definir registro temporizado:

O usuário pode definir o intervalo de impressão conforme necessário. A configuração de impressão em tempo real determina o tempo de duração de cada impressão.

- 1) Neste menu, selecione [Intervalo registro].
- 2) Selecione o intervalo: [Nenhum], [1h], [2h], [3h] e [4h].
- Grade:

Selecione [Grade] e alterne entre "Lig" e "Deslig". Quando configurado estiver em "Lig", a grade é impressa no papel. Quando "Deslig", a grade não é impressa no papel.

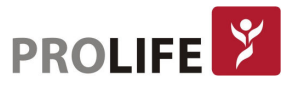

# 25.5 CARREGANDO O PAPEL

Coloque o papel de registro na impressora térmica ao lado direito do monitor, de acordo com as etapas mostradas na figura:

- 1) Use a trava na parte superior da porta da impressora para abrir a porta.
- 2) Remova o rolo de papel vazio.
- 3) Carregue o novo papel em rolo e fixe-o no clipe de papel.
- 4) O papel deve estar posicionado conforme a imagem a seguir. O papel passa pela parte superior da porta da impressora.
- 5) Pelo menos 2,5cm de papel deve se estender para fora da borda da porta da impressora.
- 6) Empurre a porta da impressora para cima para fechá-la.
- 7) Para verificar se o papel está carregado corretamente, inicie a impressão.
- 8) Se a impressão não for realizada, o papel pode estar inserido de forma inversa. Tente carregar o papel novamente.

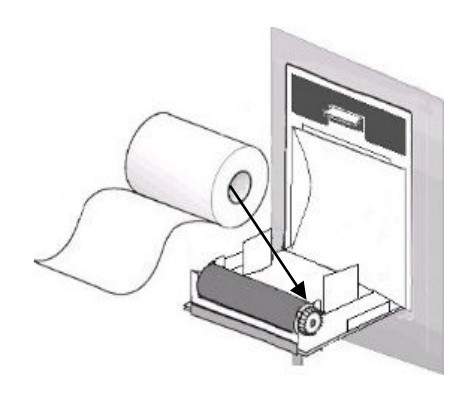

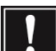

#### Precaução:

- Coloque o papel com cuidado. Caso contrário, o cabeçote da impressora térmica pode ser danificado.
- Durante a impressão, não é recomendado forçar o papel para sua saída. Caso contrário, a impressora pode ser danificada.
- Não mantenha a porta da impressora aberta, exceto para troca de papel ou solução de problemas.

#### Desobstruindo o papel da impressora:

Se a impressora emitir algum som anormal durante a operação ou as saídas de papel de registro estiverem anormais, verifique se algum papel está preso. Em caso positivo, limpe-a de acordo com os seguintes passos:

- 1) Abra a porta da impressora.
- 2) Retire o papel de registro e corte a parte que está com dobras.
- 3) Recarregue o papel e feche a porta da impressora.

### 25.6 LIMPEZA DA IMPRESSORA

Após o uso prolongado, restos de papel e impurezas serão acumulados no cabeçote de impressão, o que afetará a qualidade da impressão e a vida útil da impressora.

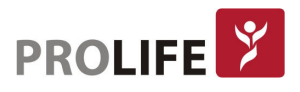

#### Limpeza:

- 1) Antes da limpeza, medidas devem ser tomadas para evitar que o produto seja danificado pela eletricidade estática.
- 2) Abra a porta da impressora; retire o papel de registro e use uma bola de algodão levemente umedecido em álcool.
- 3) Limpe com cuidado a superfície da parte térmica do cabeçote de impressão.
- 4) Quando o álcool estiver completamente seco, retorne o papel e feche a porta da impressora.

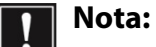

- Não use materiais (por exemplo, papel abrasivo) que possam danificar a parte térmica.
- Não aperte o cabeçote da impressora térmica com força.

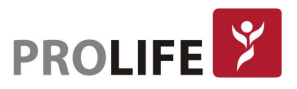

# CAPÍTULO 26 – IMPRIMINDO EM IMPRESSORA EXTERNA

# 26.1 IMPRESSORAS

Este monitor pode imprimir relatórios do paciente por conexão à impressora através de um cabo USB e rede. Atualmente, o monitor suporta os seguintes tipos de impressoras:

- Impressora a laser HP Laserjet pro M403n
- Impressora a laser monocromática HP LaserJet 1505n
- Impressora a laser HP LaserJet P2035n
- Impressora a laser HP LaserJet P4015n
- Impressora a laser HP LaserJet 1606dn
- Impressora a laser Lenovo LJ2650DN
- Impressora a laser Lenovo LJ4600DN

Especificação dos relatórios impressos pela impressora:

- Papel: A4
- Resolução: 300dpi
- Único/ frente e verso: Suporta impressão de um ou dos dois lados, se suportado pela impressora.
- Nota: Para obter instruções sobre a impressora, consulte o manual de operação do fabricante da impressora. Este monitor pode suportar mais impressoras com a atualização do produto. Se tiver alguma dúvida sobre a compatibilidade da sua impressora, entre em contato com a ProLife.

# 26.2 INICIAR IMPRESSÃO

É possível imprimir os seguintes tipos de relatórios: PNI, Curvas, Revisão de Curva, Eventos de Alarmes, Tabela de Tendências, Gráfico de Tendências, entre outros.

Para imprimir o relatório desejado, selecione [Menu Geral] → [Configurar Impressão] → [Imprimir relatório]. No menu, execute a configuração do relatório conforme apropriado para sua necessidade.

# 26.3 INTERROMPER IMPRESSÃO

Para interromper a impressão de relatórios, selecione [Menu Geral] → [Configurar Impressão] → [Cancelar impressão].

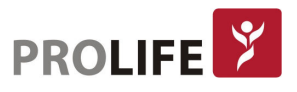

# 26.4 CONFIGURANDO RELATÓRIOS

### 26.4.1 CONFIGURANDO RELATÓRIO DA TABELA DE TENDÊNCIAS

No menu [Imprimir Relatório], selecione [Relatório Tabela Tendências] para definir o seguinte:

- Tempo de impressão: Determine qual período de dados de tendência será enviado por meio de [Hora Início] e [Tempo impressão]. Por exemplo: Se [Hora Início] estiver definida para 18- 08-2018 10:00:00 e [Tempo impressão] para [2h], os dados de tendência a serem emitidos serão os de 18-08-2018 08:00:00 ~ 18-08-2018 10:00:00. Quando [Tempo impressão] estiver definido para [Auto]: se [Tipo de Prioridade] estiver definido para [Prioridade de tempo], será impressa uma página com a coluna do tempo. Se estiver definido para [Param. Prioridade] (Prioridade de Parâmetro), uma página com coluna de parâmetro será impressa.
- [Res.]: Selecione a resolução para a saída da tabela de tendências.
- [Prioridade de tempo]: quando [Parâmetros de Prioridade] é selecionada, a coluna no relatório de saída é o parâmetro. Quando [Prioridade de tempo] é selecionado, a coluna no relatório de saída é a hora.
- [Param.] (Seleção de Parâmetro): Selecione o parâmetro específico a ser enviado neste menu.

#### 26.4.2 RELATÓRIO DE REVISÃO DE EVENTOS DE ALARME

Para definir o relatório de revisão de evento de alarme, selecione [Menu Geral] → [Imprimir relatório] → [Relatório de eventos de alarmes].

Tempo de impressão: Determine qual período de dados de tendência será enviado por meio de [Hora Início] e [Tempo de impressão]. Por exemplo: Se [Hora Início] estiver definida para 18-08- 2018 10:00:00 e [Tempo de impressão] para [2h], os dados de tendência a serem emitidos serão os de 18-08-2018 08:00:00 ~ 18-08-2018 10:00:00. Quando [Tempo de impressão] está definido para [Auto], apenas uma página de dados será impressa.

#### 26.4.3DEFINIR RELATÓRIO DE LISTA DE PNI

Para definir o relatório de lista de PNI, selecione [Menu Geral] → [Imprimir relatório] → [Relatório PNI].

A configuração da hora é semelhante à do relatório de revisão de eventos de alarme. Veja a descrição em "Relatório de Revisão de Eventos de Alarme".

### 26.4.4 RELATÓRIO DE REVISÃO DO GRÁFICO DE TENDÊNCIAS

Para definir o Relatório de Revisão do Gráfico de Tendências, selecione [Menu Geral] → [Imprimir Relatório] → [Relatório Gráfico Tendências].

- [Hora da Página]: O usuário pode selecionar o tempo para imprimir cada página, conforme necessário; o tempo que pode ser selecionado é menor que o tempo de avanço.
- [Parâmetros]: Selecione o parâmetro de revisão a ser impresso.

A configuração da hora é semelhante à da tabela de tendências. Veja a descrição em "Configurar Relatório de Tabela de Tendências".

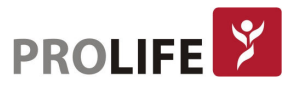

#### 26.4.5DEFINIR RELATÓRIO DE CURVAS EM TEMPO REAL

Para definir o Relatório de curvas em tempo real, selecione [Menu Geral] → [Imprimir relatório] → [Relat. Tempo Real]:

- [Varredura]: define a velocidade de saída da curva; [Auto] significa que a velocidade de saída da curva é correspondente com a velocidade de varredura de cada curva na tela.
- [Selec. Curva]: Selecione a curva a ser emitida neste menu.

### 26.4.6 RELATÓRIO DE REVISÃO DE CURVAS

Para definir o Relatório de Revisão de Curva, selecione [Menu Geral] → [Imprimir relatório] → [Relatório revisão de curva].

- [Tempo de impressão]: determine qual período de dados de revisão será enviado por meio de [Hora Início] e [Duração]. Por exemplo: Se [Tempo de impressão] estiver definido para 18-08- 2018 10:00:00 e [Duração] para [15s], os dados de tendência a serem emitidos serão os de 18- 08-2018 10: 00: 00 ~ 18-08-2018 10:00:15.
- [Ganho]: selecione o intervalo de impressão das curvas.
- [Varredura]: define a velocidade de varredura da curva.
- [Selec. Curva]: Selecione a curva de revisão a ser impressa.

### 26.5 ANORMALIDADE DA IMPRESSORA

#### 26.5.1 IMPRESSORA SEM PAPEL

Quando a impressora estiver sem papel, nenhuma resposta será dada ao pedido de impressão enviado. Quando há muitas solicitações de impressão sem resposta, uma anormalidade da impressora pode ter ocorrido. Neste momento, carregue corretamente o papel na impressora e reenvie a solicitação de impressão. Quando necessário, reinicie a impressora.

### 26.5.2 INFORMAÇÕES DE SATATUS DA IMPRESSORA

Quando as informações de status da impressora mostrarem [Impressora não encontrada], verifique se a impressora está ligada, conectada corretamente e carregada com papel.

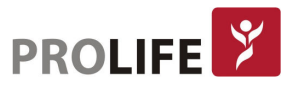

# CAPÍTULO 27 – OUTRAS FUNÇÕES

# 27.1 CHAMADA DE ENFERMEIRA

Quando um parâmetro fisiológico do paciente satisfaz as condições definidas em [Configurar chamada enfermeira], a função Chamada de Enfermeira é acionada. O monitor fará um som de "clique".

Configuração da Chamada da Enfermeira:

- 1) Entre em [Manutenção] e digite a senha de usuário → [Configurar chamada enfermeira] → [LIG].
- 2) Defina as opções em [Chamada Enfermeira].
	- [Tipo de Alm.]: Selecione o tipo de alarme que acionará a Chamada de Enfermeira.
	- [Nível Alarme]: Selecione o nível de alarme que acionará a Chamada de Enfermeira.

# 27.2 CONEXÃO COM A CENTRAL DE MONITORIZAÇÃO CMS 1000

#### Conexão com fio:

- 1) Entre em [Manutenção] e digite a senha de usuário. Habilite [Protocolo de rede] como [CMS].
- 2) Selecione a tecla de atalho  $\Box$   $\Box$   $\Box$  [Configuração do monitor] na barra de menu inferior. A tela configurar [Configurar monitor] se abrirá. Entre em [Configuração de rede].
- 3) Defina [Leito na rede] (Número de Rede de Leito), [IP Serviço], [Porta Serviço] e [Endereço IP]. Normalmente, somente será preciso definir o leito na rede e deixar outras opções como configurações padrão.
	- [Leito na rede]: número de identificação usado pelo monitor para se comunicar com o sistema de monitoramento central. Seu intervalo válido é 1 ~ 254.
	- [Endereço IP]: defina o endereço de IP adequado para comunicação em rede entre os monitores e a central.
	- [IP Serviço]: preencha este campo com o endereço de IP da central CMS1000.
	- [Porta Serviço]: preencha este campo com o número da porta de serviço da central CMS1000 associado com o número do leito na rede.

### Nota: Normalmente, somente será preciso definir o leito na rede e deixar outras opções como configurações padrão. Consulte o Departamento de Pós-Vendas da ProLife caso necessite de suporte técnico.

### Conexão sem fio:

- 1) Entre em [Manutenção] e digite a senha de usuário → [Protocolo de rede]. Selecione o protocolo apropriado.
- 2) No menu [Manutenção] digite a senha de usuário, ative [WIFI].
- 3) Selecione a tecla de atalho <sup>[zo]</sup> (Configuração do monitor) na barra de menu inferior. A tela configurar [Configurar monitor] se abrirá. Entre em [Configuração de rede].
- 4) Entre em [Configurar Wifi] e selecione a rede apropriada na lista de Wi-Fi.
- 5) Defina [Leito na rede], [Endereço IP], [SSID], [Senha], dentre outros. Normalmente, somente será preciso definir o leito na rede e deixar outras opções como configurações padrão.

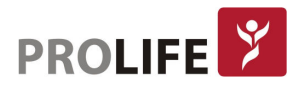

Nota: A conexão sem fio é uma função opcional neste monitor.

### Outras funções:

Há um ícone do sistema de monitoramento central (CMS) na barra de menu inferior. Este ícone

é exibido quando o monitor não está conectado ao CMS e este ícone  $\mathbf{Q}$  é exibido quando o monitor está conectado com sucesso ao CMS.

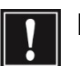

### Nota:

- Quando a rede Wi-Fi estiver ligada, a rede com fio será desativada.
- O número do leito de rede deve ser único em um sistema central de monitoramento (CMS).
- Para mais detalhes, consulte o Manual de Instruções da Central de Monitorização CMS 1000 ProLife.

# 27.3 FORMATANDO O CARTÃO SD

Este monitor permite ao usuário formatar o cartão SD. Quando [Formatar cartão SD] for selecionado, todos os dados serão removidos. Portanto, essa função deve ser usada com cautela. Durante a formatação do cartão SD, todas as operações na tela serão desativadas. Quando a formatação estiver concluída, o monitor será reiniciado automaticamente.

Etapas para formatar o cartão SD:

Entre em [Manutenção] e digite a senha de usuário → [Formatar cartão SD]. Uma caixa de diálogo de aviso aparece, dizendo [O monitor reiniciará após a formatação do cartão SD! Confirmar?]. Selecione [Enter] para formatar o cartão SD. O monitor será reiniciado automaticamente após a conclusão da formatação.

# 27.4 SAÍDA ANALÓGICA

Entre em [Manutenção] e digite a senha de usuário → [Saída Analógica].

- A saída para 3 derivações inclui Off, I e II.
- A saída para 5 derivações inclui Off, I, II e V.
- A saída 12 para derivações inclui Desligado, I, II, V1, V2, V3, V4, V5 e V6 (variando com o tipo de derivação selecionado).

Por meio de cabos, o monitor pode ser conectado a um osciloscópio, ou a outros dispositivos externos, e enviará sinais analógicos, como Derivação I ou II, para uso por esses dispositivos.

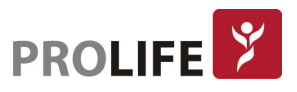

# CAPÍTULO 28 - BATERIA

# 28.1 VISÃO GERAL

O monitor está equipado com uma bateria recarregável interna. Quando a fonte de alimentação AC estiver conectada, a bateria pode ser carregada automaticamente até o máximo, independentemente de o dispositivo estar ligado ou não. No caso de falta de energia inesperada, o sistema usará automaticamente a bateria para fornecer alimentação ao monitor, evitando assim a interrupção da operação do mesmo. Se a fonte de alimentação CA for interrompida, a luz indicadora da bateria pisca, indicando que a bateria está sendo usada para fornecer alimentação e a operação do dispositivo não será afetada.

O ícone da bateria mostrado na tela indica o status atual da bateria:

**TITLE** Indica que o nível de carga da bateria está completo.

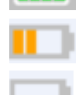

Indica que o nível de carga da bateria não está completo.

- Indica que o nível de carga da bateria está baixo e que o carregamento deve ser considerado.
- Indica que a bateria está sendo carregada.

Indica falta ou danos à bateria.

### Nota:

- Se a bateria não for usada por um longo período de tempo, remova-a e armazenea adequadamente.
- Se o produto for fornecido com uma bateria interna, a bateria deve ser carregada após cada uso para garantir uma reserva de bateria suficiente.

# Aviso:

- A substituição incorreta da bateria de lítio resultará em riscos graves.
- A substituição da bateria de lítio por pessoal não profissional pode resultar em riscos.
- O conteúdo da bateria é perigoso. Caso o conteúdo da bateria entre em contato com sua pele ou entre em contato com seus olhos, lave-os imediatamente com água limpa e procure assistência médica.
- Armazene a bateria fora do alcance de crianças.
- Quando a bateria for usada para operação, o monitor desligará automaticamente quando o nível da bateria estiver muito baixo.

# 28.2 INSTALANDO A BATERIA

Passos para substituição ou instalação da bateria:

- 1) Desligue o monitor e desconecte o cabo de alimentação e outros cabos de conexão.
- 2) Coloque o monitor com a parte traseira para cima.

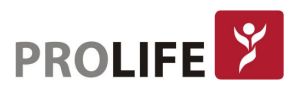

- 3) Retire os parafusos com uma chave de fenda e retire a bateria antiga.
- 4) Instale a nova bateria no estojo da bateria de acordo com os símbolos do ânodo e do cátodo.
- 5) Aperte os parafusos e coloque o monitor em posição de uso.

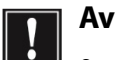

### Aviso:

- Use somente baterias designadas pelo fabricante.
- Não remova a bateria quando o produto estiver em funcionamento.

### 28.3 OTIMIZAR E VERIFICAR O DESEMPENHO DA BATERIA

#### Otimização do desempenho da bateria:

Ao utilizar a bateria pela primeira vez, certifique-se que a mesma tenha passado por dois ciclos completos de otimização. Um período de otimização completo significa carregamento ininterrupto até que a bateria esteja totalmente carregada e, em seguida, descarregada até que o monitor desligue automaticamente.

Ao otimizar a bateria, certifique-se do seguinte:

- 1) Desconecte completamente o monitor do paciente e pare todo o monitoramento e medição.
- 2) Coloque a bateria para otimização no compartimento da bateria.
- 3) Ao carregar a bateria, certifique-se de que a mesma seja carregada ininterruptamente por pelo menos 6h até que o nível de carga esteja completo.
- 4) Desconecte a fonte de alimentação AC e use a bateria para fornecer alimentação ao monitor até que este desligue automaticamente.
- 5) A otimização da bateria está concluída.

#### Verificação do desempenho da bateria:

A duração da bateria varia de acordo com os ambientes de armazenamento e operação, com a frequência de descarga da bateria e com o tempo de uso. O desempenho da bateria será degradado gradualmente mesmo que a bateria não seja usada.

Siga os seguintes passos para verificar a bateria:

- 1) Primeiramente, determine se a bateria está danificada. Quando o ícone da bateria aparecer, indica-se que a bateria está danificada ou que não há bateria no compartimento da bateria.
- 2) Verifique se a bateria pode ser carregada normalmente quando conectada à fonte de alimentação CA.
- 3) Desligue completamente o monitor do paciente e interrompa todo o monitoramento e medição.
- 4) Ao carregar a bateria, certifique-se de que a bateria seja carregada ininterruptamente por pelo menos 6h até que esteja totalmente carregada.
- 5) Desconecte a fonte de alimentação CA e use a bateria para fornecer alimentação ao monitor até que este desligue automaticamente. Enquanto isso, registre o horário de início e o horário de término da descarga.
- 6) A duração do tempo de descarga reflete o desempenho da bateria.
- 7) Quando o tempo de descarga diminuir para menos de 50% do valor inicial, substitua a bateria.

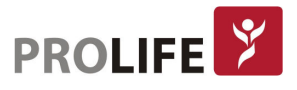

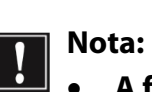

- A fim de prolongar a vida útil da bateria recarregável, se a bateria for armazenada por um longo período de tempo, é recomendável que a bateria seja carregada a cada três meses para evitar a descarga excessiva.
- O tempo de alimentação de tensão da bateria depende da configuração e operação do produto. Por exemplo, a medição frequente de PNI reduzirá o tempo de fornecimento de alimentação da bateria.

### 28.4 RECICLANDO A BATERIA

Se a bateria estiver danificada ou com tempo de vida útil encerrado, esta deve ser substituída. As baterias gastas devem ser recicladas adequadamente de acordo com as leis e regulamentos aplicáveis ou com as normas do hospital.

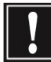

Aviso: Não abra, provoque curto-circuito na bateria ou coloque-a no fogo. Caso contrário, pode ocorrer incêndio, explosão, vazamento de gás perigoso ou outros perigos.

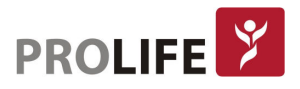

# CAPÍTULO 29 – LIMPEZA

Somente os materiais e métodos listados neste capítulo e aceitos pela ProLife podem ser usados para limpar ou desinfetar o equipamento. Para qualquer dano decorrente do uso de materiais ou métodos não aceitos, a empresa não fornecerá nenhuma garantia.

A empresa não assumirá qualquer responsabilidade pela eficácia dos produtos químicos ou métodos listados quando forem usados como meios de controle de infecção. Para métodos de controle de infecção, consulte o Departamento de Prevenção de Infecções ou um epidemiologista em seu hospital. Além disso, consulte as políticas locais que se aplicam ao seu hospital e país.

# 29.1 VISÃO GERAL

Mantenha o equipamento e seus acessórios livres de sujeira ou poeira. Após a limpeza, verifique todos os produtos cuidadosamente (inspeção visual). Se houver alguma evidência de envelhecimento ou dano, pare de usá-lo imediatamente. Se for necessário enviar o equipamento à ProLife ou ao credenciado técnico para reparo, primeiramente, limpe-o por completo.

Verifique as orientações gerais para limpeza dos produtos:

- Dilua a solução de limpeza (detergente e desinfetante) conforme especificado pelo fabricante, ou use a menor concentração possível.
- Nunca permita que qualquer líquido entre nas partes internas dos acessórios e do equipamento.
- Nunca derrame qualquer líquido sobre qualquer parte ou acessório do monitor.
- Nunca mergulhe o equipamento ou acessórios em qualquer líquido.
- Não use nenhum material de fricção, pó de branqueamento ou solvente forte (por exemplo, acetona ou detergente contendo acetona).
- Aviso:
	- Use apenas detergentes e desinfetantes recomendados neste manual de instruções. O uso de outros detergentes e desinfetantes resultará em danos ao produto ou riscos de segurança.
	- Antes de limpar o monitor, desligue-o e desconecte-o da fonte de alimentação CA.
	- Nunca use EtO (óxido de etileno) para desinfetar o monitor.
	- Nunca deixe nenhum desinfetante em qualquer superfície e acessório do monitor. Se necessário, use um pano umedecido em água para remover o produto químico imediatamente.
	- Não é recomendado usar mistura de produtos químicos. Caso contrário, gases perigosos serão gerados.
	- Este capítulo apresenta apenas os métodos para limpeza de acessórios reutilizáveis. Os acessórios descartáveis não devem ser reutilizados. A reutilização de acessórios de uso único podem causa infecção cruzada.
	- Para proteger o meio ambiente, os acessórios descartáveis devem ser reciclados ou tratados adequadamente.

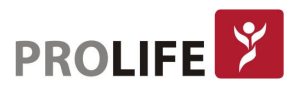

- Após a limpeza, se algum cabo ou sensor estiver danificado ou com qualquer evidência de mal funcionamento, este deve ser substituído por um novo acessório.
- A esterilização a alta temperatura do monitor e de todos os acessórios não é permitida.
- Nunca use qualquer solução de limpeza não recomendada neste manual. O uso de soluções não recomendados podem resultar em danos permanentes ao equipamento, cabos ou sensores.
- Nunca mergulhe os acessórios ou conectores em qualquer solução para limpeza ou desinfecção.
- Para evitar a entrada de solução de limpeza e poeira no sensor de gás ISA e LoFlo pelo conector, a linha de amostra deve sempre estar conectada ao limpar o sensor ISA. Nunca mergulhe o sensor de gases de fluxo lateral em qualquer líquido para desinfecção.
- A linha de amostragem Nomoline não é um dispositivo estéril. Para evitar danos, não esterilize qualquer parte da linha de amostra sob alta pressão.
- Antes de limpar o sensor IRMA ou Capnostat 5 remova o adaptador de vias aéreas descartável. Nunca desinfete o sensor ou mergulhe-o em qualquer líquido.
- Precaução: Se derramar desatentamente qualquer líquido no monitor ou em qualquer acessório, entre em contato com o a Engenharia Clínica do hospital ou com a ProLife imediatamente.

### 29.2 LIMPEZA E DESINFECÇÃO DO MONITOR

O monitor deve ser mantido limpo. Sugere-se que a superfície externa do gabinete seja limpa com frequência, especialmente em ambientes hospitalares. A frequência de limpeza deve ser aumentada para evitar infecção cruzada, sendo que o monitor e os acessórios devem ser limpos regularmente. Antes da limpeza, primeiramente consulte ou compreenda as regras vigentes do seu hospital sobre a limpeza de equipamentos.

Etapas de limpeza:

- 1) Desligue o produto e desconecte o cabo de alimentação.
- 2) Use um pano macio levemente umedecido com uma quantidade adequada de solução detergente para limpar o compartimento do dispositivo.
- 3) Use um pano macio levemente umedecido com uma quantidade adequada de solução detergente para limpar a tela do dispositivo.
- 4) Quando necessário, pode-se usar um pano macio e seco para remover o detergente residual.
- 5) Coloque o monitor em um ambiente fresco e bem ventilado para secar ao ar.

A operação de desinfecção pode danificar o monitor. Sugere-se que o dispositivo possa ser desinfetado somente quando for considerado necessário no plano de manutenção de seu hospital. Antes da desinfecção, limpe o produto primeiro.

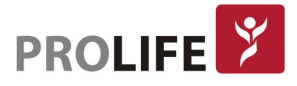

#### Detergentes selecionáveis:

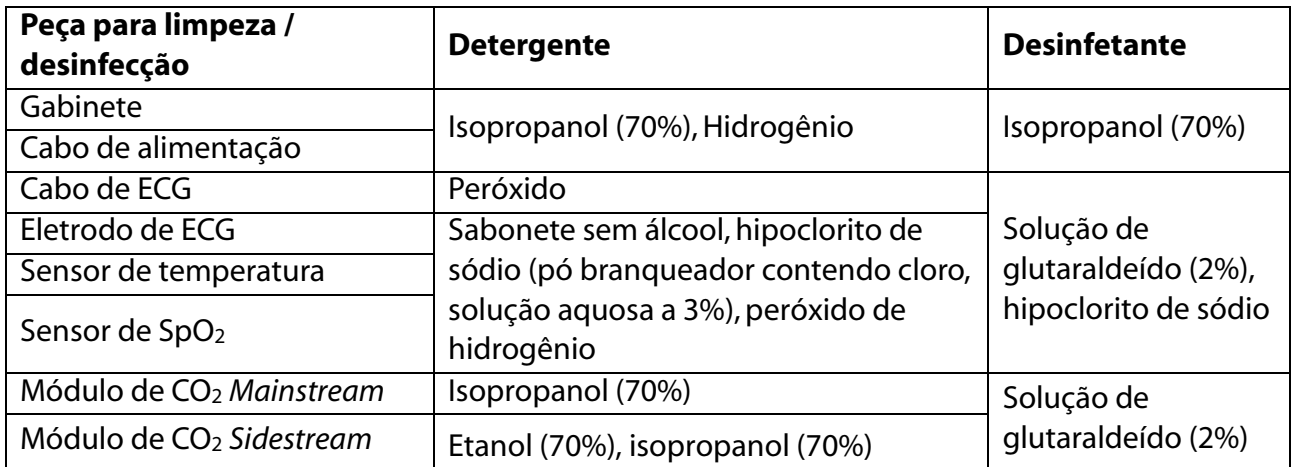

### 29.2.1 LIMPEZA E DESINFECÇÃO DA BRAÇADEIRA

- 1. Prepare o agente de limpeza, água destilada e 10% de solvente, respectivamente, em frascos separados. Ou ainda, utilize a solução de limpeza indicada pelas normas internas do hospital.
- 2. Utilize uma gaze e a umedeça levemente com o agente de limpeza, utilize a gaze para limpar a braçadeira de PNI, o conector e o tubo de extensão.
- 3. Use um pano macio para limpar a braçadeira. Use uma escova de cerdas macias para escovar manchas visíveis e superfícies irregulares.

### Aviso:

- Não aperte o tubo de borracha no manguito.
- Tenha um cuidado especial ao limpar os conectores do sistema de ar. Não permita jamais a entrada de líquidos e/ou talcos ou qualquer tipo de pó nos conectores da braçadeira ou do monitor.
- Não utilize tecidos de algodão ou de fibras para limpar a braçadeira, pois os fiapos podem ficar presos na braçadeira e na extensão.
- Em hipótese alguma, mergulhe a braçadeira na solução ou no agente de limpeza. A entrada de água no sistema danificará as válvulas internas do monitor e este problema caracteriza mau uso e não defeito de fabricação do produto.
- Não recomendamos limpezas reincidentes na braçadeira de forma a evitar contaminações cruzadas. Nestas situações, indicamos a troca da mesma por uma unidade nova.
- Adicionalmente, os seguintes cuidados devem ser tomados em relação à utilização do equipamento:
	- o Não permitir que pessoas não autorizadas realizem a manutenção dos materiais ou equipamentos em questão;
	- $\circ$  Não permitir o uso indevido bem como o mau uso dos materiais ou equipamentos em questão;
	- o Seguir detalhadamente todas as orientações de uso, bem como os cuidados de limpeza e conservação descritos no Manual do Usuário ou Instruções de Uso.

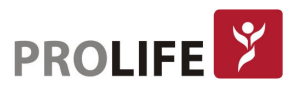

# CAPÍTULO 30 – MANUTENÇÃO

# 30.1 VERIFICAÇÃO E MANUTENÇÃO

A cada 6 a 24 meses, de acordo com o plano de manutenção do hospital ou da organização que utiliza o monitor, ou após cada manutenção ou atualização, uma verificação abrangente, incluindo a verificação de segurança funcional do dispositivo, deve ser realizada por pessoal de manutenção técnica qualificado e que tenha recebido treinamento.

Itens para verificação devem incluir:

- 1) Verifique se o ambiente operacional e a fonte de alimentação do monitor estão em conformidade com os requisitos relevantes.
- 2) Verifique se o produto e seus acessórios apresentam algum dano mecânico.
- 3) Verifique se o cabo de força está íntegro e se tem bom desempenho de isolamento.
- 4) Verifique todas as funções do produto que podem ser usadas para monitorar o paciente e verifique se o dispositivo está em bom estado de funcionamento.
- 5) Verifique se todos os acessórios utilizados são aqueles designados pela ProLife.
- 6) Verifique se o desempenho da bateria está adequado.
- 7) Se o monitor estiver equipado com uma impressora térmica, verifique se a impressora pode funcionar normalmente e se o papel de registro está em conformidade com os requisitos especificados.
- 8) Verifique se a impedância da fiação e a corrente de fuga estão em conformidade com os requisitos relevantes.

Se houver qualquer evidência de falha funcional do dispositivo, não é permitido usar este monitor para monitoramento do paciente. Entre em contato com a ProLife ou com um engenheiro biomédico de seu hospital. Todas as verificações de segurança ou trabalhos de manutenção que requeiram a desmontagem do dispositivo devem ser executados por pessoal de manutenção profissional treinado. A operação por pessoal não profissional pode resultar em mau funcionamento do dispositivo ou riscos de segurança ao paciente e também pode colocar em risco a segurança pessoal.

Conforme necessidade do usuário, a ProLife poderá fornecer diagramas de circuitos relevantes às necessidade de reparo, sempre realizado por técnicos qualificados e treinados.

Aviso: O hospital ou organização que usa esse monitor deve estabelecer um plano de manutenção adequado. A falha em fazê-lo pode resultar em mau funcionamento do dispositivo e consequências imprevisíveis, além de também colocar em risco a segurança pessoal.

# 30.2 PLANO DE MANUTENÇÃO

As tarefas a seguir podem ser cumpridas apenas pelo pessoal de manutenção profissional qualificado e treinado. Se a manutenção a seguir for necessária, entre em contato com o pessoal de manutenção. Antes do teste ou manutenção, o equipamento deve ser limpo e desinfetado.

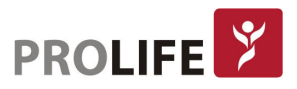

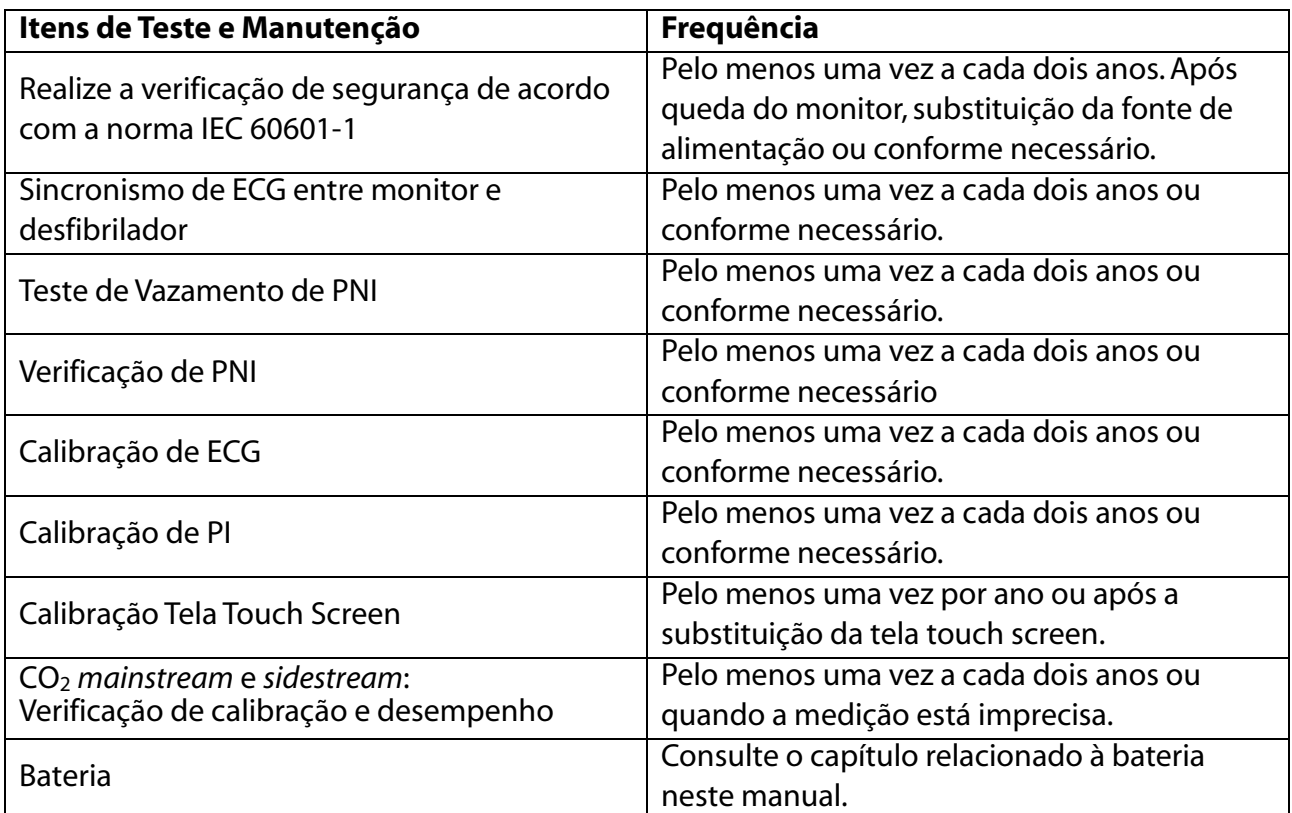

# 30.3 TESTE DE VAZAMENTO DE PNI

É possível realizar um teste na PNI para detectar se o circuito de medição do parâmetro possui vazamentos de ar. Este teste tem como objetivo identificar se o circuito da PNI está em boas condições de estanqueidade. Se o resultado do teste de vazamento de ar for positivo, ou seja, o circuito está em boas condições, o sistema do monitor não oferecerá nenhum aviso. Caso contrário, uma mensagem de erro será apresentada na tela do equipamento.

Processo de Teste de Vazamento de Ar:

- 1) Conecte corretamente o manguito ao conector de PNI no monitor.
- 2) Enrole a braçadeira em torno de um cilindro de tamanho adequado.
- 3) Entre em [Manutenção] e digite a senha de usuário → [Teste Vazamamento].
- 4) Neste momento, [Teste Vazamento...] será mostrado na parte inferior da área do parâmetro de PNI na tela, indicando que o sistema começará a realizar o teste de vazamento de gás.
- 5) O sistema irá inflar automaticamente até que a pressão atinja 180mmHg.
- 6) Após cerca de 20 segundos, o sistema ligará a válvula de esvaziamento automaticamente, indicando que a medição de vazamento está concluída.

Se nenhuma mensagem de aviso for exibida na área do parâmetro de PNI, o monitor indica que o sistema não tem vazamento de gás. Se [Vazamento pneumático...] for exibido, indica que o circuito de gás pode ter vazamento. Neste momento, o operador deve verificar a conexão completa para ver se há alguma folga no circuito. Após confirmar que a conexão está correta, realize novamente o teste de vazamento de ar. Se ainda houver algum aviso de falha, entre em contato com a ProLife.

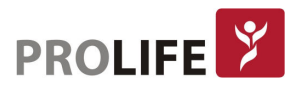

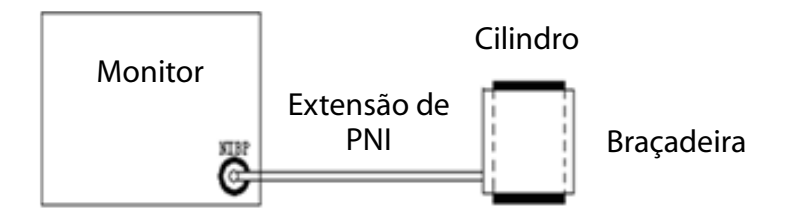

Aviso: Este teste de vazamento de ar é diferente do conteúdo descrito na EN 1060-1. Este teste indicado neste item é para o usuário simplesmente testar se há vazamento de gás durante a inflação de PNI. Se, ao final do teste, o sistema mostrar vazamento de PNI, entre em contato com o Pós-venda da ProLife.

# 30.4 VERIFICAÇÃO DE PRESSÃO DE PNI

Para realizar a verificação da PNI, recomenda-se o uso de um medidor de pressão calibrado (ou esfigmomanômetro de mercúrio) com precisão superior a 1 mmHg. No menu [Manutenção], digite a senha de usuário e selecione [Verificar PNI] para iniciar a calibração. Enquanto isso, esta opção mudará para [Parar Verif PNI]. Se o botão for pressionado neste momento, o sistema irá parar a calibração.

### Aviso: A calibração da medição de PNI deve ser realizada uma vez a cada dois anos ou de acordo com as regras de manutenção de seu hospital. Verifique o seu desempenho de acordo com os seguintes detalhes.

#### Etapas para calibração do sensor de pressão:

Use um recipiente de 500ml + 5% de metal para substituir a braçadeira. Conecte um medidor de pressão padrão calibrado (erro <0,8 mmHg) e uma bomba de gás esférica com conector em T ao conector de PNI no módulo. Entre no menu [Manutenção] e digite a senha de usuário. Selecione [Verificação de PNI], defina o monitor para o modo de verificação. Use então a bomba de gás esférica para inflar o recipiente de metal até que a pressão de 0, 50 e 200mmhg seja atingida, respectivamente. Neste momento, a diferença entre o valor mostrado no manômetro padrão e o valor de pressão indicado pelo monitor deve estar dentro de 3mmHg. Caso contrário, entre em contato com o Pós-venda da ProLife.

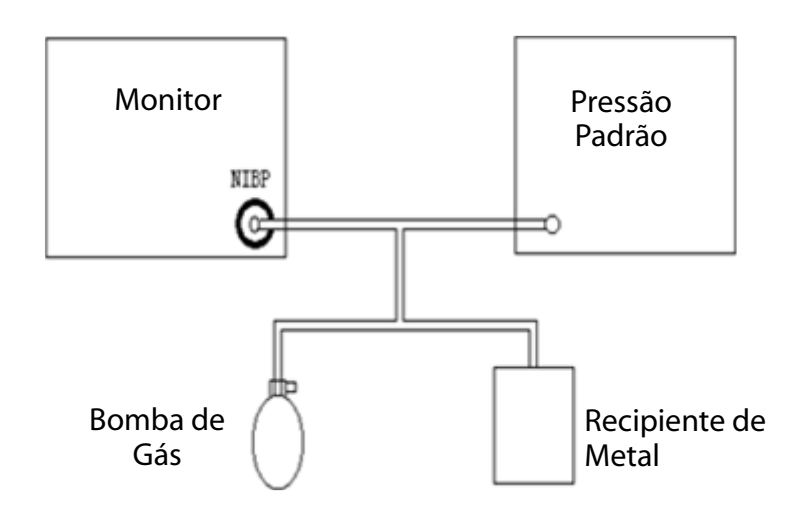

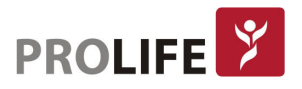
## 30.5 CALIBRAÇÃO DE ECG

- 1) Entre em [Manutenção] e digite a senha de usuário → [Calib. ECG] para definir o sistema para o status de calibração. Com isso, a opção se alterna para [Parar calibração de ECG].
- 2) Para interromper a calibração do ECG, é preciso retornar ao menu [Manutenção] e digitar a senha de usuário e selecionar [Parar calibração do ECG]. Durante a calibração do ECG, a monitorização do paciente não pode ser realizada. Enquanto isso, a mensagem "Cal ... sem monitor!" (Calibrando... sem monitoração!) será mostrada na parte inferior esquerda da tela do dispositivo.

## 30.6 CALIBRAÇÃO DE PI

Quando a calibração de PI for necessária, entre em contato com o Pós-venda da ProLife.

#### 30.7 CALIBRAÇÃO DA TELA TOUCH SCREEN

- 1) Entre em [Manutenção] e digite a senha de usuário → [Calibrar tela de toque]
- 2) Selecione, com a ponta dos dedos, as marcações apresentadas na tela.

Após a calibração, o sistema retornará à tela principal automaticamente.

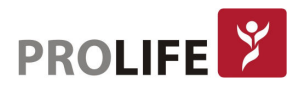

## APÊNDICE A– ACESSÓRIOS

Nota: Devido a quantidade extensa de acessórios disponíveis, estão listados somente  $\mathbf{l}$ aqueles que são utilizados com mais frequência. Há outros acessórios disponíveis e que não estão listados a seguir. Em caso de dúvida sobre a disponibilidade de um acessório, entre em contato com a ProLife ou com um representante comercial.

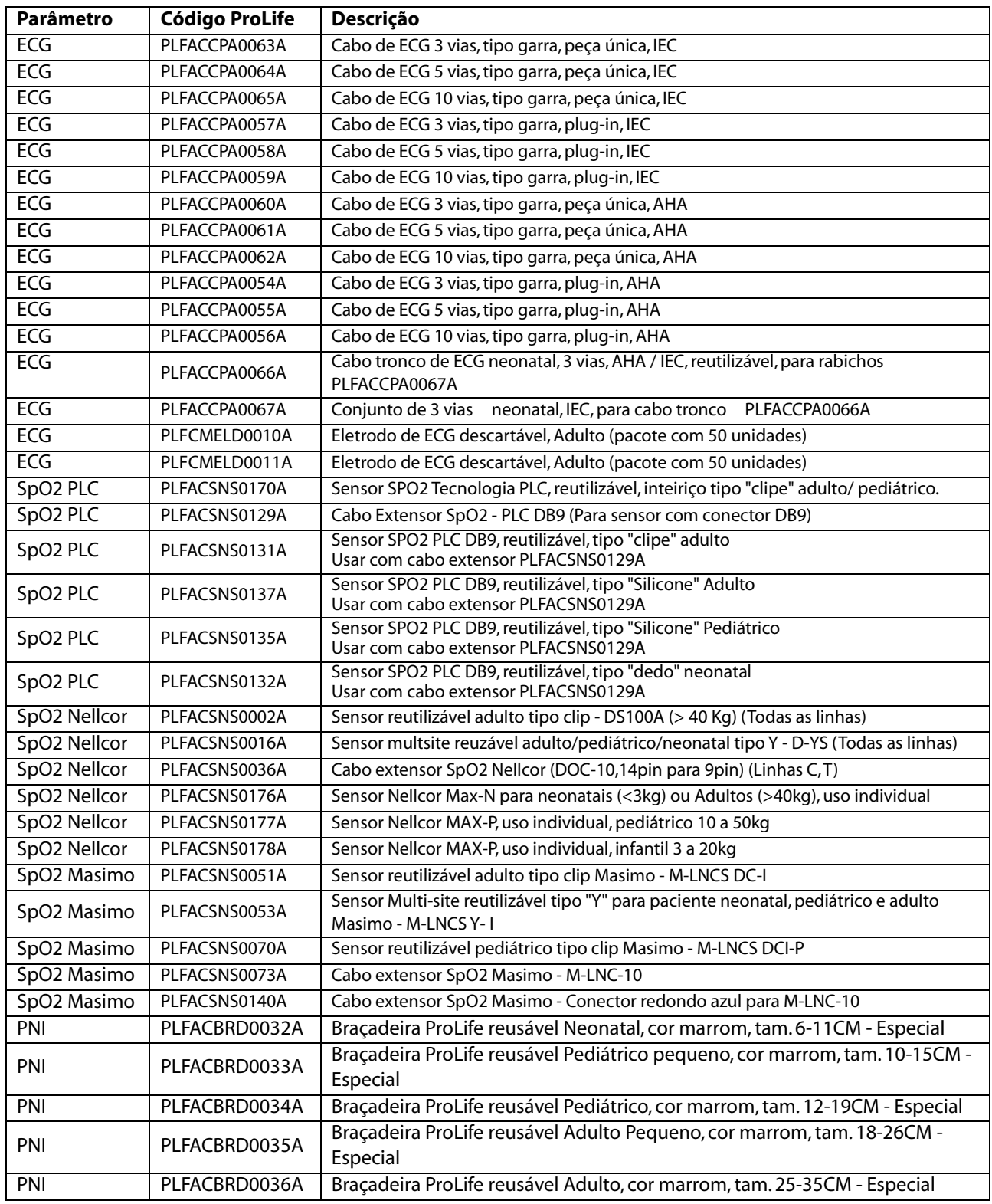

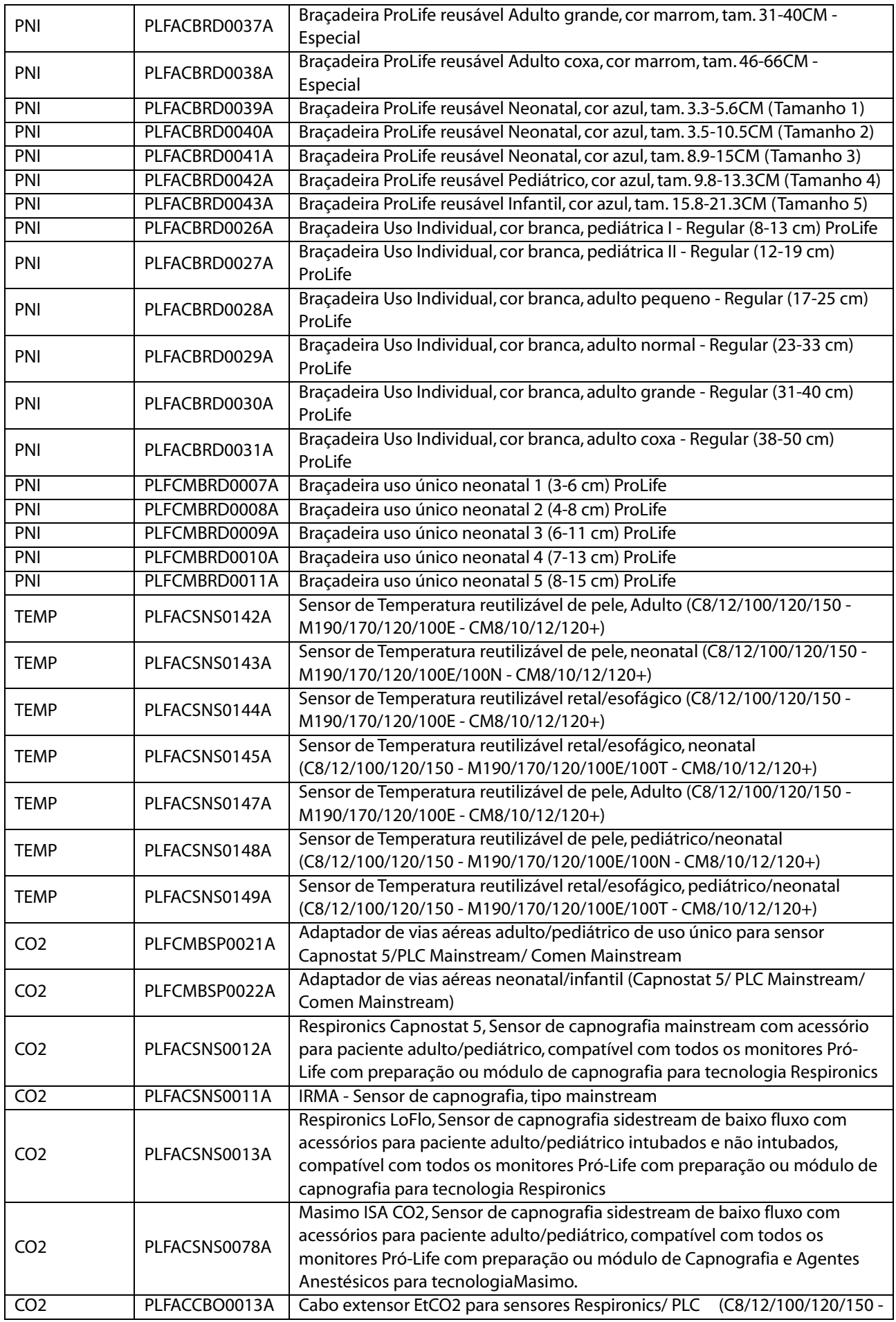

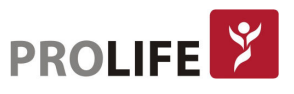

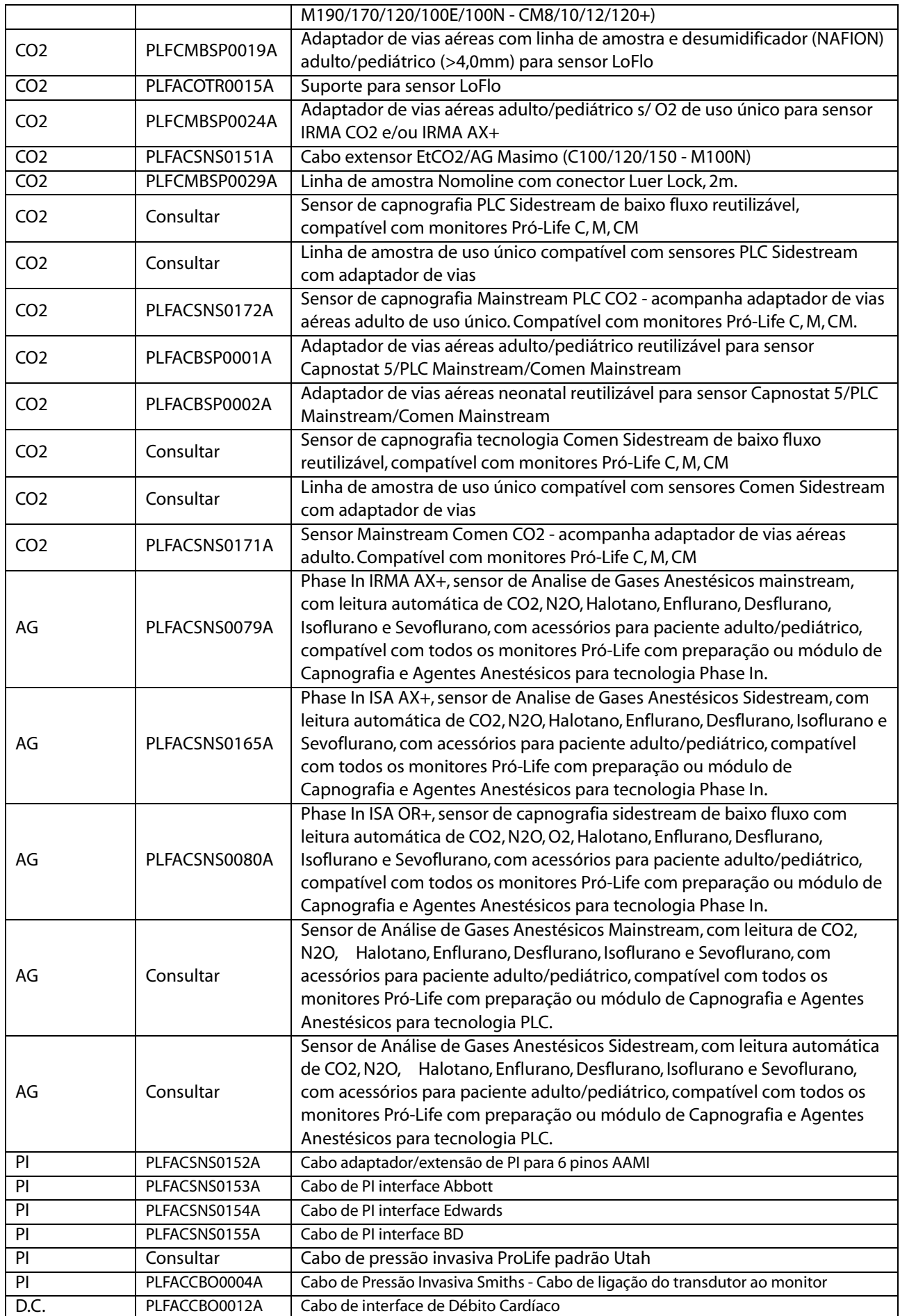

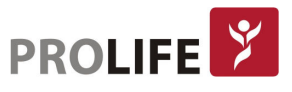

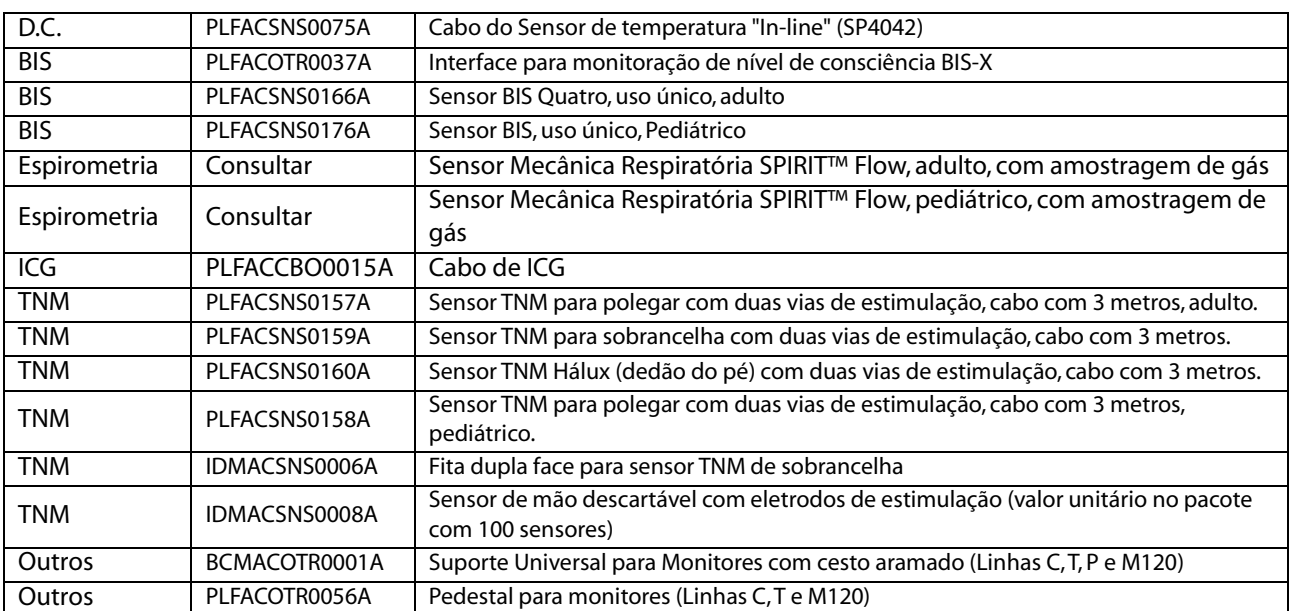

# APÊNDICE B – ESPECIFICAÇÕES DO PRODUTO

## B.1 ESPECIFICAÇÕES DE SEGURANÇA

### B.1.1 TIPO DE MONITOR

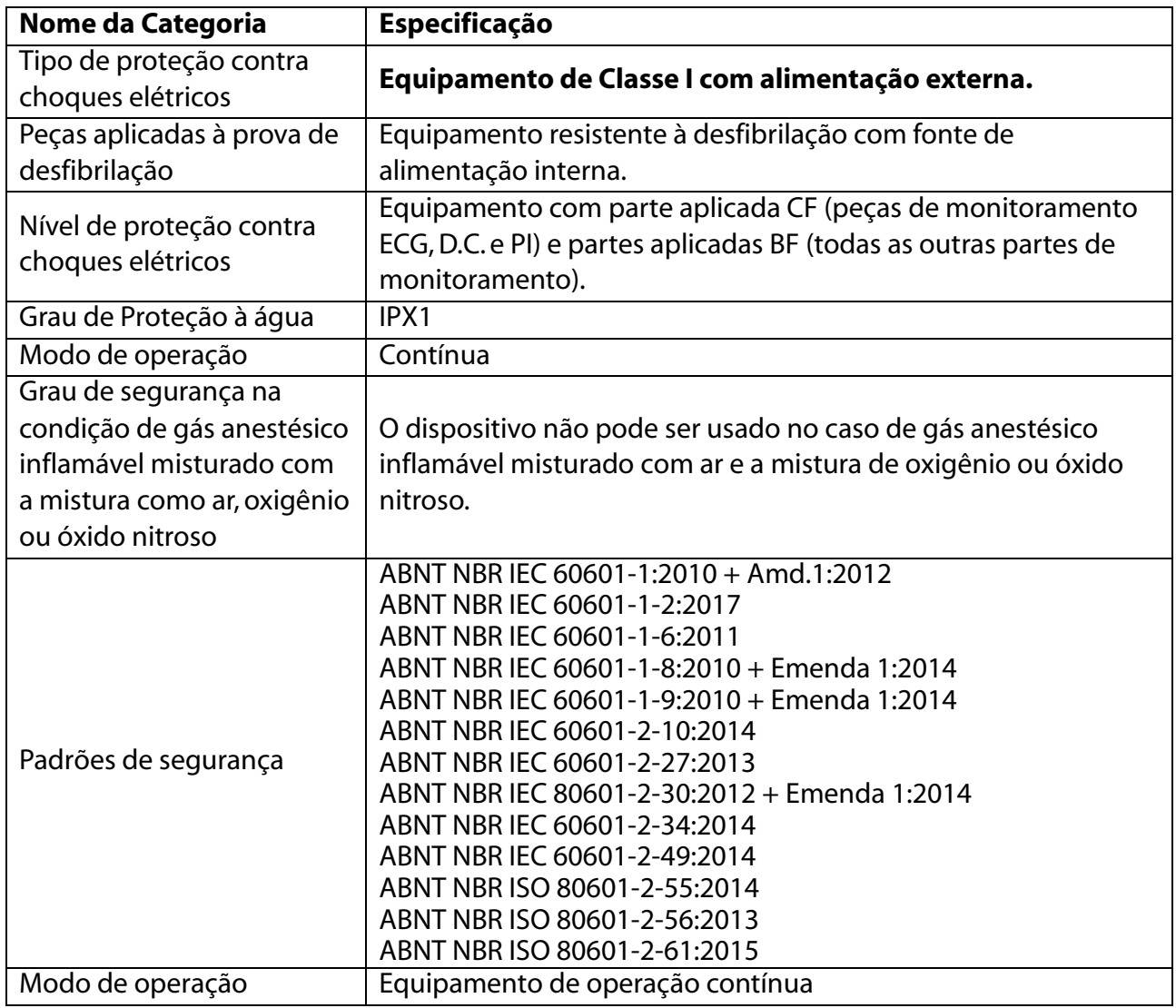

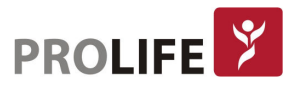

## B.1.2 ESPECIFICAÇÕES AMBIENTAIS

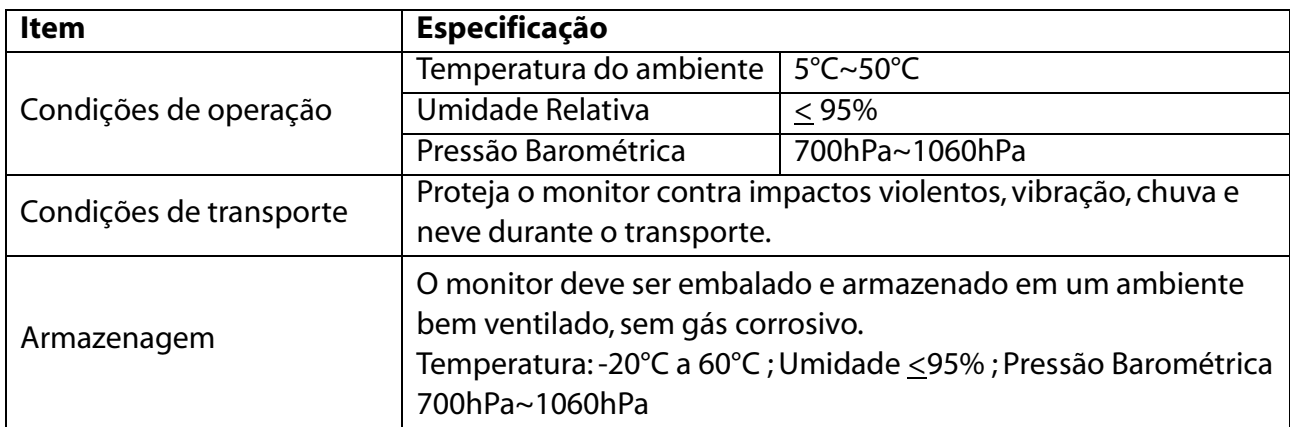

#### B.1.3 ALIMENTAÇÃO

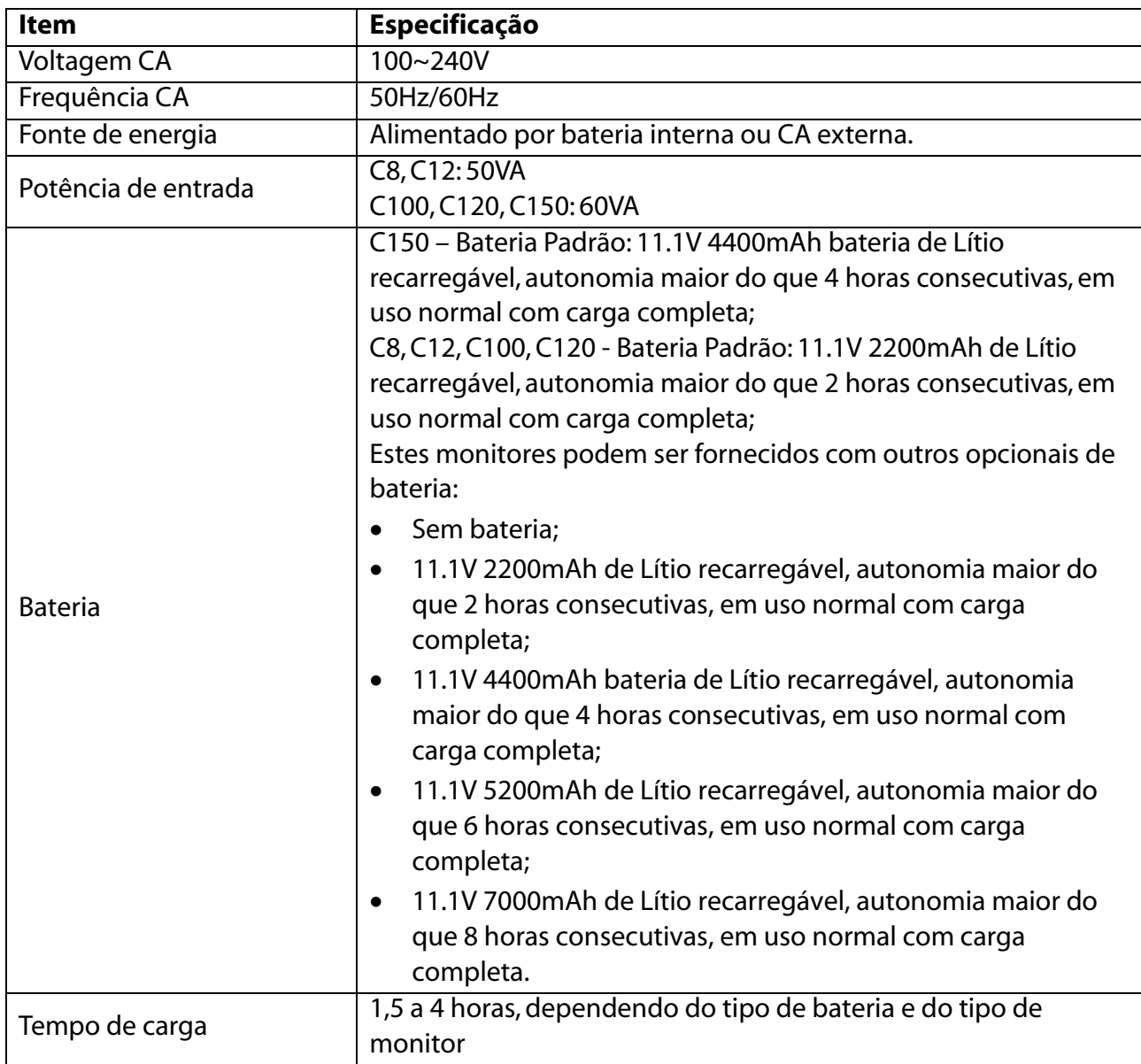

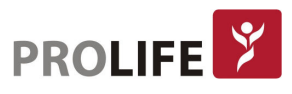

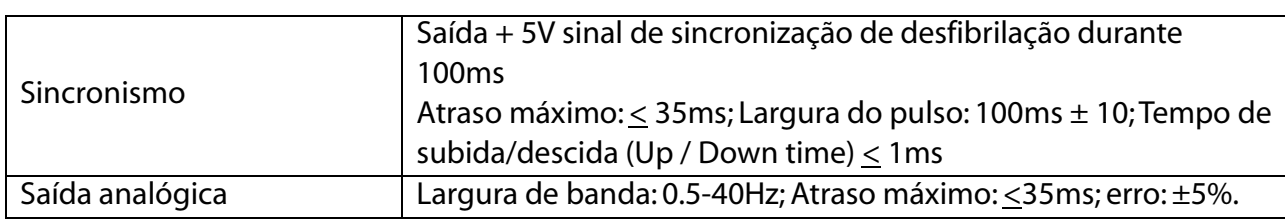

#### B.1.4 ESPECIFICAÇÕES GERAIS

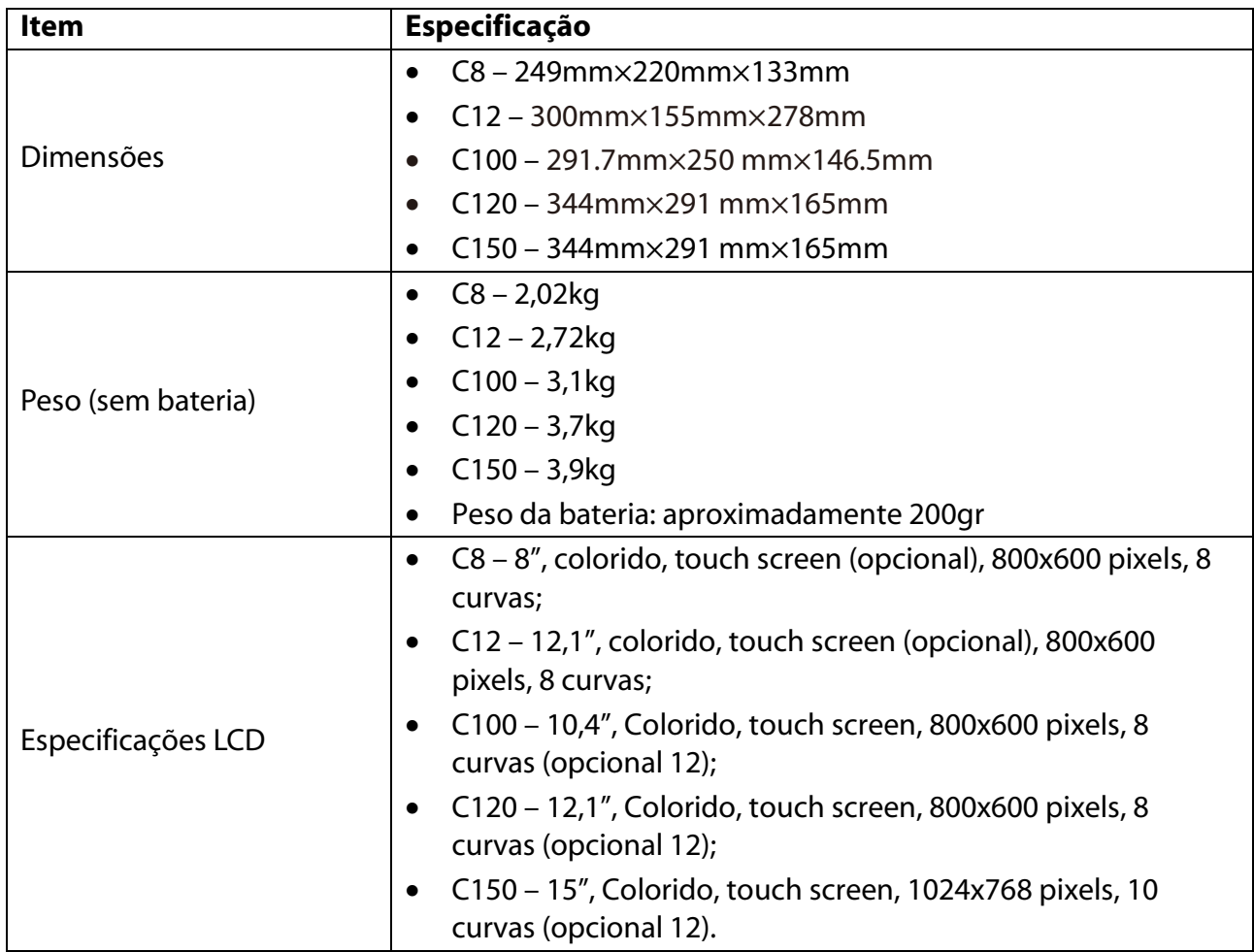

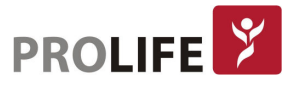

## B.2 ESPECIFICAÇÕES DE MEDIÇÃO

#### B.2.1 ELETROCARDIOGRAMA (ECG)

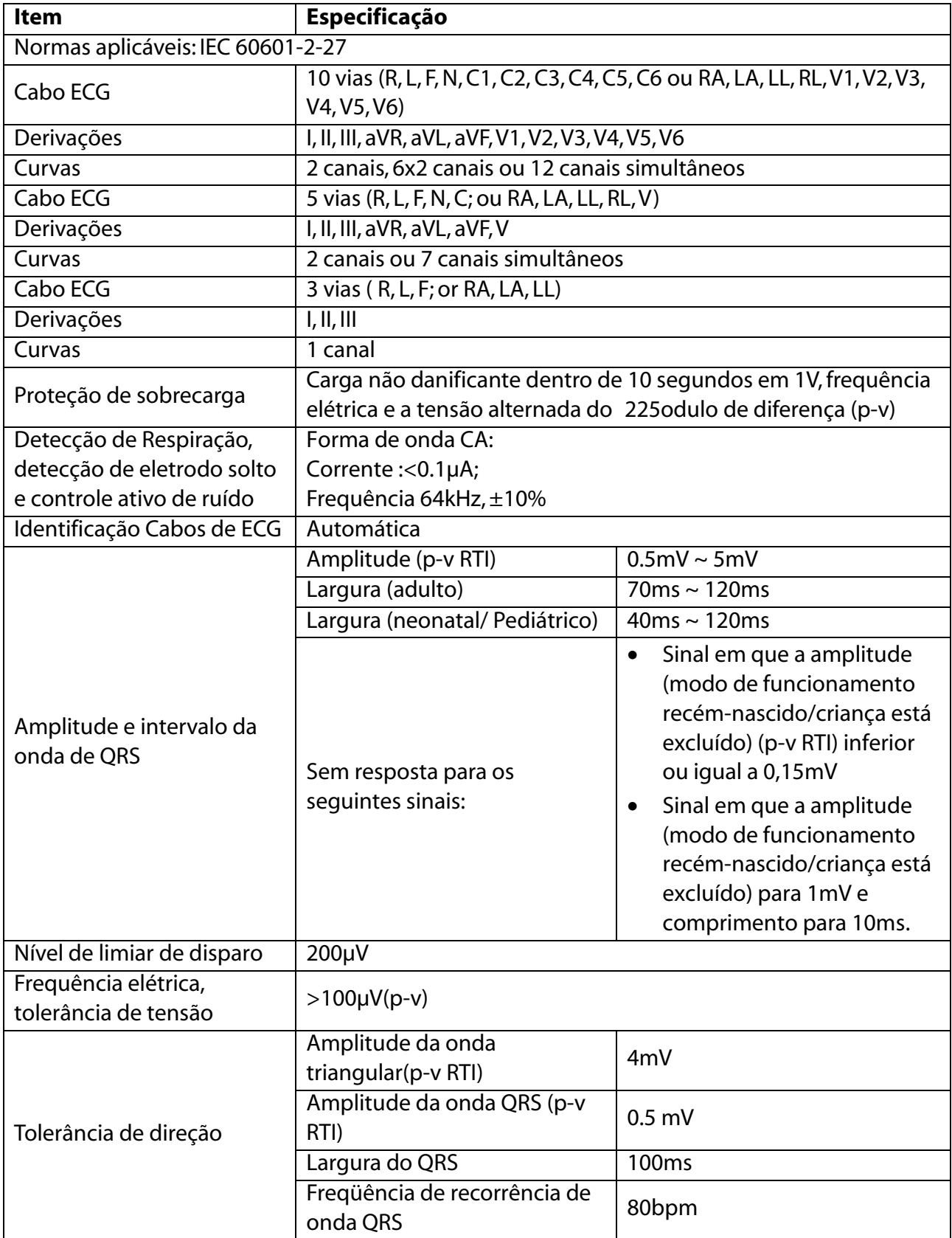

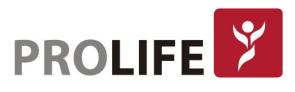

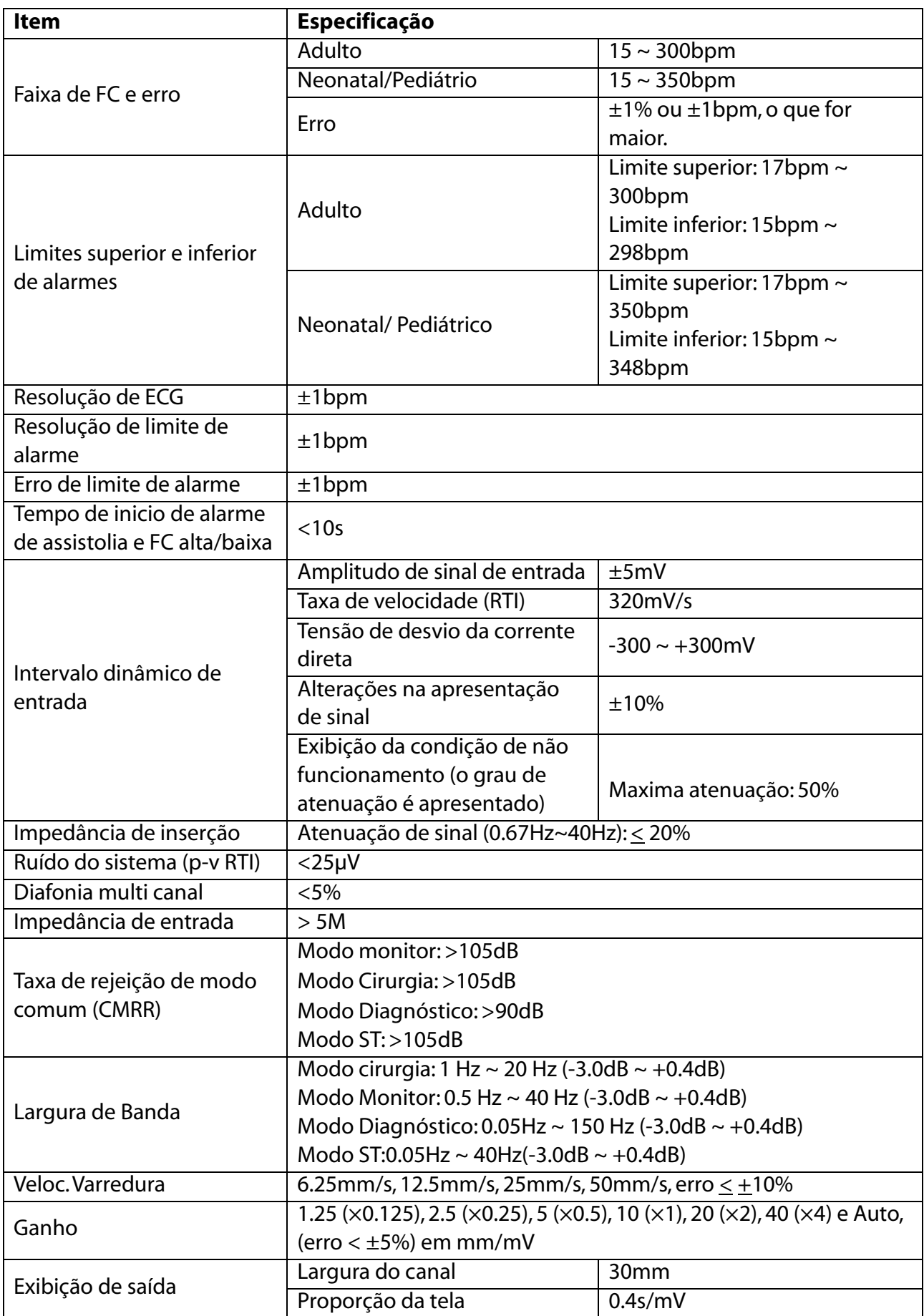

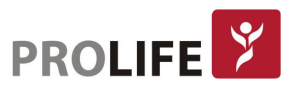

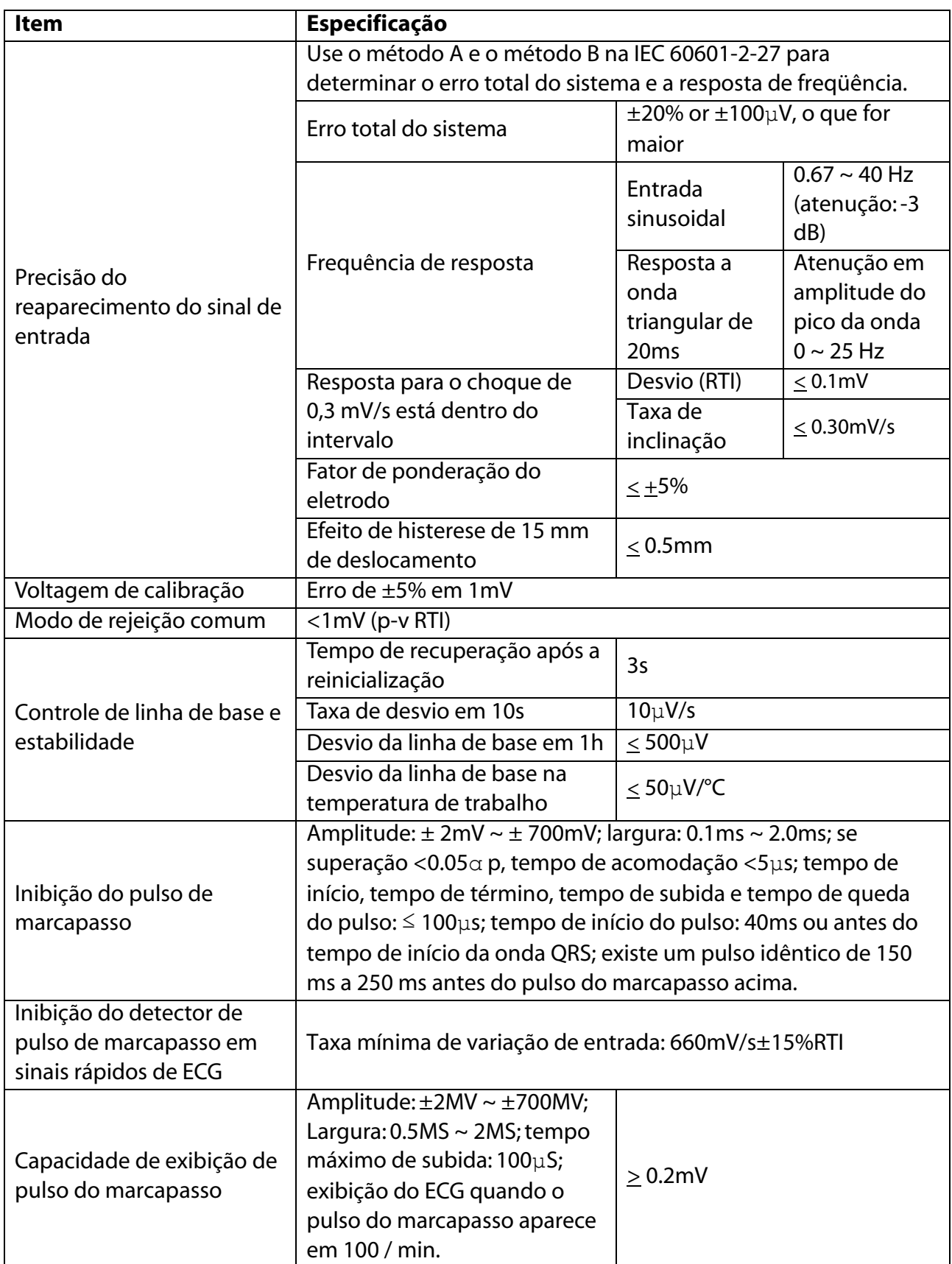

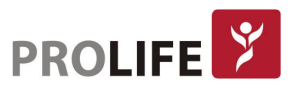

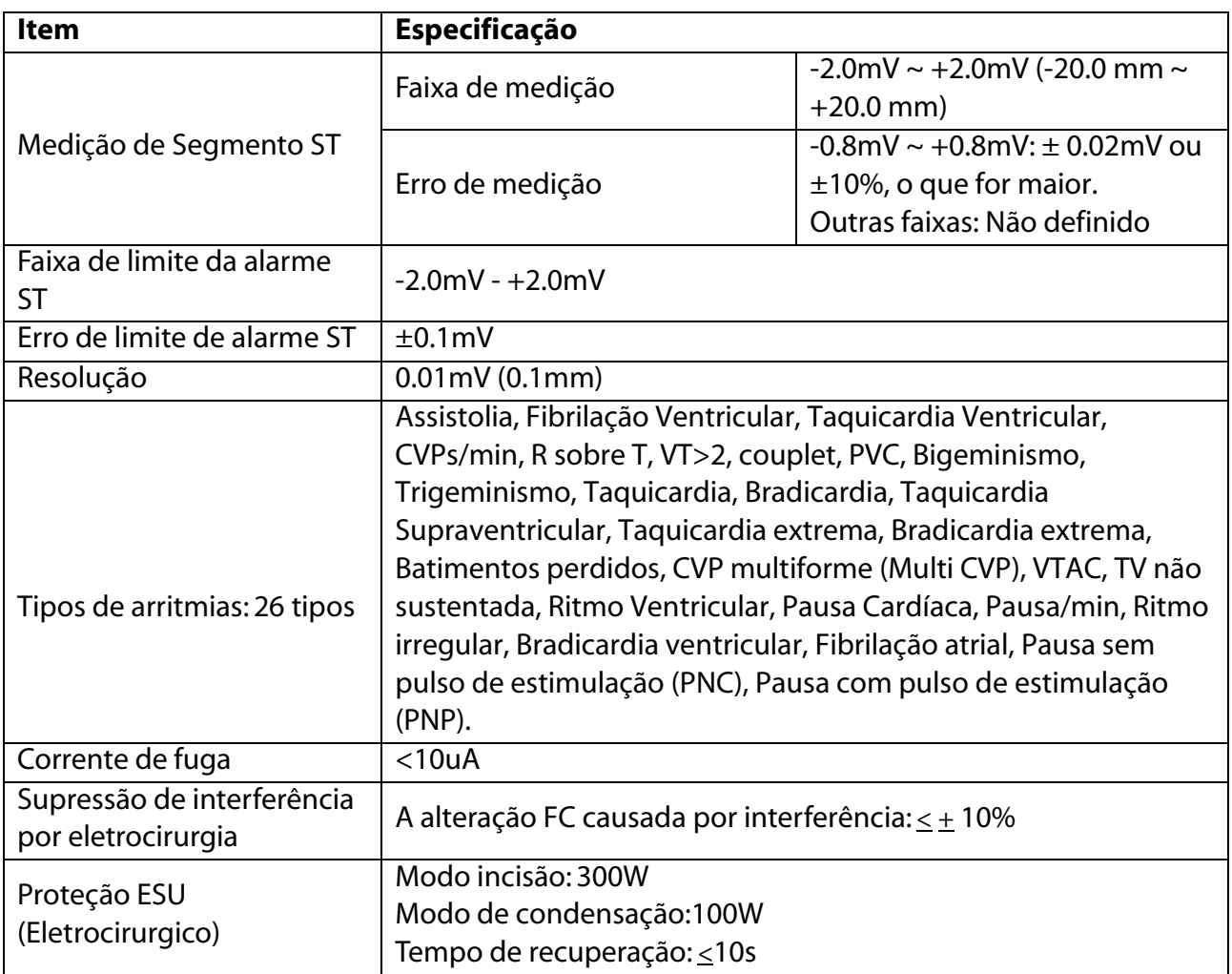

#### B.2.2 FREQUÊNCIA CARDÍACA (FC)

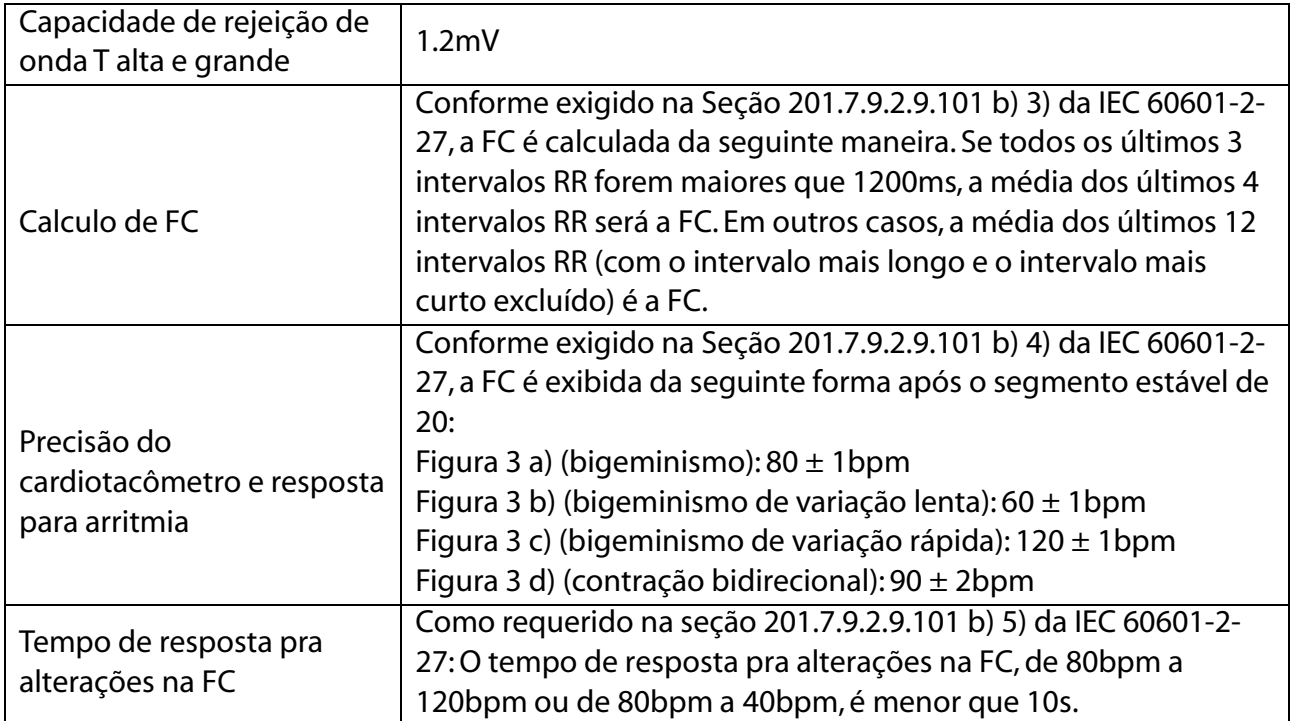

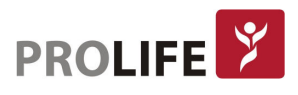

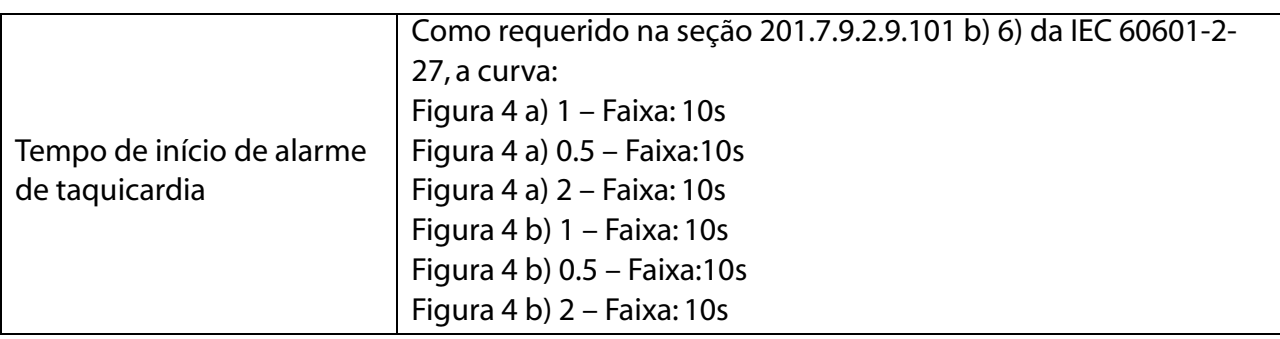

#### B.2.3 TEMPERATURA (TEMP)

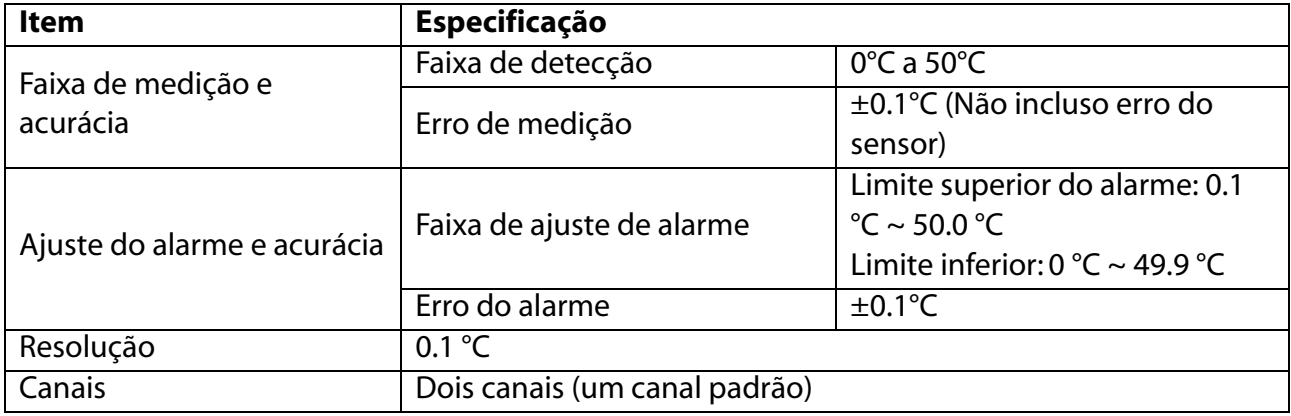

## B.2.4 RESPIRAÇÃO (RESP)

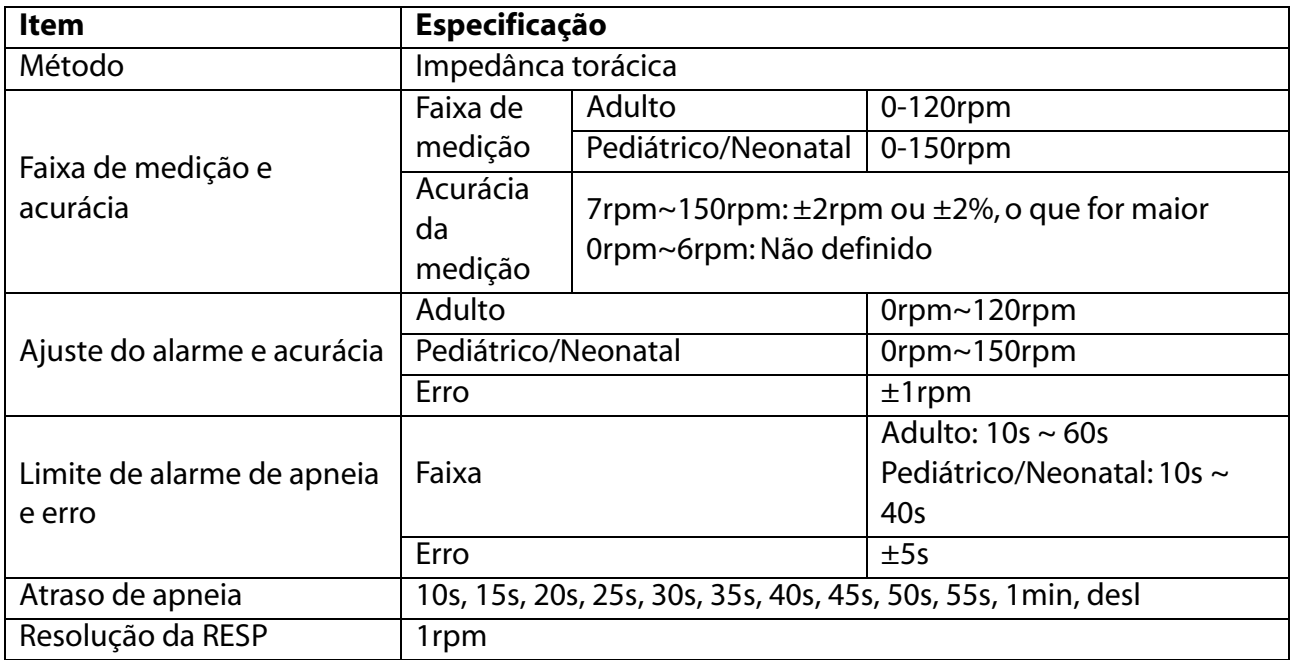

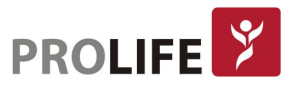

#### **B.2.5 OXIMETRIA DE PULSO (SPO2)**

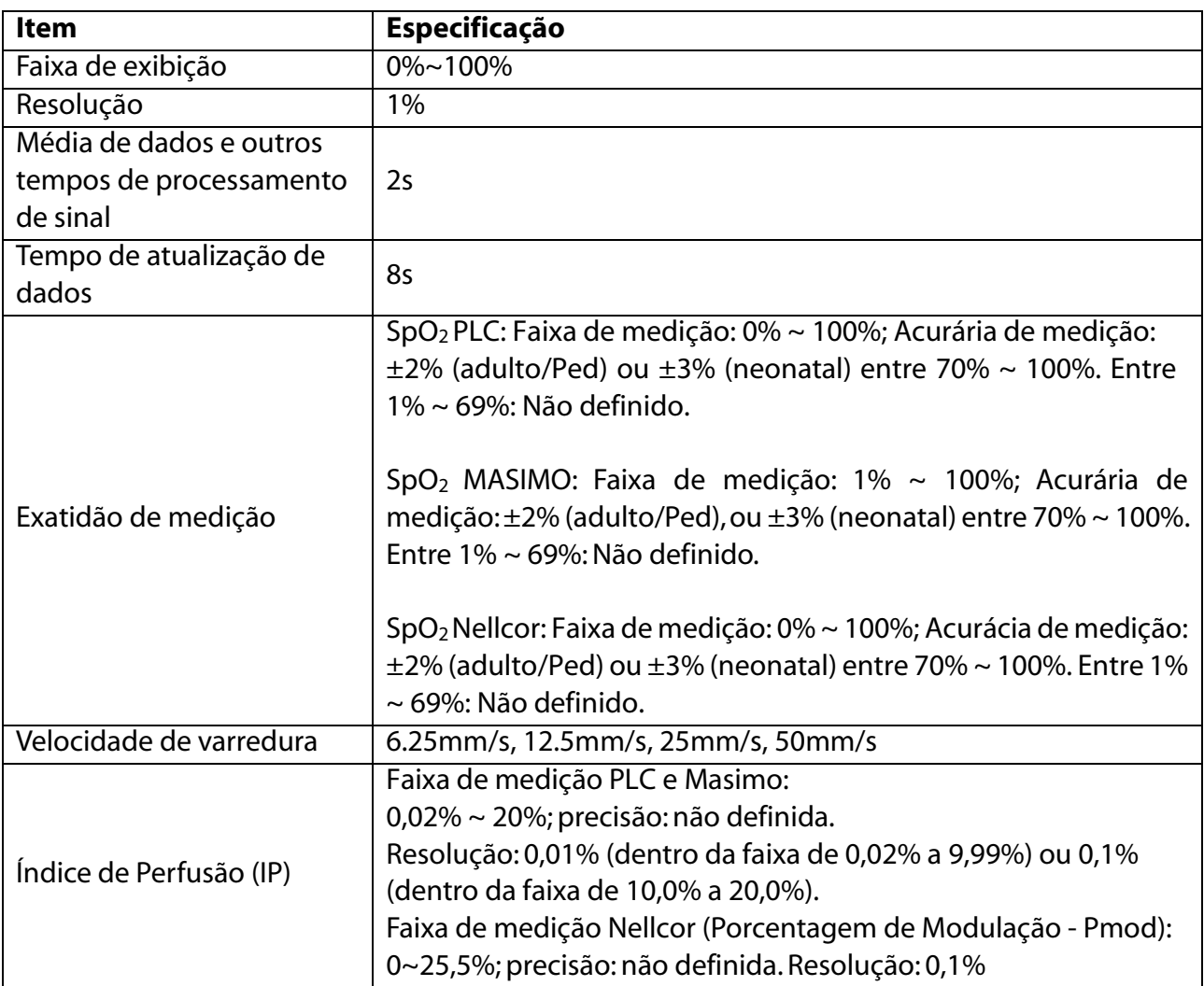

#### Características da população do estudo clínico:

O resumo do relatório de estudo clínico usado para avaliar a EXATIDÃO da SpO<sub>2</sub> determina se os voluntários humanos estavam doentes ou saudáveis e deve descrever sua cor de pele, idade e gênero, conforme a seguir:

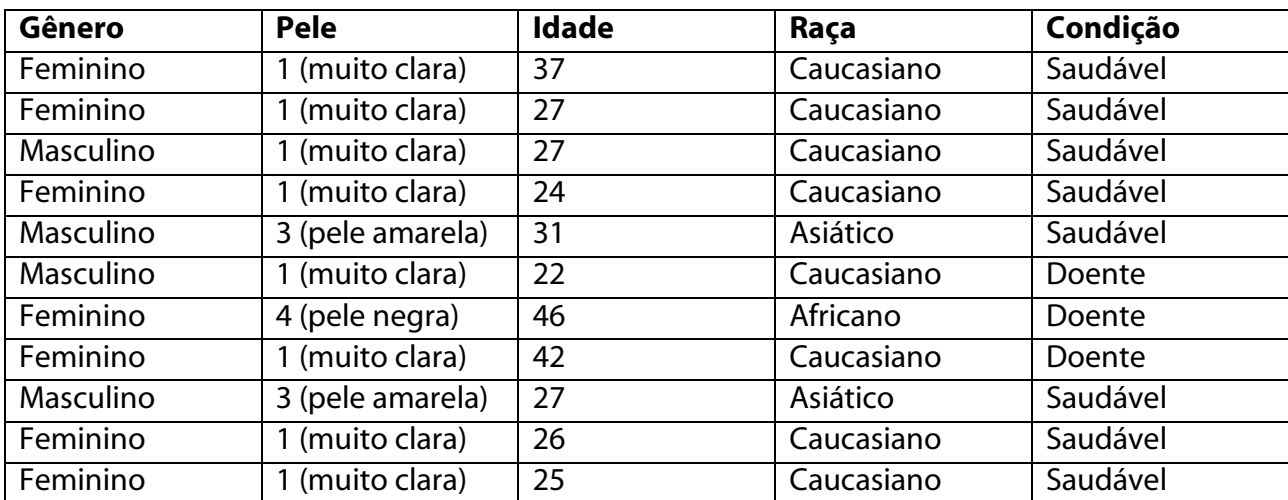

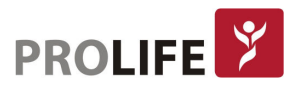

#### B.2.6 FREQUÊNCIA DE PULSO (FP)

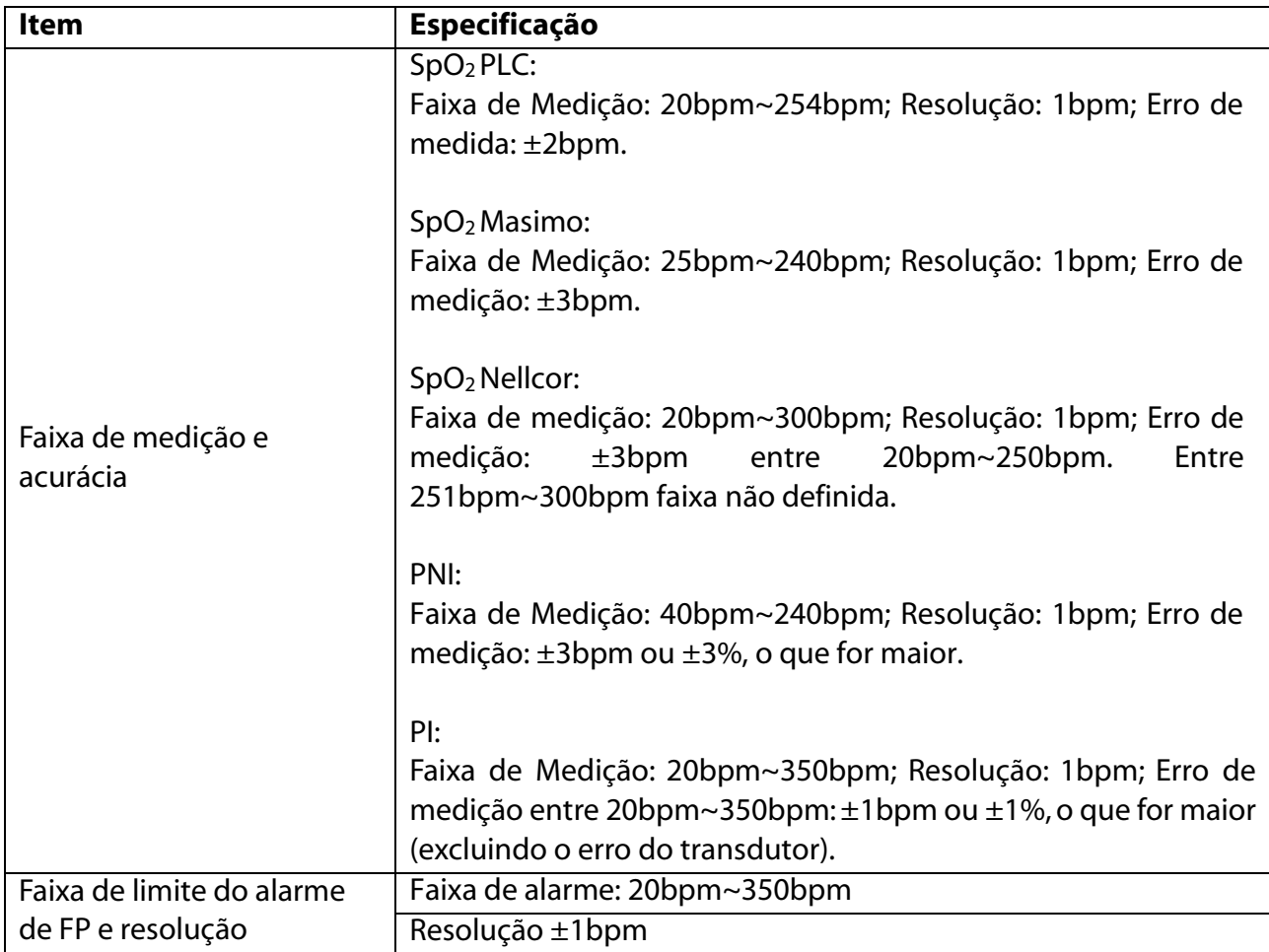

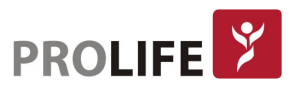

#### **B.2.7 CAPNOGRAFIA (ETCO2)**

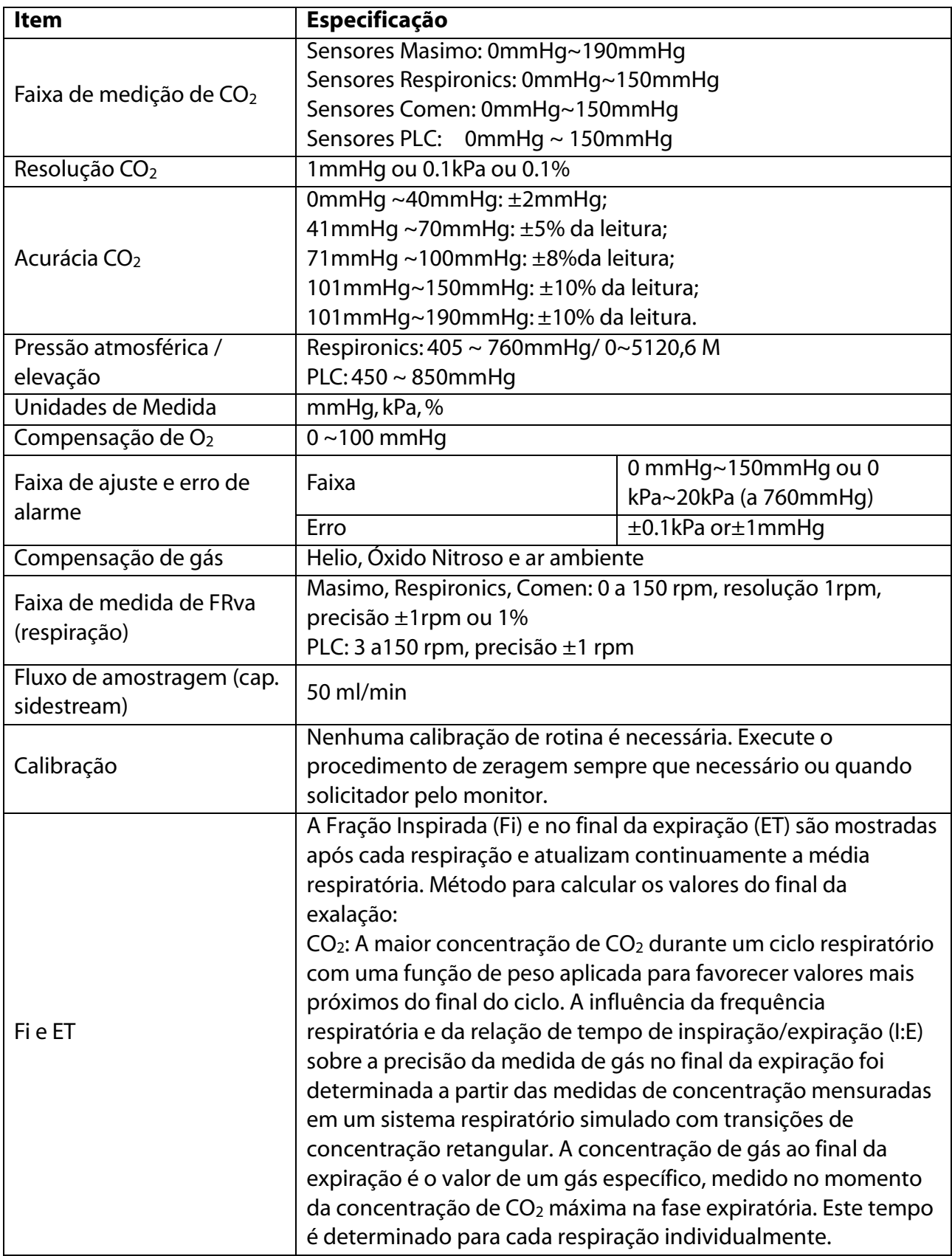

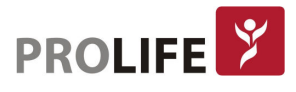

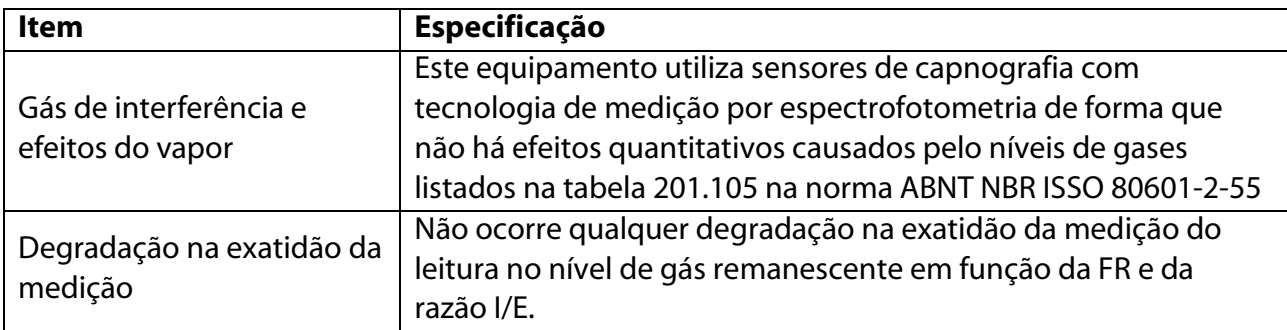

#### B.2.8 PRESSÃO NÃO INVASIVA (PNI)

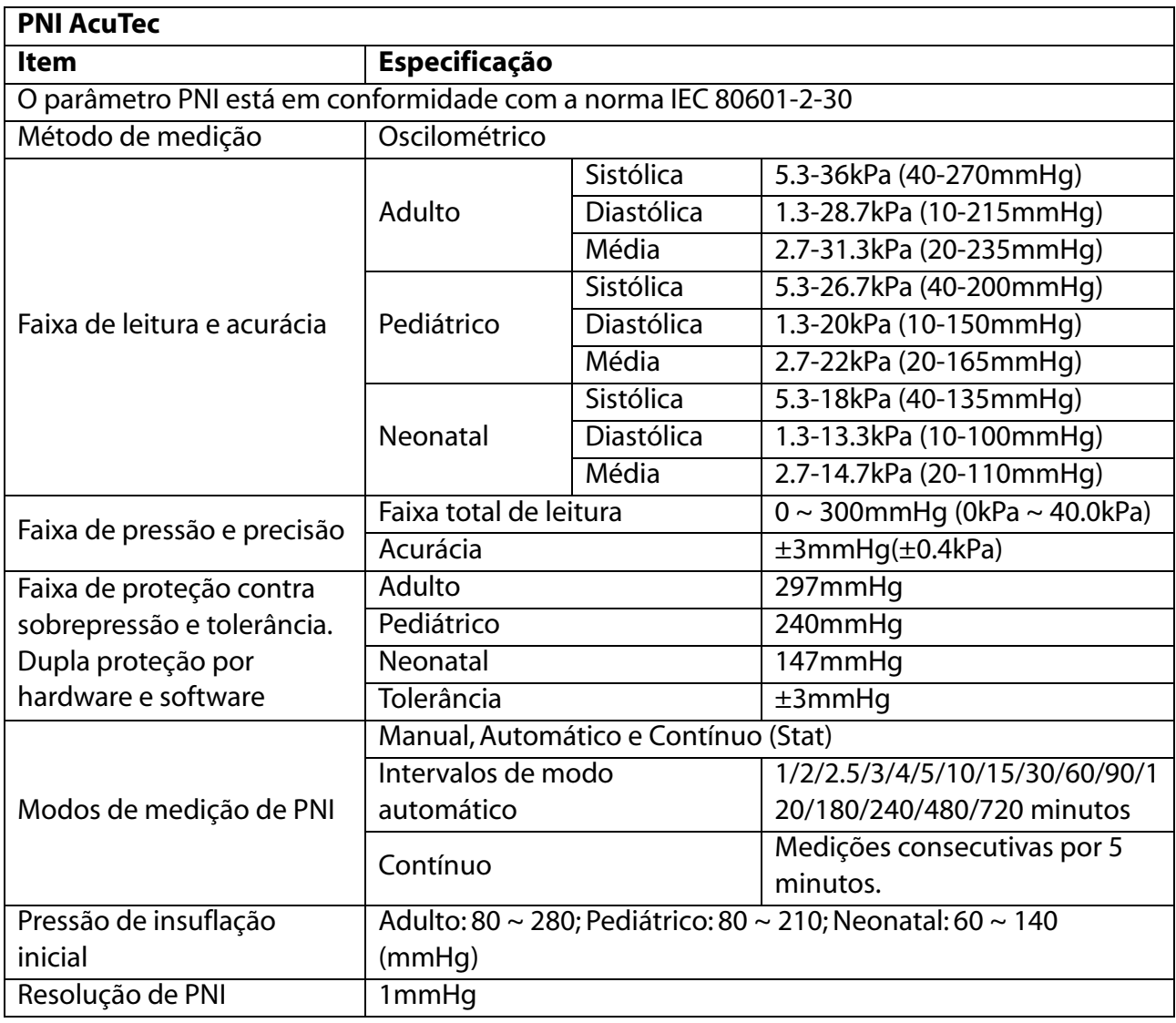

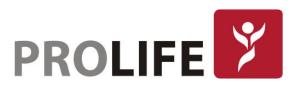

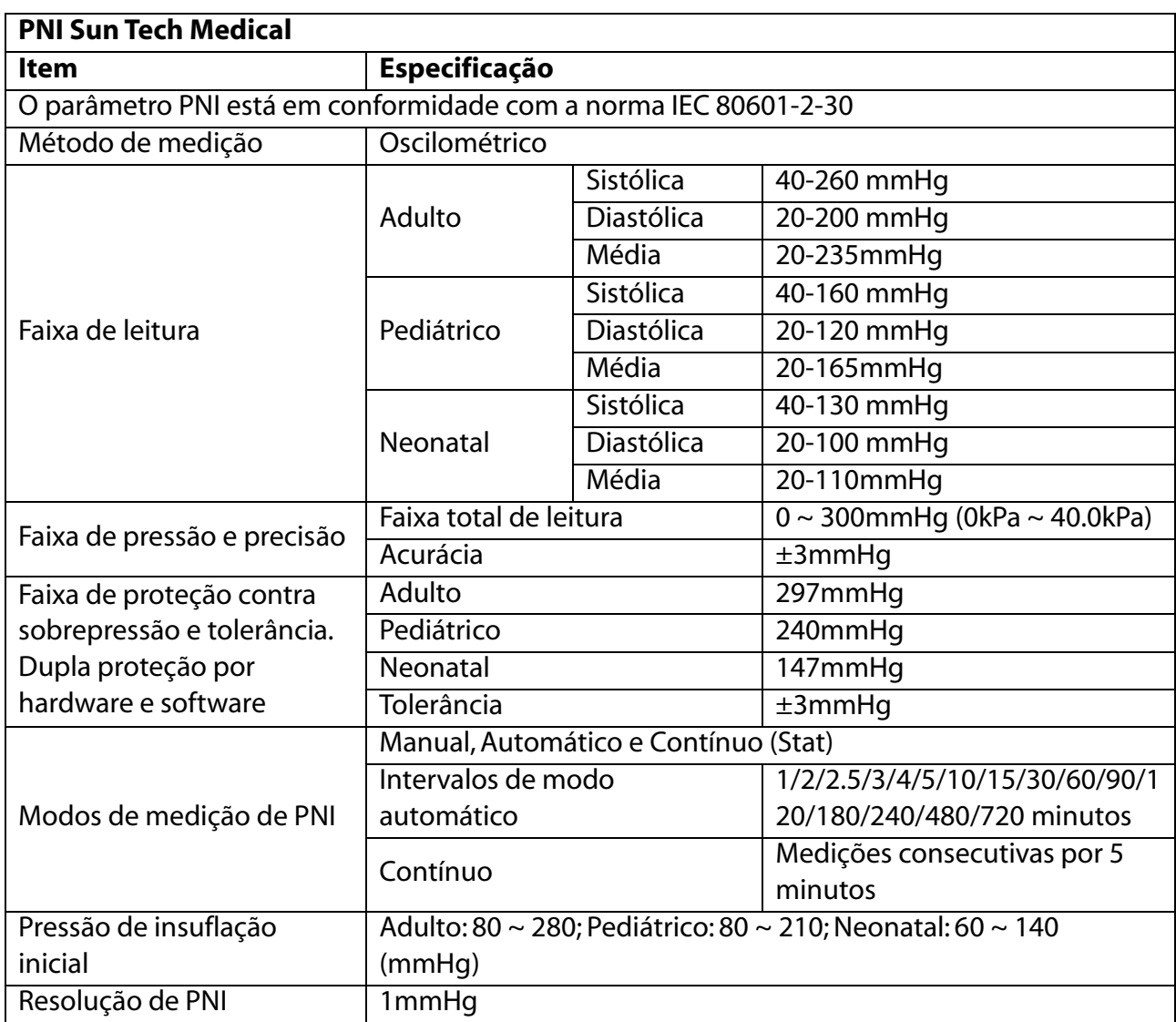

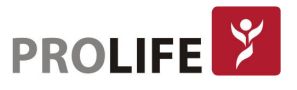

#### B.2.9 PRESSÃO INVASIVA (PI)

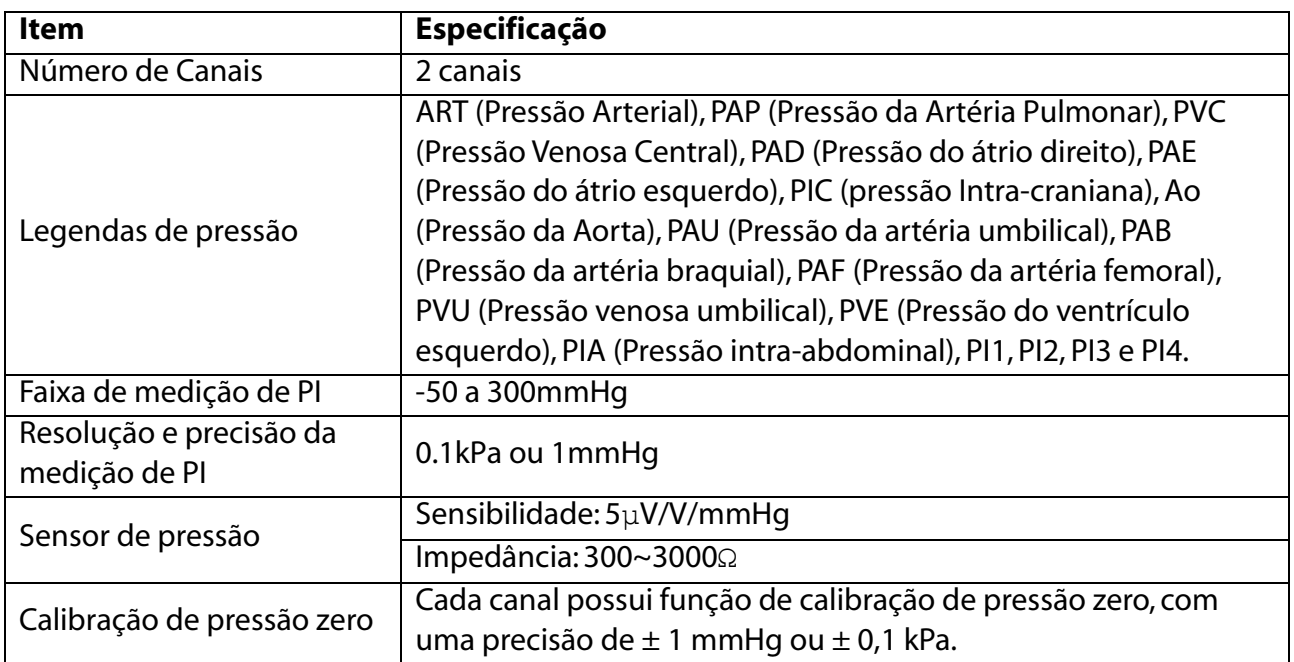

## B.2.10 DÉBITO CARDÍACO (D.C.)

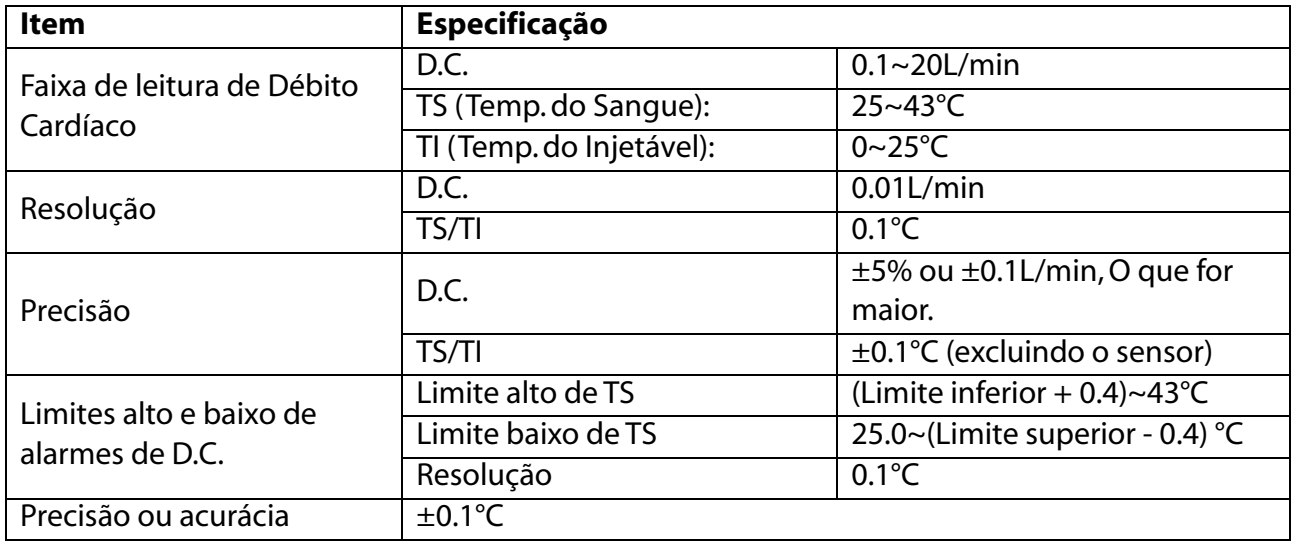

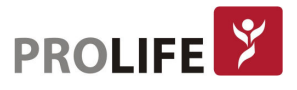

#### B.2.11ANÁLISE DE GASES (AG) MASIMO

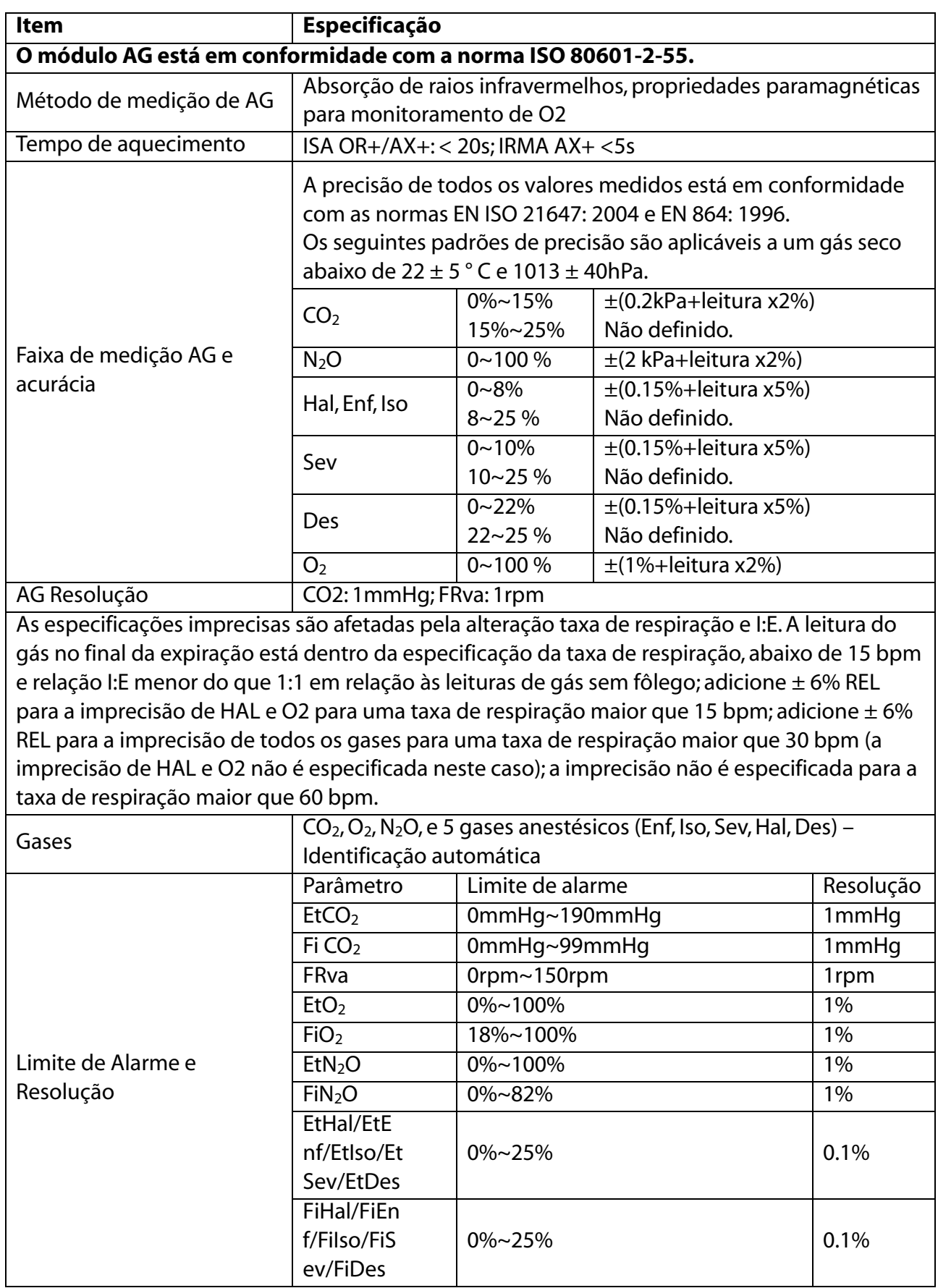

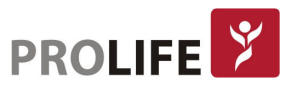

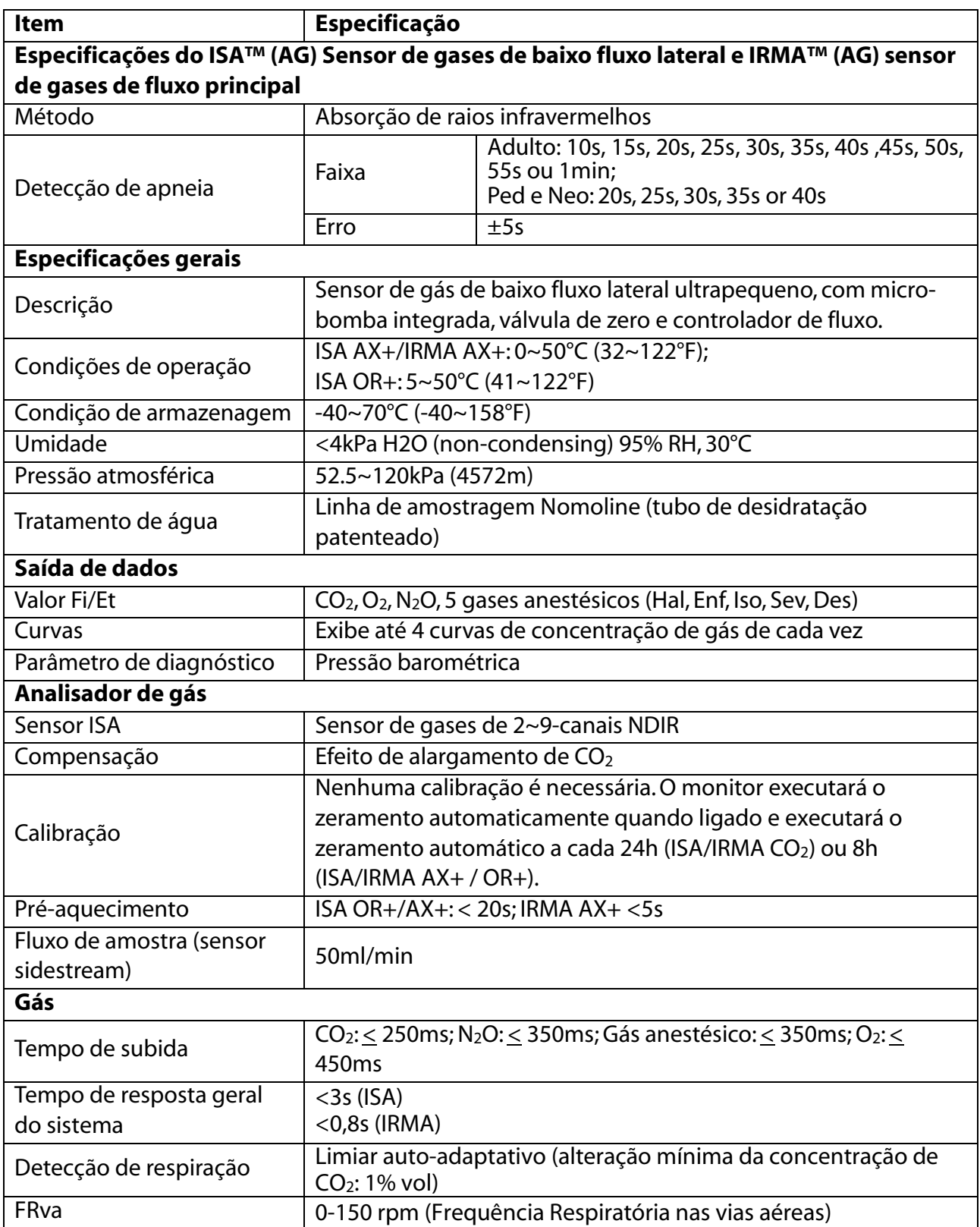

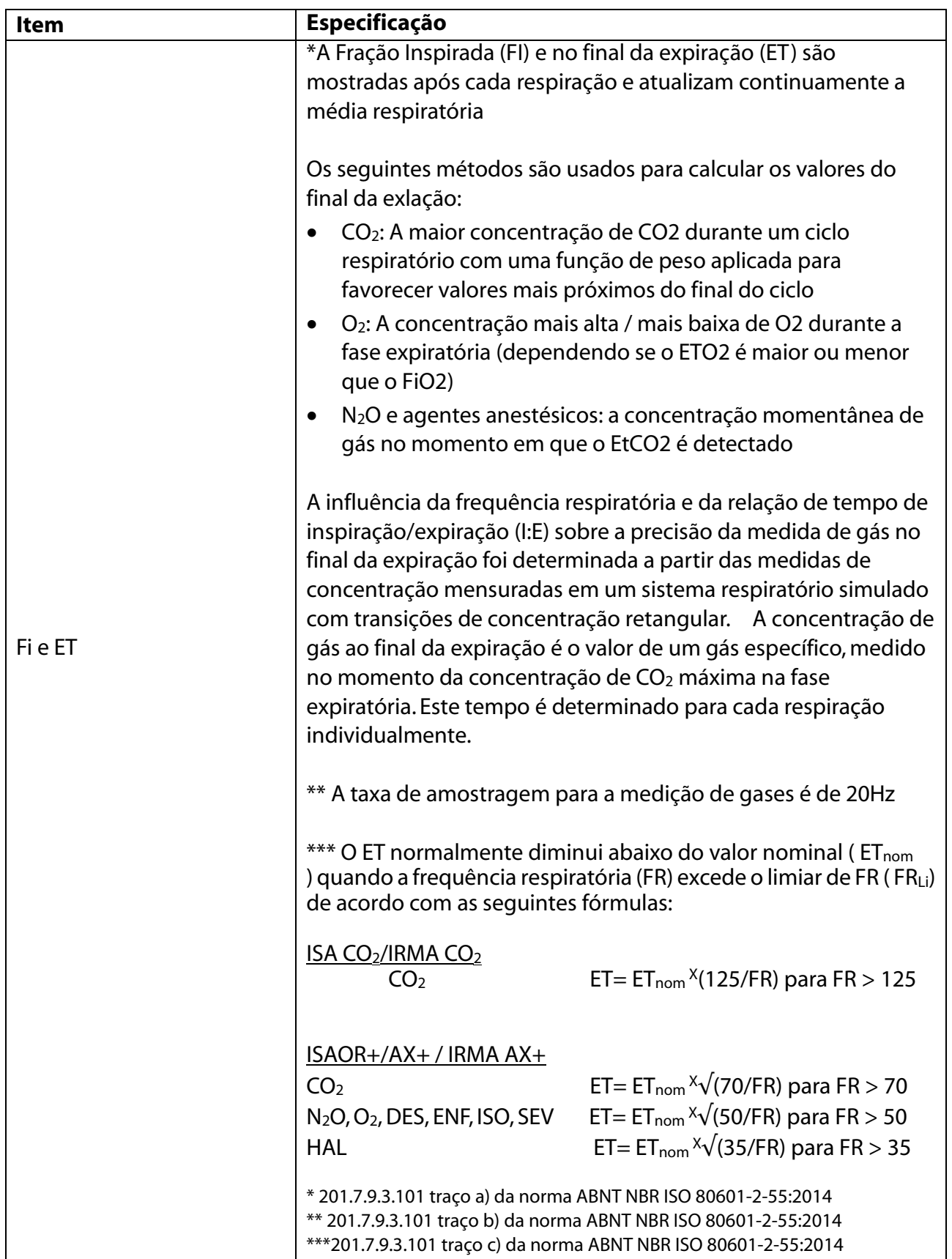

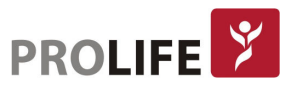

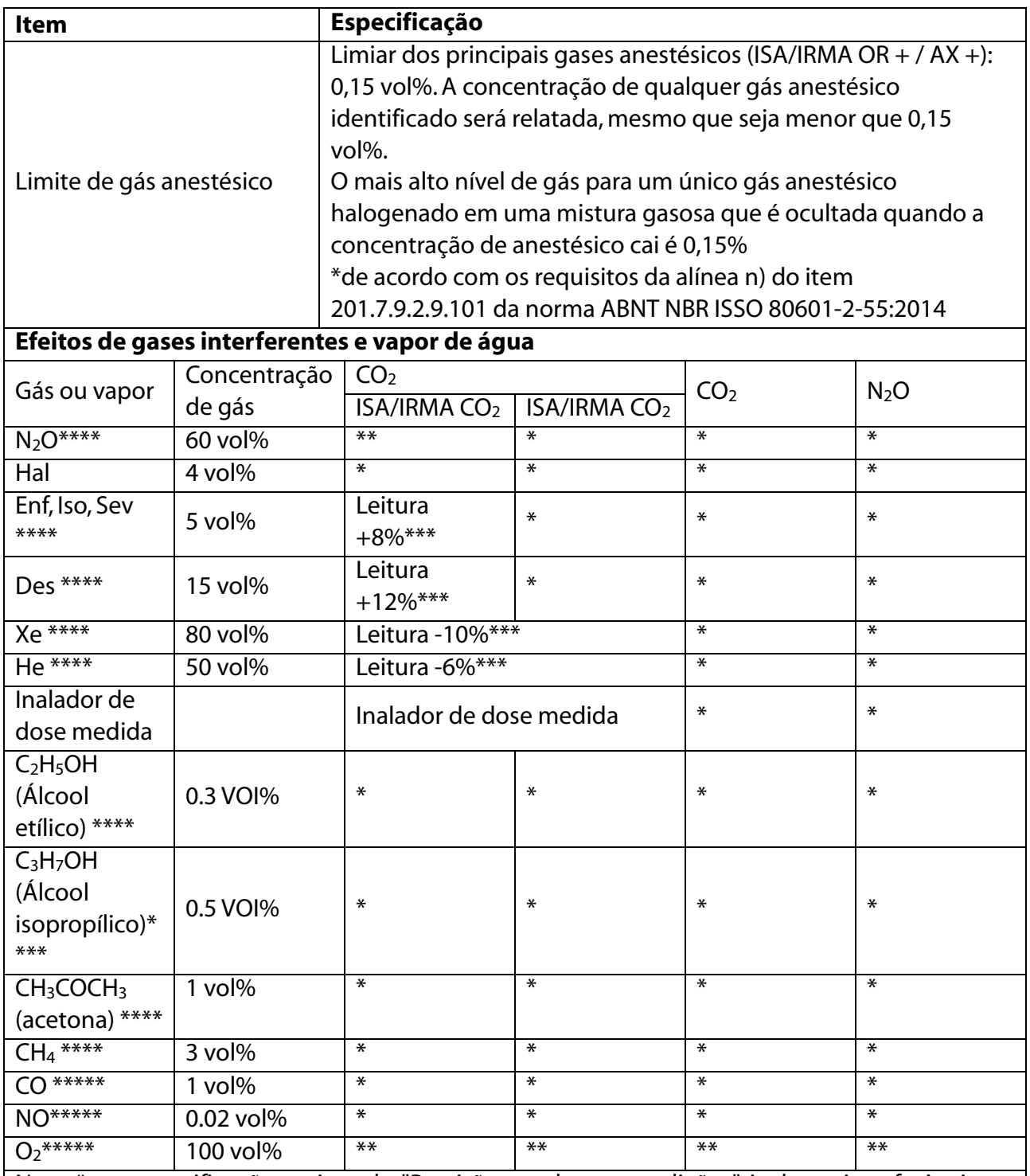

Nota \*: as especificações acima de "Precisão - todas as condições" incluem interferência e efeito insignificantes.

Nota \*\*: as especificações acima, "Precisão - todas as condições", incluem a interferência insignificante e o efeito na configuração da concentração de  $N_2O$  e  $O_2$ .

Nota \*\*\*: a interferência na concentração do gás indicado. Por exemplo, 50 vol% geralmente faz com que a leitura de  $CO<sub>2</sub>$  diminua em 6%. Ou seja, se for medido a mistura de gás contendo 5,0 vol% CO2 e 50 vol% de nitrogênio, a concentração de CO2 medida será normalmente (1-  $0,06$  × 5,0 vol% = 4,7 vol%.

Nota \*\*\*\*: cumpre com a norma EN IS0 21647:2004.

Nota \*\*\*\*\*: Suplemento EN IS0 21647:2004.

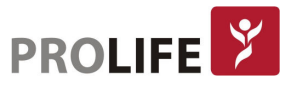

#### B.2.12ANÁLISE DE GASES (AG) PLC

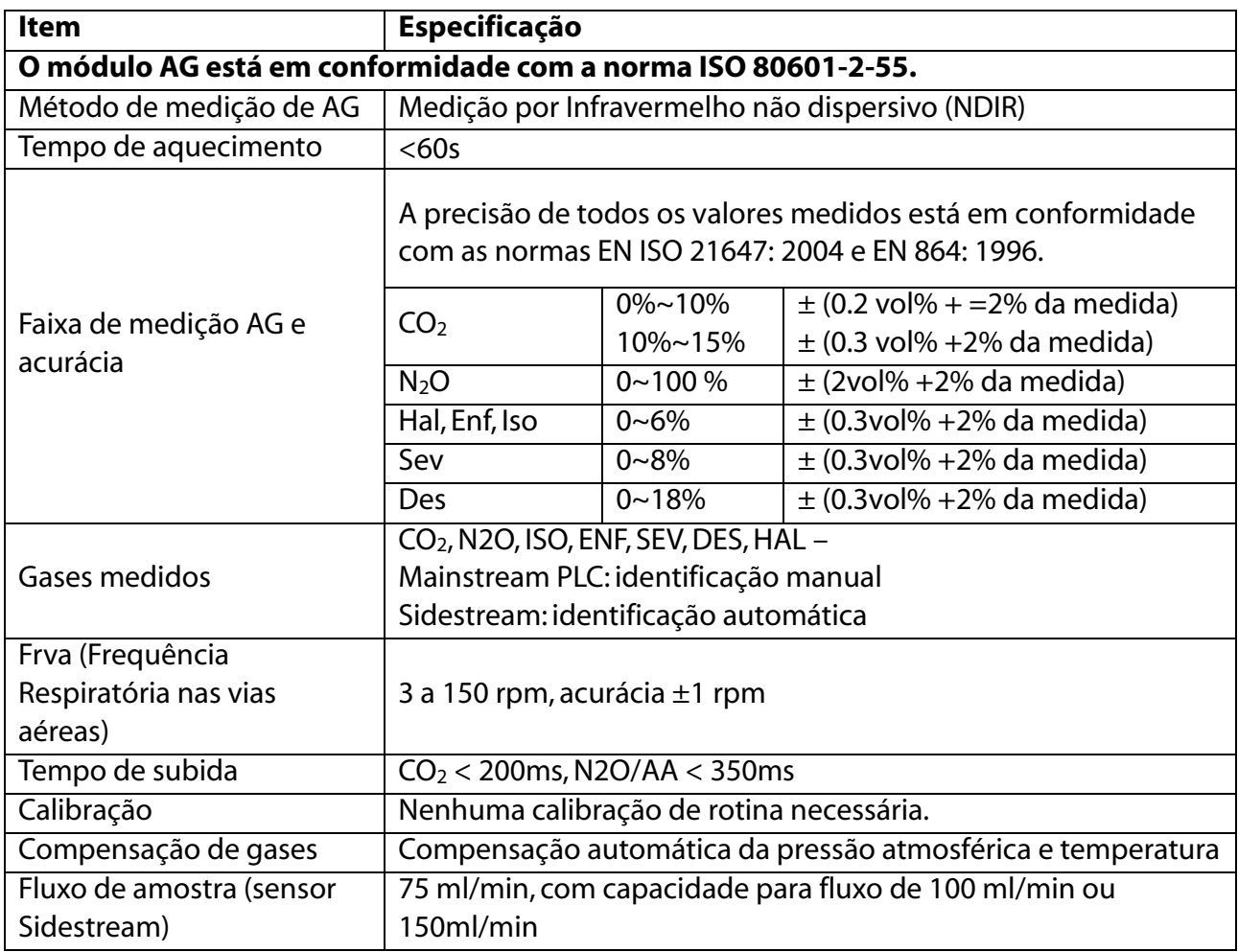

## B.2.13 ÍNDICE BISPECTRAL (BIS)

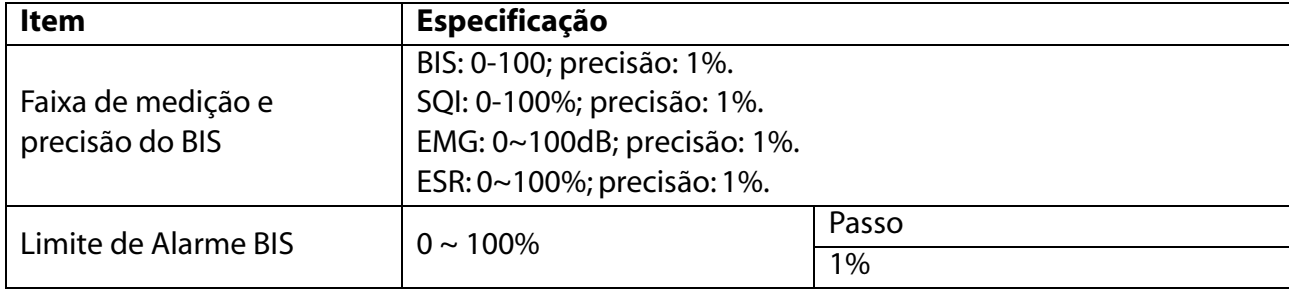

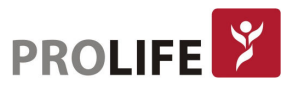

#### B.2.14 IMPEDÂNCIA CARDIOGRÁFICA (ICG)

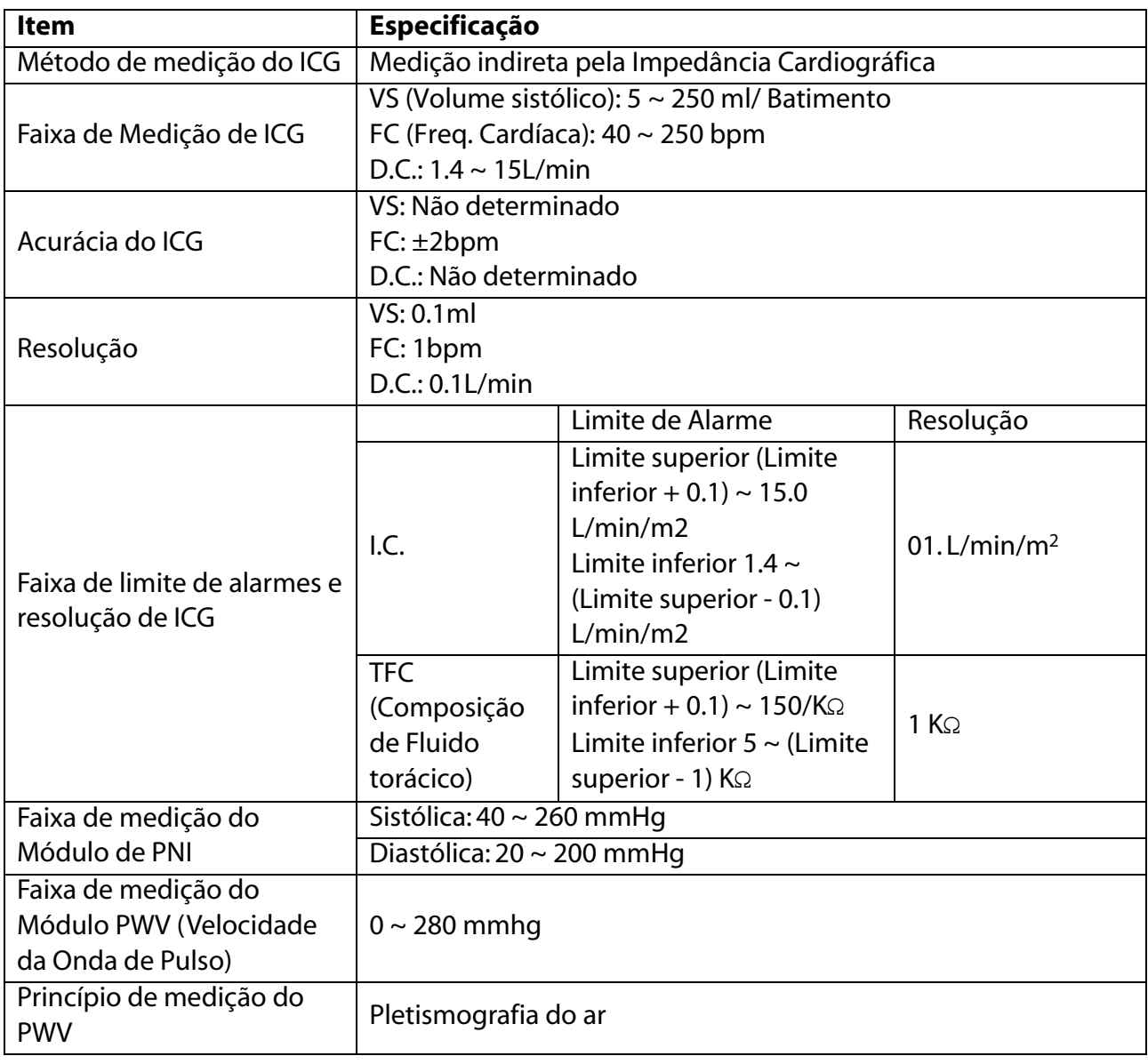

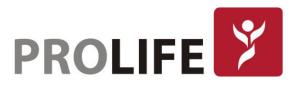

#### B.2.15 TRANSMISSÃO NEURO MUSCULAR (TNM)

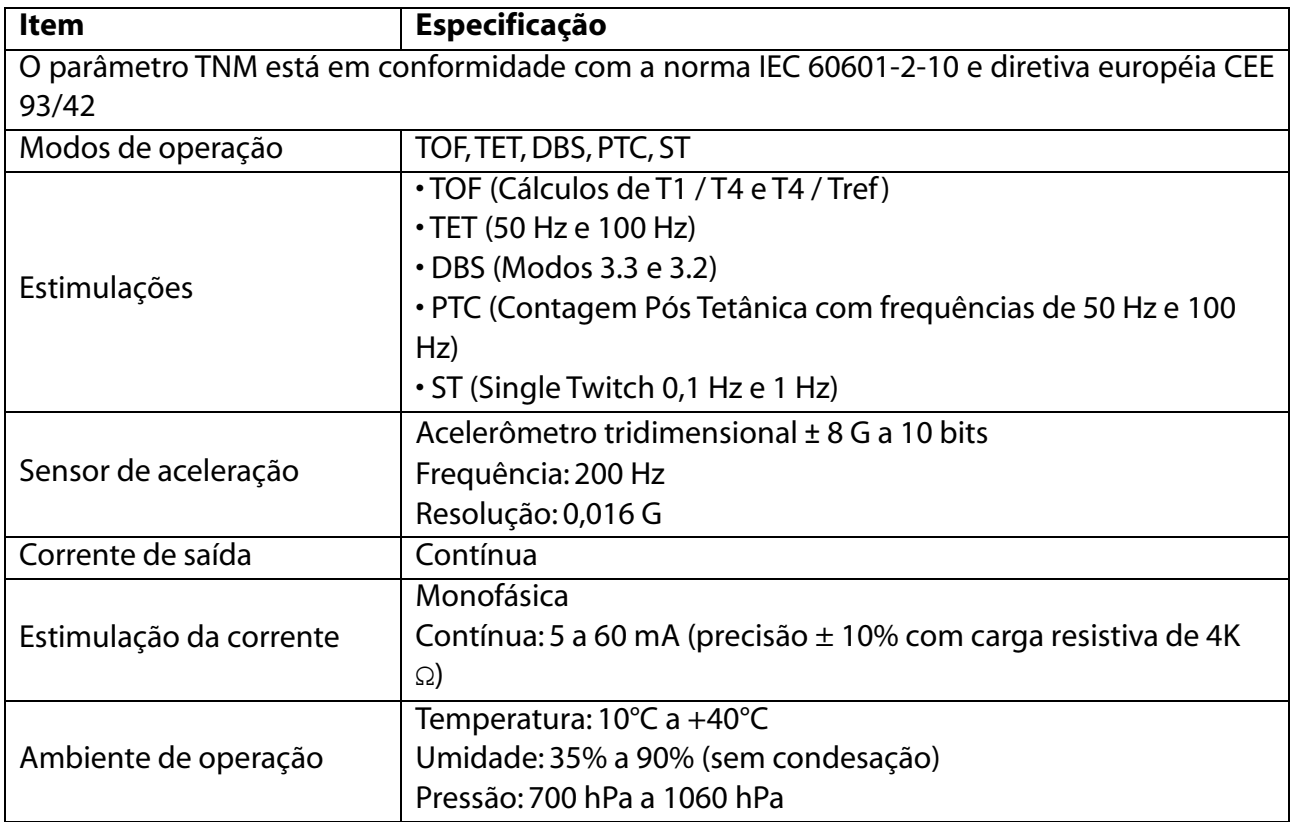

#### B.2.16 SISTEMA DE ALARME

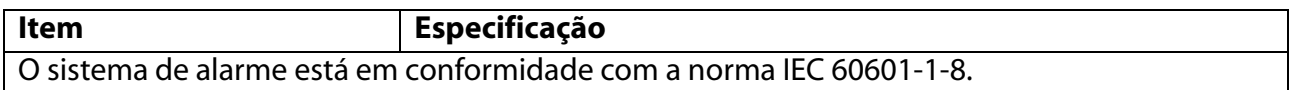

## B.2.17 IMPRESSORA TÉRMICA

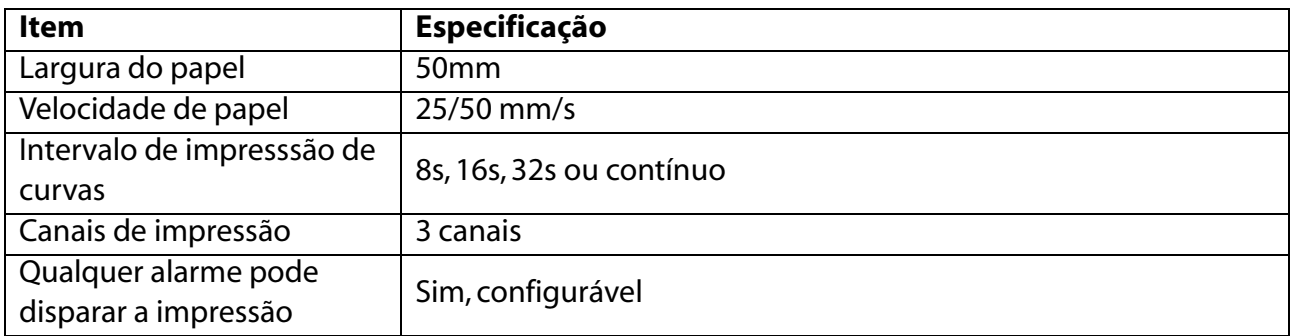

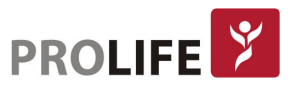

## B.2.18 PROTOCOLOS DE COMUNICAÇÃO

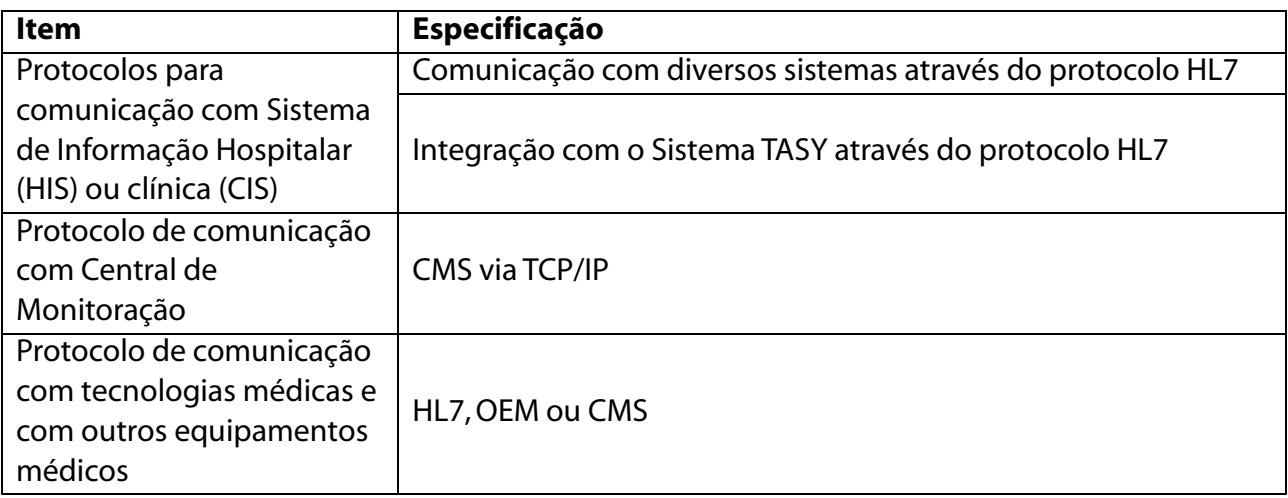

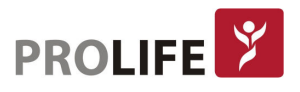

## APÊNDICE C – SISTEMA DE MENSAGENS DE ALARME

Aqui listamos algumas das mais importantes mensagens de alarme fisiológicas e técnicos.

"XX" representa FC, ST, FR, TEMP, SpO<sub>2</sub>, FP, CO<sub>2</sub>, PNI, PI ou qualquer outro parâmetro fisiológico no sistema do monitor.

Se o problema persistir após a implementação da solução fornecida a seguir, entre em contato com a ProLife.

## C.1 MENSAGENS DE ALARME FISIOLÓGICO

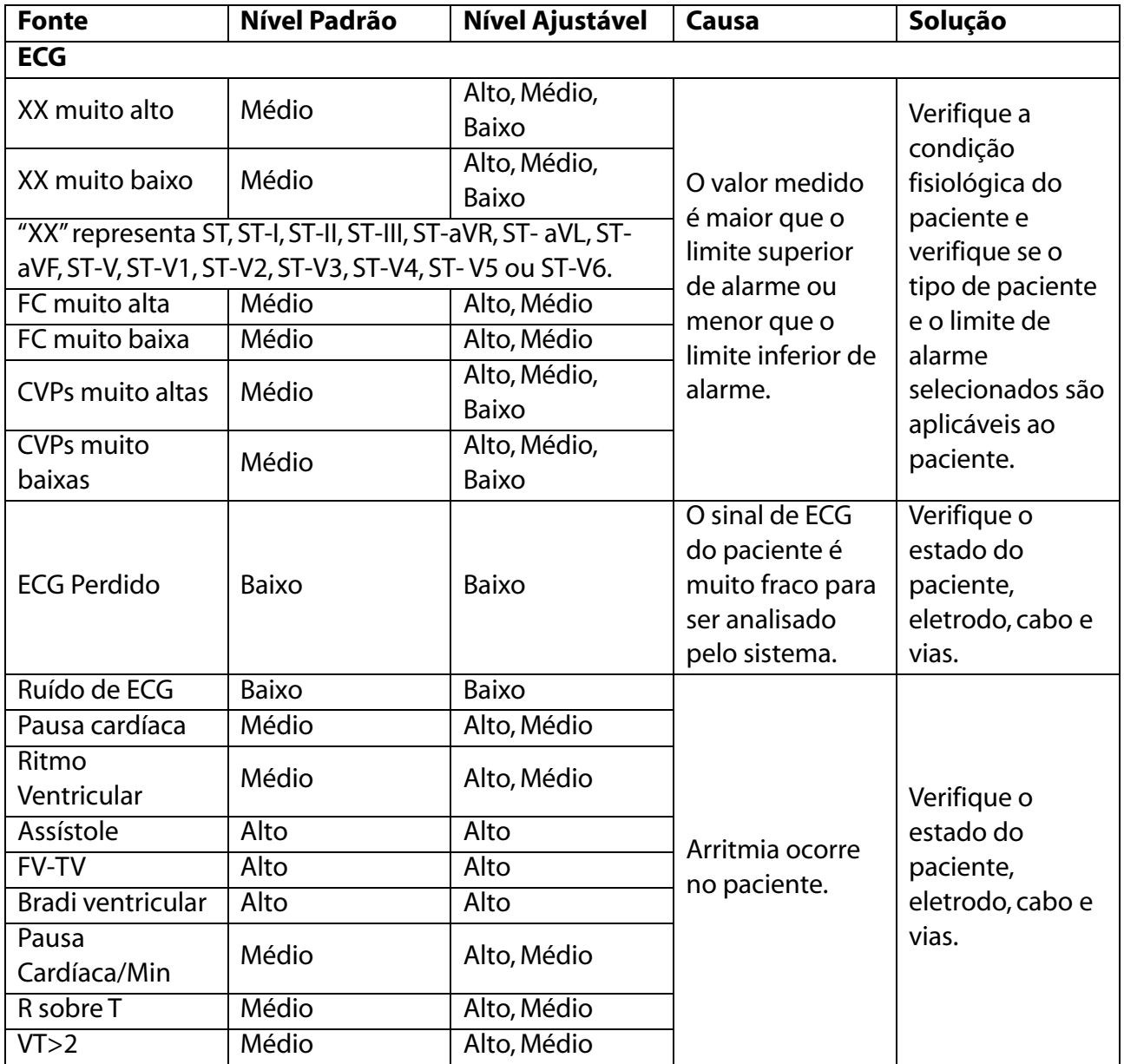

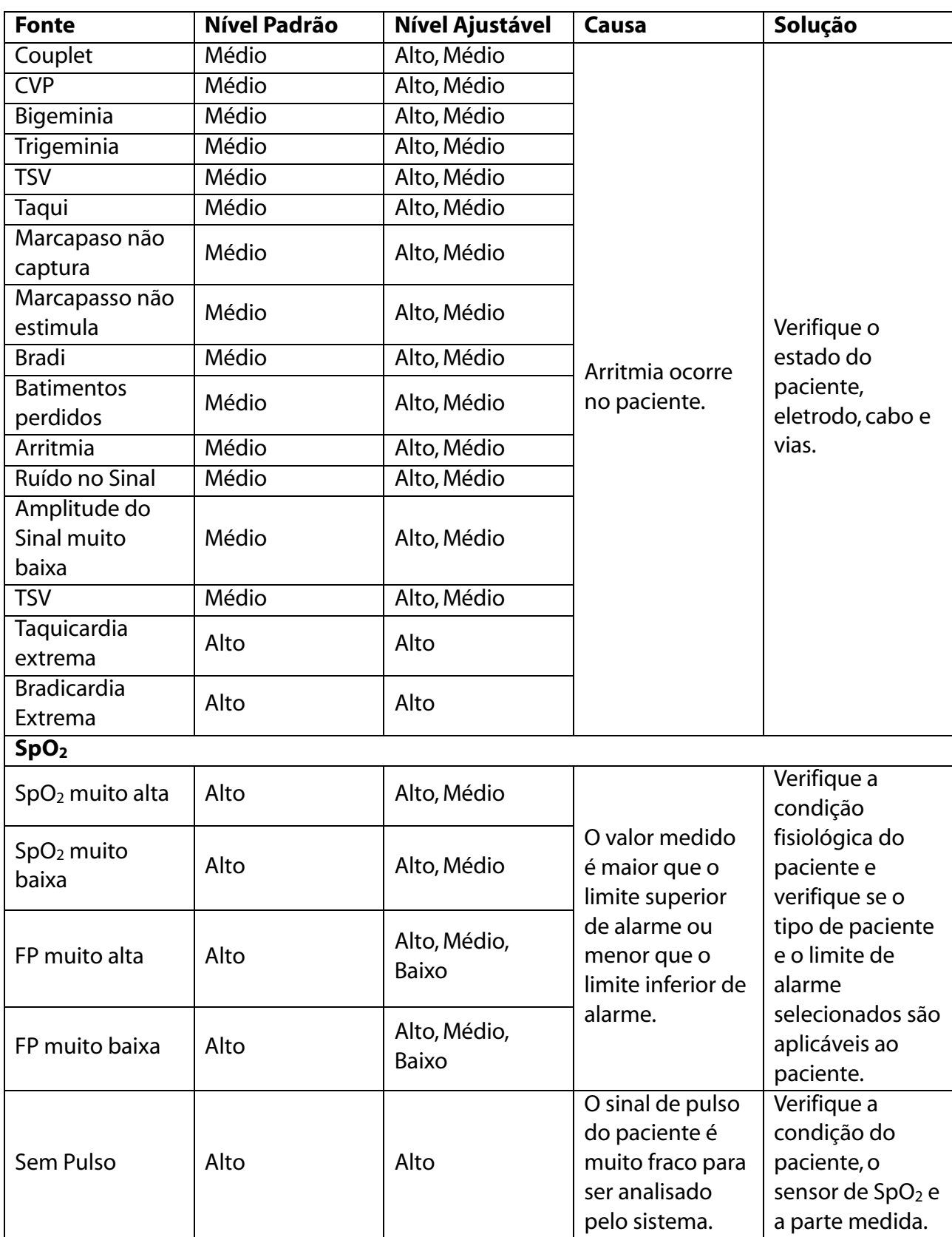

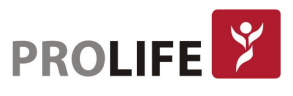

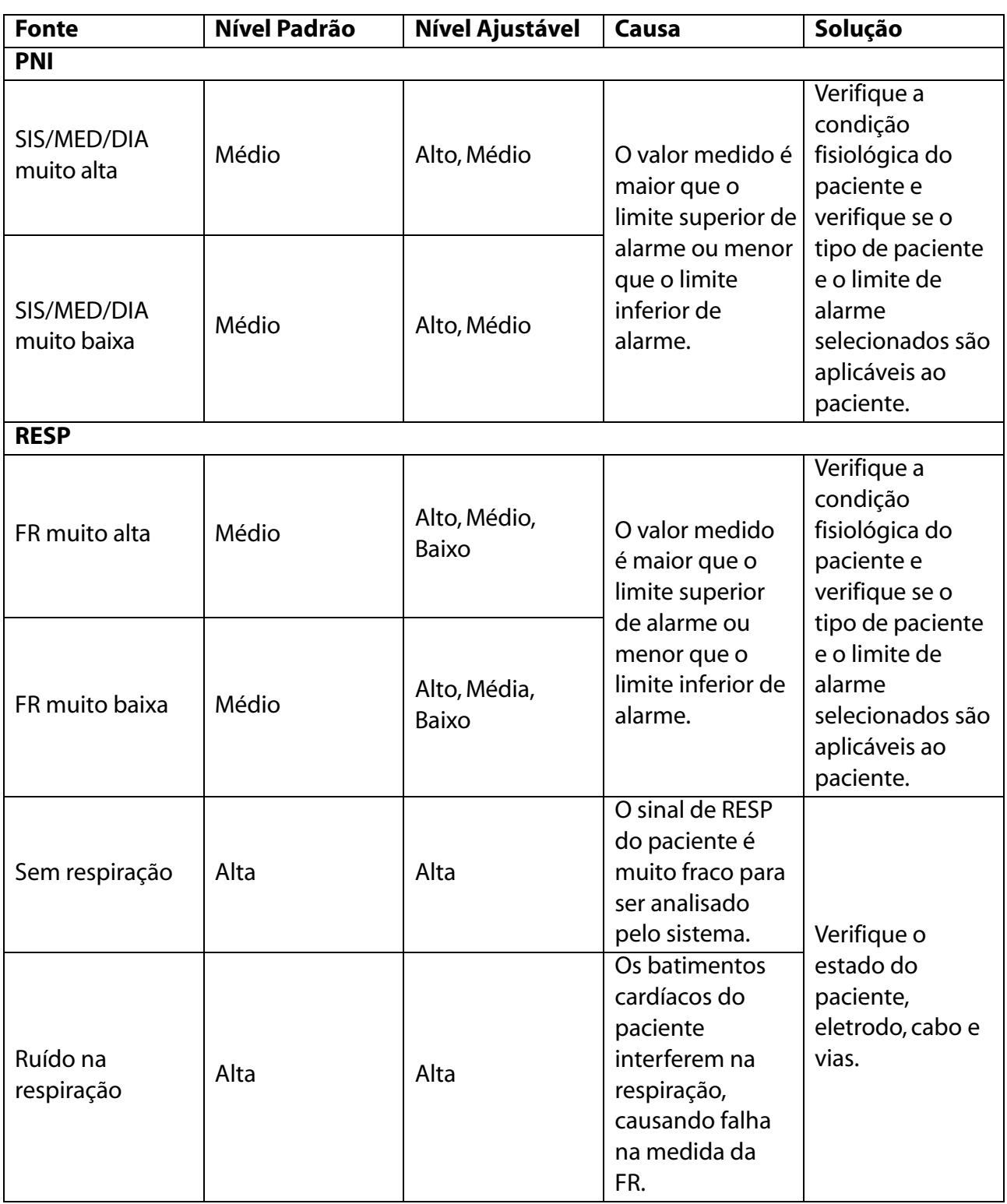

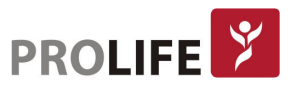

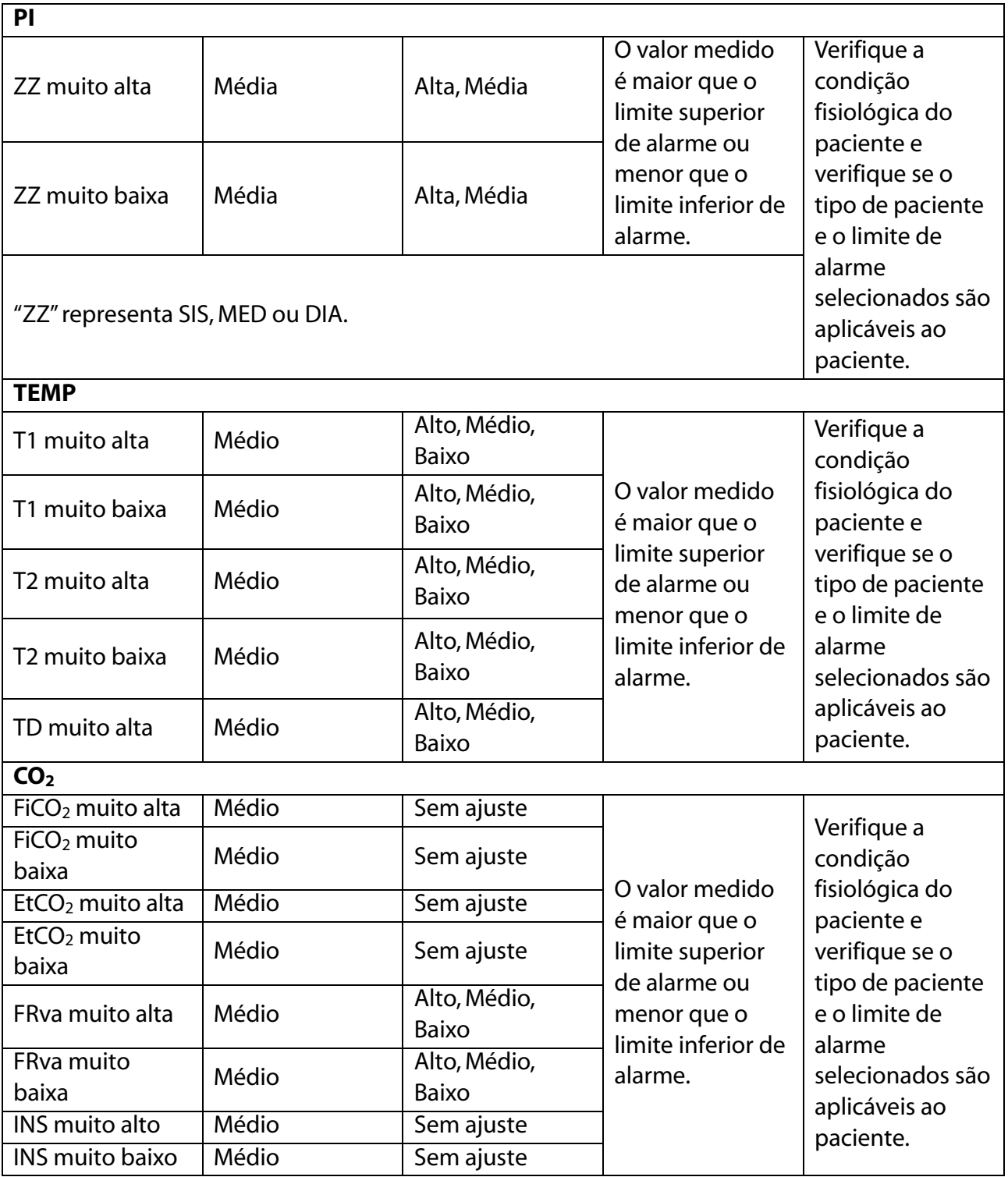

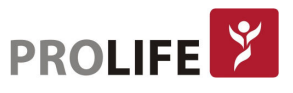

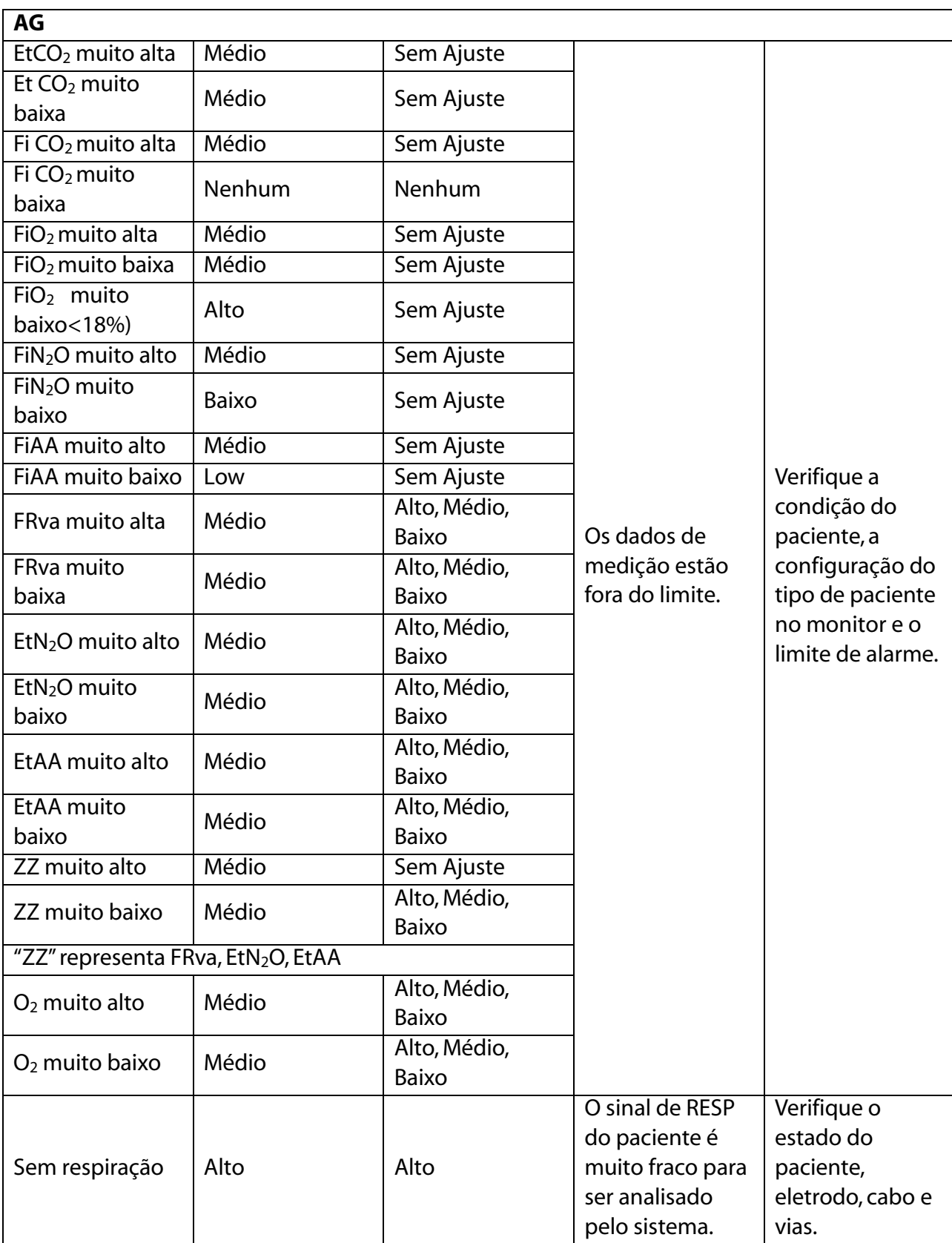

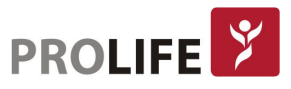

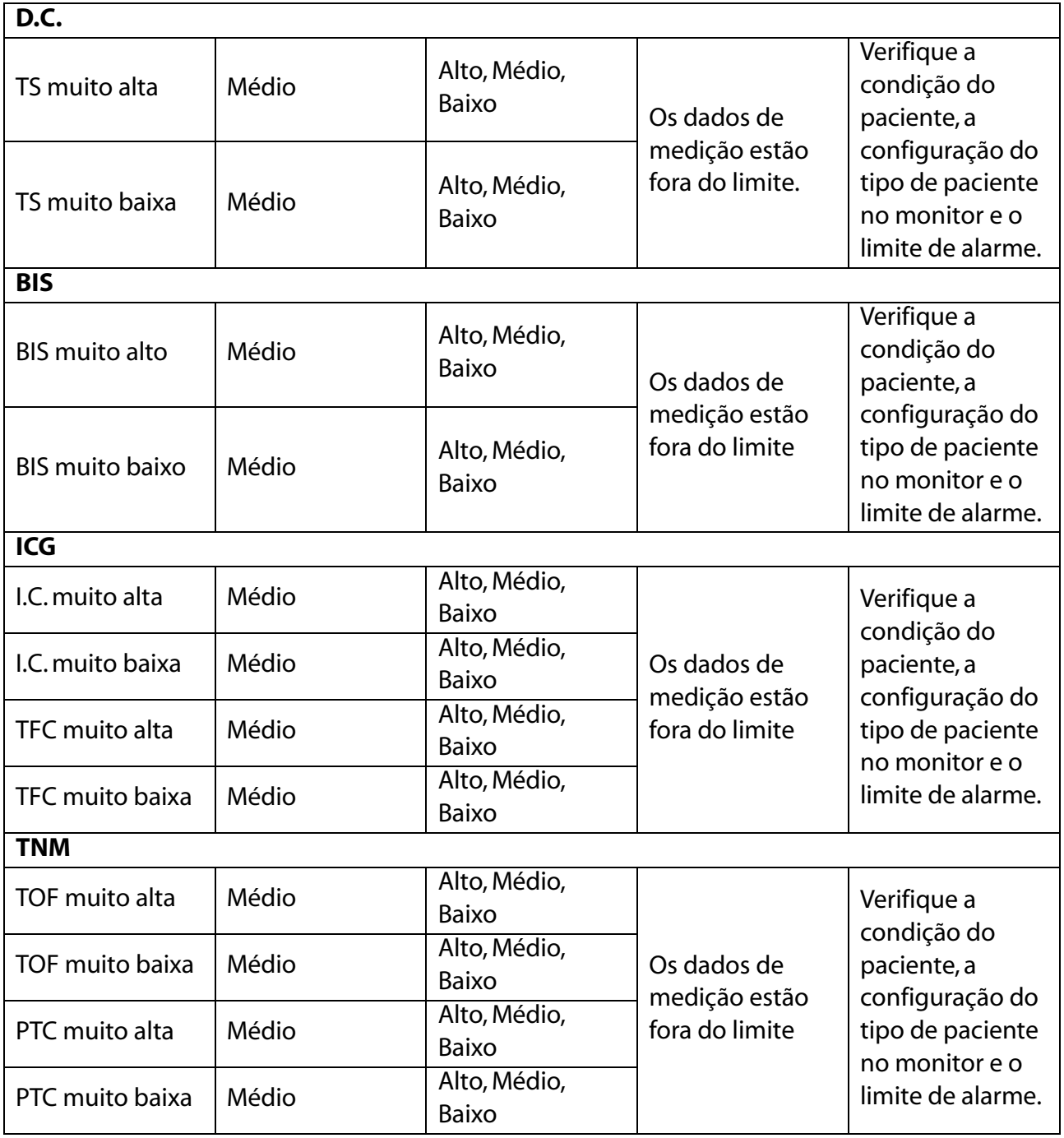

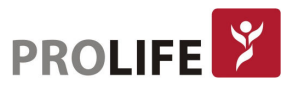

#### C.2 MENSAGENS DE ALARME TÉCNICO

Tipos de alarmes técnicos: A (totalmente apagável), B (o som do alarme e o led indicador são apagáveis) ou C (não totalmente apagável). O nível de cada alarme técnico não é ajustável (exceto ECG e  $SpO<sub>2</sub>$ ).

Na lista de alarmes, "XX" representa FC, ST, FR, TEMP, SpO<sub>2</sub>, FP, CO<sub>2</sub>, PNI, PI ou qualquer outro parâmetro fisiológico no sistema do monitor.

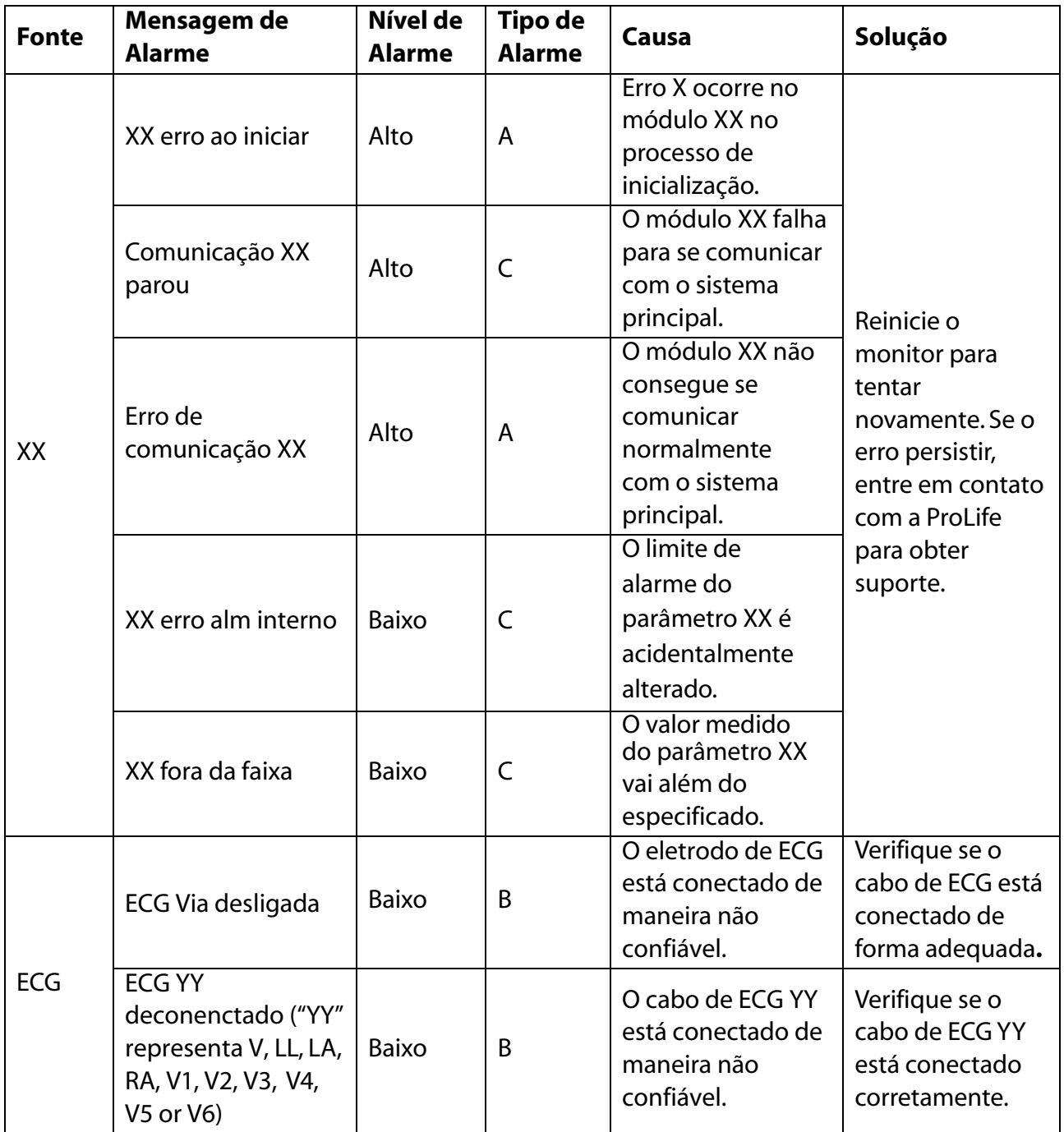

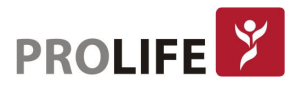

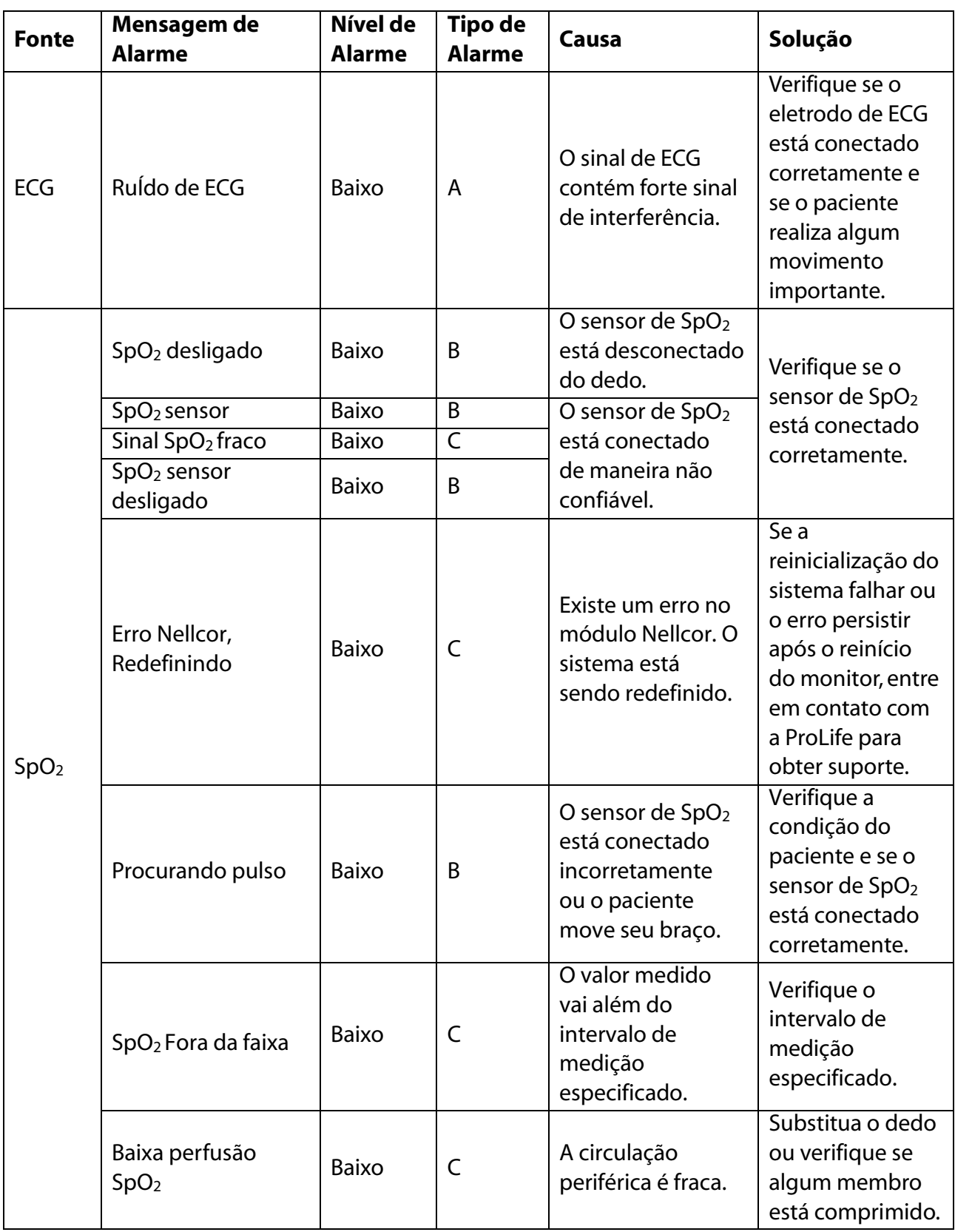

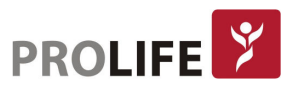

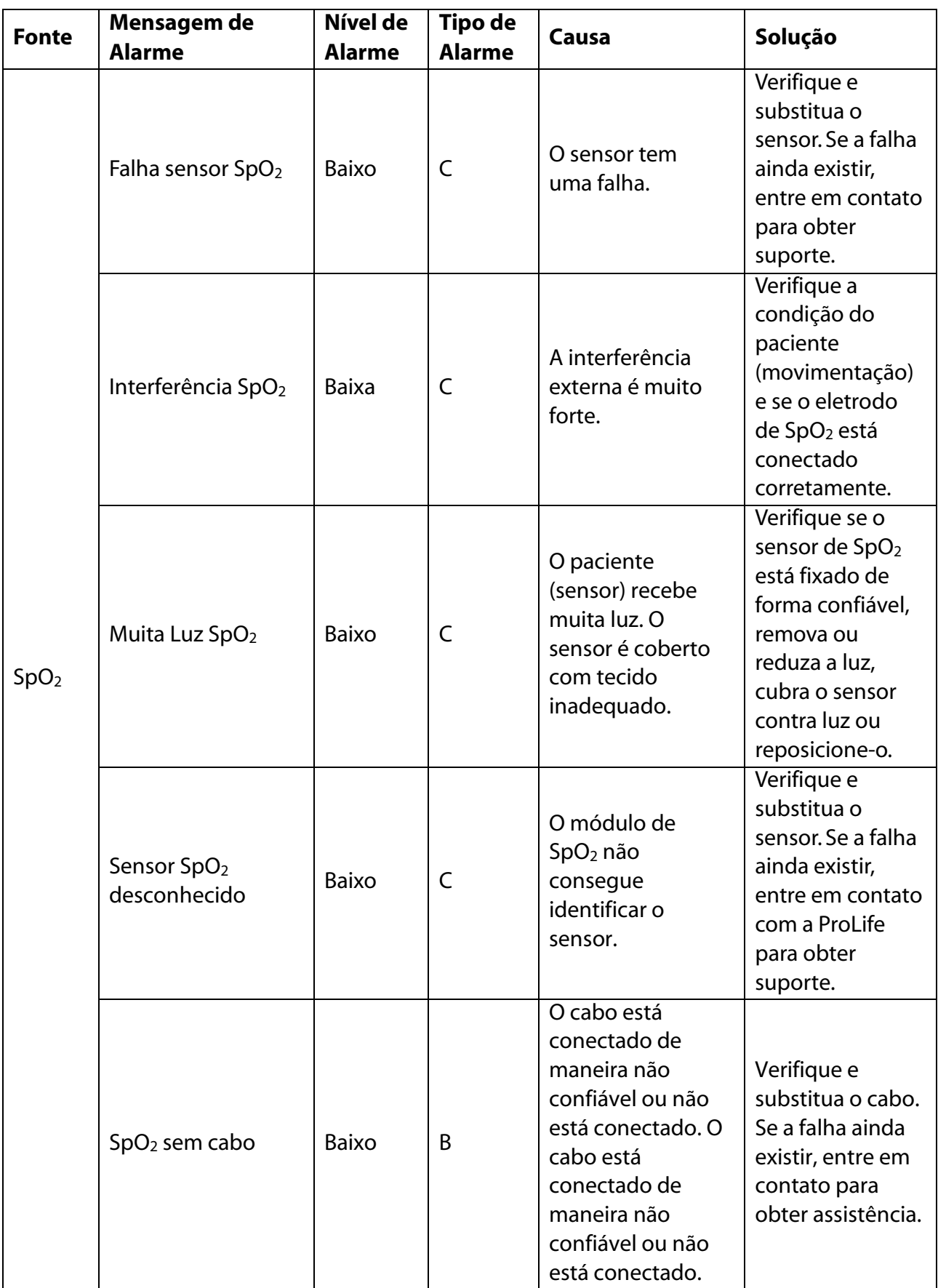

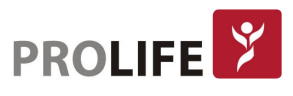
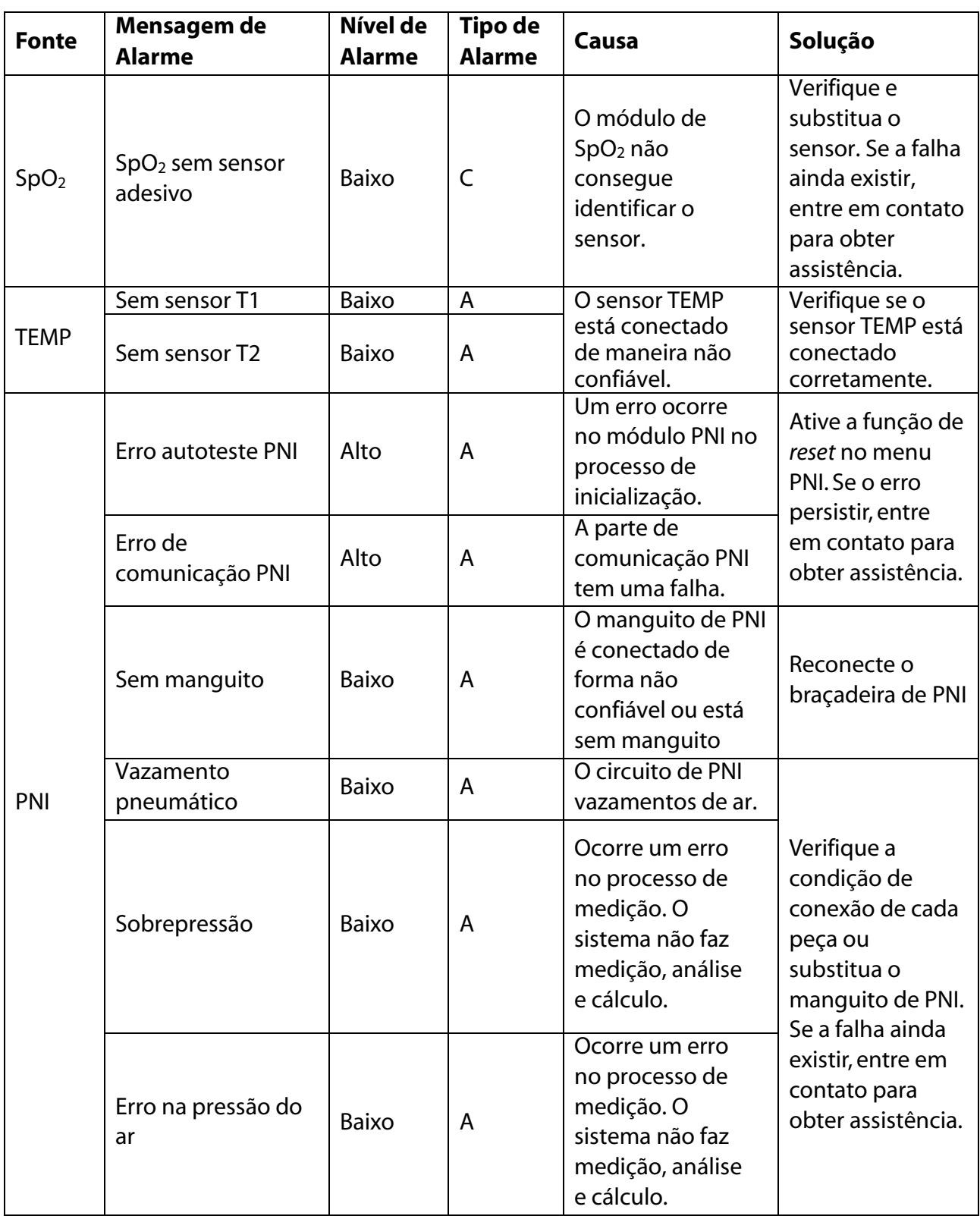

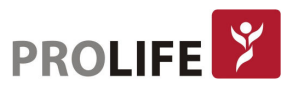

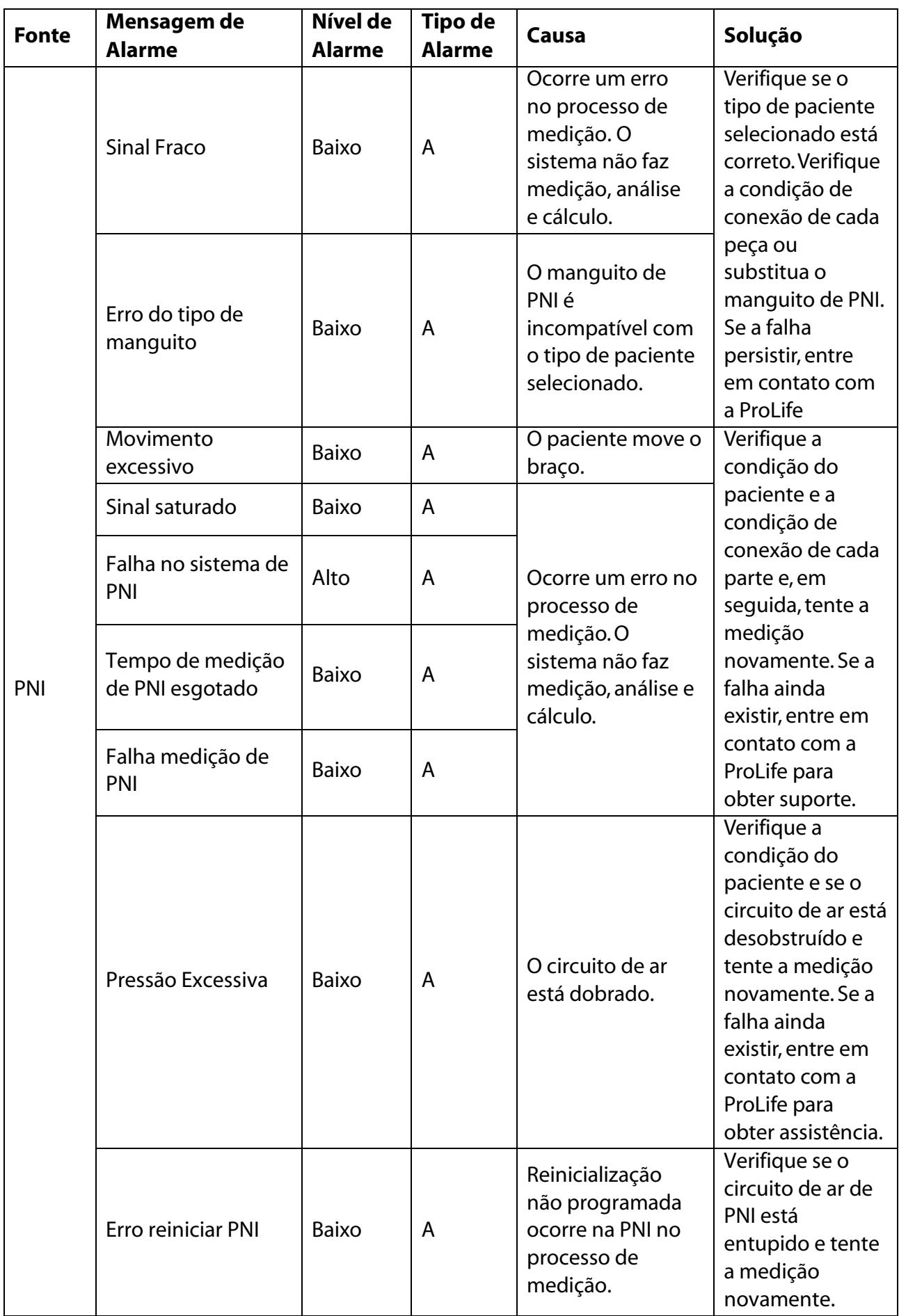

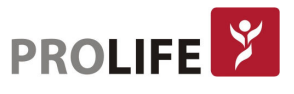

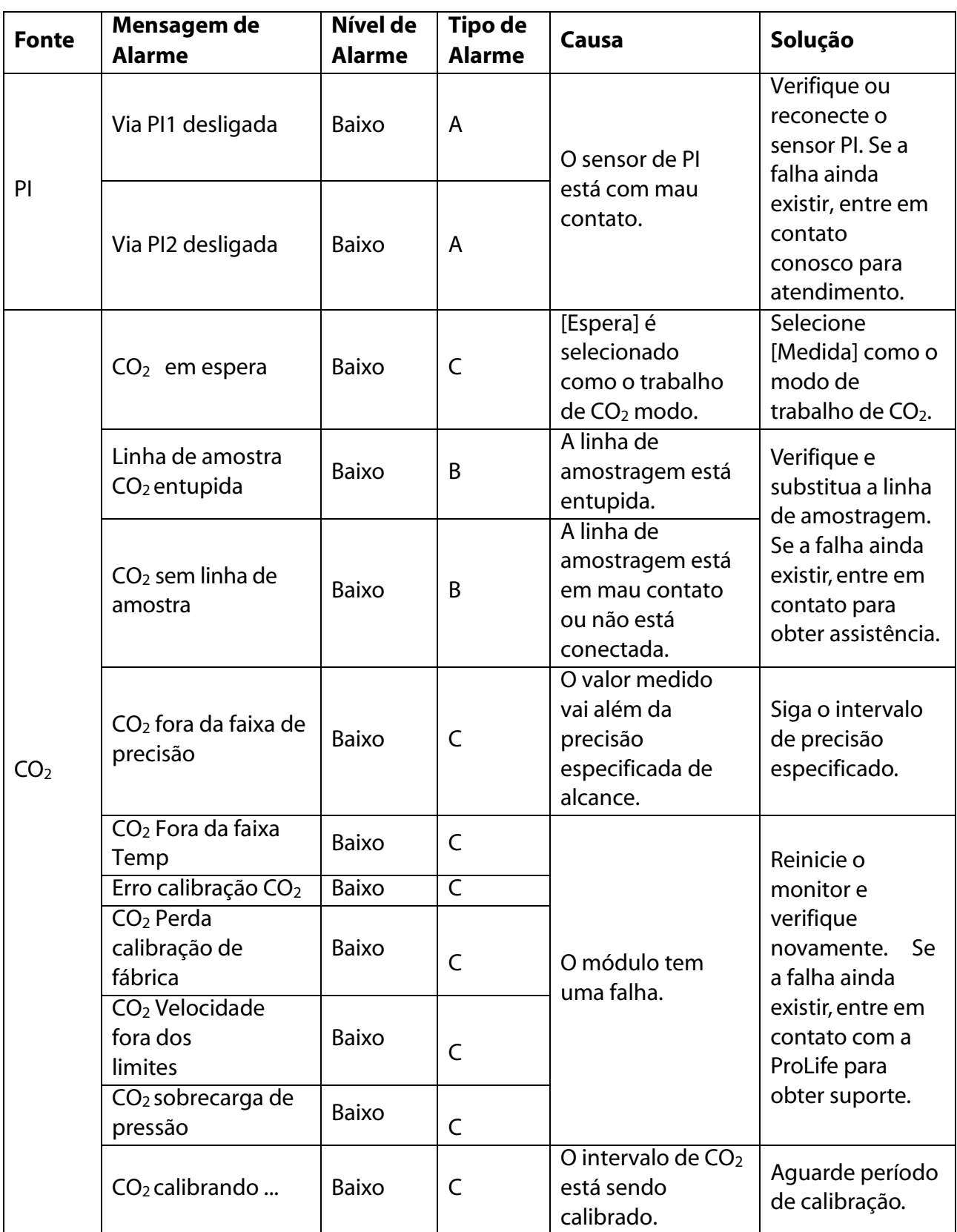

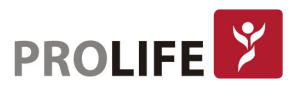

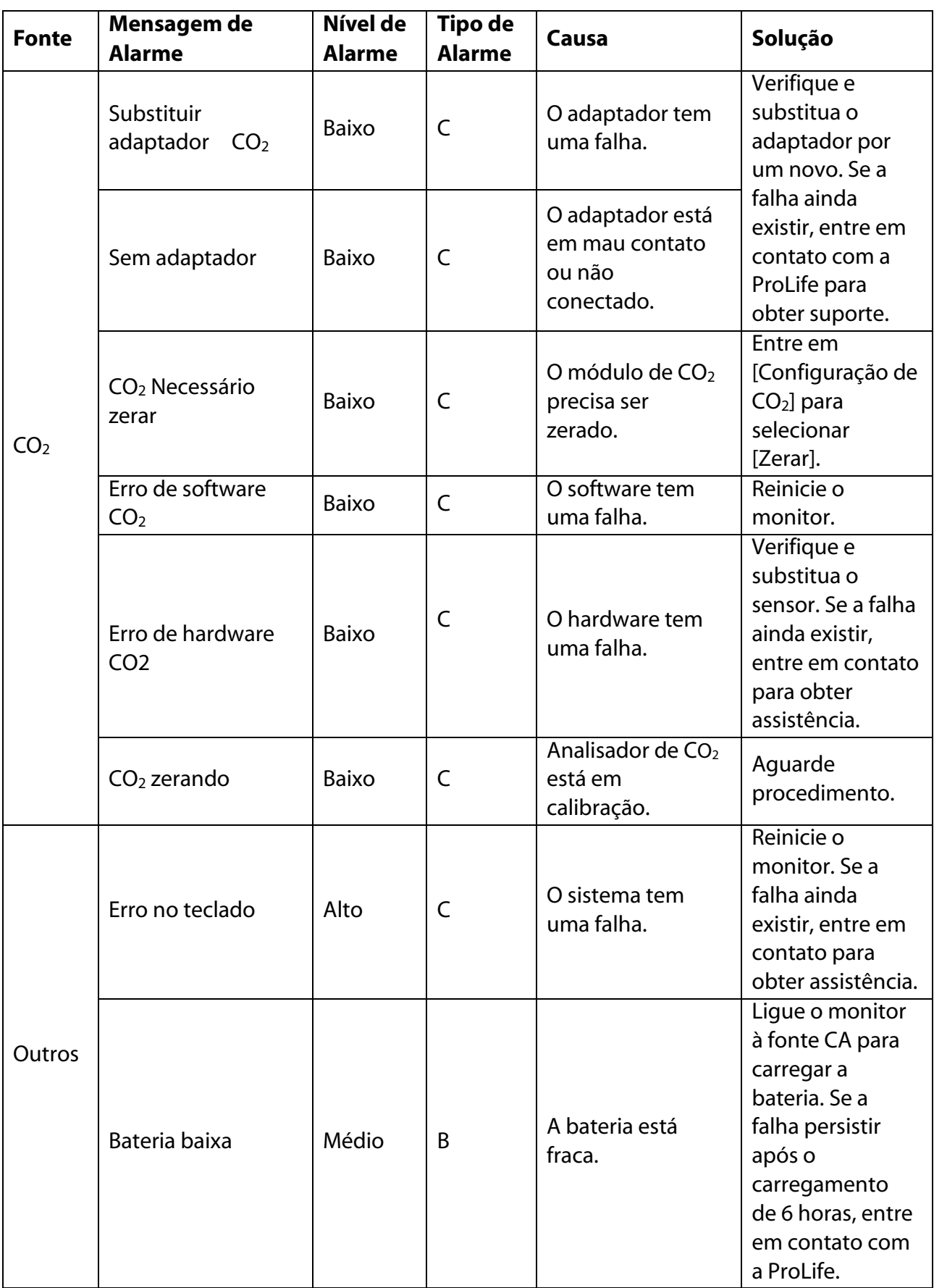

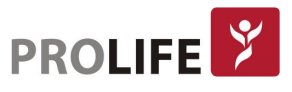

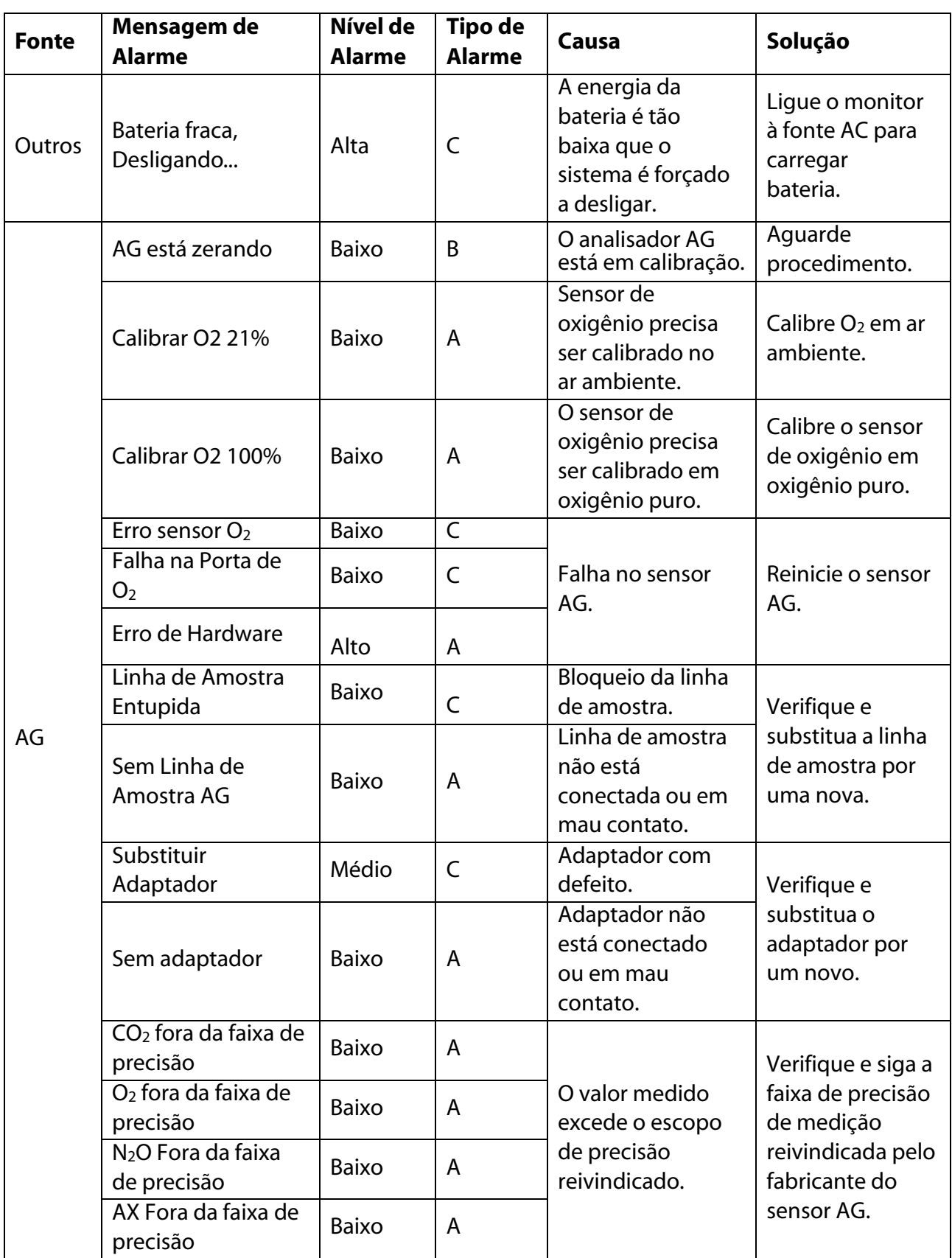

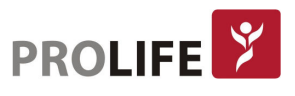

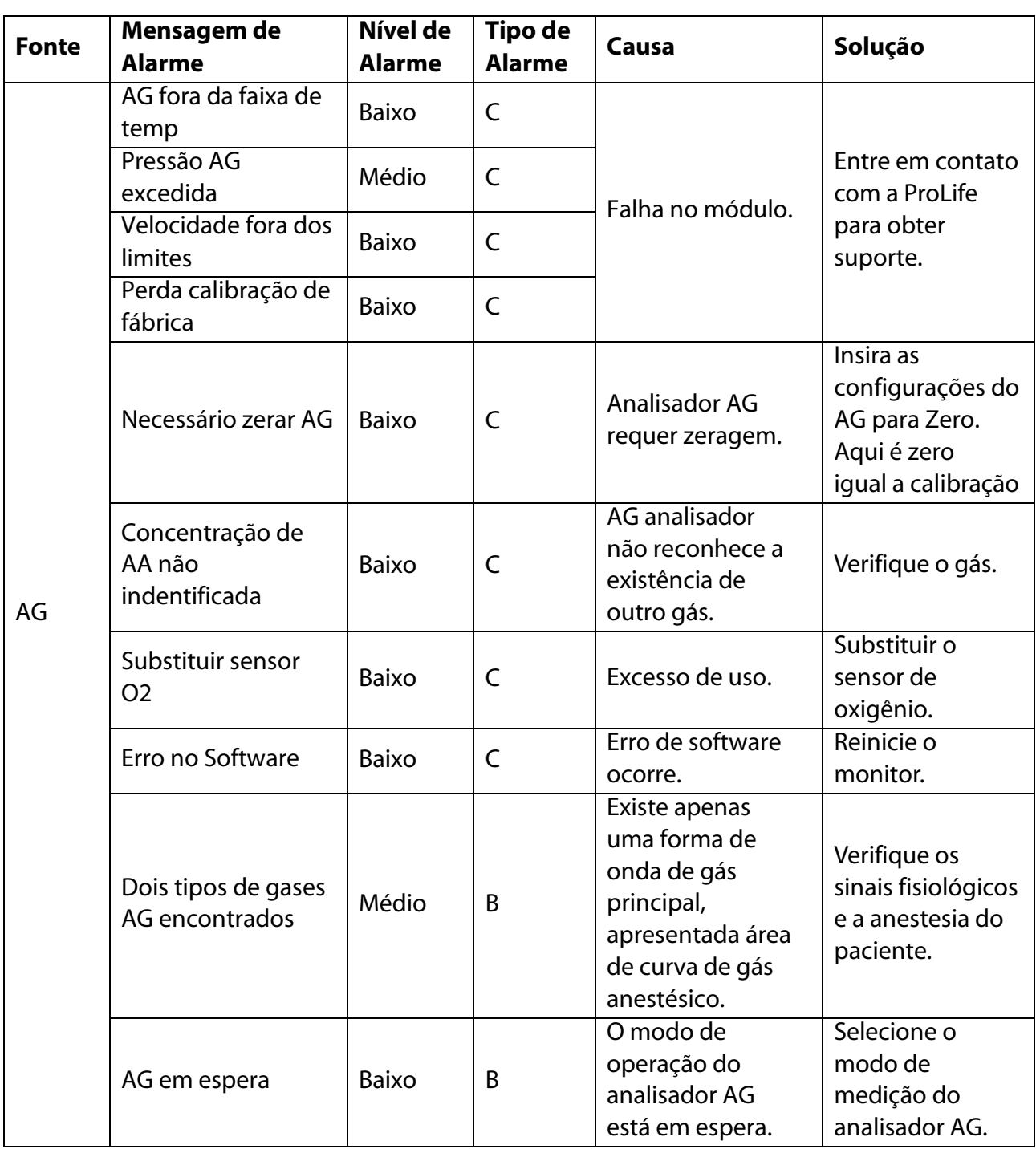

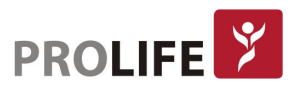

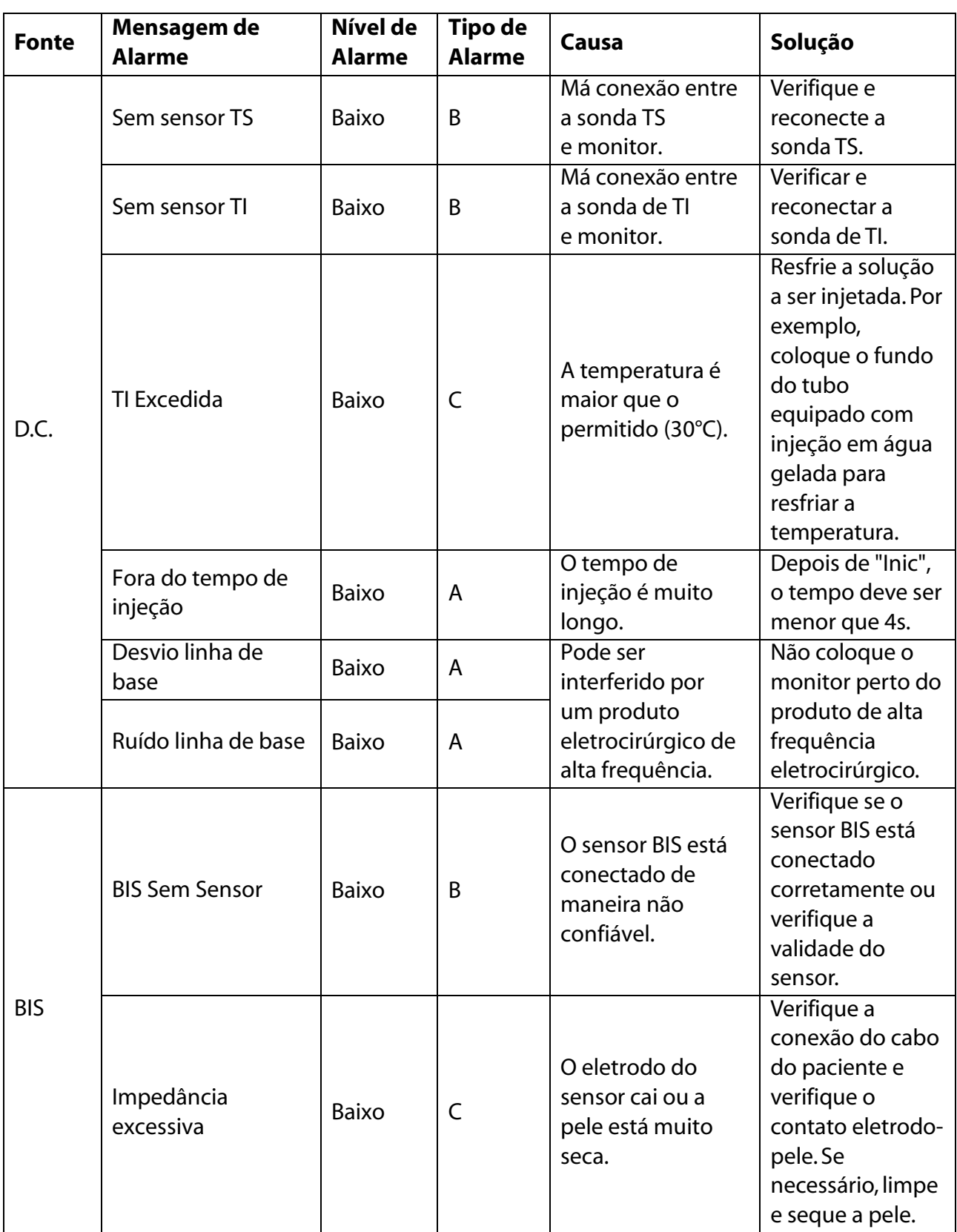

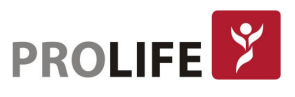

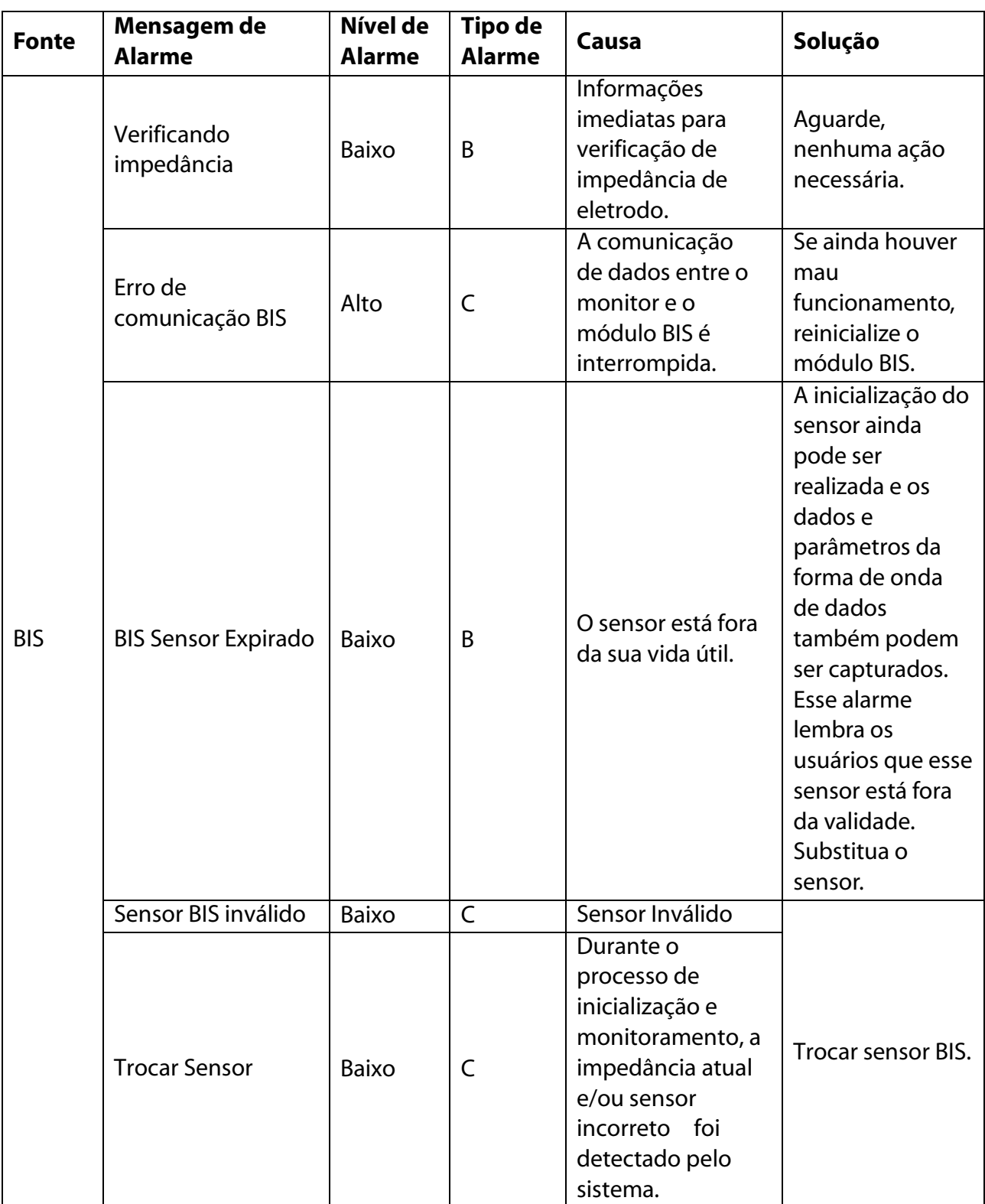

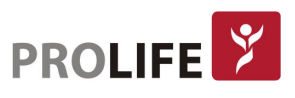

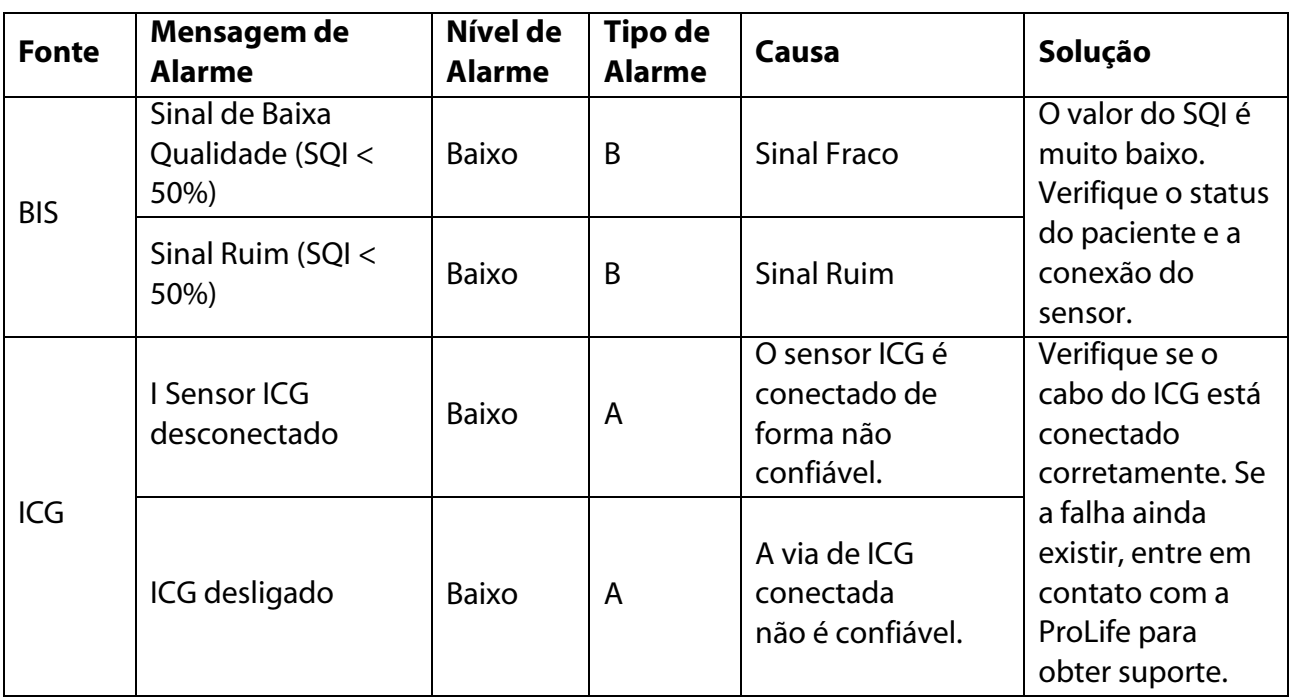

Os demais parâmetros possuem alarmes técnicos específicos. Entre em contato com a ProLife para obter suporte.

### C.3 MENSAGENS DO SISTEMA DE AVISO

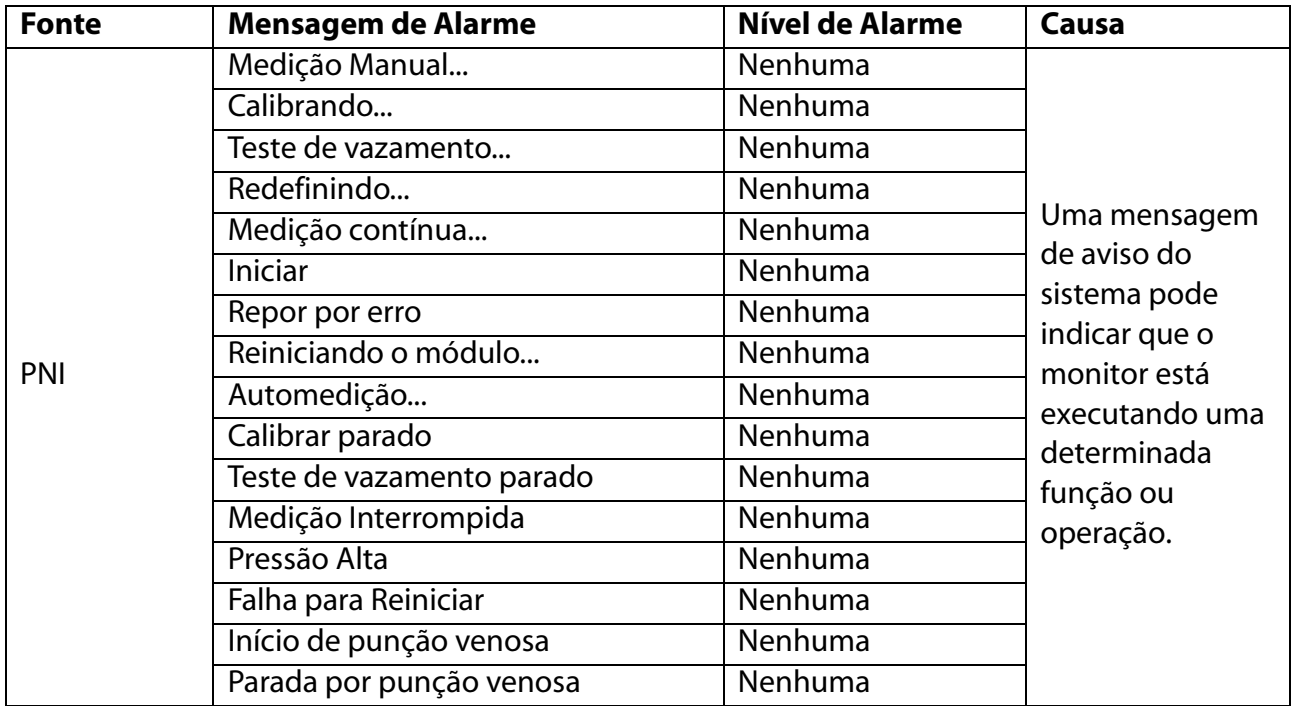

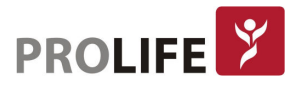

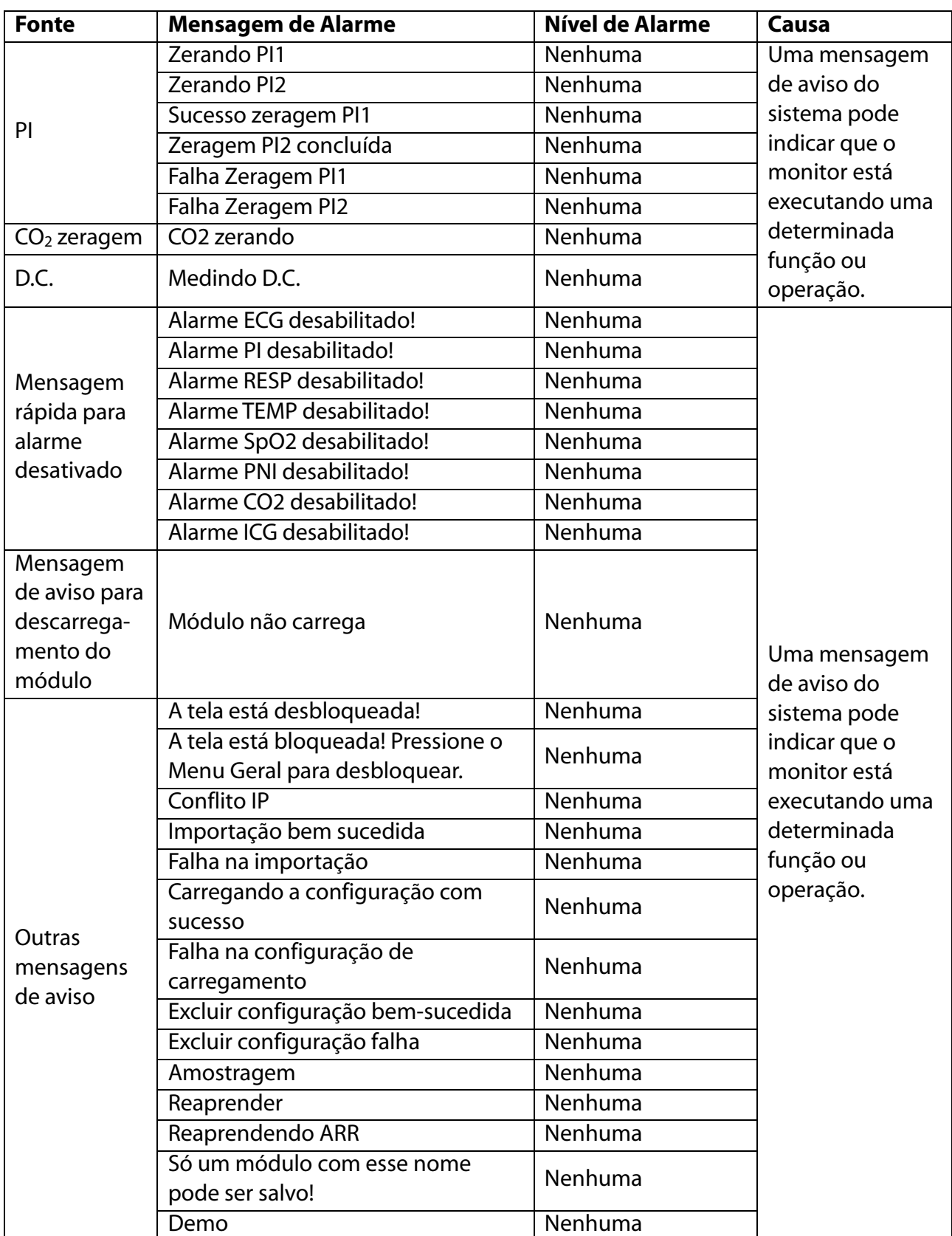

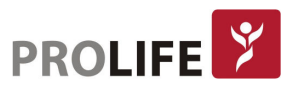

## APÊNDICE D– EMC

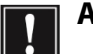

#### Aviso:

- Os monitores deste manual estão em conformidade com os requisitos de EMC aplicáveis no IEC60601-1-2.
- Siga as instruções do EMC no Manual do Usuário para instalar e usar o monitor.
- Equipamentos de comunicação de RF portáteis e móveis podem afetar o desempenho dos monitores. Para proteger o monitor contra interferência eletromagnética forte, mantenha-o longe de telefones celulares, fornos de microondas, etc.

#### Aviso:

- Não empilhe este produto em / sob ou aproxime-o de qualquer outro equipamento. Se for necessário usá-lo desta maneira, observe e verifique primeiramente se ele funciona de forma correta em tal condição.
- Os equipamentos Classe A destinam-se a funcionar em ambientes industriais. Considerando o distúrbio de condução e a perturbação de radiação deste produto, pode ser difícil garantir sua EMC em ambientes não industriais.
- O uso de qualquer acessório ou cabo que não seja vendido pela ProLife como peças sobressalentes pode causar maior emissão eletromagnética ou menor imunidade eletromagnética. Consulte a ProLife para adquirir acessórios originais.
- Mesmo que outros equipamentos estejam em conformidade com os requisitos de emissão da CISPR, eles também podem causar interferência neste monitor.
- Quando a amplitude do sinal de entrada é menor do que a amplitude mínima especificada nas especificações técnicas, pode resultar em medições imprecisas.
- Equipamentos portáteis de comunicações RF (incluindo periféricos, como cabos de antena e antenas externas) não devem ser usados a menos de 30 cm (12 polegadas) de qualquer componente deste equipamento, incluindo os cabos especificados pelo fabricante. Caso contrário, pode resultar na degradação do desempenho deste equipamento.

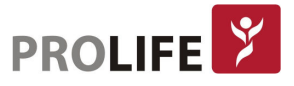

### Orientação e Declaração do Fabricante– Emissão Eletromagnética

O Monitor foi fabricado para uso em um ambiente eletromagnético com as especificações abaixo. O proprietário do equipamento deverá assegurar que tal ambiente assim esteja presente. As características de EMISSÕES deste equipamento o tornam adequado para o uso em áreas industriais e hospitalares (CISPR 11 classe A). Caso se utilize em entorno residencial (para o qual se requer o CISPR11 classe B grupo 1), este equipamento pode não oferecer uma proteção adequada dos serviços de comunicação por radiofrequência. O usuário pode precisar tomar medidas de mitigação, tais como mudar a localização ou a orientação do equipamento.

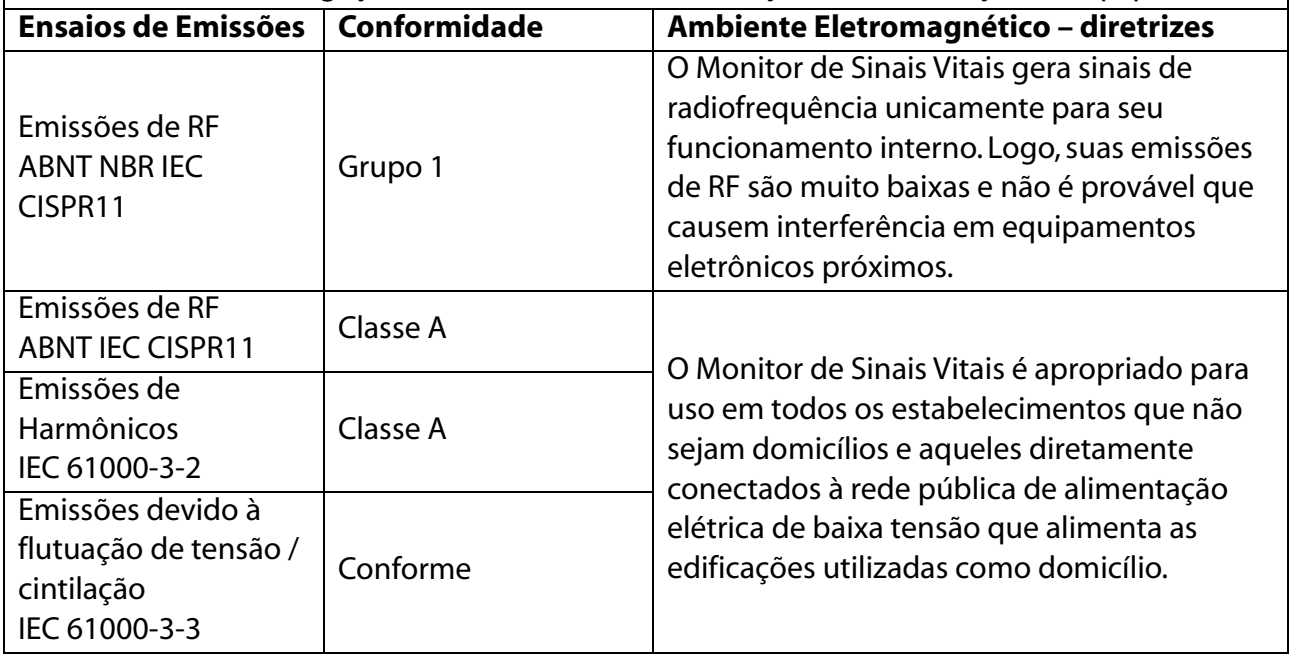

Se o sistema for operado dentro do ambiente eletromagnético listado nesse capítulo, ele permanecerá seguro e fornecerá o desempenho essencial e atenderá as especificações técnicas descritas neste manual. Caso contrário, poderão ocorrer interrupções nas informações apresentadas, armazenamento de dados e execução no protocolo de estimulação e também na deterioração nas especificações apresentadas neste manual.

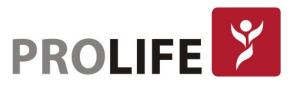

# Atenção:

- As EMISSÕES características deste dispositivo fazem com que seja adequado para o uso em áreas industriais e hospitais (CISPR 11 Classe A). Se for usado em ambiente residencial (no qual CISPR 11 Classe B é normalmente exigido) este dispositivo pode não oferecer a proteção adequada para serviços de comunicação por radiofrequência. O usuário talvez precise tomar medidas de atenuação, como reposicionar ou redirecionar o dispositivo.
- Se o desempenho básico for perdido ou deteriorado, pode ser necessário tomar medidas de atenuação, tais como reorientar ou reposicionar o EQUIPAMENTO ME ou SISTEMA ME, ou proteger o local, ou parar de usar o monitor e entrar em contato com a equipe de manutenção.
- Quando o sinal de entrada está abaixo da amplitude mínima fornecida nas especificações técnicas, podem ocorrer erro nas medidas.
- Outros dispositivos podem interferir neste monitor, mesmo que atendam às exigências da CISPR.
- Caso o equipamento sofra interrupções devido a interferências eletromagnéticas e estiver executando um protocolo de estimulação, pode ser necessário retomar manualmente o protocolo de estimulação.
- O dispositivo exige precauções especiais no que diz respeito à compatibilidade eletromagnética, devendo ser instalado e posto em serviço de acordo com as informações de CEM fornecidas a seguir.

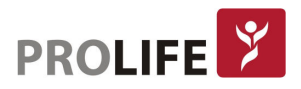

### Guia e declaração do fabricante - imunidade eletromagnética

O Monitor de Sinais Vitais está previsto para uso em um entorno eletromagnético como o especificado abaixo. O cliente ou o usuário do Monitor de Sinais Vitais deve certificar-se de que se respeite esse entorno.

Se o sistema for operado dentro do ambiente eletromagnético listado nesse capítulo, ele permanecerá seguro e fornecerá o desempenho essencial descrito neste manual. Caso seja utilizado em um ambiente com alta interferência eletromagnética, o desempenho essencial do dispositivo, pode ser afetado ou degradado.

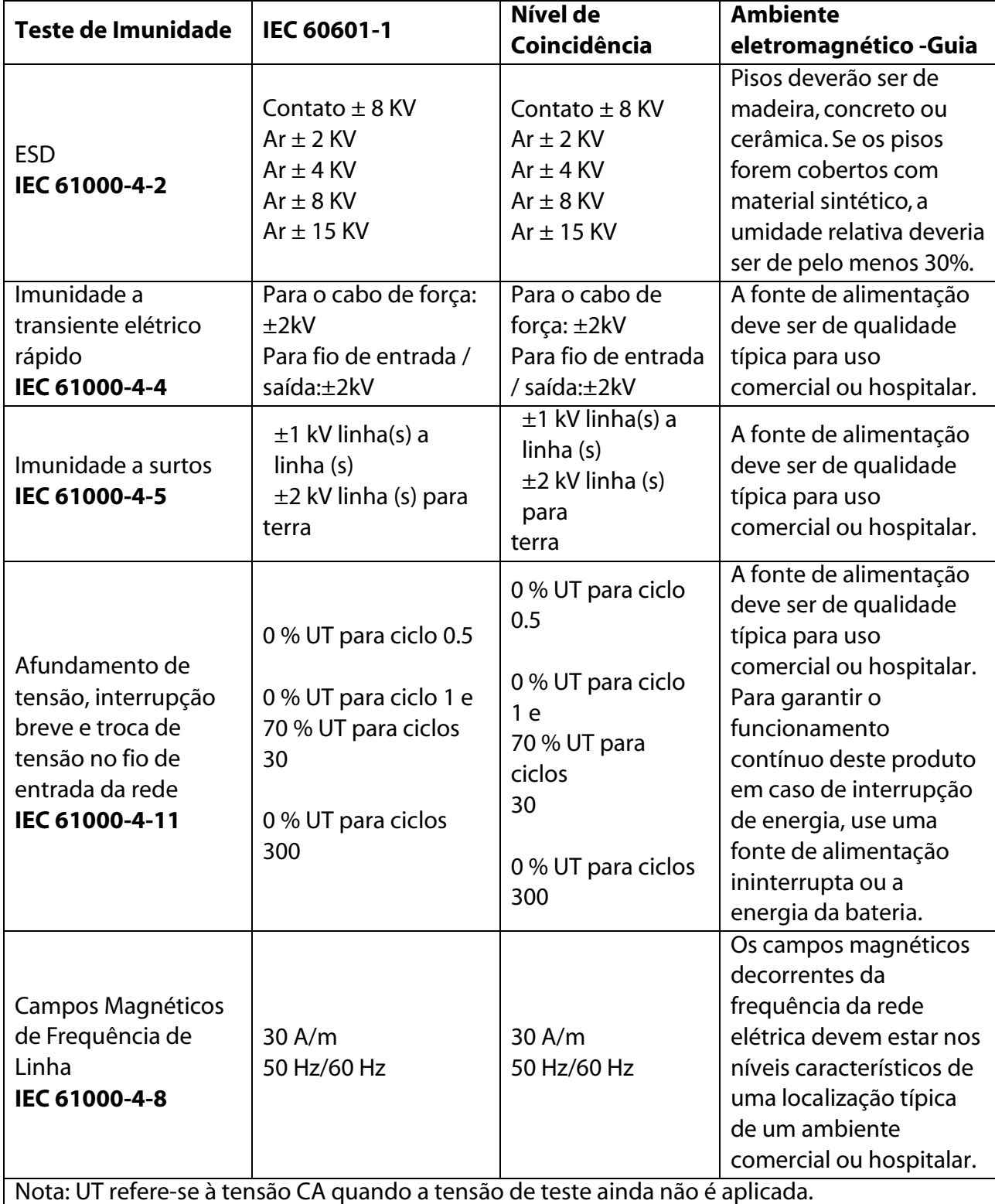

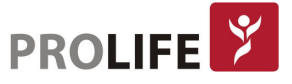

### Guia e declaração do fabricante – Imunidade eletromagnética

O Monitor de Sinais Vitais está previsto para uso em um entorno eletromagnético como o especificado abaixo. O cliente ou o usuário do Monitor e Sinais Vitais deve certificar-se de que se respeite esse entorno. Caso seja utilizado em um ambiente com alta interferência eletromagnética, o desempenho normal do dispositivo pode ser afetado ou degradado.

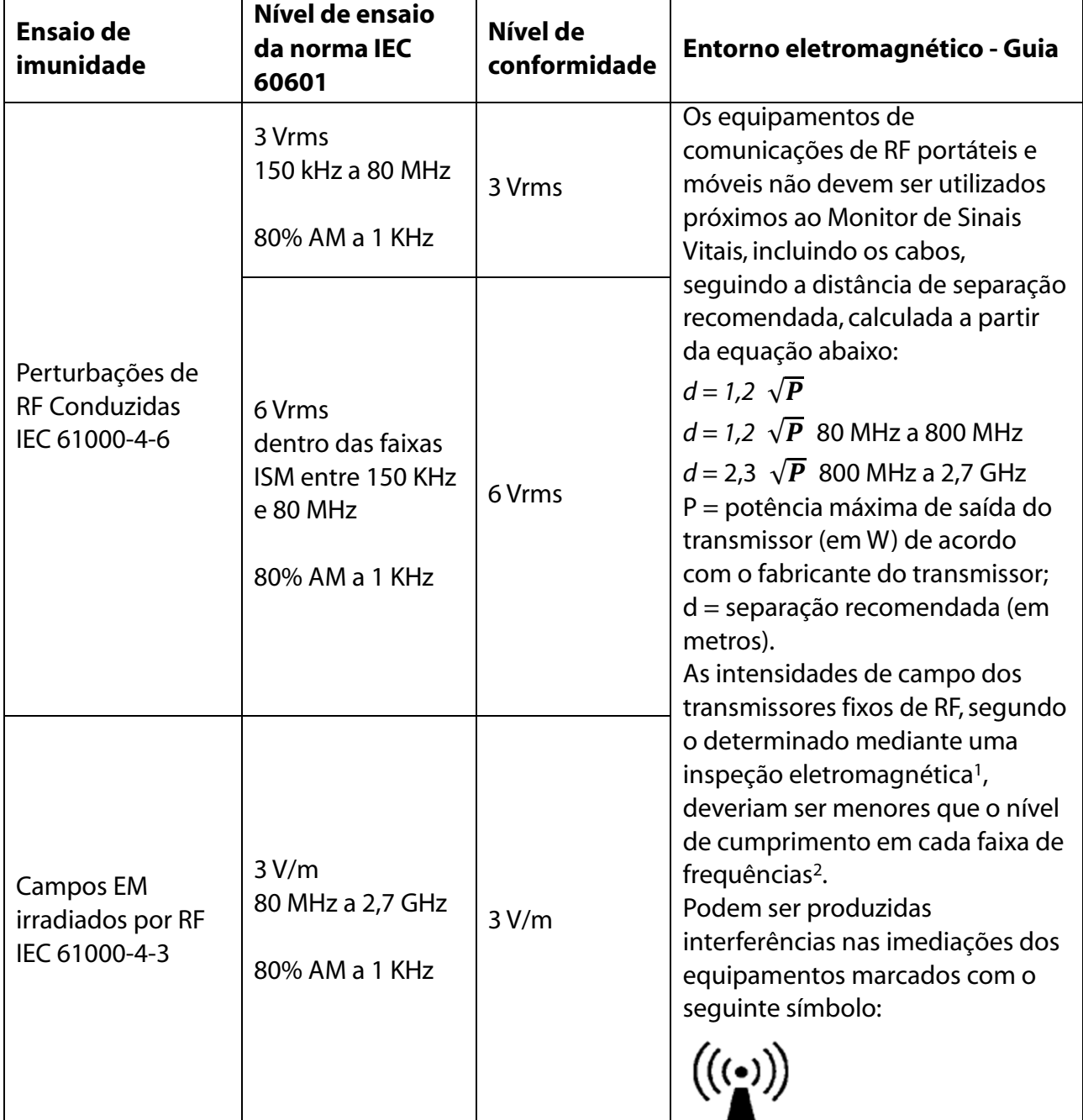

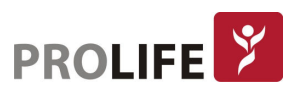

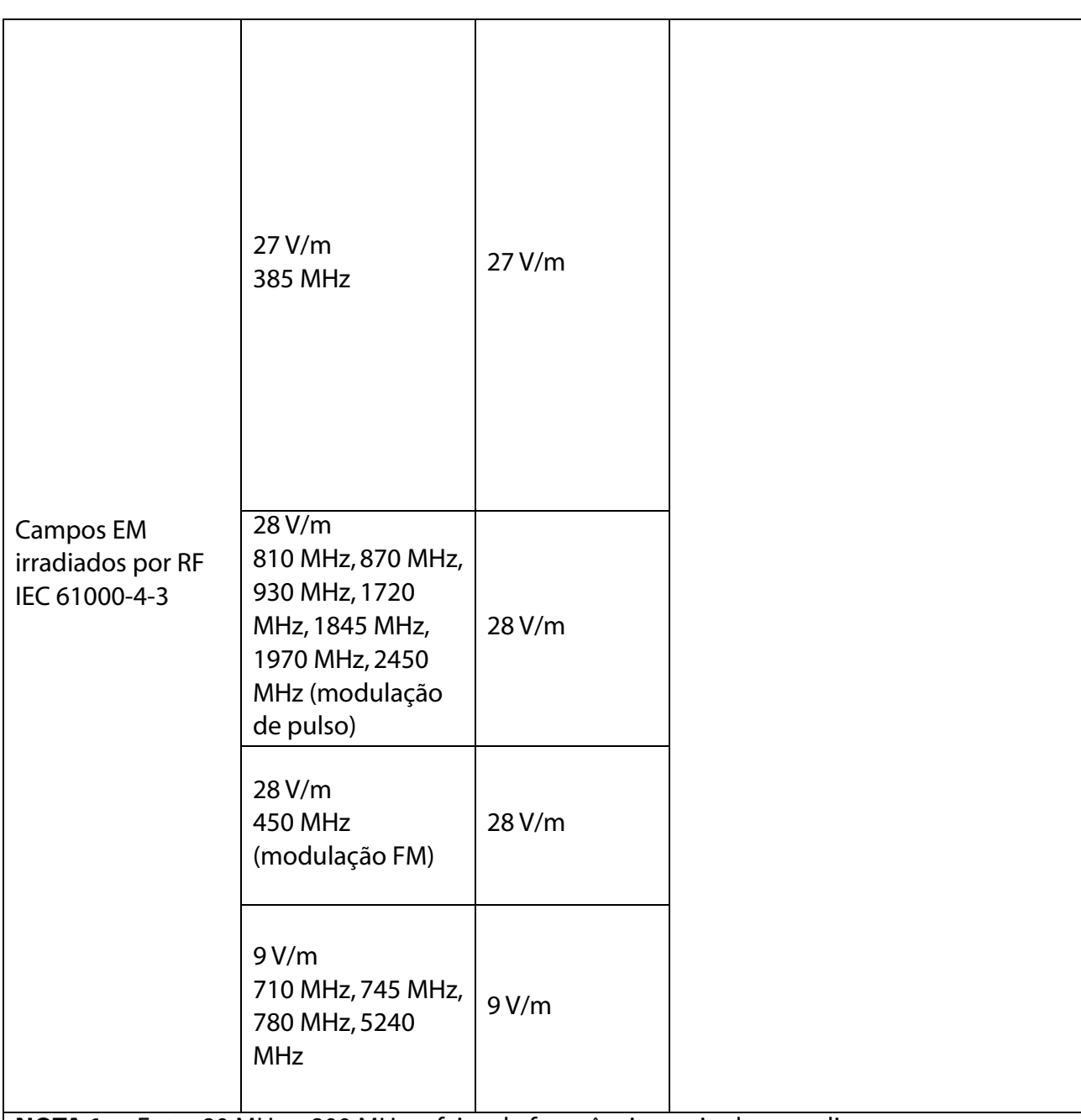

NOTA 1: Entre 80 MHz e 800 MHz, a faixa de frequências mais alta se aplica.

NOTA 2: É possível que estas diretrizes não se apliquem em todas as situações. A propagação eletromagnética é afetada pela absorção e reflexão de estruturas, objetos e pessoas.

<sup>1</sup>As intensidades de campo dos transmissores fixos, como estações base de telefones de rádio (celulares/sem fio) e rádios móveis terrestres, rádio difusores AM e FM e emissão de televisão, não podem ser previstas com exatidão. Para avaliar o entorno eletromagnético devido aos transmissores de RF fixos, é necessário considerar uma inspeção eletromagnética. Se a intensidade de campo medida na localização na qual se utiliza o Monitor de Sinais Vitais exceder o nível de cumprimento de RF aplicável (mostrado na tabela acima), é necessário observar se o Monitor de Sinais Vitais está funcionando normalmente. Caso seja observado um comportamento anormal, medidas adicionais podem ser necessárias, como mudar o equipamento de posição ou orientação.

<sup>2</sup>Acima da faixa de frequências de 150 kHz a 80 MHz, as intensidades de campo devem ser menores que 3 V/m.

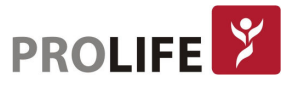

### Distâncias de separação recomendadas entre os dispositivos portáteis e móveis de comunicações de RF e o Monitor de Sinais Vitais

O Monitor de Sinais Vitais está previsto para uso em um entorno eletromagnético no qual possam ser controladas as perturbações de RF radiadas. O cliente ou o usuário do Monitor de Sinais Vitais pode ajudar a prevenir a interferência eletromagnética, mantendo uma distância mínima entre o dispositivo portátil e móvel de comunicação de RF (transmissores) e o Monitor de Sinais Vitais, segundo o recomendado abaixo:

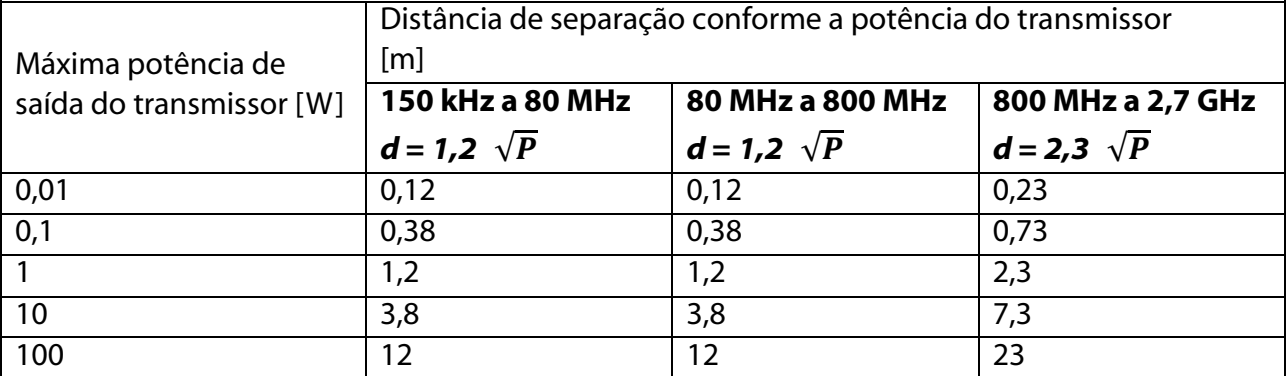

Para os transmissores com potência máxima de saída não mencionada anteriormente, a distância de separação recomendada pode ser calculada utilizando a equação aplicável à frequência do transmissor, onde P é a potência máxima de saída do transmissor [em W], de acordo com o fabricante do transmissor.

NOTA 1: De 80 MHz a 800 MHz, é aplicada a distância de separação para a faixa de frequências mais alta.

NOTA 2: É possível que essas diretrizes não se apliquem em todas as situações. A propagação eletromagnética é afetada pela absorção e reflexão de estruturas, objetos e pessoas.

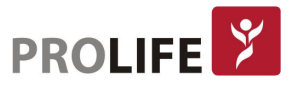

## APÊNDICE E – ELEMENTOS TÓXICOS E PERIGOSOS

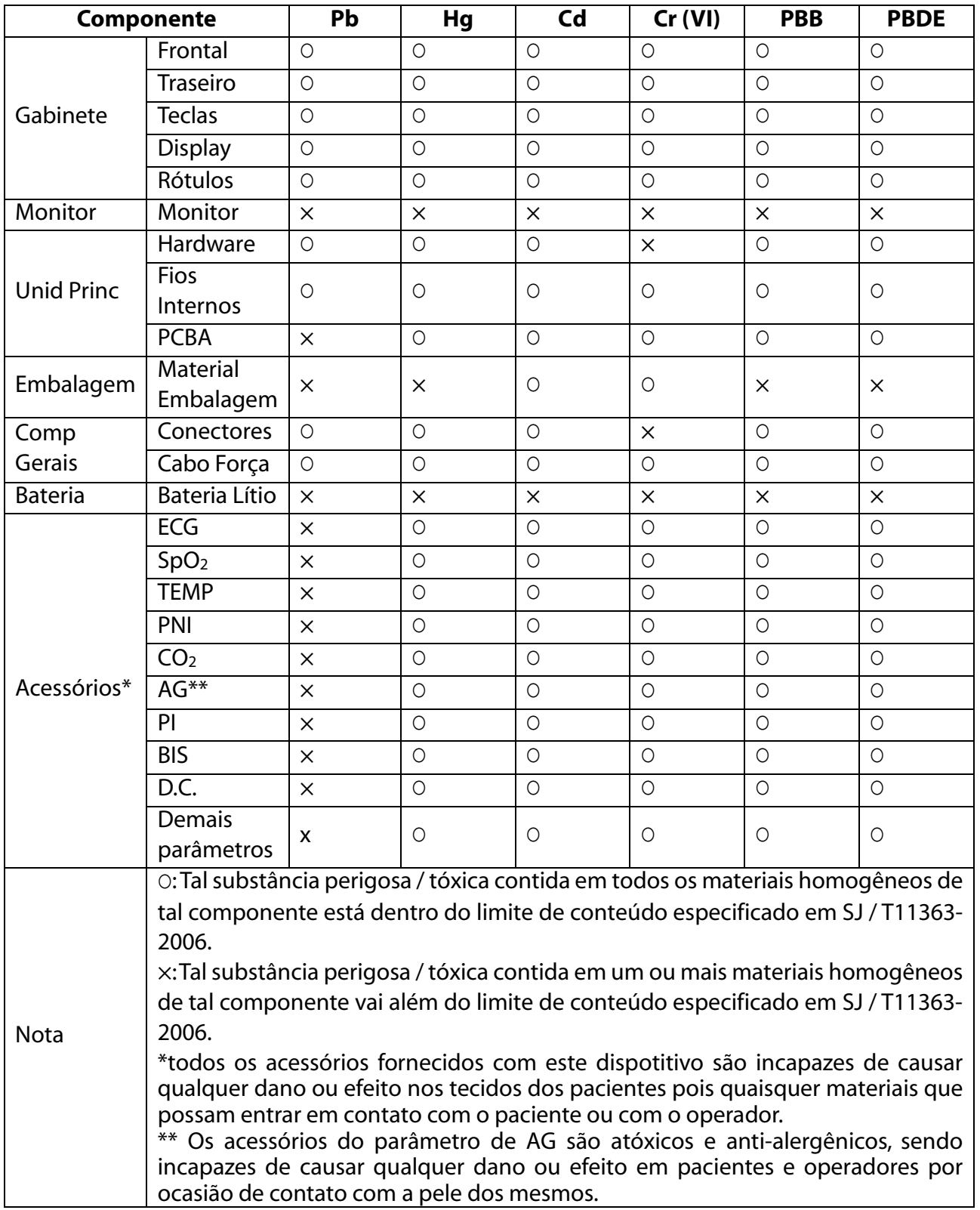

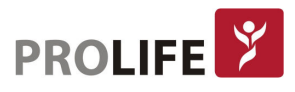

## DESCRIÇÃO DOS PROCEDIMENTOS PARA GARANTIA DE QUALIDADE

A empresa ProLife Equipamentos Médicos Ltda tem um Sistema da Qualidade certificado pela norma RDC 16:2013 - Boas Práticas de Fabricação, regulamentada pela ANVISA - Agência Nacional de Vigilância Sanitária.

## Descrição da eficácia e segurança do produto, fundamentada em estudos, histórico de uso ou referências bibliográficas

Os monitores fabricados pela ProLife estão em conformidade com as normas exigidas pelo INMETRO:

- $\bullet$  ABNT NBR IEC 60601-1:2010 + Amd.1:2012
- ABNT NBR IEC 60601-1-2:2017
- ABNT NBR IFC 60601-1-6:2011
- ABNT NBR IEC 60601-1-8:2010 + Emenda 1:2014
- $\bullet$  ABNT NBR IFC 60601-1-9:2010 + Emenda 1:2014
- ABNT NBR IEC 60601-2-10:2014
- ABNT NBR IFC 60601-2-27:2013
- ABNT NBR IEC 80601-2-30:2012 + Emenda 1:2014
- ABNT NBR IEC 60601-2-34:2014
- ABNT NBR IEC 60601-2-49:2014
- ABNT NBR ISO 80601-2-55:2014
- ABNT NBR ISO 80601-2-56:2013
- ABNT NBR ISO 80601-2-61:2015

O equipamento foi projetado e fabricado sem restrições com o uso de sistemas de conexão mencionados neste manual, inclusive quanto a Central de Monitorização, não sofrendo alterações do desempenho.

O equipamento foi projetado e fabricado de modo a reduzir possíveis riscos a terminais e conectores a serem manipulados, incluindo riscos de lesões vinculados às suas características físicas e ergonômicas, condições do meio ambiente, ou em casos de impossibilidade de manutenção e calibração.

O equipamento foi projetado e fabricado de modo a proporcionar estabilidade e precisão de medição dentro dos limites adequados à finalidade do produto. Para confirmações de medições, recomenda-se o uso de outros instrumentos.

O equipamento foi projetado e fabricado para evitar riscos de choques elétricos durante a instalação ou uso do mesmo. E ainda, com sistema de alarmes visuais e sonoros, para avisar medições fora dos parâmetros pré-determinados.

Avisos, Restrições, Cuidados e outras informações importantes encontram-se descritos nesse manual.

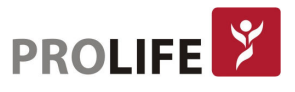

## TERMO DE GARANTIA LEGAL

1. Condições Gerais de Garantia:

A ProLife será responsável pela segurança, confiabilidade e desempenho do produto dentro do período de garantia limitada, se todas as seguintes condições forem satisfeitas:

- Esta política de garantia é válida somente no território brasileiro;
- Esta política de garantia é válida exclusivamente para defeitos de fabricação;
- As despesas de frete de retorno do produto em garantia são de responsabilidade do cliente (incluindo os direitos aduaneiros);
- É de responsabilidade do cliente providenciar a higienização e descontaminação do equipamento e/ou acessórios antes do envio para uma assistência técnica credenciada pela ProLife.
- 2. Prazo de Garantia:

O produto será reparado ou substituído gratuitamente dentro do período de garantia limitada. Após o período de garantia limitada, a ProLife cobrará pelo serviço e pelas peças de reposição.

- Os equipamentos têm um prazo de garantia de 3 meses (garantia legal segundo a Lei 8.078 de 11 de setembro de 1990) mais 9 meses (garantia adicional), totalizando 12 meses de garantia a partir da data de emissão da Nota Fiscal;
- Os acessórios têm um prazo de garantia de 3 meses (garantia legal segundo a Lei 8.078 de 11 de setembro de 1990) a partir da data de emissão da Nota Fiscal;
- Uma garantia adicional maior que 9 meses poderá ser concedida contratualmente entre a ProLife e clientes de direito público e privado, sendo que esta extensão de garantia será informada expressamente em propostas comerciais privadas ou públicas (licitações) e/ou contratos Administrativos;
- Alguns compradores privados ou públicos (licitações) exigem períodos de garantia diferentes dos informadas neste manual. Nestes casos a garantia informada na proposta comercial no processo licitatório poderá ser diferente da garantia padrão deste manual, e deve-se assumir como válida a garantia expressa na proposta comercial.
- 3. Limitações da Garantia (excluem-se da cobertura de garantia os defeitos advindos das seguintes situações):
- Uso inapropriado ou utilização em desacordo com este manual;
- Instalação, utilização ou manutenção feita por pessoas não autorizadas ou não capacitadas e treinadas pela ProLife;
- Danos causados por fatores humanos;
- O rótulo do número de série ou marca de fabricação do produto está ilegível;
- Procedimentos de cuidados gerais/limpeza fora dos especificados neste manual;
- Uso de acessórios não originais ou não homologados pela ProLife;
- Acidente (queda, incêndio, alagamentos, etc);
- Furto:
- Uso ou armazenamento do equipamento fora das condições ambientais, operacionais e elétricas definidas pelo fabricante.

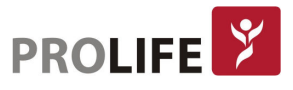

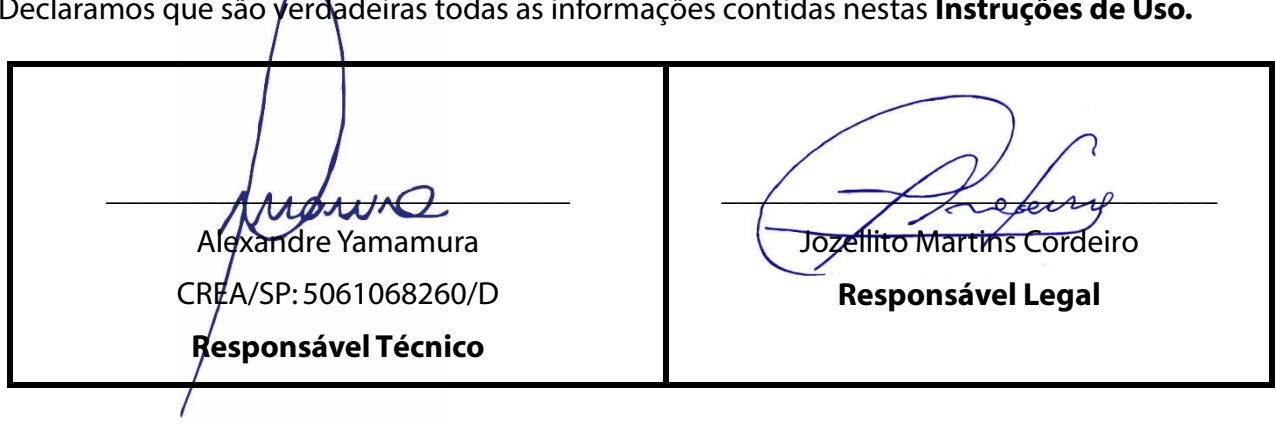

Declaramos que são verdadeiras todas as informações contidas nestas Instruções de Uso.

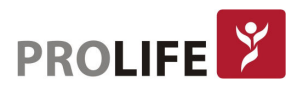